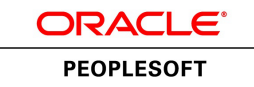

# PeopleSoft Cost Management 9.1 PeopleBook

**January 2012**

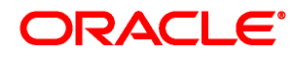

PeopleSoft Cost Management 9.1 PeopleBook SKU fscm91fp2scem-b0112

Copyright © 1992, 2012, Oracle and/or its affiliates. All rights reserved.

#### **Trademark Notice**

Oracle and Java are registered trademarks of Oracle and/or its affiliates. Other names may be trademarks of their respective owners.

#### **License Restrictions Warranty/Consequential Damages Disclaimer**

This software and related documentation are provided under a license agreement containing restrictions on use and disclosure and are protected by intellectual property laws. Except as expressly permitted in your license agreement or allowed by law, you may not use, copy, reproduce, translate, broadcast, modify, license, transmit, distribute, exhibit, perform, publish or display any part, in any form, or by any means. Reverse engineering, disassembly, or decompilation of this software, unless required by law for interoperability, is prohibited.

#### **Warranty Disclaimer**

The information contained herein is subject to change without notice and is not warranted to be error-free. If you find any errors, please report them to us in writing.

#### **Restricted Rights Notice**

If this is software or related documentation that is delivered to the U.S. Government or anyone licensing it on behalf of the U.S. Government, the following notice is applicable:

U.S. GOVERNMENT END USERS: Oracle programs, including any operating system, integrated software, any programs installed on the hardware, and/or documentation, delivered to U.S. Government end users are "commercial computer software" pursuant to the applicable Federal Acquisition Regulation and agencyspecific supplemental regulations. As such, use, duplication, disclosure, modification, and adaptation of the programs, including any operating system, integrated software, any programs installed on the hardware, and/or documentation, shall be subject to license terms and license restrictions applicable to the programs. No other rights are granted to the U.S. Government.

#### **Hazardous Applications Notice**

This software or hardware is developed for general use in a variety of information management applications. It is not developed or intended for use in any inherently dangerous applications, including applications that may create a risk of personal injury. If you use this software or hardware in dangerous applications, then you shall be responsible to take all appropriate failsafe, backup, redundancy, and other measures to ensure its safe use. Oracle Corporation and its affiliates disclaim any liability for any damages caused by use of this software or hardware in dangerous applications.

#### **Third Party Content, Products, and Services Disclaimer**

This software or hardware and documentation may provide access to or information on content, products and services from third parties. Oracle Corporation and its affiliates are not responsible for and expressly disclaim all warranties of any kind with respect to third-party content, products, and services. Oracle Corporation and its affiliates will not be responsible for any loss, costs, or damages incurred due to your access to or use of third-party content, products, or services.

# **Contents**

#### **Preface**

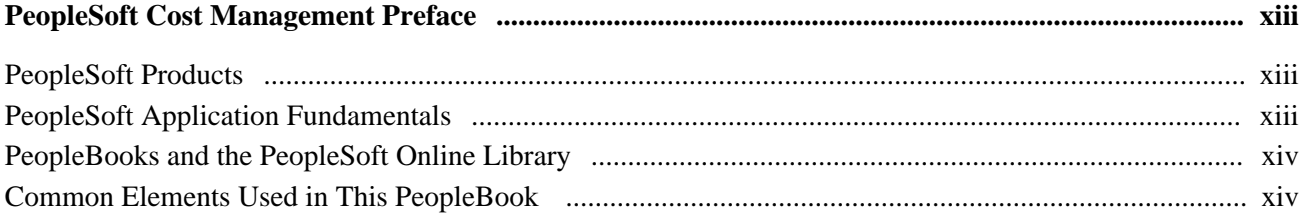

## **Chapter 1**

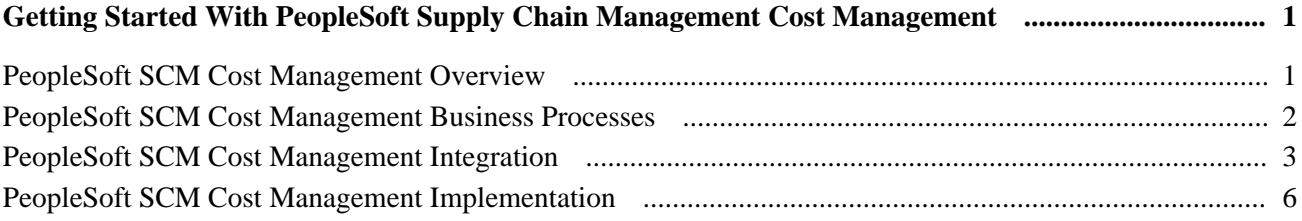

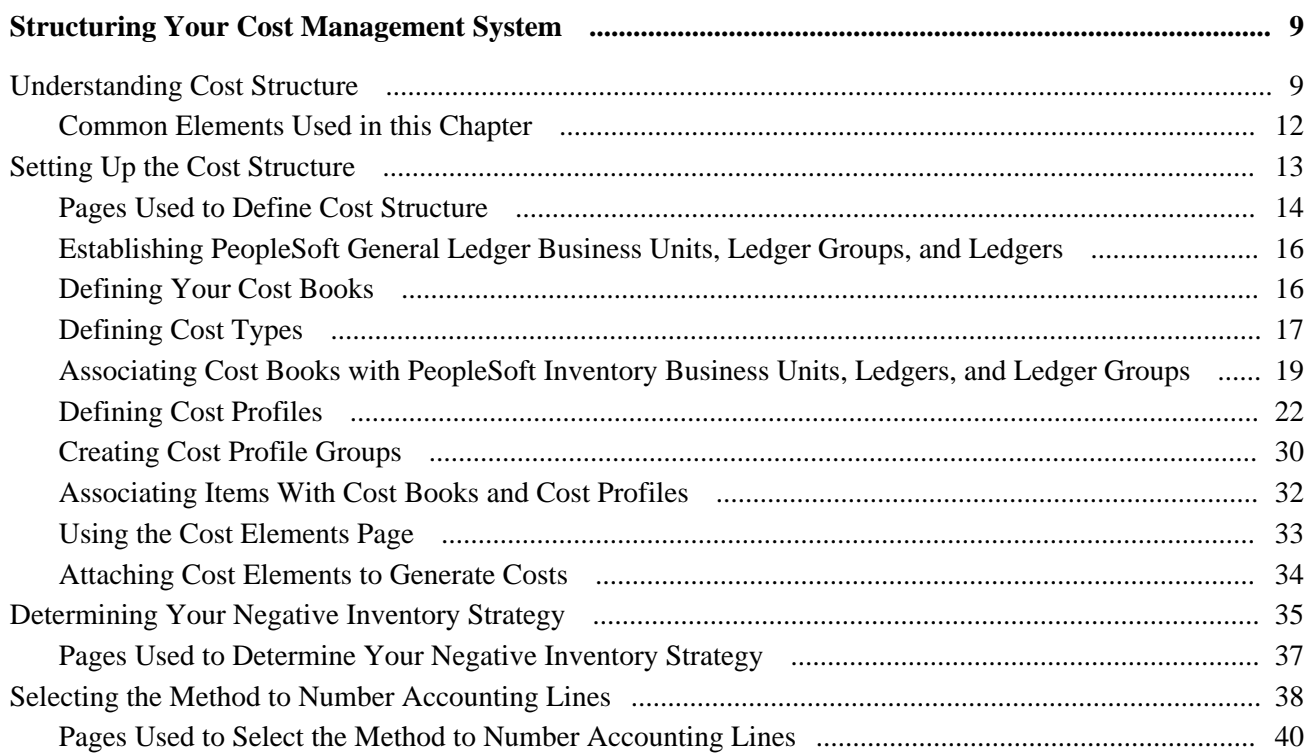

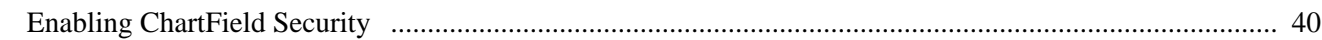

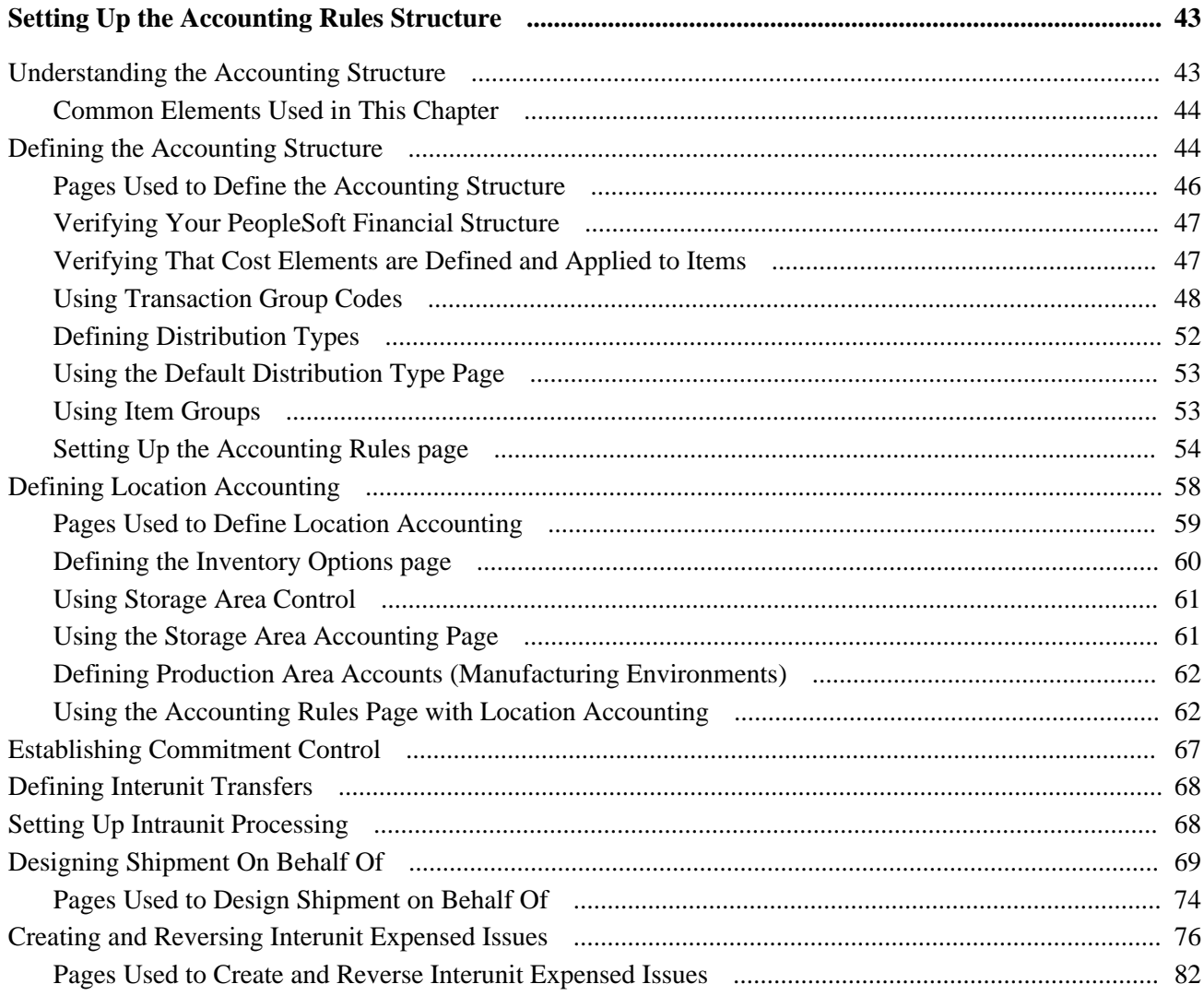

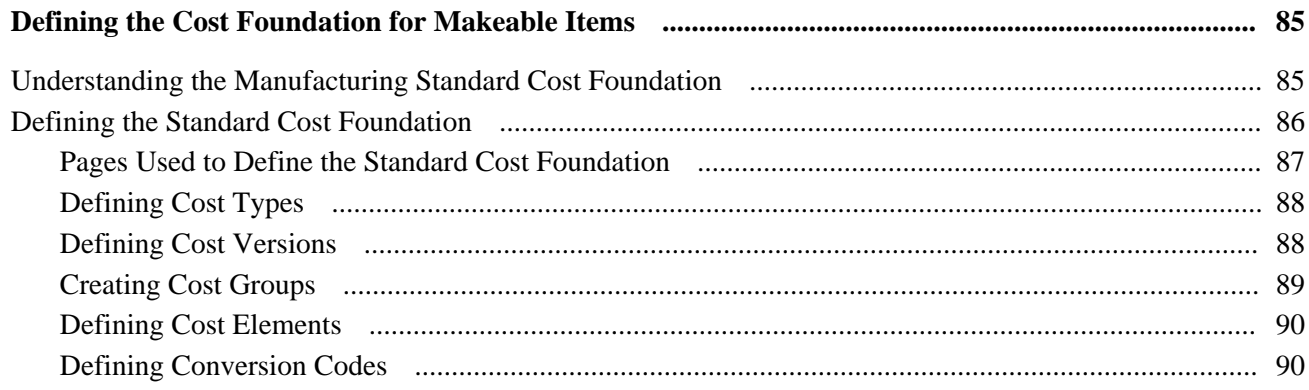

#### Contents

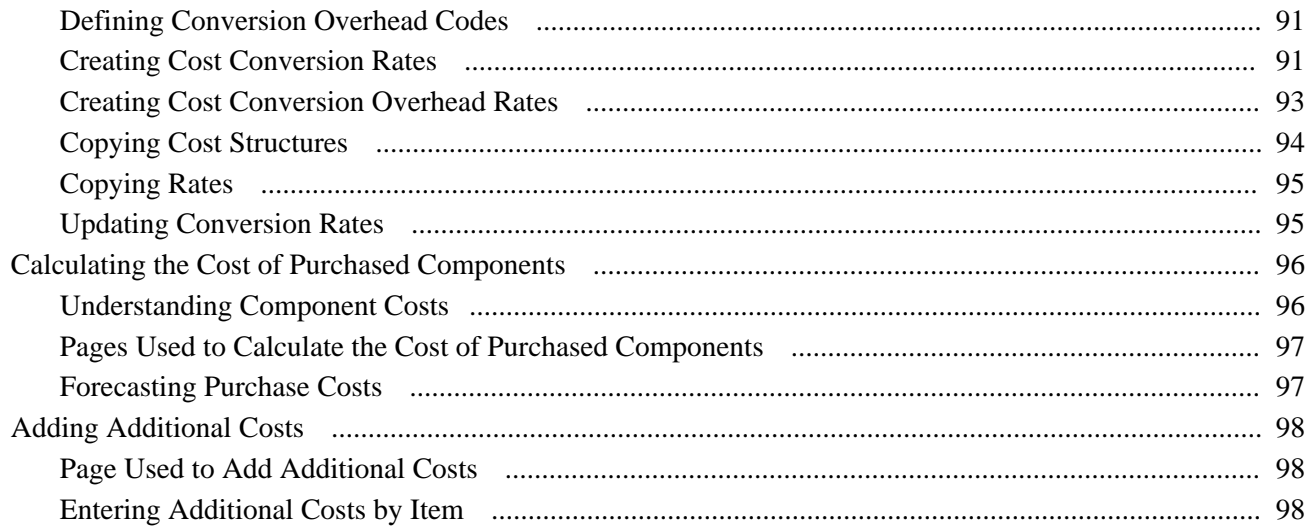

## **Chapter 5**

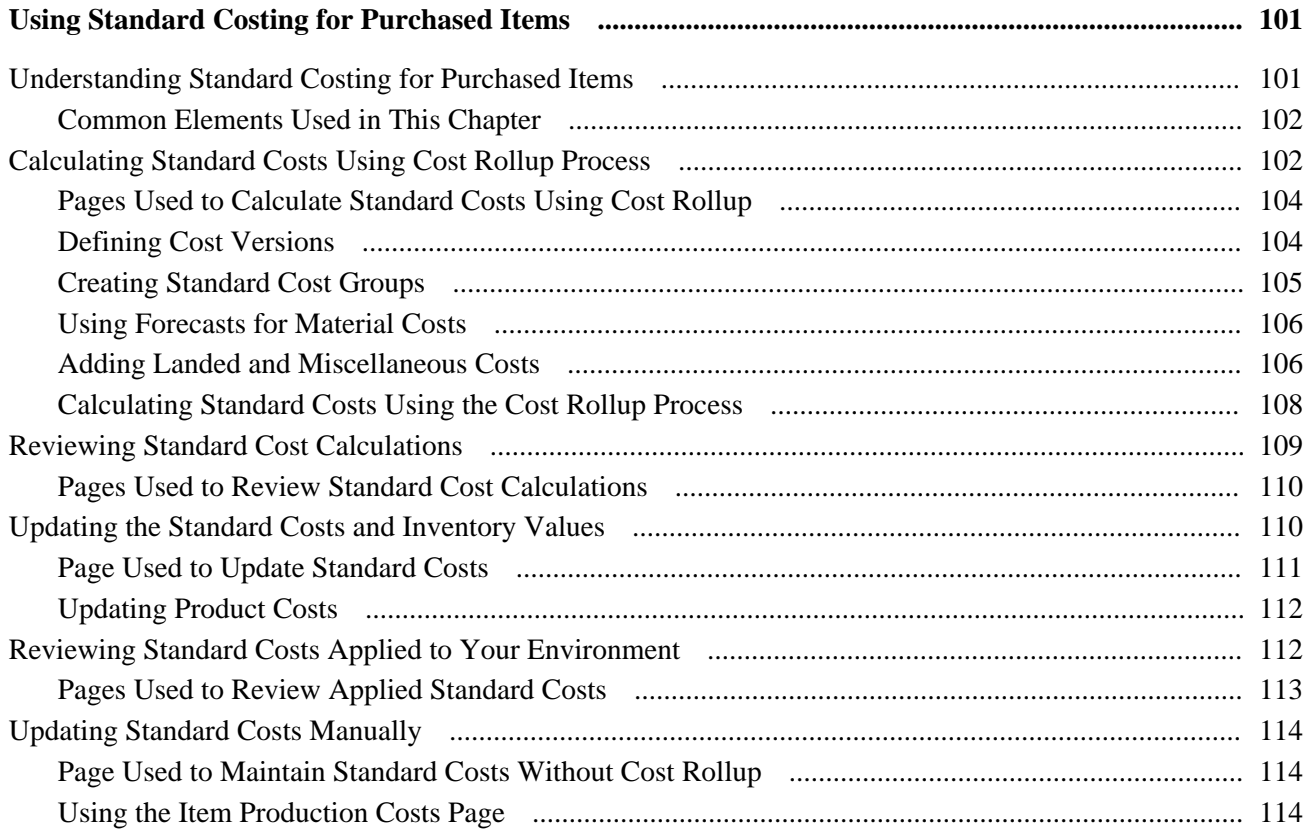

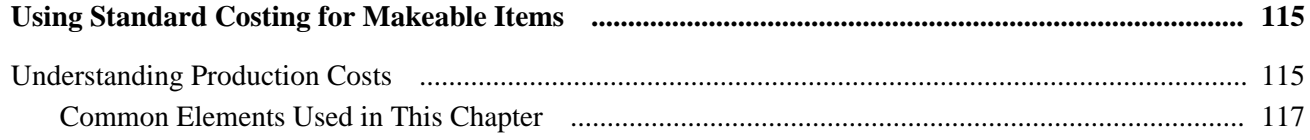

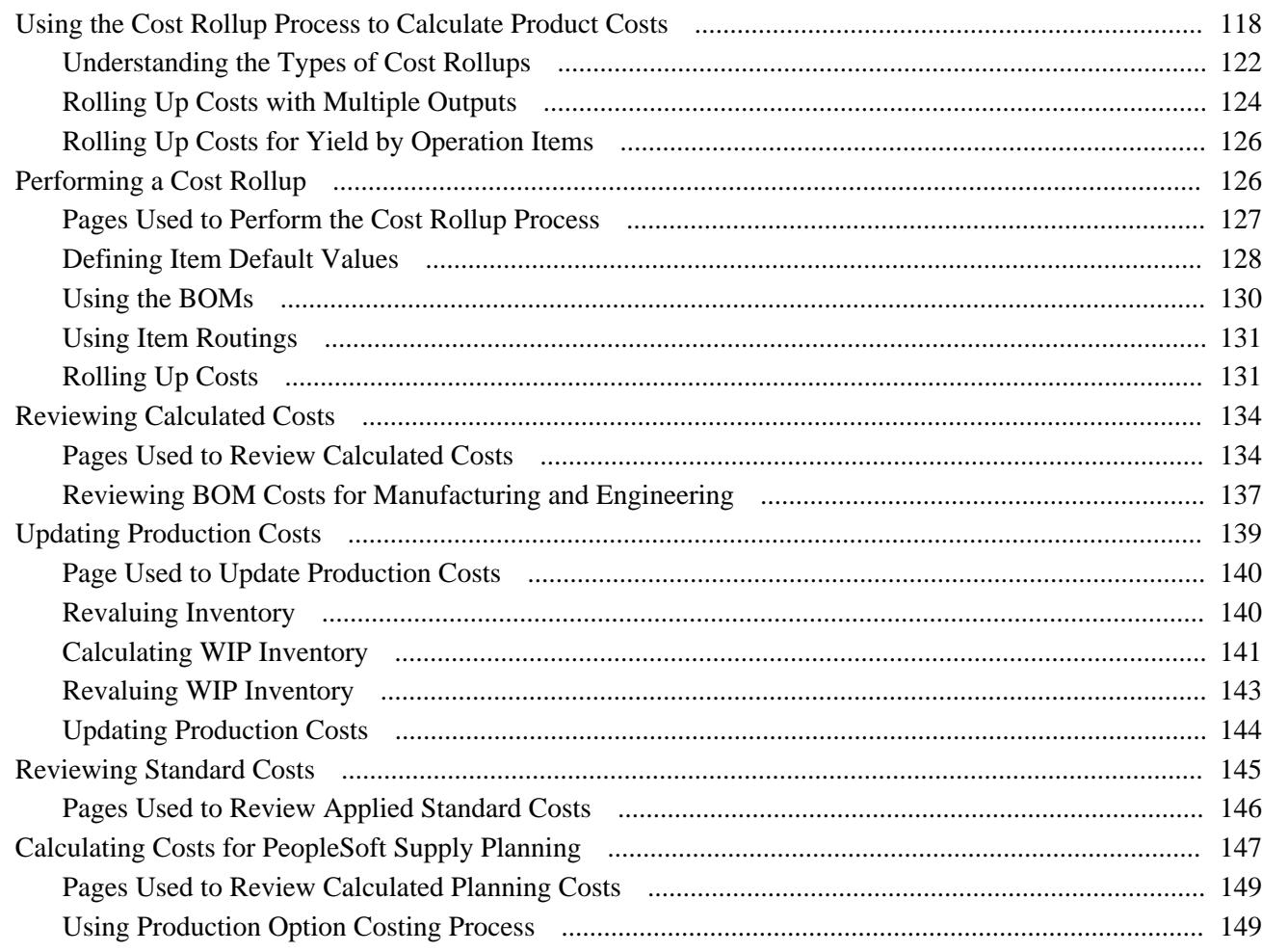

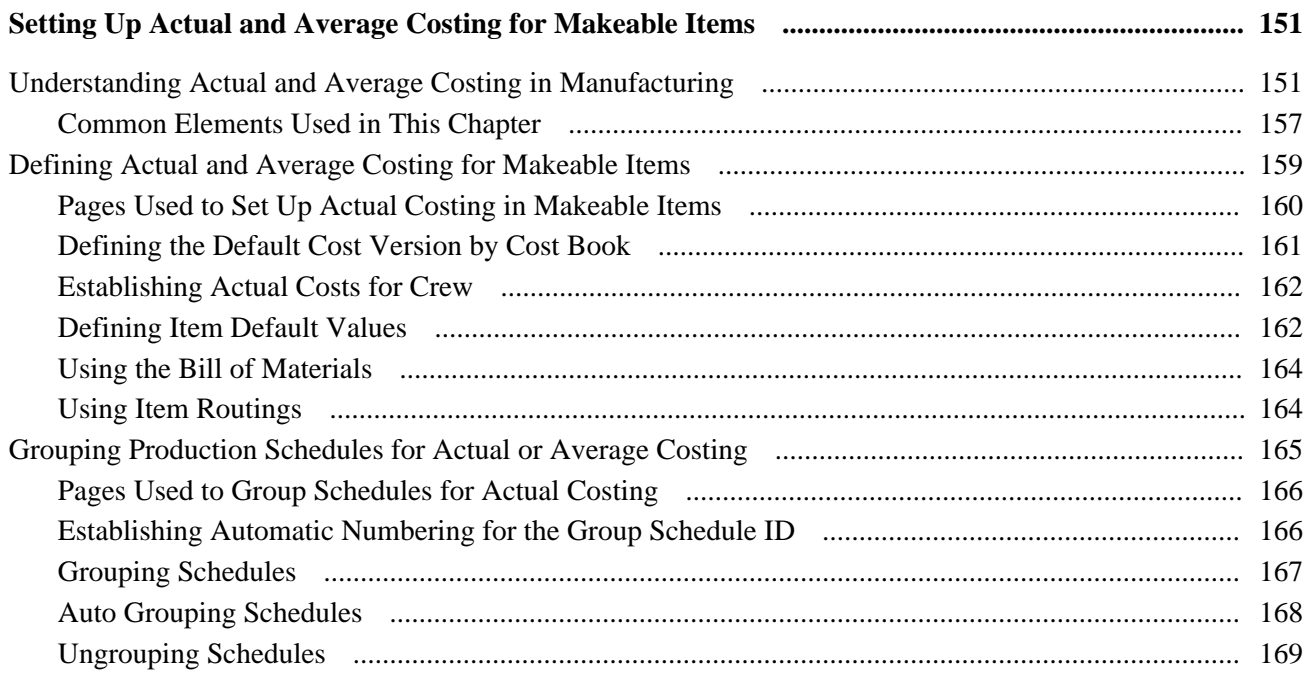

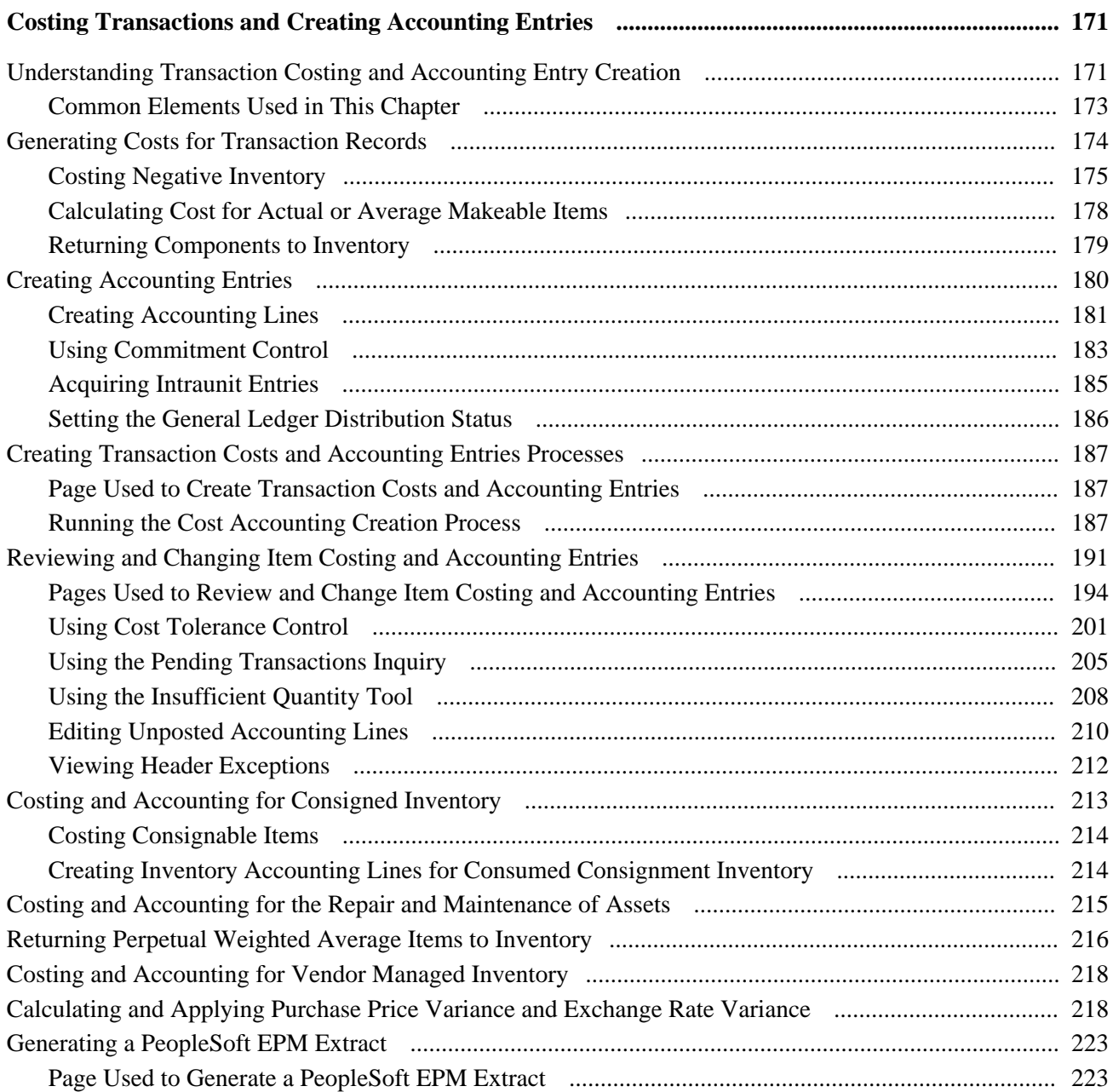

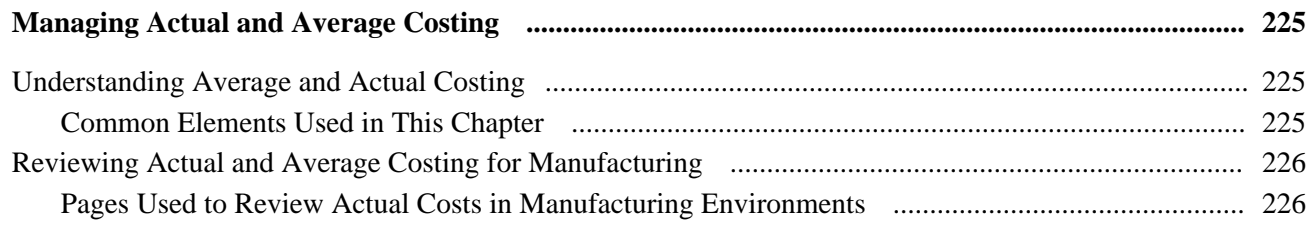

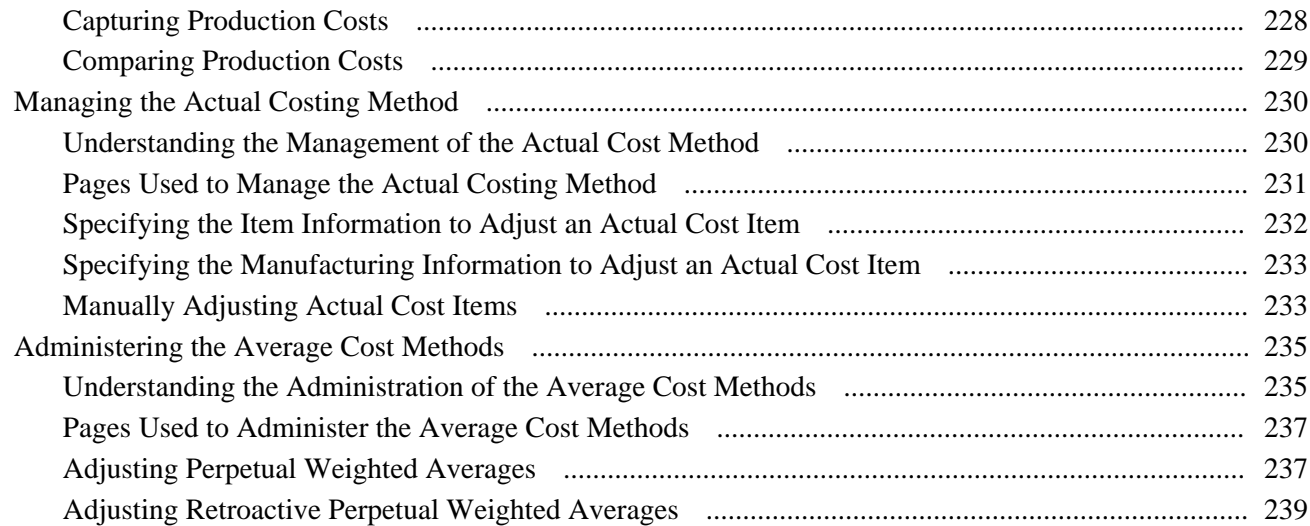

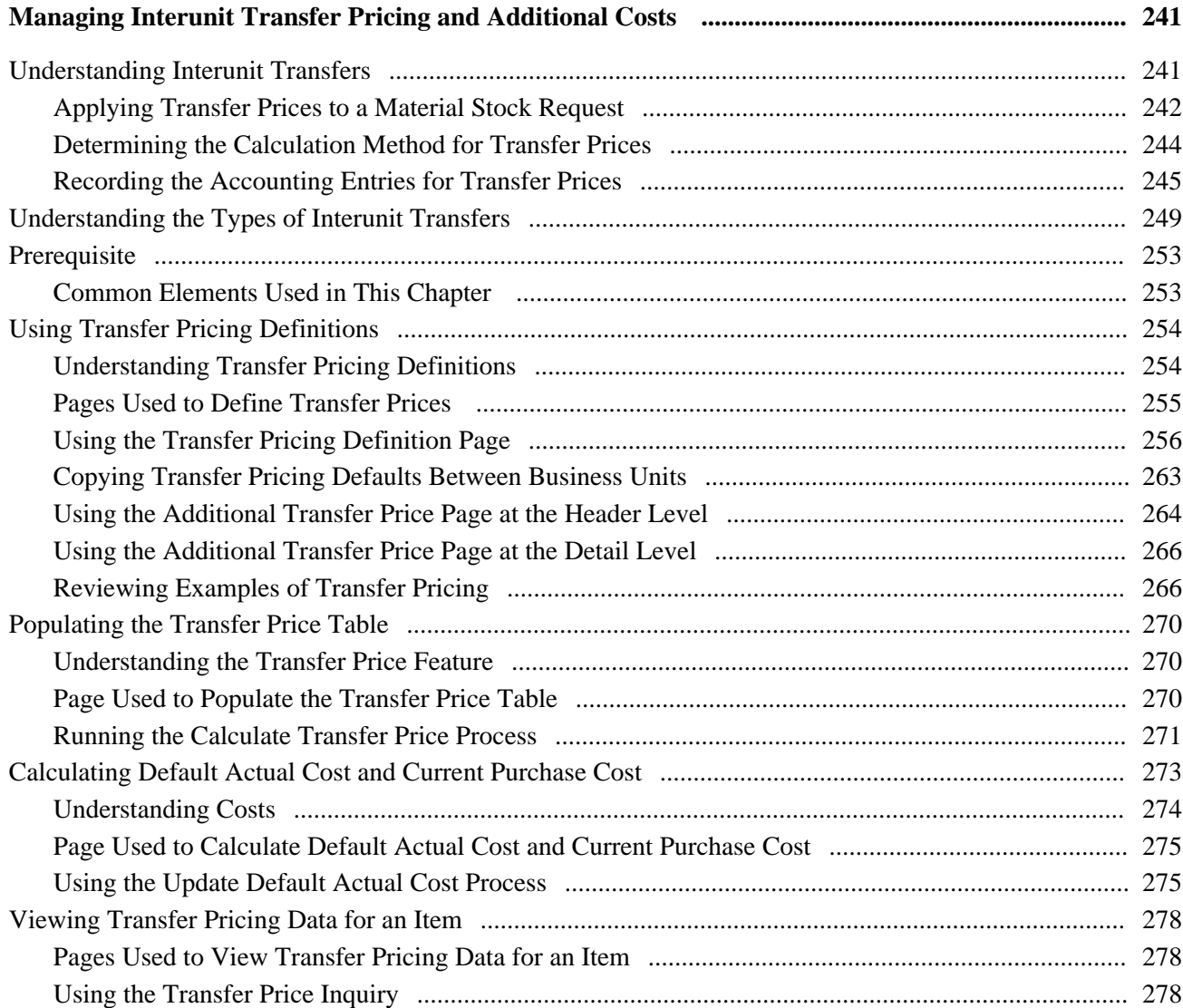

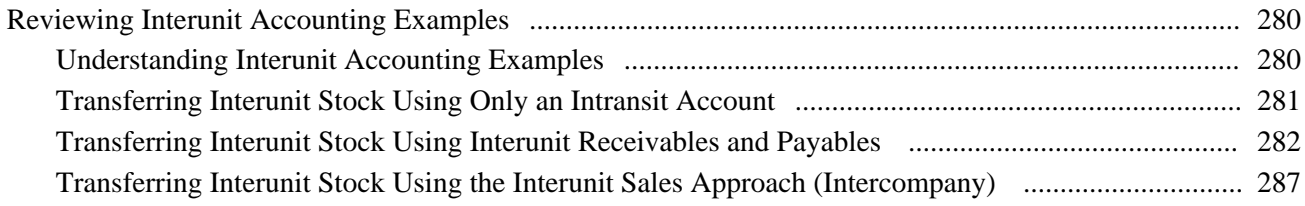

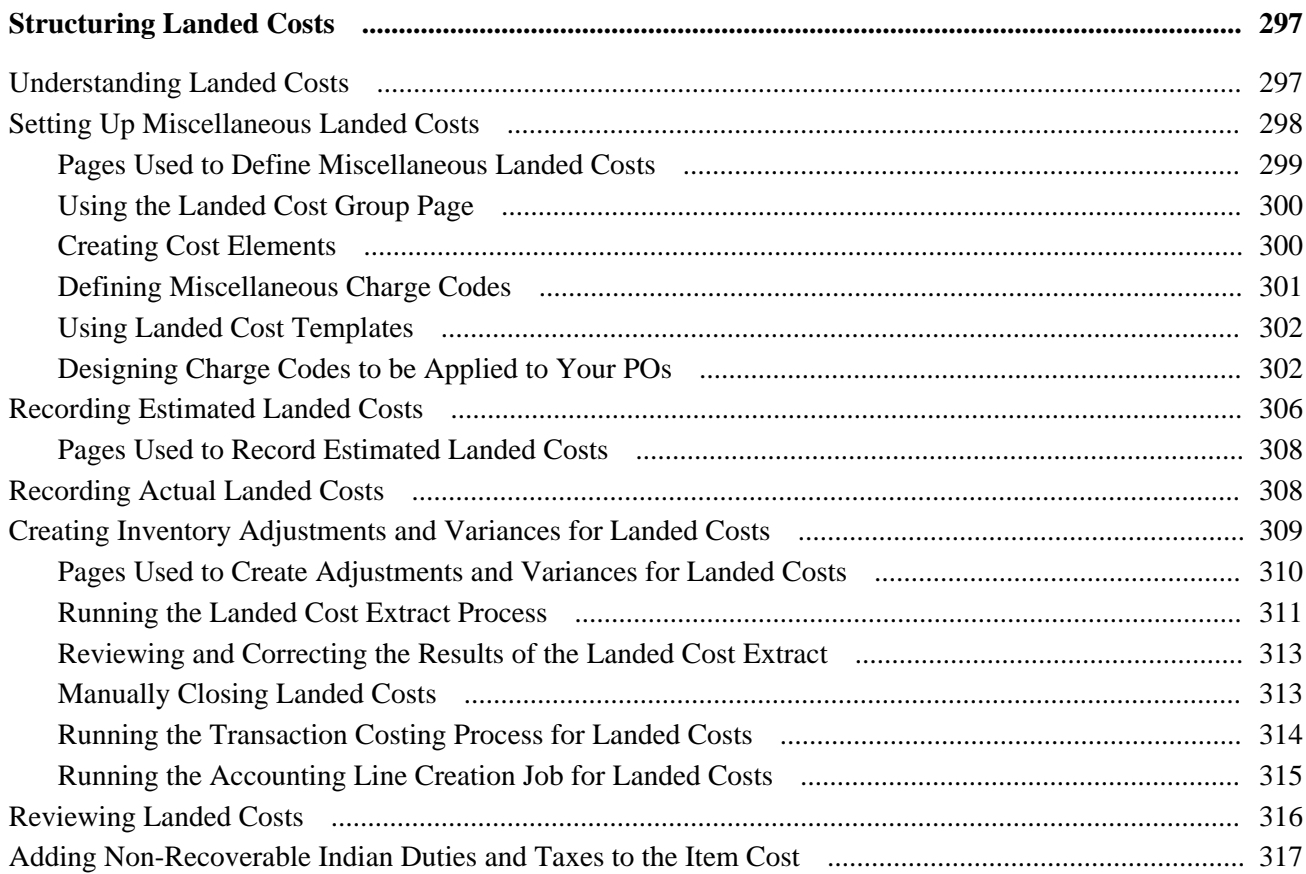

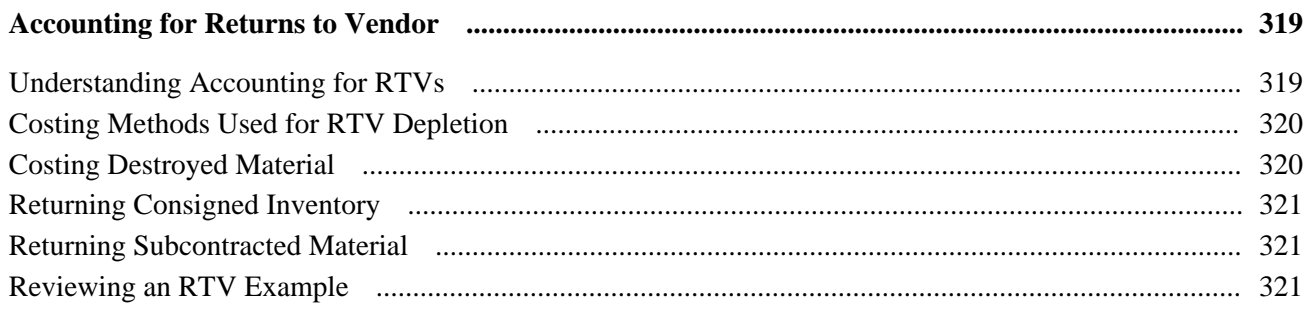

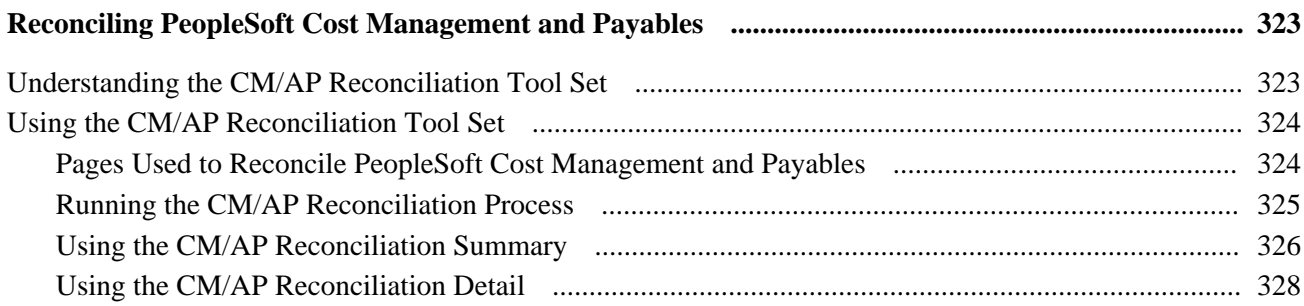

# **Chapter 14**

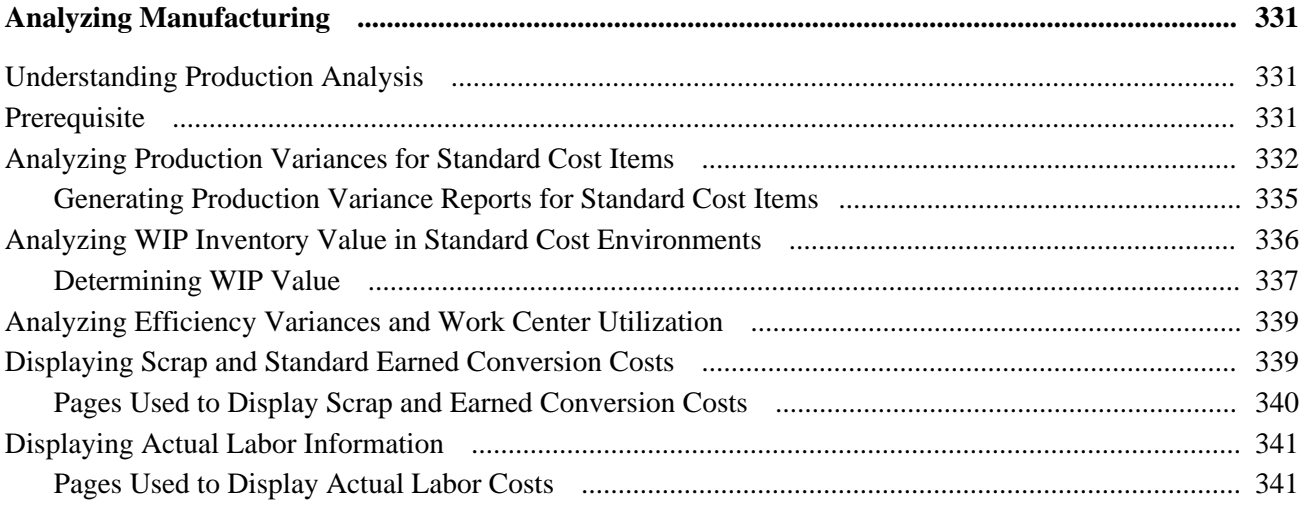

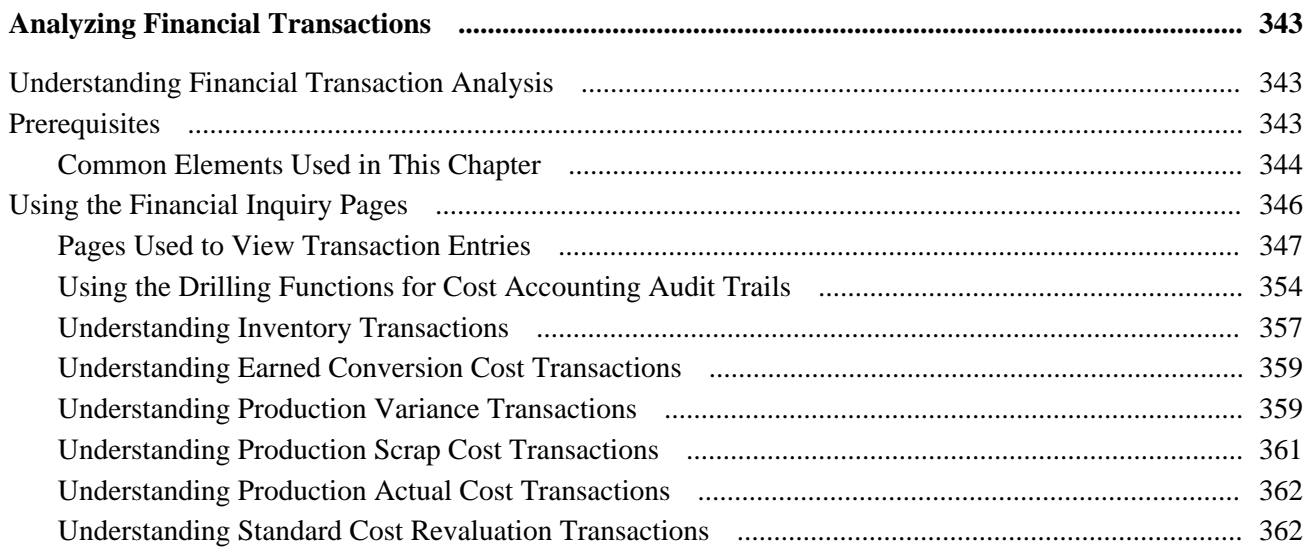

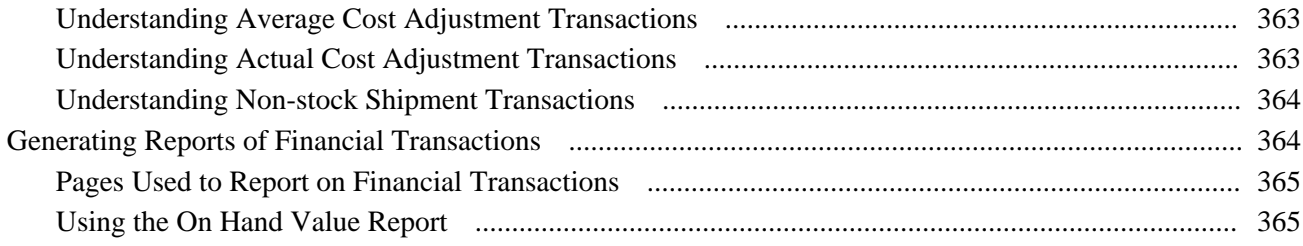

# **Appendix A**

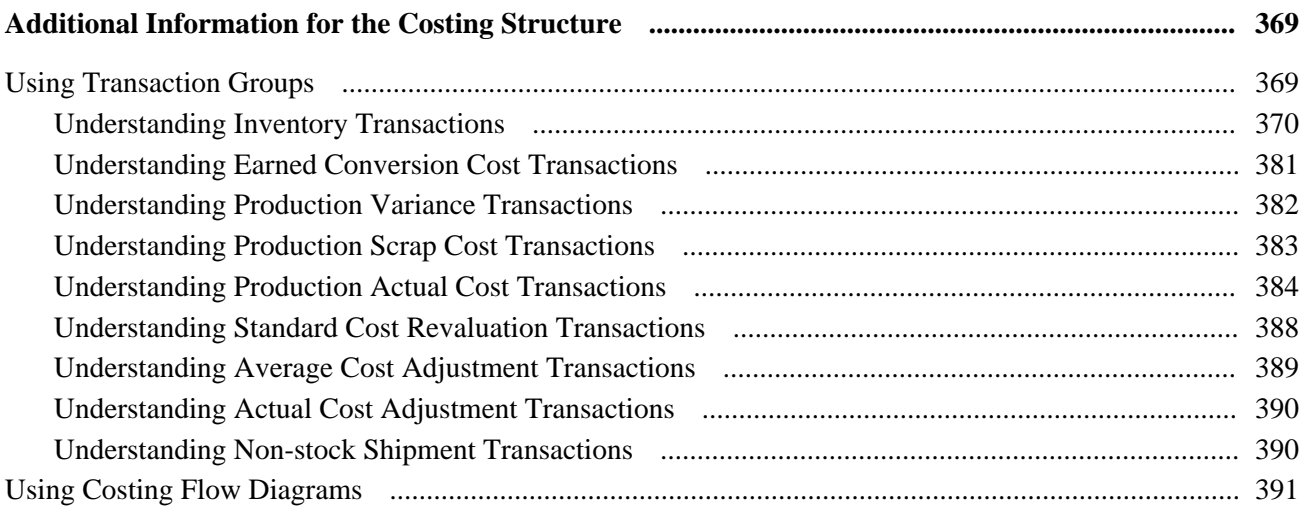

# **Appendix B**

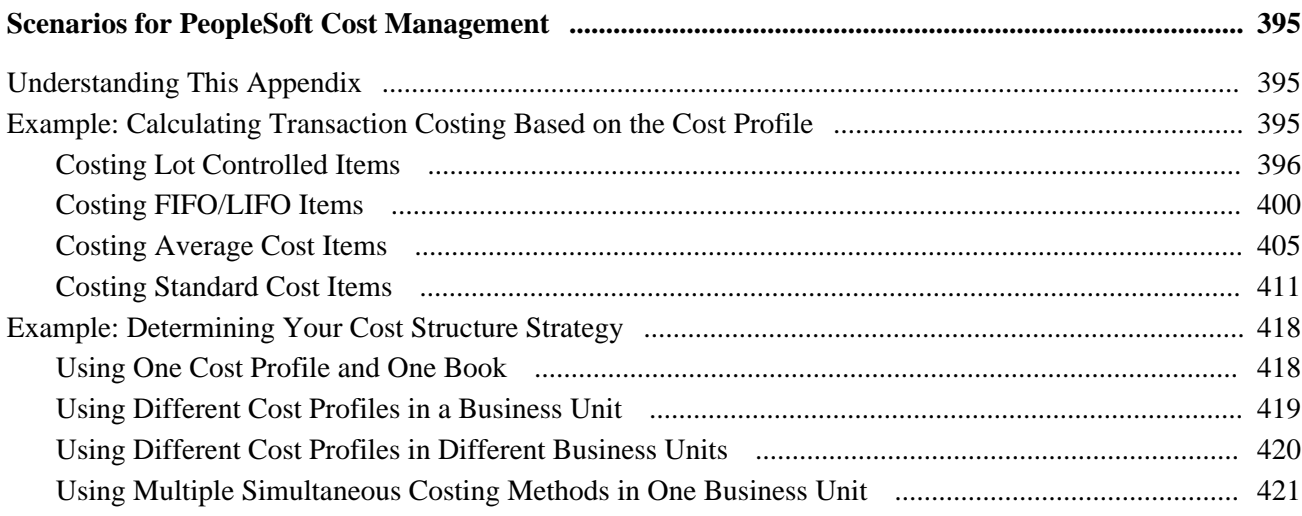

## **Appendix C**

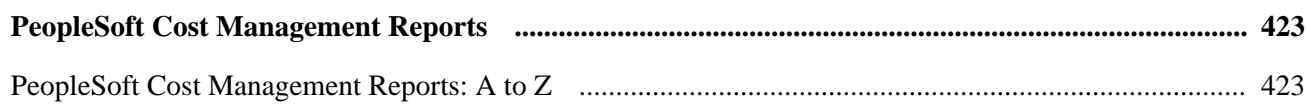

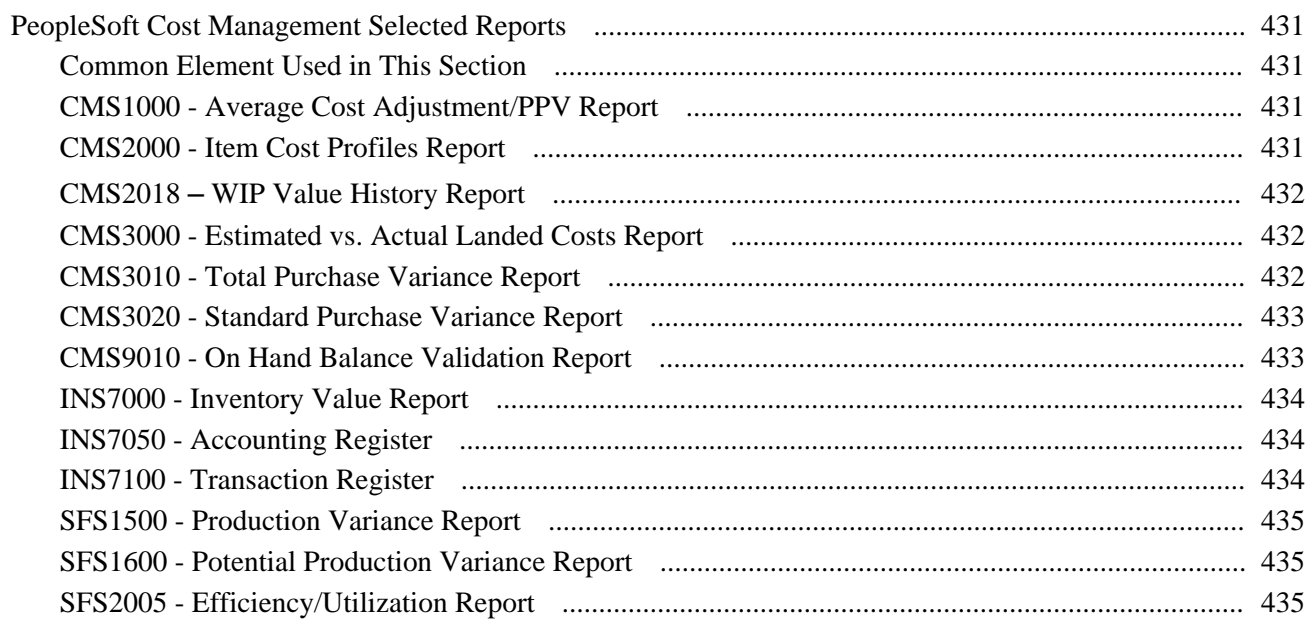

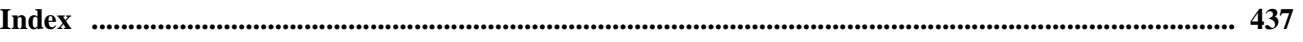

# <span id="page-12-0"></span>**PeopleSoft Cost Management Preface**

This preface discusses:

- PeopleSoft products.
- PeopleSoft application fundamentals.
- Common elements in this PeopleBook.

**Note.** This PeopleBook documents only page elements that require additional explanation. If a page element is not documented with the process or task in which it is used, then it either requires no additional explanation or is documented with the common elements for the section, chapter, or PeopleBook.

# <span id="page-12-1"></span>**PeopleSoft Products**

This PeopleBook refers to these products:

- Oracle's PeopleSoft Inventory
- Oracle's PeopleSoft Purchasing
- Oracle's PeopleSoft Order Management
- Oracle's PeopleSoft Manufacturing
- Oracle's PeopleSoft eProcurement
- Oracle's PeopleSoft General Ledger
- Oracle's PeopleSoft Commitment Control
- Oracle's PeopleSoft Payables
- Oracle's PeopleSoft Billing
- Oracle's PeopleSoft Project Costing

# <span id="page-12-2"></span>**PeopleSoft Application Fundamentals**

The *PeopleSoft Cost Management PeopleBook* provides you with implementation and processing information for Oracle's PeopleSoft Cost Management system. However, additional, essential information describing the setup and design of your system resides in companion documentation. The companion documentation consists of important topics that apply to many or all of the Oracle PeopleSoft applications across the Financials, Enterprise Service Automation, and Supply Chain Management product lines. You should be familiar with the contents of these PeopleBooks.

These companion PeopleBooks contain information that applies specifically to Oracle's PeopleSoft Cost Management:

- *PeopleSoft Application Fundamentals PeopleBook*
- *PeopleSoft Global Options and Reports PeopleBook*
- *PeopleSoft Commitment Control PeopleBook*
- *PeopleSoft Setting Up Procurement Options PeopleBook*
- *PeopleSoft Managing Items PeopleBook*

# <span id="page-13-0"></span>**PeopleBooks and the PeopleSoft Online Library**

A companion PeopleBook called *PeopleBooks and the PeopleSoft Online Library* contains general information, including:

- Understanding the PeopleSoft online library and related documentation.
- How to send PeopleSoft documentation comments and suggestions to Oracle.
- How to access hosted PeopleBooks, downloadable HTML PeopleBooks, and downloadable PDF PeopleBooks as well as documentation updates.
- Understanding PeopleBook structure.
- Typographical conventions and visual cues used in PeopleBooks.
- ISO country codes and currency codes.
- PeopleBooks that are common across multiple applications.
- Common elements used in PeopleBooks.
- Navigating the PeopleBooks interface and searching the PeopleSoft online library.
- Displaying and printing screen shots and graphics in PeopleBooks.
- How to manage the locally installed PeopleSoft online library, including web site folders.
- Understanding documentation integration and how to integrate customized documentation into the library.
- Application abbreviations found in application fields.

You can find *PeopleBooks and the PeopleSoft Online Library* in the online PeopleBooks Library for your PeopleTools release.

# <span id="page-13-1"></span>**Common Elements Used in This PeopleBook**

As of Date The last date for which a report or process includes data.

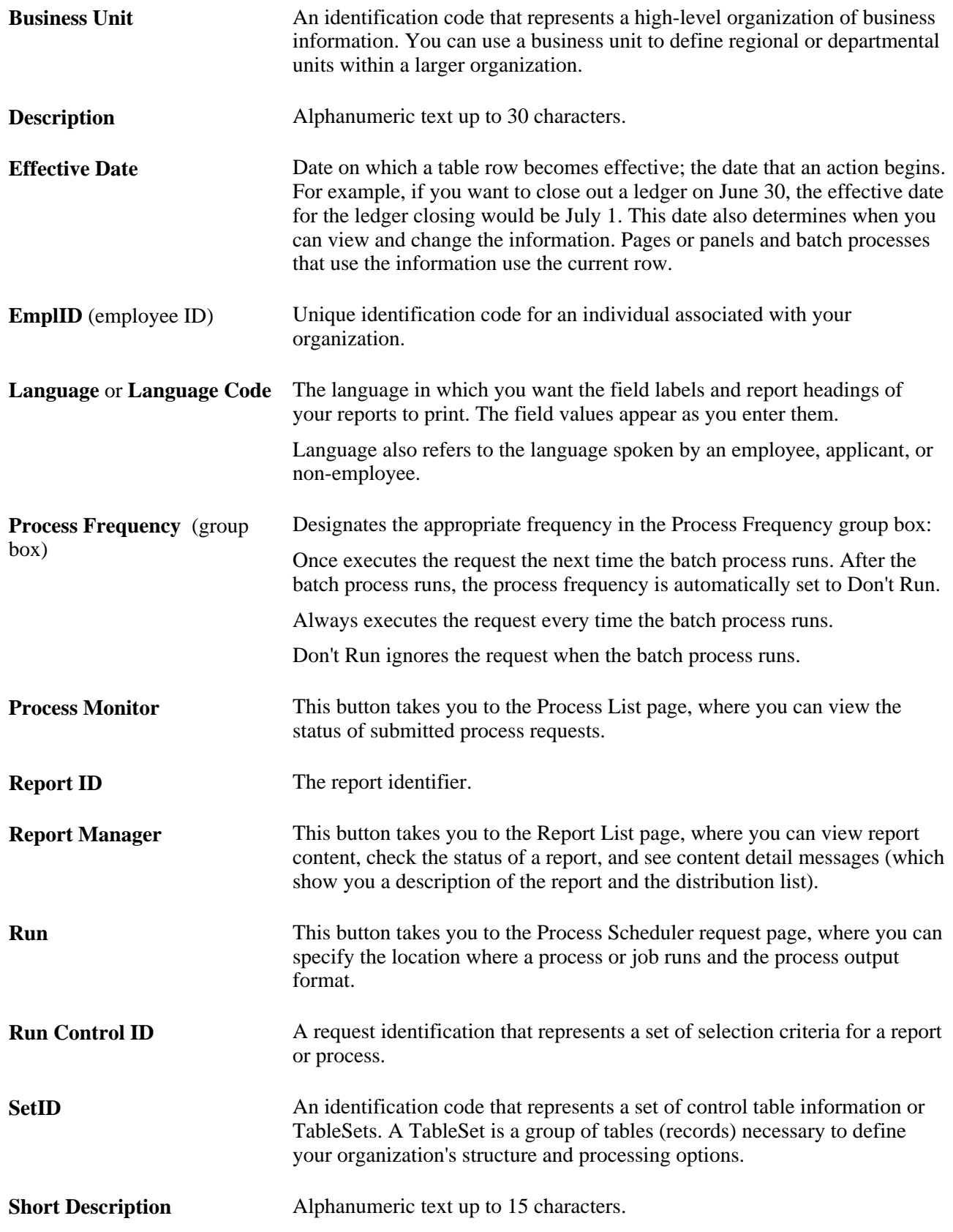

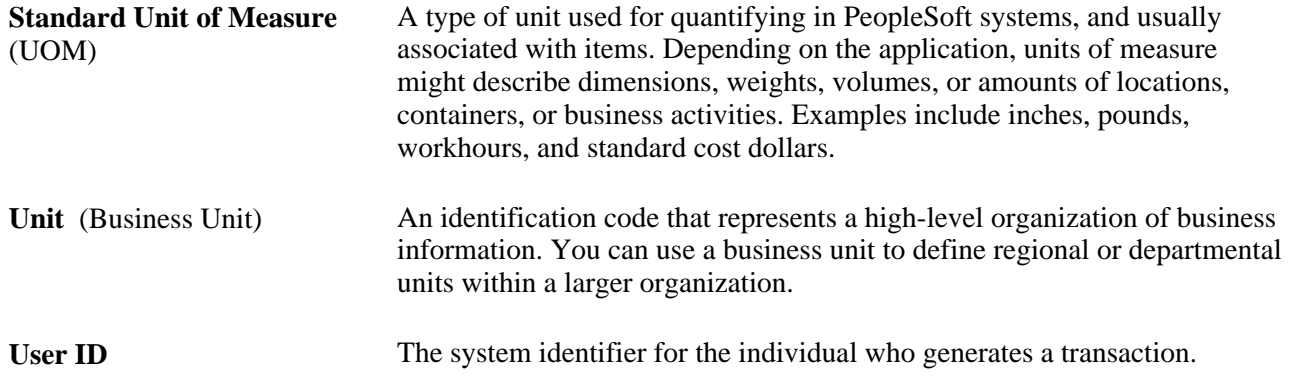

#### **See Also**

*PeopleTools PeopleBook: PeopleSoft Process Scheduler*

*PeopleTools PeopleBook: PeopleSoft Applications User's Guide*

*PeopleSoft Application Fundamentals 9.1 PeopleBook*, "Defining and Using ChartFields," Understanding PeopleSoft ChartFields

# <span id="page-16-0"></span>**Getting Started With PeopleSoft Supply Chain Management Cost Management**

This chapter provides an overview of PeopleSoft Supply Chain Management (SCM) Cost Management and discusses:

- PeopleSoft SCM Cost Management overview.
- PeopleSoft SCM Cost Management business processes.
- PeopleSoft SCM Cost Management integration.
- PeopleSoft SCM Cost Management implementation.

# <span id="page-16-1"></span>**PeopleSoft SCM Cost Management Overview**

PeopleSoft SCM Cost Management provides the control and flexibility you need to manage costs throughout your inventory and manufacturing processes. With powerful features that support multiple methods of costing, PeopleSoft Cost Management enables you to model your business exactly as you require it. With PeopleSoft Cost Management, you can:

- Maintain multiple sets of books within an inventory business unit for financial, governmental, and management reporting purposes.
- Define any number of cost methods to value inventory transactions; including, standard, actual, FIFO actual, LIFO actual, by specific lot ID or serial ID, perpetual weighted average, retroactive perpetual weighted average, periodic weighted average, or non-cost.
- Determine the type of costing by item, inventory business unit, and cost book combination. This flexibility allows you to mix the type of costing within one inventory business unit; some items can use standard cost, other items can use actual cost, and so on. In addition, the same item can be costed differently using different cost books within the same inventory business unit.
- Calculate the cost of each inventory transaction, including, material, conversion, conversion overhead, landed, inbound, outbound, and other costs based on your cost methods. The system also calculates and updates weighted average costs, purchase price variances, exchange rate variances, negative inventory depletions, consigned items, and return to vendor items.
- Create accounting entries for all inventory transactions that have a financial impact on PeopleSoft Inventory and PeopleSoft Manufacturing. You can design transaction accounting for the basic transactions, location accounting, budget checking, interunit transfers, fund accounting, shipments on behalf of another revenue stream, and interunit expensed issues. These accounting entries can be posted to PeopleSoft General Ledger or a third-party general ledger system.
- Calculate and track costs for makeable items in PeopleSoft Manufacturing. You can calculate the costs of makeable items, co-products, and by-products using standard, actual, or average cost methods. Additional costs besides material, labor, machine, and conversion costs, can be added to makeable items. The system enables you to revalue costs, analyze manufacturing performance, and perform cost simulations. You can closely monitor production costs at every stage in PeopleSoft Manufacturing using inquiry tools and reports to detect potential production variances and analyze completed production.
- Manually adjust the actual or average cost of an item.
- Include landed cost charges in an item's cost, including freight, insurance, duty, taxes, handling, and subcontracted services. Adjustments to landed costs based on the voucher in PeopleSoft Payables can be recorded in a variance account or added to the final cost of the item.
- Record the cost of items transferred between inventory business units. The system calculates the correct transfer price based on the Transfer Pricing Definition component. Accounting entries are created based on your business configuration, including interunit sales and payable accounts if applicable.
- Reconcile the cost of putaways in PeopleSoft Inventory with the vouchers in PeopleSoft Payables using the CM/AP Reconciliation Tool.
- Review transaction costs and accounting entries using powerful inquiry tools and reports designed for financial and management accounting needs. You can monitor accounting entries before and after they are posted to the general ledger system.

# <span id="page-17-0"></span>**PeopleSoft SCM Cost Management Business Processes**

This graphic lists the PeopleSoft Cost Management business processes:

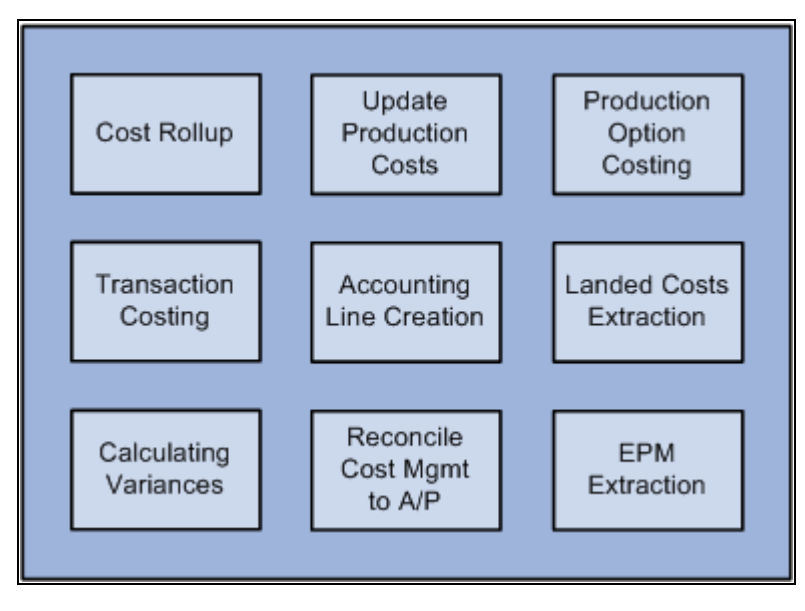

PeopleSoft Cost Management business processes

We cover these business processes in the business process chapters in this PeopleBook.

# <span id="page-18-0"></span>**PeopleSoft SCM Cost Management Integration**

PeopleSoft Cost Management illustrates the integration between PeopleSoft Cost Management and other PeopleSoft FSCM applications:

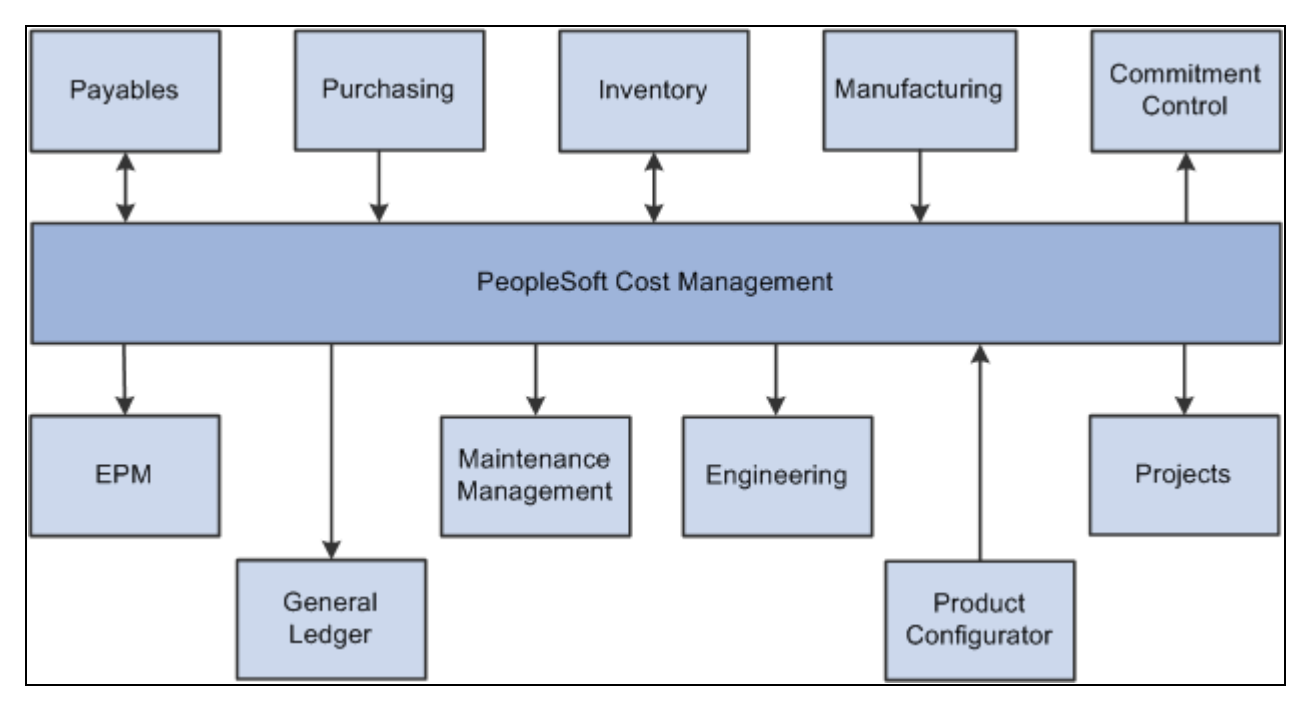

PeopleSoft Cost Management integration with other PeopleSoft applications

These PeopleSoft applications integrate with PeopleSoft Cost Management:

#### **Inventory**

Integration with PeopleSoft Inventory includes:

- PeopleSoft Cost Management calculates the cost and creates the accounting entries to record putaways, shipments, adjustments, and other material movements in PeopleSoft Inventory. PeopleSoft Cost Management receives costing information from PeopleSoft Purchasing, Payables, and Manufacturing to record and update the cost of stock in each inventory business unit.
- The Cost Rollup process in PeopleSoft Cost Management can calculate the costs of an inventory item. For manufactured items, the Update Production process (Cost Update/Revalue process page) then records these costs to be used when the item is putaway in PeopleSoft Inventory.

#### **General Ledger**

Integration with PeopleSoft General Ledger includes:

• Accounting entries recording the activity in PeopleSoft Inventory are retrieved from PeopleSoft Cost Management and used as input to create journal entries that are posted in the PeopleSoft General Ledger business unit tied to the Inventory business unit.

• PeopleSoft Cost Management enables you to analyze financial transactions online by using the financial inquiry pages. You can track financial transactions throughout the audit trail by drilling up to the journal entries in GL and drilling down to the accounting entries in PeopleSoft Cost Management.

#### **Commitment Control**

Integration with PeopleSoft Commitment Control includes:

- A requisition or purchase order is entered in PeopleSoft Purchasing using commitment control and a preencumbrance or encumbrance is established. If the purchase order is sourced from PeopleSoft Inventory, then the encumbrance is relieved and replaced with a expenditure against the budget when the Accounting Line Creation process in PeopleSoft Cost Management is run with the Budget Check Accounting Lines check box selected to run the Commitment Control Budget Processor.
- An expenditure is recorded in the budget when material stock request is created and stock is issued from PeopleSoft Inventory using a ChartField combination set up as a budgetary account for commitment control. The deduction to the budget occurs when you run the Accounting Line Creation process in PeopleSoft Cost Management with the Budget Check Accounting Lines check box selected.

#### **Payables**

Integration with PeopleSoft Payables includes:

- When a consigned item or VMI consigned item is consumed using any one of various transactions in PeopleSoft Inventory or Manufacturing, ownership of the items is transferred from the vendor to the business. The Transaction Costing and Accounting Line Creation processes in PeopleSoft Cost Management make consignment information available to PeopleSoft Payables for the creation of vouchers.
- The Landed Cost Extraction process in PeopleSoft Payables can pass cost adjustment information to PeopleSoft Cost Management for the stock putaways in inventory. These cost adjustments record differences between the purchase order cost and the voucher cost for direct material, subcontracted costs, and other landed costs including taxes and freight. The Transaction Costing process within the Cost Accounting Creation process updates inventory putaways, depletions, and variances for the adjustments.
- When stock is returned to the vendor using the RTV feature, PeopleSoft Cost Management records an RTV variance for any differences between an item's RTV price on the debit memo derived from PeopleSoft Payables and the cost that is used to relieve the item from PeopleSoft Inventory.
- The CM/AP Reconcile process in PeopleSoft Cost Management retrieves accounting entries in PeopleSoft Payables and finds the matching accounting entire in PeopleSoft Cost Management. This reconciliation process highlights the entries that cannot be matched.

#### **Engineering**

 PeopleSoft Engineering retrieves item information from PeopleSoft Cost Management and Inventory for the engineering workbench environment to help you manage product introduction and change processes throughout the enterprise.

#### **Product Configurator**

When putting away an inventory item that is configured using PeopleSoft Product Configurator, the item is stored using a lot ID and a configuration code. The cost of a configured item is calculated by the Cost Rollup process in PeopleSoft Cost Management based on the item ID and configuration code.

#### **Purchasing**

Integration with PeopleSoft Purchasing includes:

- When items on a purchase orders are received from the vendor in PeopleSoft Purchasing, the items can be put away in a PeopleSoft Inventory business unit using the putaway processes. PeopleSoft Cost Management calculates the cost of the receipts into inventory based on the purchase order price and any additional charges defined a miscellaneous charge codes (for example, landed costs).
- To return items that have been stocked in inventory, the data on the Return to Vendor (RTV) pages is entered in PeopleSoft Purchasing and passed to PeopleSoft Inventory where the items are shipped or adjusted. PeopleSoft Cost Management records an adjusting entry for the cost of the returned items.

#### **Manufacturing**

Integration with PeopleSoft Manufacturing includes:

- As PeopleSoft Manufacturing moves raw materials and subassemblies from inventory storage locations to WIP locations or directly to production, PeopleSoft Cost Management creates accounting entries to debit or credit storage locations as the materials move down the production line. This enables the system to accurately track the costs included in raw material and WIP at any point in time.
- After the make item is produced, completions are recorded and the item is putaway in PeopleSoft Inventory. The Transaction Costing process in PeopleSoft Cost Management calculates the cost of the make item once the production ID or production schedule is closed for accounting. Later, if additional costs are recorded in PeopleSoft Manufacturing, the Transaction Costing process adjusts the original putaway and any depletions based on the putaway.

#### **EPM (Enterprise Performance Management)**

Use the Generate EPM Extract process to pass costing data from PeopleSoft Cost Management to PeopleSoft EPM by populating an on-hand staging table. A PeopleSoft EPM process extracts data from this table, transforms it, and places it into a PeopleSoft EPM data warehouse.

#### **Project Costing**

The costing data for project-related transactions is retrieved from PeopleSoft Cost Management records by the PeopleSoft Project Costing application in order to create resource transactions.

#### **Maintenance Management**

PeopleSoft Maintenance Management is a product within the asset life cycle management suite. This product manages the maintenance and repair of an asset.

• PeopleSoft Cost Management provides estimated costs for each inventory item on a parts list or work order in PeopleSoft Maintenance Management.

• When items are issued from PeopleSoft Inventory to a work order, PeopleSoft Maintenance Management can provide overriding ChartField combinations. These account distribution overrides are used with the existing accounting logic in PeopleSoft Cost Management to create the necessary accounting entries.

We cover integration considerations in the implementation chapters in this PeopleBook.

Supplemental information about third-party application integration is located on the My Oracle Support web site.

# <span id="page-21-0"></span>**PeopleSoft SCM Cost Management Implementation**

PeopleSoft Setup Manager enables you to generate a list of setup tasks for the organization based on the features that you are implementing. The setup tasks include the components that you must set up, listed in the order in which you must enter data into the component tables, and links to the corresponding PeopleBook documentation.

PeopleSoft Cost Management also provides component interfaces to help load data from the existing system into PeopleSoft Cost Management tables. Use the Excel to Component Interface utility with the component interfaces to populate the tables.

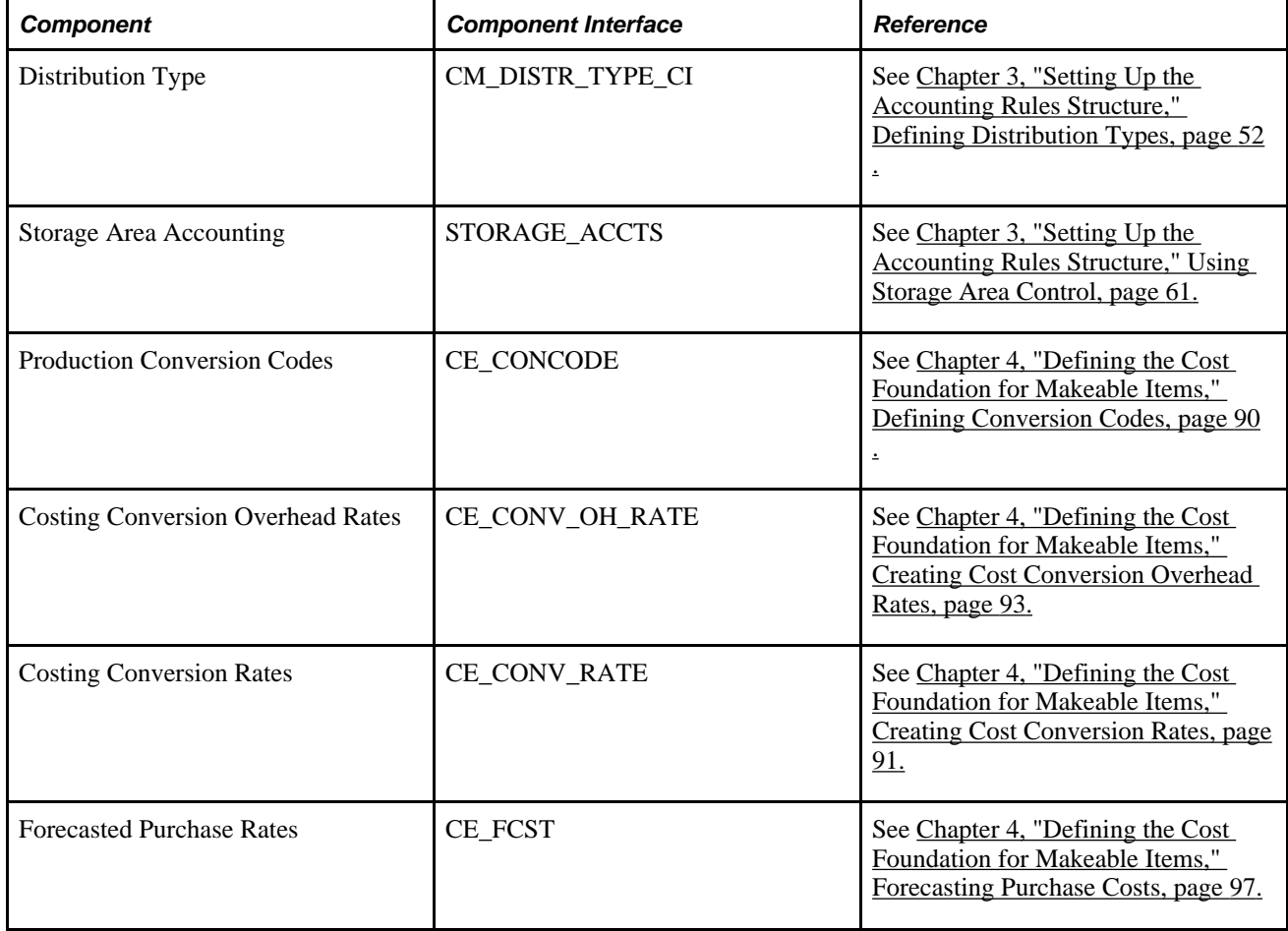

This table lists all of the components that have component interfaces:

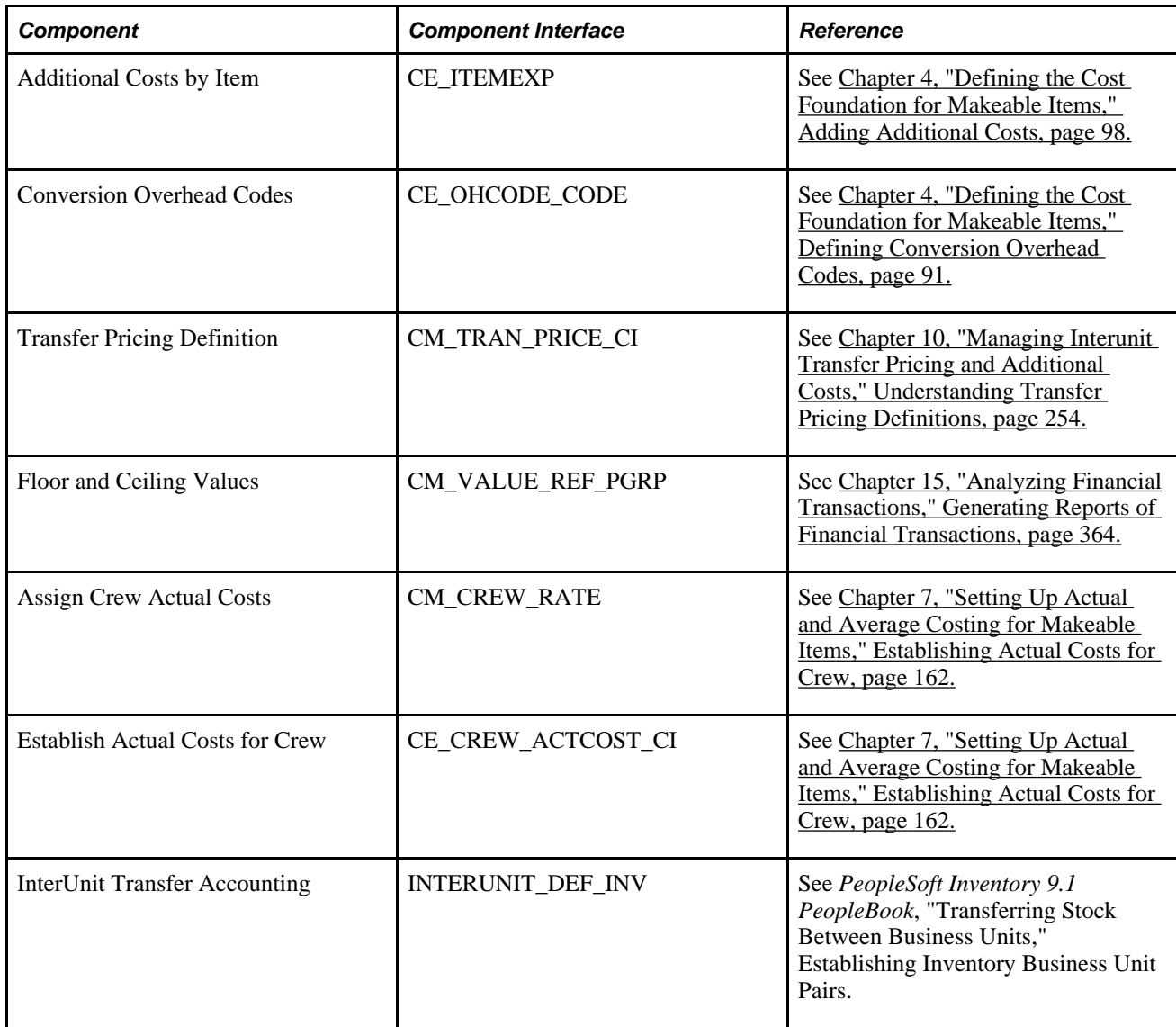

#### **PeopleSoft Events and Notifications Framework**

As your organization processes the continuous stream of transactions within your PeopleSoft system, the events and notifications framework enables you to monitor the transaction flow and alert your organization to any errors, changes, and stalled transactions. The messages generated by the events and notifications framework can notify you of the problem, give you a detailed description of the issue, and provide a link to the PeopleSoft page where you can resolve it. One of the ways to use the events and notifications framework is to create PeopleSoft Queries on one or more PeopleSoft tables, add the alert using the Alert Setup component, and then complete the alert setup steps. This method enables you to monitor data within a PeopleSoft table; for example, searching for stalled transactions, instead of looking at the results of a PeopleSoft process. When the Alerts process (EOEN\_ALERT) is run, the PeopleSoft table is queried and the alert messages can be generated. These messages can be routed to the appropriate person (PeopleSoft user or non-PeopleSoft user) using an email, a PeopleSoft worklist entry, an XML message, or the PeopleSoft Notification Dashboard.

For the PeopleSoft Cost Management application, sample data includes the following PeopleSoft queries that have been setup to work with the events and notifications framework. These queries may require minor modifications to work in your environment. You can also copy and alter these queries to create new alert messages.

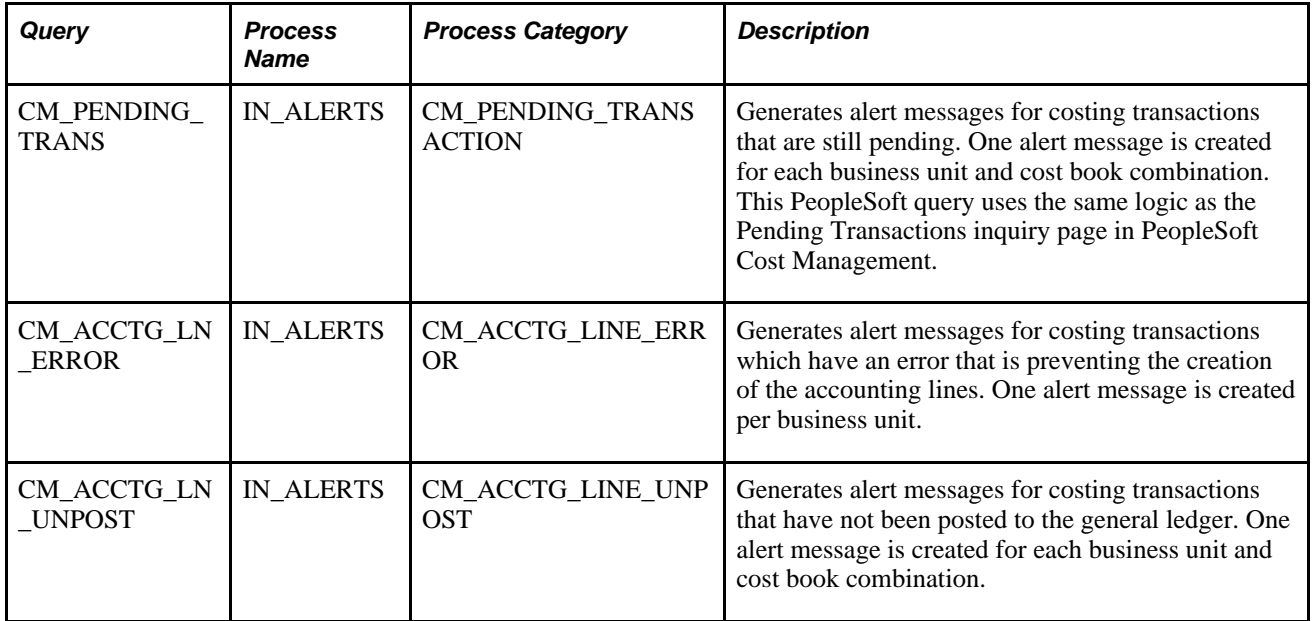

See *PeopleSoft Events and Notifications Framework 9.1 PeopleBook*

#### **Other Sources of Information**

In the planning phase of the implementation, take advantage of all PeopleSoft sources of information, including the installation guides, table-loading sequences, data models, and business process maps. A complete list of these resources appears in the preface in the *PeopleSoft Application Fundamentals PeopleBook,*with information about where to find the most current version of each.

#### **See Also**

*PeopleSoft Application Fundamentals 9.1 PeopleBook*, "PeopleSoft Application Fundamentals PeopleBook Preface"

*PeopleTools PeopleBook: PeopleSoft Setup Manager*

*PeopleTools PeopleBook: PeopleSoft Component Interfaces*

# <span id="page-24-0"></span>**Structuring Your Cost Management System**

This chapter provides an overview of cost structure and discusses how to:

- Set up the cost structure.
- Determine your negative inventory strategy.
- Select the method to number accounting lines.
- Enable ChartField Security.

# <span id="page-24-1"></span>**Understanding Cost Structure**

Costing structure determines how inventory transactions are calculated, where accounting entries are posted, and how many sets of books are maintained. PeopleSoft Cost Management gives you enormous flexibility in defining costing structure. You can choose to maintain any number of simultaneous books. Using different sets of books enables you to clearly track financial records, tax records, management records, and so on without any additional work. PeopleSoft Cost Management maintains all the books simultaneously.

PeopleSoft Cost Management also enables you to determine the type of costing by item, Inventory business unit, and cost book combination. This flexibility allows you to mix the type of costing within one inventory business unit. For example, one inventory business unit can have some items that use standard costing, other items that use actual costing, and so on. Also, one item can use different cost profiles in different business units.

In addition, the same item can be costed differently using different cost books within the same business unit. For example, an enterprise may want to track costs using local generally accepted accounting principles for financial reporting, and it may also want to track costs by using an internal activity based management model for decision-making purposes (product lines, marketing channels, target markets and so on). These two approaches can have different purposes and are often not compatible with each other; they each end with different answers as to what cost is. The power of the multiple book structure enables divergent cost approaches to be implemented in conjunction yet separate from each other.

This diagram illustrates the cost method relationships without using cost profile groups. Entering cost types and cost books on the Inventory business unit definition and defining the cost profile and cost element on the business unit item definition:

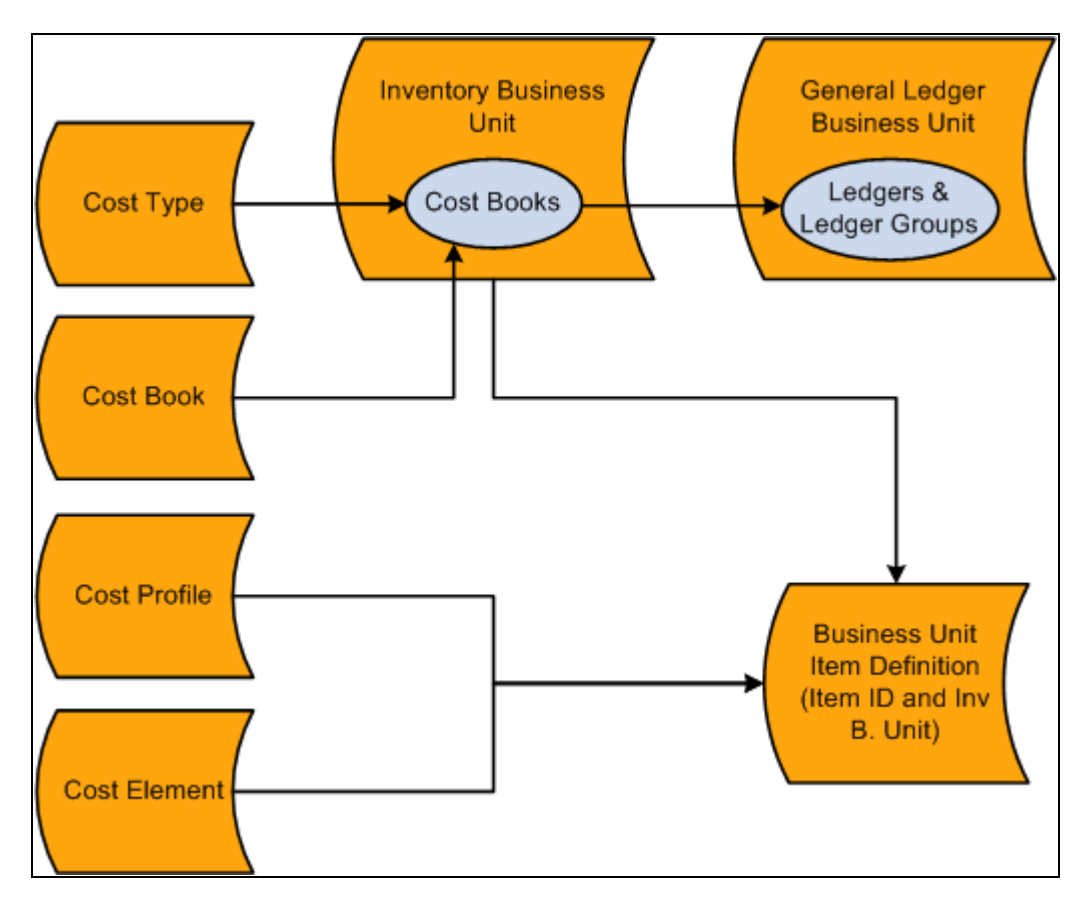

Cost method relationships without cost profile groups

The diagram displays the different parts of the PeopleSoft Cost Management costing structure and how these parts are related to each other.

#### **Cost Type**

Cost types define a working space for cost calculations. You can define several different cost types, such as, current, revised, and forecasted costs. You calculate the cost of makeable items using cost types. Also, purchased items using the standard cost method can use cost type to calculate a standard cost. For example, in a manufacturing environment, cost books can use different cost types, enabling you to use GAAP rates for financial reporting and ABM rates for manufacturing reporting.

#### **Cost Books**

Define a separate cost book for each type of accounting records that you wish to maintain. For example, define a cost book for financial records, another cost book for tax records, management decision-making, and so on.

#### **Inventory Business Units**

When you define an inventory business unit, you identify the general ledger business unit that accepts the financial data. In addition, you define one or more combinations of cost books and ledger or ledger groups. The cost book is used to store accounting entries that are generated by inventory transactions. Each book enables you to use different cost methods; for example, a financials book can use standard costing for items, and the tax book can use LIFO costing for items. You can define any number of simultaneous books to be used within an inventory business unit. Each inventory transaction that has a financial impact creates a separate set of accounting entries in each book that is assigned to it. The accounting entries are then posted to the specified ledger or ledger group (set of books) within PeopleSoft General Ledger.

#### **Cost Profiles**

Define the methods that are used to value the inventory items, such as standard costing, actual costing, and so on. In PeopleSoft Cost Management, you assign cost profiles to items to determine the cost method. There are a number of options for cost profiles that you may mix and match to suit your requirements. Different items or groups of items within a business unit may use different cost profiles and the same item in different business units may also use different cost profiles.

#### **Cost Elements**

Cost elements are used to categorize the different components of an item's cost, such as material, landed, conversions costs, additional transfer costs, and so on. Also, cost elements define the debit and credit ChartFields for each cost component of an item so that accounting entries can be created.

#### **Business Unit Item Definition**

The cost profile can be added here or appear default from a cost profile group that is defined at the item definition level.

This diagram illustrates the cost method relationships when using cost profile groups. Cost type and cost book are defined on the inventory business unit and the cost profile and cost book are entered on the cost profile group. The cost profile group is added to the item definition. When a business unit item definition is created the information is applied from the item definition and the business unit. Leaving only the cost element to be defined at the business unit item definition.

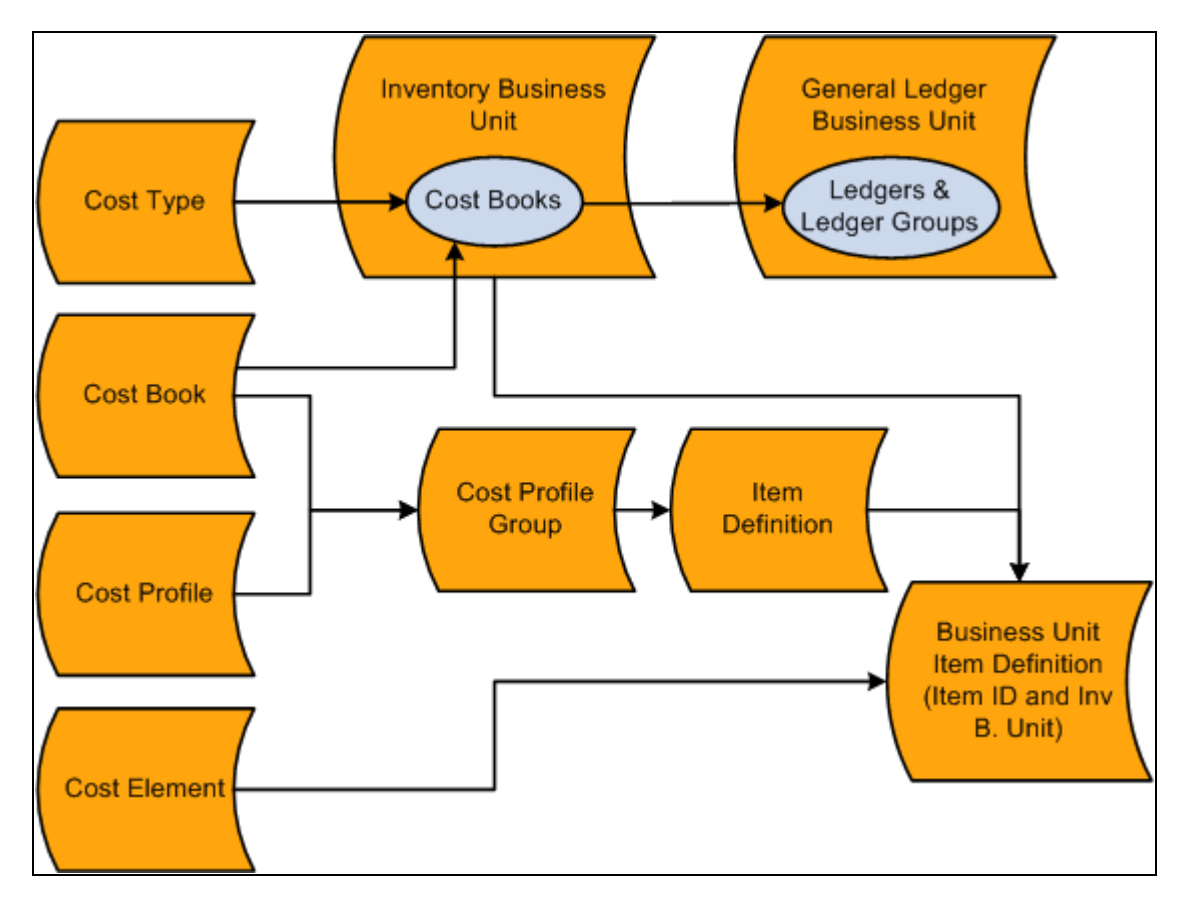

Cost method relationships using cost profile groups to apply the cost book and cost profile

#### **Cost Profile Groups**

Cost profile groups are an optional step that enables you to define item costing for both efficient order entry and control. A cost profile group joins together a cost profile and a cost book that can be attached to multiple items. The cost profile group is attached to the Item Definition page, and then the cost profile group appears by default on the item's definition by inventory business unit, the Define Business Unit Item component. If the item uses the same cost profile and cost book across several inventory business units, then the cost profile group reduces the time that is needed to define item costing. Also, when defining a cost profile group you have the option to prevent users from changing the default cost profile and cost book on the Define Business Unit Item component; giving you a level of control over item setup.

# <span id="page-27-0"></span>**Common Elements Used in this Chapter**

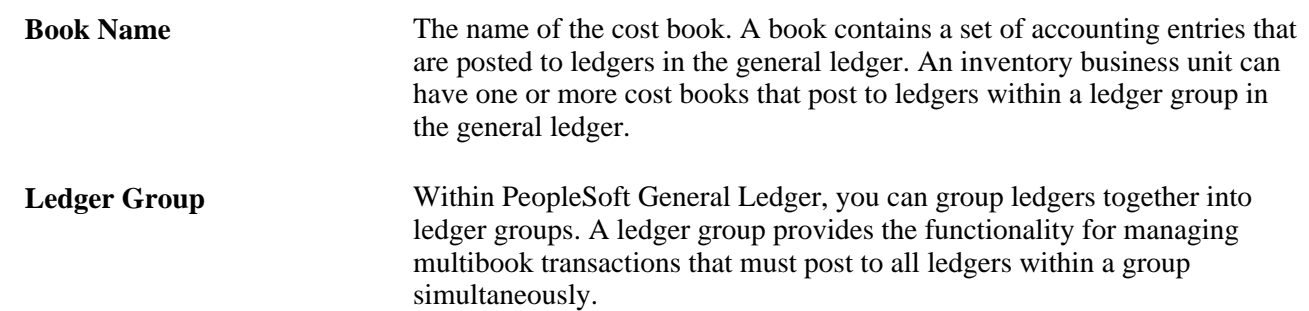

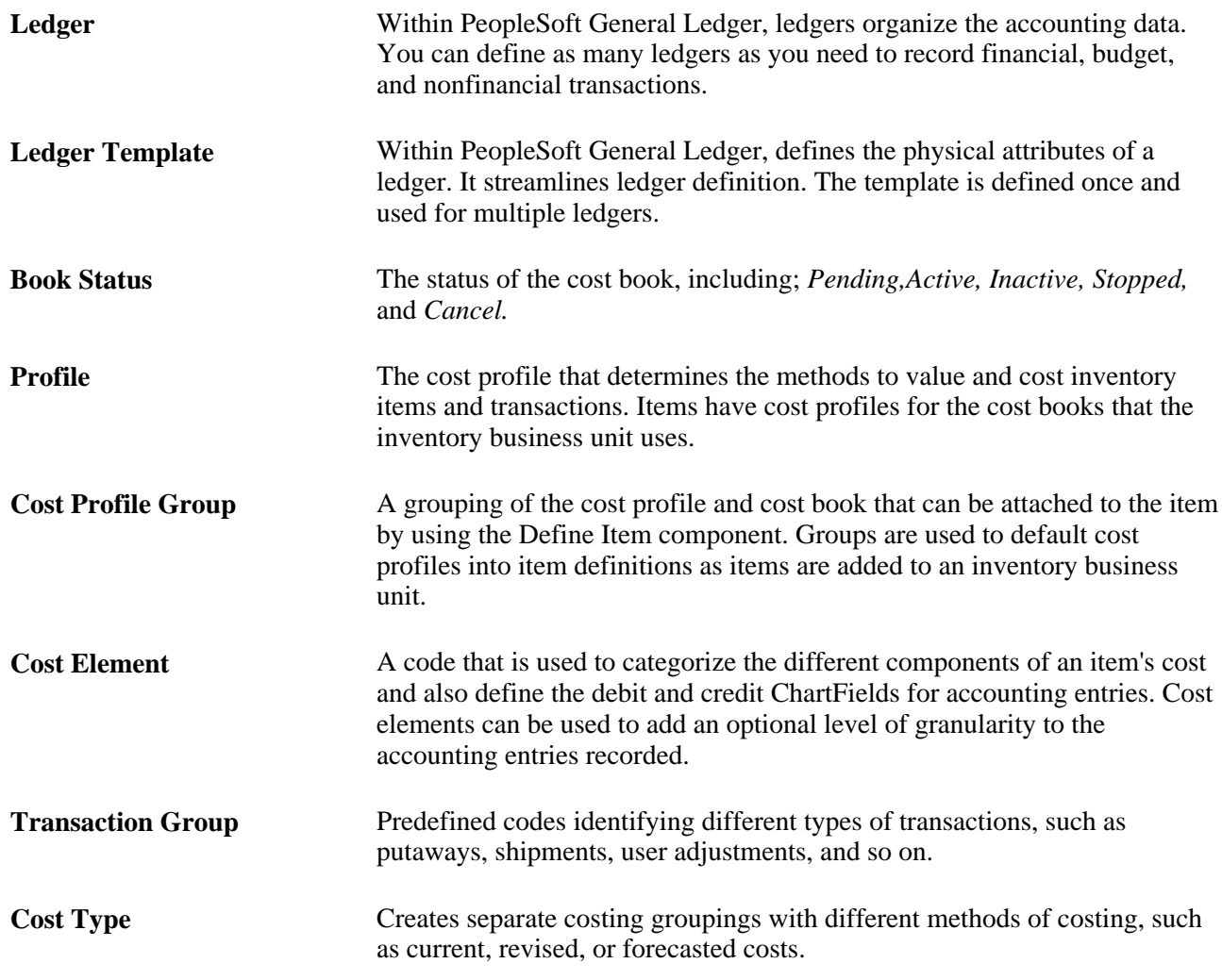

# <span id="page-28-0"></span>**Setting Up the Cost Structure**

The cost structure determines how inventory transactions are calculated, where accounting entries are posted, and how many sets of books are maintained.

To set up cost structure:

- 1. Establish the ledgers and ledger groups for the PeopleSoft General Ledger business unit or verify that the financials implementation team creates them.
- 2. Define the cost books at the setID level.
- 3. Define the cost types at the setID level.
- 4. Associate the cost books and cost types with the PeopleSoft Inventory business units and ledgers or ledger groups.

5. Define the cost profiles at the setID level.

You determine the receipt cost method, cost flow, and deplete cost method for the items. For an item that is manufactured with PeopleSoft Manufacturing, a cost profile also determines the costing method that is used to value labor and machine costs.

6. Create cost profile groups at the setID level.

This page combines the cost book and cost profile.

7. Associate the inventory items with a cost book and a cost profile.

This can be done in the Define Item component or the Define Business Unit Item component.

- 8. Define the cost elements to categorize the different cost components for an item, including material, conversion, landed, additional transfer costs, and outbound costs.
- 9. Attach the cost element to the various PeopleSoft pages that generate costs.

For the material costs of the item, add the cost element that is defined for material to the item by using the Define Business Unit Item-General: Common page.

**Note.** Once you have read the information in this section, it is recommended that you review the examples in the appendix, "Scenarios for PeopleSoft Cost Management" at the end of this PeopleBook. Please review the sections on calculating transaction costing based on the cost profile and determining your cost structure strategy.

#### **See Also**

[Appendix B, "Scenarios for PeopleSoft Cost Management," page 395](#page-410-0)

<span id="page-29-0"></span>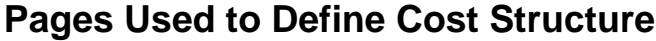

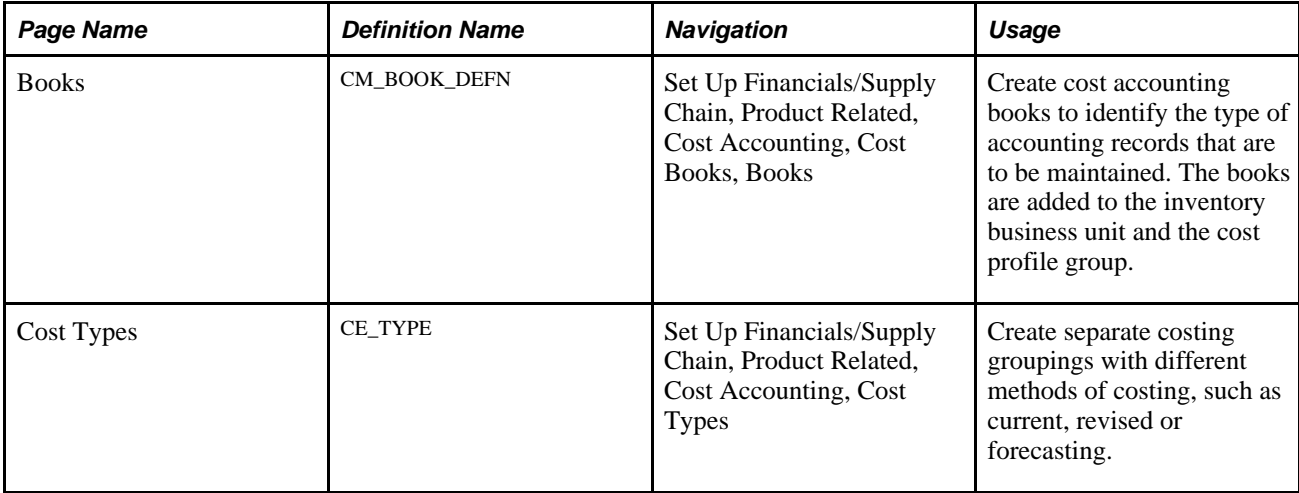

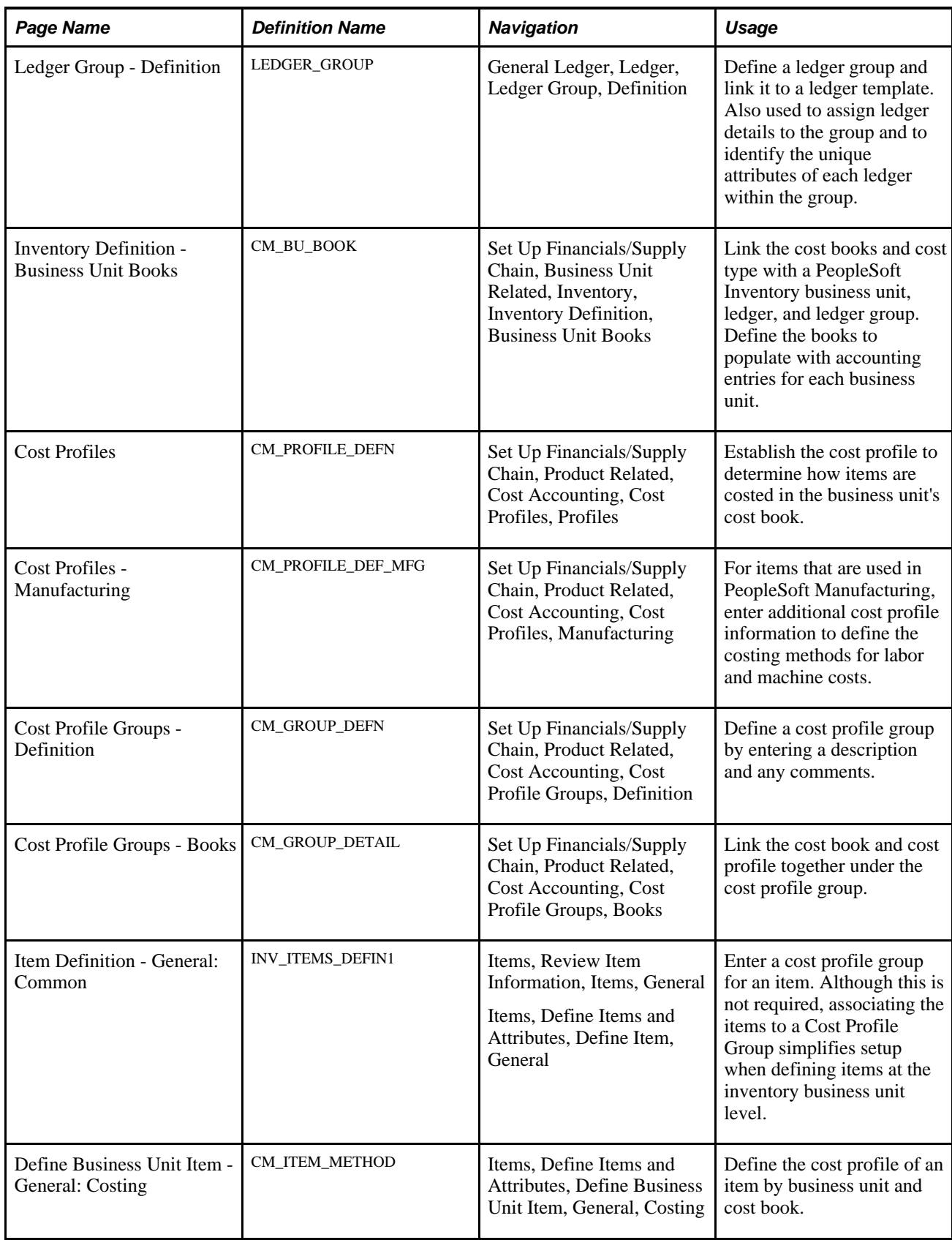

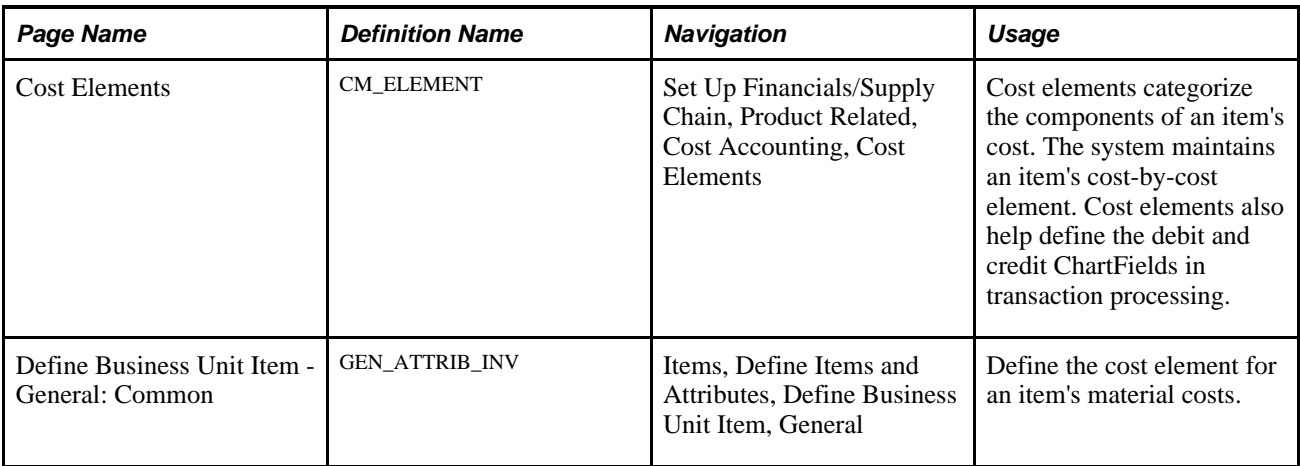

# <span id="page-31-0"></span>**Establishing PeopleSoft General Ledger Business Units, Ledger Groups, and Ledgers**

Before beginning the process of defining PeopleSoft Inventory business units, you need to establish PeopleSoft General Ledger business units, ledgers and ledger groups. Ledgers and ledger groups represent a set of books and store the posted financial entries (journal entries) by accounting period and fiscal year. Different ledgers can be defined for recording financial records, tax records, management reports, and so on.

#### **See Also**

*PeopleSoft General Ledger 9.1 PeopleBook*, "Defining Your Operational Structure," Defining General Ledger Business Units

*PeopleSoft Application Fundamentals 9.1 PeopleBook*, "Setting Up Ledgers," Linking Ledgers to a Ledger Group

*PeopleSoft Application Fundamentals 9.1 PeopleBook*, "Setting Up Ledgers," Defining Ledgers for a Business Unit

# <span id="page-31-1"></span>**Defining Your Cost Books**

To define the types of accounting records to maintain, use the Cost Book (CM\_BOOK\_DEFN) component.

Define a separate cost book for each type of accounting records that you want to maintain. For example, define a cost book for financial records; another cost book for tax records, and so on.

You can create any number of books and assign the books to a PeopleSoft Inventory business unit. Each book enables you to use different cost methods; for example, a financials book can use standard costing for items, and the tax book can use LIFO costing for items. You can define any number of simultaneous books to be used. Each inventory transaction that has a financial impact creates a separate set of accounting entries in each book that is assigned to it. The accounting entries are then posted to the specified ledger or ledger group within PeopleSoft General Ledger.

# <span id="page-32-0"></span>**Defining Cost Types**

To define cost types, use the Cost Types component (CE\_TYPE).

Access the Cost Types page (Set Up Financials/Supply Chain, Product Related, Cost Accounting, Cost Types).

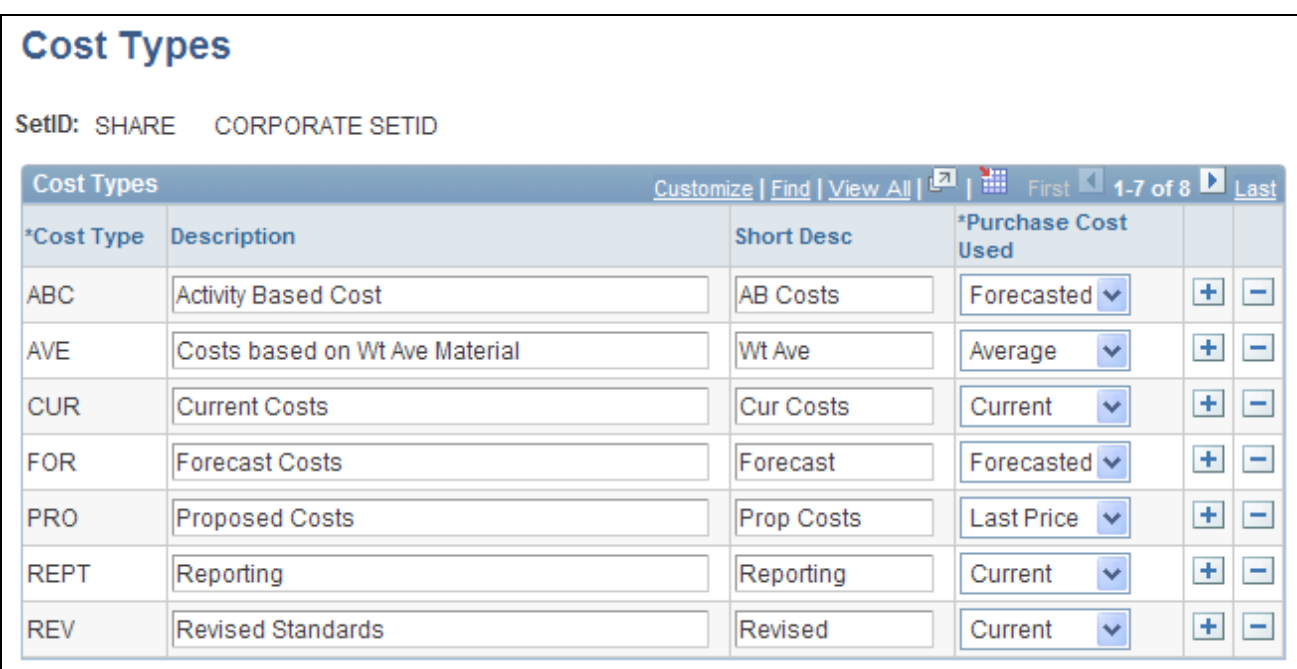

#### Cost Types page

Define different cost types, such as current, revised, and forecasted costs, to create a working space with which you can perform what-if analysis. You calculate the cost of a manufactured item based on cost types. Purchased or make items using the standard cost method can use cost types to calculate a standard cost. Cost types are used as a key to conversion costs and overhead conversion costs to calculate both standard cost and actual cost make items. The cost type is added to the Cost Rollup process page when calculating the cost of an item. For a manufactured item using an actual or average costing method, the cost type should be defined on the Inventory Definition-Business Unit Books page that is to be used by the Transaction Costing process (within the Cost Accounting Creation process) when computing the item cost.

Select the method to calculate the cost of purchased components when computing the cost of an item. The method that you choose here applies to all cost versions using this cost type. Options for Purchase Cost Used include:

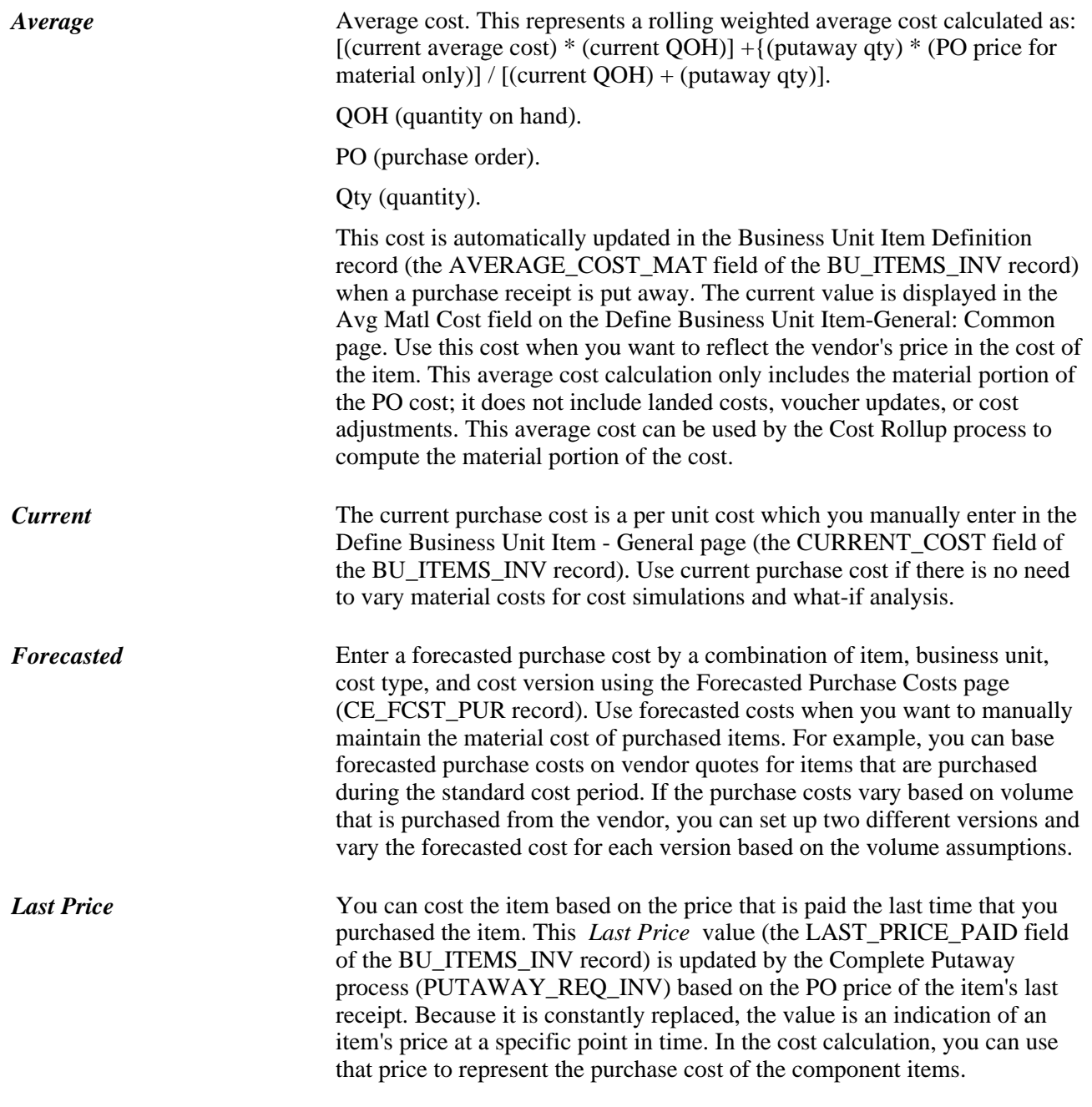

#### **See Also**

[Chapter 4, "Defining the Cost Foundation for Makeable Items," Adding Additional Costs, page 98](#page-113-0)

*PeopleSoft Managing Items 9.1 PeopleBook*, "Defining Items by Business Unit," Defining Basic Business Unit Item Attributes

# <span id="page-34-0"></span>**Associating Cost Books with PeopleSoft Inventory Business Units, Ledgers, and Ledger Groups**

A critical step in designing the inventory business unit is to define the accounting links to the general ledger system. Use the Inventory Definition component to:

• Identify the PeopleSoft General Ledger business unit that accepts financial transactions by using the Inventory Definition - Business Unit Definition Page.

Only one general ledger business unit can be defined per inventory business unit.

• Define one or more combinations of cost book and ledger or ledger group for the inventory business unit by using the Inventory Definition - Business Unit Books Page.

When you attach a cost book, every financial transaction that is recorded in this inventory business unit creates accounting entries in that cost book. For example, let's assume that you identify two separate cost books, FIN and TAX, and an item is shipped from the inventory business unit. Two sets of accounting entries are recorded: one in the cost book FIN, and one in the cost book TAX. For each cost book that is defined for an inventory business unit, you must also define the ledger or ledger group that receives the accounting entries for the general ledger side. These ledgers and ledger groups must be part of the general ledger business unit that is defined for the inventory business unit.

• Identify the cost type for makeable items by using actual or average cost methods.

If makeable items use actual or average costing methods, then enter a cost type for each cost book. The cost type is used by the Transaction Costing process (within the Cost Accounting Creation process) when calculating the cost of an item that is manufactured in PeopleSoft Manufacturing. Cost types enable the Transaction Costing process to pick up the correct conversion rates and overhead conversion rates, plus any additional costs.

#### **Designating the Primary Book**

The inventory business unit must have at least one book. When you associate a cost book with a PeopleSoft Inventory business unit, one book must be designated as the primary book. This is done by associating it with the primary ledger or default ledger group for the PeopleSoft General Ledger business unit. These ledgers and groups are defined on the Ledger Group - Definition page. This page also contains a Keep Ledgers in Sync option.

If the Keep Ledgers in Sync option on the Ledger field is unavailable on the Ledger Group - Definition page, transactions are posted to all ledgers in the ledger group that you select for the book. Exactly one book for the business unit must be pointing to the default ledger group.

If the Keep Ledgers in Sync option is off, you can select the ledger within the ledger group to which you want to post transactions for the book. In that case, the primary book must be pointing to the primary ledger within the default ledger. With the option off, you can also leave the Ledger field blank and transactions are posted to all ledgers in the ledger group that you select for the book. In that case, the book must be pointing to the default ledger group.

If you select a primary ledger, it must use the base currency of the PeopleSoft Inventory business unit and PeopleSoft General Ledger business unit. If you select a default ledger group, the primary ledger of that ledger group must use the base currency of the PeopleSoft Inventory business unit and PeopleSoft General Ledger business unit.

### **Inventory Definition - Business Unit Books Page**

Access the Inventory Definition - Business Unit Books page (Set Up Financials/Supply Chain, Business Unit Related, Inventory, Inventory Definition, Business Unit Books).

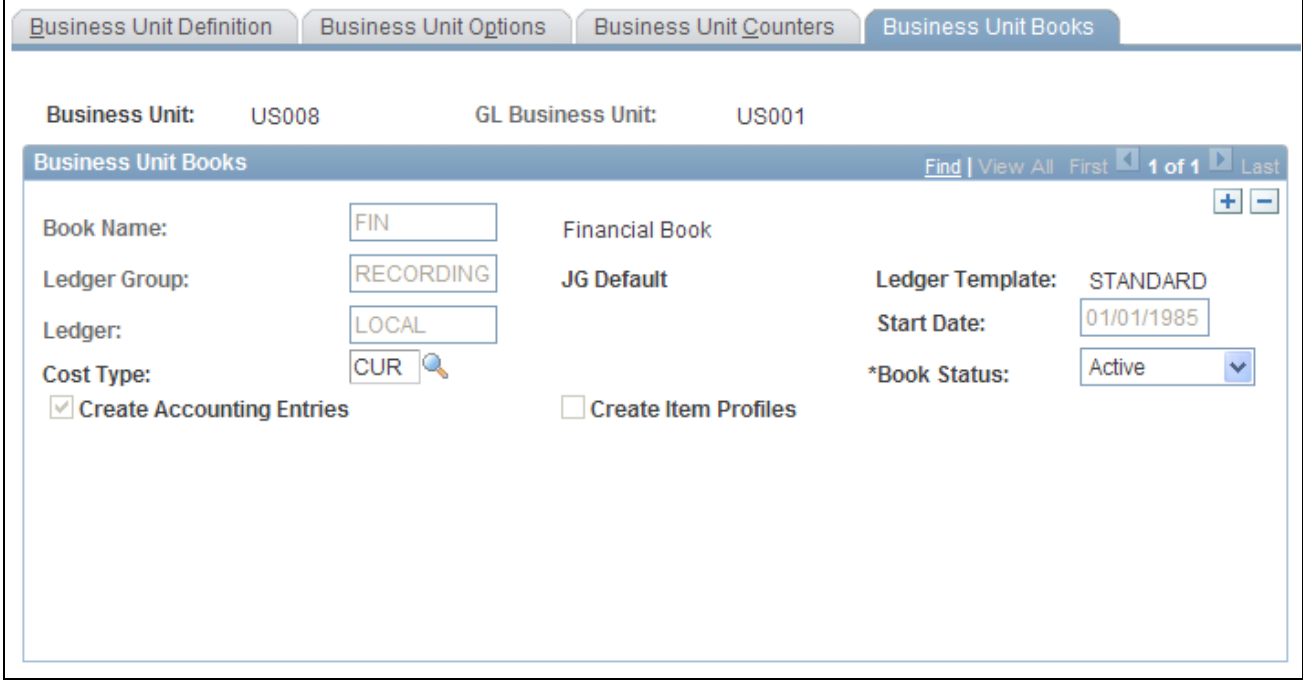

Inventory Definition - Business Unit Books page

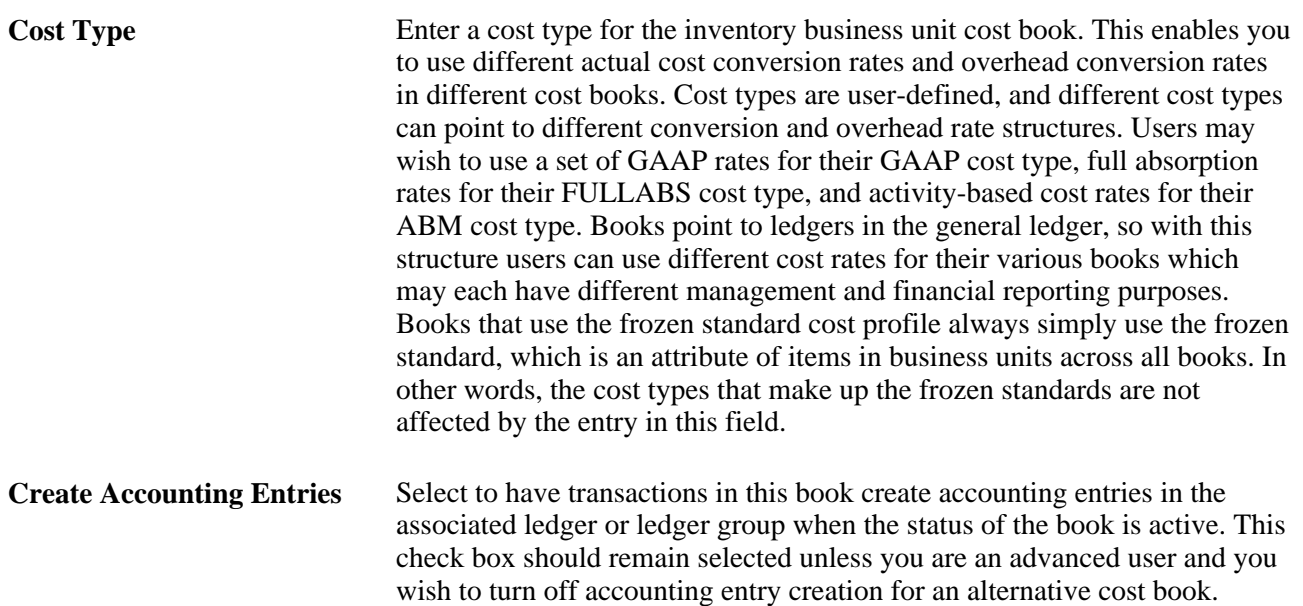
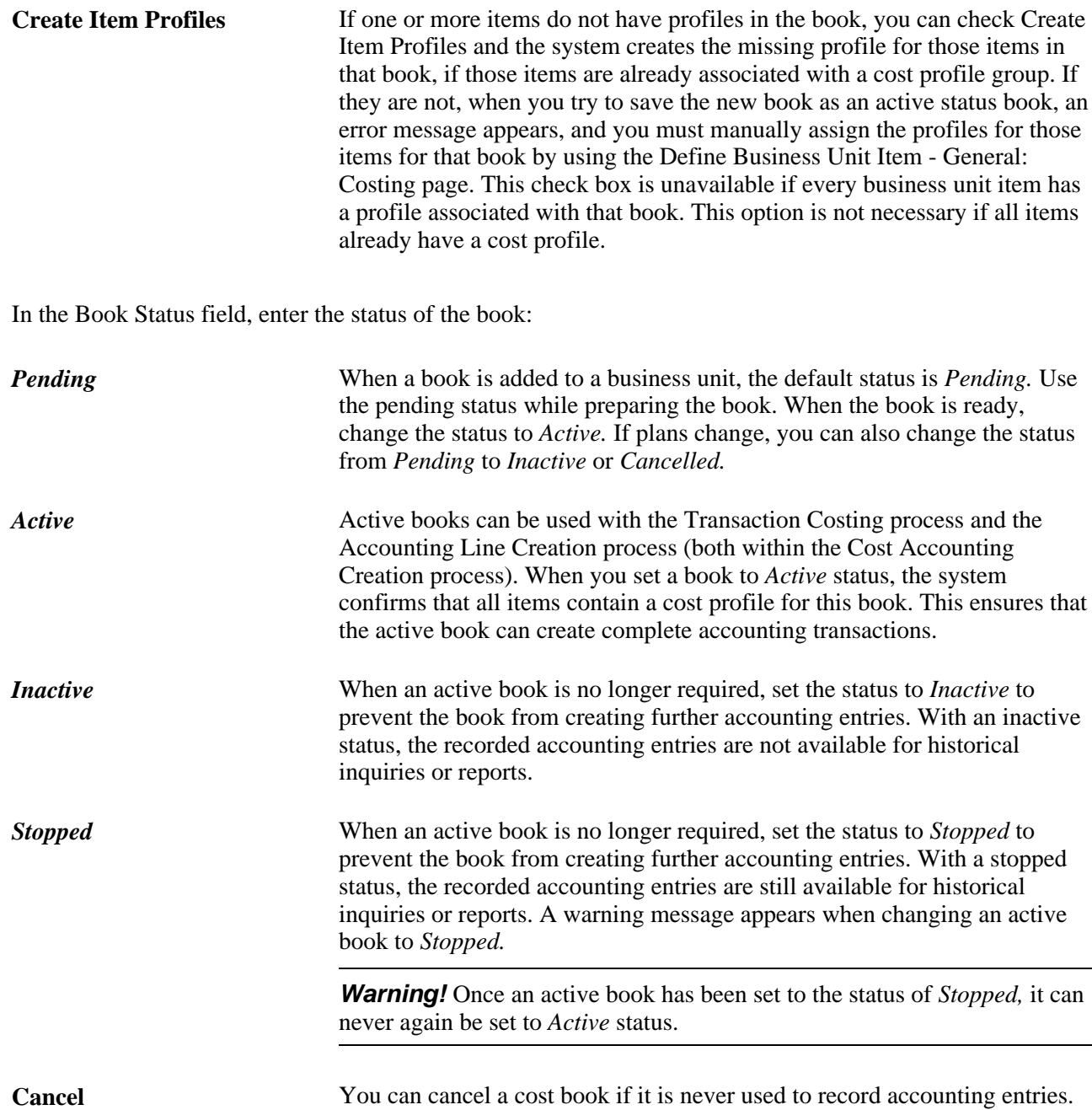

This table lists the conditions under which you can change the book status:

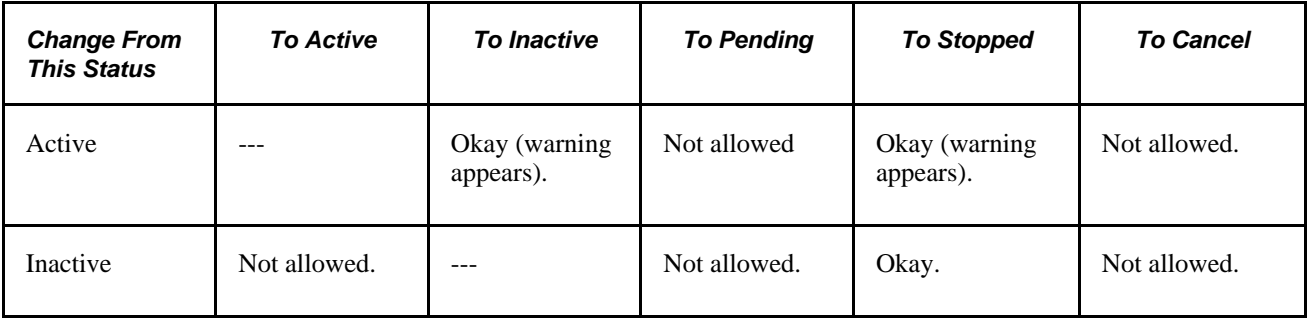

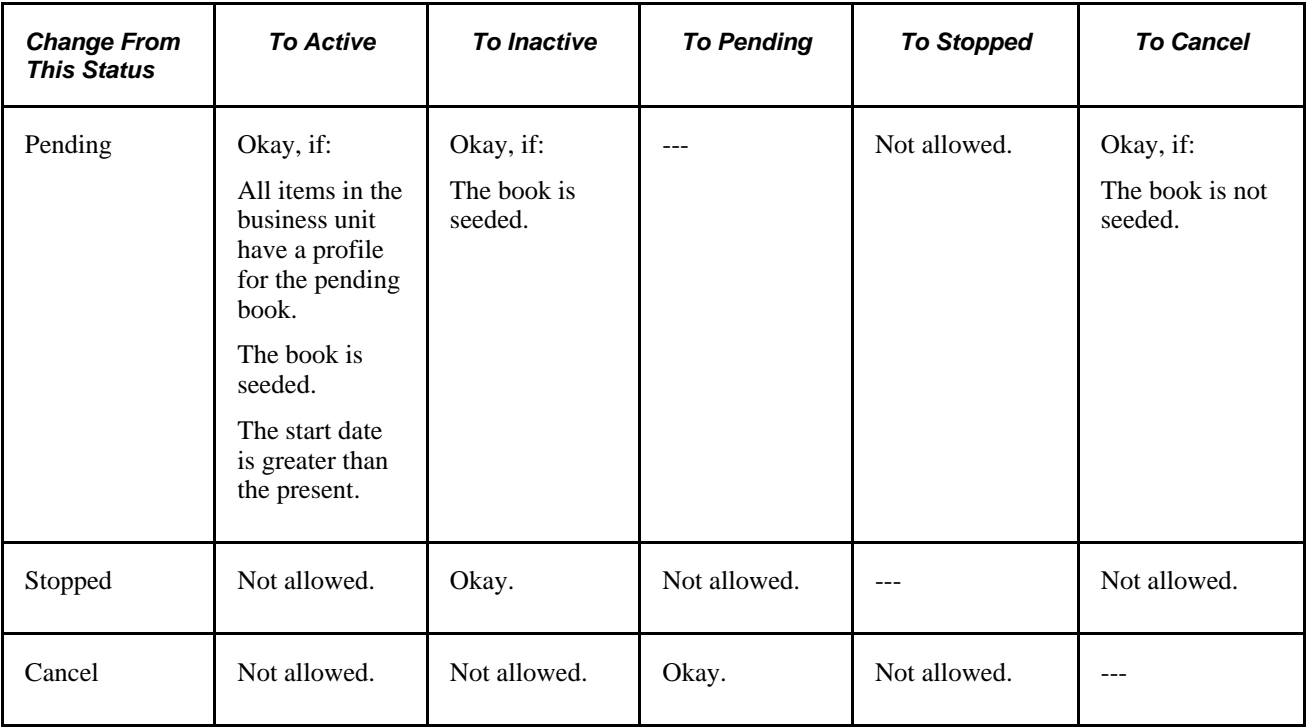

### **See Also**

*PeopleSoft Application Fundamentals 9.1 PeopleBook*, "Setting Up Ledgers," Linking Ledgers to a Ledger Group

*PeopleSoft Application Fundamentals 9.1 PeopleBook*, "Setting Up Ledgers," Defining a Ledger Template

*PeopleSoft General Ledger 9.1 PeopleBook*, "Defining Your Operational Structure," Defining General Ledger Business Units

*PeopleSoft Managing Items 9.1 PeopleBook*, "Defining Items by Business Unit," Defining Item Cost Profiles

# <span id="page-37-0"></span>**Defining Cost Profiles**

To define cost profiles for items, use the Cost Profiles (CM\_PROFILE\_DEFN) component.

Access the Cost Profiles page (Set Up Financials/Supply Chain, Product Related, Cost Accounting, Cost Profiles, Profiles).

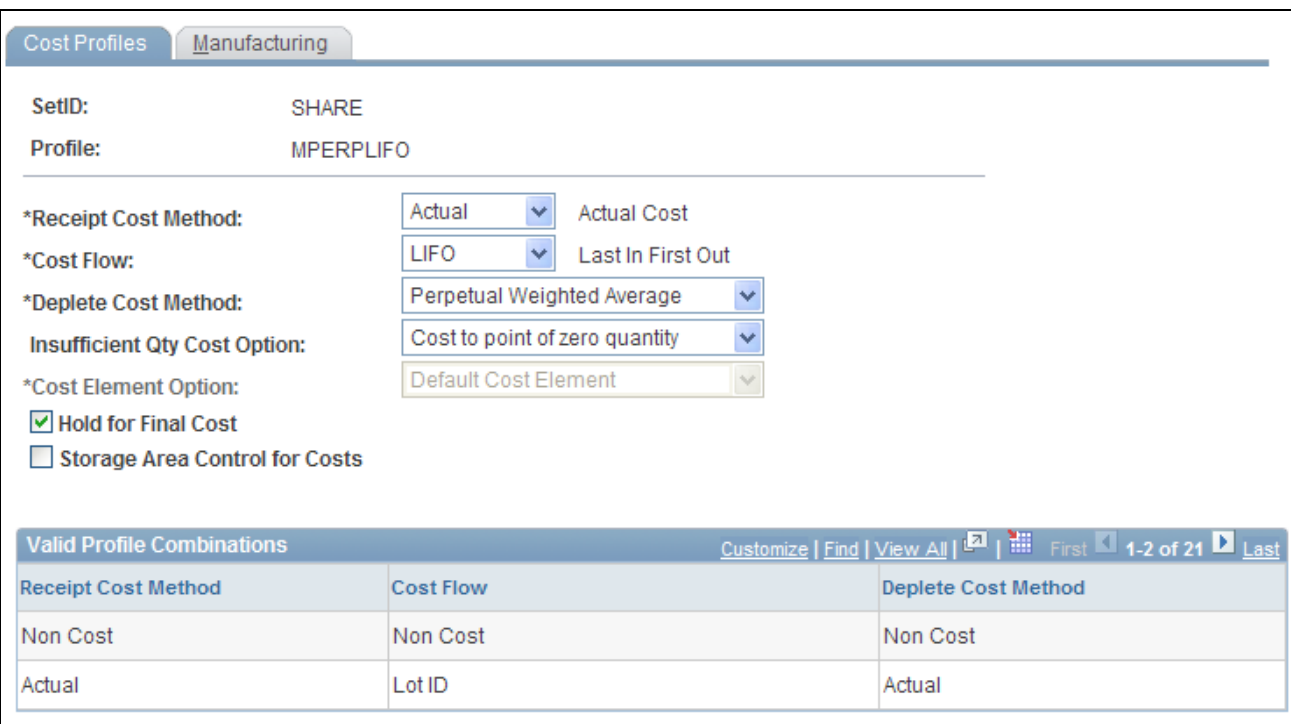

Cost Profiles page

The next step in setting up the system is to determine the methods that you want to use to value inventory items. In PeopleSoft Cost Management, you assign cost profiles to items to determine the costing of inventory transactions for that item. PeopleSoft Cost Management offers a number of options for cost profiles that you can mix and match to suit your requirements. Different items or groups of items within a business unit may use different cost profiles, and the same item in different business units may also use different cost profiles.

A profile determines the costing method that is used to value receipts, depletions, and inventory stock.

The Receipt Cost Method, Cost Flow, and Deplete Cost Method fields cannot be changed once a transaction using this cost profile is entered into the costing records (that is, CM\_RECEIPTS table).

### **Receipt Cost Method**

The Receipt Cost Method is the method that PeopleSoft Cost Management uses to account for receipts to inventory. Receipts from PeopleSoft Purchasing and completions from PeopleSoft Manufacturing become putaways into PeopleSoft Inventory. PeopleSoft Cost Management tracks and accounts for each putaway. The Receipt Cost Method tells the system how the putaway is costed.

*Actual* The purchased item is valued at the PO price. You can also optionally adjust the cost based on the invoice price. The manufactured item is valued by the production ID that is closed for accounting.

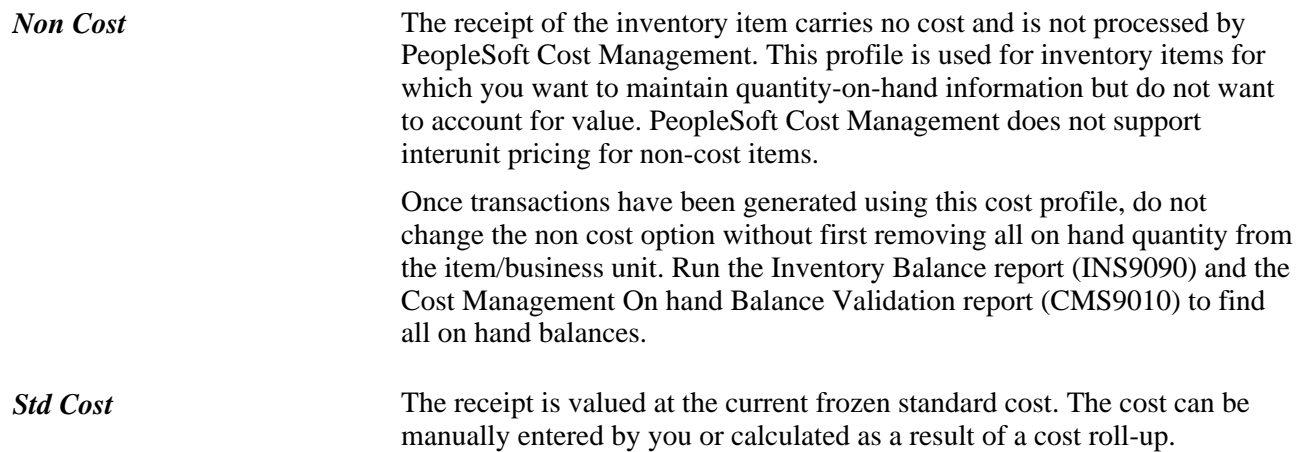

### **Cost Flow**

The Cost Flow determines how you want depletions to occur. Although the choice is often a reflection of the physical flow of goods, the choice that you make here does not need to follow the true physical flow of items, especially when it is not practical or significant enough to track the specific flow of quantities. This is the accounting assumption for a particular book. As depletions from inventory are processed, PeopleSoft Cost Management uses this part of the cost profile to determine which putaway can be assumed to have satisfied the depletion and assign putaways to depletions.

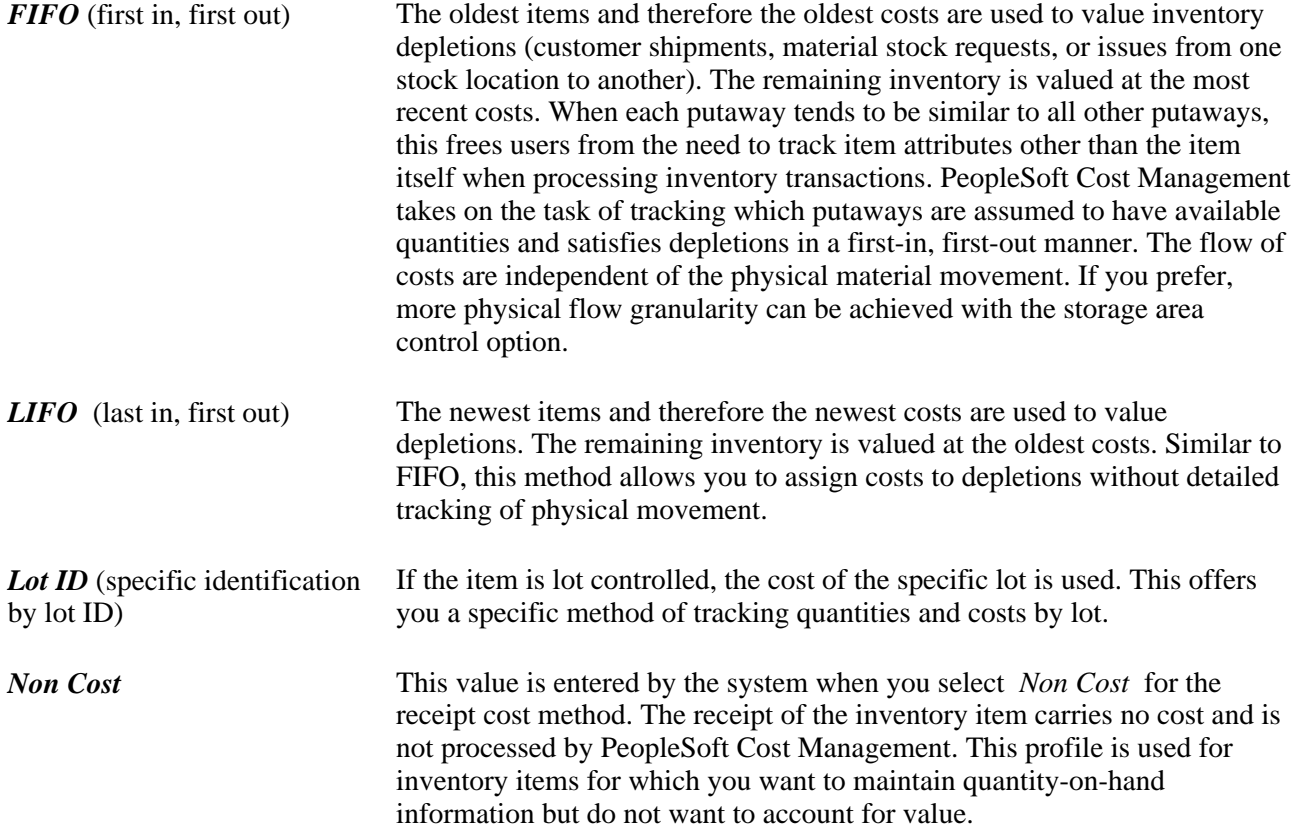

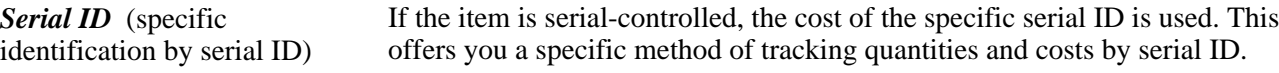

For lot ID, FIFO and LIFO items, it may take more than one putaway to satisfy depletions. A fully satisfied depletion is referred to as a depleted depletion. That is, using the cost flow that is specified, PeopleSoft Cost Management found enough on-hand quantities in putaways to satisfy the depletion.

### **Deplete Cost Method**

The deplete cost method is the method that is used to assign a cost to the depleted depletion. Options are:

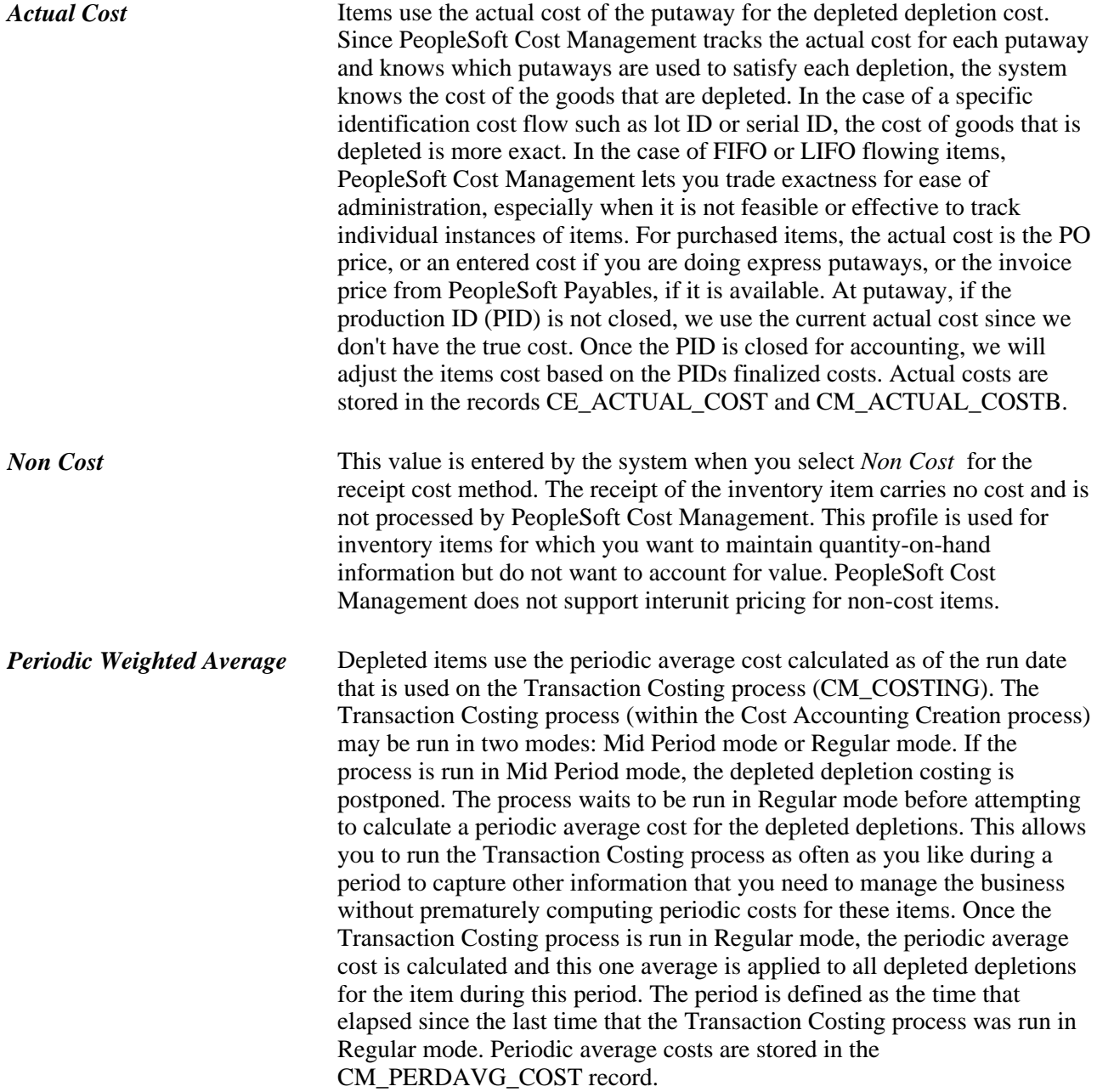

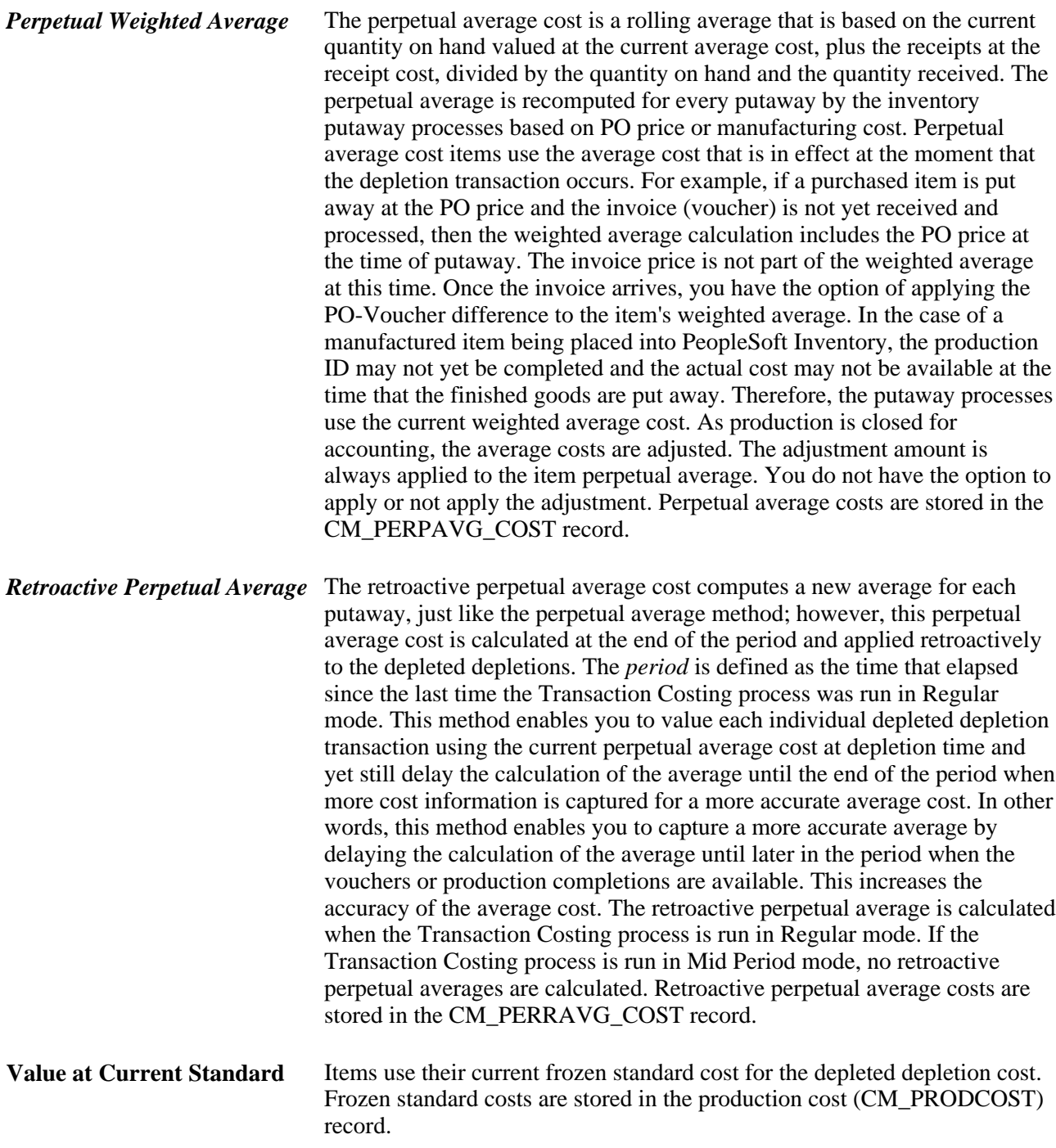

### **Insufficient Qty Cost Option**

If you are using the negative inventory feature in PeopleSoft Inventory, this option enables you to control how depletion transactions are costed when the item quantity dips into negative quantity. The options are:

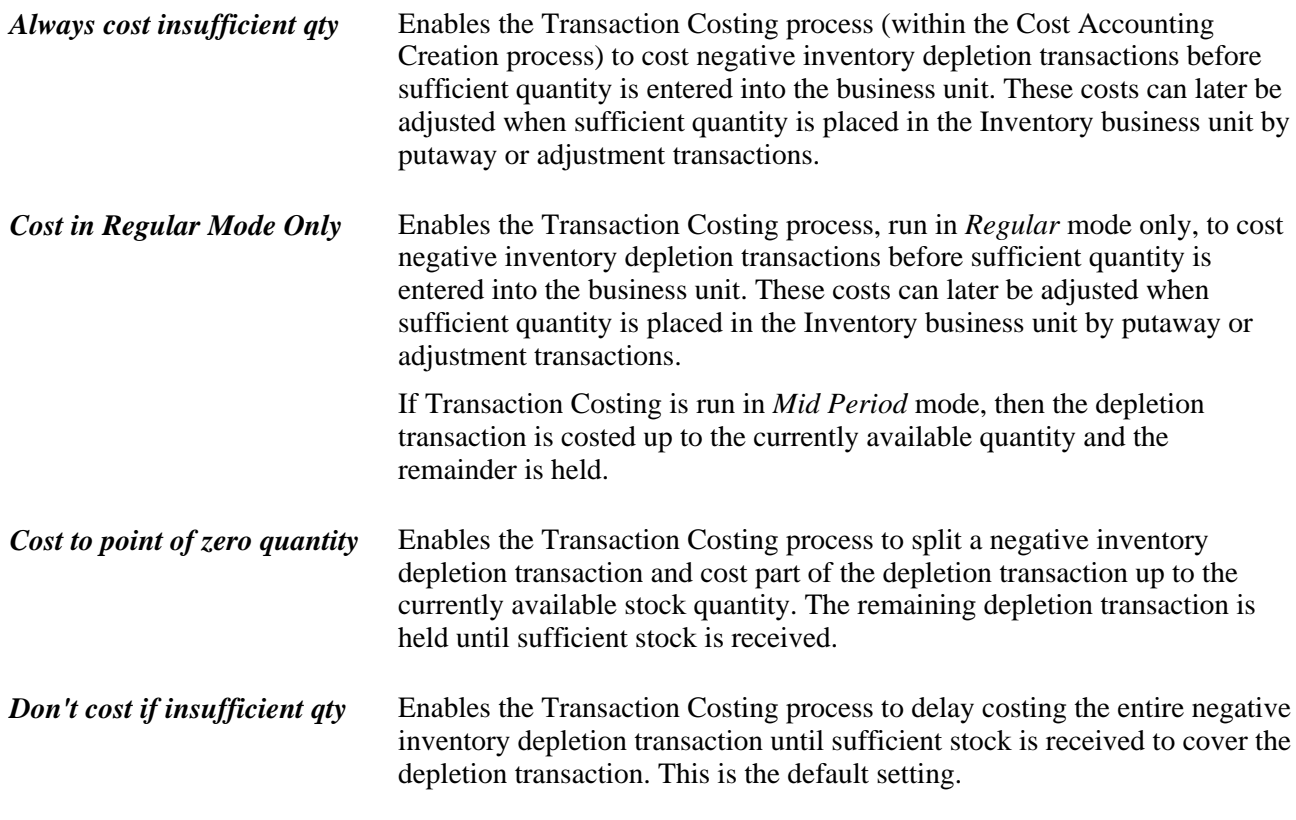

**Note.** The negative inventory feature is activated by selecting the Allow Negative Inventory check box on the Inventory Definition-Business Unit Options page.

**Note.** If *Periodic Weighted Average* is entered as the Deplete Cost Method, then negative inventory depletion transactions cannot be costed before sufficient quantity has been received into the business unit. The Cost Profile can only use *Don't cost if insufficient qty* or *Cost to point of zero quantity* as the Insufficient Qty Cost Option.

See [Chapter 8, "Costing Transactions and Creating Accounting Entries," Costing Negative Inventory, page](#page-190-0)  [175.](#page-190-0)

### **Cost Element Option**

This option is enabled when you select a deplete cost method of perpetual average or retroactive perpetual average.

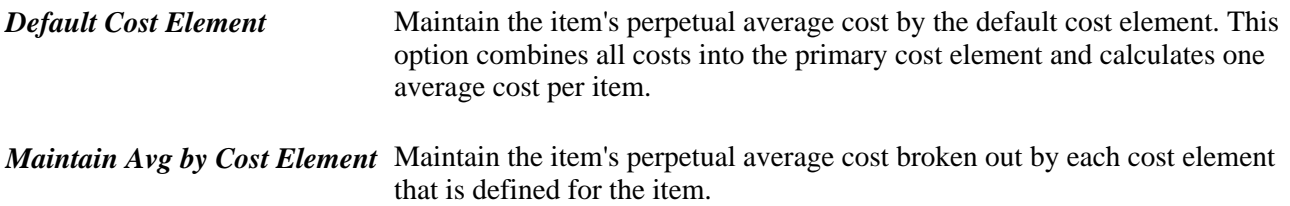

Average cost at the cost element detail level only makes sense for items that consistently use the same cost elements for all putaways and if cost element level averages are required for reporting and accounting purposes.

### **Hold for Final Cost**

The Hold for Final Cost check box delays the calculation of actual cost and standard cost variances for items until the final costs are received from PeopleSoft Payables or PeopleSoft Manufacturing. The benefit of this option is to minimize the number of extra accounting entries from PeopleSoft Cost Management. Without this option, the cost of the item is calculated when the item is put away into inventory at the currently available price (from the PO or production ID). This cost is later adjusted for any prices variances, such a, the invoice price or additional manufacturing costs. With this option and the Transaction Costing process run in Mid Period mode, the costing of all putaways and depleted depletions that are tied to unfinished costs (unvouchered and unmatched POs or production IDs with incomplete costs) are postponed. Costing of receipts and depletions is put on hold until the production is complete or PO, receipt, and vouchers are matched; this reduces the need for adjustments. If you run a period-end process, all transactions are costed by using the available cost, regardless of this check box setting.

For purchased items using actual cost, as vendor invoices (vouchers) are entered and matched to the PO and receipt ID by PeopleSoft Payables, PeopleSoft Cost Management is notified of the exact amounts that are vouchered for each receipt. PeopleSoft Cost Management is then able to adjust all receipts, depleted depletions, and variance calculations for costed transactions to the new revised cost and creates the necessary accounting entries for these adjustments. However, if you prefer to postpone the costing of quantity movements until the vouchers are been fully matched, you may select this option.

For makeable items, the Hold for Final Cost option delays the cost calculation of the manufactured item until the final costs from PeopleSoft Manufacturing for all components, conversion costs, or overhead costs are completed; reducing the number of variance adjustments that are needed. If you do not select the Hold for Final Cost option, then the Transaction Costing process calculates the cost of a manufactured item when the production ID is closed for accounting.

The Hold for Final Cost check box does not restrict the flow of item quantities through inventory. PeopleSoft Cost Management keeps track of uncosted and unaccounted-for quantity flows and catches the cost up with those flows as required by period-end requirements or when the final cost is determined, whichever comes first.

### **Writeoff PPV and ERV**

For purchased items only, select this check box to record any differences between the purchase order price and the vouchered price in an expense account rather than catching up the adjustments with the inventory receipt and depletion transactions. This check box is only available if you have selected *Actual* for the Deplete Cost Method. The variance is inserted into CM\_VARIANC\_COST record using the transaction group 400 (standard cost variance receipts).

### **Storage Area Control for Costs**

Check Storage Area Control for Costs if you want to apply the FIFO or LIFO depletion method at the storage area level. This means that the system uses FIFO or LIFO costing based on the receipts to the specific storage area from which the item is depleted. You can use storage area control with or without location accounting. However, if you use location accounting, it is strongly recommended that you use storage area control. If the FIFO or LIFO costing of depletions should apply to all receipts at the business unit level, this option can be set to *off* (unchecked).

### **Valid Profile Combinations**

The combination of receipt cost method, cost flow, and deplete cost method that you select must match one of the valid combinations that appear at the bottom of the page.

If you select a receipt cost method of *Non Cost,* the system sets the cost flow and deplete cost method fields to *Non Cost.*

If you select a receipt cost method of *Actual* or *Std Cost,* neither the cost flow nor the deplete cost method can be *Non Cost.* Otherwise, an error message appears.

### **Cost Profiles - Manufacturing Page**

Access the Cost Profiles - Manufacturing page (Set Up Financials/Supply Chain, Product Related, Cost Accounting, Cost Profiles, Manufacturing).

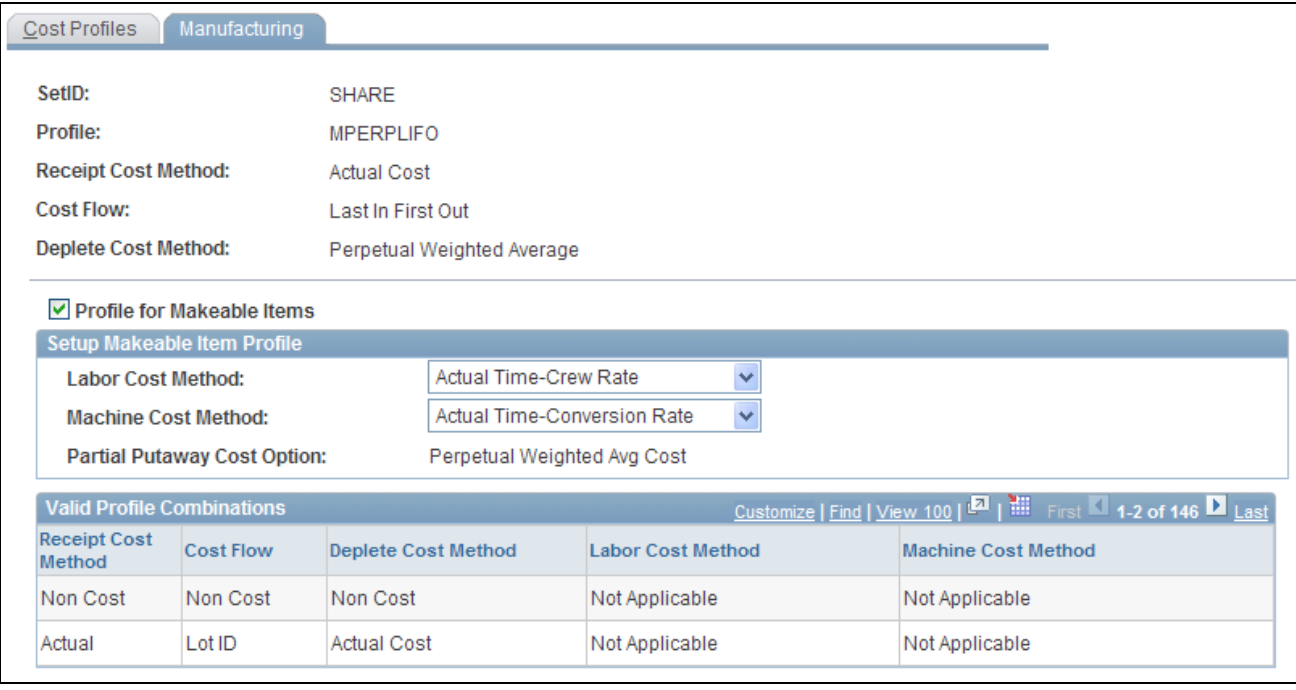

Cost Profiles - Manufacturing page

**Profile for Makeable Items** Select to define this cost profile for makeable items used in PeopleSoft Manufacturing. This check box activates the Labor Cost Method and Machine Cost Method fields for entry. For standard cost items, the relevant values are defaulted into the Labor Cost Method and Machine Cost Method fields and are not editable.

### **Labor Cost Method**

If you use PeopleSoft Manufacturing, use this field to specify how labor costs are calculated. This cost profile should be attached to the make item.

*Actual Time - Conversion Rate* Labor costs are computed by using the production ID's actual time on the Record Actual Hours page and the conversion rates on the Conversion Rates page (by cost type/cost version).

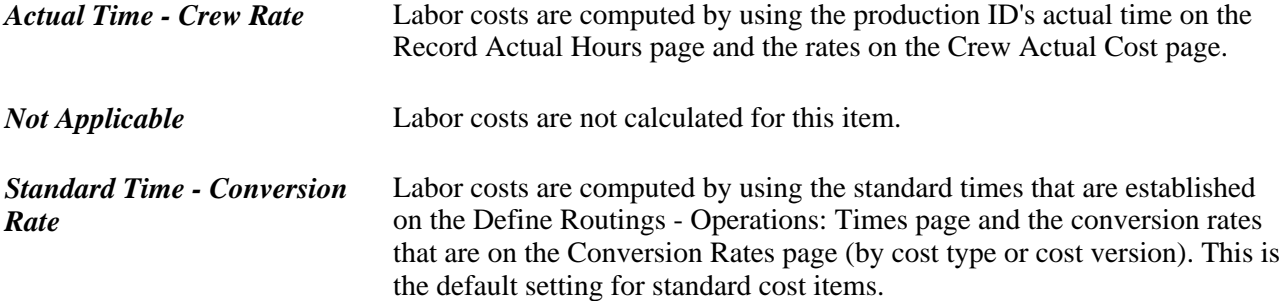

#### **Machine Cost Method**

If you use PeopleSoft Manufacturing, use this field to specify how machine costs are calculated. This cost profile should be attached to the make item.

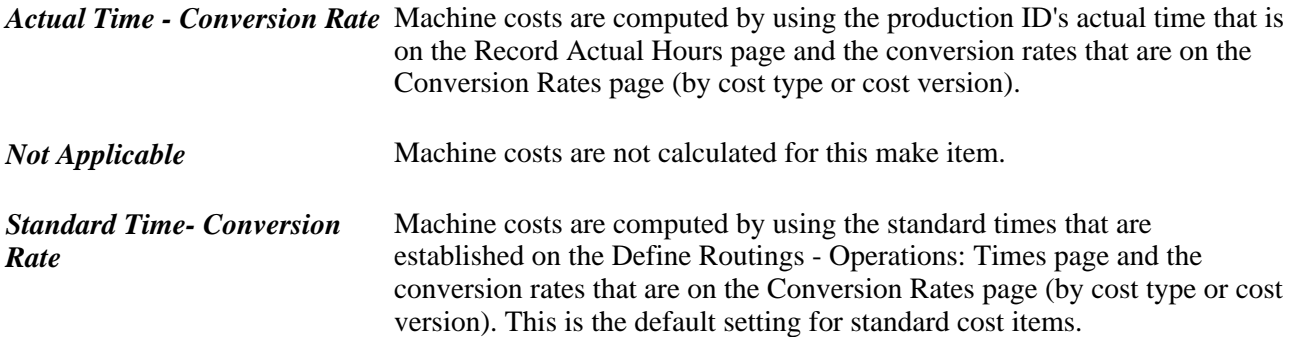

### **Valid Profile Combinations**

The combination of receipt cost method, cost flow, deplete cost method, labor cost method, and machine cost method that you select must match one of the valid combinations that are displayed at the bottom of the page.

### **Creating Cost Profile Groups**

To define cost profile groups, use the Cost Profile Group (CM\_GROUP\_DEFN) component.

Access the Groups - Books page (Set Up Financials/Supply Chain, Product Related, Cost Accounting, Cost Profile Groups, Books).

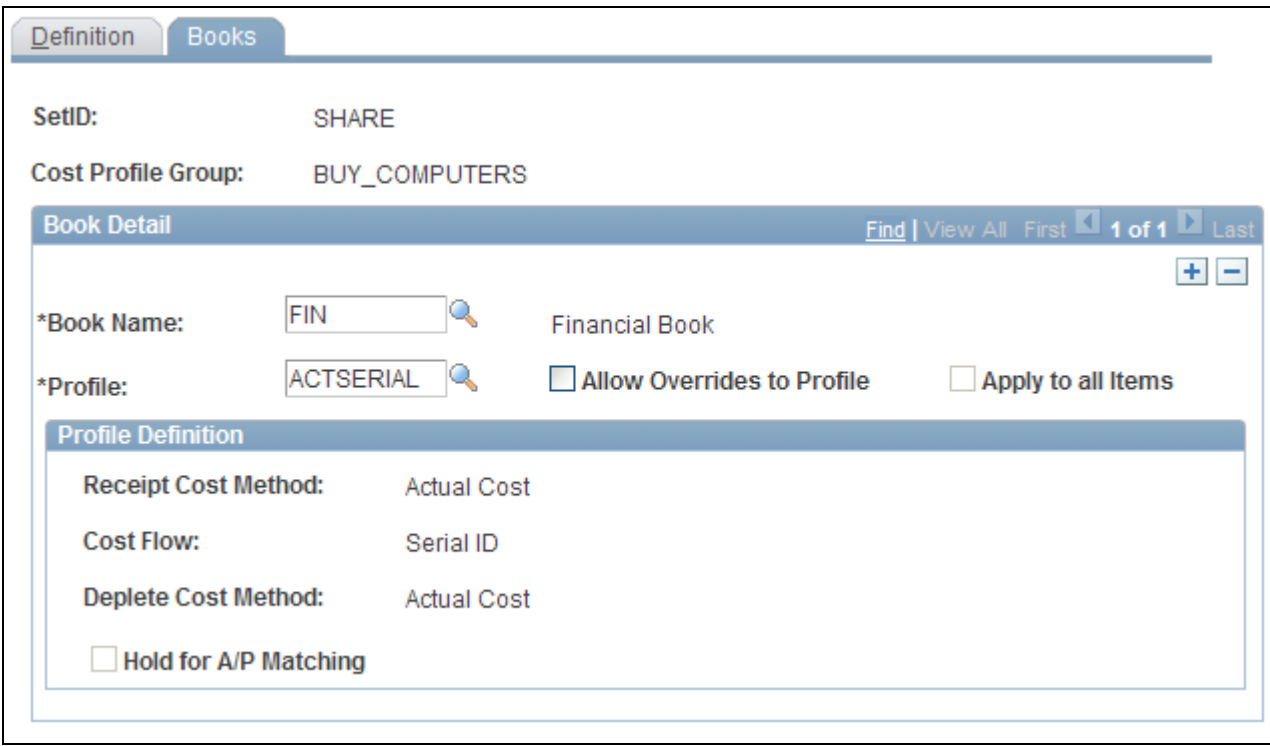

Groups - Books page

Cost Profile Groups are designed to minimize the maintenance of item cost profiles by defaulting the proper cost profile into the business unit, item, and cost book combination. Cost Profile Groups are used to associate items with like costing profiles. First you give the cost profile group a description, then you associate it with a cost book and cost profile. By assigning the profile to the book and associating the book and profile to a cost profile group, all items that are assigned to that group use the specified cost profile as the default.

You can have any number of profiles to cost the items. Each profile can be associated to a unique book so that entries can be made to various ledgers based on different cost assumptions.

**Allow Override to Profile** If you select this option, the cost profile can be changed on the Define Business Unit Item - General: Costing page. The value for the cost profile can appear by default from the cost profile group that is entered on the Item Definition - General page. If this option is not selected, then the cost profile cannot be changed on the Define Business Unit Item - General: Costing page.

**Apply to all Items** If you change the profile for a book, you can optionally check Apply to all Items. This function provides a utility to apply cost profile changes throughout all business units in this setID that use this book and have items that are in this cost group. This feature is especially useful during initial implementation if you develop item definitions in a repetitive manner. You may make changes at the setID level and have those changes propagated down through the business units automatically with this function.

> When you first enter the page, this option is always deselected. If the option is selected, the changes that you make are propagated through the business units upon saving the PeopleSoft Inventory business unit. The system is careful to not permit changes to cost profiles in those business units where you have already started processing transactions. Once transactions have started with active cost profiles, changes are no longer allowed to protect the accounting validity of the book.

# **Associating Items With Cost Books and Cost Profiles**

As items are added to inventory business units, it is required that a cost profile be defined for each cost book that is used by the business unit. This ensures a complete set of accounting entries for each book. Methods for adding the cost book and cost profile to the item within an inventory business unit include:

• *Automatic Default Approach:* Enter the cost profile group on the Item Definition - General: Common page as you define the item at the setID level.

Then, when you create the item ID and inventory business unit combinations by using the Define Business Unit Item component, the cost book and cost profile that is defined for the cost profile group appear by default on the Define Business Unit Item - General: Costing page. Use this method if you plan to use the same cost book and cost profile for every inventory business unit where this item is used.

• *Non-Automatic Default Approach:* Enter the cost profile for each item ID and inventory business unit combination by using the Define Business Unit Item - General: Costing page.

The cost book appears by default from the inventory business unit definition. Use this method if the cost profile that is used for the item varies by inventory business unit.

Use a combination of both methods by moving the book and profile by default from the setID level and then changing the cost profile on any Define Business Unit Item - General: Costing page that does not follow the default method.

Be sure to select Allow Overrides to Profile on the cost profile group if users at that item-in-business unit level should be able to modify cost profiles.

**Note.** An item cannot use a cost profile with the cost flow methods of lot ID or serial ID unless the item is defined as lot or serial controlled.

**Note.** On the Define Business Unit Item - General: Costing page, the Used in Mfg check box indicates that the item is used in manufacturing.

### **See Also**

*PeopleSoft Managing Items 9.1 PeopleBook*, "Defining Items by SetID," Defining General Item Information

*PeopleSoft Managing Items 9.1 PeopleBook*, "Defining Items by Business Unit," Defining Item Cost Profiles

*PeopleSoft Inventory 9.1 PeopleBook*, "Defining Your Operational Structure in PeopleSoft Inventory," Associating Cost Books with a PeopleSoft Inventory Business Unit, Ledger, and Ledger Group

## <span id="page-48-0"></span>**Using the Cost Elements Page**

To define cost elements, use the Cost Elements component.

Access the Cost Elements page (Set Up Financials/Supply Chain, Product Related, Cost Accounting, Cost Elements).

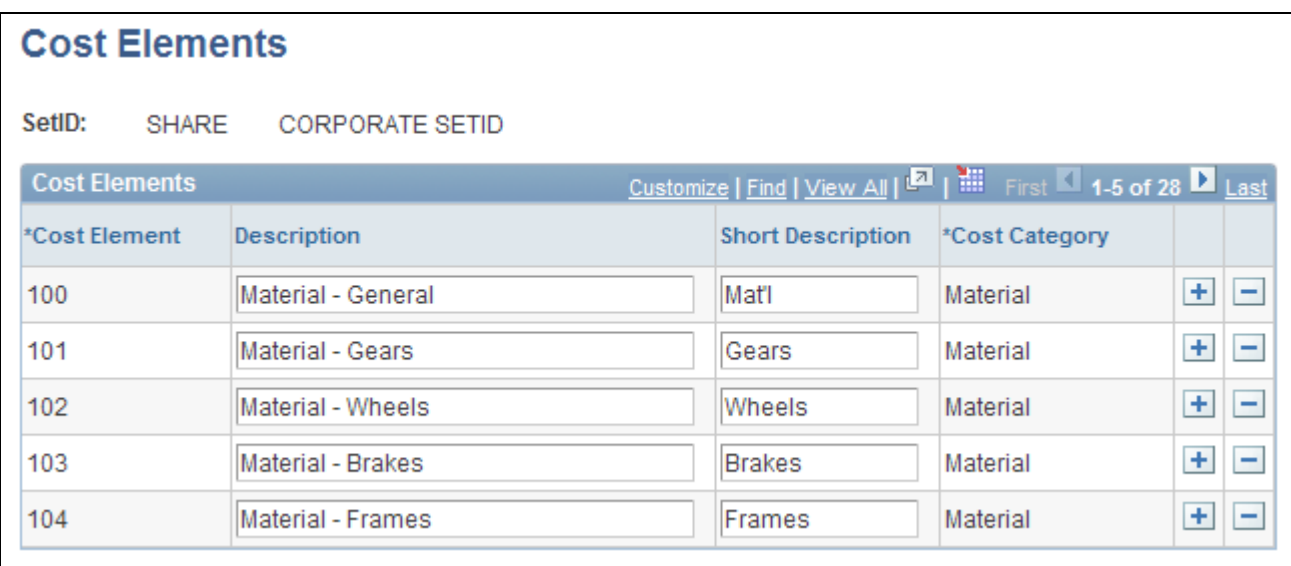

Cost Elements page

Use the Cost Elements page to define or maintain cost elements, which are used to categorize different components of an item's cost. An item's cost is calculated and maintained by cost elements. You can use cost element categories to define the costs at a summarized or very detailed level by using one or many cost elements. Cost elements also help define the ChartField combinations that are used to create accounting entries during the Accounting Line Creation process.

When defining cost elements, you must associate the element with a predefined cost category. Options are:

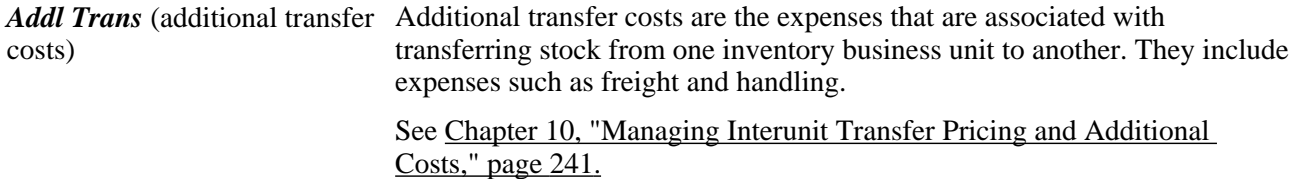

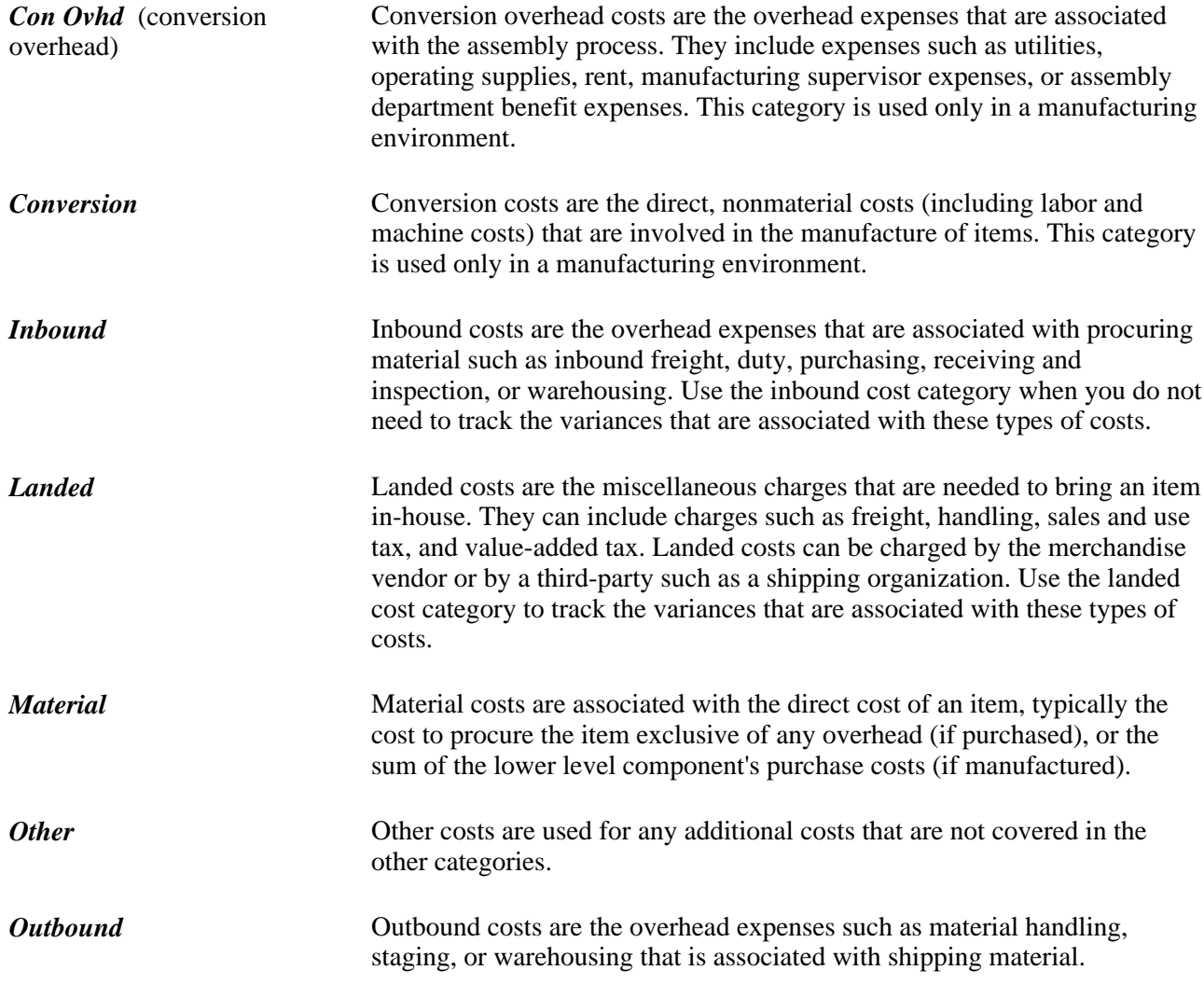

PeopleSoft Cost Management uses the cost categories throughout for reporting purposes. Additionally, the system uses only certain categories of costs for certain transactions. PeopleSoft Cost Management uses the costs that are associated with conversion, conversion overhead, material, inbound, landed, and other cost categories to value inventory and all the transactions. For shipments, outbound costs are also included.

# **Attaching Cost Elements to Generate Costs**

Once you define the cost elements, attach the appropriate cost elements to the different costs that are generated by PeopleSoft Cost Management, including:

- Attach a default cost element to items by using the Define Business Unit Item page. This cost element is used when valuing receipts.
- Use landed cost elements to categorize landed costs by using the Misc Charge/Landed Cost Definition page.
- Use additional transfer cost elements to categorize interunit transfer costs by using the Transfer Pricing Definition component.
- For a purchased item using standard cost:
	- If you are not using the Cost Rollup process, then define cost elements for the items by using the Item Production Costs page. This is not a recommended method.
	- If you are using the Cost Rollup process to calculate costs, then define cost elements on the Additional Item Costs page.
- For makeable items, use the cost elements to define costing conversion rates, costing conversion overhead rates, additional item costs, and forecasted purchase costs.

#### **See Also**

[Chapter 5, "Using Standard Costing for Purchased Items," page 101](#page-116-0)

[Chapter 4, "Defining the Cost Foundation for Makeable Items," Creating Cost Conversion Rates, page 91](#page-106-0)

[Chapter 4, "Defining the Cost Foundation for Makeable Items," Creating Cost Conversion Overhead Rates,](#page-108-0)  [page 93](#page-108-0)

[Chapter 4, "Defining the Cost Foundation for Makeable Items," Forecasting Purchase Costs, page 97](#page-112-0)

[Chapter 4, "Defining the Cost Foundation for Makeable Items," Adding Additional Costs, page 98](#page-113-0)

*PeopleSoft Inventory 9.1 PeopleBook*, "Transferring Stock Between Business Units," Establishing Inventory Business Unit Pairs

*PeopleSoft Managing Items 9.1 PeopleBook*, "Defining Items by Business Unit," Defining Basic Business Unit Item Attributes

*PeopleSoft Purchasing 9.1 PeopleBook*, "Defining Miscellaneous Charges and Landed Costs"

[Chapter 10, "Managing Interunit Transfer Pricing and Additional Costs," Using Transfer Pricing Definitions,](#page-269-0)  [page 254](#page-269-0)

# **Determining Your Negative Inventory Strategy**

PeopleSoft's negative inventory feature enables you to move or ship stock that sends the item's quantity balance into negative numbers within the PeopleSoft system. Negative inventory is an optional feature that is activated at the PeopleSoft Inventory business unit level.

A negative inventory depletion transaction is a depletion transaction that drives the item quantity to a negative balance in the system even though physically the quantities did exist. Causes of negative inventory in the system could include:

- The receipt transaction is entered into the system after the shipment transaction.
- A bin-to-bin transfer is entered into the system after the consumption transaction.
- An error in entering transaction quantities.

Once PeopleSoft Inventory has shipped a negative inventory depletion transaction, you have options in PeopleSoft Cost Management on how to cost the transaction. Since there is no corresponding receipt or receipt cost to apply to the negative inventory depletion transaction, you can:

- Place the transaction on hold. You have the option to split the depletion transaction, cost up to the currently available quantity in the unit, then hold the negative inventory part of the transaction. Each time the Transaction Costing process is run, any negative inventory depletion transactions on hold are examined to determine if there is sufficient quantity available to satisfy the depletion. Once sufficient quantity is entered into the business unit through putaway and adjustment transactions, then the depletion transactions are costed.
- Cost the transaction based on the most current cost. If a portion of the stock is currently available in the unit, then the depletion transaction is split, one part is costed up to the currently available stock and the negative inventory part is costed based on the most current cost. Later, when sufficient quantity is entered into the business unit through putaway and adjustment transactions, then the Negative Inventory Resolver process within the Transaction Costing process can use the new receipt cost to adjust the negative inventory depletion records.

Users are cautioned that negative inventory is an invalid state and these conditions should be investigated and reconciled on a timely basis. The negative inventory options are provided as a convenience to users where, in the user's judgment, the principle of materiality is not violated by the negative inventory state.

### **Setting Up Negative Inventory**

The negative inventory feature is activated by selecting the Allow Negative Inventory check box on the Inventory Definition-Business Unit Options page. The Insufficient Qty Cost Option on the Cost Profiles page determines how the Transaction Costing process applies costing to negative inventory transactions.

### **Accounting for Transactions on Hold Due to Negative Inventory**

If you allow negative inventory balances in the PeopleSoft Inventory business unit and you choose not to cost a negative inventory depletion transaction, then you will want to determine the approach to accounting for these held transactions at period end. These depletion transactions are not reflected in the financial records since they have not been processed by the Transaction Costing process, therefore, they are not passed downstream to the Accounting Line Creation process or the Journal Generator process. The options are:

- Use the Transaction Costing process to cost the depletion transactions once sufficient receipts exists. The Transaction Costing process will post the depletion transaction costs in the original period of the shipment, as long as that period is still open per the open period page for inventory and GL and per the ledger calendar. If the negative inventory balances are relatively small and do not impact the financial balances, then use the Transaction Costing process to update a prior period depletion transaction.
- Enter manual journal entries at period end to accrue negative inventory depletion transactions. Be sure to use the GL open period feature and set the open period lag days to zero so the cutoff day is the last day of the period. This enables you to enter manual journal entries in the closing period without concern that the Transaction Costing process will later post depletion transaction costs into this period, therefore doubling the accrual. By setting up the period end control in GL to zero lag days for inventory, the Transaction Costing process is prevented from posting delayed depletion transaction into the prior period and instead posts them into the current period.

### **See Also**

[Chapter 2, "Structuring Your Cost Management System," Defining Cost Profiles, page 22](#page-37-0)

[Chapter 8, "Costing Transactions and Creating Accounting Entries," Costing Negative Inventory, page 175](#page-190-0)

*PeopleSoft Application Fundamentals 9.1 PeopleBook*, "Defining Accounting Calendars"

# **Pages Used to Determine Your Negative Inventory Strategy**

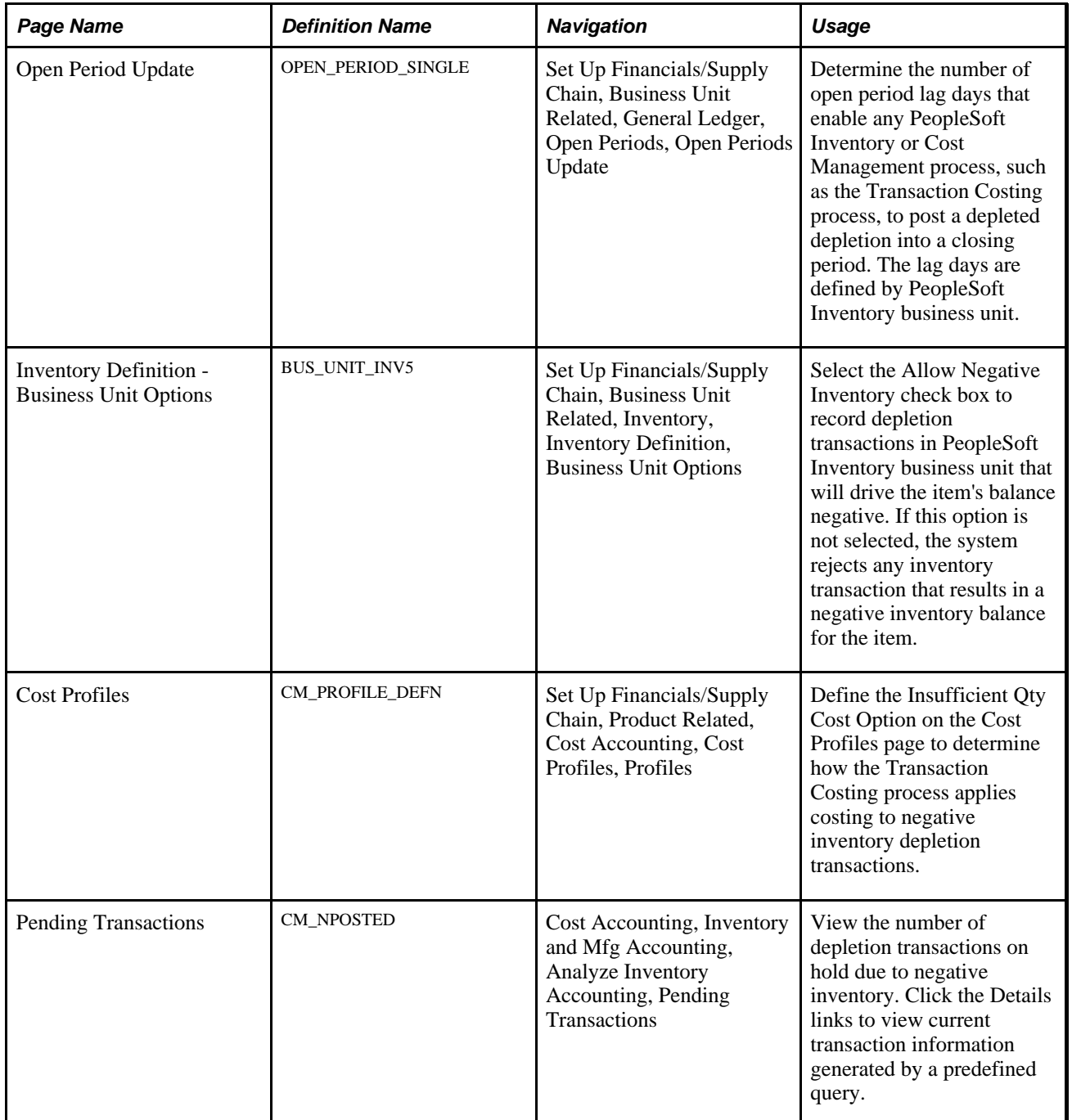

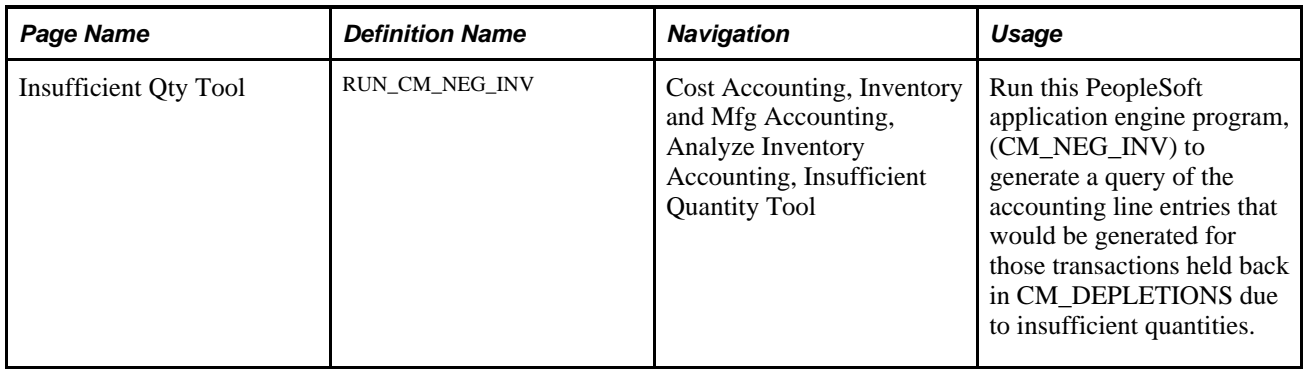

# **Selecting the Method to Number Accounting Lines**

Within the Accounting Line Creation process, a substantial reduction in processing time can be achieved by using set-based processing to number the lines of the newly-created accounting entries. As delivered, the system uses row-by-row processing to create the sequential accounting line numbers. By performing additional set up steps you can switch from row-based processing to set-based processing to generate the line numbers.

**Note.** The set-based approach is optional. The delivered default option is the row-by-row approach.

Set-based processing of the line numbers can be accomplished by using the database platform's approach and syntax to generate sequential numbers. All PeopleSoft supported database platforms have an approach for generating sequence numbers within the database. The Cost Accounting Creation process can take advantage of this feature with some minor additional set up steps.

The architecture of the set-based sequence approach is similar across all platforms with just a few changes for platform specific syntax:

- Create a temporary working table with an identity column or use a database specific rownumber function on the database platform, depending on the platform. The syntax is platform specific but the behavior is fairly common. The create table syntax is delivered as a special PeopleSoft Data Mover Script (DMS) for installation, however, some platforms will require further intervention by your database administrator.
- During the Accounting Line Creation process, the SQL statement to insert the data to the special temporary work table has slightly different syntax on different database platforms but the behaviors are very common across platforms. This syntax is delivered as part of the process logic and requires no special user intervention.

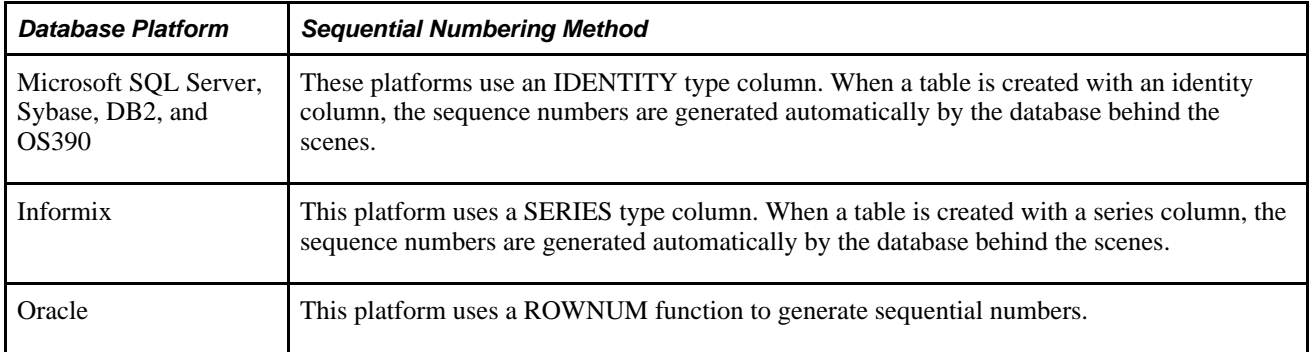

The set-based sequencing approach depends on a special installation process to set up the objects. The setup has the following steps on all platforms except Oracle:

1. Find the DMS for your specific database platform. The scripts are located on the scripts folder: <PeopleTools home>\scripts.

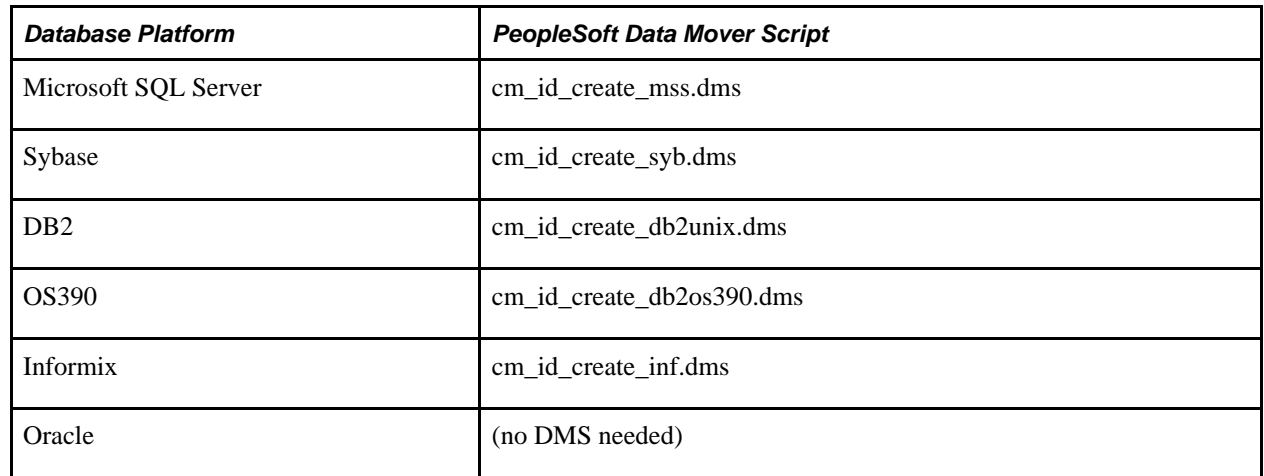

- 2. Engage your Database Administrator and review the provided PeopleTools DMS. If your system uses customized ChartField column names, then the DMS must be modified manually. If the database is configured to use the unicode character set, then the DMS must be modified manually. Some platforms require tablespace names and other database administration parameters to be defined as part of the create table command.
- 3. Run the provided PeopleTools DMS to recreate the sequence numbering work table (the CM\_ACCTG\_LN\_TM2 record) with an IDENTITY type column (or SERIES type column on Informix).
- 4. The *Set based Sequencing* check box on the Installation Options- Inventory page should now be available. Select the check box to use set-based sequencing.

On Oracle the installation process for set-based sequencing is just one step. Select the Set based Sequencing check box on the Installation Options- Inventory page. It is always available on an Oracle platform. The system uses a built-in database ROWNUM function and work table (the CM\_ACCTG\_LN\_TMP record) as originally installed by PeopleTools.

At run time, the Cost Accounting Creation process checks for three specific issues before deciding to use setbased sequencing:

- Verifies the DMS has been run (This is always set for ORACLE).
- Verifies the *Set based Sequencing* check box has been selected on the Installation Options Inventory page.
- Verifies the table structure of the sequence numbering work table (PS\_CM\_ACCTG\_LN\_TMP in Oracle and PS\_CM\_ACCTG\_LN\_TM2 in the rest of the platforms) and its sub record have not changed since the time the Set based Sequencing check box was selected.

The message log for the Cost Accounting Creation process displays which type of sequencing is being used to create accounting lines (row-by-row or set-based). This can be used to confirm the type of sequencing selected.

**Note.** Using the set-based processing method to generate the sequential accounting line number is significantly faster than row-based processing. However, set-based processing can produce gaps in numbering. For example, within one accounting entry with four lines, the lines can be numbered 1, 5, 6, and 11, rather than 1, 2, 3, and 4.

### **See Also**

*PeopleSoft Application Fundamentals 9.1 PeopleBook*, "Setting Installation Options for PeopleSoft Applications," Setting Up Inventory Installation Options

# **Pages Used to Select the Method to Number Accounting Lines**

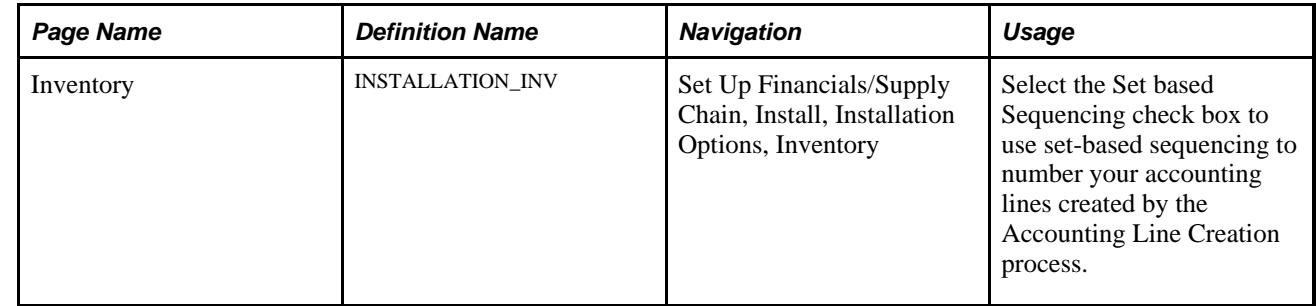

# **Enabling ChartField Security**

PeopleSoft enables you to restrict access to your financial data within PeopleSoft Cost Management and across all PeopleSoft Financials Supply Chain Management (FSCM) applications. The ChartField Security feature prevents unauthorized employees and contractors from viewing and editing financial data. Other security features within PeopleSoft enable you to restrict access by business unit, ledger, setID, paycycle, book code, and project ID; however, the ChartField Security feature enables you to restrict access to specific financial data by restricting access to a ChartField value or combination. Security by ChartField combination enables you to allow access to most financial data (such as inventory accounts or accounts payable balances) and still restrict access to sensitive data (such as executive salaries or travel accounts). Using ChartField security, you can enable access to sensitive ChartField combinations by:

- User IDs
- User roles
- Permission lists

Within PeopleSoft Cost Management, the following methods can be used to enforce ChartField security:

- *Securing the prompt edit table values:* When a user clicks the prompt button or enters a value in a field containing a ChartField (Account, Department ID, and so on), then the system only displays values that the user is authorized to view.
- *Securing inquiry results list:* When a user is entering a component, the search results are limited to transactions containing ChartField combinations that the user is authorized to view.

• *Securing transactions from a component search list:* When a user is entering a component, the search results display all applicable transactions; however, if the user selects a transaction containing a restricted ChartField combination, then an error message is displayed and the user cannot access the transaction.

The following components in PeopleSoft Cost Management can be restricted with ChartField security:

- Adjust Average Cost (securing the prompt edit table values).
- Adjust Retroactive Cost (securing the prompt edit table values).
- Accounting Entries inquiry (securing inquiry results list).
- Unposted Accounting Lines inquiry (securing transactions from a component search list).
- Posted Accounting Lines inquiry (securing transactions from a component search list).
- CM/AP Reconciliation Summary (securing inquiry results list).
- CM/AP Reconciliation Detail (securing inquiry results list).
- Inventory Transactions Transaction Entries inquiry and Inventory Transactions Transaction Details inquiry (securing transactions from a component search list).
- Earned Conversion Costs Transaction Entries inquiry and Earned Conversion Costs Transaction Details inquiry (securing transactions from a component search list).
- Production Variances Transaction Entries inquiry and Production Variances Transaction Details inquiry (securing transactions from a component search list).
- Production Scrap Costs Transaction Entries inquiry and Production Scrap Costs Transaction Details inquiry (securing transactions from a component search list).
- Production Actual Costs Transaction Entries inquiry and Production Actual Costs Transaction Details inquiry (securing transactions from a component search list).
- Standard Cost Revaluations Transaction Entries inquiry and Standard Cost Revaluations Transaction Details inquiry (securing transactions from a component search list).
- Avg Cost Adjustment Entries- Transaction Entries inquiry and Avg Cost Adjustment Detail Transaction Details inquiry (securing transactions from a component search list).
- Actual Cost Adjustment Entries- Transaction Entries inquiry and Actual Cost Adjustment Detail Transaction Details inquiry (securing transactions from a component search list).
- Non Stock Shipment Transaction Entries inquiry and Non Stock Shipment Transaction Details inquiry (securing transactions from a component search list).

For information on the setup and use of the ChartField Security feature, including specific information about PeopleSoft Cost Management components, see the Securing ChartFields chapter of the *PeopleSoft Application Fundamentals 9.1 PeopleBook.*

See *PeopleSoft Application Fundamentals 9.1 PeopleBook*, "Securing ChartFields."

### **Chapter 3**

# **Setting Up the Accounting Rules Structure**

This chapter provides an overview of the accounting structure and discusses how to:

- Define the accounting structure.
- Define location accounting.
- Establish commitment control.
- Define interunit transfers.
- Set up intraunit processing.
- Design shipment on behalf of.
- Create and reverse interunit expensed issues.

# **Understanding the Accounting Structure**

This chapter explains the elements that the Accounting Line Creation job process (CM\_ALC) uses to create accounting entries. PeopleSoft Cost Management enables you to create accounting entries, at any level of detail, for all transactions that have a financial impact on PeopleSoft Inventory and PeopleSoft Manufacturing. When setting up the accounting structure, you decide how you want to post transactions. You can post transactions for any combination of business unit, transaction group, distribution type, and either item or item group. You can design transaction accounting for the basic transactions, location accounting, budget checking, interunit transfers, fund accounting, shipments on behalf of another revenue stream, and interunit expensed issues. The Accounting Line Creation process is discussed in the "Costing Transactions and Creating Accounting Entries" chapter.

### **See Also**

[Chapter 8, "Costing Transactions and Creating Accounting Entries," Creating Accounting Entries, page 180](#page-195-0)

[Chapter 2, "Structuring Your Cost Management System," page 9](#page-24-0)

# **Common Elements Used in This Chapter**

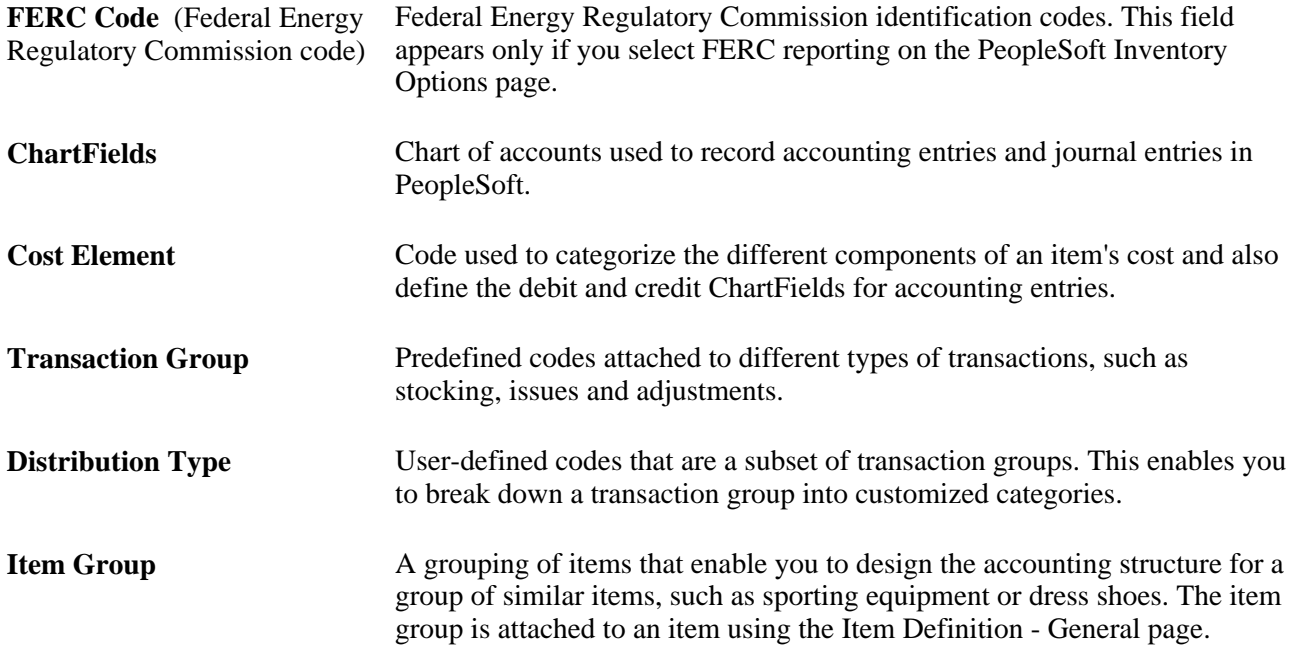

# **Defining the Accounting Structure**

Using the Accounting Rules page, you can create your steps for accounting entries, at any level of detail, for all transactions that have a financial impact on inventory. When a transaction is created, it contains the information that is used to find and create the accounting entries, including:

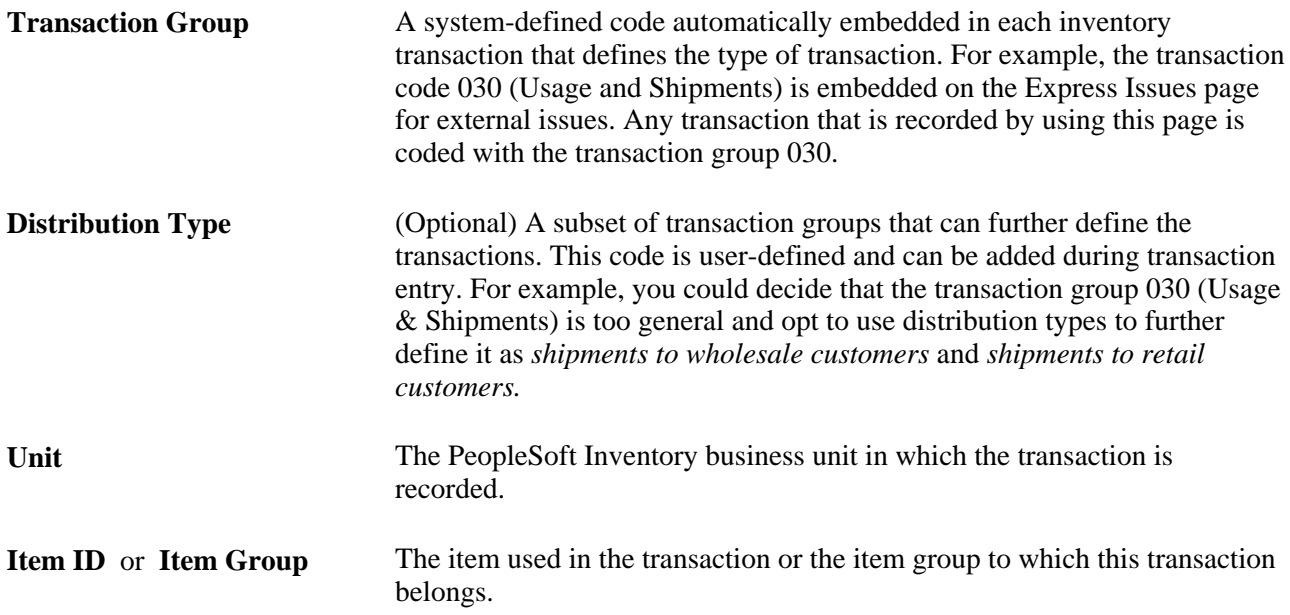

**Cost Element** A code used to categorize the different components of an item's cost and also define the debit and credit ChartFields for accounting entries. Adding a cost element to the Define Business Unit Item - General page, identifies an item's material cost.

When you run the Accounting Line Creation process, the system searches through the accounting rules definition data that you defined on the Accounting Rules page, looking for a match to the transaction's data going from most granular to least granular. For example, suppose that you process an entry from the Express Issues page (using the transaction group 030) for item ID 10001 in the business unit US008. The process searches for an Accounting Rules page with business unit US008, transaction group 030, and item ID 1001. If the system finds this combination, then it creates the accounting entries based on this transaction accounting rule. If more than one accounting rule can be used for the transaction, then the process uses the more specific rule, for example, item ID instead of item group.

If location accounting is turned on, then the process searches storage area accounts to find the credit account and uses the transaction accounting rule to find the debit account. Additional information about the Accounting Line Creation process is located in the Costing Transactions and Creating Accounting Entries chapter.

To define the inventory accounting structure:

- 1. Verify that the PeopleSoft financial structure has been defined including ChartFields and combination editing.
- 2. Verify that the cost elements have been defined and attached to the various PeopleSoft pages that generate costs including:
	- The Define Business Unit Item page.

A purchased item must always have a cost element defined.

- The Misc Charge/Landed Cost Definition page.
- The Conversion Rates page.
- The Costing Conversion Overhead Rates page.
- The Additional Item Costs page.
- The Forecasted Purchase Costs page.
- 3. Review the list of transaction groups codes.
- 4. Define any distribution types needed to further breakdown the transaction groups.
- 5. (Optional) Use the Default Distribution Type page to establish any default distribution types by transaction group.
- 6. Define any item groups.
- 7. Establish the accounting entries to be created using the Accounting Rules page.

After establishing the accounting structure, the Transaction Costing process (CM\_COSTING) costs transactions and the Accounting Line Creation job process creates accounting entries. Both process are initiated using the Cost Accounting Creation process page.

### **See Also**

[Chapter 8, "Costing Transactions and Creating Accounting Entries," page 171](#page-186-0)

# **Pages Used to Define the Accounting Structure**

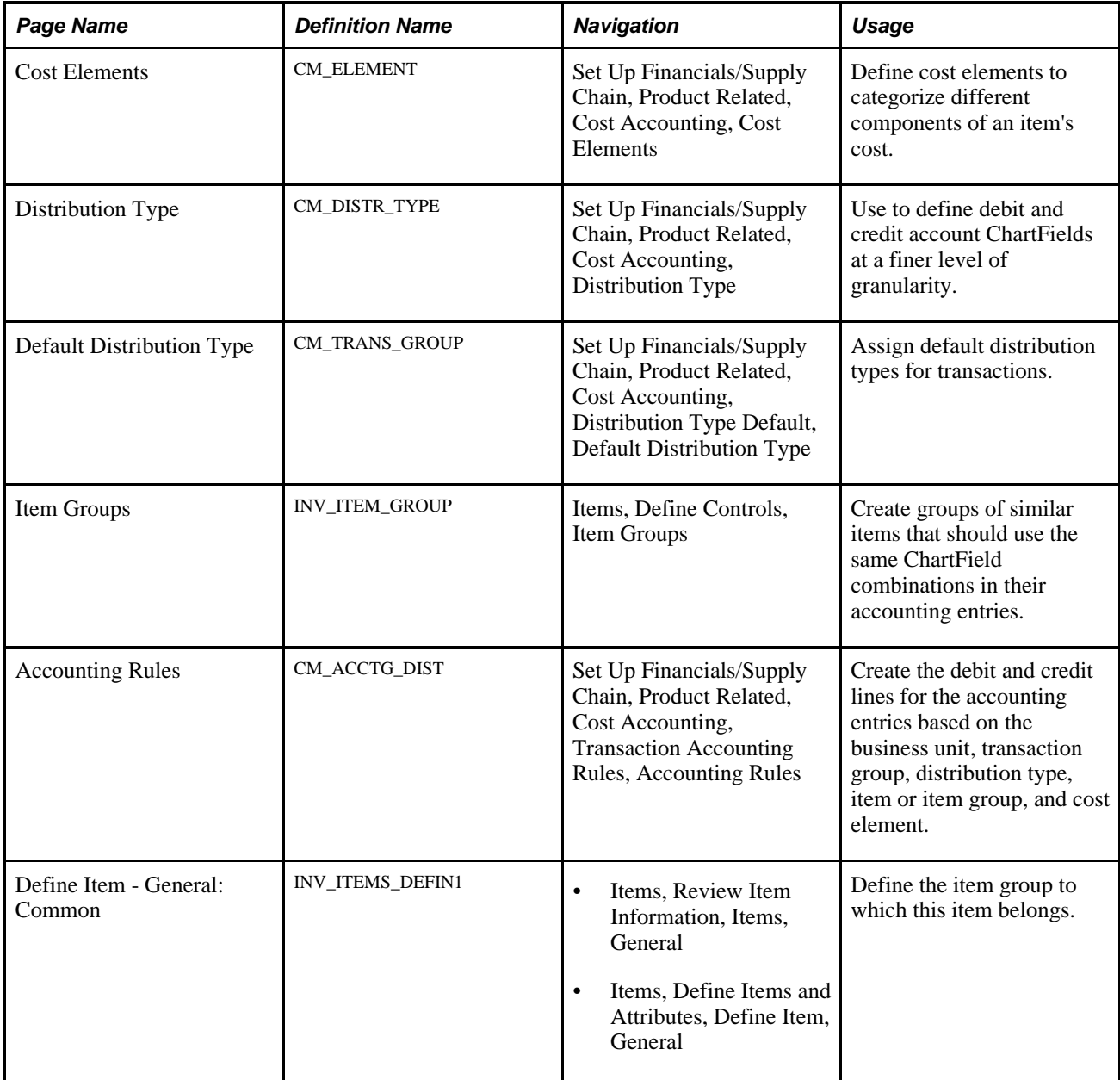

### **See Also**

*PeopleSoft Managing Items 9.1 PeopleBook*, "Defining Items by SetID," Defining General Item Information

# **Verifying Your PeopleSoft Financial Structure**

Verify that the PeopleSoft financial structure has been defined, including ChartFields and combination editing. Note whether ChartField combination edits are being used. ChartField combination editing displays an error message when incorrect combinations are used. Combo edits are always based on the COMBO\_DATA\_TBL record. When the combo rules are changed, the new rules are not used until the Build Combo Data process is run to repopulate the record.

### **See Also**

*PeopleSoft Application Fundamentals 9.1 PeopleBook*, "Defining and Using ChartFields"

*PeopleSoft Application Fundamentals 9.1 PeopleBook*, "Editing ChartField Combinations"

*PeopleSoft Application Fundamentals 9.1 PeopleBook*, "Using Alternate Account"

*PeopleSoft Application Fundamentals 9.1 PeopleBook*, "Defining Financials and Supply Chain Management Common Definitions"

*PeopleSoft Inventory 9.1 PeopleBook*, "Defining Your Operational Structure in PeopleSoft Inventory," Activating Optional Business Unit Features

# **Verifying That Cost Elements are Defined and Applied to Items**

Use the Cost Elements page to define or maintain cost elements, that you use to categorize different components of an item's cost. When you perform a cost roll-up, you maintain an item's standard cost by cost element. You can use cost element categories to define the costs at a summarized or very detailed level by using one or many cost elements. Cost elements also help define the ChartField combinations that you used to create accounting entries during the Accounting Line Creation process. Once you define the cost elements, attach the appropriate cost elements to the different costs that PeopleSoft Cost Management generates including:

- Attach a default cost element to each item on the Define Business Unit Item page.
- Use landed cost elements to categorize landed costs on the Misc Charge/Landed Cost Definition page.
- For make items, use the cost elements to define costing conversion rates, costing conversion overhead rates, additional item costs, and forecasted purchase costs.

### **See Also**

[Chapter 2, "Structuring Your Cost Management System," Using the Cost Elements Page, page 33](#page-48-0)

[Chapter 5, "Using Standard Costing for Purchased Items," Understanding Standard Costing for Purchased](#page-116-1)  [Items, page 101](#page-116-1)

[Chapter 4, "Defining the Cost Foundation for Makeable Items," Creating Cost Conversion Rates, page 91](#page-106-0)

[Chapter 4, "Defining the Cost Foundation for Makeable Items," Creating Cost Conversion Overhead Rates,](#page-108-0)  [page 93](#page-108-0)

[Chapter 4, "Defining the Cost Foundation for Makeable Items," Forecasting Purchase Costs, page 97](#page-112-0)

[Chapter 4, "Defining the Cost Foundation for Makeable Items," Adding Additional Costs, page 98](#page-113-0)

*PeopleSoft Inventory 9.1 PeopleBook*, "Transferring Stock Between Business Units," Establishing Inventory Business Unit Pairs

*PeopleSoft Managing Items 9.1 PeopleBook*, "Defining Items by Business Unit," Defining Basic Business Unit Item Attributes

*PeopleSoft Purchasing 9.1 PeopleBook*, "Defining Miscellaneous Charges and Landed Costs"

# **Using Transaction Group Codes**

Each transaction, with a financial impact, is embedded with a predetermined transaction group. The transaction group identifies the type of transaction entered and determines what records are populated, how costing is calculated, and what ChartFields are used to record accounting entries. PeopleSoft Cost Management maintains a transaction history for all transactions with a transaction group. See Appendix A for a complete description of these transaction groups. This table lists the transaction group codes and descriptions:

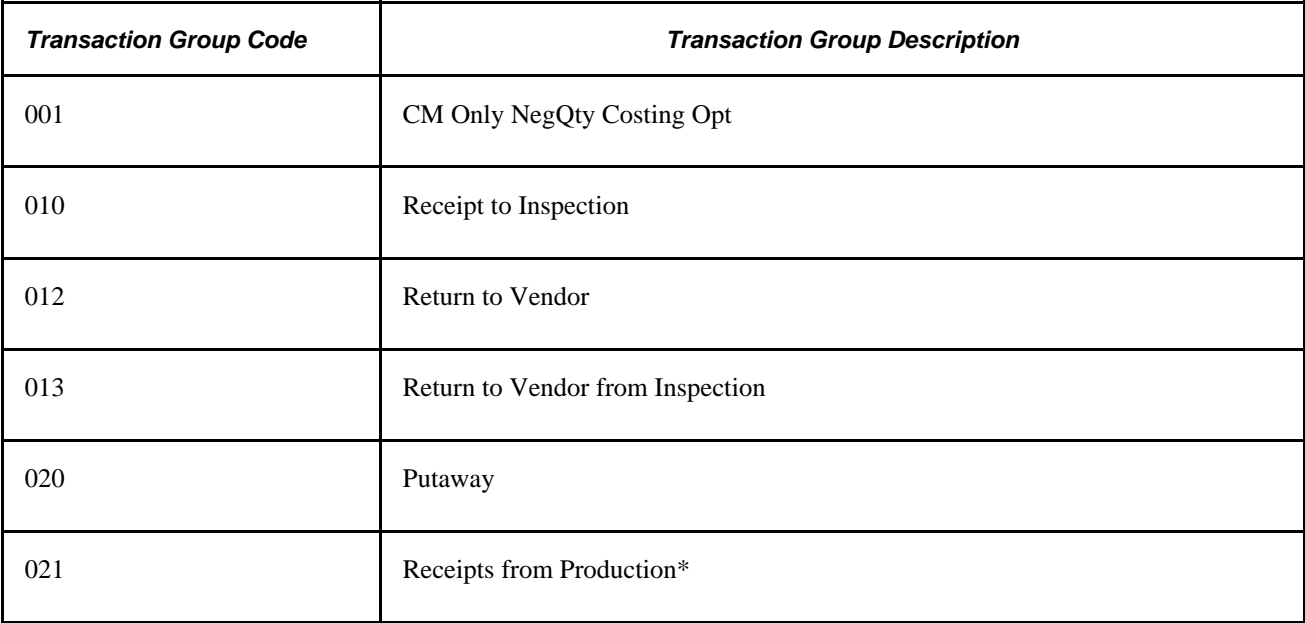

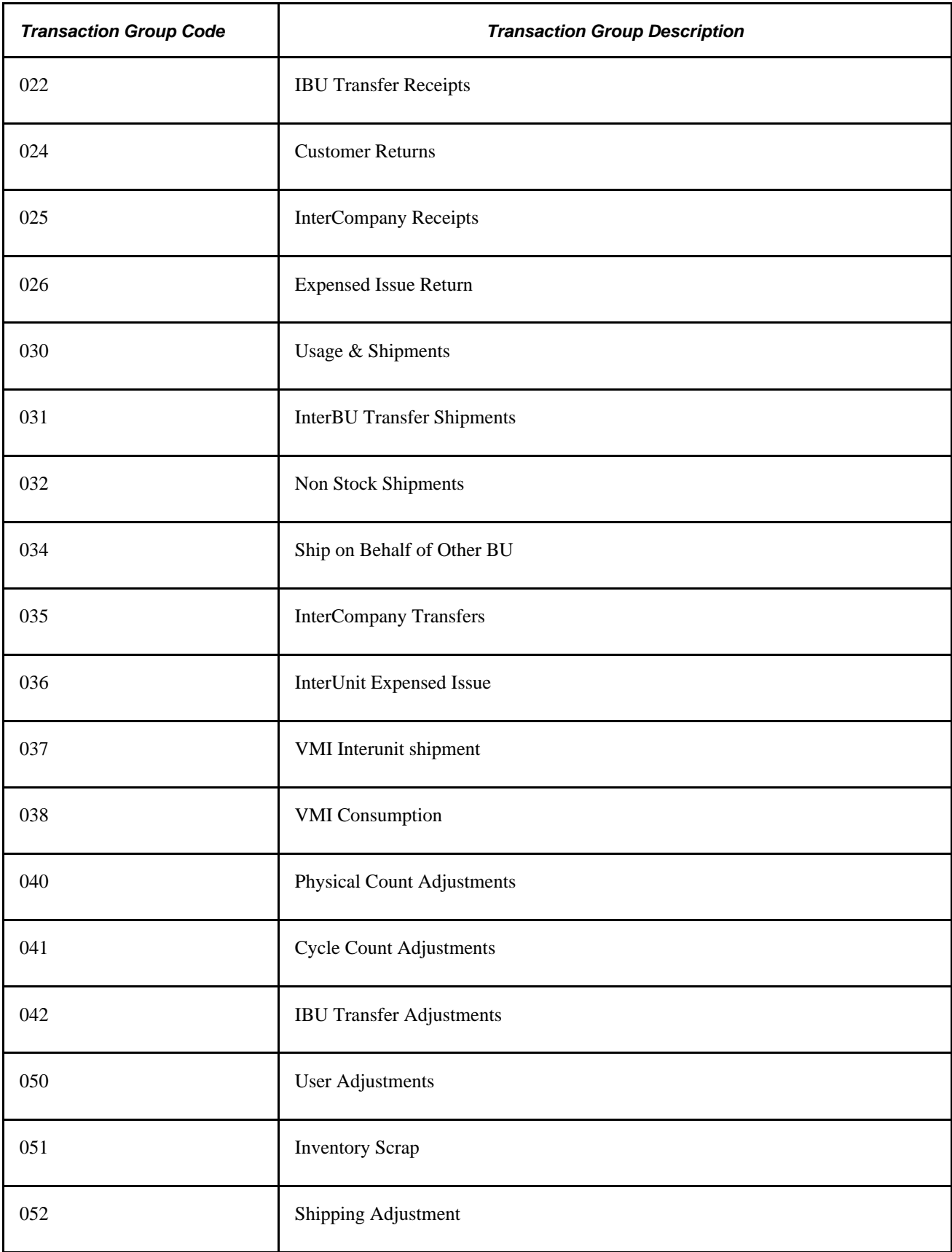

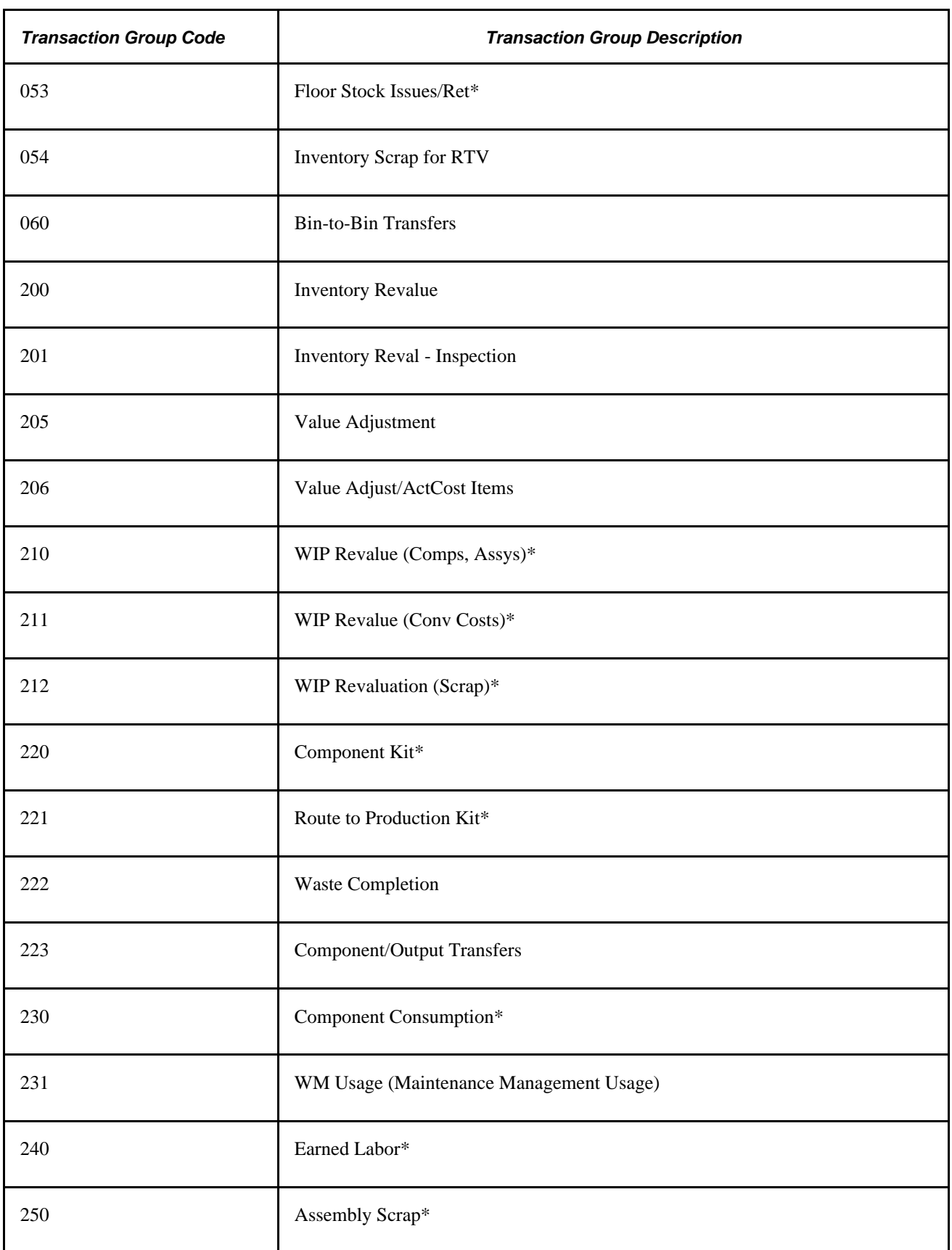

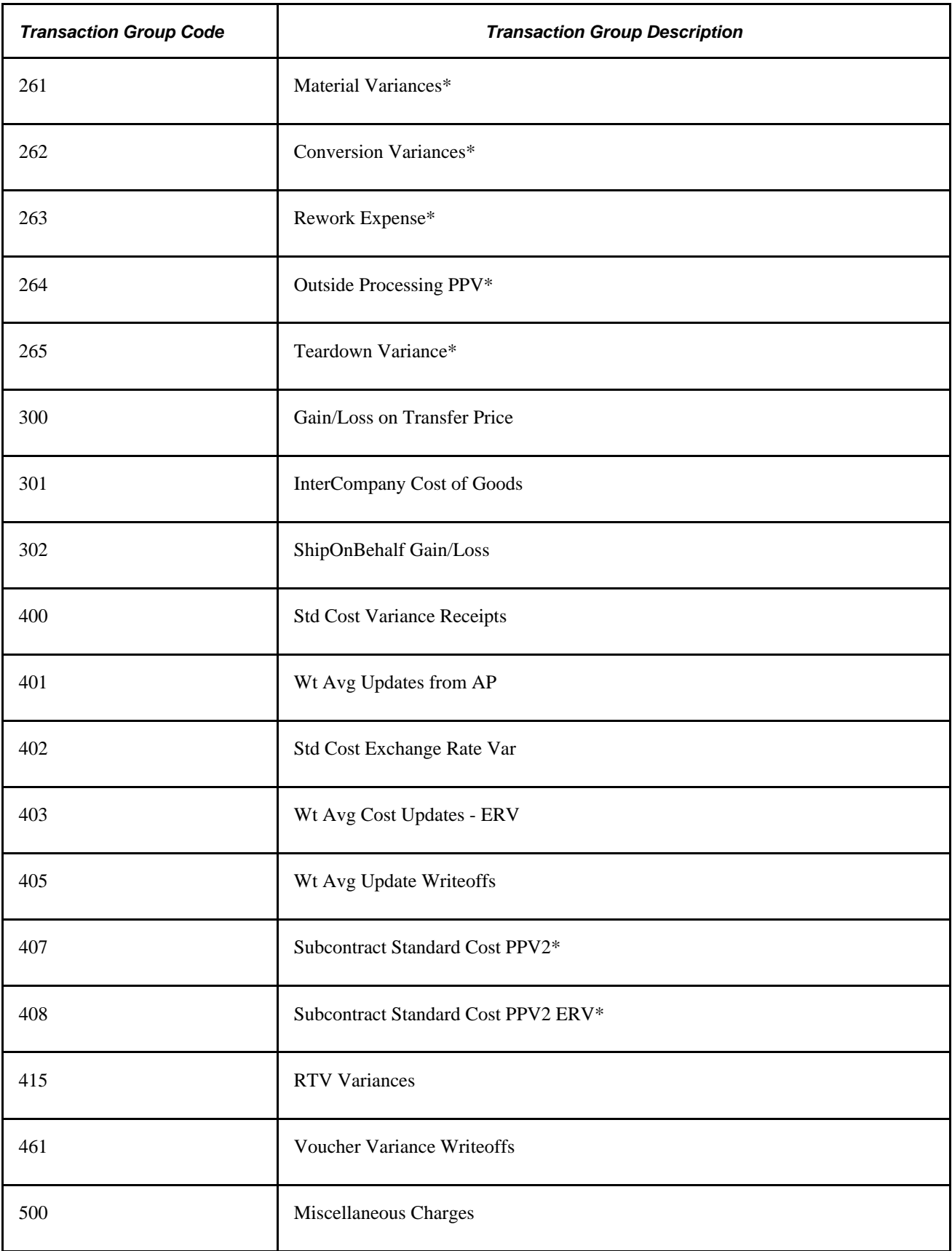

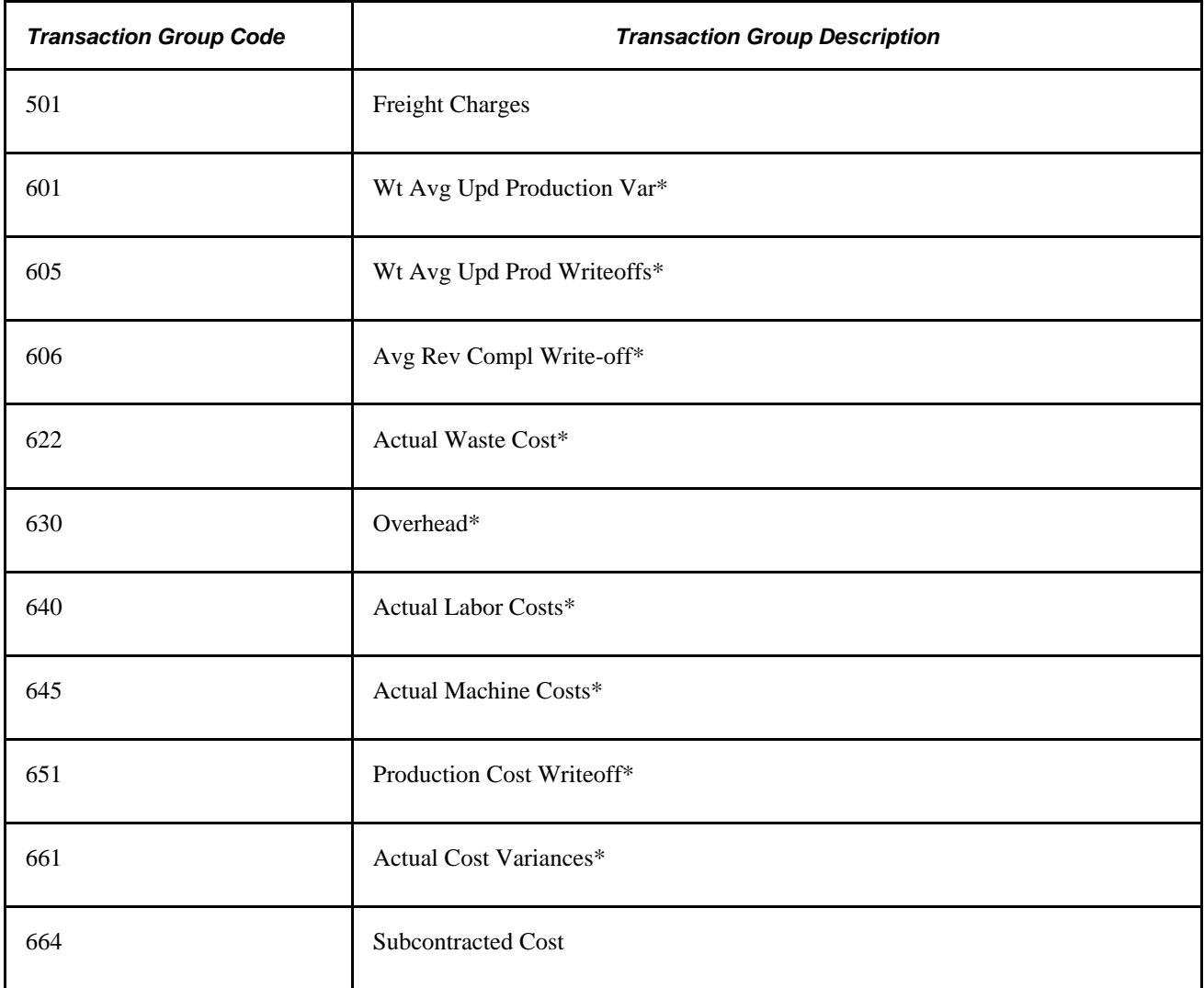

\*Indicates a transaction group that is related to transactions generated in PeopleSoft Manufacturing.

### **See Also**

[Appendix A, "Additional Information for the Costing Structure," Using Transaction Groups, page 369](#page-384-0)

# **Defining Distribution Types**

To define distribution types, use the Distribution Type (CM\_DISTR\_TYPE) component. Use the Distribution Type component interface (CM\_DISTR\_TYPE\_CI) to load data into the tables for this component.

Access the Distribution Type page (Set Up Financials/Supply Chain, Product Related, Cost Accounting, Distribution Type).

In most instances, the transaction determines the debit and credit account to charge. For example, a customer shipment typically debits a cost of goods sold account and credits inventory. For some transactions, like a miscellaneous issue from stock, the transaction accounting rule can depend on the party to whom you issue the material. You could charge different departmental expense accounts for the receipt of inventory, depending on who requisitions the material from stock. Use distribution types to have the option to define different departments or cost centers.

When used in conjunction with the transaction group, distribution types enable you to define debit and credit ChartFields at a finer level of granularity. A manufacturing organization, for example, can set up a distribution type for each of its production departments. You assign these distribution types to the appropriate work center when you define the manufacturing data. When you record assembly completions at an operation or to stock, the system records the earned labor, machine, and overhead costs. If you have assigned a distribution type to the work center, the system records this distribution type along with the costs. This identifies the department or cost center that earned the labor, machine, and overhead costs. You can then set up transaction accounting rules for the transaction group Earned Labor (240) and the distribution type (for example, one of the assembly departments). Debit the production area account for the value of costs added to WIP and credit each department expense for the earned labor and applied overhead.

You can set up distribution sets in PeopleSoft Order Management with a distribution type that can be transferred to PeopleSoft Inventory and PeopleSoft Cost Management. This enables you to use the distribution type to classify costs of sales appropriate to the sales account.

### **See Also**

*PeopleSoft Order Management 9.1 PeopleBook*, "Implementing PeopleSoft Order Management Options," Setting Up Order Processing Options

# **Using the Default Distribution Type Page**

To define default distribution types, use the Default Distribution Types (CM\_TRANS\_GROUP) component.

Access the Default Distribution Type page (Set Up Financials/Supply Chain, Product Related, Cost Accounting, Distribution Type Default, Default Distribution Type).

Use the Default Distribution Type page to assign default distribution types for transactions. Once you define at least one distribution type, you can also assign a default distribution type that appears whenever you process a transaction. It is not required that you define a default distribution type for every transaction group; however, it can reduce entry errors. For example, you can assign a distribution type to the transaction group User Adjustments (050). Then, if an inventory adjustment occurs, the distribution type associated with the transaction appears as the default. You can override the default distribution type on a transaction by transaction basis. The use of distribution types for a transaction group is optional.

### **Using Item Groups**

You can assign transaction accounting rules to a grouping of items by using item groups.

To use item groups for defining transaction accounting rules:

- 1. Define the item groups using the Item Group page.
- 2. Attach the item groups to the corresponding items using the Item Definition General: Common page.

3. Use the item groups on the Accounting Rules page to define the ChartField combinations to be used for the accounting entries.

### **See Also**

*PeopleSoft Managing Items 9.1 PeopleBook*, "Defining Item Control Values," Assigning Items to Groups

*PeopleSoft Managing Items 9.1 PeopleBook*, "Defining Items by SetID," Defining General Item Information

# **Setting Up the Accounting Rules page**

To define accounting distribution, use the Account Distribution component (CM\_ACCTG\_DIST). This component is also know as the Transaction Accounting Rules component.

Access the Accounting Rules page (Set Up Financials/Supply Chain, Product Related, Cost Accounting, Transaction Accounting Rules, Accounting Rules).

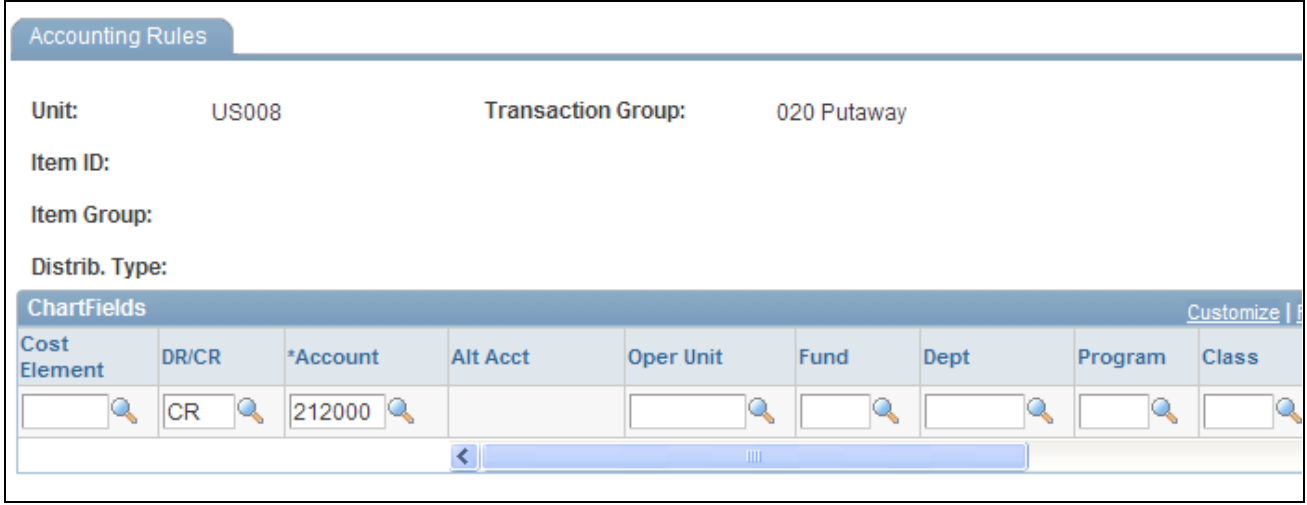

Accounting Rules page (partial page)

On this page, create a template of the ChartField combinations (chart of accounts) to be used for creating accounting entries. Use separate rows for the debit and credit entries. Create a separate page (or template) for each type of transaction. Once you determine how you want to model accounting entries, you can assign the debit and credit ChartFields for any combination of business Unit,Transaction Group,Distrib. Type (distribution type), either Item ID or Item Group, and Cost Element. Business Unit and Transaction Group are the only required fields.

To save maintenance time, three of the transaction groups do not need to be created or maintained on the Accounting Rules page. The transaction group 206 uses the account distribution setup defined for the transaction group 205. The transaction groups 211 and 212 use the account distribution setup defined for the transaction group 210.

### **Searching for the Correct Transaction Accounting Rule**

As you define transaction accounting rules, there are some situations where more than one Accounting Rules page can be used for the same transaction. The system uses the transaction accounting rules with the most specific information matching the transaction. The search for the correct Accounting Rules page uses the logic in the table starting with the first row and continuing until a match is found.

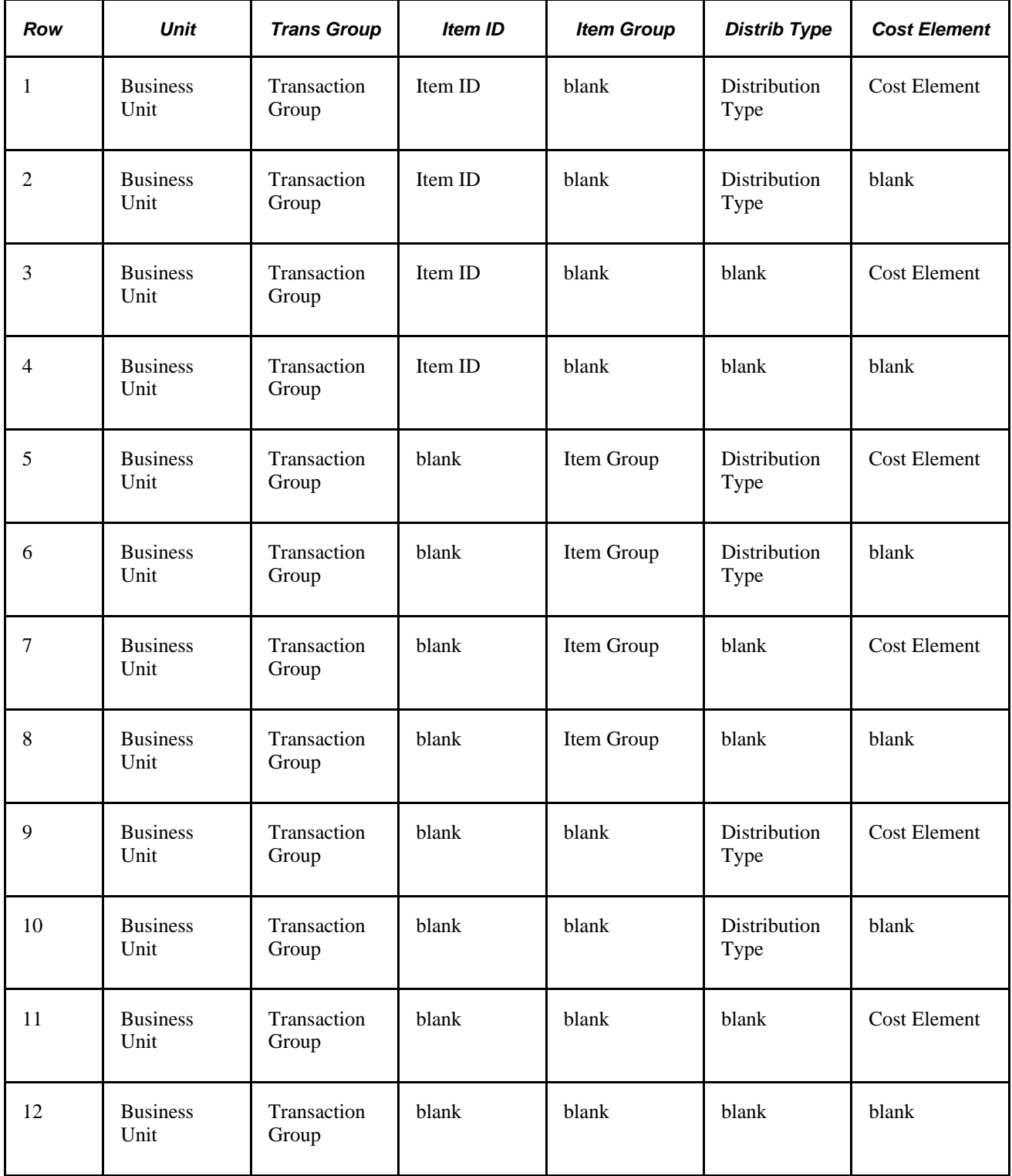

### **Working with Cost Elements and Using Blank Spaces for Cost Elements**

An item can have one or more cost elements defined in its product structure. The Transaction Costing process calculates and stores the costs by cost element. In the Accounting Line Creation process, the system attempts to match up the item's transaction costs (categorized by cost element) to a transaction accounting rule with the same information. The system finds the correct ChartField combination by searching for a row in the Accounting Rules page with a cost element matching the transaction costs of the item. If the system does not locate this, then it uses a row with a blank cost element. Therefore, you add flexibility to the system by adding different combinations of cost elements using different rows on the same Accounting Rules page. You can use any combination of debit and credit rows. You can use rows with a blank cost element for any unspecified cost elements. If you can use the same ChartFields, regardless of the cost element, leave the Cost Element field blank.

### **Entering Adjustments**

Adjustments can be either an increase or decrease. You only need to define the accounting to record an expense. The system reverses the entry to record an income transaction. For example, a cycle count adjustment could increase or decrease inventory stock. For adjustments in PeopleSoft Cost Management where you are using location accounting, you need only define the decrease (expense) scenario and the system knows to reverse the entry for any increase in stock or income. For example, when defining the transaction accounting rules for the Cycle Count Adjustments transaction group, you define the inventory adjustment expense as the debit account. The credit account in this example is an inventory location's asset account. When creating accounting lines for cycle count adjustments, the system creates an entry debiting the expense account and crediting the inventory account for all inventory losses. For any inventory gains, the system creates the entry in reverse, debiting the inventory account and crediting the expense account.

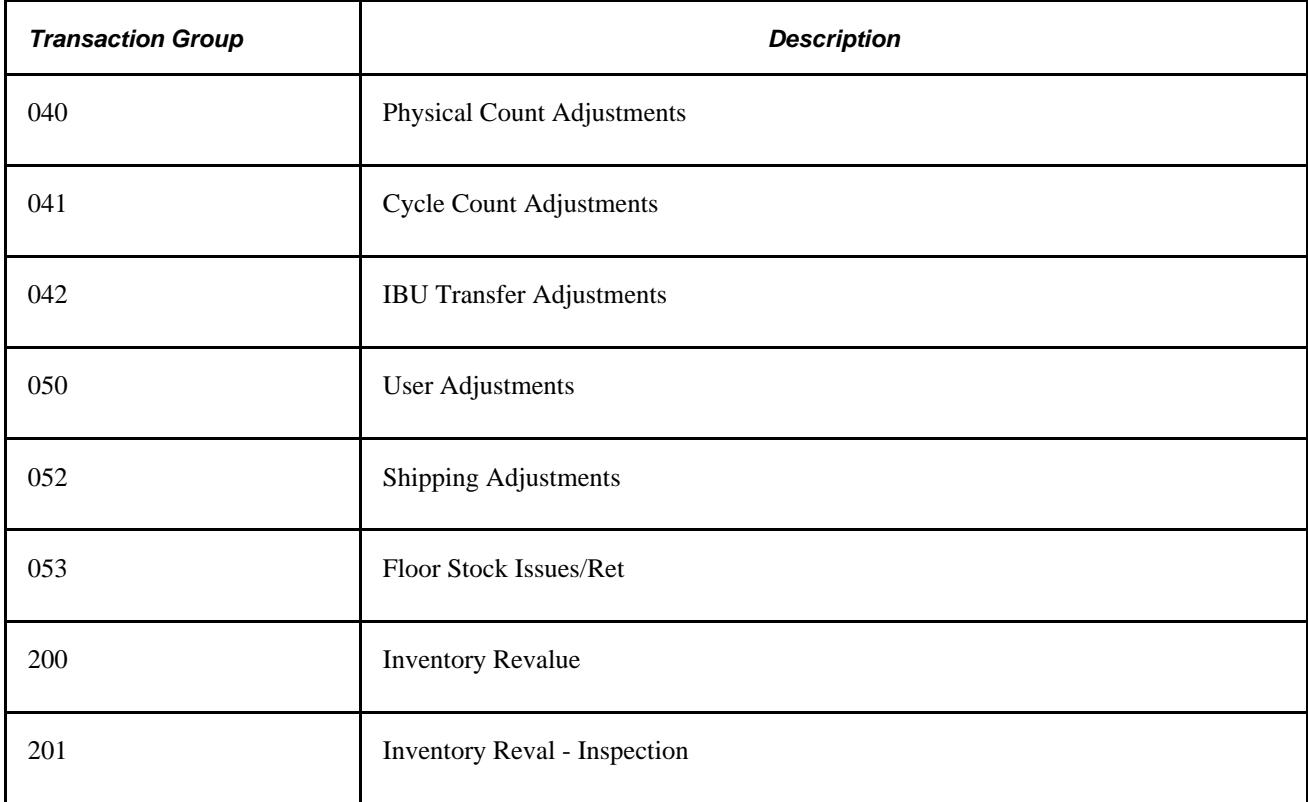

This table lists the adjustment and variance transaction groups for which this rule applies:
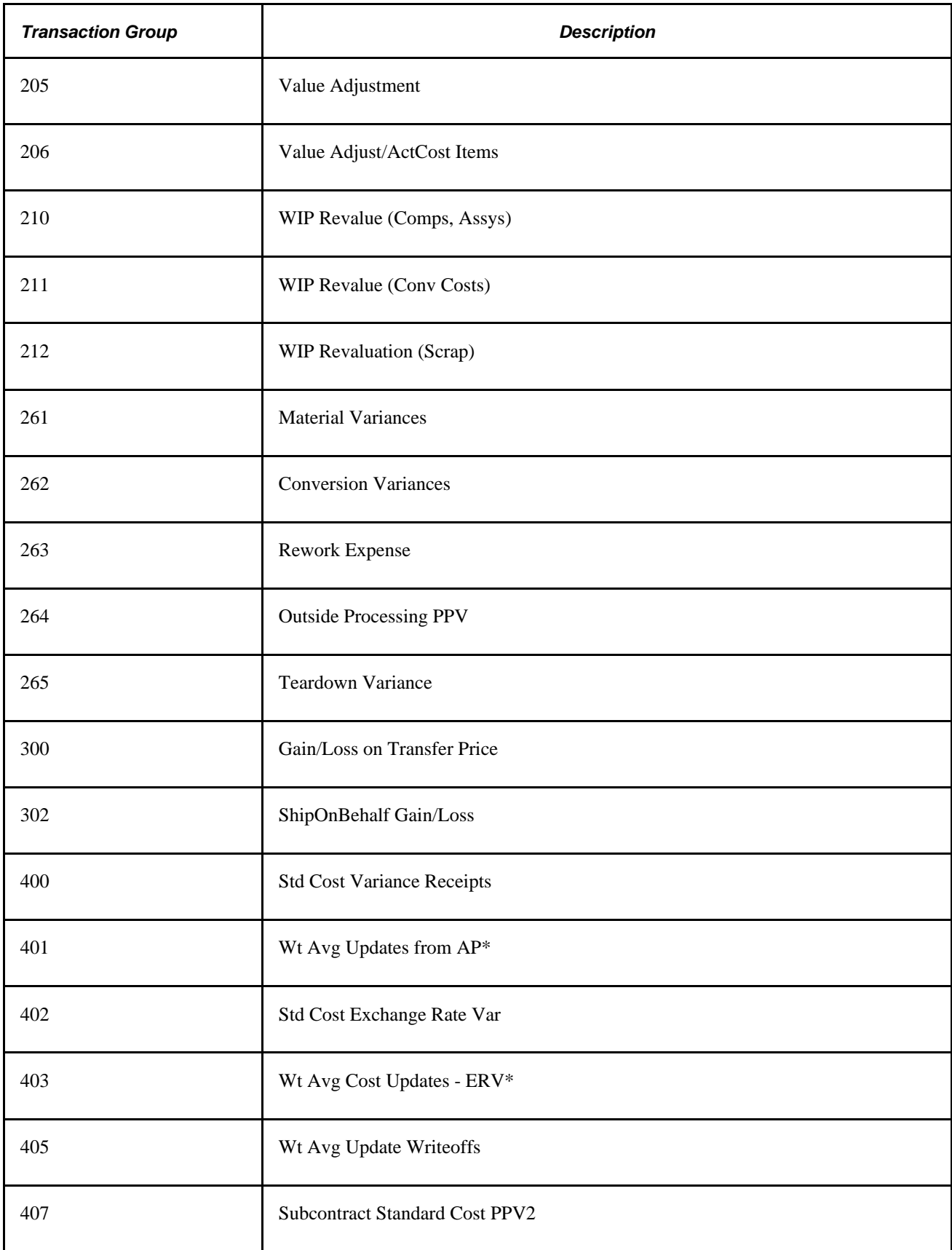

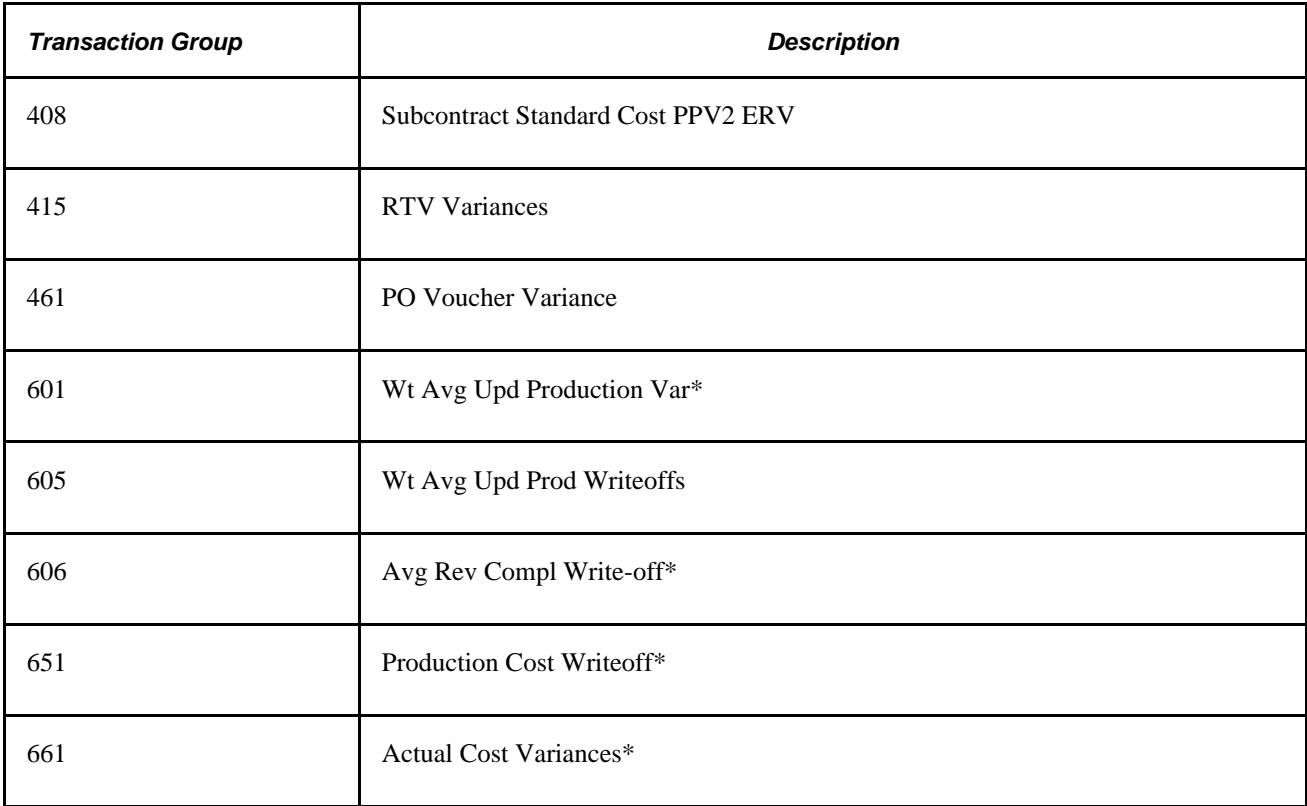

\*In the case of transaction groups 401 (Wt Avg Updates from AP), 403 (Wt Avg Cost Updates - ERV), and 601 (Wt Avg Upd Production Var) the debit account is really the inventory account. The system updates the inventory value with any unfavorable purchase price variance or exchange rate variance.

#### **Using the Accounting Rules page with Location or Production Area Accounting**

If you are using the Location Accounting function, define only the debit or the credit side for certain transactions. The system derives the offsetting entry line from the ChartField combinations that you define for the production area, storage area, or the interunit ownership setup.

#### **See Also**

[Chapter 3, "Setting Up the Accounting Rules Structure," Using the Accounting Rules Page with Location](#page-77-0)  [Accounting, page 62](#page-77-0)

# **Defining Location Accounting**

One option for structuring accounting rules is with the location accounting approach. Location accounting enables you to define different ChartField combinations for each storage area within an inventory business unit. For example, you can assign a raw material account to one storage area and a finished goods account to another storage area. Any material residing in the raw material storage area debits or credits the raw material inventory account when material moves in or out of that storage area. Any material residing in the finished goods storage area debits or credits the finished goods inventory account.

When using the location accounting option in a manufacturing environment, assign ChartFields to both storage areas and production areas. By assigning ChartFields to storage and production areas, you can segregate raw material, in process material, and finished goods inventory for accounting purposes.

**Note.** For location accounting, you perform many of the same steps used to define the basic accounting structure. Please read the preceding section, " Defining the Accounting Structure" before setting up location accounting.

To define the location accounting structure:

1. Select the Location Accounting Required check box on the Inventory Options page.

This page is defined by setID. Any inventory business unit using this setID for the record group IN\_01 (business unit attributes) uses location accounting.

- 2. Define cost profiles to use storage area control.
- 3. Use the Storage Area Accounting page to establish ChartField combinations for each storage area within the inventory business unit.
- 4. (Manufacturing environment only) Use the Production Area Accounts page to define the ChartField combinations for each production area.
- 5. Use the Accounting Rules page to define ChartField combinations that are not included in the Storage Area Accounting page.

The system uses both pages to create the complete accounting entries.

After establishing the accounting structure, the Transaction Costing process costs transactions and the Accounting Line Creation process creates accounting entries. Both processes are initiated from the Cost Accounting Creation process page.

#### **See Also**

[Chapter 3, "Setting Up the Accounting Rules Structure," Defining the Accounting Structure, page 44](#page-59-0)

# **Pages Used to Define Location Accounting**

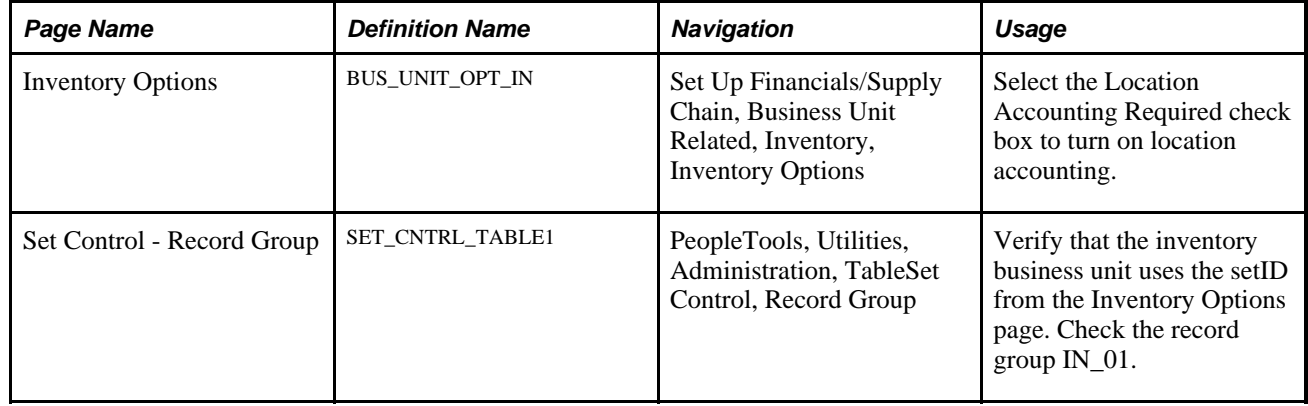

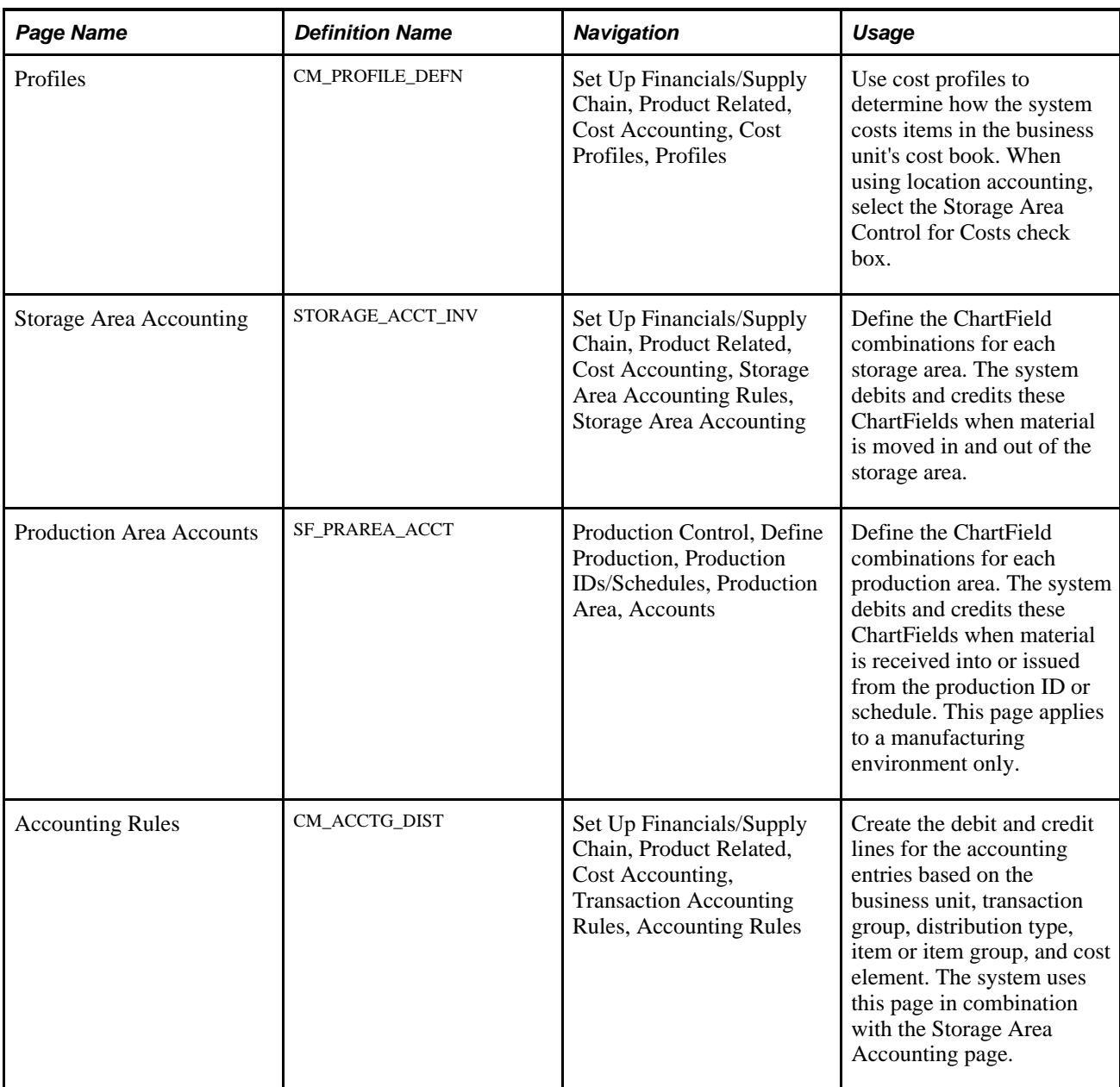

# **Defining the Inventory Options page**

Access the Inventory Options page (Set Up Financials/Supply Chain, Business Unit Related, Inventory, Inventory Options).

To use storage location accounting, select the Location Accounting Required check box on the Inventory Options page. This page enables you to set up storage location structures and attributes (such as stocking units and dimensions) at the TableSet level. You can share these attributes with one or more inventory business units. Use the Set Control - Record Group page to attach these inventory options to an inventory business unit by setting the record group IN\_01 to the same setID that you used to define the Inventory Options page.

*PeopleSoft Inventory 9.1 PeopleBook*, "Defining Your Operational Structure in PeopleSoft Inventory," Defining Default Storage Location Structures and Attributes

# **Using Storage Area Control**

 It is highly recommended that if you are using location accounting, you should use the storage area control option located on the Cost Profile page (Set Up Financials/Supply Chain, Product Related, Cost Accounting, Cost Profiles, Profiles). Select the Storage Area Control for Costs check box to apply the FIFO or LIFO depletion method (defined in the cost profile) at the storage-area level. The system uses FIFO or LIFO as the cost based on the receipts to the specific storage area from which the item was depleted. In PeopleSoft Cost Management, you assign cost profiles to items to determine how to cost inventory transactions.

Storage area control can be used even with storage area accounting off. This enables you to stratify the granularity of FIFO and LIFO layers. For example, suppose that there is a FIFO cost flow method on the cost profile. Three receipts are putaway in an inventory business unit (receipts 1, 2, and 3). Each has a separate receipt cost. Receipt 1 is placed in the storage area Zone A. Receipts 2 and 3 are placed in Zone B. Then, items are issued from Zone B. Without storage area control, the deplete cost would be from receipt 1 in a FIFO environment, but with storage area control, the deplete cost comes from receipt 2, because it is the first within Zone B.

#### **See Also**

[Chapter 2, "Structuring Your Cost Management System," Defining Cost Profiles, page 22](#page-37-0)

# **Using the Storage Area Accounting Page**

To define accounting by storage area, use the Storage Area Accounting component (STORAGE\_ACCTS). Use the Storage Area Accounting Rules component interface (STORAGE\_ACCTS\_CI) to load data into the tables for this component.

Access the Storage Area Accounting page (Set Up Financials/Supply Chain, Product Related, Cost Accounting, Storage Area Accounting Rules, Storage Area Accounting).

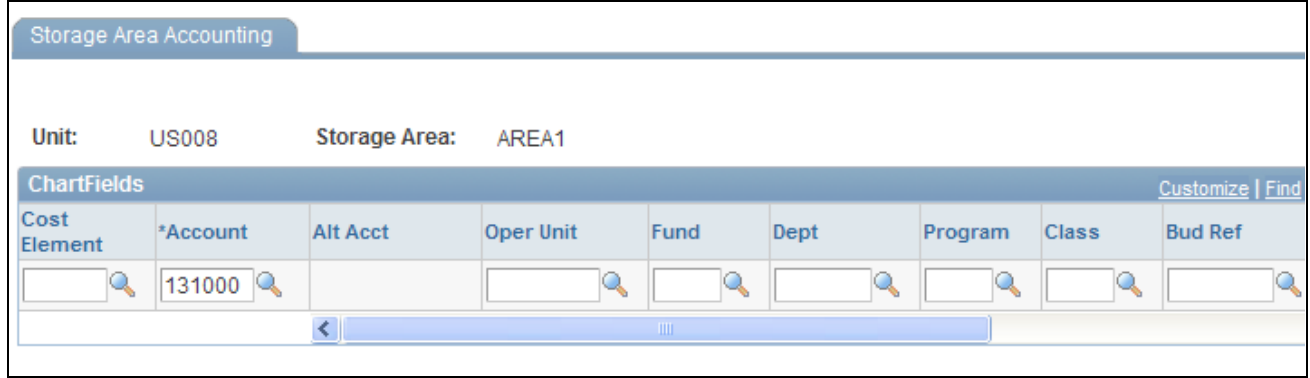

Storage Area Accounting page (partial page)

If you are using location accounting, enter the ChartField combinations for each storage area using the Storage Area Accounting page. Use these ChartField combinations to create the debit entry when materials are received in the storage area and to create the credit entry when materials are issued from the storage area. The other side of the entry comes from the matching Accounting Rules page.

This page remains available to edit, thus, giving you the ability to alter the ChartField combinations over time.

#### **Working with Cost Elements**

An item can have one or more cost elements defined in its product structure. The Transaction Costing process calculates and stores the costs by cost element. During the Accounting Line Creation process, the system attempts to match up the item's transaction costs by cost element to any rows using the same cost element on the Storage Area Accounting page. If this is not found, then the system uses a row with a blank cost element. Therefore, you add flexibility to the system by adding different combinations of cost elements using different rows on the same page. Rows with a blank cost element can be used for any unspecified cost elements. If you can use the same ChartFields, regardless of the cost element, leave the Cost Element field blank.

# **Defining Production Area Accounts (Manufacturing Environments)**

Access the Production Area Accounts page (Production Control, Define Production, Production IDs/Schedules, Production Area, Accounts).

If you are using location accounting in a manufacturing environment, use this page to define the ChartField combinations for the production areas to track in-process inventory. As material is received or issued from a production ID or production schedule, the system uses the ChartField combinations of the production area to create debit or credit entries. When you create accounting entries, the system debits the ChartFields specified here for any material consumption, earned labor, applied overhead, or favorable variances. The system also credits the ChartFields for any assembly completions to stock or to another production area, assembly scrap, or unfavorable variances. The other side of the entry comes from the matching Accounting Rules page.

This page remains available to edit, thus, giving you the ability to alter the ChartField combinations over time.

Select the production type for which the ChartFields are defined. You can define a set of accounts for *Production,Rework,* and *Teardown* production types.

#### **Working with Cost Elements**

In the Accounting Line Creation process, the system attempts to match up the item's transaction costs by cost element to any rows using the same cost element on the Production Area Accounts page. If this is not found, then the system uses a row with a blank cost element. If you can use the same ChartFields, regardless of the cost element, leave the Cost Element field blank.

# <span id="page-77-0"></span>**Using the Accounting Rules Page with Location Accounting**

Access the Accounting Rules page (Set Up Financials/Supply Chain, Product Related, Cost Accounting, Transaction Accounting Rules, Accounting Rules).

The Storage Area Accounting page and Production Area Accounts page defines one side of the accounting entry when material is putaway, issued, or adjusted within a storage or production area. The other side of the accounting entry comes from the corresponding Accounting Rules page based on the business Unit, Transaction Group,Item ID or Item Group, and Distribution Type fields. If the transaction is not directly related to a storage or production area, then they system derives both sides of the transaction from the appropriate Accounting Rules page.

If you are using location accounting, the system derives ChartField combinations that it uses to create accounting entries from these pages:

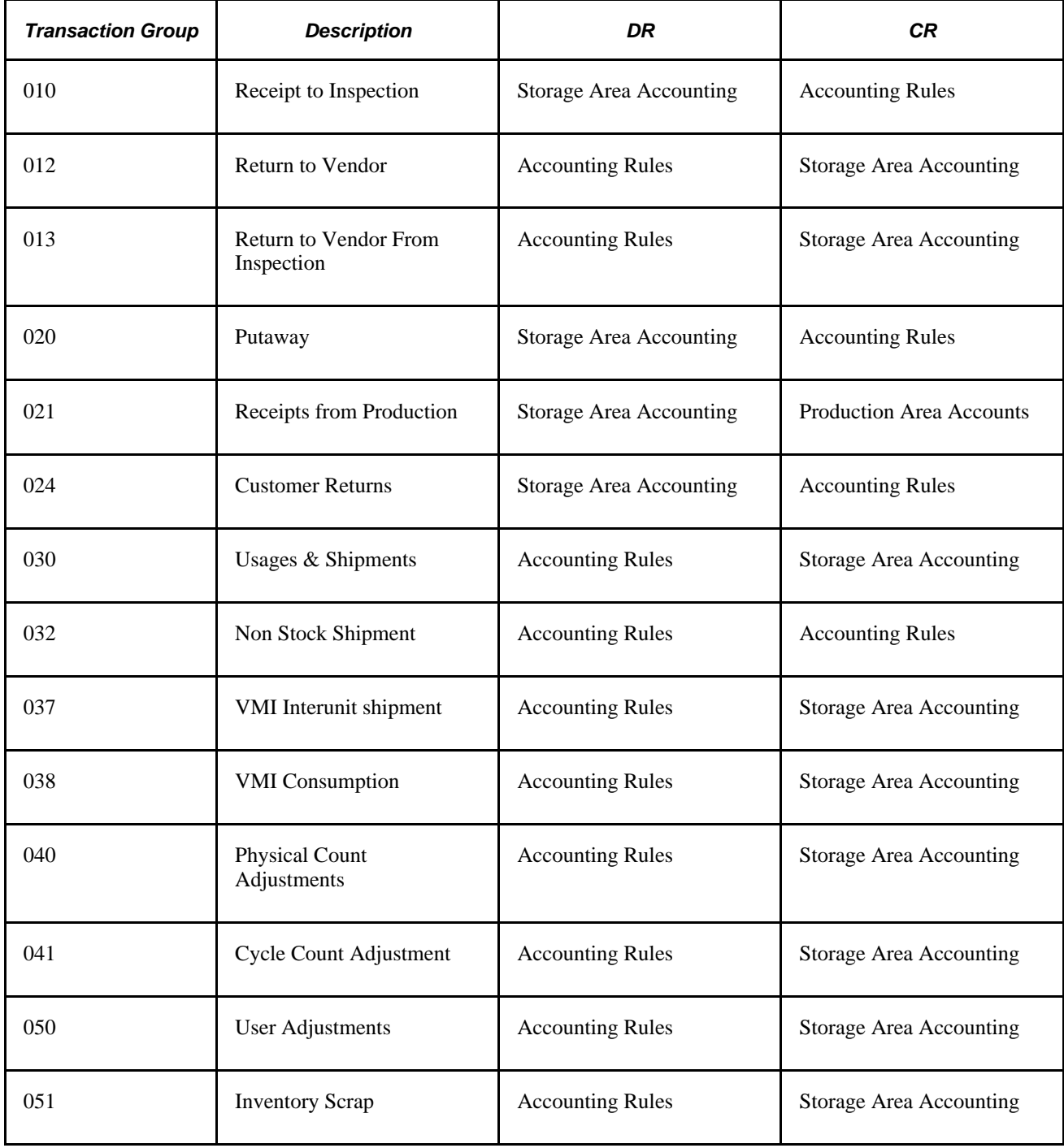

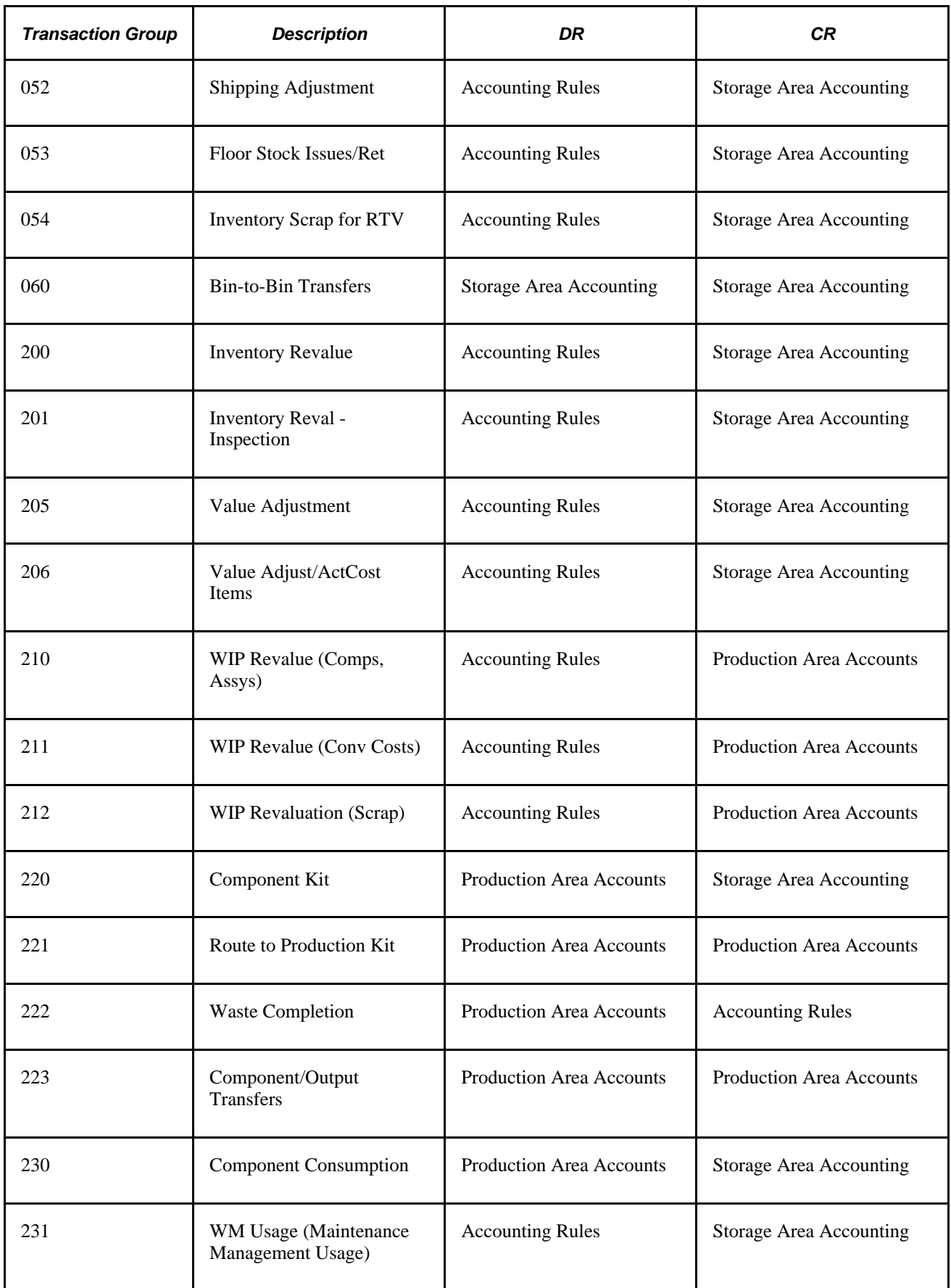

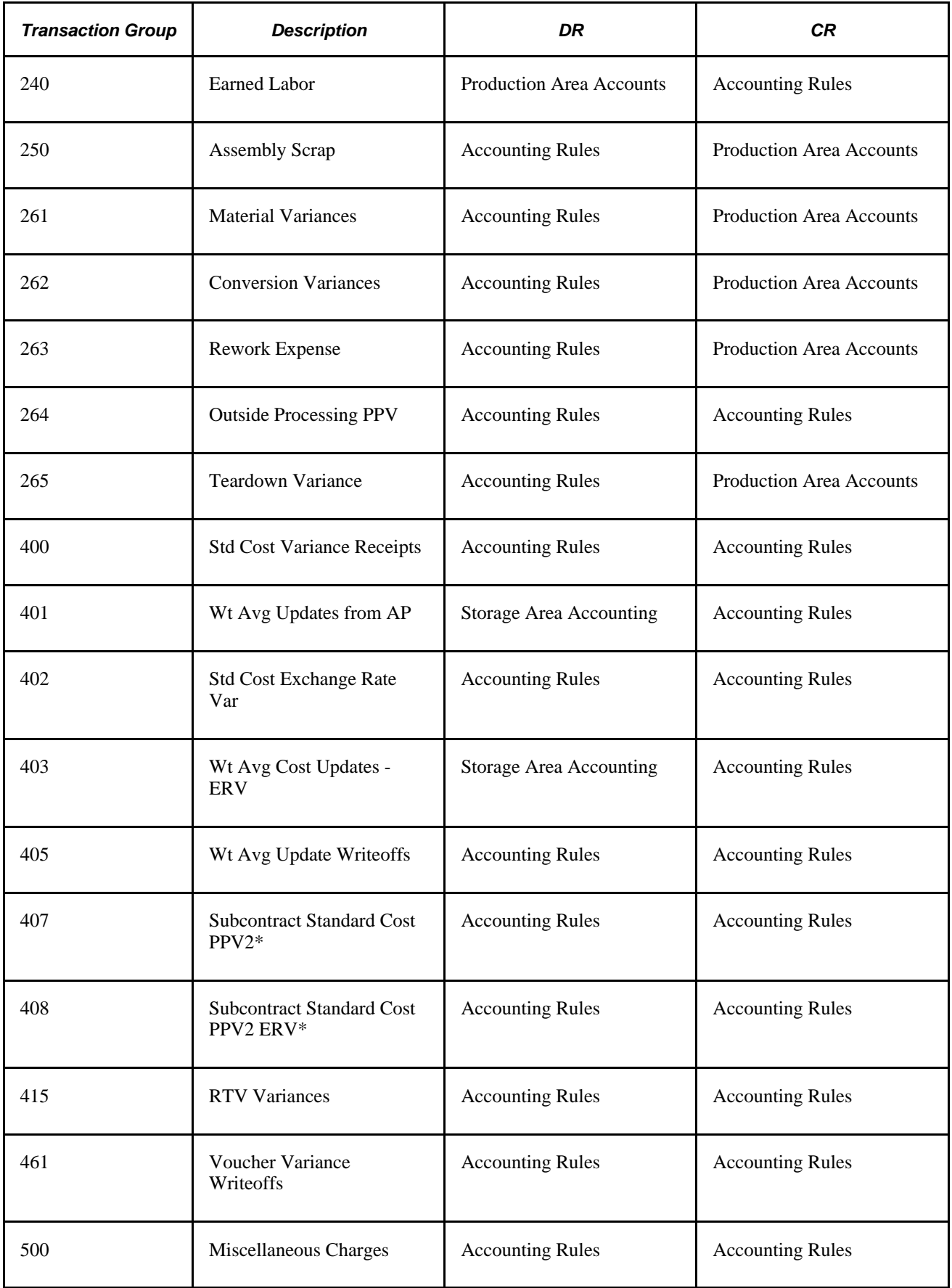

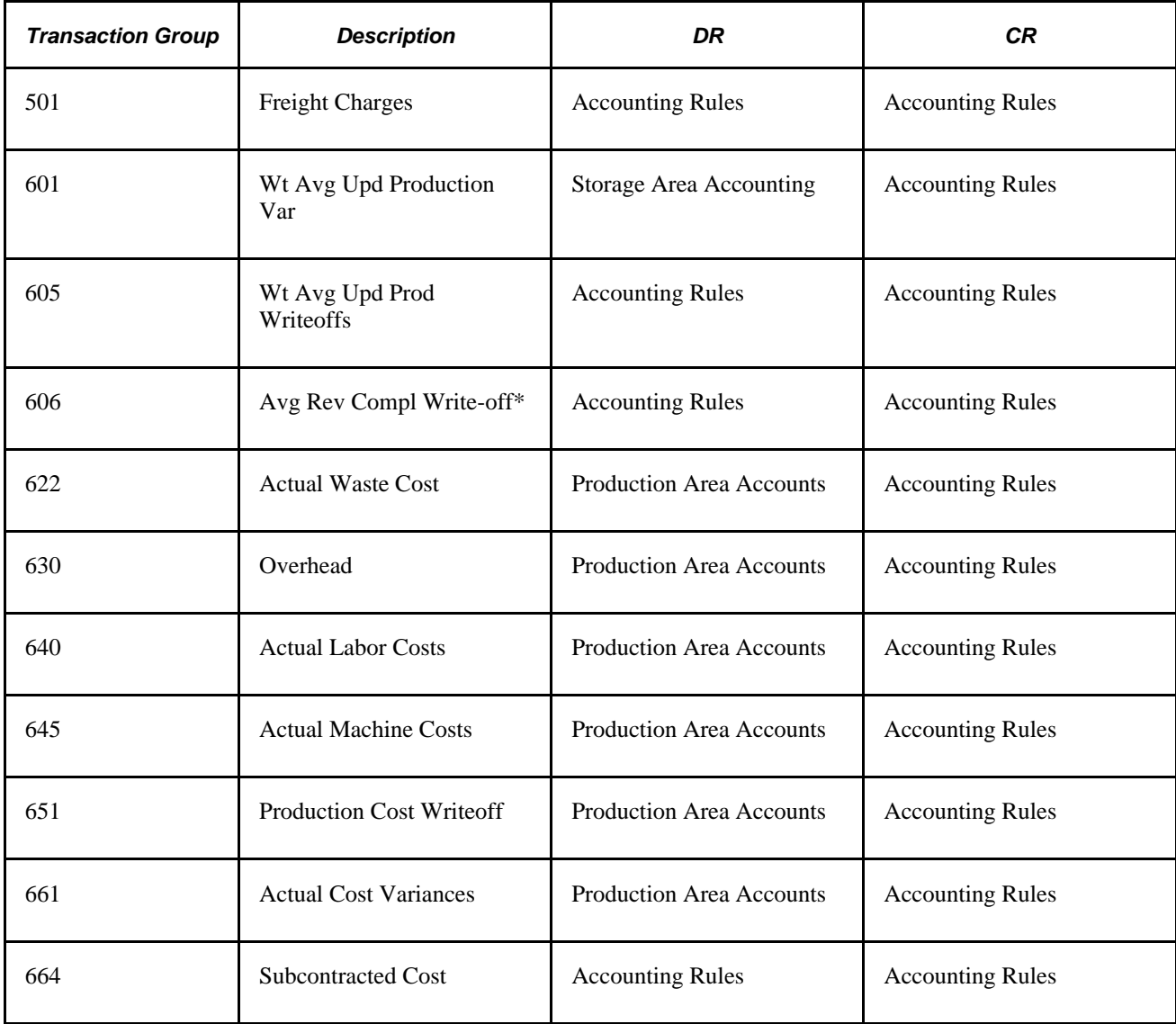

If the transaction involves interunit or intercompany transfers, then part of the accounting entries are derived from pages defined for the interunit model explained in the "Managing Interunit Transfer Pricing and Additional Costs" chapter. The interunit and intercompany transaction groups include:

- 022 IBU Transfer Receipts.
- 025 InterCompany Receipts.
- 031 InterBU Transfer Shipments.
- 035 InterCompany Transfers.
- 042 IBU Transfer Adjustments.
- 300 Gain/Loss on Transfer Price.
- 301 InterCompany Cost of Goods.

If the transactions involve Shipment On Behalf Of or InterUnit Expensed Issues, see the sections in this chapter related to these subjects. These transaction groups are:

- 034 Ship on Behalf of Other BU.
- 036 InterUnit Expensed Issue.
- 026 Expensed Issue Return.
- 302 ShipOnBehalf Gain/Loss.

[Chapter 10, "Managing Interunit Transfer Pricing and Additional Costs," page 241](#page-256-0)

[Chapter 3, "Setting Up the Accounting Rules Structure," Designing Shipment On Behalf Of, page 69](#page-84-0)

[Chapter 3, "Setting Up the Accounting Rules Structure," Creating and Reversing Interunit Expensed Issues,](#page-91-0)  [page 76](#page-91-0)

[Chapter 3, "Setting Up the Accounting Rules Structure," Setting Up the Accounting Rules page, page 54](#page-69-0)

*PeopleSoft Inventory 9.1 PeopleBook*, "Transferring Stock Between Business Units"

# **Establishing Commitment Control**

The PeopleSoft commitment control feature enables you to check expenditures against a predefined budget. In PeopleSoft Cost Management, these expenditures typically occur when you expense inventory material to the department or to an expense account. Commitment control considers actual expenditures and imminent future obligations (encumbrances and pre-encumbrances). To use commitment control, select the commitment control option at both the installation options level and ledger group (product) level. Set up ChartField combinations as budgetary accounts for commitment control. There is a predefined source transaction definition, CM\_TRNXTN, for PeopleSoft Cost Management. For further information on setting up PeopleSoft Cost Management to use commitment control, see the *PeopleSoft Commitment Control PeopleBook.*

See *PeopleSoft Commitment Control 9.1 PeopleBook*, "PeopleSoft Commitment Control PeopleBook Preface."

If you select the commitment control option, then the Accounting Line Creation process page includes the check box for running the Commitment Control (Budget Checking) process (FSPKBDP3) against accounting lines prior to posting them to the general ledger. Any transaction using a ChartField combination setup as a budgetary account for commitment control will be processed through the Budget Checking process.

Commitment control can be used in PeopleSoft Cost Management by:

- A requisition or purchase order is entered in PeopleSoft Purchasing using commitment control and a preencumbrance or encumbrance is established. If the purchase order is sourced from PeopleSoft Inventory, then the encumbrance is relieved and replaced with a expenditure against the budget when the Accounting Line Creation process is run with the Budget Check Accounting Lines check box selected to run the Commitment Control Budget Processor.
- A material stock request is created and stock is issued from PeopleSoft Inventory using a ChartField combination set up as a budgetary account for commitment control. The deduction to the budget occurs when you run Accounting Line Creation, no pre-encumbrance or encumbrance is created or relieved.

**Note.** Budget checking is not applied to manufacturing transactions.

#### **See Also**

[Chapter 8, "Costing Transactions and Creating Accounting Entries," Creating Accounting Entries, page 180](#page-195-0)

[Chapter 10, "Managing Interunit Transfer Pricing and Additional Costs," page 241](#page-256-0)

*PeopleSoft Commitment Control 9.1 PeopleBook*, "Processing Source Transactions Against Control Budgets"

*PeopleSoft General Ledger 9.1 PeopleBook*, "Using Commitment Control in General Ledger"

*PeopleSoft Application Fundamentals 9.1 PeopleBook*, "Using Interunit and Intraunit Accounting and ChartField Inheritance"

# **Defining Interunit Transfers**

Interunit transfers include any transfer of inventory stock between two inventory business units. PeopleSoft Cost Management creates the transactions related to the stock transfer using the Accounting Line Creation process.

#### **See Also**

[Chapter 8, "Costing Transactions and Creating Accounting Entries," Creating Accounting Entries, page 180](#page-195-0)

[Chapter 10, "Managing Interunit Transfer Pricing and Additional Costs," page 241](#page-256-0)

*PeopleSoft Application Fundamentals 9.1 PeopleBook*, "Using Interunit and Intraunit Accounting and ChartField Inheritance"

# **Setting Up Intraunit Processing**

Intraunit processing creates balancing entries for transfers between ChartFields (such as Fund) within the same business unit. You can perform intraunit balancing on any ChartField within the business unit except account. You must first define the ChartField combinations for intraunit receivables and interunit payables that the system uses to create offsetting accounting entries. When you run the Accounting Line Creation process, the system checks for intraunit entries and creates the balancing entries using a subprocessor called ChartField Balancing (CM\_IU\_ACCTG).

The ChartField Balancing process compares debit and credit ChartFields (except Account) for the same item and cost element. If the ChartFields are not the same, the system creates the intraunit receivables or intraunit payables accounting entry.

For example, suppose that you enter this transaction for the same item and cost element. The system is set up for intraunit balancing on the fund ChartField. The intraunit payable account is 4003 and the interunit receivables account is 4002 for the transaction:

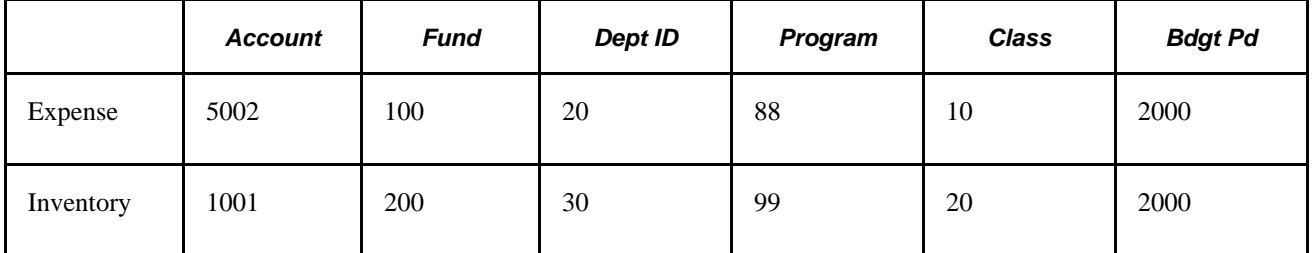

The Accounting Line Creation process creates the Due To and Due From transaction:

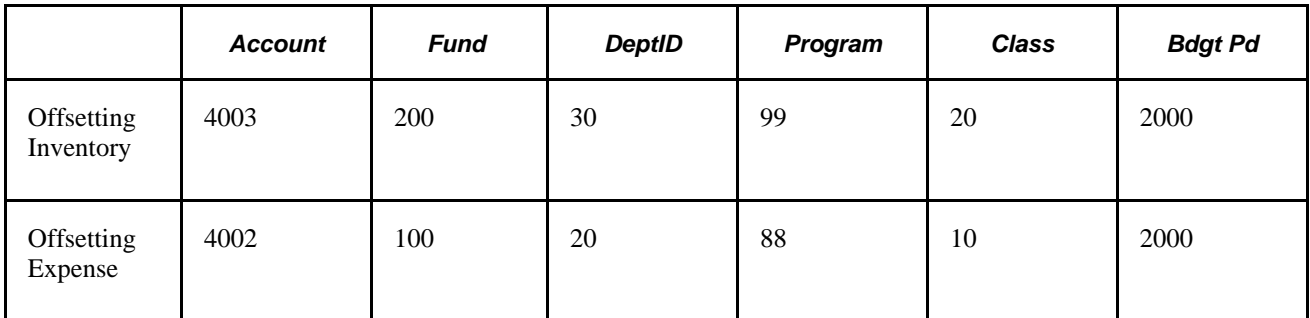

#### **See Also**

[Chapter 8, "Costing Transactions and Creating Accounting Entries," Creating Accounting Entries, page 180](#page-195-0)

*PeopleSoft Application Fundamentals 9.1 PeopleBook*, "Using Interunit and Intraunit Accounting and ChartField Inheritance"

*PeopleSoft Application Fundamentals 9.1 PeopleBook*, "Configuring ChartFields," Using Standard ChartField Configuration

# <span id="page-84-0"></span>**Designing Shipment On Behalf Of**

Shipment On Behalf Of is an order that issues stock to a customer from an inventory business unit on behalf of an order management business unit when each unit posts to a different general ledger unit. In a centralized order-taking environment, the order management business unit taking the customer order may or may not have a corresponding inventory business unit from which to ship the order. The customer order is then passed to the appropriate inventory business unit to fulfill the customer demand. When the order is shipped and inventory is depleted, the system checks to see whether the general ledger business unit associated with the order management and billing unit matches that of the inventory business unit. When they differ, the system posts the shipment as transaction group 034 - Shipment on Behalf Of Other Business Unit. To correctly match the revenue recognition in the billing business unit's general ledger with the cost of goods sold for the inventory, the Accounting Line Creation process generates accounting entries using interunit accounts.

This diagram illustrates the shipment on behalf of process flow. The stock is shipped from the inventory business unit to the customer and the associated PeopleSoft Cost Management business unit creates accounting entries for the revenue-side general ledger and the expense-side general ledger:

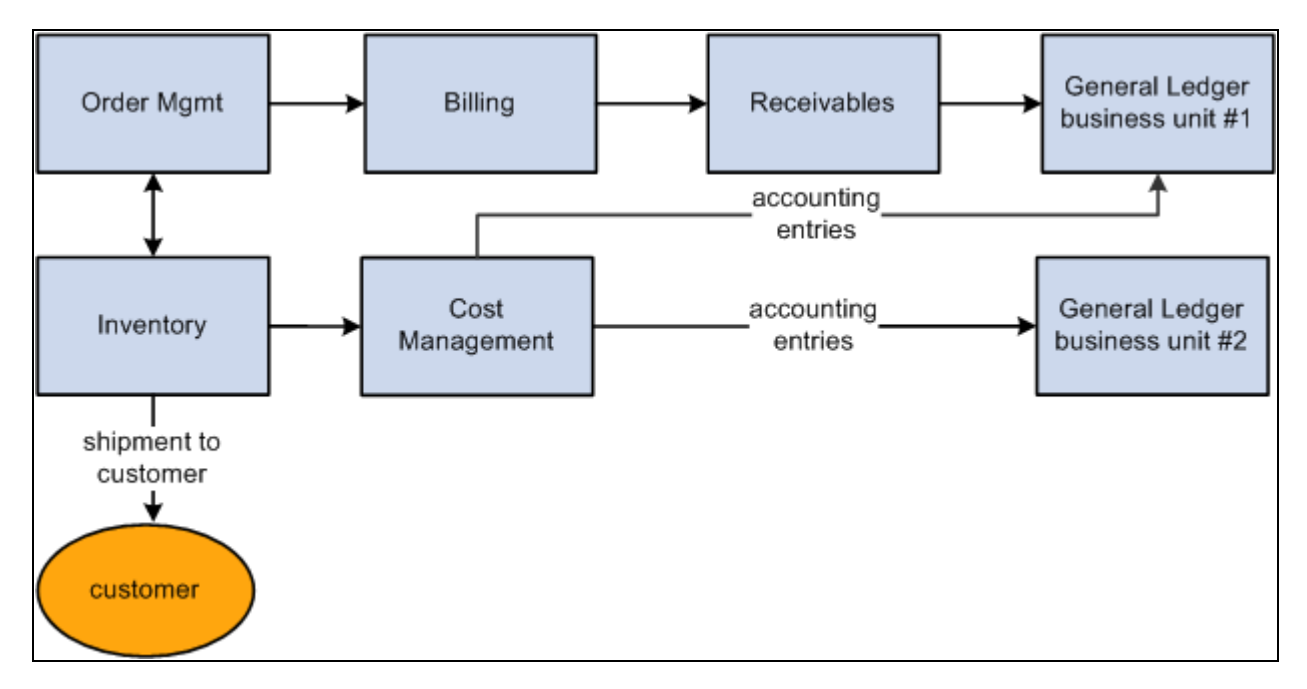

Shipment on Behalf Of process flow where the Order Management business unit reports to a different General Ledger business unit than the shipping Inventory business unit

#### **Determining the Amounts for a Shipment On Behalf Of Transaction**

The Shipment On Behalf Of transactions are created in two parts:

- 1. The Deplete On Hand Qty process calculates the cost of the items shipped, the transfer price, and any additional transfer costs.
- 2. The Accounting Line Creation process generates the accounting entries using the inventory account, interunit accounts, cost of goods sold account, and any gain or loss accounts.

The interunit accounts include an accounts receivable (A./R) or Due From account in the shipping organization and an accounts payable (A/P) or Due To account in the organization recording the sale. The amount entered in the interunit A/R or A/P accounts can be the item cost or the transfer price. Additional transfer costs can also be added. In the shipping inventory business unit, your entry in the Ship on Behalf Transfer Price field of the Inventory Definition- Business Unit Definition page determines if the Deplete On Hand Qty process uses item cost or transfer price.

- *Using Item Cost:* The item cost based on the item's *deplete cost method* defined on the cost profile.
- *Using a Transfer Price:* The transfer price can be a flat amount, price markup, or both. The Transfer Pricing Definition page determines the transfer price. If no transfer pricing definition has been established for the shipping Inventory business unit, then the system uses item cost. The difference between the transfer price and the item cost is recorded as in a gain/loss account using the transaction group 302 (ShipOnBehalf Gain/Loss).
- *Using Additional Transfer Costs:* Additional transfer costs, such as freight or handling, can be added to the shipment using the Transfer Pricing Definition component. These additional costs are added to the gain/loss account and the interunit accounts.

During demand fulfillment, the MSR is located in the IN DEMAND table. Once the transfer price has been calculated by the Deplete On Hand Qty process, the transfer price is located in a child table, IN\_DEMAND\_TPRC, where it is broken out into several parts by cost elements. Cost elements can be created for material costs and additional transfer costs. The transfer price details can be viewed using the Transfer Price Inquiry component. The material and additional transfer costs are both included in the total transfer price. The transfer price details are retained by cost element in the accounting entries recorded for the Shipment On Behalf Of transaction.

The following diagram illustrates a Shipment On Behalf Of transaction shipping stock from the inventory business unit US010 on behalf of the order management business unit US200. The inventory business unit, US010, reports to the general ledger business unit US001. The order management business unit, US200, is linked to the billing unit, US200, receivables unit US120, and general ledger unit US120. In the inventory business unit, transfer price has been chosen using the Ship on Behalf Transfer Price field of the Inventory Definition- Business Unit Definition page.

The following information is used:

- Transfer price (material portion): 10.00
- Freight costs: 5.37
- Item cost: 8.25
- Cost element 100 (Material- General)
- Cost element 751 (Addl Trans- Freight)

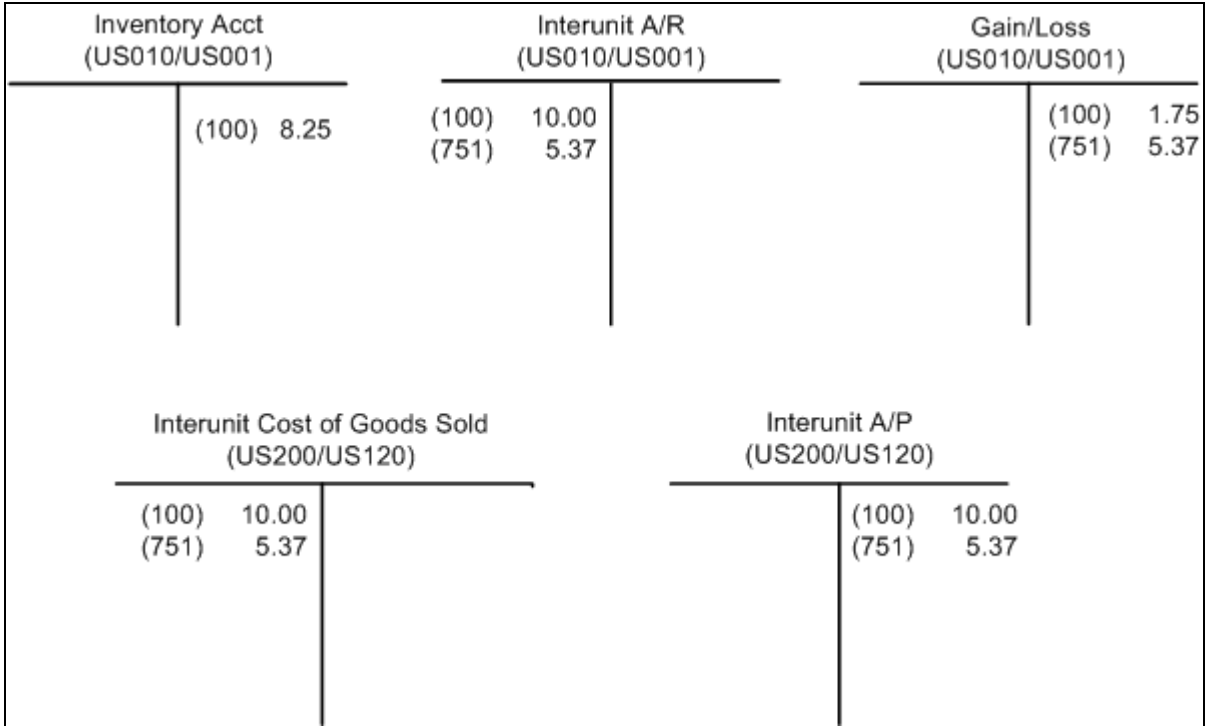

Shipment On Behalf Of transaction

The above diagram illustrates the accounting entries for a Shipment On Behalf Of transaction using the transaction group 034 (Ship on Behalf Of Other BU) and the transaction group 302 (ShipOnBehalf Gain/Loss). The inventory account is credited for the material costs. The interunit A/R and A/P accounts contains the transfer price of material and additional transfer costs. The gain and loss account contains the additional transfer cost plus any difference between the transfer price and the cost of the item. The cost of goods sold account and interunit A/P account move the cost of the item to the correct OM/BI/GL business unit chain that contains the revenue from the sale.

#### **Setting Up Shipment On Behalf Of Transactions**

To setup your organization for Ship On Behalf Of transactions:

- 1. Select to use item cost or transfer price for the interunit accounts. In the shipping inventory business unit, select *Use Item Cost* or *Use Transfer Price* in the Ship on Behalf Transfer Price field of the Inventory Definition- Business Unit Definition page.
- 2. (optional) If you have selected *Use Transfer Price* in the Ship on Behalf Transfer Price field of the Inventory Definition- Business Unit Definition page, then you should create a transfer pricing definition for the shipping inventory business unit. The information on the Transfer Pricing Definition component should be defined for the source unit (inventory business unit) and a blank destination unit. This component provides the calculation of the item cost, transfer price, and any additional transfer costs. In addition, the transfer pricing definition gives the cost elements to be used for additional transfer costs plus any additional material costs. The transfer price default hierarchy is used to determine the transfer price.

See [Chapter 10, "Managing Interunit Transfer Pricing and Additional Costs," Details of the Transfer Price](#page-257-0) [Default Hierarchy, page 242.](#page-257-0)

3. Define the ChartField combinations for the following entry types of your inventory transaction code; interunit receivable, interunit payable, and interunit customer shipments. The entry type *interunit customer shipments* is for the cost of goods sold for shipments on behalf of.

Where you define these entry types depends on the value that you selected in the InterUnit Method field on the General Options - Overall page. If the value is:

- *Direct:* The ChartField combinations for the entry types are entered on the InterUnit Template page defined for both GL business units.
- *Indirect:* The ChartField combinations for the entry types are entered on the InterUnit Template page defined for both GL business units.
- *Pairs:* The ChartField combinations for the entry types are entered on the InterUnit Pair page. The sending GL unit must be entered in the From GL Unit field and the receiving unit must be defined in the To GL Unit field. A separate pair is defined for every combination of GL units using the Shipment on Behalf Of feature.
- 4. If you use the direct or indirect interunit methods, then enter the interunit template ID on the General Ledger Definition - Inter/IntraUnit page.
- 5. Define the ChartField combinations for your inventory account:
	- For environments not using location accounting, define the ChartFields on the Accounting Rules page using the transaction group 034 (Shipments on Behalf of Other Business Unit).
	- For environments using location accounting, define the ChartFields on the Storage Area Accounting page for each location that can ship goods.

6. If you have selected *Use Transfer Price* on the Inventory Definition- Business Unit Definition page, then define the ChartField combinations for your gain or loss account for the transaction group 302 (ShipOnBehalf Gain/Loss) using the Accounting Rules page.

#### **Determining ChartField Combinations**

For the transaction group 034 (Ship on Behalf of Other BU), the system uses these pages to derive ChartField combinations (accounts) for each accounting line. It uses different pages based on the choice of interunit method (selected on the General Options - Overall page in the installation setup) and location accounting (selected on the Inventory Options page when defining the inventory business unit):

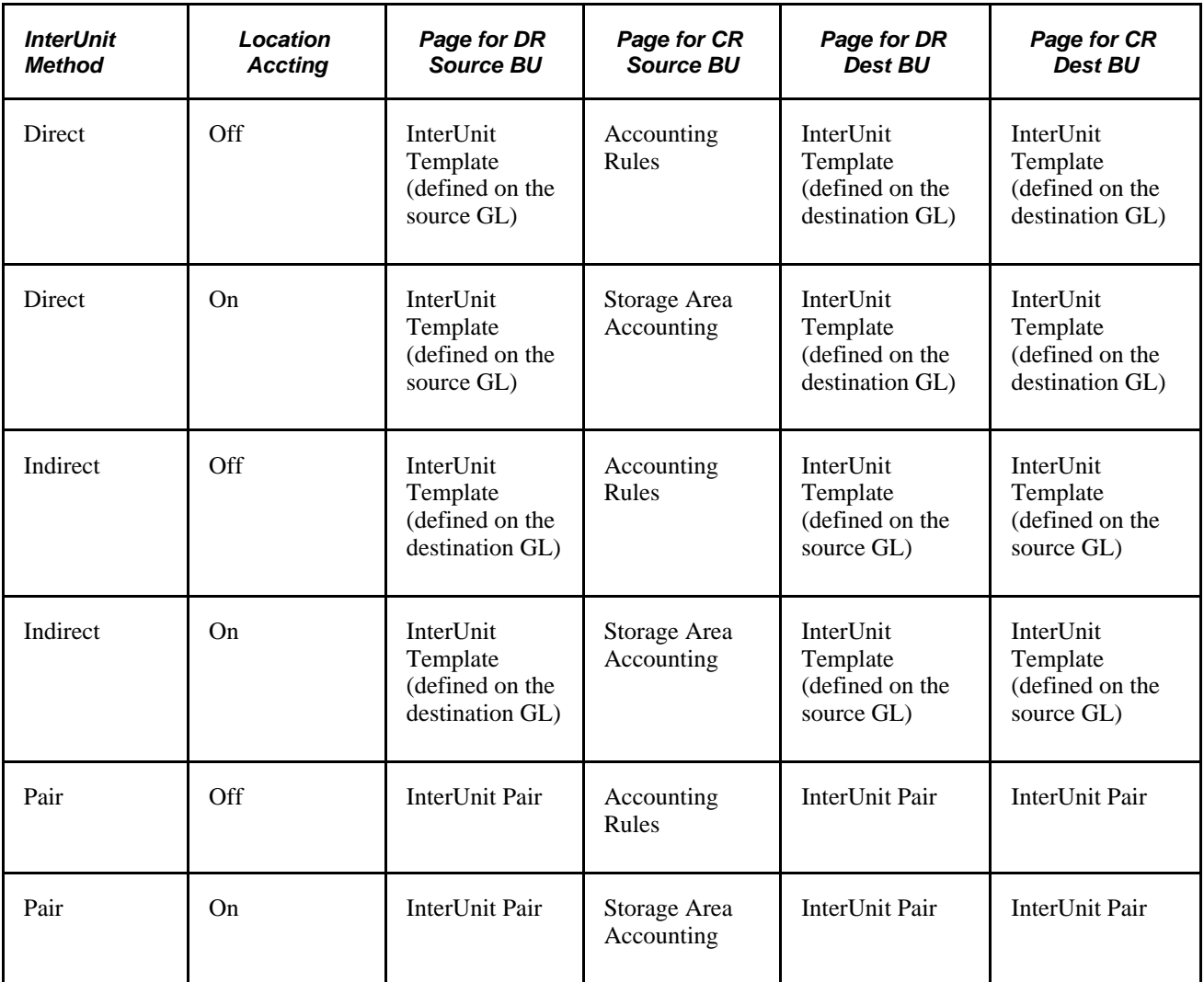

[Chapter 10, "Managing Interunit Transfer Pricing and Additional Costs," Using Transfer Pricing Definitions,](#page-269-0)  [page 254](#page-269-0)

*PeopleSoft Application Fundamentals 9.1 PeopleBook*, "Setting Installation Options for PeopleSoft Applications," Setting Overall Installation Options

*PeopleSoft Application Fundamentals 9.1 PeopleBook*, "Using Interunit and Intraunit Accounting and ChartField Inheritance"

# **Pages Used to Design Shipment on Behalf Of**

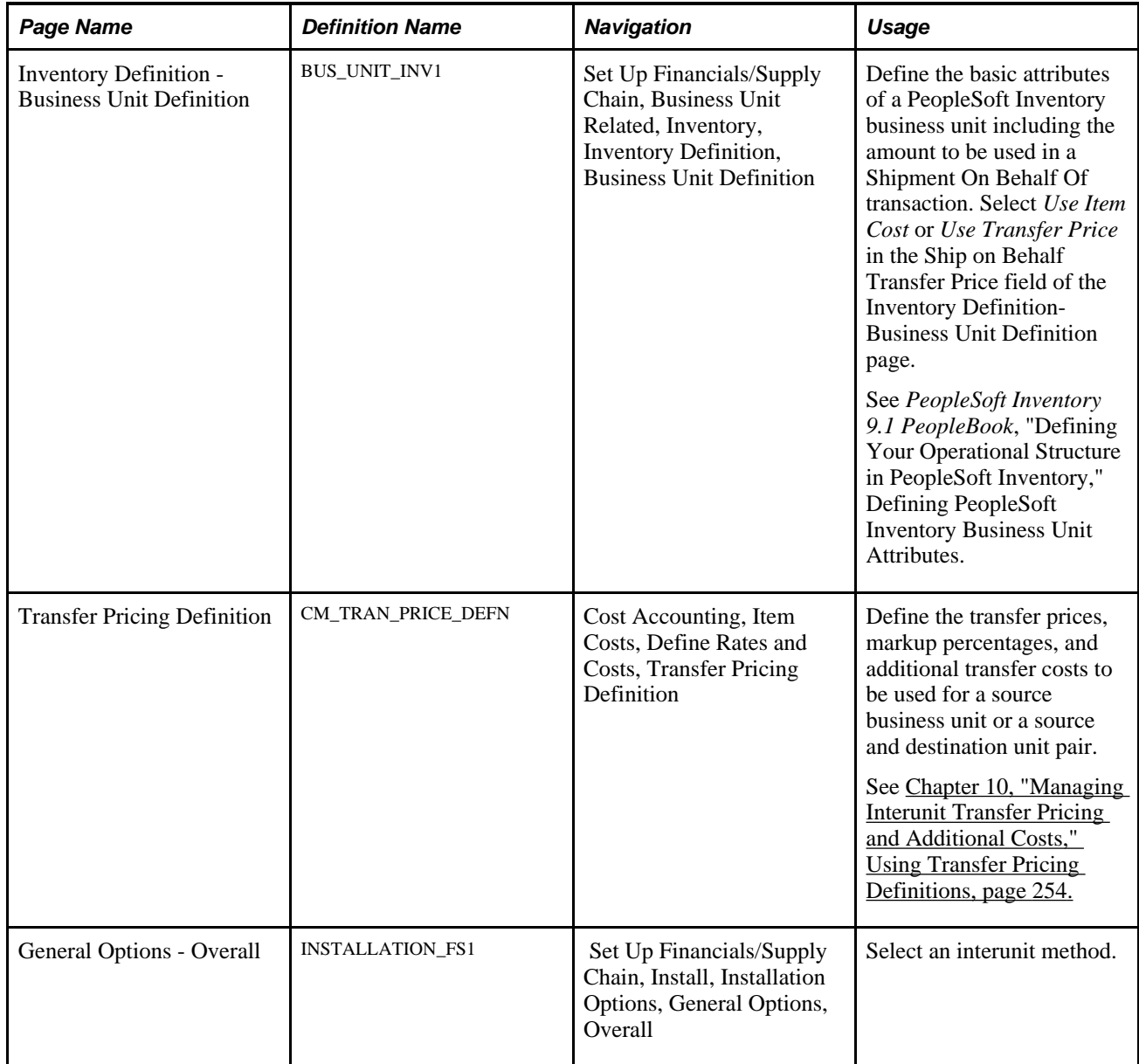

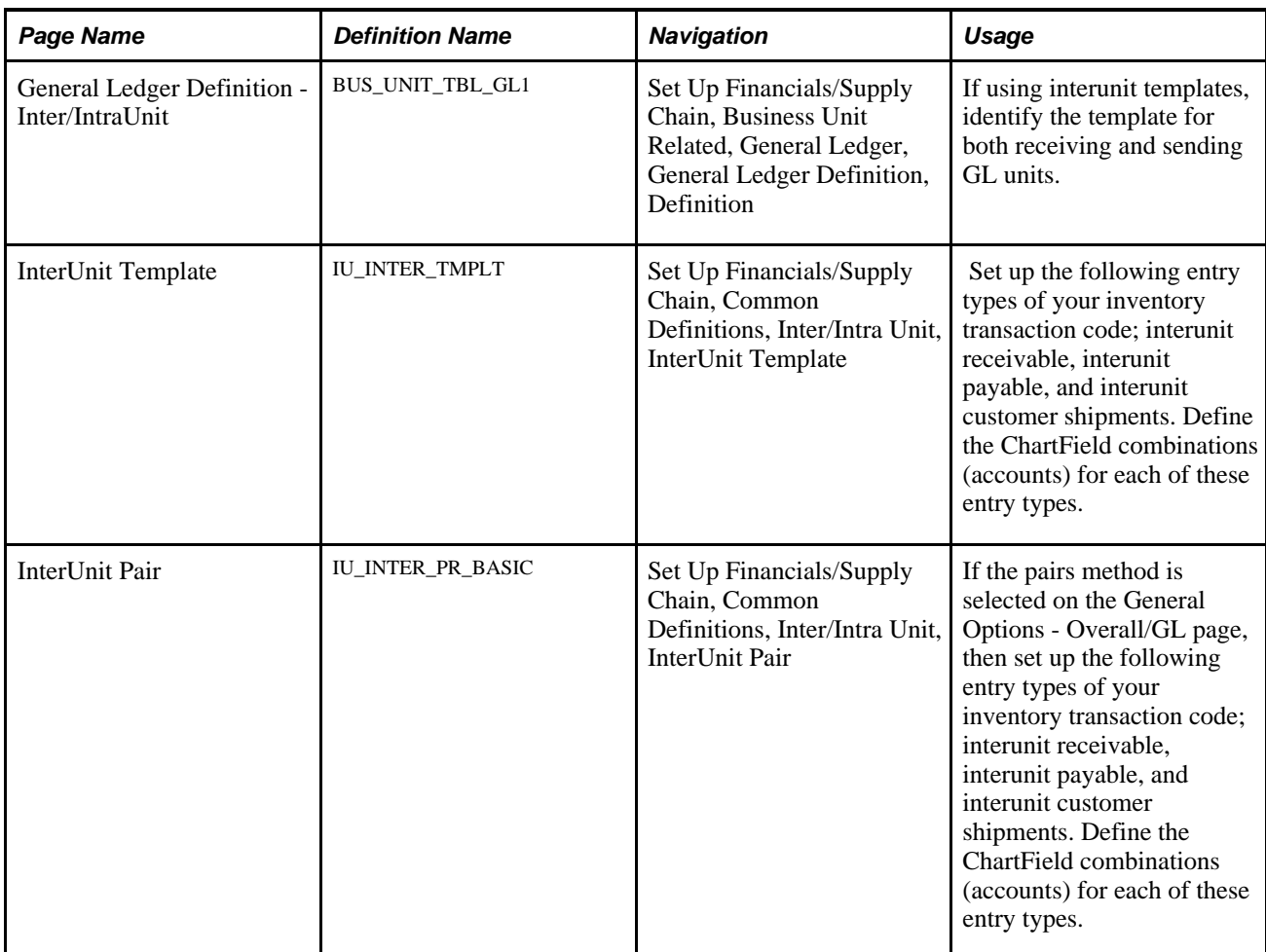

*PeopleSoft Application Fundamentals 9.1 PeopleBook*, "Setting Installation Options for PeopleSoft Applications," Setting Overall Installation Options

*PeopleSoft General Ledger 9.1 PeopleBook*, "Defining Your Operational Structure," Defining General Ledger Business Units

# <span id="page-91-0"></span>**Creating and Reversing Interunit Expensed Issues**

An interunit expensed issue is a stock request that issues material from an Inventory business unit to an internal department that is not reporting to the same GL unit as the inventory unit. If you are shipping stock from a centralized inventory location to various internal departments within the organization, then interunit expensed issues can create the proper accounting entries when multiple GL units are involved. The system creates an interunit expensed issue when you enter a stock request using the internal issue request type and then override the GL unit on the order. You can enter an interunit expense issue using the Material Stock Request or Express Issue pages in PeopleSoft Inventory. The system also processes interunit expense issues when demand is passed from a purchasing requisition and the GL unit on the requisition line is not the same as the inventory's GL unit. Use the Stock Request Maintenance page to add or change the destination GL unit. Use the Par Location Header page to define a destination GL unit for issues to a par location. When you override the GL unit, the system validates the destination ChartFields against the new GL unit.

Occasionally, the stock from an interunit expensed issue must be returned to inventory. Use the Expense Issue Return page to record the receipt of stock originally shipped as an interunit expensed issue. The stock can be received into the original sending inventory business unit or another inventory business unit. If the stock is received into a different inventory unit than the one from which it was initially shipped, then both inventory units must share the same set of items. You can enter the returned items on the Expense Issue Return page with or without the original interunit expensed issue stock request. To create an audit trail that goes back to the original shipment, you must retrieve and use the original interunit expensed issue transaction. You can return the full shipment or just part of the items or quantities shipped that you shipped.

**Note.** To run an interunit expensed issue, the currency and ChartFields must be the same for all the GL business units. For transactions with multiple currencies and accounting structures, enter an intercompany transaction (interunit sales approach) described in the "Managing Interunit Transfer Pricing and Additional Costs" chapter.

See [Chapter 10, "Managing Interunit Transfer Pricing and Additional Costs," page 241.](#page-256-0)

#### **Costing and Accounting Interunit Expensed Issues**

The system uses the transfer price to cost the material issue. Define the method for interunit transfer pricing in the sending inventory business unit using the Transfer Pricing Definition component and the transfer price default hierarchy.

See Chapter 10, "Managing Interunit Transfer Pricing and Additional Costs," Applying Transfer Prices to a [Material Stock Request, page 242.](#page-257-1)

See [Chapter 10, "Managing Interunit Transfer Pricing and Additional Costs," Using Transfer Pricing](#page-269-0)  [Definitions, page 254.](#page-269-0)

You can change the transfer price manually on any line of a material stock request. The sending inventory business unit reduces its inventory stock based on the deplete cost method that you selected on the Cost Profiles page. The system records any difference between the transfer price and the item's depletion cost as a gain or loss on transfer.

When you create an interunit expensed issue, the Accounting Line Creation process creates accounting entries that debit the interunit receivables of the sending GL unit and credit the interunit payables of the recipient's GL unit. The system identifies interunit expensed issues with the transaction group 036 (InterUnit Expensed Issue). Set up the accounting distribution for this transaction group in a different manner than the other transaction accounting rules. With this group, set up the debit for the destination GL unit and the ChartField validation against the destination GL unit. You cannot enter a cost element for the debit side of this entry. Set up the credit side for the inventory unit, if you are not using location accounting or if location accounting reports that it is using the function. Any difference between the transfer price and the item cost creates an additional entry using the transaction group 300 (Gain/Loss on Transfer Price).

The following diagram illustrates an example of the accounting entries generated for an interunit expensed issue transaction. The cost of the item is removed from the shipping organization's inventory account using the deplete cost method of the item's cost profile. In this case the item cost is 1,400 stored in the cost element 100 (material- general). The transfer price for the item is used to record the interunit accounts receivable in the shipping organization and the interunit accounts payable and expense accounts in the receiving organization. In this case, the transfer price is 1,500 stored in the cost element 100 (material- general). The transfer price is computed by the Deplete On Hand Qty process and placed in the IN\_DEMAND\_TRPC table. In the shipping organization, any difference between the item cost and the item transfer price is recorded in a gain/loss account using the transaction group 300 (Gain/Loss on Transfer Price).

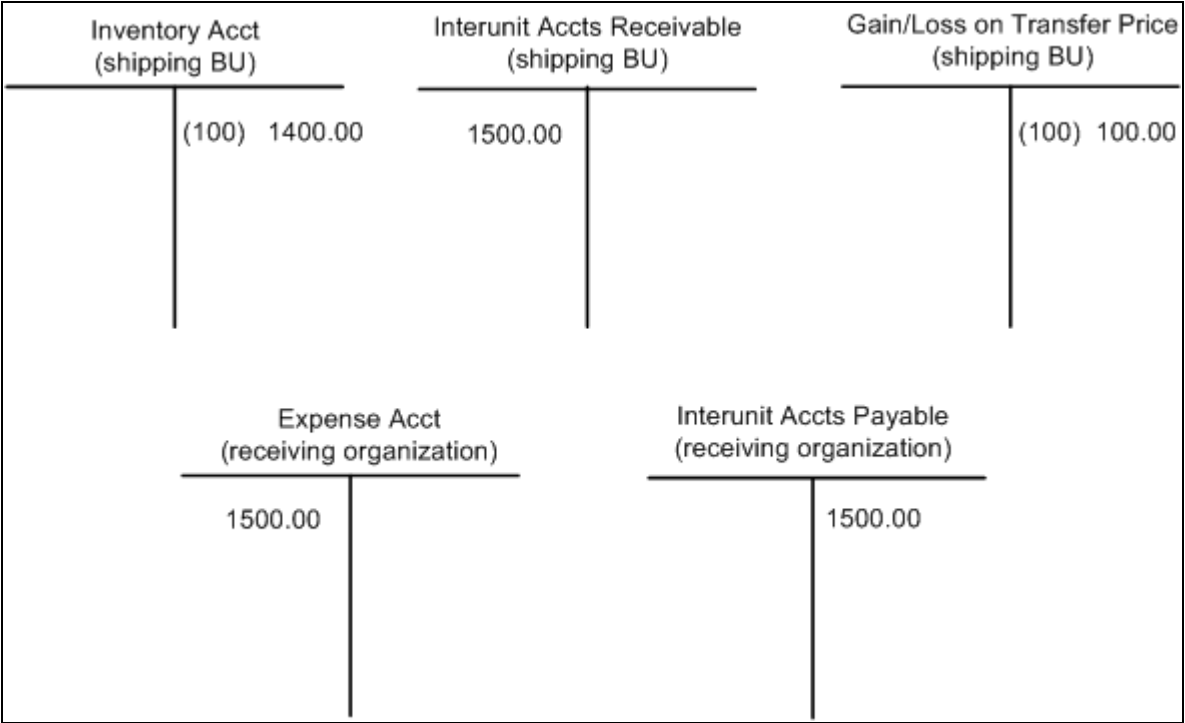

Interunit Expensed Issue transaction

For transaction group 036 (InterUnit Expensed Issue), use these pages to derive the ChartField combinations for each accounting line. Use different pages based on the choice of interunit method (that you selected on the Installation Options - Overall/GL page) and location accounting (that you selected on the Inventory Options page):

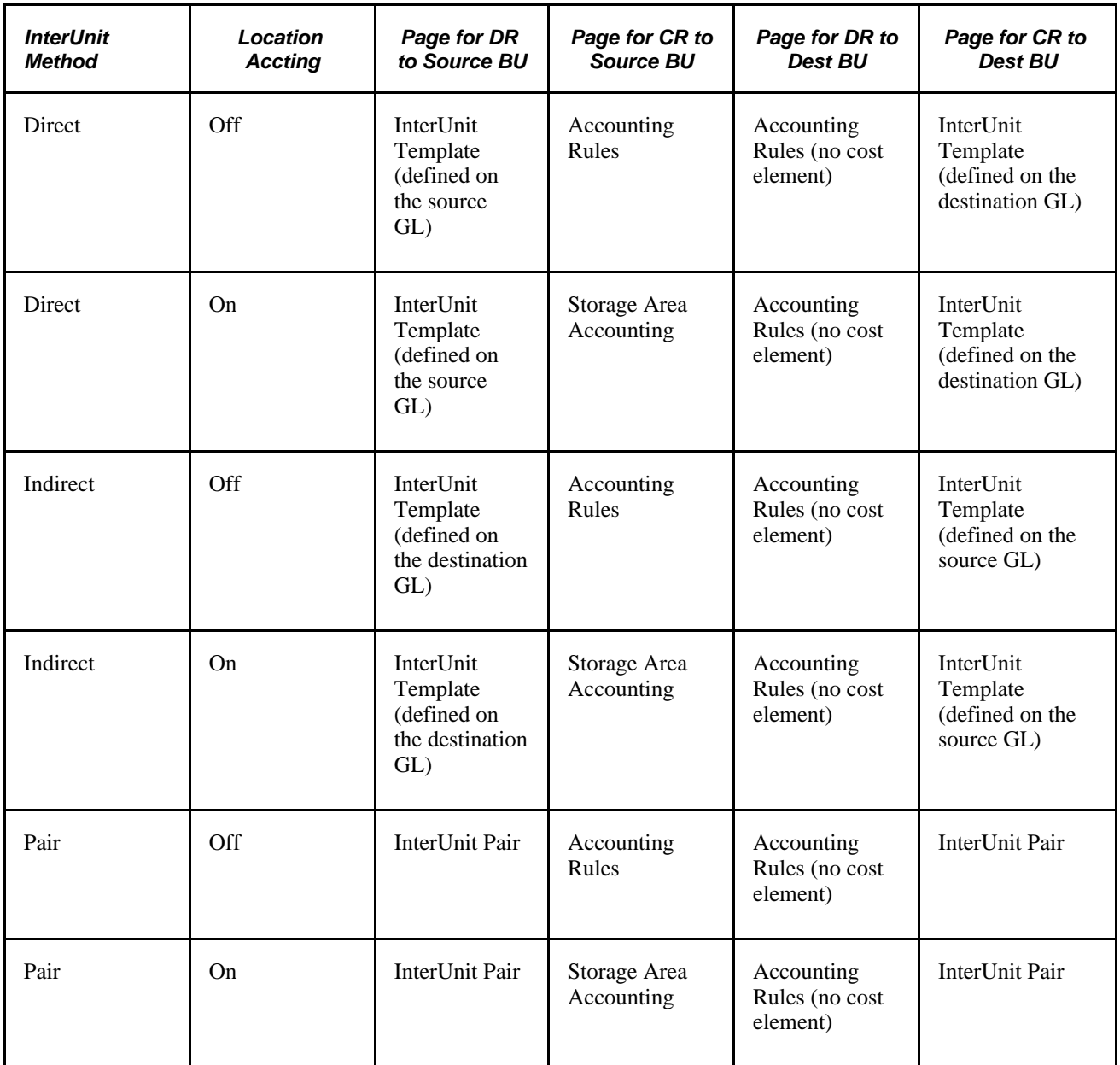

#### **Costing and Accounting InterUnit Expensed Issue Returns**

Returns are completed using the Expense Issue Return page in PeopleSoft Inventory. To reverse the original interunit expensed issue transaction, the system uses the transfer price from the original stock request (if you have identified the interunit expensed issue transaction), or the value that you entered in the Transfer Price field on the Expense Issue Return page. The inventory business unit costs the receipt based on the receipt cost method that you selected on the Cost Profiles page. The system records any difference between the transfer price and the item's putaway cost as a gain or loss on transfer. For the GL unit that rejected the shipment, the system reverses the original entry by using the transfer price or you may override the price. When you use the original stock request (interunit expensed issue transaction), the system uses the transfer price stored in the IN\_DEMAND\_TRPC table where the transfer price is stored by cost elements. This granular detail is used to record the putaway. If you override the transfer price on the Expense Issue Return page, then the system uses the override transfer price and the Default Cost Element field defined on the Define Business Unit Item - General: Common page.

When you create an expensed issue return, the Accounting Line Creation process creates accounting entries that debit the interunit payables of the returning GL unit and credit the interunit receivables of the receiving inventory's GL unit, thereby reversing the original transaction. The system uses the transaction group 026 (Expensed Issue Return) to identify the ChartField combinations for the inventory account receiving the stock and the expense account to be reversed in the returning GL unit. Set up the accounting distribution for this transaction group in a different manner than the other transaction accounting rules. With this group, set up the credit to validate ChartFields against the returning GL unit. You cannot enter a cost element for the credit side of this entry. Set up the debit side for the inventory unit receiving the return, if you are not using location accounting or if location accounting reports that it is using the function. Any difference between the transfer price and the item's putaway cost creates an additional entry using the transaction group 300 (Gain/Loss on Transfer Price).

The following diagram illustrates an example of the accounting entries generated for an interunit expensed issue return transaction. The transfer price for the item is used to reverse the original entries in the returning organization's interunit accounts payable and expense accounts and the receiving organization's interunit accounts receivable account. In this case, the transfer price is 1,500 stored in the cost element 100 (materialgeneral). The cost of the item is entered in the receiving organization's inventory account using the receipt cost method of the item's cost profile. In this case the item cost is 1,600. In the receiving organization, any difference between the item cost and the item transfer price is recorded in a gain/loss account using the transaction group 300 (Gain/Loss on Transfer Price).

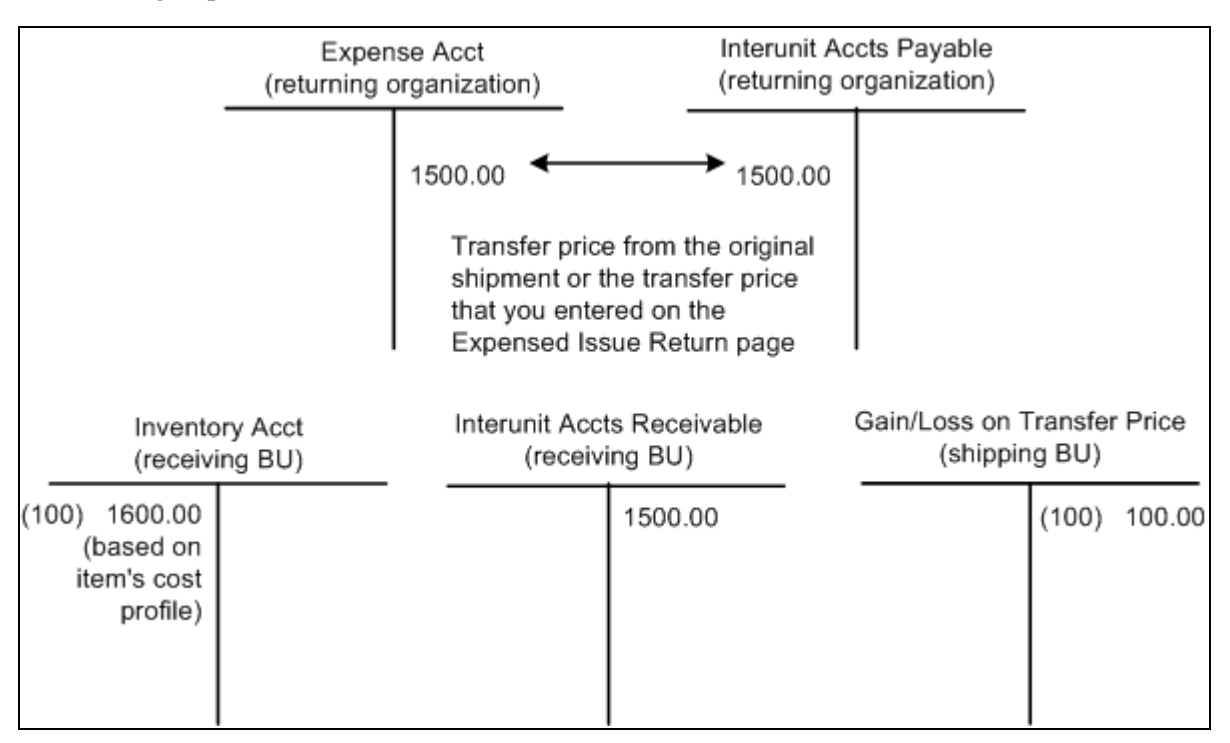

Interunit Expensed Issue Return transaction

For the transaction group 026 (Expensed Issue Return), use these pages to derive the ChartField combinations for each accounting line. Use different pages based on the choice of interunit method (that you selected on the Installation Options - Overall/GL page) and location accounting (that you selected on the Inventory Options page). In this table, the *receiving GL* refers to the GL unit tied to the inventory unit that originally issued the stock. The *returning GL* refers to the GL unit returning the stock.

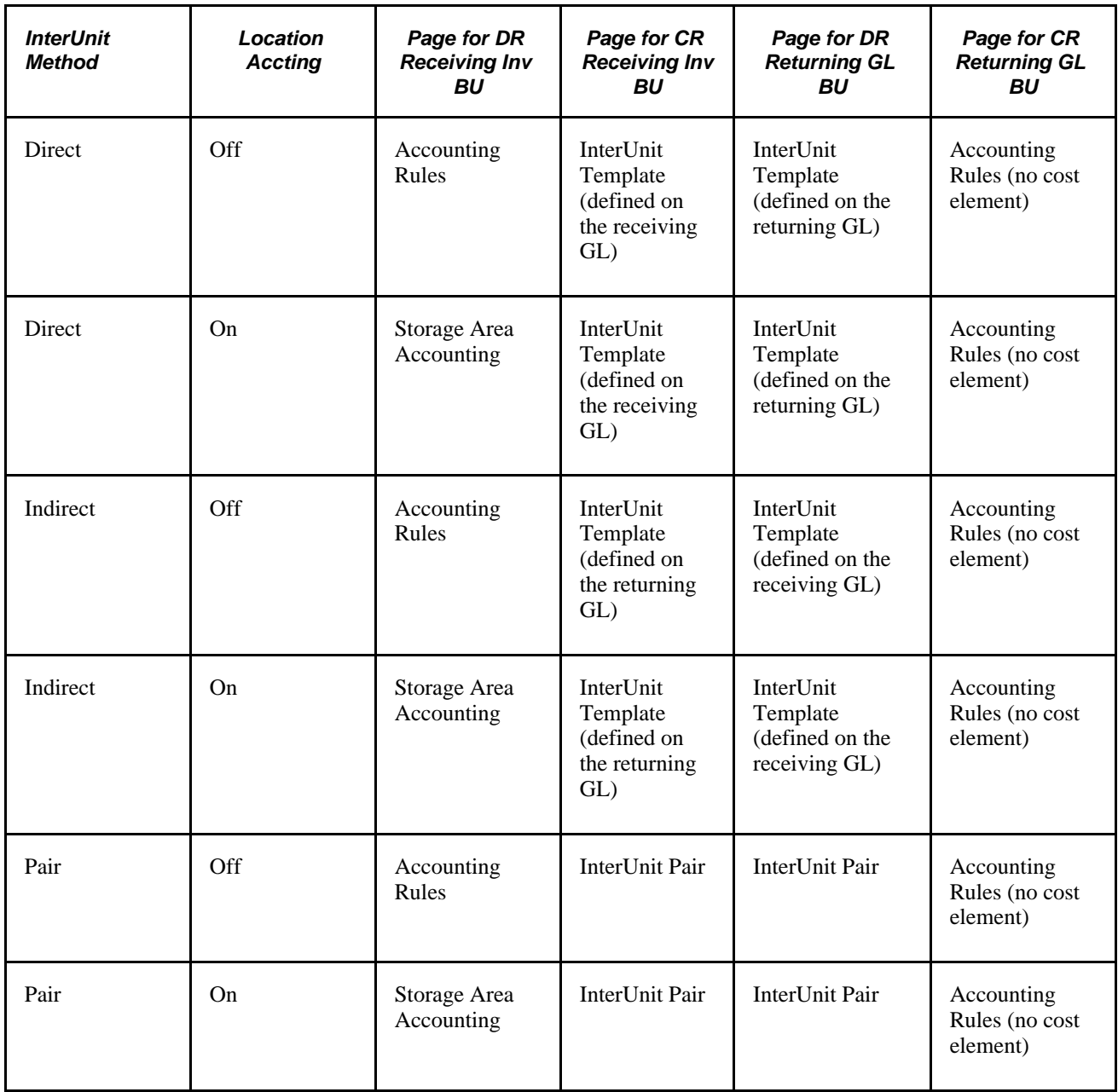

#### **Setting Up Interunit Expensed Issues**

To enable Interunit Expensed Issues:

1. Enable interunit expense issues for PeopleSoft Inventory by selecting the Display GL BU Override check box on the Inventory Display Options page.

This option displays the GL BU Override field on the Material Stock Request, Express Issue and Stock Request Inquiry pages. On the Stock Request Maintenance page, the GL BU override is visible, but you cannot enter values if this option is not selected.

2. Define the interunit receivables and payables accounts.

Where you define these accounts depends on the value that you selected in the InterUnit Method field on the Installation Options - Overall page. If the value is:

- *Direct:* the interunit receivables or payables accounts are entered on the InterUnit Template page defined for both GL business units.
- *Indirect:* the interunit receivables or payables accounts are entered on the InterUnit Template page defined for both GL business units.
- *Pairs*: the interunit receivables or payables accounts are entered on the InterUnit Pair page. The sending GL unit must be entered in the From GL Unit field and the receiving unit must be defined in the To GL Unit field. A separate pair is defined for every combination of GL units using the interunit expensed issues feature.
- 3. Enter the interunit template ID on the General Ledger Definition Inter/IntraUnit page, if you use direct or indirect methods.
- 4. Define the interunit transfer pricing using the Transfer Pricing Definition page.

InterUnit expensed issues are costed using the sending inventory business unit's transfer pricing structure.

5. Use the Accounting Rules page to define the expense account (or accrued liability) to debit and the inventory account to credit using the transaction group 036 (InterUnit Expensed Issue).

If you are using location accounting, the inventory account (credit side) is derived from the Storage Area Accounting page. With this transaction group, the debit is set up for the returning GL business unit; you cannot enter a cost element for the debit side of this entry.

- 6. Use the Accounting Rules page to record the gain or loss account to debit or credit when the item's cost differs from the transfer price using the transaction group 300 (Gain/Loss on Transfer Price).
- 7. Use the Accounting Rules page to define the expense account (or accrued liability) to credit and the inventory account to debit using the transaction group 036 (Expensed Issue Return).

If you are using location accounting, the inventory account (debit side) is derived from the Storage Area Accounting page. With this transaction group, the credit is set up for the GL business unit returning the stock; you cannot enter a cost element for the credit side of this entry.

8. Add reason codes for return.

On the Reason Codes page, define reason codes to describe the reason that the stock was returned, such as over stocked, damaged in shipment, and so on. When defining the reason codes, use the Return Type of *Expense Issue Return.* This allows you to select the reason code on the Expense Issue Return page.

[Chapter 3, "Setting Up the Accounting Rules Structure," Using Transaction Group Codes, page 48](#page-63-0)

[Chapter 3, "Setting Up the Accounting Rules Structure," Setting Up the Accounting Rules page, page 54](#page-69-0)

[Chapter 10, "Managing Interunit Transfer Pricing and Additional Costs," Applying Transfer Prices to a](#page-257-1)  [Material Stock Request, page 242](#page-257-1)

*PeopleSoft Application Fundamentals 9.1 PeopleBook*, "Setting Installation Options for PeopleSoft Applications," Setting Overall Installation Options

*PeopleSoft Application Fundamentals 9.1 PeopleBook*, "Using Interunit and Intraunit Accounting and ChartField Inheritance"

# **Pages Used to Create and Reverse Interunit Expensed Issues**

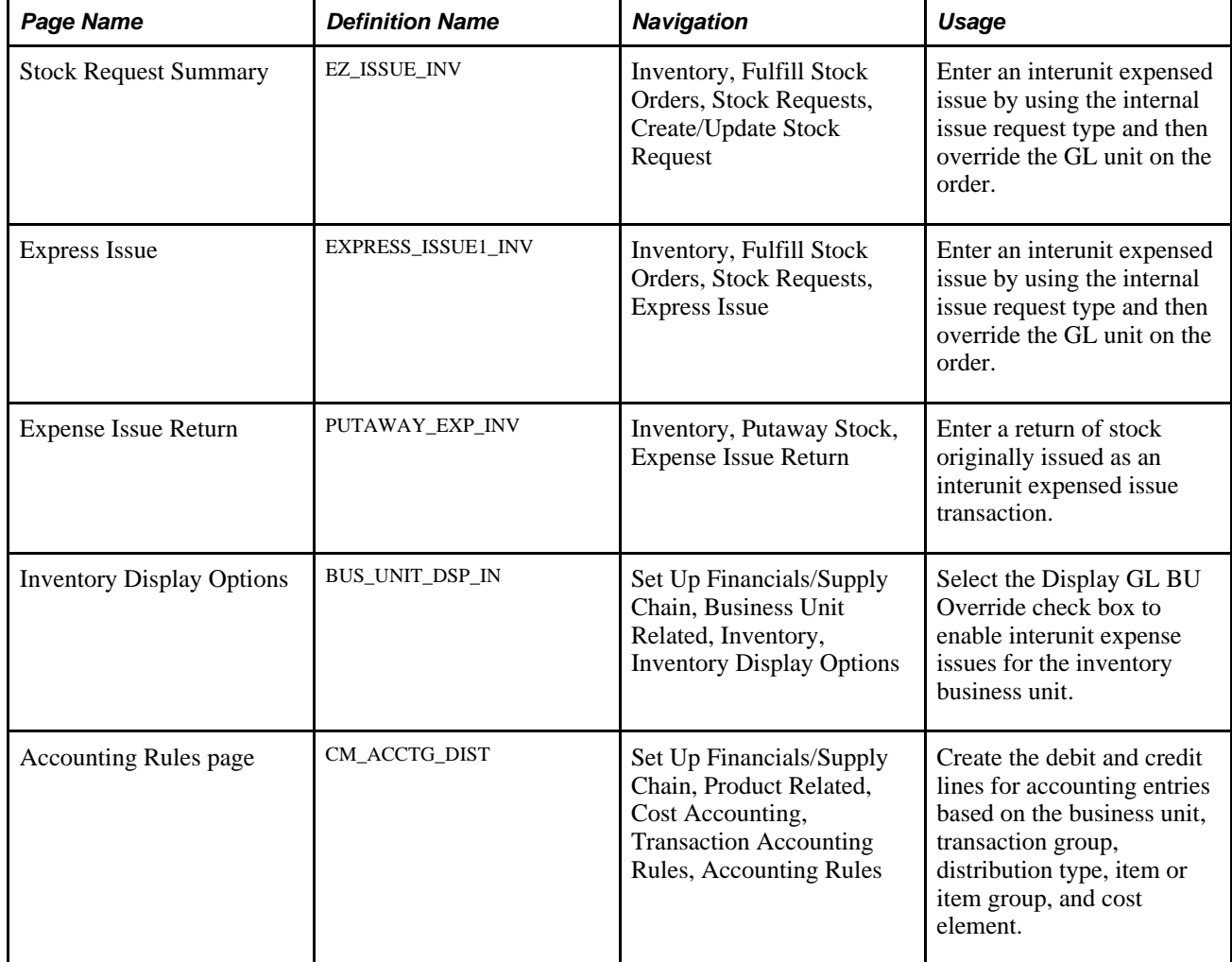

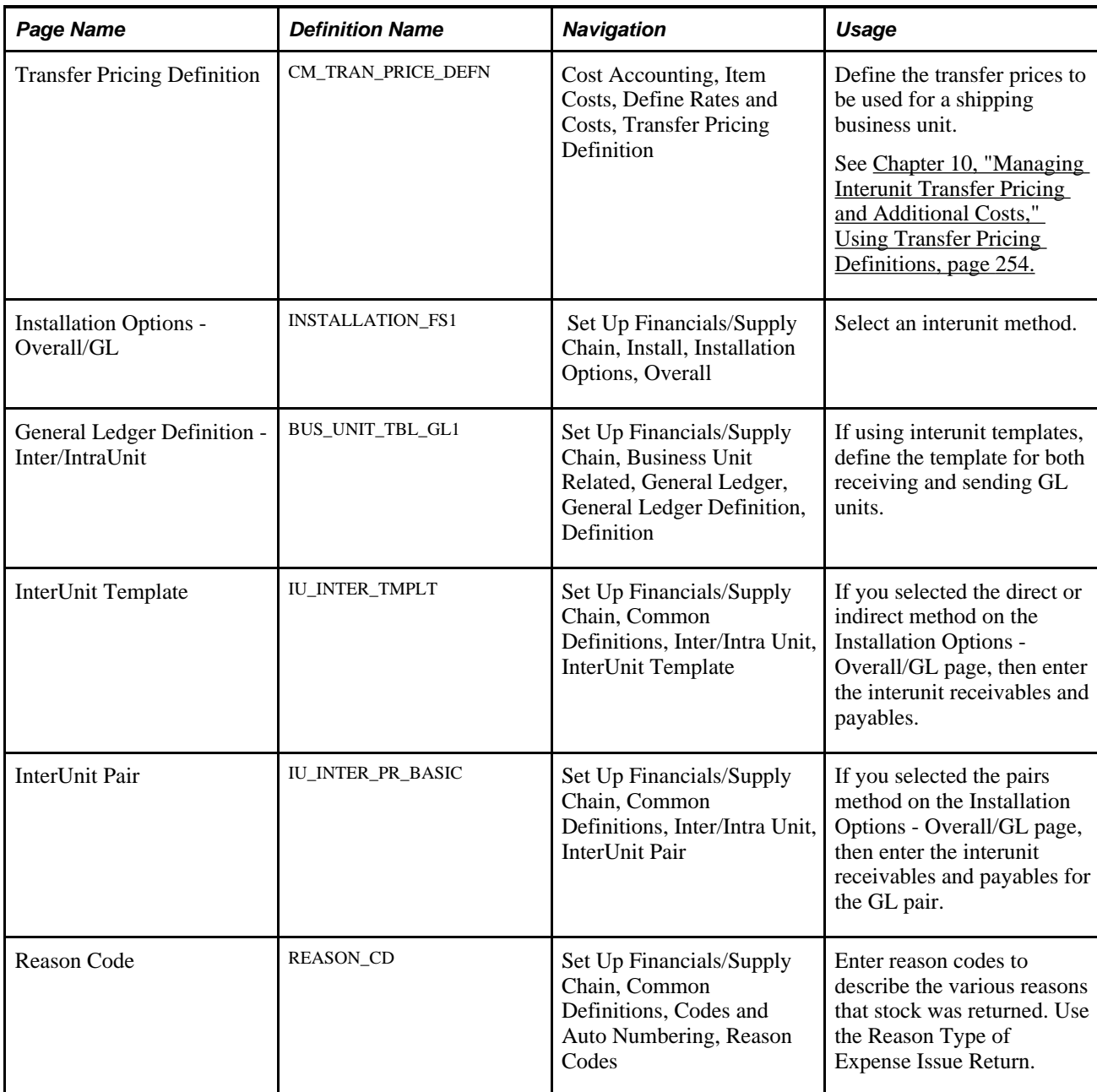

*PeopleSoft General Ledger 9.1 PeopleBook*, "Defining Your Operational Structure," Defining General Ledger Business Units

## **Chapter 4**

# **Defining the Cost Foundation for Makeable Items**

This chapter provides an overview of the manufacturing cost foundation and discusses how to:

- Define the standard cost foundation.
- Calculate the cost of purchased components.
- Add additional costs.

# **Understanding the Manufacturing Standard Cost Foundation**

Before you calculate the cost of purchased components or make items, define the basic codes and tables that PeopleSoft Cost Management uses to build and categorize an item's cost; including, the labor, machine, subcontracting, and overhead rates. The system enables you to create multiple scenarios for standard costing by using cost types and versions.

This diagram illustrates the elements that are used to define the costing structure. The cost type and cost element are used to build the costing conversion rates and the costing conversion overhead rates along with the conversion code or the overhead conversion code. The cost version is used in combination with the cost type to define the costing conversion rates:

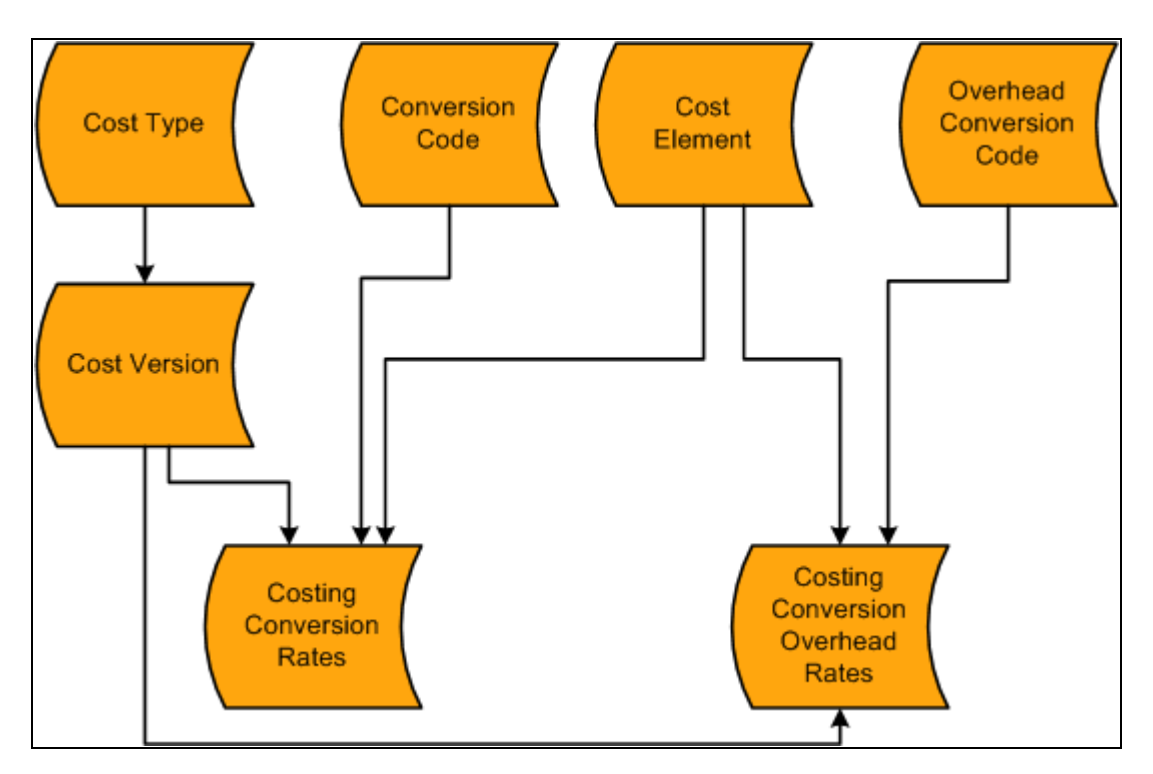

Cost foundation for makeable items

You can define how the system calculates the cost of purchased components by using the cost type page for the end item.

You can add additional costs to a manufactured item by using the Additional Item Costs page. These costs are applied after all labor, machine, material, and overhead costs are added.

# **Defining the Standard Cost Foundation**

Before you can calculate the standard cost of purchased or makeable items, you can define the basic codes and tables that PeopleSoft Cost Management uses to build and categorize an item's standard cost.

This section discusses how to:

- 1. Define cost types.
- 2. Define cost versions.
- 3. Create standard cost groups.
- 4. Define cost elements.
- 5. Define conversion codes.
- 6. Define conversion overhead codes.
- 7. Create costing conversion rates.
- 8. Create costing conversion overhead rates.
- 9. Copy cost structures.
- 10. Copy rates.
- 11. Update conversion rates.

# **Pages Used to Define the Standard Cost Foundation**

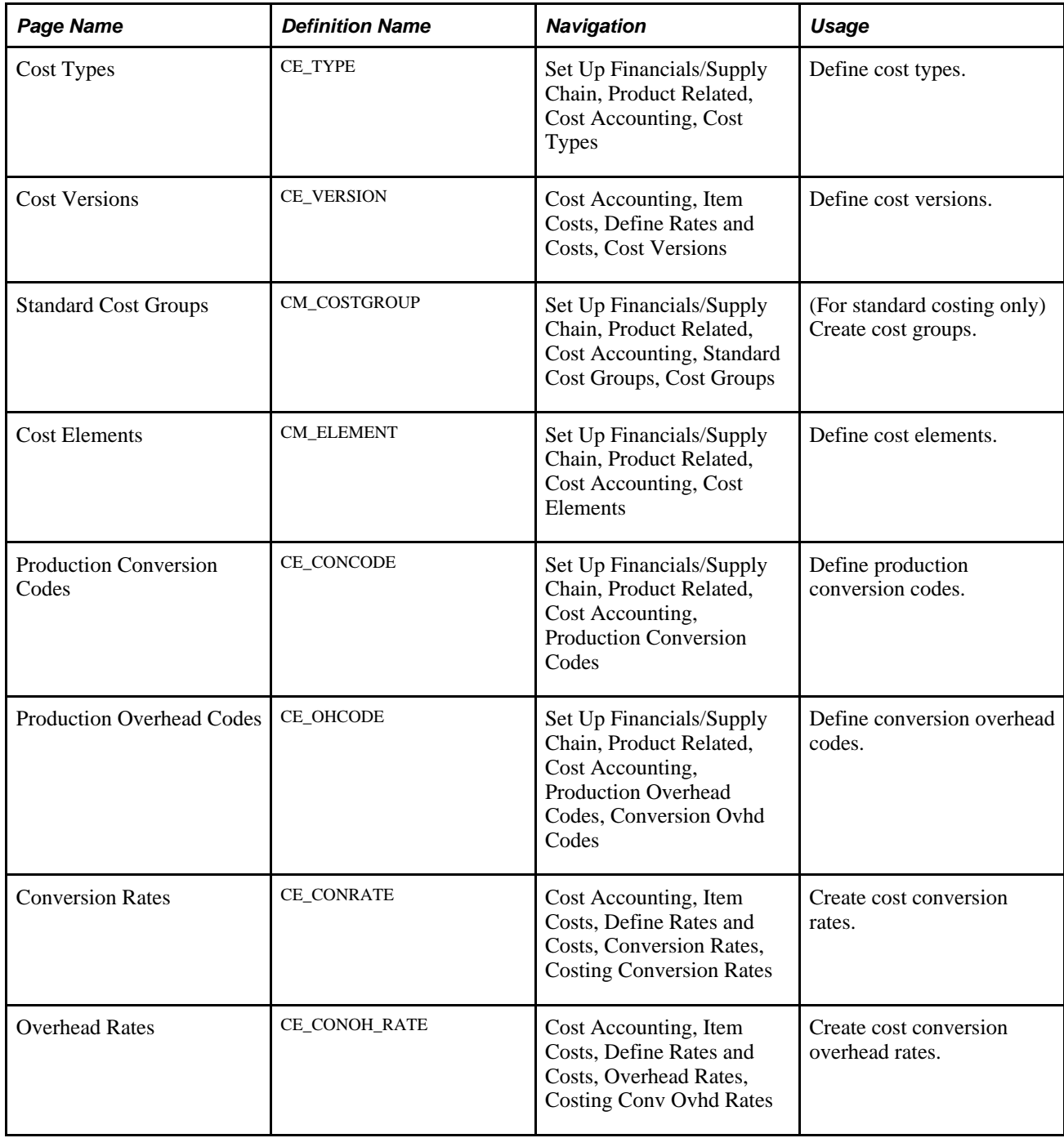

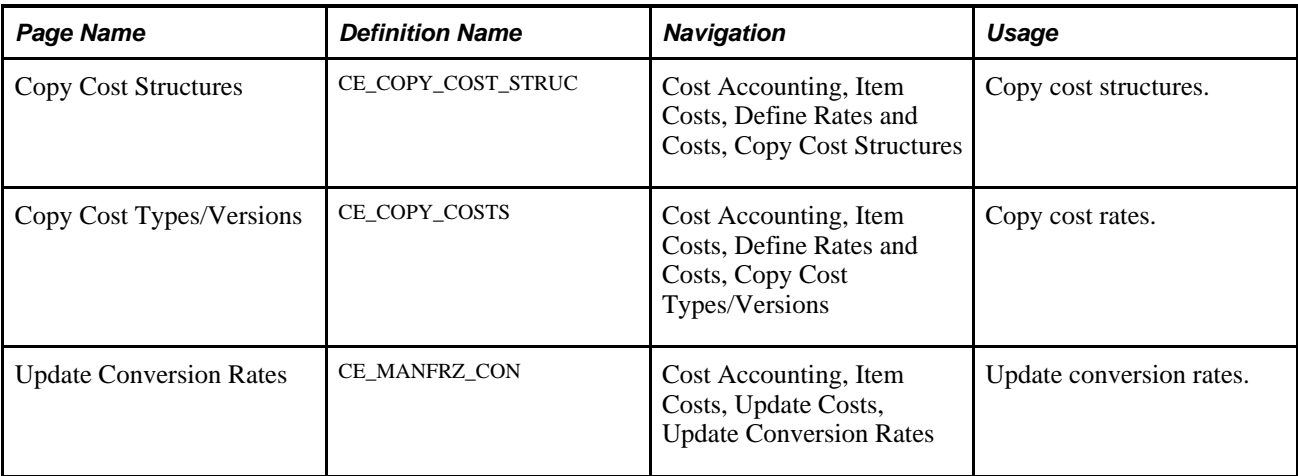

[Chapter 2, "Structuring Your Cost Management System," Using the Cost Elements Page, page 33](#page-48-0)

## **Defining Cost Types**

Access the Cost Types page (Set Up Financials/Supply Chain, Product Related, Cost Accounting, Cost Types).

Create separate costing groupings with different methods of costing, such as current, revised or forecasting. The cost type also defines how purchased components are calculated.

## **Defining Cost Versions**

To define cost versions, use the Cost Versions component (CE\_VERSION).

Access the Cost Versions page (Cost Accounting, Item Costs, Define Rates and Costs, Cost Versions).

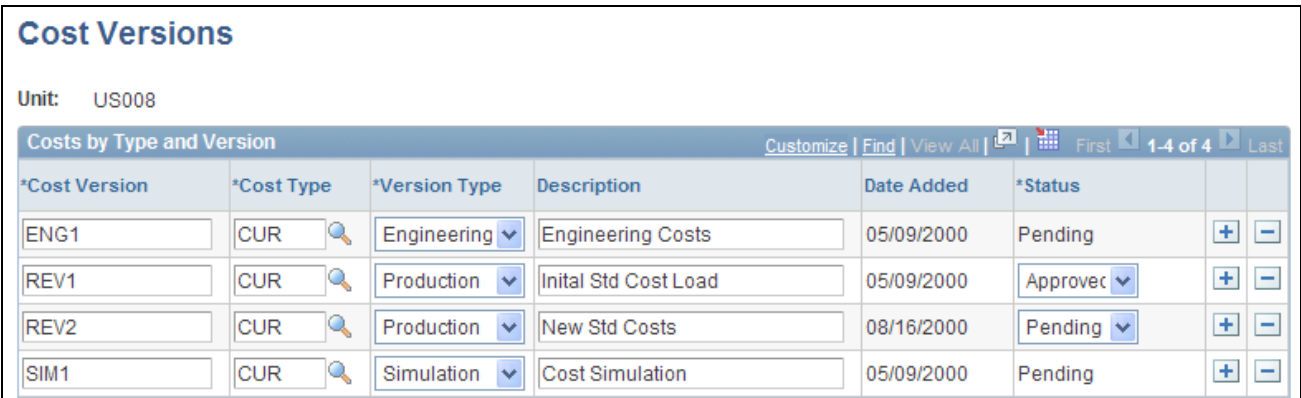

Cost Versions page

Use the Cost Versions page to define the different cost versions for a cost type. You can create unlimited cost versions for any cost type. By using different versions for a cost type, you can maintain a history of the different costs that are calculated for each cost type. You can base these cost versions on different sets of assumptions, such as different bills of material (BOMs; manufacturing versus engineering), effective dates, different labor rates, or different budgets that determine the overhead expenses.

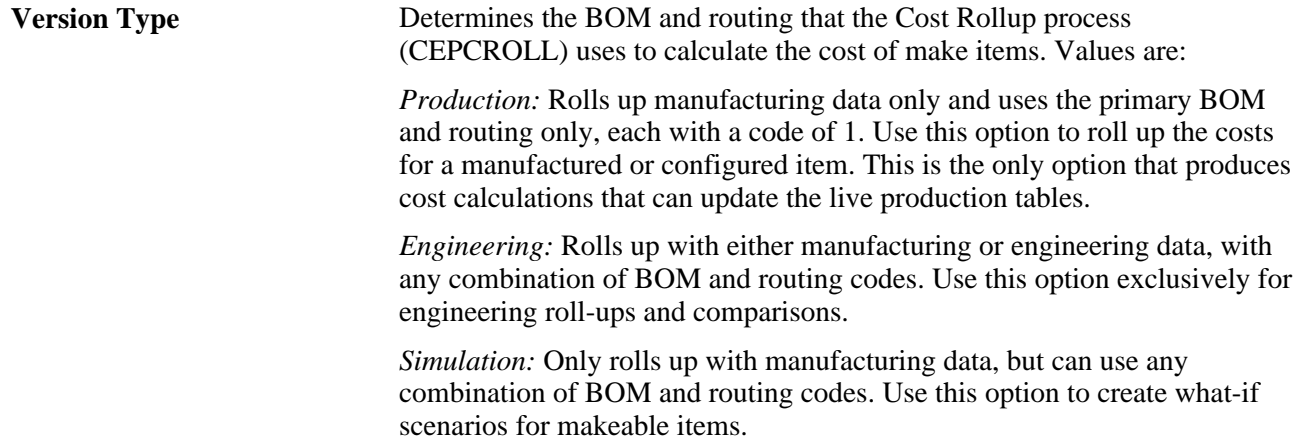

Each cost version can have a status of pending, denied, or approved. You can update frozen standard costs used for accounting purposes only if the cost version status is approved. Cost versions that are related to engineering or simulation always have a status of pending.

# **Creating Cost Groups**

To create standard cost groups, use the Cost Groups (CM\_COSTGROUP) component.

Access the Standard Cost Groups page (Set Up Financials/Supply Chain, Product Related, Cost Accounting, Standard Cost Groups, Cost Groups).

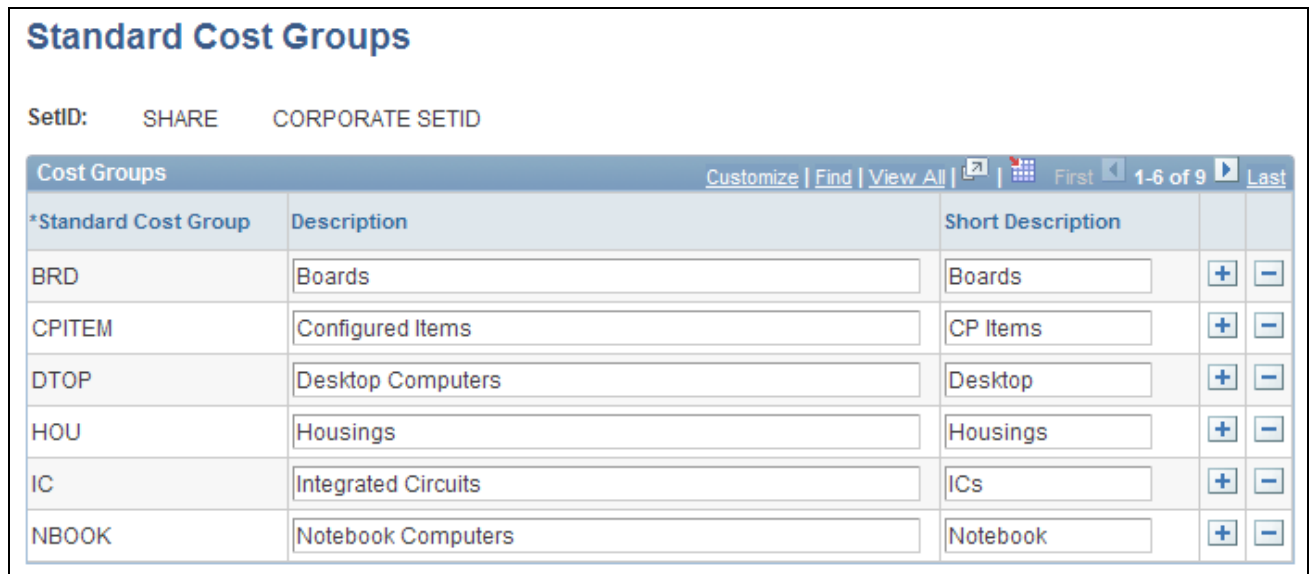

Standard Cost Groups page

Standard cost groups, also known as cost groups, enable you to group together a set of items for standard cost roll up and standard cost update, comparing costs and reporting inventory value. Add items to the cost group by entering the standard cost group on the item's Define Business Unit Item - General: Common page. Then, enter a standard cost group on the Cost Rollup page or the Cost Update/Revalue page instead of defining a range of item IDs.

# **Defining Cost Elements**

To create cost elements, use the Cost Element (CM\_ELEMENT) component.

Access the Cost Elements page (Set Up Financials/Supply Chain, Product Related, Cost Accounting, Cost Elements).

Cost elements categorize the components of an item's cost that are tracked through the PeopleSoft Inventory system. The debit and credit ChartField combinations in transaction processing can also be defined by cost element.

#### **See Also**

[Chapter 2, "Structuring Your Cost Management System," Using the Cost Elements Page, page 33](#page-48-0)

# **Defining Conversion Codes**

To define conversion codes, use the Conversion Codes component (CE\_CONCODE). Use the Production Conversion Code component interface to load data into the tables for this component.

Access the Production Conversion Codes page (Set Up Financials/Supply Chain, Product Related, Cost Accounting, Production Conversion Codes).

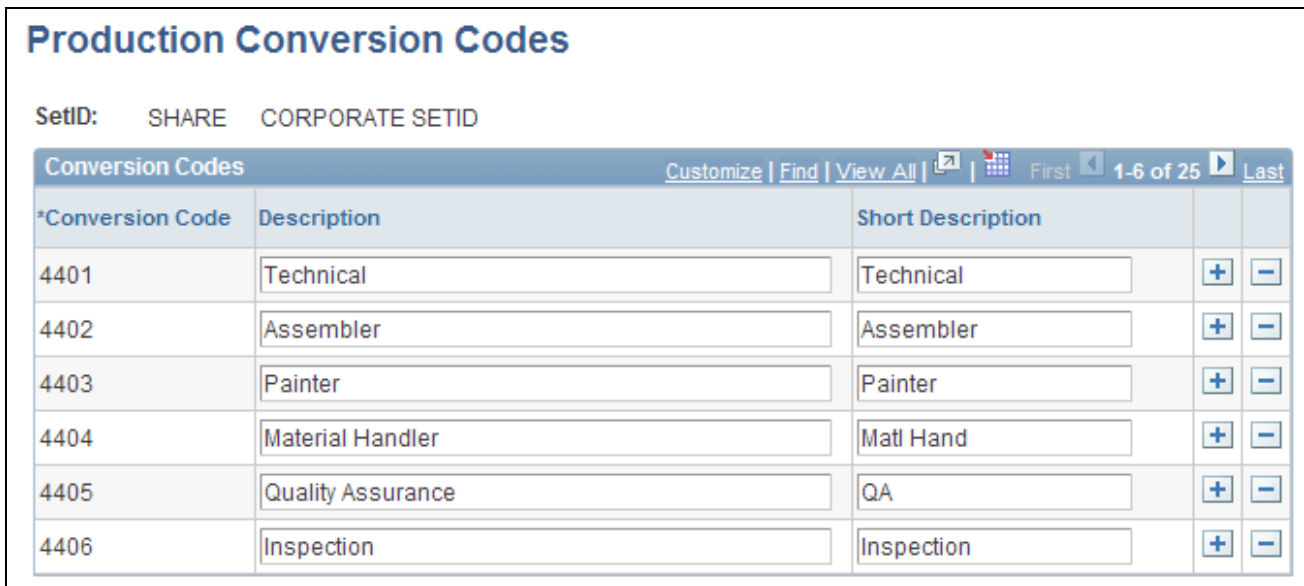

Production Conversion Codes page

Production conversion codes can be used to categorize labor, machine, and other conversion tasks and activities within work centers in the manufacturing process. Use conversion codes to define conversion rates that are associated with work centers or tasks.

## **Defining Conversion Overhead Codes**

To define cost conversion production overhead codes, use the Conversion Overhead Codes component (CE\_OHCODE\_CODE). Use the Conversion Overhead Codes component interface to load data into the tables for this component.

Access the Production Overhead Codes page (Set Up Financials/Supply Chain, Product Related, Cost Accounting, Production Overhead Codes, Conversion Ovhd Codes).

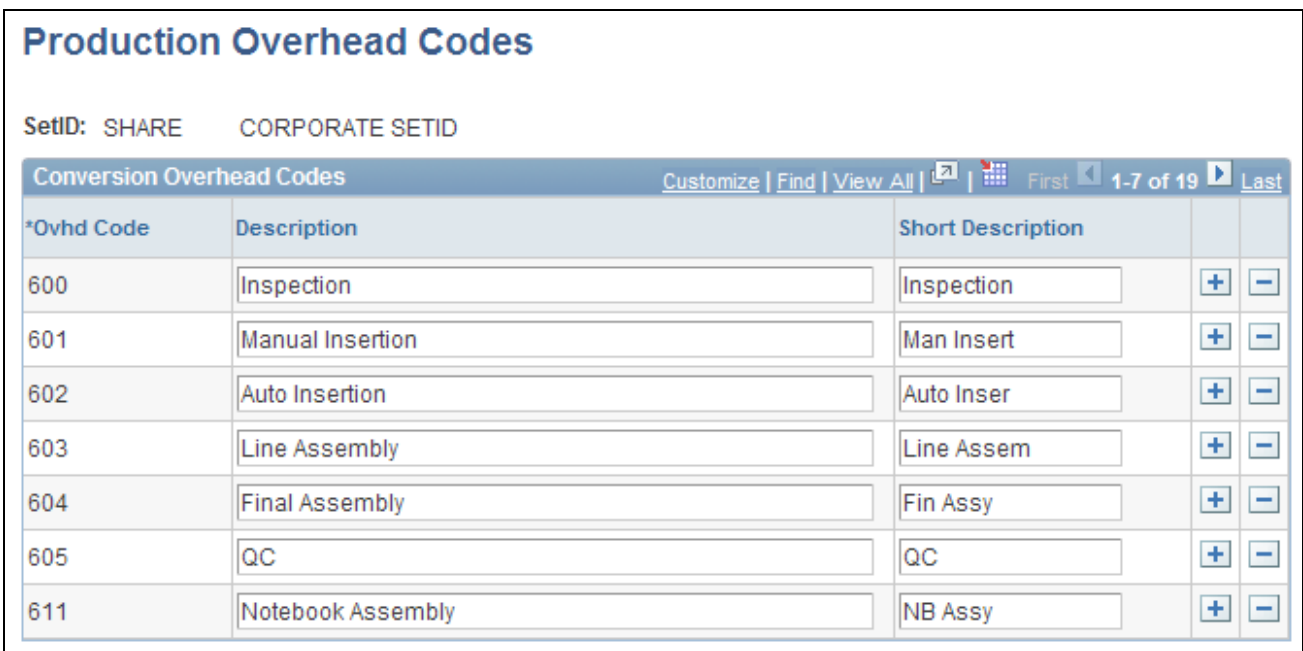

#### Production Overhead Codes page

Production conversion overhead codes categorize the different types of overhead costs absorbed during the manufacturing process. Use conversion overhead codes to define conversion overhead rates that are associated with work centers or tasks. You can specify up to four conversion overhead codes for the work center or task.

## **Creating Cost Conversion Rates**

To define cost conversion rates, use the Costing Conversion Rates component (CE\_CONV\_RATE). Use the Costing Conversion Rates component interface to load data into the tables for this component.

Access the Conversion Rates page (Cost Accounting, Item Costs, Define Rates and Costs, Conversion Rates, Costing Conversion Rates).

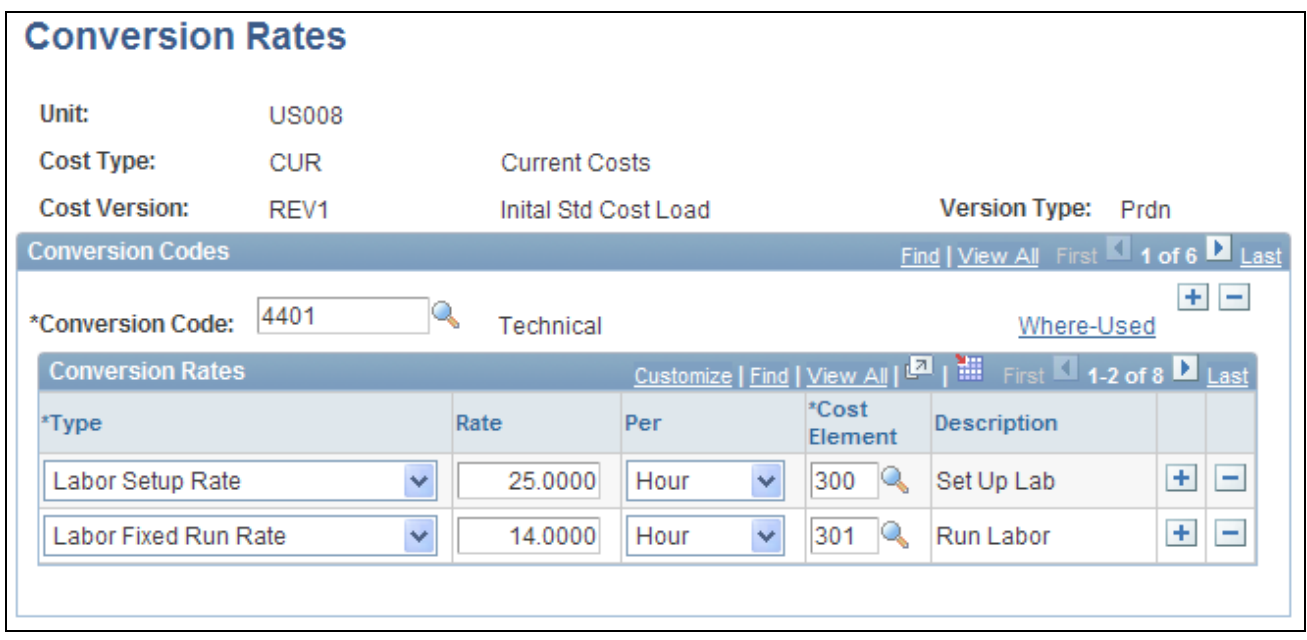

Conversion Rates page

Establish these rates to capture labor and machine costs in the production process. You can enter fixed run, run, post-production, and set up rates for both labor and machine. The rates are based on several factors, including business unit, cost type, cost version, conversion code, and conversion rate type. Each conversion rate type then points to a cost element. Multiple conversion code definitions can point to the same or different cost elements. This structure gives you flexibility to set up and use several different rates. Link these rates with a work center or task where they are used to determine the labor, machine, and subcontracting costs of an item's routing operation.

For each conversion rate type that you want to associate with a specific conversion code, enter a rate.

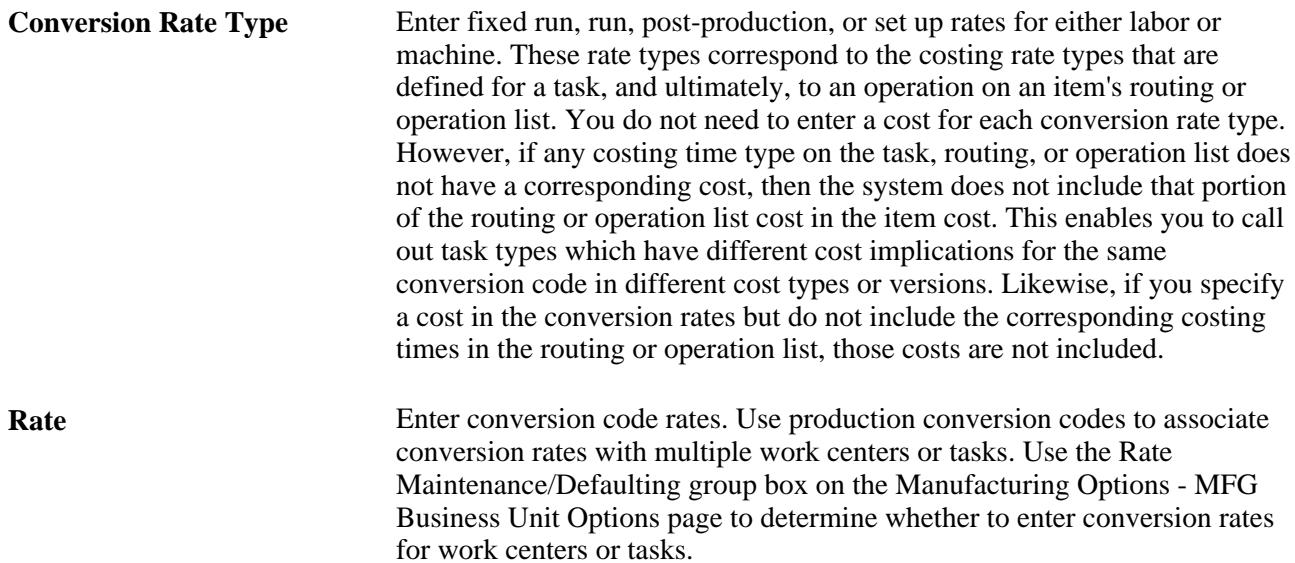
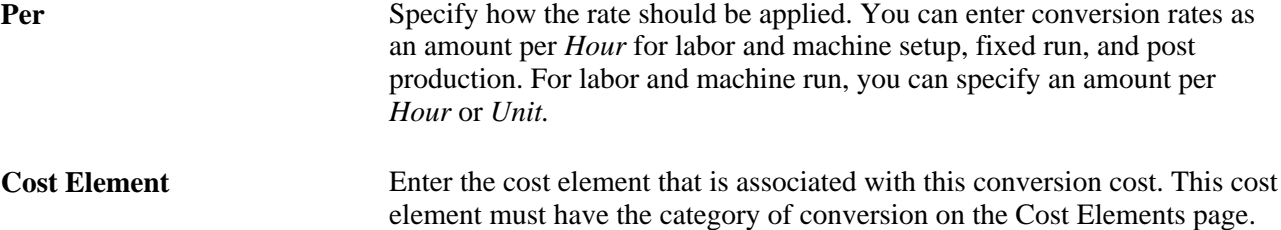

For subcontracted tasks or operations, the conversion cost should represent the charge from the vendor for the outside processing. If the vendor charges you a flat amount per unit, enter that charge as a per unit cost. If the vendor quotes you a rate per hour, enter that rate as a labor-setup, run, or fixed-run rate and enter the corresponding time that it takes the vendor to complete the task on the item's routing or operation list.

#### **See Also**

*PeopleSoft Manufacturing 9.1 PeopleBook*, "Defining Your Business Unit Structure," Setting Up Manufacturing Business Unit Options

### **Creating Cost Conversion Overhead Rates**

To define cost conversion overhead rates, use the Costing Conversion Overhead Rates component (CE\_CONV\_OH\_RATE). Use the Overhead Rates component interface to load data into the tables for this component.

Access the Overhead Rates page (Cost Accounting, Item Costs, Define Rates and Costs, Overhead Rates, Costing Conv Ovhd Rates).

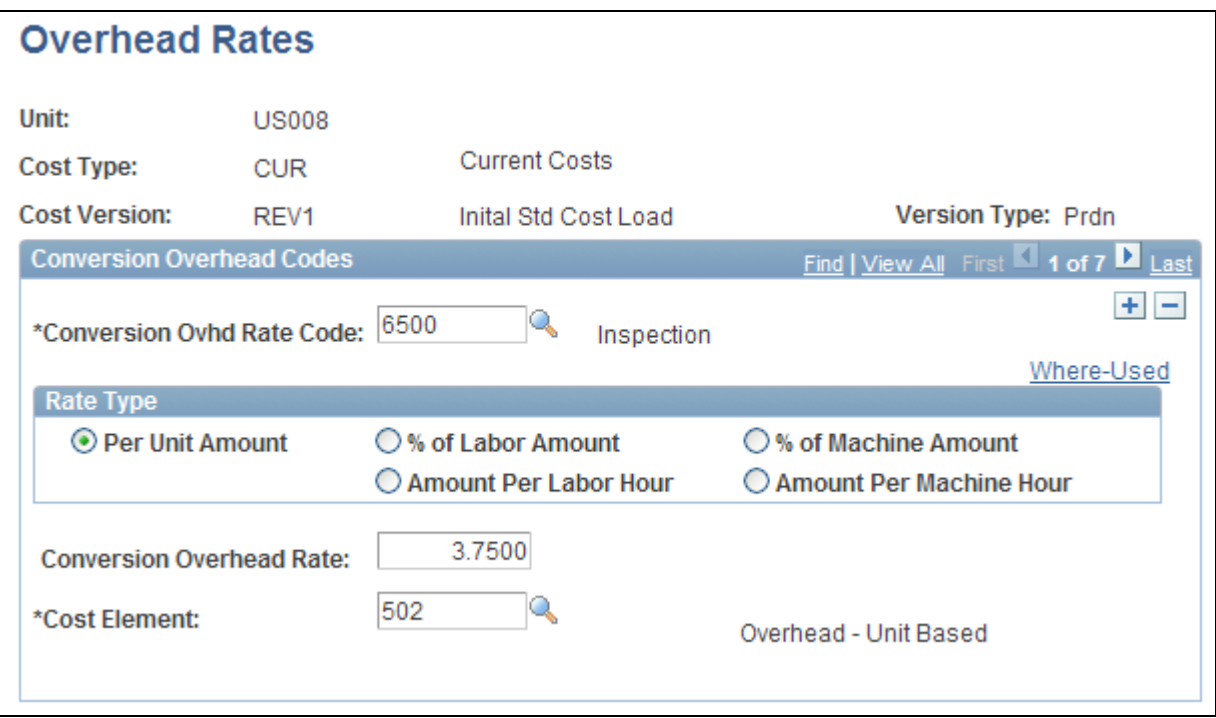

#### Overhead Rates page

The conversion overhead rates represent the overhead expenses that are associated with the production of the assemblies. Enter the cost conversion overhead rates to use for overhead costs based on the units produced, labor and machine hours, or labor and machine costs. The rates are based on business unit, cost type, cost version, conversion overhead code and cost element. You can establish several different rates. In the case of subcontracted tasks or operations, it should represent the cost of preparing and sending the item to the subcontractor for outside processing.

Select the rate type that you want to associate with the rate code. Valid rate types include:

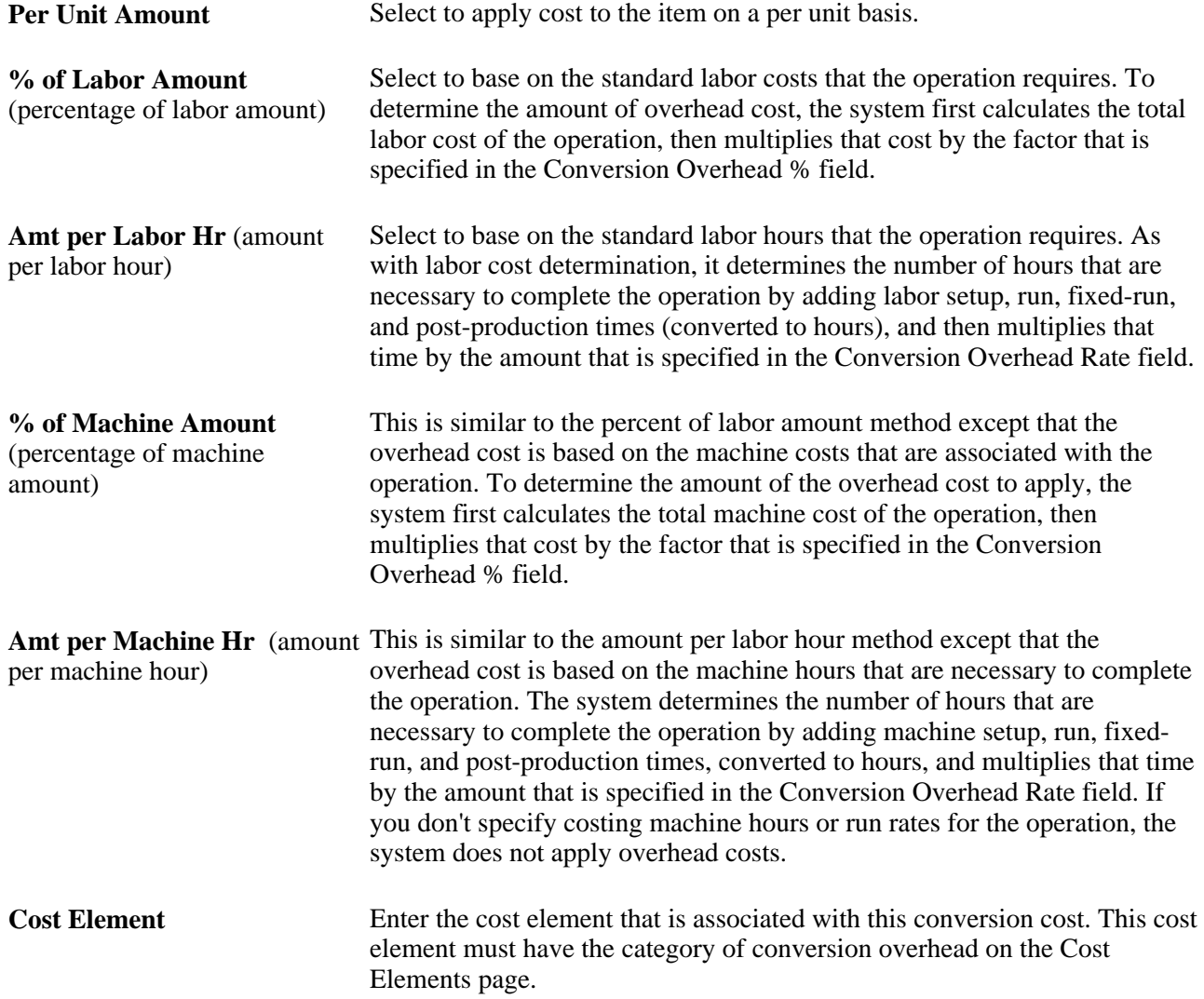

### **Copying Cost Structures**

Access the Copy Cost Structures page (Cost Accounting, Item Costs, Define Rates and Costs, Copy Cost Structures).

Copy the cost foundation structures: cost types, cost elements, production conversion codes, and production overhead codes from one setID to another. This process copies only the codes that are associated with each record and not the rates or costs that are associated with those codes.

# **Copying Rates**

Access the Copy Cost Types/Versions page (Cost Accounting, Item Costs, Define Rates and Costs, Copy Cost Types/Versions).

Copy costs and rates from one business unit to another. If another business unit has the rates and item costs that you want to use, or if you want to use one set of cost type and version information as the basis for other cost types or versions, you can use this page to copy those costs and rates.

# **Updating Conversion Rates**

Access the Update Conversion Rates page (Cost Accounting, Item Costs, Update Costs, Update Conversion Rates).

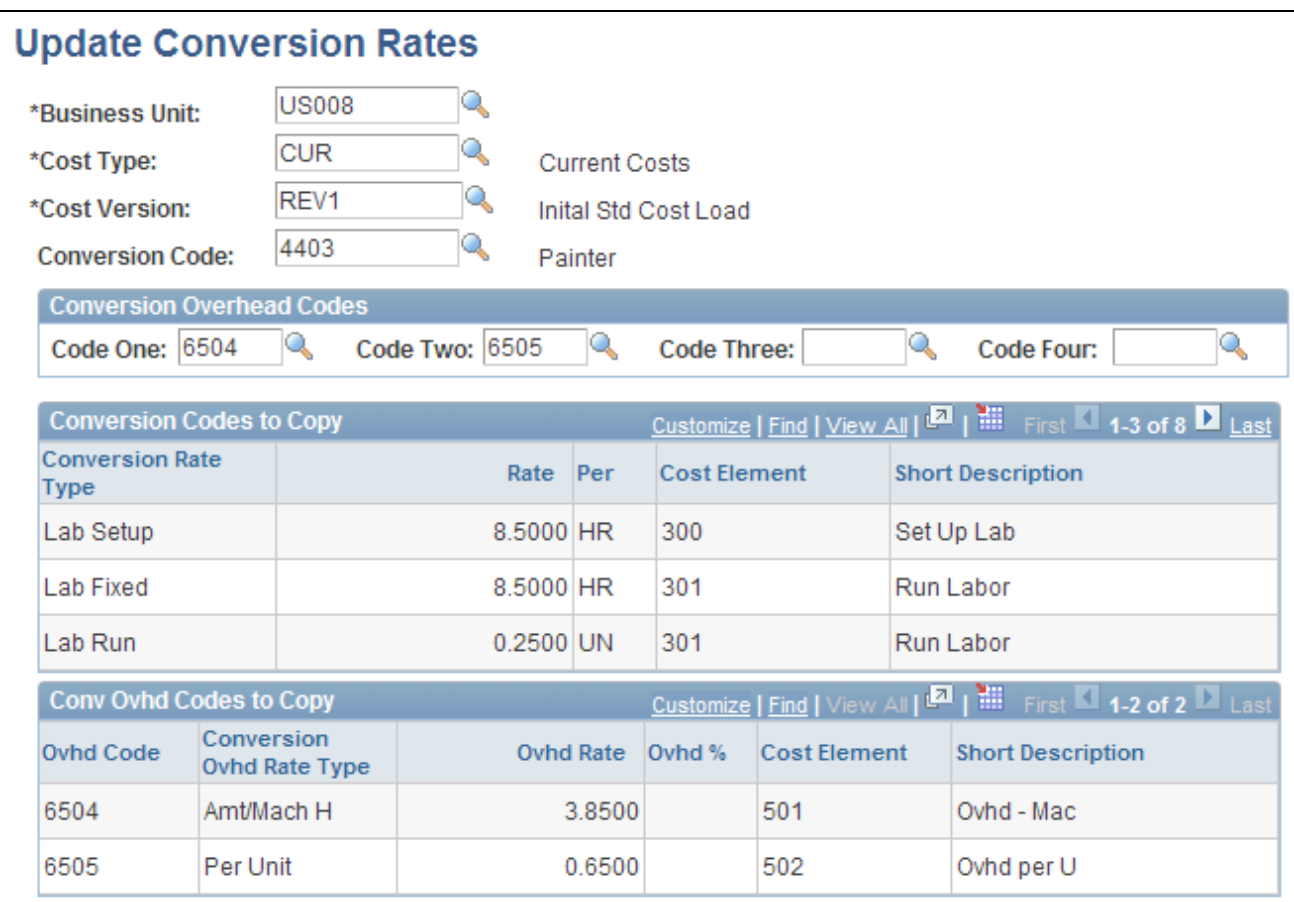

Update Conversion Rates page

Use this page to update the set of production conversion rates and conversion overhead rates. For standard cost items, run the Cost Update/Revalue process (RUN\_CES5001) to copy these conversion rates and conversion overhead rates into production. It then uses these rates to calculate earned labor and machine costs, as well as applied overhead for the assembly completions and scrapped assemblies. If you are introducing a new conversion rate or conversion overhead rate for a single item whose cost you are updating, you must also update the set of production conversion rates and conversion overhead rates that are used to calculate the item's cost. The lower portion of the page displays the conversion rates and conversion overhead rates to copy to the frozen rates records. Save the page to update the rates.

# **Calculating the Cost of Purchased Components**

This section provides an overview of component costs and discusses how to forecast purchase costs.

# **Understanding Component Costs**

The standard cost of all purchased components must be accurate when rolling up the cost of a manufactured item. For standard cost items, the cost type that is entered in the Cost Rollup page determines how these costs are calculated. For actual and average cost items, the cost type is applied through the cost book that is defined at the inventory business unit definition. Select the method of calculating the purchased component's cost on the Purchased Cost Used field of the Cost Types page. Component costs include:

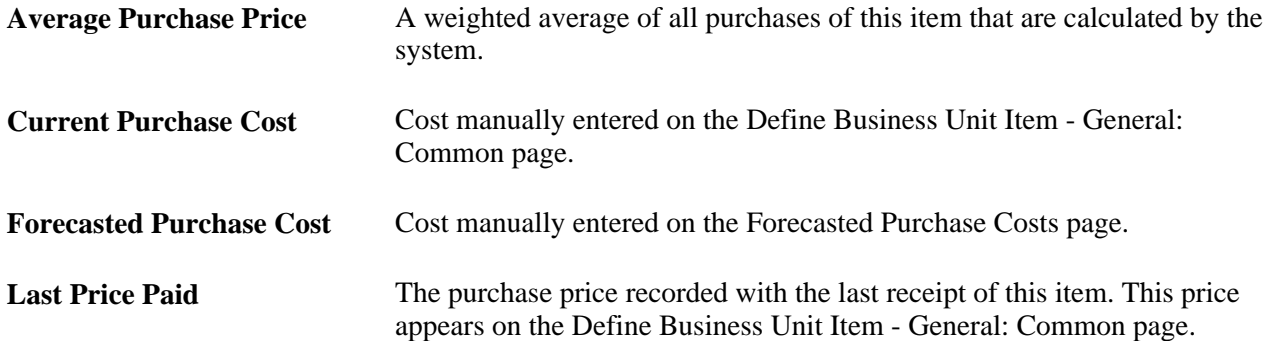

It is possible that the system might not find a purchase cost for a component. For example, if you select the average or last price methods and the purchased item is new with no receipts, then the cost is zero. For items using standard costing, use the Cost Rollup page to select the Use Current Cost When No Price check box to use the current purchase cost whenever the calculated purchase cost is zero. If you select this check box, be sure to enter a value in the Current Purchase Cost field on the Define Business Unit Item - General: Common page.

### **See Also**

[Chapter 4, "Defining the Cost Foundation for Makeable Items," Defining Cost Types, page 88](#page-103-0)

[Chapter 6, "Using Standard Costing for Makeable Items," Using the Cost Rollup Process to Calculate Product](#page-133-0) [Costs, page 118](#page-133-0)

*PeopleSoft Managing Items 9.1 PeopleBook*, "Defining Items by Business Unit," Defining Basic Business Unit Item Attributes

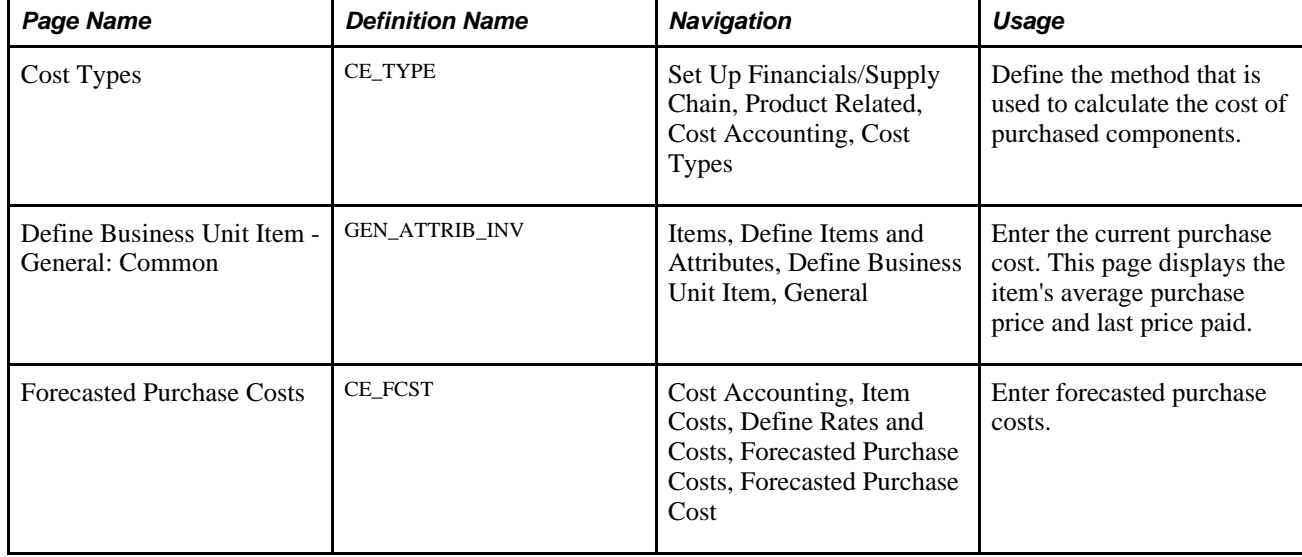

### **Pages Used to Calculate the Cost of Purchased Components**

# **Forecasting Purchase Costs**

To define forecasted purchased costs, use the Forecasted Purchase Cost (CE\_FCST) component. Use the Forecasted Purchase Rates component interface to load data into the tables for this component.

Access the Forecasted Purchase Costs page (Cost Accounting, Item Costs, Define Rates and Costs, Forecasted Purchase Costs, Forecasted Purchase Cost).

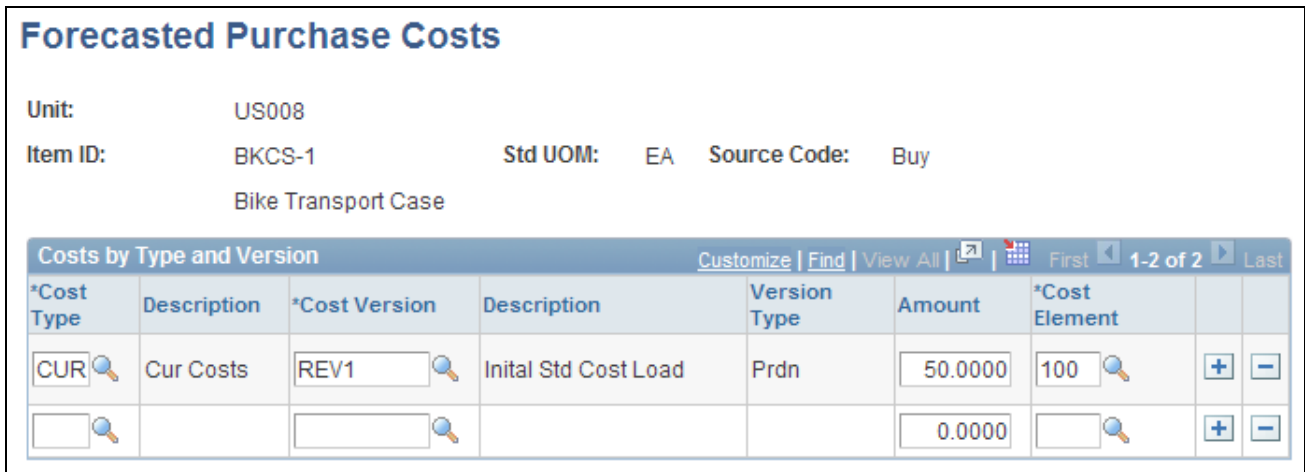

#### Forecasted Purchase Costs page

Use the Forecasted Purchase Costs page to use negotiated prices for the purchased components in the calculation of makeable items. This enables you to perform what-if scenarios or simulations by changing the material cost assumptions for each cost type and version combination. The amount that is entered should be the cost of the item only, exclusive of any freight, duty, or procurement expenses. The cost element that is selected must have a cost category of *Material* assign on the Cost Elements page.

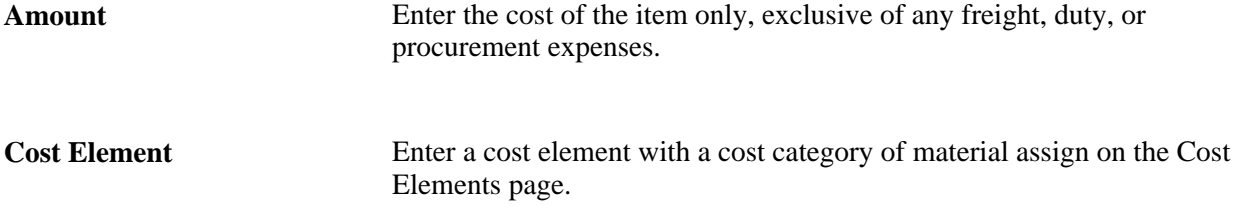

**Note.** Be sure that the cost type that you enter designates forecasted purchase costs as the purchase cost that is used. If you use forecasted purchase costs, you must define a cost for every purchased item.

### **See Also**

[Chapter 4, "Defining the Cost Foundation for Makeable Items," Defining Cost Types, page 88](#page-103-0)

# **Adding Additional Costs**

To define additional costs for a make item, use the Additional Costs by Item component. Use the Additional Costs by Item component interface to load data into the tables for this component.

This section discusses how to enter additional costs by item.

# **Page Used to Add Additional Costs**

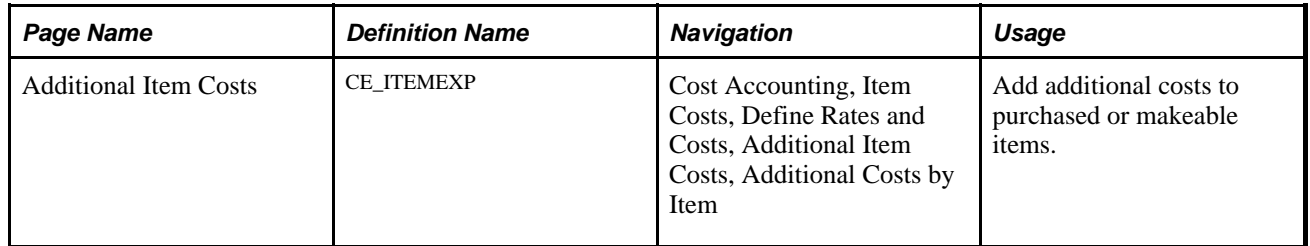

# **Entering Additional Costs by Item**

To define additional costs, use the Additional Costs by Item component (CE\_ITEMEXP).

Access the Additional Item Costs page (Cost Accounting, Item Costs, Define Rates and Costs, Additional Item Costs, Additional Costs by Item).

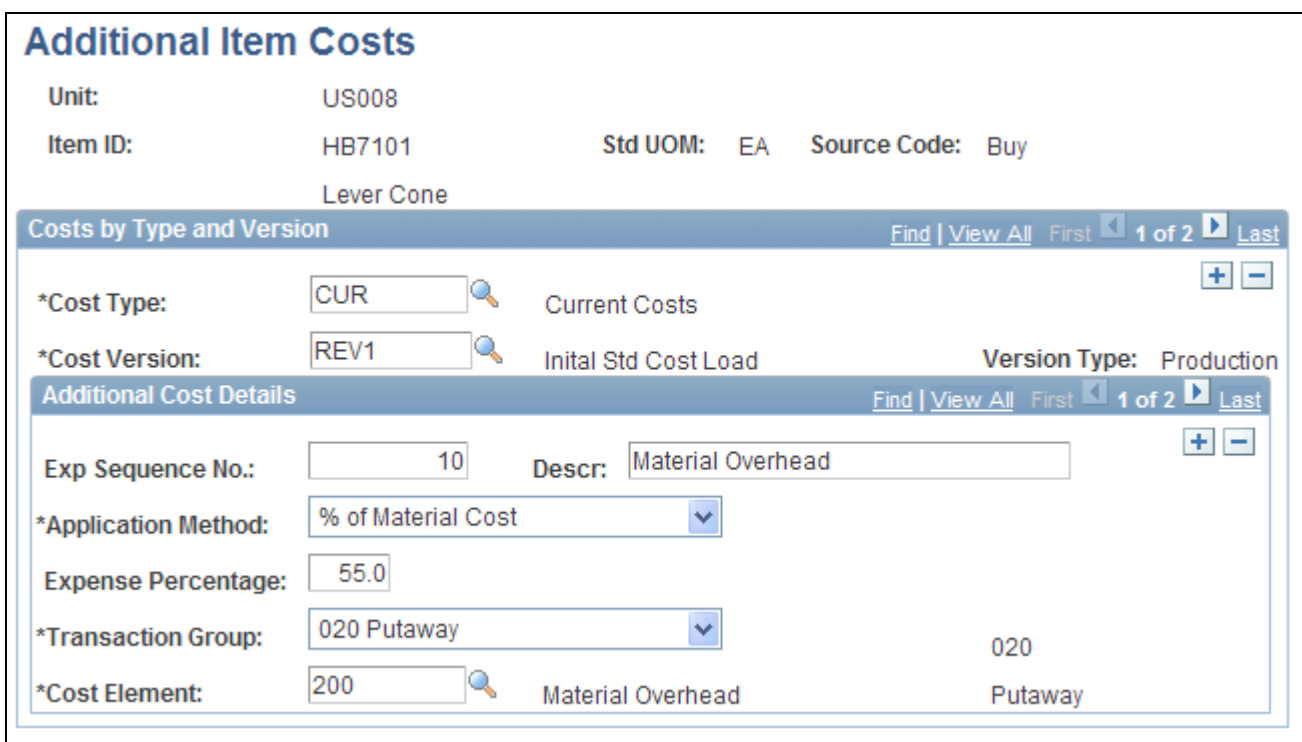

Additional Item Costs page

You can add additional costs to the cost of a manufactured or purchased item by using the Additional Item Costs page. This enables the system to calculate and track the fully burdened cost of the item. Examples of additional costs are duty, freight, inspection, procurement expenses, and material handling. Based on the cost type and cost version combination that is defined for the business unit and item and entered on the Cost Rollup page, the system adds these additional costs, one cost at a time. These costs are applied after all labor, machine, material, and overhead costs are added.

When you use this page to add landed cost components to an item, you can track and analyze the total landed cost for that item. You can set up consigned items as landed cost items; if you do, the system transacts all accrued landed cost charges when the consigned item is consumed.

The Exp Sequence No (expense sequence number) determines the order in which the system applies costs; it is especially critical when it applies the rate to the total cost. The total cost base includes material, labor, machine, subcontracting, overhead costs, and any additional cost that was previously applied to that point.

You must define how the system calculates the additional cost. Application Method values include:

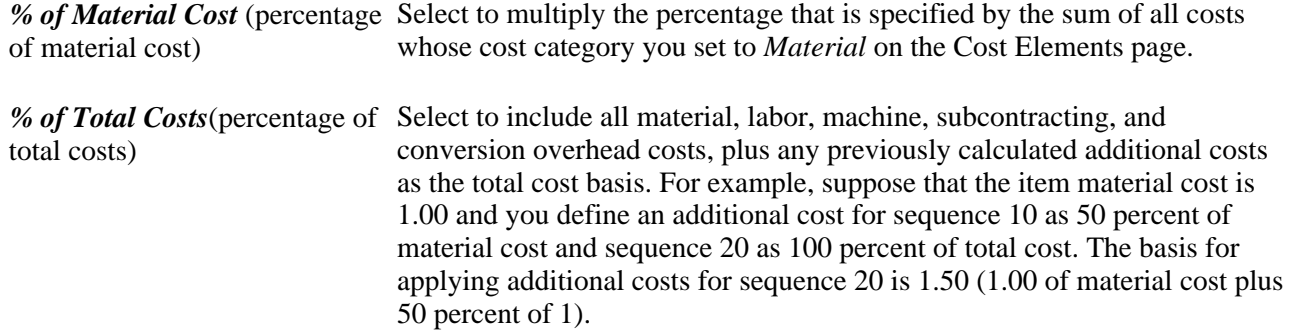

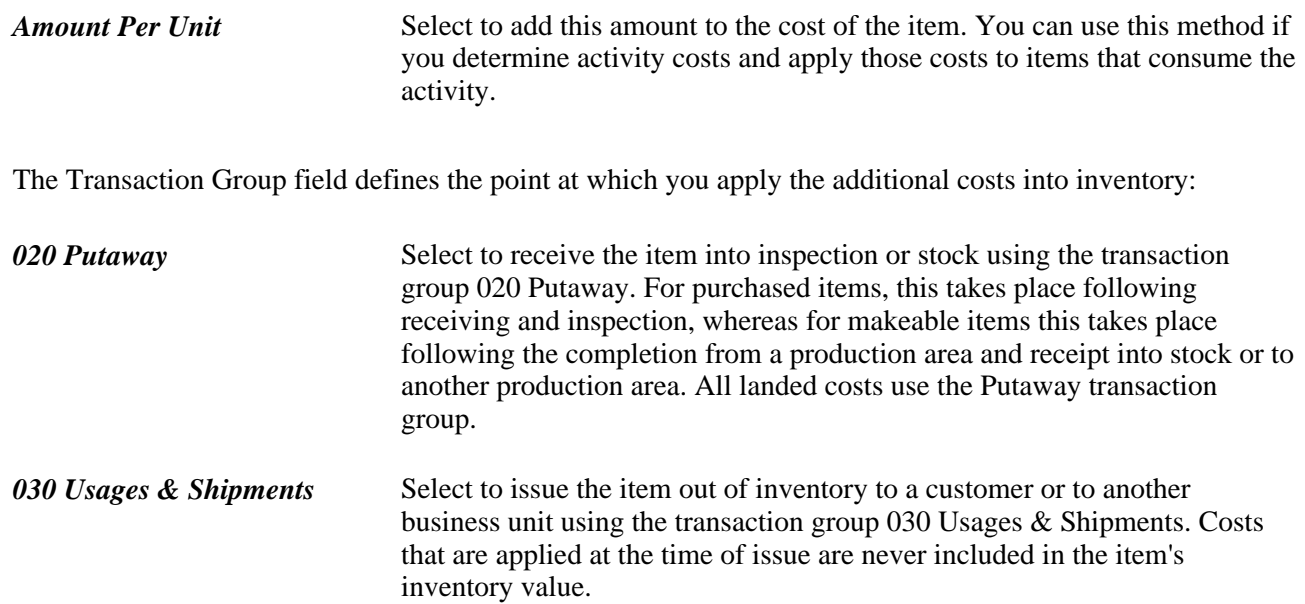

**Note.** For standard cost items, if you run the Cost Update/Revalue process for the item that is specified, then you cannot change the transaction group selection.

Assign a Cost Element for each additional cost. The cost element selected must have a cost category of *Inbound, Outbound, Landed,* or *Other* entered on the Cost Elements page.

### **See Also**

[Chapter 2, "Structuring Your Cost Management System," Using the Cost Elements Page, page 33](#page-48-0)

# **Chapter 5**

# **Using Standard Costing for Purchased Items**

This chapter provides an overview of standard costing for purchased items and discusses how to:

- Calculate standard costs using the Cost Rollup process (CEPCROLL).
- Review standard cost calculations.
- Update the standard costs and inventory values.
- Review standard costs applied to your environment.
- Update standard costs manually.

# **Understanding Standard Costing for Purchased Items**

When items are defined with a frozen standard cost profile, the Transaction Costing process (within the Cost Accounting Creation process):

- Values all receipts (putaways) at the frozen standard cost.
- Values all depletions using the frozen standard cost.
- Purchase price variance (PPV) is calculated as the difference between the frozen standard cost and the actual cost on the matched, posted, and extracted vouchers.

The exchange rate variance (ERV) is the change between the exchange rate for material and landed costs on the PO and the exchange rate for material and landed costs on the voucher. These variances are calculated when you run the Transaction Costing process with the Cost Mode of *Regular.* To delay calculation of the variances, run the Transaction Costing process in *Mid Period* mode. Based on the timing of the voucher processing, the Landed Cost Extract process and the Transaction Costing process, the Purchase Price Variance could be computed and posted in two parts: standard vs. PO price, and PO price vs. voucher price, or in one part alone: standard vs. voucher price.

The standard cost of an item can be:

• Calculated using the Cost Rollup process, followed by the Update Production process (Cost Update/Revalue process page). This method creates accounting entries to adjust the current on-hand stock to the new standard cost.

• Manually adjusted using the Item Production Costs page for new items that have no activity.

This method only affects future transactions. The current inventory balance is still based on the old standard cost. This approach is not recommended for most organizations.

#### **See Also**

*PeopleSoft Application Fundamentals 9.1 PeopleBook*, "Defining and Using ChartFields," Understanding PeopleSoft ChartFields

### **Common Elements Used in This Chapter**

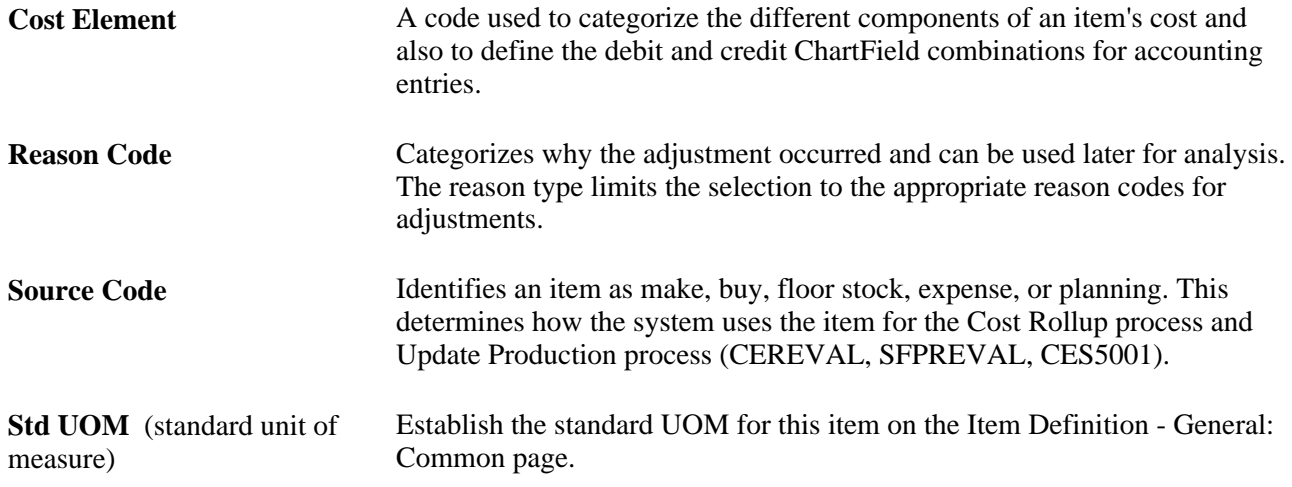

# **Calculating Standard Costs Using Cost Rollup Process**

For purchased items, you can have the system calculate the frozen standard cost using the Cost Rollup process. This process includes one material cost per item and any other additional landed costs. Cost rollups for purchased items do not include any lower level costs, bill of materials, or item routings.

The Cost Rollup process can calculate the costs for purchased items. These new costs are temporarily stored in the CE\_ITEMCOST table where you can review them using several PeopleSoft inquiry pages. If you discover that the new costs are incorrect, then you can change the data and then run the Cost Rollup process again. Once you are satisfied with the results, run the Update Production process (Cost Update/Revalue process page) to freeze and move the new standard costs into the CM\_PRODCOST table as the new frozen standard costs. The Update Production process also revalues the current inventory for costing future inventory transactions.

This diagram illustrates the cost rollup for purchased items. Based on the cost type and cost version, the Cost Rollup process determines one material cost per item and any additional landed costs:

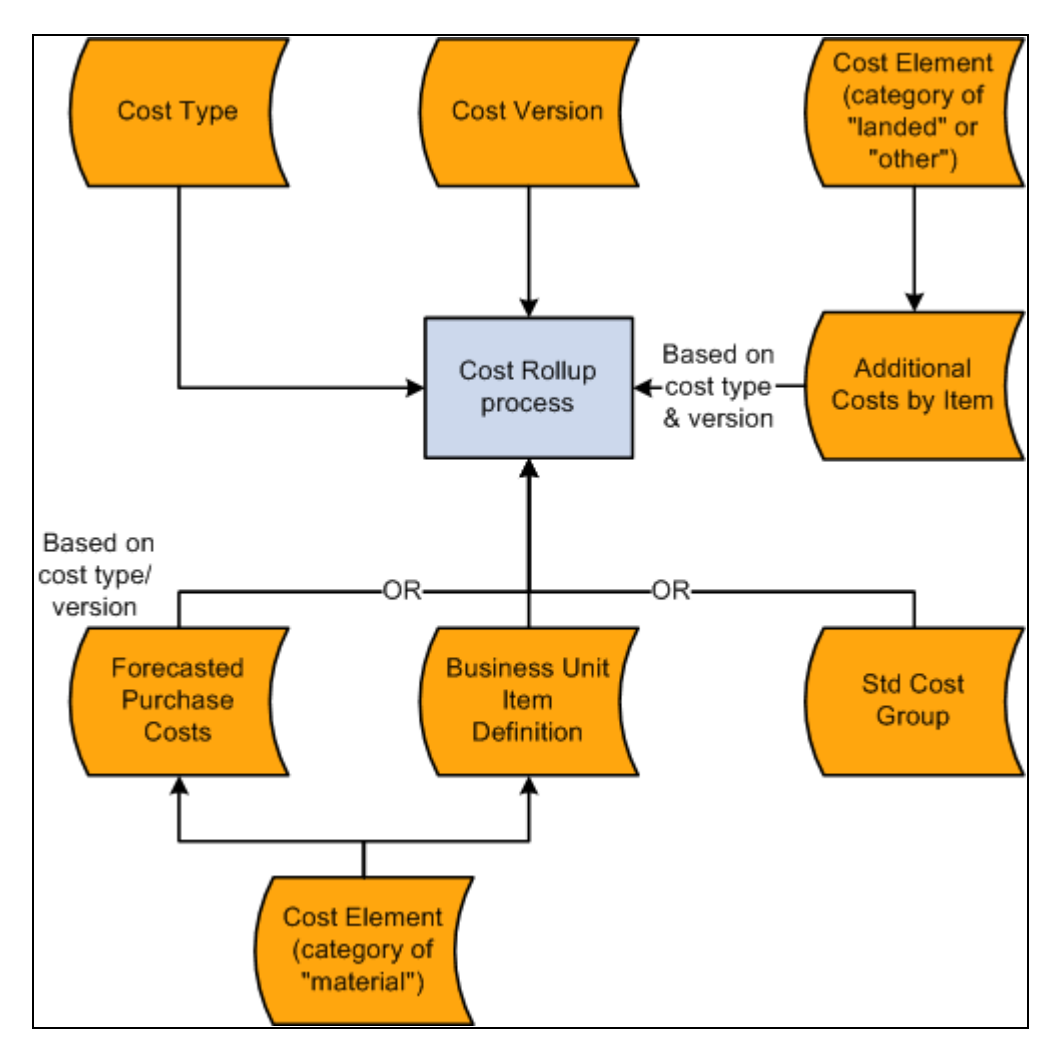

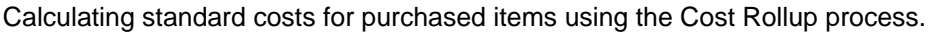

To calculate standard costs for purchased items:

- 1. Define the standard cost structure using the chapter: "Structuring Your Cost Management System."
- 2. Define cost versions.
- 3. (Optional) Create standard cost groups.
- 4. (Optional) Use forecasts for material costs.
- 5. Add landed and miscellaneous costs using the Additional Item Costs page.
- 6. Calculate costs using the Cost Rollup process.

#### **See Also**

[Chapter 2, "Structuring Your Cost Management System," Defining Cost Types, page 17](#page-32-0)

[Chapter 5, "Using Standard Costing for Purchased Items," Defining Cost Versions, page 104](#page-119-0)

# **Pages Used to Calculate Standard Costs Using Cost Rollup**

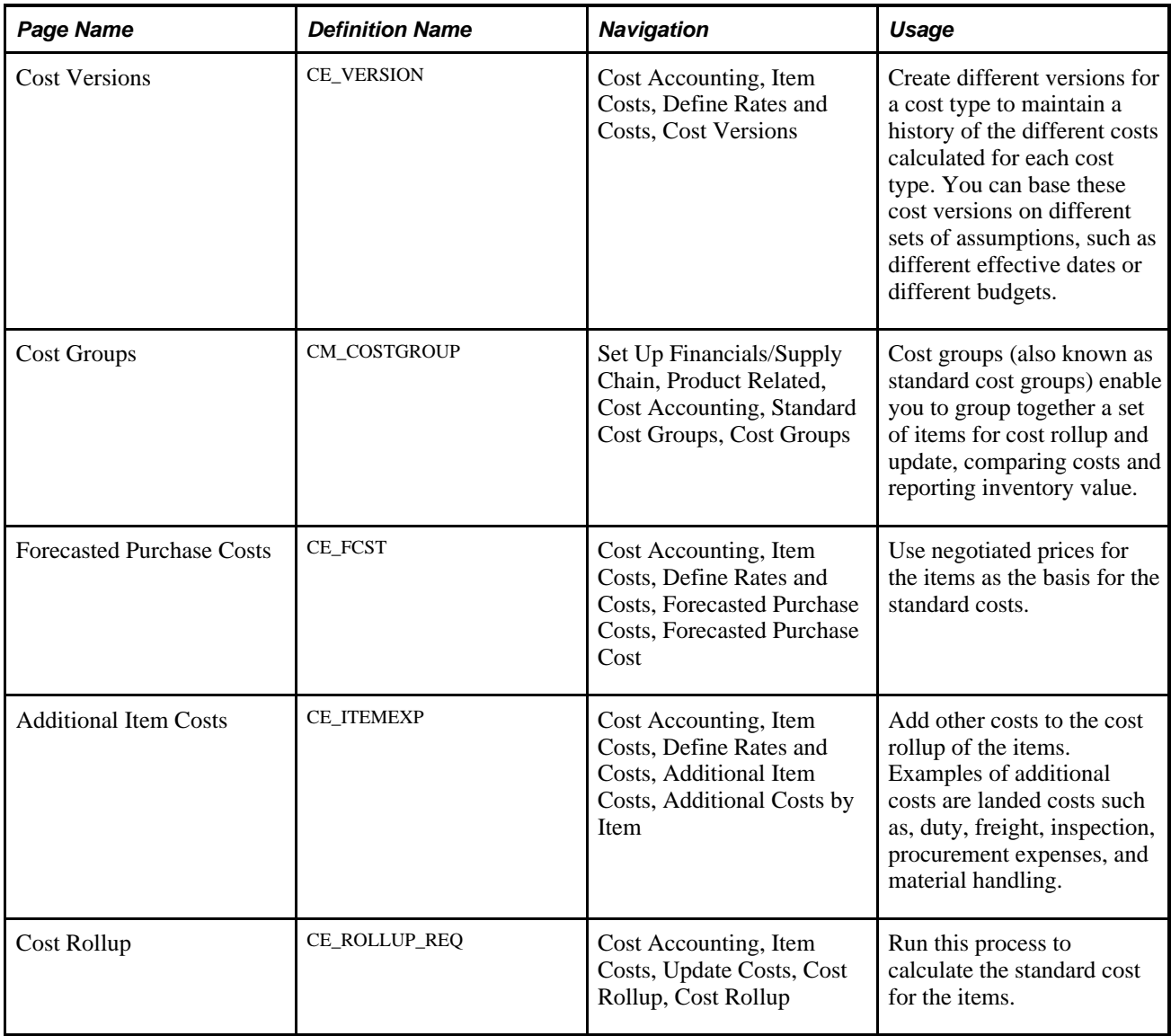

# <span id="page-119-0"></span>**Defining Cost Versions**

Access the Cost Versions page (Cost Accounting, Item Costs, Define Rates and Costs, Cost Versions).

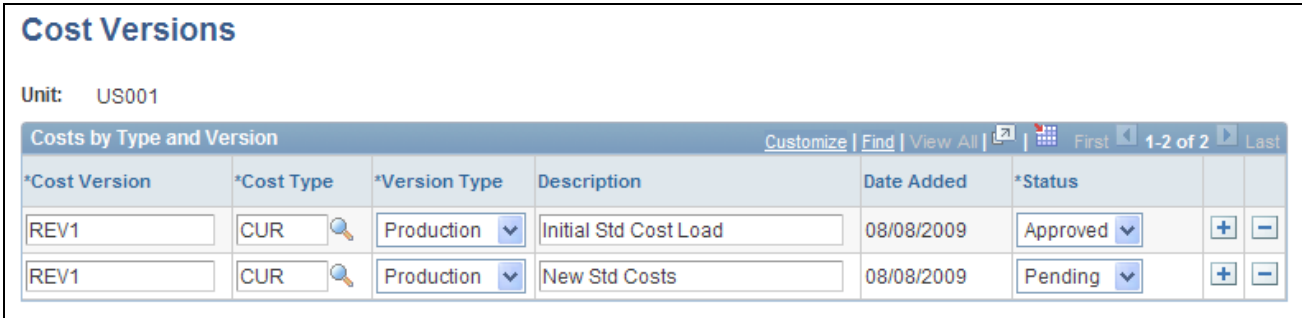

#### Cost Versions page

Use this page to define the different cost versions for a cost type. You can create unlimited cost versions for any cost type. By using different versions for a cost type, you can maintain a history of the different costs calculated for each cost type. You can base these cost versions on different sets of assumptions, such as different effective dates or different budgets.

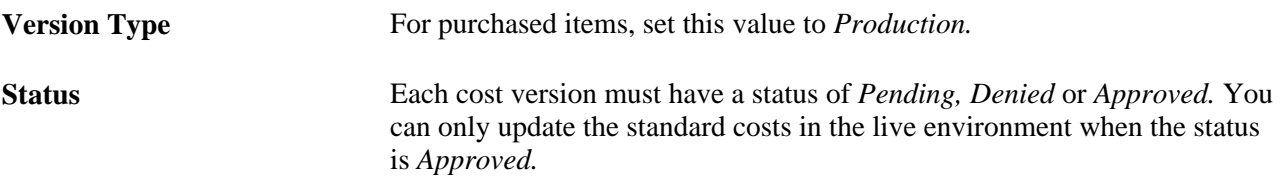

### **Creating Standard Cost Groups**

Access the Standard Cost Groups page (Set Up Financials/Supply Chain, Product Related, Cost Accounting, Standard Cost Groups, Cost Groups).

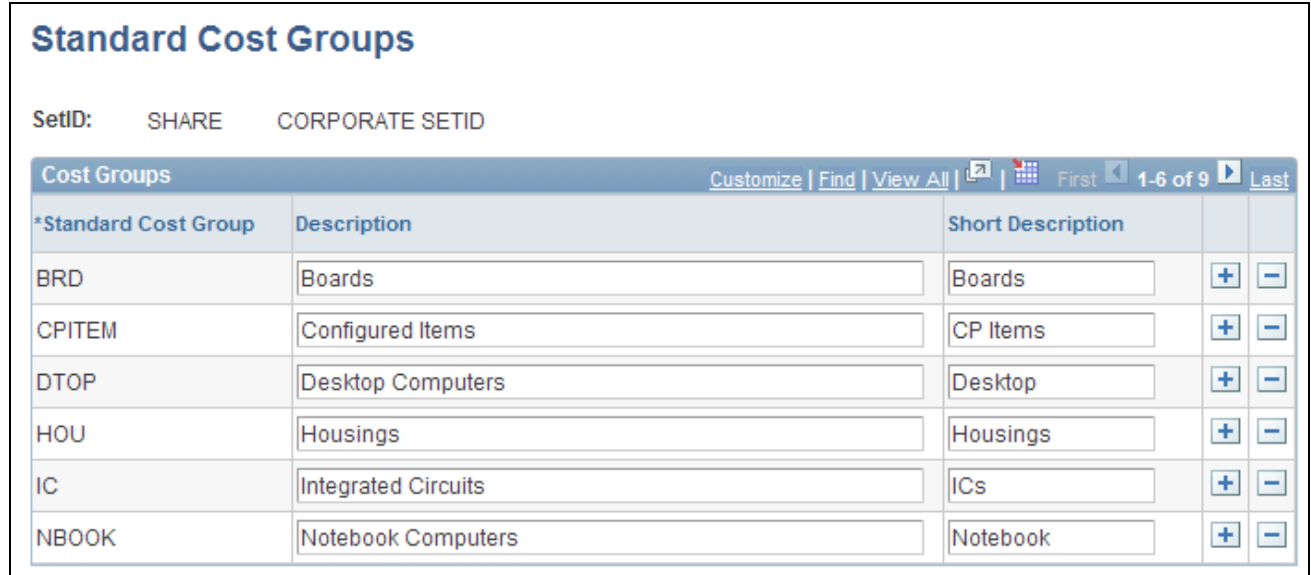

Standard Cost Groups page

Standard cost groups enable you to group together a set of items for cost roll up and update, comparing costs and reporting inventory value. Add items to the cost group by entering the standard cost group on the item's Define Business Unit Item - General: Common page. Then, enter a standard cost group on the Cost Rollup page or the Cost Update/Revalue page instead of defining a range of item IDs.

# **Using Forecasts for Material Costs**

Access the Forecasted Purchase Costs page (Cost Accounting, Item Costs, Define Rates and Costs, Forecasted Purchase Costs, Forecasted Purchase Cost).

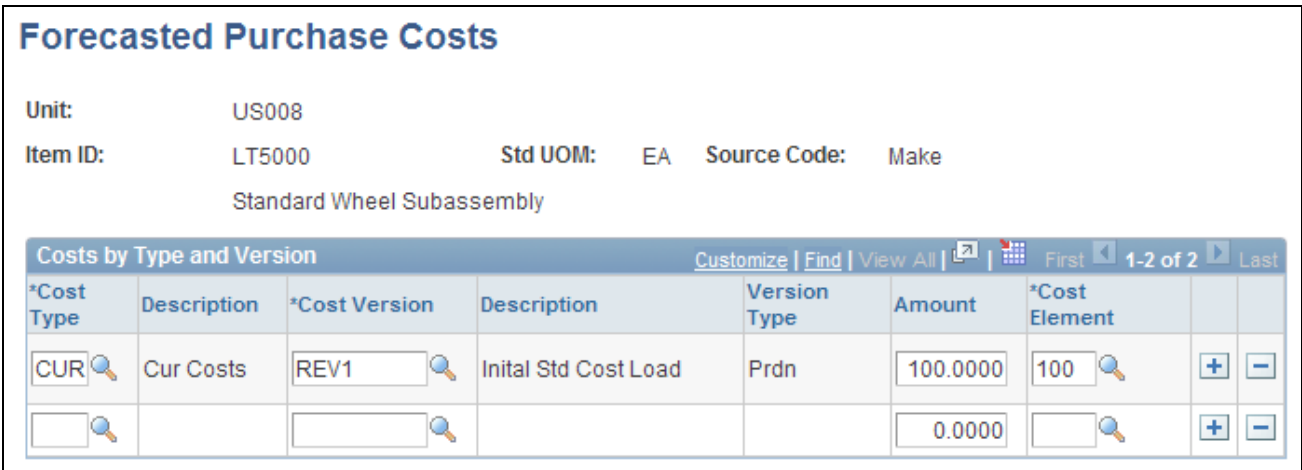

Forecasted Purchase Cost page

Use the Forecasted Purchase Costs page to use a negotiated price as the material cost of the item in the Cost Rollup process. This enables you to use forecasted prices as a basis for the cost. The amount that you entered should be the material cost of the item only, exclusive of any freight, duty, landed costs, or procurement expenses. The cost element that you selected must have a cost category of *Material* assigned on the Cost Elements page.

**Note.** Be sure that the cost type that you select designates *Forecasted* purchase costs as the purchase cost. If you use forecasted purchase costs, define a cost for every purchased item.

### **See Also**

[Chapter 2, "Structuring Your Cost Management System," Defining Cost Types, page 17](#page-32-0)

### **Adding Landed and Miscellaneous Costs**

Access the Additional Item Costs page (Cost Accounting, Item Costs, Define Rates and Costs, Additional Item Costs, Additional Costs by Item).

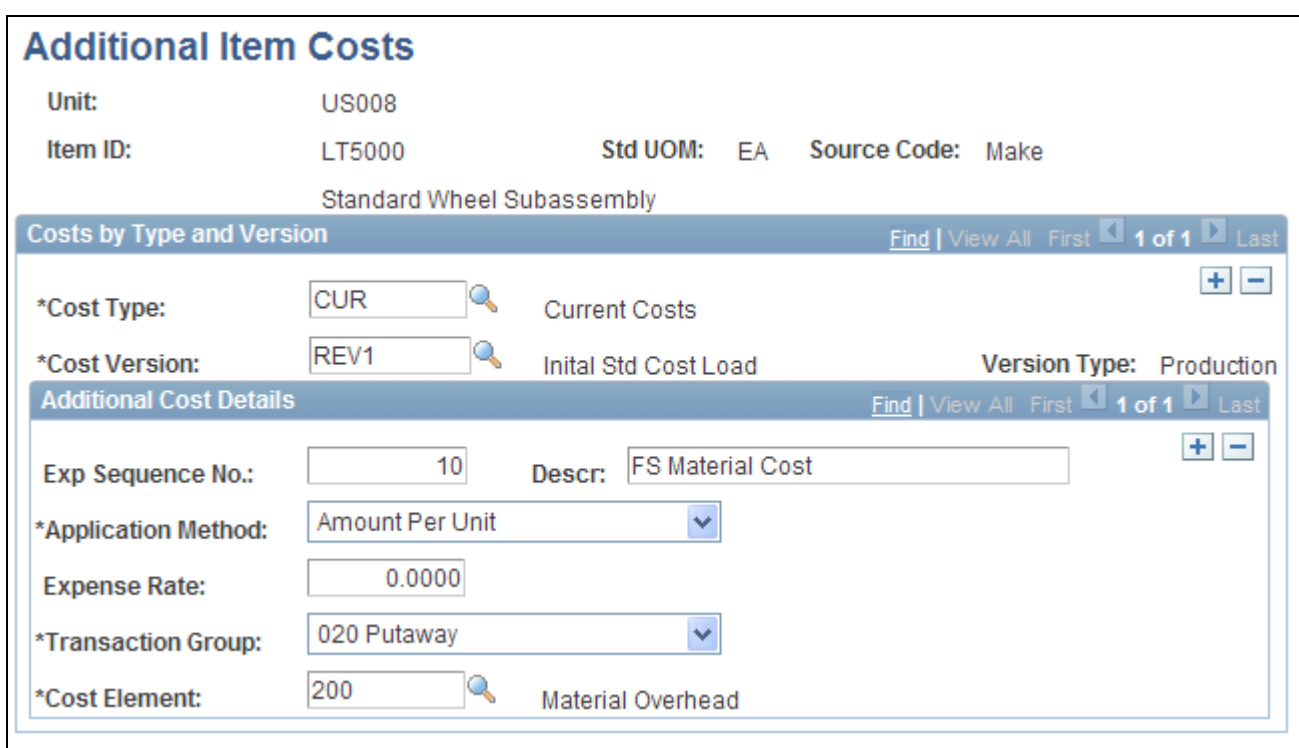

Additional Item Costs page

Landed costs and other miscellaneous costs can be added into the standard cost of an item by using the Additional Item Costs page. You define these additional costs (one cost at a time) for each cost type or cost version combination.

When you use this page to add landed cost components to an item, you can track and analyze the total landed cost for that item. You can set up consigned items as landed cost items; if you do, the system transacts all accrued landed cost charges when the consigned item is consumed. No variances is computed for landed costs applied using this page. See the chapter, "Structuring Landed Costs" for further information.

See [Chapter 11, "Structuring Landed Costs," page 297.](#page-312-0)

The Exp Sequence No (expense sequence number) determines the order in which the system applies costs; it is especially critical when it applies the rate to the total cost. For a purchased item, the total cost base includes material and any additional cost previously applied to that point.

Define how the system calculates the additional cost. Application Method values include:

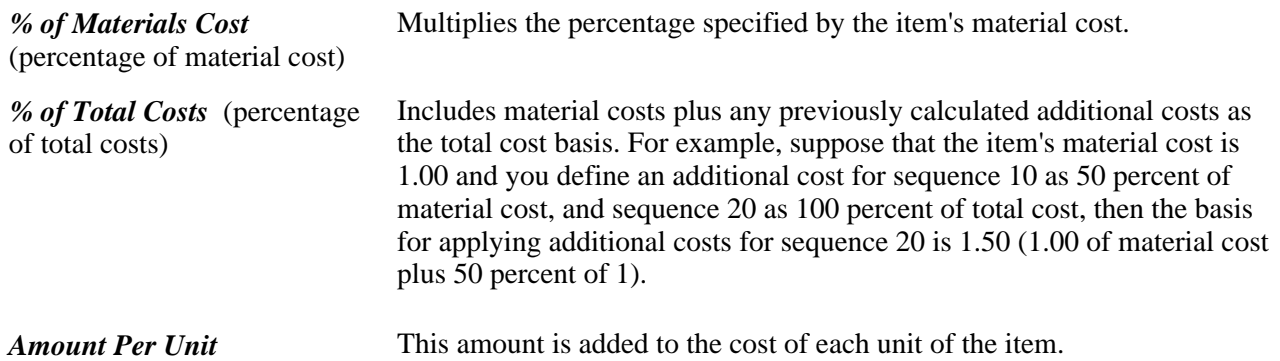

The Transaction Group defines the point at which you apply the additional costs into inventory. Select *Stocking* to include these costs in the standard cost calculations.

**Note.** If you have already run the Cost Update/Revalue process (RUN\_CES5001) for the item specified, then you cannot change the transaction group selection.

Enter a cost element for each additional cost. The cost element that you entered must have a cost category of *Landed* or *Other* entered on the Cost Elements page.

#### **See Also**

[Chapter 2, "Structuring Your Cost Management System," Using the Cost Elements Page, page 33](#page-48-0)

### **Calculating Standard Costs Using the Cost Rollup Process**

To calculate the standard cost of an item, use the Cost Rollup (CE\_COST\_ROLLUP) component.

Access the Cost Rollup page (Cost Accounting, Item Costs, Update Costs, Cost Rollup, Cost Rollup).

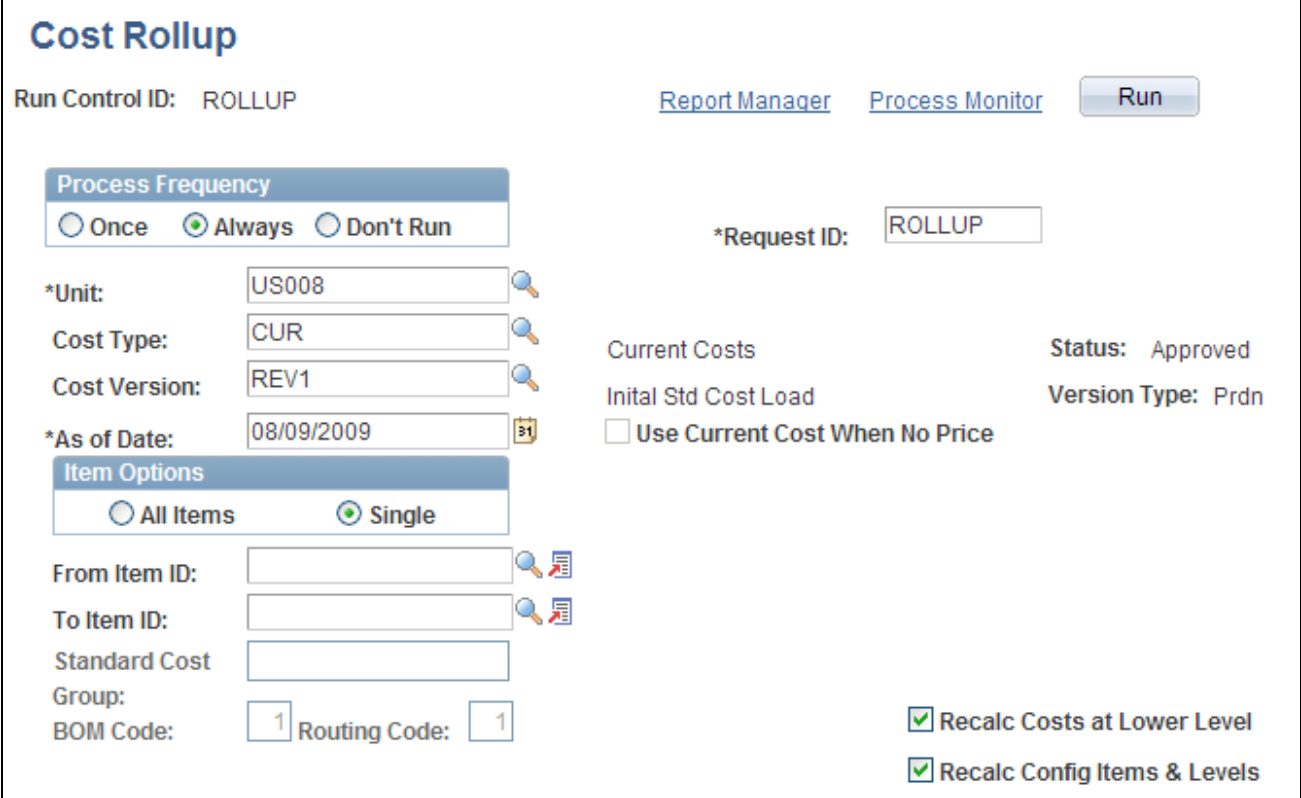

#### Cost Rollup page

Use the Cost Rollup page to perform a cost rollup for a single item, a range of items, or a group of items within a business unit, cost type, or cost version combination.

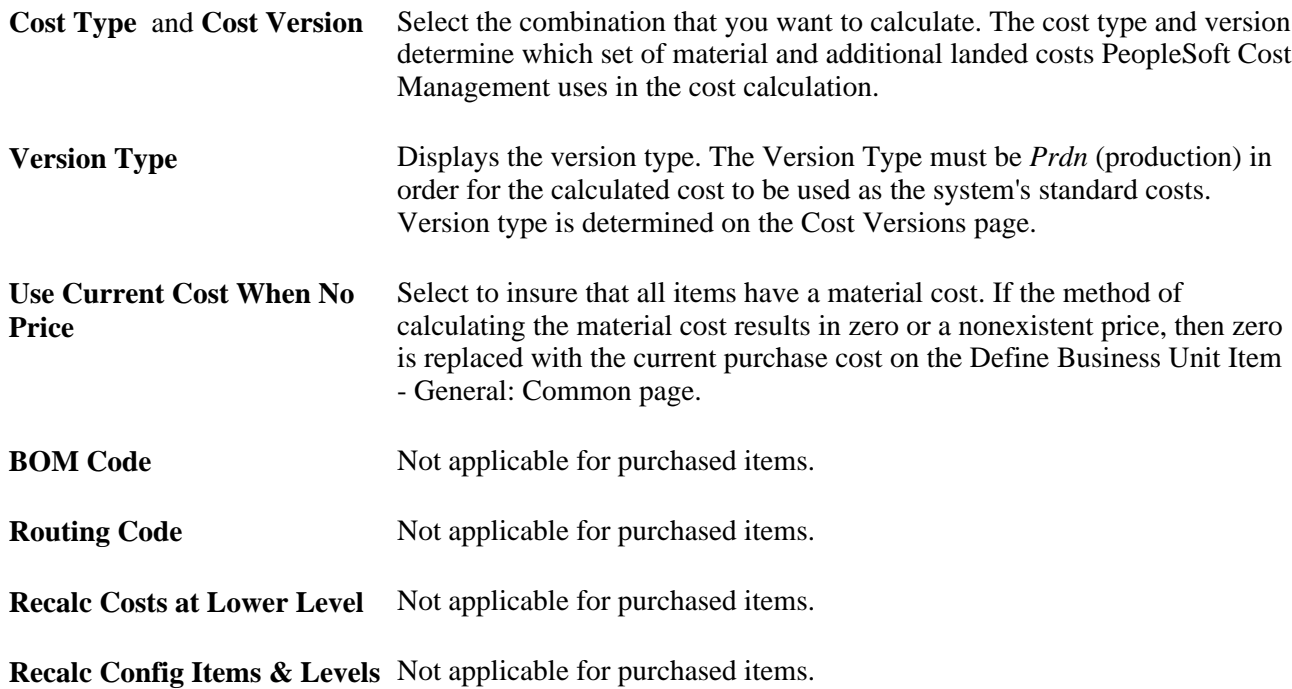

### **See Also**

[Chapter 4, "Defining the Cost Foundation for Makeable Items," Defining Cost Types, page 88](#page-103-0)

[Chapter 4, "Defining the Cost Foundation for Makeable Items," Defining Cost Versions, page 88](#page-103-1)

# **Reviewing Standard Cost Calculations**

Before updating the production records with the new costs calculated by the Cost Rollup process, you can review the new cost using several inquiry pages, including:

- Costs by Cost Version.
- Items Without Cost by Version.
- Cost Rollup Audit.
- Message Log Search.

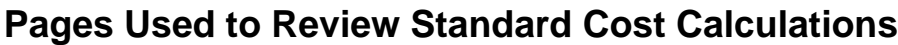

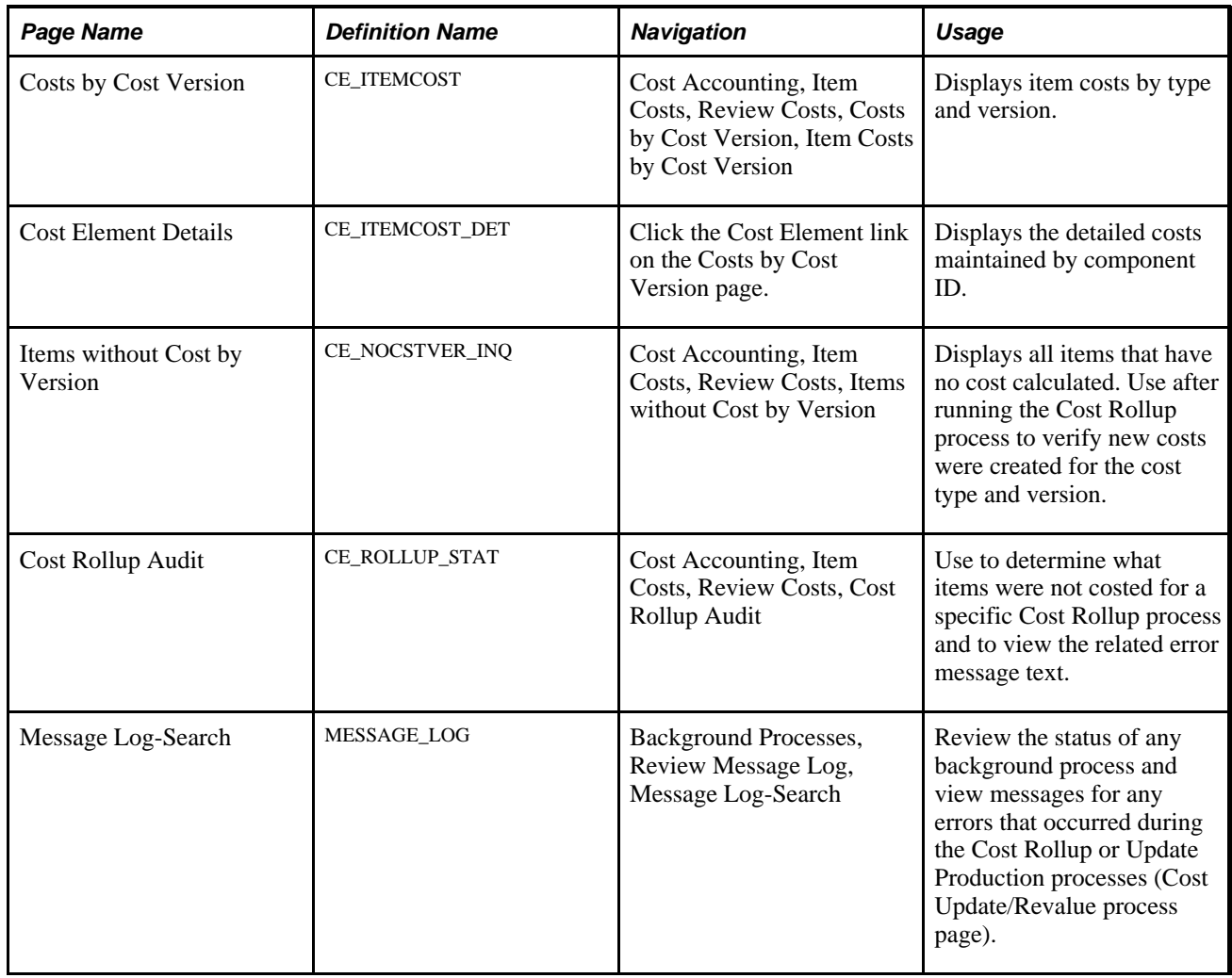

# **Updating the Standard Costs and Inventory Values**

Once you have reviewed the calculated costs for the items, you can move them into the production cost record using the Update Production process (Cost Update/Revalue process page). For a purchased item, this process performs these operations:

• Adds a new effective-dated entry to the production cost record.

The costs added are the new standard costs associated with the cost type and version that you select.

• Calculates the revaluation of inventory value for all items in stock.

You may want to run the Update Production process (Cost Update/Revalue process page) in report only mode. This enables you to determine the effects of proposed changes to inventory value.

### **Revaluing Inventory**

Revaluing inventory is the process of updating an item's cost and accounting for the change in inventory value due to the change in frozen standard cost for the item. The process involves calculating the difference in inventory value, recording the difference, and updating the standard costs for the items. Once the system records the updated information, it can be posted to the general ledger through the normal transaction accounting cycle. Because the system bases the revaluation on a snapshot of the inventory, you want to ensure that the inventory value is as correct and accurate as possible to reflect the correct financial picture.

Prior to running the Update Production process (Cost Update/Revalue process page) to revalue inventory, you must:

1. Put away all pending inventory in the appropriate storage areas using the Complete Putaway process (INPPPTWY).

This includes all items received from vendors that require inspection, as well as any receipts from another inventory business unit. This ensures that the system can account for all inventory and can calculate and post the correct revaluation amount.

2. Run the complete Deplete On Hand Qty process (IN FUL DPL) to ensure that the item's quantities at the business unit level match the item's quantities at the location level.

You must issue all staged items in order for the system to complete the update for the quantity on hand.

3. Run the Transaction Costing process (CM\_COSTING) within the Cost Accounting Creation process to ensure that all transactions already created throughout the PeopleSoft applications have been costed.

The transactions do not need to be posted.

4. Prohibit material movement for the business unit by selecting the Prohibit Material Movements check box on the Inventory Definition - Business Unit Definition page.

No inventory transactions should take place while the Update Production process (Cost Update/Revalue process page) is revaluing inventory. When it updates the standard costs, the system multiplies the change in standard cost by the quantity on hand for the item in each storage area. By prohibiting material movement, you ensure that the quantity on hand is accurate.

5. Check the Process Monitor to ensure that no one else in the organization is running the Update Production process (Cost Update/Revalue process page).

If you are updating all item costs within the business unit, you should not run two Update Production processes simultaneously.

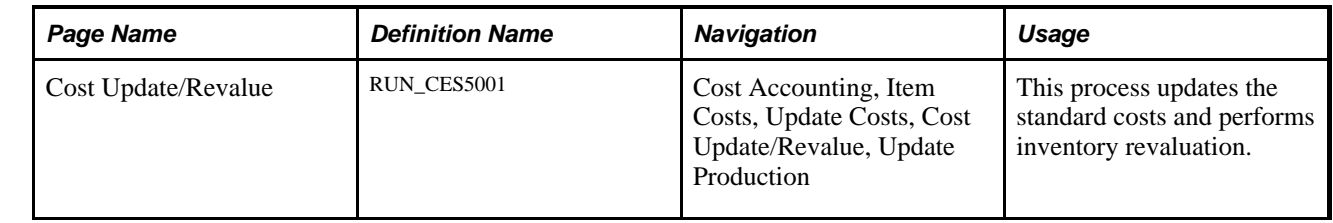

# **Page Used to Update Standard Costs**

# **Updating Product Costs**

Access the Cost Update/Revalue page (Cost Accounting, Item Costs, Update Costs, Cost Update/Revalue, Update Production).

Select the business unit, cost type, and cost version with which you want to update the standard costs. The status for the cost type and version type appears and must be set to *Approved.*

The distribution type automatically changes to the distribution type associated with the inventory revaluation transaction group, but you can change it or you can leave it blank.

You have three options for running this process:

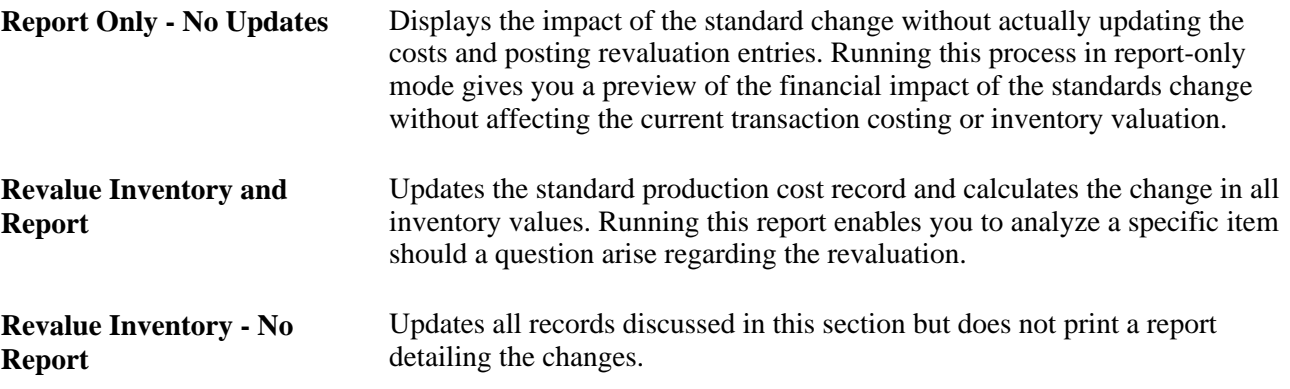

When reporting, you can also select to print a summary report only or to save variance results. When you choose to run the update in report-only mode and save the variance results, you can review the revaluation results by viewing the Compare Cost Updates or the Cost Updates by Tolerance pages.

# **Reviewing Standard Costs Applied to Your Environment**

After updating the production records with the new standard costs calculated by the Cost Rollup process and applied by the Update Production process (Cost Update/Revalue process page), you can review the standard costs using several inquiry pages, including:

- Current Costs by Item.
- Product Cost Updates.
- Items Without Current Cost.
- Cost Updates by Tolerance.
- Compare Cost Updates.
- Message Log Search.

# **Pages Used to Review Applied Standard Costs**

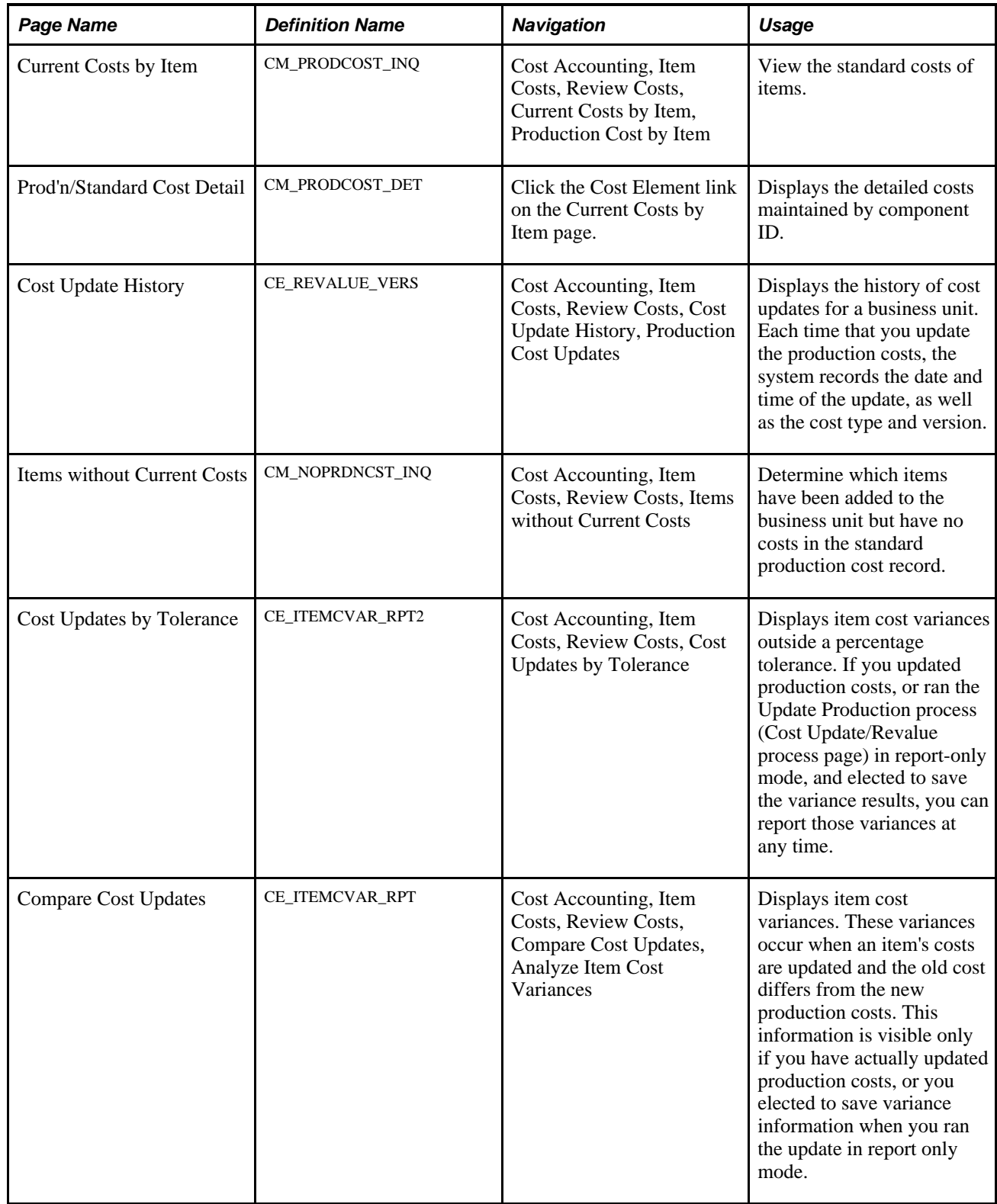

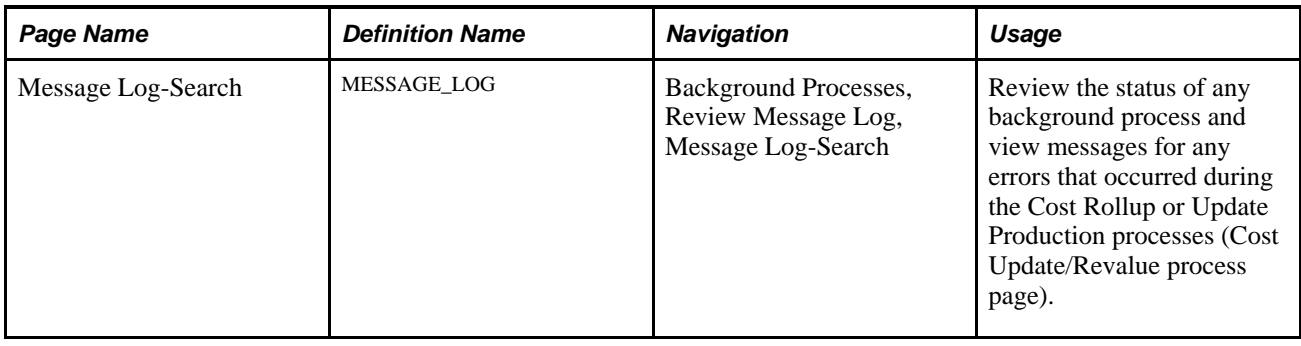

# **Updating Standard Costs Manually**

You can manually adjust standard costs by using the Item Production Costs page. You can only use this page to change the standard cost of items that have no activity.

# **Page Used to Maintain Standard Costs Without Cost Rollup**

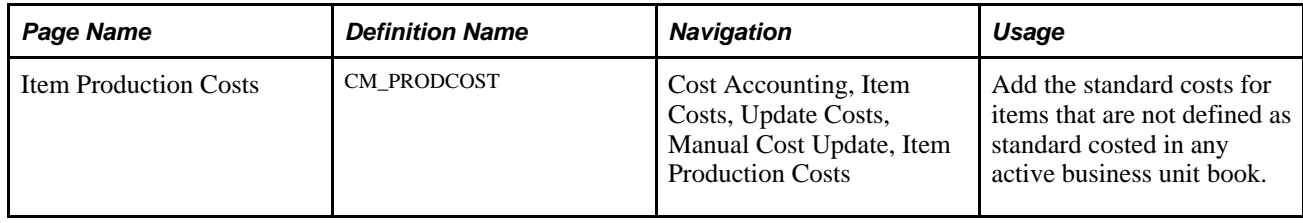

# **Using the Item Production Costs Page**

Access the Item Production Costs page (Cost Accounting, Item Costs, Update Costs, Manual Cost Update, Item Production Costs).

Use this page to manually add standard costs (material, inbound, or landed costs). The new standard costs are used for future transactions, including shipments from inventory stock (valued at the old standard costs). Use the Cost Rollup process to calculate new standard costs and update current inventory balances to the new standard.

To manually enter a standard cost for an item using this page, the item must be:

- A purchased item. Make items must use the Cost Rollup and Update Production processes to create the standard cost.
- Have no quantity currently in the inventory business unit.
- Not linked to any active standard cost books.

Item costs are effective-dated, and only one standard cost per item can be active within a business unit at any given time. Enter a valid cost element. Enter the amount associated with the cost element in the This Level Cost field.

### **Chapter 6**

# **Using Standard Costing for Makeable Items**

This chapter provides an overview of frozen standard costing for make items and discusses how to:

- Use the Cost Rollup process (CEPCROLL) to calculate product costs.
- Perform a cost rollup.
- Review calculated costs.
- Update production costs.
- Review standard costs.
- Calculate costs for PeopleSoft Supply Planning.

# **Understanding Production Costs**

The Cost Rollup process can calculate the costs for make or buy items within a manufacturing or distribution environment. These new costs are temporarily stored in the CE\_ITEMCOST and CE\_ITEMCOST\_DET tables where you can review them using several PeopleSoft inquiry pages. If you discover that the new standard costs are incorrect, then you can change the cost foundation, bill of materials (BOM), or routings and then run the Cost Rollup process again. Once you are satisfied with the results, run the Update Production job (CEREVAL) to move the new standard costs into the CM\_PRODCOST table that the system uses to cost manufacturing and inventory transactions. The new frozen standard costs are used for future manufacturing, production variances, and valuing inventory. Both the Cost Rollup and Update Production processes accommodate yield by operation transactions by calculating yield loss costs at the operation sequence level, maintaining extended precision cost fields, and storing detailed cost rollup calculations.

For production IDs, completions are recorded at the last operation. Completed items from Work in Process (WIP) are putaway as finished goods. These putaways are posted to TRANSACTION\_INV. Completions may also be directed into another production ID.

If the end item is standard cost, the system debits the standard costs to finished goods and credits WIP. This may leave a remainder in WIP if the standard is different than the cost in the production ID. This remainder is cleared from WIP as a variance. When production IDs are closed for accounting, the variances between standard and production costs are computed by the Production Close process and stored in the SF VARIANCES record. These variance transactions account for the difference between the standard cost of the end items putaway into finished goods and the total costs of the components, plus conversion cost consumption. WIP is cleared either to finished goods or as a variance for all completed and closed production IDs.

This diagram illustrates setting up frozen standard costs for makeable items. The Cost Rollup process calculates the frozen standard costs and stores the costs in the temporary item cost tables for review. The Update Production process (Cost Update/Revalue process page) moves the new standard costs into the production tables used to cost manufacturing and inventory transactions:

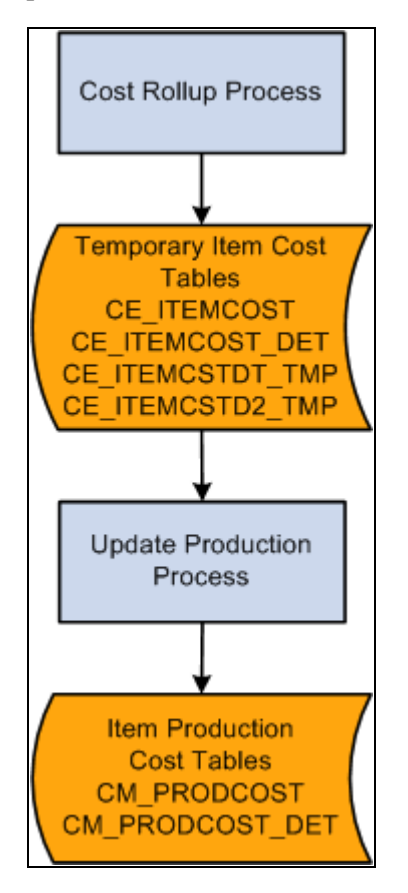

Managing frozen standard costs for makeable items

Once you have set the foundation for costing, you can calculate and update item costs. In a manufacturing environment, PeopleSoft Cost Management supports standard costing and enables you to easily perform cost simulations, standard cost updates, inventory, inspection, and WIP revaluations using a system that is well interfaced with other PeopleSoft Supply Chain Management applications.

Within a standard cost environment, you calculate the cost of makeable items based on the cost of purchased items, the makeable items product structure, and the list of tasks necessary to put the components together to form the subassembly or assembly.

Once you calculate and approve the item costs, you must put them into effect as the new frozen standard cost in production. Costs based on engineering bill of materials (EBOM) are calculated but are not used to update the standard cost for the item in production. When you have completed this process, PeopleSoft Cost Management revalues all inventories in the inspection, raw material, WIP, and finished goods storage areas at the new standard cost. Additionally, PeopleSoft Cost Management revalues any assemblies or subassemblies in process in production at the new standard. PeopleSoft Cost Management also records an accounting transaction to adjust the general ledger (GL) inventory balances.

You can maintain many standard costs for various production options and cost approaches, however, there is only one frozen standard cost per item that transcends all standard cost profiles and cost books for a business unit.

When production begins, PeopleSoft Cost Management tracks the cost of production, including any variances from the expected results. You have visibility into potential production variances before production is completed, which gives you time to analyze potential problems before they are booked to the GL.

#### **See Also**

[Chapter 4, "Defining the Cost Foundation for Makeable Items," page 85](#page-100-0)

# **Common Elements Used in This Chapter**

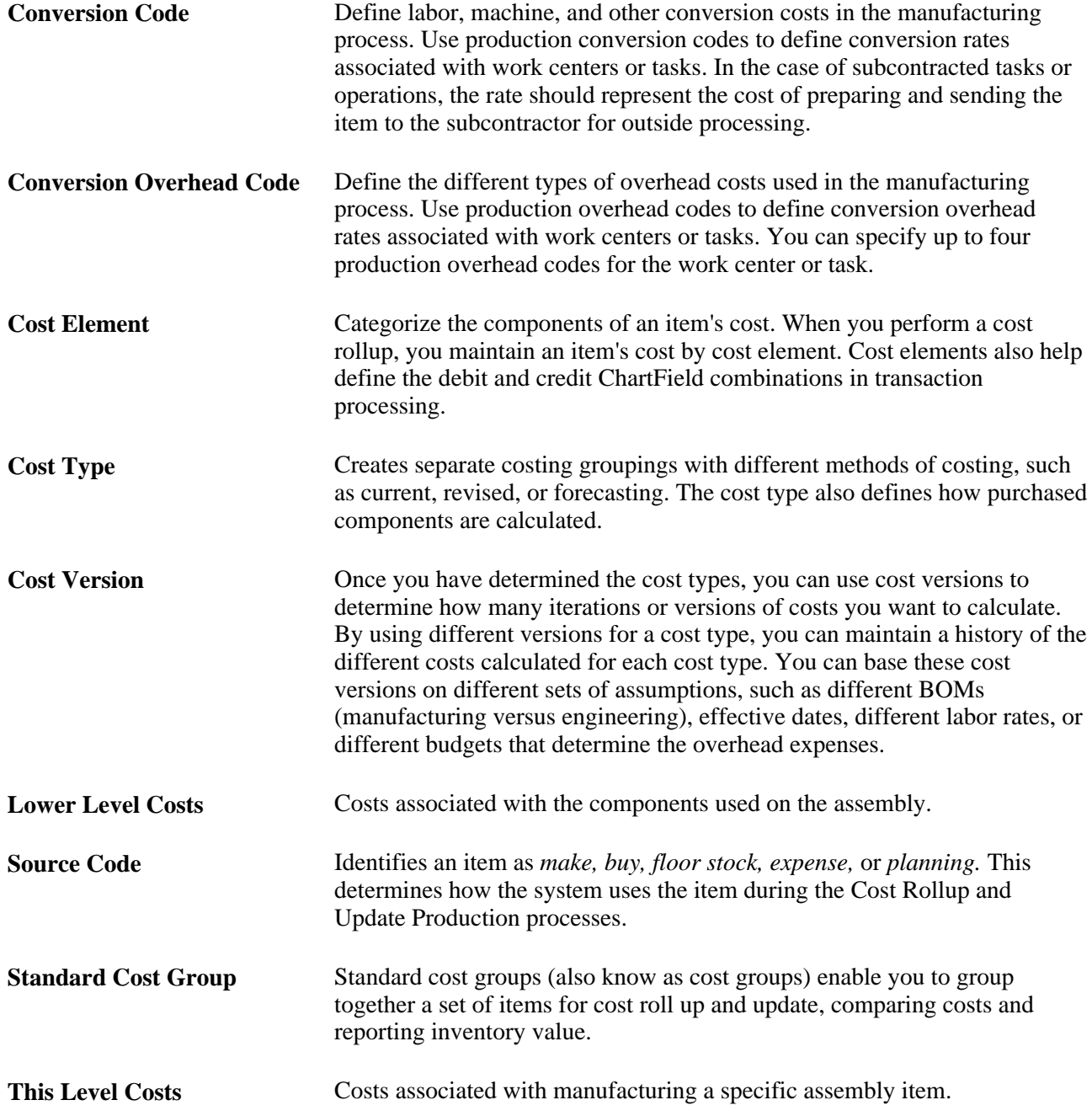

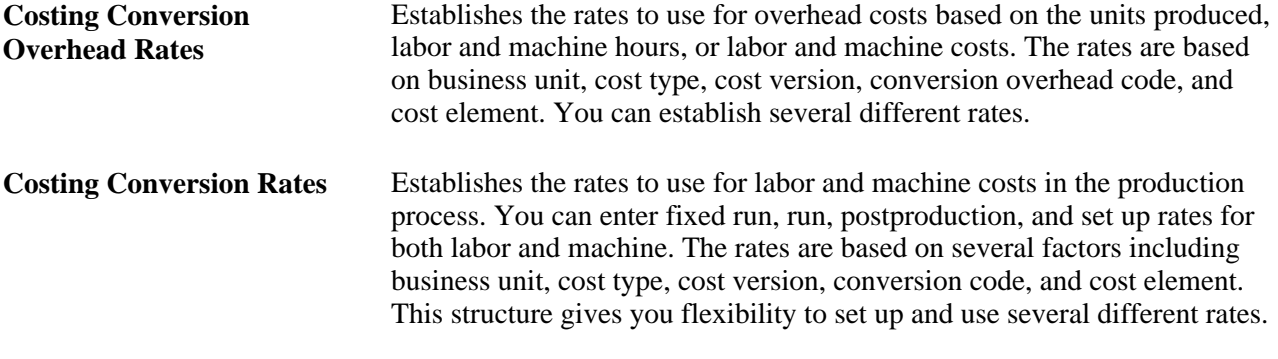

# <span id="page-133-0"></span>**Using the Cost Rollup Process to Calculate Product Costs**

The Cost Rollup process calculates the standard cost for an item based on:

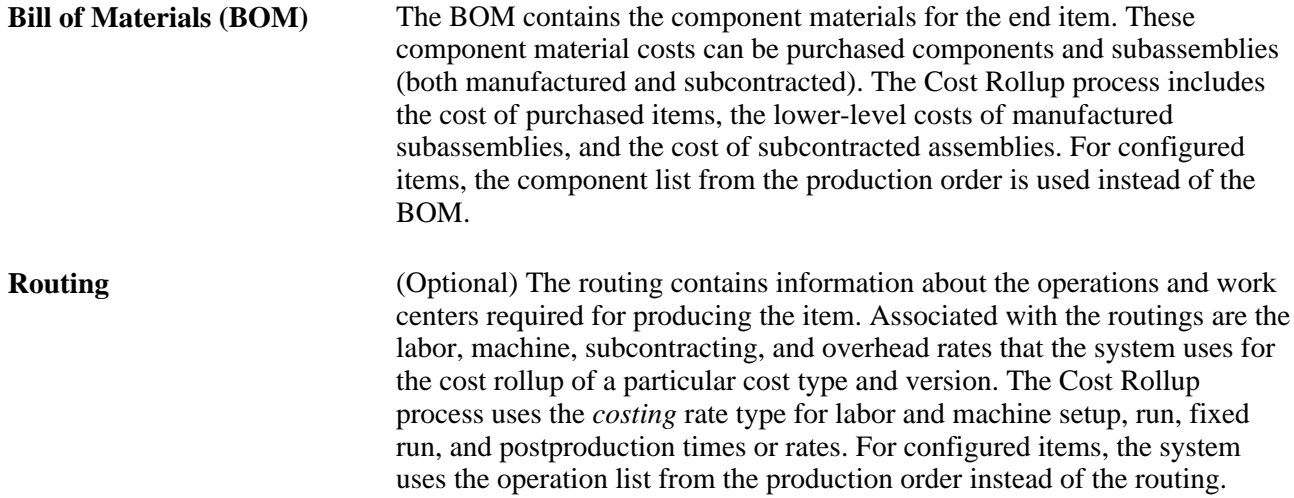

This diagram illustrates the calculation of the cost of manufactured items. The Cost Rollup process calculates the standard cost based on the BOM and routing of the item. The cost type and cost version combination determine the rates and additional costs used to calculate the cost:

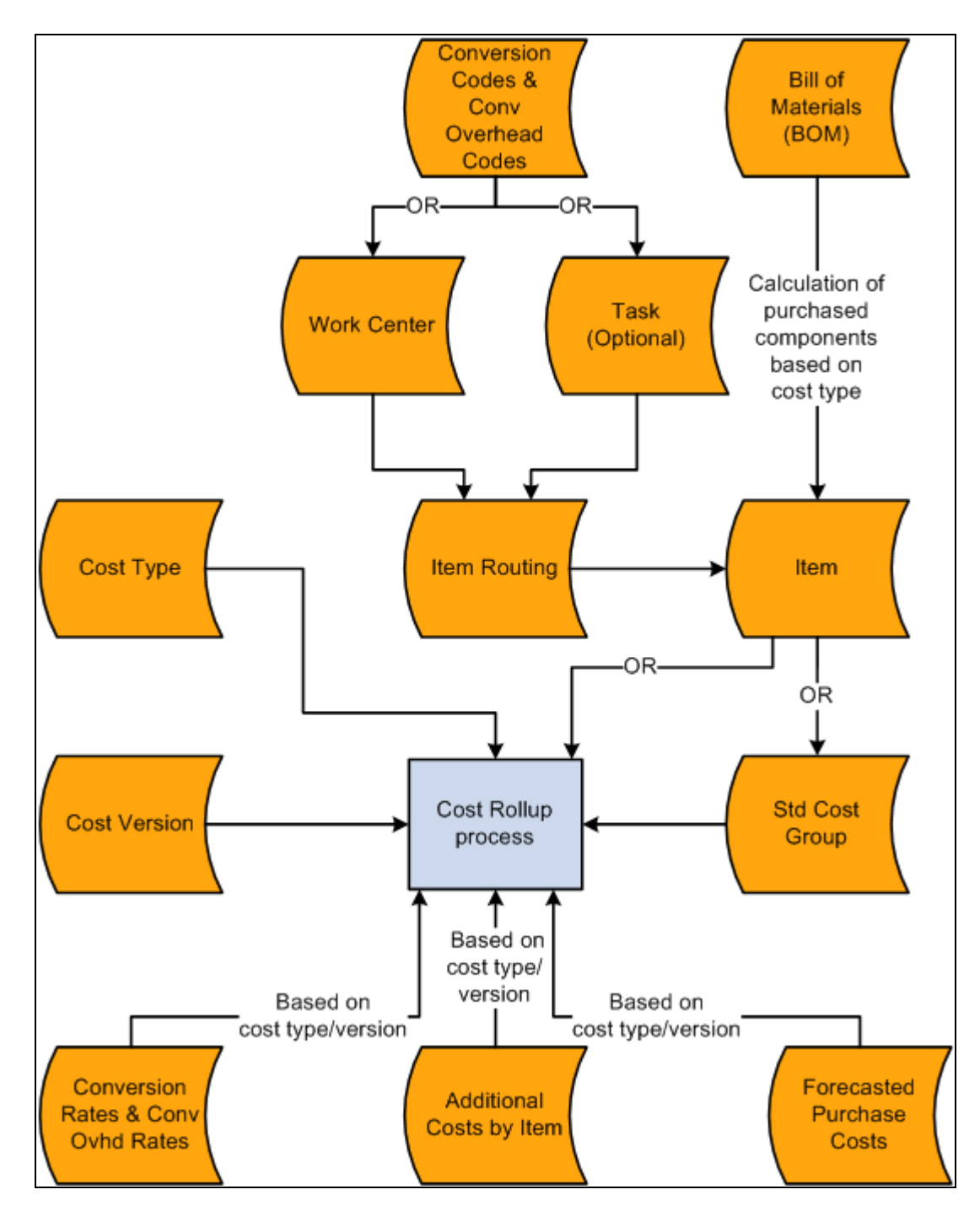

Calculating the cost of a manufactured item

The Cost Rollup process uses several elements to compute the frozen standard costs, including:

**Cost Type** Define different cost types, such as current, revised, and forecasted costs, to create a working space for cost calculations. You perform cost rollups based on cost types. For example, you can set up a cost type of CUR for the current production costs.

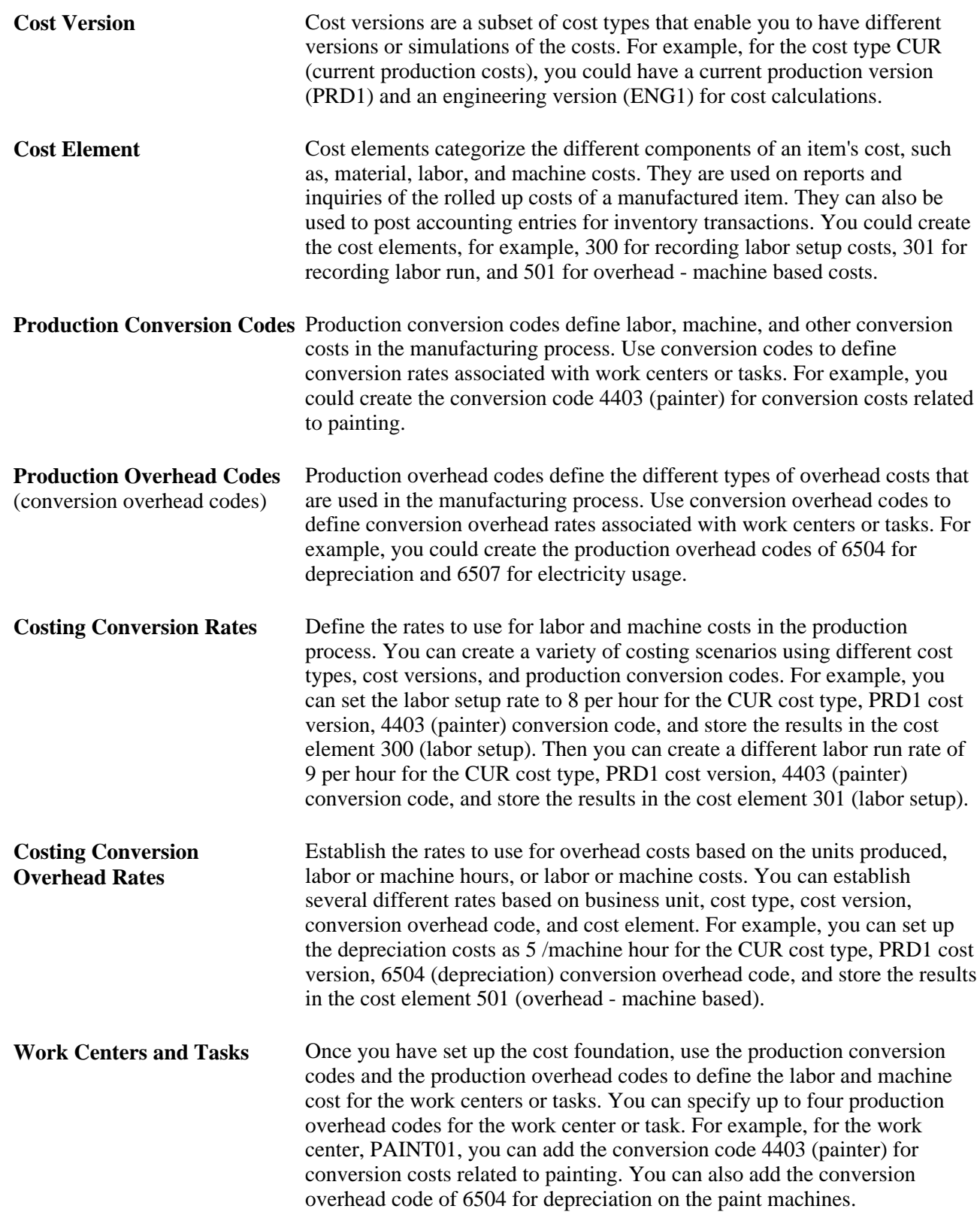

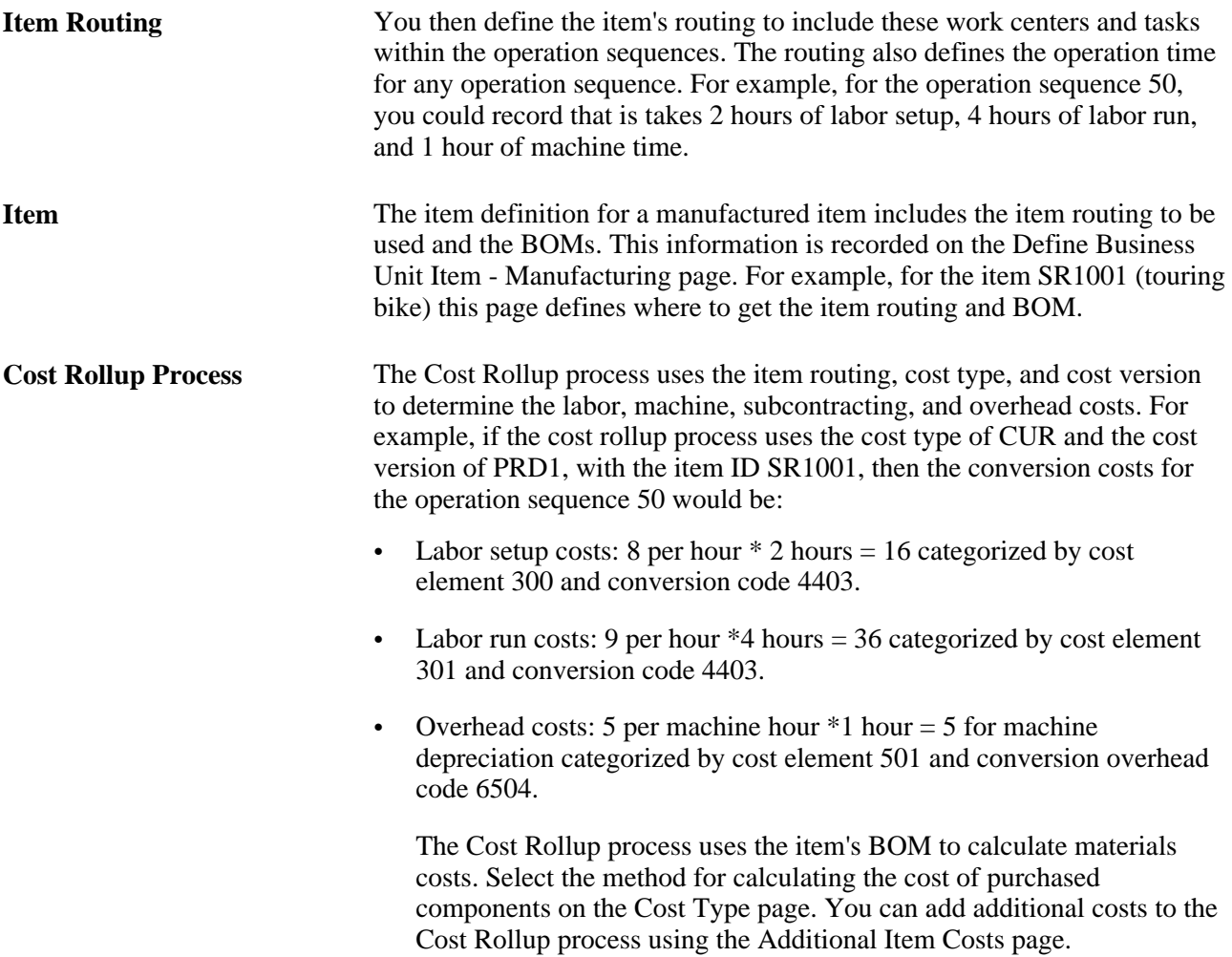

The Cost Rollup process must calculate the cost at each level of the product structure, as well as the final cost. For example, if an item has a BOM or component list like the one in this diagram, the cost rollup must calculate the cost of item 2002 before it can calculate the cost of item 1001. This diagram illustrates the cost rollup of a multi-level product structure:

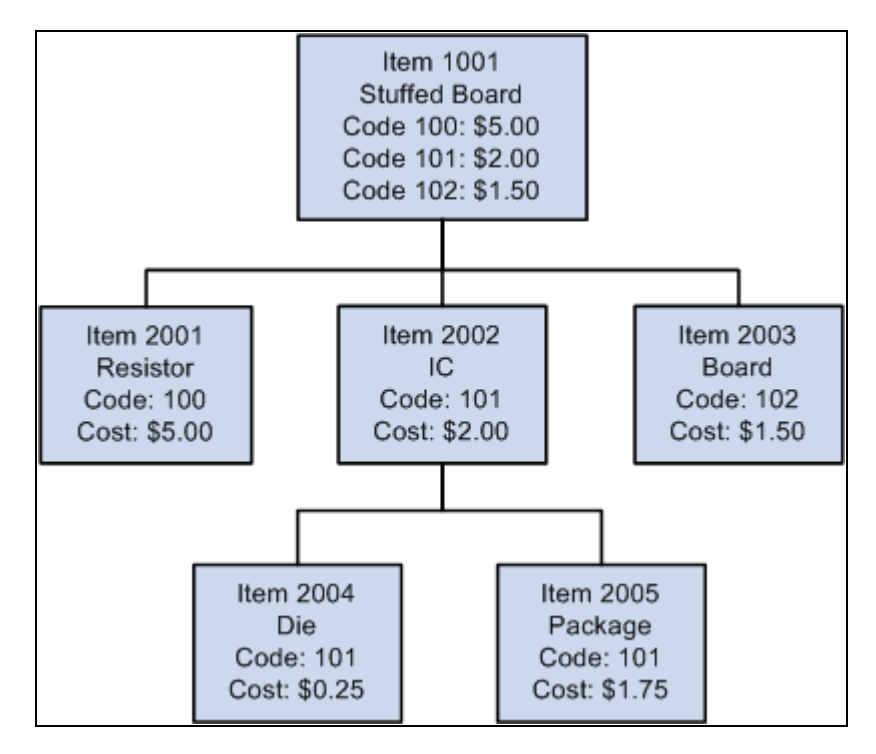

Example of a cost rollup

In this example, the costs associated with items 2004 and 2005 would be lower-level or component-level costs for item 2002. The cost of 2002, when you add it to items 2001 and 2003, becomes the lower-level or component costs for item 1001. The labor, machine, and overhead costs associated with manufacturing item 2002 are this-level or assembly-level costs for 2002. However, they would become lower-level or componentlevel costs when associated with item 1001. Item 1001 would have its own set of this-level or assembly-level costs, associated with putting items 2001, 2002, and 2003 together.

### **See Also**

*PeopleSoft Manufacturing 9.1 PeopleBook*, "Understanding PeopleSoft Manufacturing"

*PeopleSoft Manufacturing 9.1 PeopleBook*, "Maintaining Bills of Material," Prerequisites

*PeopleSoft Manufacturing 9.1 PeopleBook*, "Understanding PeopleSoft Manufacturing," Rounding Rules in Manufacturing

# **Understanding the Types of Cost Rollups**

You can use the Cost Rollup process to determine the standard cost for makeable items, configured items, engineering items, purchased items, and simulations. Only cost rollups of manufactured, purchased, and configured items can be used to update production costs (the CM\_PRODCOST table). The system calculates engineering and simulation costs for reporting and comparison purposes.

The Cost Rollup process performs in basically the same way for the different types of items. The only difference is where the cost calculation obtains the information to determine the material and labor costs for the item.

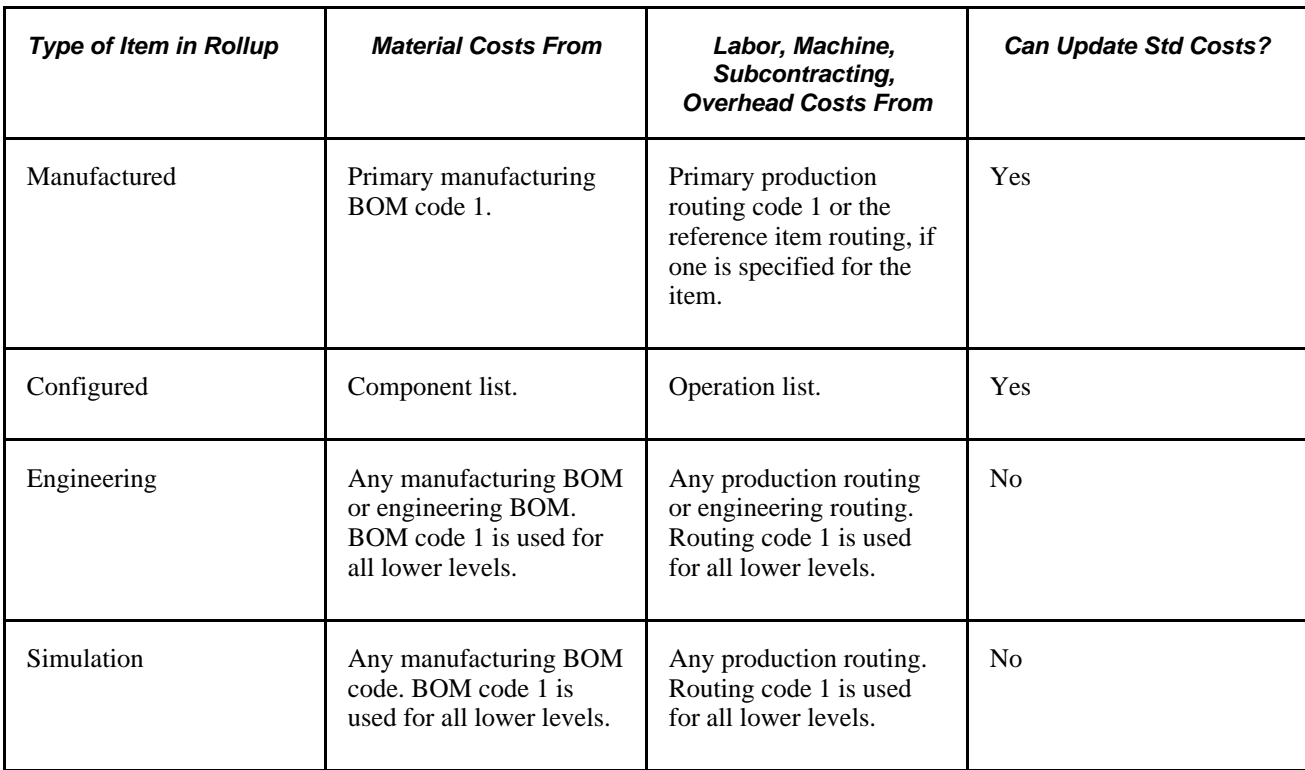

### **Rolling Up Configured Items**

There are two options for calculating standard cost for a configured item using the Cost Rollup process:

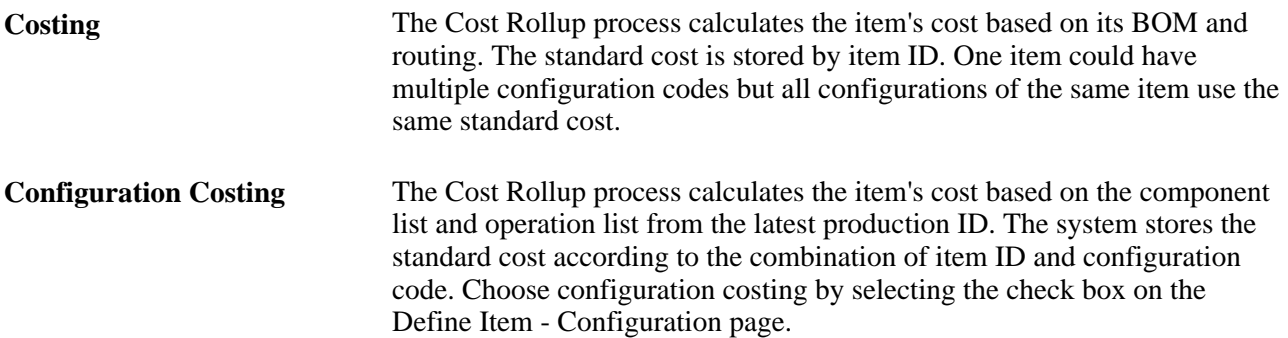

The roll up of a configured item using configuration costing does not include co-products, by-products, or yield by-operation details. However, the system maintains detailed costs for configured items according to component ID and operation sequence. It stores these detailed costs in the CE\_ITEMCOST\_DET and CM\_PRODCOST\_DET tables. It also summarizes these costs according to cost element and stores them in the CE\_ITEMCOST and CM\_PRODCOST tables.

### **See Also**

*PeopleSoft Product Configurator 9.1 PeopleBook*, "Using PeopleSoft Product Configurator," Establishing Configured Production Costs

*PeopleSoft Managing Items 9.1 PeopleBook*, "Defining Items by SetID," Defining Configuration Attributes for an Item

# **Rolling Up Costs with Multiple Outputs**

If the output of a production run is more than one item, then the cost is allocated. Multiple outputs include:

- Co-products.
- By-products.

### **Costing Co-Products**

If a single manufacturing process generates multiple items, you can allocate the batch cost across the primary and co-products to determine the per unit cost of each end item. When it explodes a co-product for a multiple output BOM during Cost Rollup process, the system uses the Associated Primary BOM to determine the correct lower-level structure. An associated primary must therefore exist in this case for the rollup to occur. The BOM and routing code combination that the system used to explode the co-product must also exist.

**Note.** The system calculates a co-product's cost by multiplying the total cost of the batch (including the recycle and waste by-product costs) by the cost percentage for the co-product (as specified on the BOM Maintenance - Outputs page), then dividing by the expected output quantity of the co-product.

### **Costing By-Products**

By-products can be of two types: recycle and waste. The system calculates cost relief for recycled byproducts by multiplying the quantity and the cost of the recycle by-product. This cost relief is subtracted from the lower-level costs. The system treats recycled by-products as a negative cost, because they can be used as an input to another process. The cost used is determined by the purchase cost as specified for the cost type that you selected on the Cost Rollup page.

**Note.** A recycled by-product must have the same cost element (with a cost category of material) as another component or waste by-product; otherwise, the item is not costed. This reduces the chance of a material element producing a negative value. If the cost element becomes negative, due to a recycle by-product cost relief, the system does not cost the item and an error message is printed on the Cost Rollup Audit page.

The system treats waste by-products as positive or zero cost. They either add to the cost of the product, such as the cost of disposing it, or have no associated cost. The system determines the cost used for waste byproducts by multiplying the quantity and the cost of the waste by-product. It adds this cost to the material costs.

This diagram illustrates an example of a cost rollup with multiple outputs:

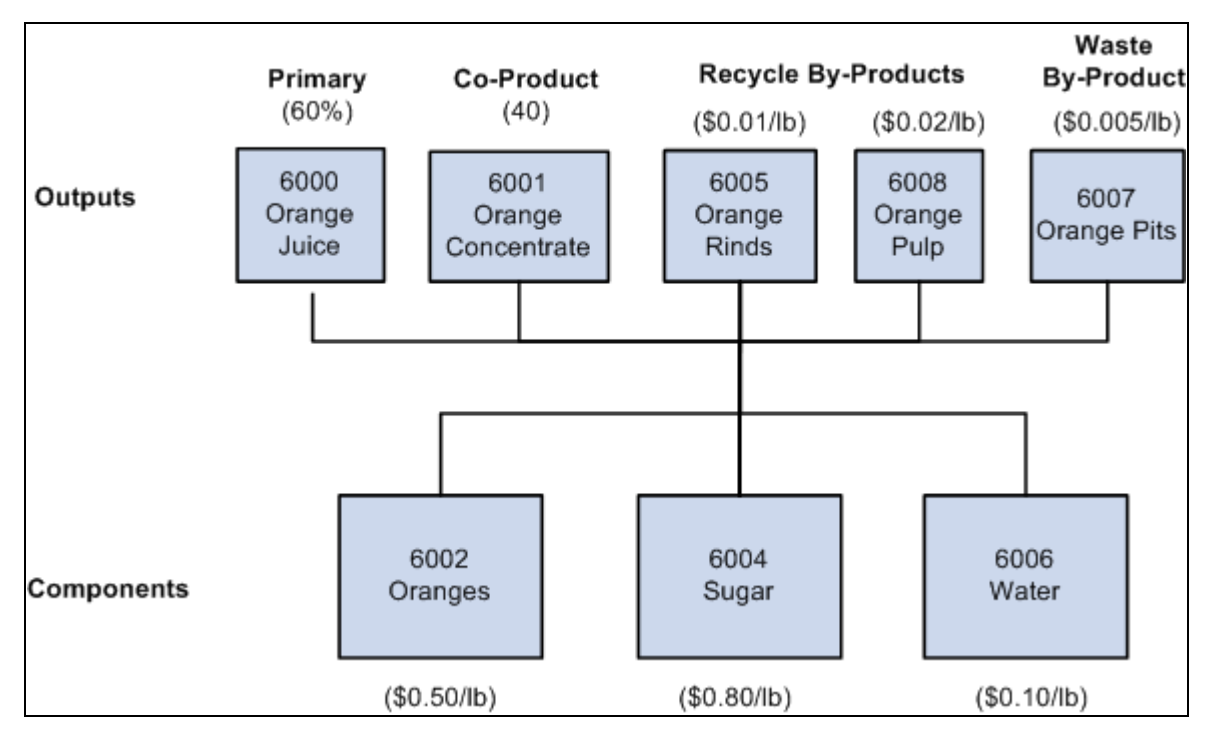

Example of a cost rollup with multiple outputs

In this example for orange juice processing, you have these outputs: primary (orange juice), co-product (orange concentrate), recycle by-products (orange rinds and orange pulp), and waste by-product (orange pits). The components are oranges, sugar, and water.

Calculate the material costs by multiplying the quantity of each component by the standard cost:

Oranges:  $(5lb * 0.50) = 2.50$ 

Sugar:  $(11b * 0.80) = 0.80$ 

Water:  $(10Gal * 0.10) = 1.00$ 

Total Material Costs = 4.30

Calculate the by-product costs as:

Orange Rinds:  $(21b * 0.01) = -0.02$  (Cost is negative, because the recycled by-products are viewed as a cost benefit.)

Orange Pulp:  $(11b * 0.02) = -0.02$ 

Orange Pits:  $(21b * 0.005) = 0.01$  (Cost is positive, because it is a disposal cost.)

Total By-Product costs  $= -0.03$ 

Total Costs = Material Costs + By-Products Costs =  $4.30 + (-0.03) = 4.27$ 

To determine the primary and co-product costs, multiply the total costs by the cost percentage.

Orange Concentrate =  $40\% * 4.27 = 1.71$ 

Orange Juice = 4.27 − 1.71 − 2.56

Calculate the standard cost of the primary and co-product by dividing the apportioned costs by the output quantity of each item.

### **See Also**

*PeopleSoft Manufacturing 9.1 PeopleBook*, "Maintaining Bills of Material," Understanding BOM Maintenance

# **Rolling Up Costs for Yield by Operation Items**

For yield by operation transactions, the Cost Rollup process calculates the yield loss for each operation sequence where the operation yield is less than 100 percent.

The Cost Rollup process performs these steps to calculate yield by operation transactions:

1. Calculates and inserts costs into the temporary tables CE\_ITMCSTDT\_TMP and CE\_ITMCSTD2\_TMP by applying the operation yield at the operation sequence where they are first introduced.

Each subsequent operation sequence uses the results of the previous operation sequence. Subsequent costs take the form (cost (from original OpSeq) / operation yield percent) - cost from original OpSeq.

 All components with an invalid or zero operation sequence are applied to the first operation sequence that you defined for the routing code specified. All by-products with an invalid or zero operation sequence are applied to the last operation sequence for the routing code. For by-products, the process uses the operation yield of this last operation sequence.

This example demonstrates how subsequent costs are created as existing costs from earlier OpSeqs move through subsequent OpSeqs where Operation Yield<100 percent.

- a. The first operation sequence (OpSeq 10) has an operation yield of 100 percent. The cost is 10. Processing begins at the second OpSeq, because the first OpSeq processing is already complete.
- b. The second operation sequence (OpSeq 20) has an operation yield of 96 percent. Using the formula (Cost (from original OpSeq) / Operation Yield Percent) - Cost (from original OpSeq), then the additional cost for the cost originally introduced in OpSeq 10 would be  $10/96\%$  -  $10 = 10.4167$ -10=0.4167.
- c. The third operation sequence (OpSeq 30) has an operation yield of 98 percent. The additional cost for the cost originally introduced in OpSeq 10 would be  $((10/96\%)/98\%) - (10/96\%) = (10.6293-$ 10.4167)=0.2126.
- d. Therefore, the total cost is  $10 + 0.4167 + 0.2126 = 10.6293$  (which is the same as  $10 *$  expected completions at OpSeq  $30 = 10 / (.96*, 98) = 10.6293$ .
- 2. Once the system processes all the specified operation sequences, it moves the cost data into the CE\_ITEMCOST\_DET table.

# **Performing a Cost Rollup**

You can calculate the cost of makeable items by running the Cost Rollup process.

To calculate product costs:

1. Verify the cost foundation has been defined for the items. See the chapters, "Structuring Your Cost Management System" and "Defining the Cost Foundation for Makeable Items."

See [Chapter 2, "Structuring Your Cost Management System," page 9.](#page-24-0)

See [Chapter 4, "Defining the Cost Foundation for Makeable Items," page 85.](#page-100-0)

- 2. Check the item default values, including the source code, standard cost group (optional), and cost element in the Define Business Unit Item component.
- 3. Confirm that the items have a BOM.

If you are rolling up the costs to a configured item, verify that you have a component list on the production ID.

4. (Optional) Confirm that the items have an item routing.

If you are rolling up the costs to a configured item, verify that you have an operation list on the production ID.

5. Use the Cost Rollup page to run a cost rollup and calculate the new standard cost for the items.

#### **See Also**

*PeopleSoft Manufacturing 9.1 PeopleBook*, "Maintaining Bills of Material"

*PeopleSoft Manufacturing 9.1 PeopleBook*, "Structuring Routings"

[Chapter 4, "Defining the Cost Foundation for Makeable Items," page 85](#page-100-0)

### **Pages Used to Perform the Cost Rollup Process**

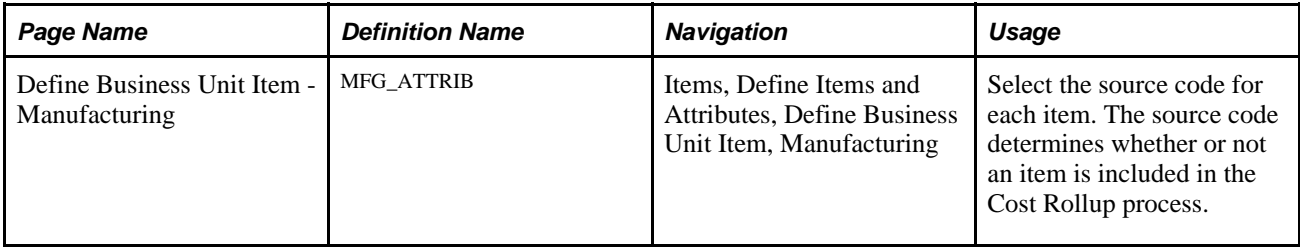

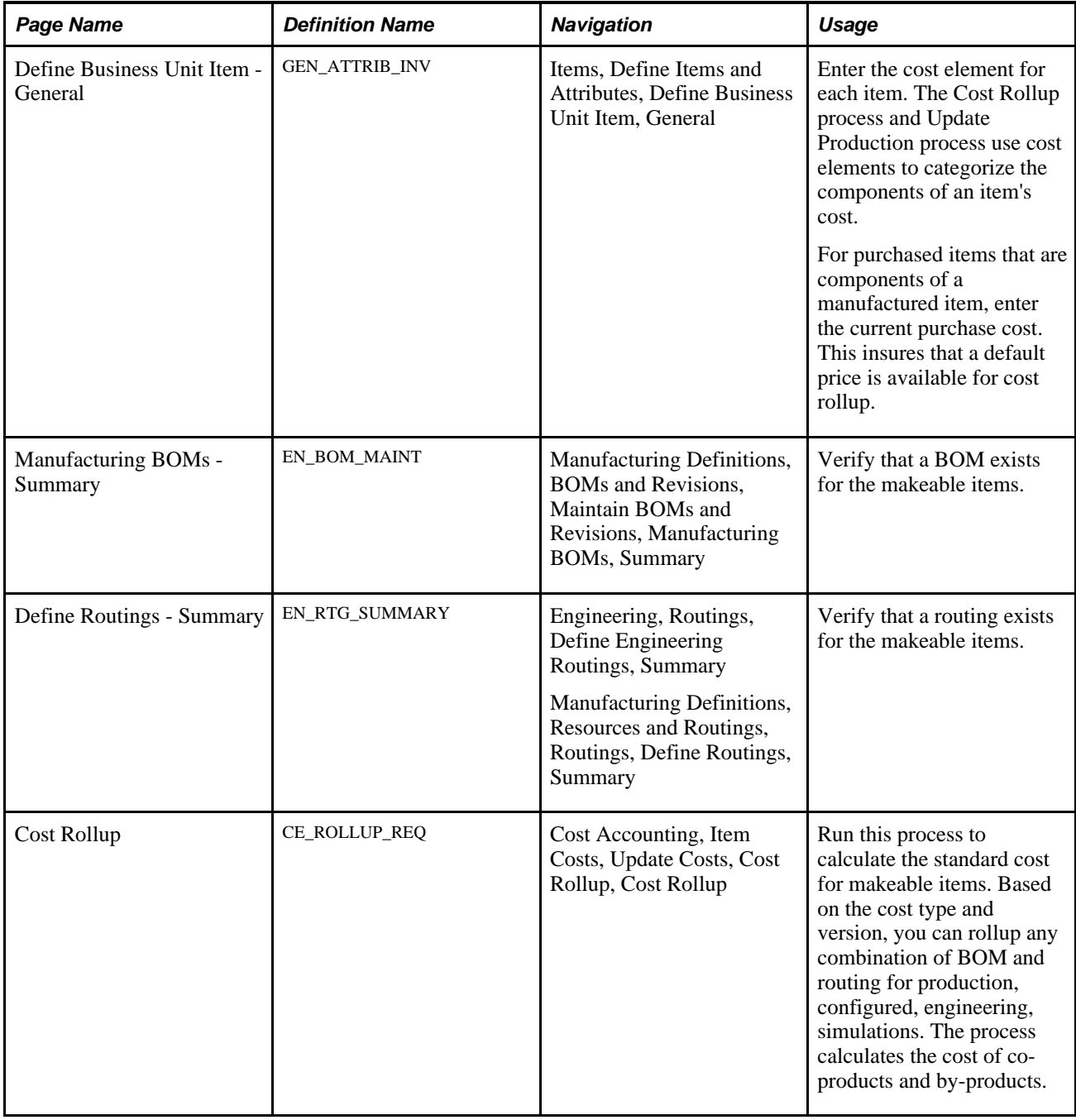

#### **See Also**

[Chapter 4, "Defining the Cost Foundation for Makeable Items," Understanding the Manufacturing Standard](#page-100-1)  [Cost Foundation, page 85](#page-100-1)

[Chapter 4, "Defining the Cost Foundation for Makeable Items," Defining Cost Versions, page 88](#page-103-1)

### **Defining Item Default Values**

These default values influence the Cost Rollup process.
#### **Source Codes**

The item's source code determines how the item is used for the Cost Rollup and Update Production processes. Define each item's source code on the Define Business Unit Item - Manufacturing page. The options are:

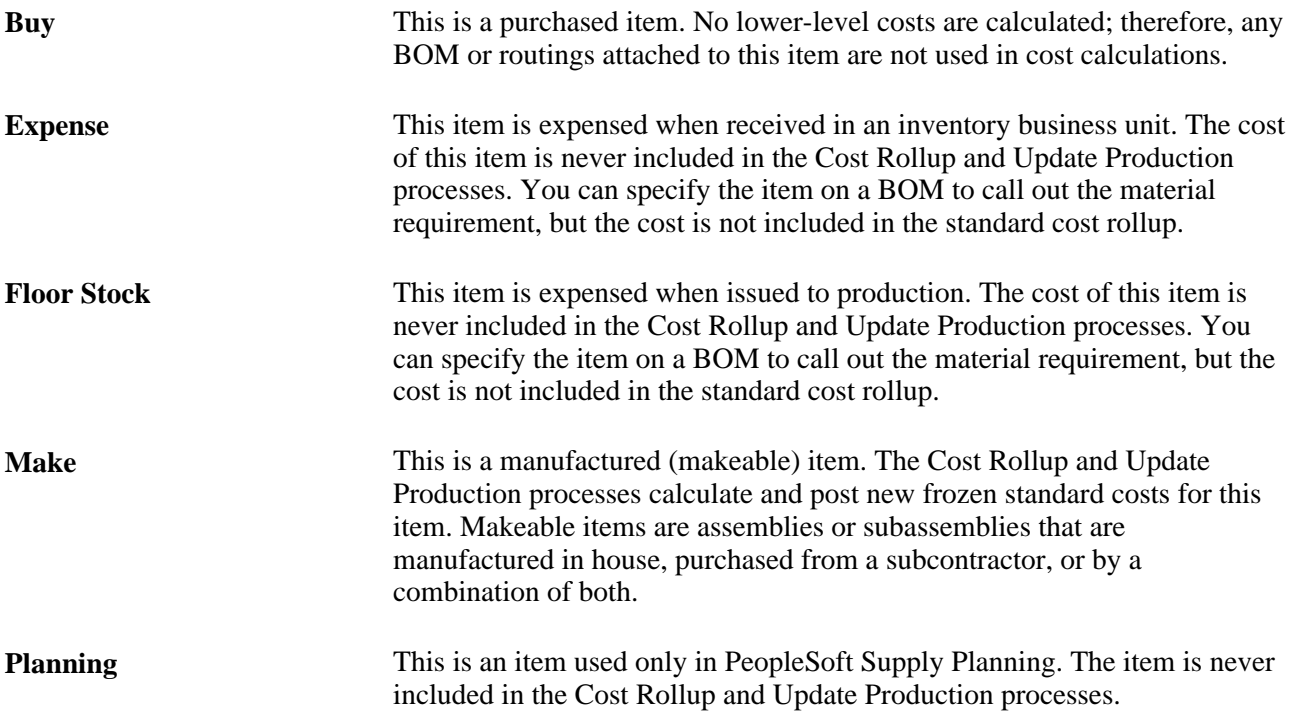

#### **Routing**

On the Define Business Unit Item - Manufacturing page, specify which production routing the item uses when the system determines the assembly item's this level labor, material, and overhead costs.

#### **Average Order Quantity**

The item's average order quantity indicates the typical batch or lot size that you use to produce this item. Define each item's average order quantity on the Define Business Unit Item - Manufacturing page. This is the quantity that you expect to produce in one production ID or production schedule based on the BOM.

If a BOM quantity on a bill is greater than 1, the component's per order quantity is spread over the BOM quantity. For example, Assembly A has a BOM quantity of 100; Component B used on A has a per order quantity (QPA, or quantity per assembly) of 1500. Therefore, the use of B for a single A is 15 (1500/100). When entering the QPA, the BOM maintenance supports a precision of 4 places to the right of the decimal. You have the option to define the calculated QPA precision that the system maintains when it determines the item's cost. On the Installation Options - Manufacturing page, you select a precision anywhere from 4 to 10 places to the right of the decimal. If the BOM and associated process results in multiple outputs (primary, coproducts, and by-products), the BOM quantity must be set to the item's average order quantity.

If you use economic order quantities or average order quantities with setup, fixed run, and postproduction times, the system must prorate the cost of these processes over the order quantity to determine a per unit cost. The system determines per unit setup, fixed run, and postproduction cost by dividing the cost of each process by the average order quantity. Typically, the system calculates this at the operation level, then sums it to provide the total cost.

#### **Standard Cost Groups**

(Optional) You can use cost groups to select a set of items to process for the Cost Rollup process and the Update Production process (Cost Update/Revalue process page). Enter the group in the Standard Cost Group field on the Define Business Unit Item - General page.

#### **Cost Elements**

The Cost Rollup process and Update Production process (Cost Update/Revalue process page) use cost elements to categorize the components of an item's cost. Cost elements are also used when costing a transaction. Enter the cost element for the item's material costs on the Define Business Unit Item - General page. For both purchased and makeable items, enter a cost element in the material cost category.

#### **Used in Manufacturing Check Box**

You must identify any items that are used in PeopleSoft Manufacturing. Select the Used in Manufacturing check box on the Item Business Unit Definition - General: Costing page for any item that:

- Has a BOM or routing.
- Is a component on a BOM or component list.
- Is associated with a production area.
- Is used on a production ID or production schedule.

#### **See Also**

*PeopleSoft Manufacturing 9.1 PeopleBook*, "Maintaining Bills of Material," Prerequisites

*PeopleSoft Managing Items 9.1 PeopleBook*, "Defining Items by Business Unit," Defining Basic Business Unit Item Attributes

# **Using the BOMs**

The manufacturing bill, engineering bill, or component list determines the structure of the item and therefore the associated lower-level costs.

PeopleSoft Cost Management uses BOM yield or component yield loss to account for the loss of components during the manufacturing process. For costing purposes, the cost of the assembly item can, therefore, take into account the expected loss of components in production. In this instance, the system inflates the cost of the component by the component's yield.

Cost rollups do not include the cost of floor stock, expensed, subcontract supplied, or non-owned items. Consigned items are included in the item's cost as they are considered owned upon consumption.

If you roll up an assembly item that has no owned components, only non-owned and parts supplied by a subcontractor (Subsupply flag is set to Yes), the cost rollup does not calculate any lower-level material costs but still rolls up labor costs for that item.

#### **See Also**

*PeopleSoft Manufacturing 9.1 PeopleBook*, "Maintaining Bills of Material"

*PeopleSoft Manufacturing 9.1 PeopleBook*, "Maintaining Component Lists"

# **Using Item Routings**

The production routing, engineering routing, or operation list documents the operations that are necessary to assemble the item. In the Cost Rollup process, the system considers only the routings or operation lists of those items whose source code you have defined as *Make.*

When calculating conversion costs for an operation, you must consider the crew size of the operation. For example, if the crew assigned to a work center consists of three people, multiply the labor run cost by three.

As it does with crew size, the system multiplies the machine cost of an operation by the number of machines assigned to the work center in which the operation takes place.

When the conversion rate associated with the code assigned to the operation is expressed in terms of a cost per unit, as opposed to a labor or machine rate per hour, you must specify the corresponding costing time type on the routing or operation list in order for the system to include the cost. For example, suppose that you specified a labor run cost of 1.00 per unit in the conversion code associated with the operation. There must be a costing labor run time in the routing or operation list in order for the system to include that 1.00 in the item's cost.

When you specify an operation's costing times and run rates in terms of days, the system factors the rate by the work center's average daily capacity to determine the total number of hours it requires to complete the operation.

#### **See Also**

*PeopleSoft Manufacturing 9.1 PeopleBook*, "Structuring Routings"

*PeopleSoft Manufacturing 9.1 PeopleBook*, "Maintaining Operation Lists"

# **Rolling Up Costs**

Access the Cost Rollup page (Cost Accounting, Item Costs, Update Costs, Cost Rollup, Cost Rollup).

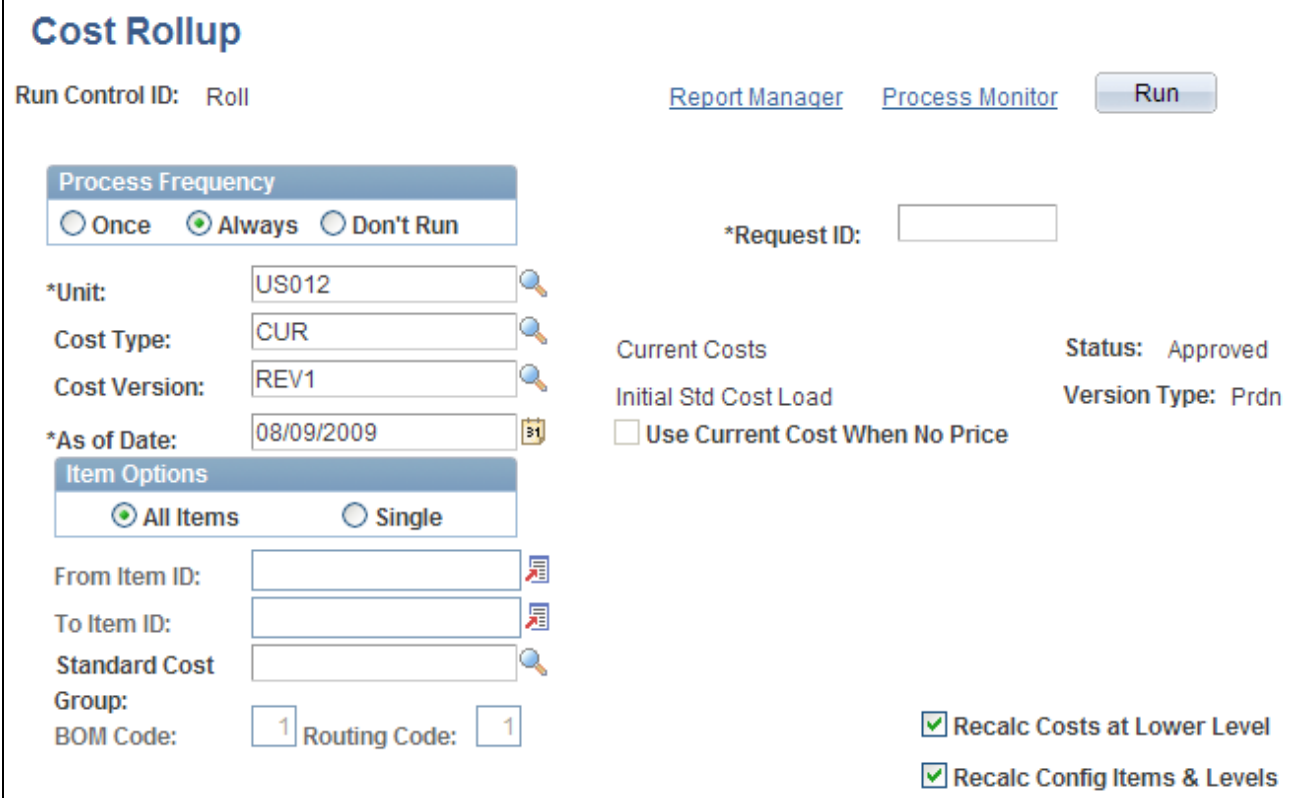

#### Cost Rollup page

Use the Cost Rollup page to perform a cost rollup for a single item, a range of items, a group of items, or all items for any BOM and routing combination within a business unit, as well as for any cost type and cost version.

When rolling up one or all items, consider these points:

- When rolling up all items, the system determines the costs of all outputs and all lower level buy items.
- If rolling up a single item and the single item specified is a primary item on the BOM code selected, it is costed and updated along with any co-products whose associated primary BOM item is the primary product selected.
- You can select a co-product as the single item to roll up.

In this instance, the system determines the BOM on which the co-product is made by looking at the coproduct's associated primary BOM. Using this BOM, the co-product's cost is calculated. However, the Primary Product's cost is not calculated nor updated.

The details for yield by operation transactions are captured by calculating yield loss costs at the operationsequence level, maintaining extended precision cost fields, and storing detailed cost rollup calculations

#### **Cost Type** and **Cost Version** Select the combination that you want to calculate. The cost type and version determine the set of labor, machine, and overhead rates or costs, plus the purchase costs and additional costs PeopleSoft Cost Management uses in the cost calculation.

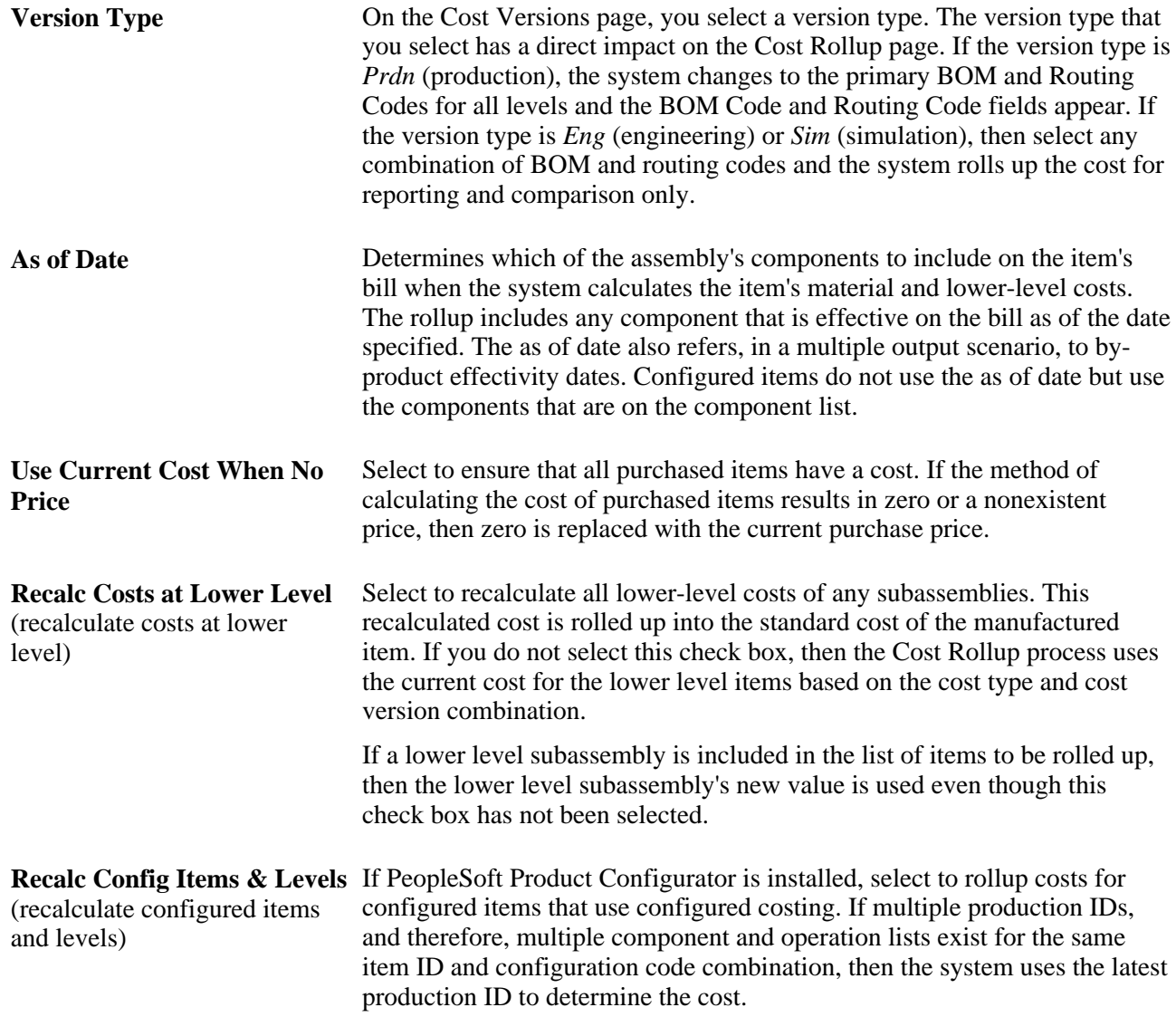

These errors can occur during the Cost Rollup process. Use the Cost Rollup Audit page to check for these errors:

- An invalid BOM code or routing code exists.
- A co-product is to be rolled up, but a BOM or routing code does not exist for the primary product.

For example, suppose that you try to roll up a co-product with BOM code 2 and routing code 2. However, if its associated primary item does not have a BOM and routing code combination of 2, 2, then an error occurs and the rollup does not take place.

- The cost element for a recycle by-product does not exist on the Define Business Unit Item component.
- No BOM exists for a *Make* item.
- A cost type's Purchase Cost Used is Forecasted or Last Price, and you did not enter a forecast price or last price paid for a buy item.

An error occurs and the rollup does not take place.

#### **See Also**

[Chapter 4, "Defining the Cost Foundation for Makeable Items," Understanding the Manufacturing Standard](#page-100-0)  [Cost Foundation, page 85](#page-100-0)

[Chapter 4, "Defining the Cost Foundation for Makeable Items," Defining Cost Versions, page 88](#page-103-0)

# **Reviewing Calculated Costs**

Before updating the production records with the new costs calculated by the Cost Rollup process, you can review the new cost using several inquiry pages.

This section discusses how to review BOM costs for manufacturing and engineering.

# **Pages Used to Review Calculated Costs**

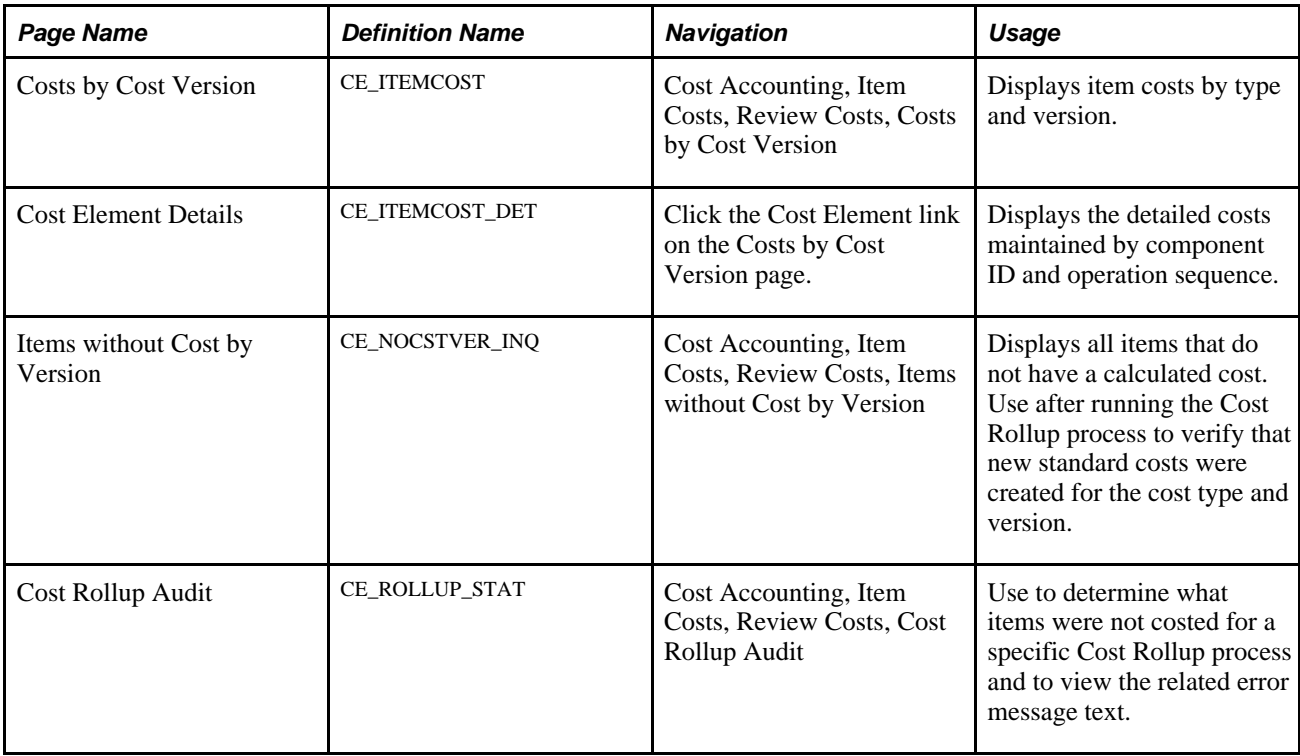

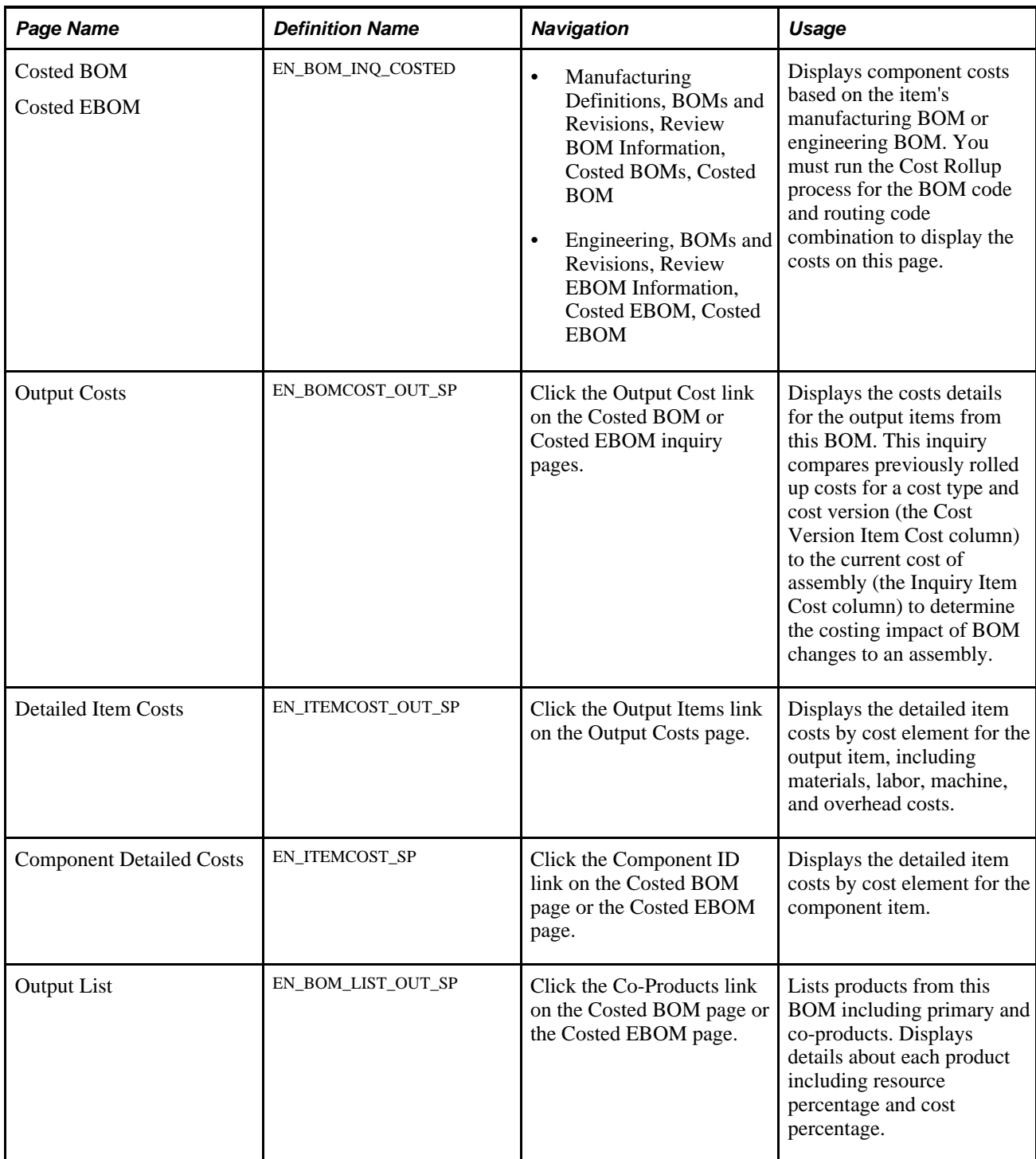

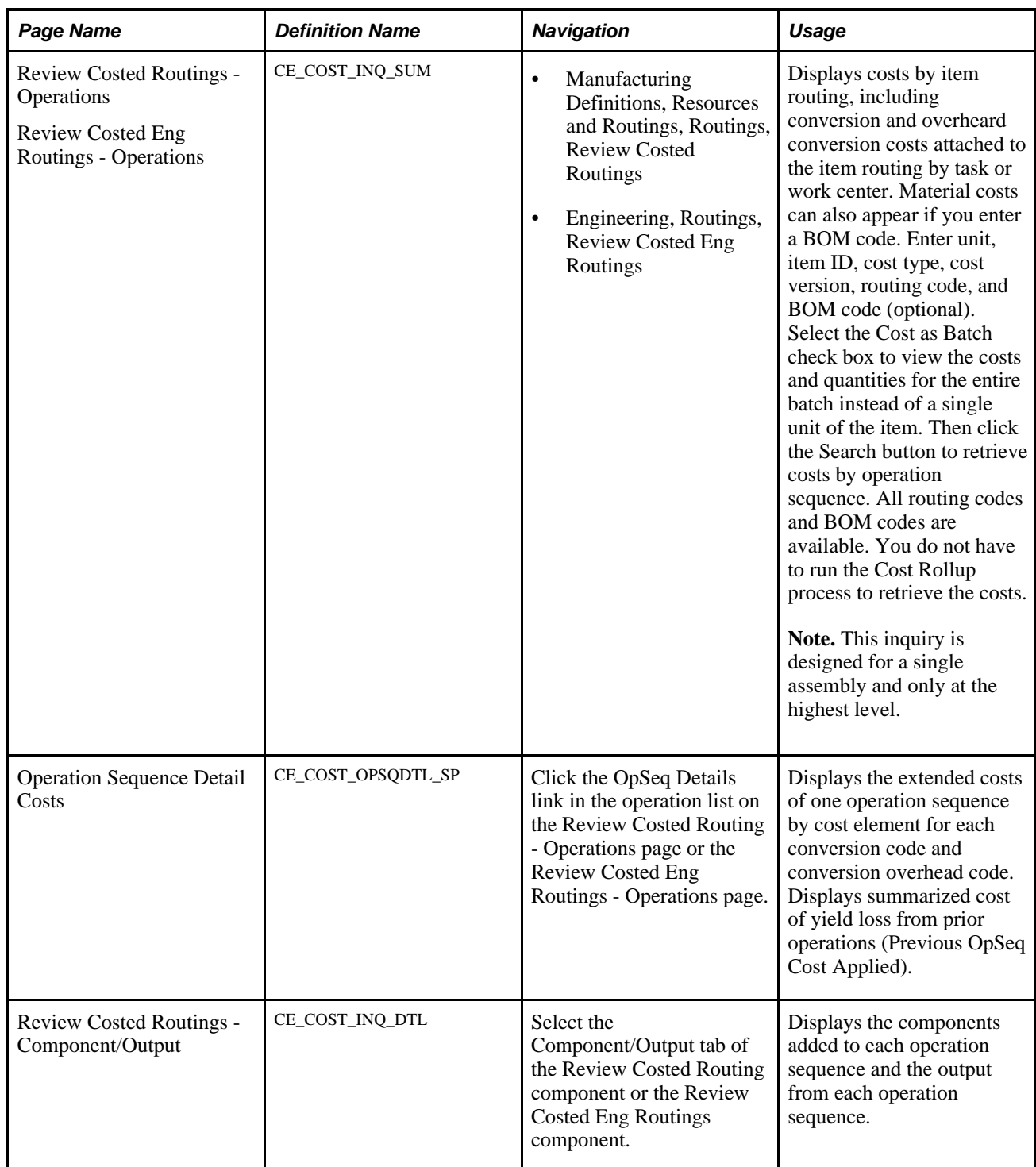

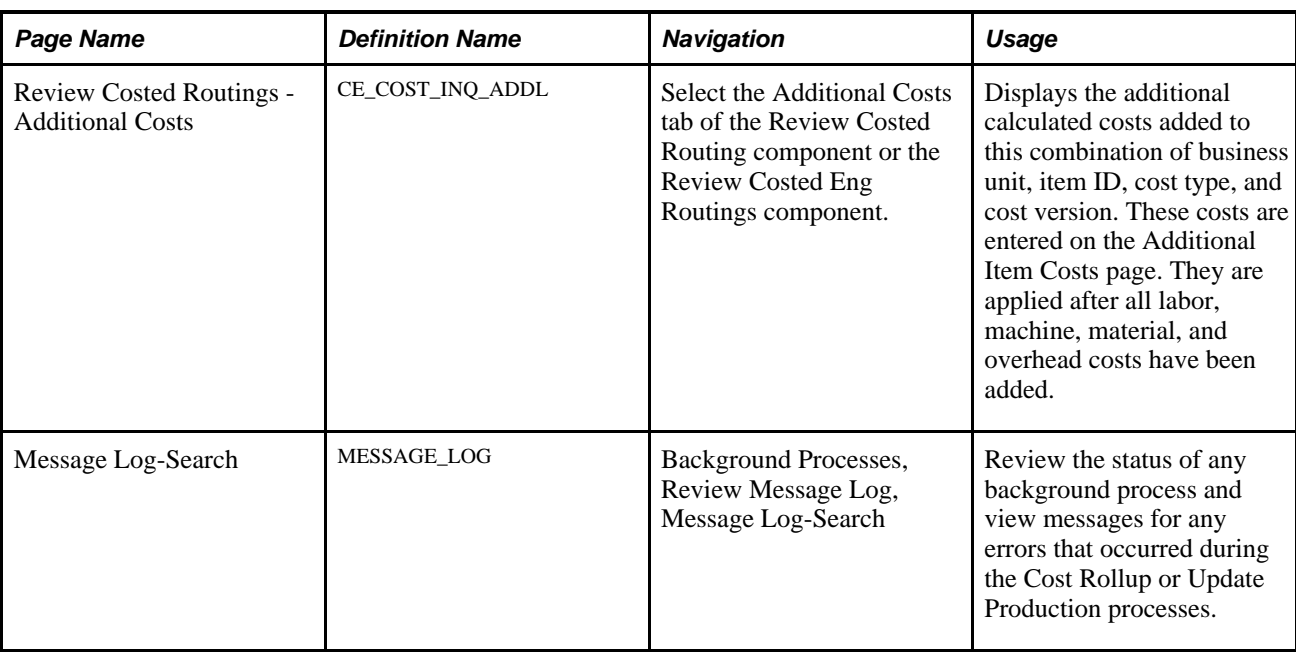

# **Reviewing BOM Costs for Manufacturing and Engineering**

Access the Costed BOM page (Manufacturing Definitions, BOMs and Revisions, Review BOM Information, Costed BOMs, Costed BOM) or the Costed EBOM page (Engineering, BOMs and Revisions, Review EBOM Information, Costed EBOM, Costed EBOM).

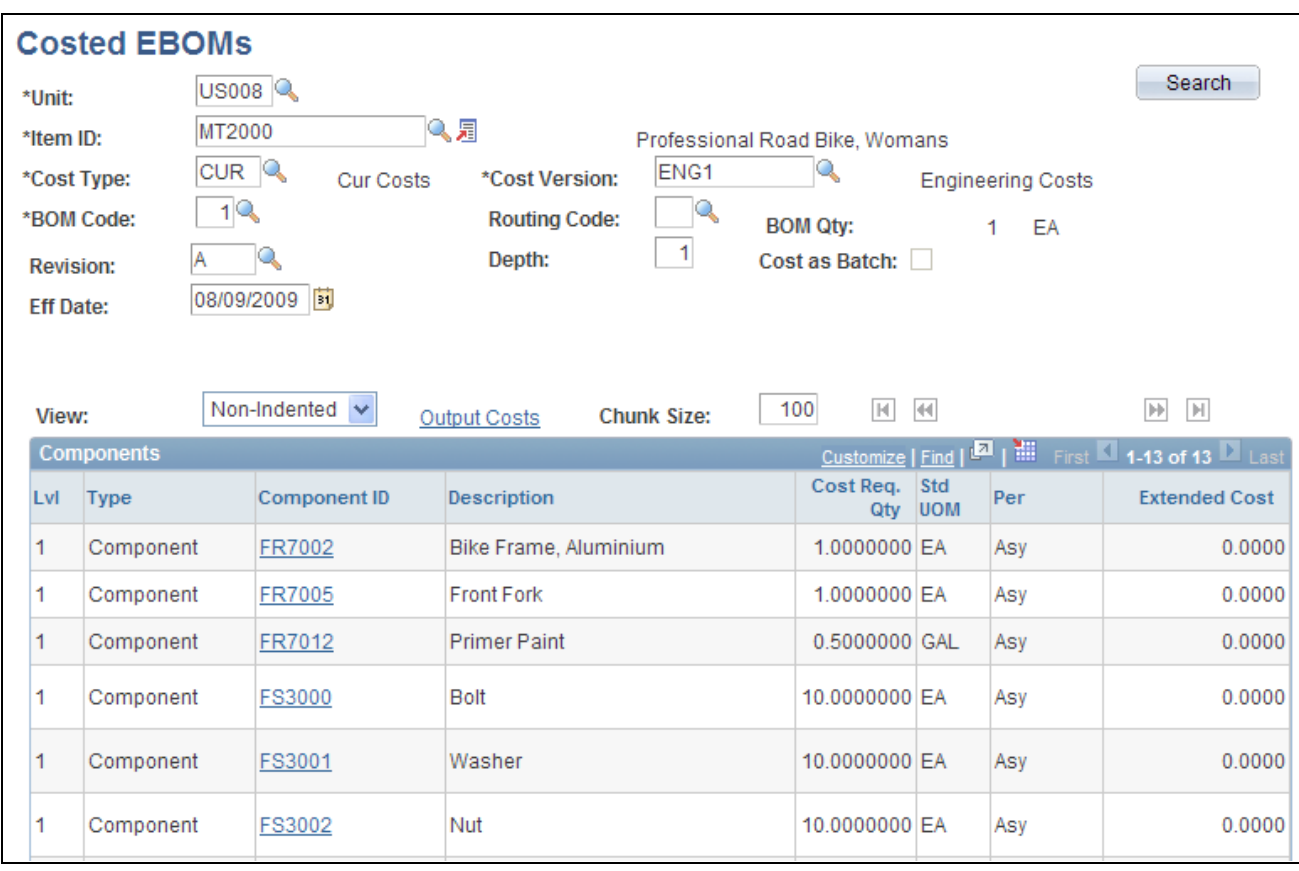

#### Costed BOM inquiry page

Another method of viewing a manufactured or engineering item's cost is to use the Costed BOM page or the Costed EBOM page. You can display the costs of an assembly, its components, and outputs according to cost type and cost version. This is especially useful for determining the costing impact of manufacturing BOM changes on an assembly. Use cost types for costing simulations, to perform what-if analyses, or to calculate new standard costs prior to updating. Cost versions are iterations of a particular cost calculation for a cost type. You can have multiple versions for each type. You cannot use these inquiry pages for configured items.

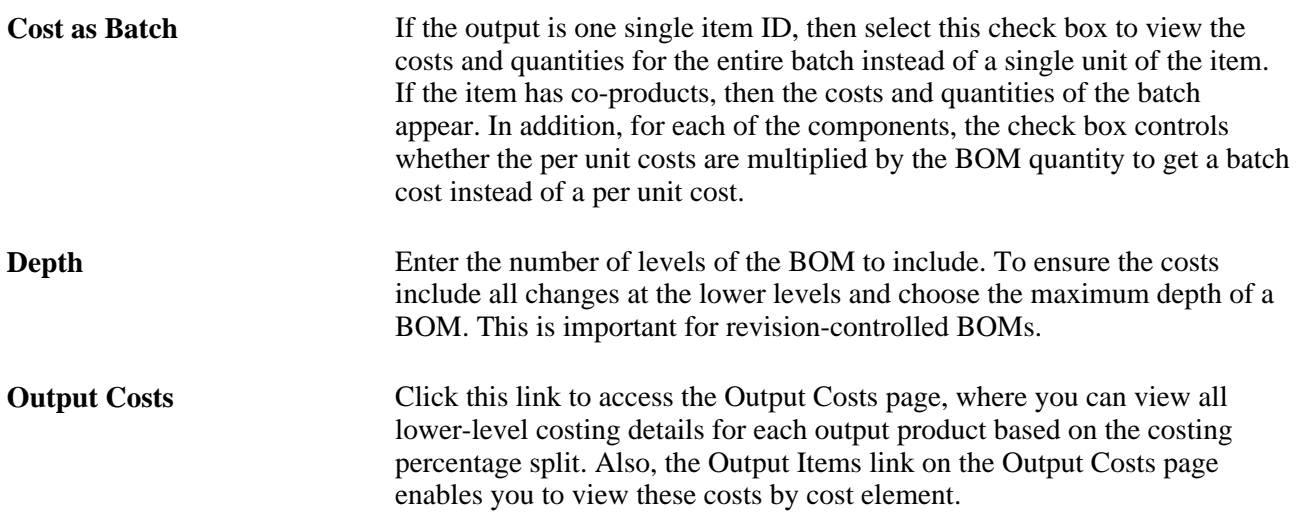

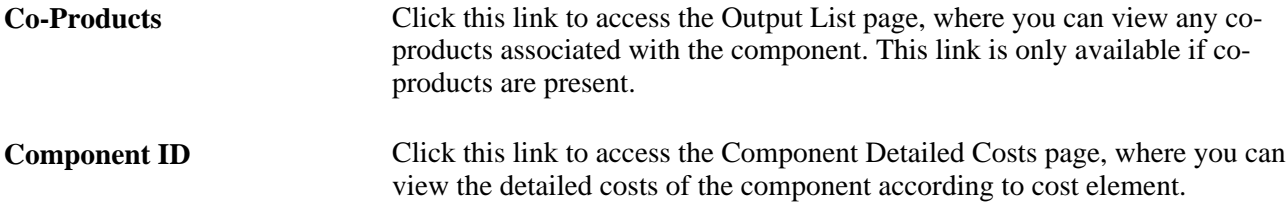

**Note.** Due to rounding differences, it is possible you could see a small variance (+ or − 0.0003) between the cost version costs and the inquiry costs in this inquiry. This occurs when the system displays the costed BOM results for an item that is either a batch item or has batch assembly items at lower levels.

#### **See Also**

*PeopleSoft Manufacturing 9.1 PeopleBook*, "Maintaining Bills of Material," Prerequisites

*PeopleSoft Manufacturing 9.1 PeopleBook*, "Maintaining Bills of Material," Defining BOM Outputs

# **Updating Production Costs**

To update standards costs in the production tables, use the Update Production Costs component.

Once you have reviewed and approved the calculated product costs for manufactured and configured items, you can move them into the production cost records using the Cost Update/Revalue process page. This process:

• Moves the item cost details from the temporary table CE\_ITEMCOST\_DET to the Production Cost details table CM\_PRODCOST\_DET.

The cost element summarizes the data and places it in the Production Cost table CM\_PRODCOST. The data is stored by effective date, cost type, and cost version. The CM\_PRODCOST\_DET record captures the details for yield by operation transactions by storing yield-loss costs at the operation-sequence level and maintaining extended precision cost fields calculated by the Cost Rollup process.

- Calculates the change in inventory value for all material in storage areas (including raw material, finished goods, inspection, and material issued to WIP inventory locations) based on the new standard costs at the time of the update and the existing standard production costs for the item. If you are using the negative inventory feature and at the time of a revaluation there is an item that has negative inventory (for example, WIP bin component with a negative inventory) then the system changes the item's standard cost and generates inventory revalue (transaction group 200) entries.
- Revalues assemblies and subassemblies in process based on changes to an item's product structure, cost, routing, or rates.

The change in value reflects the revaluing of all outputs, including co-products, by-products, and teardown outputs. The revalue process only considers production IDs and schedules that have a status of *In Process, Pending Complete, Complete,* and *Closed for Labor.*

Updates the operation list with any new routing costing labor or machine times and run rates.

This occurs only if a match between the operation list and routing occurs for the operation sequence, work center, and task (optional).

- Writes the difference in inventory value and WIP value to revaluation records for posting to the general ledger.
- Copies the conversion rates and conversion overhead rates used to determine the production costs into a production rate record.

Once the system completes the update, it uses these rates to determine earned labor, machine, subcontracting, and overhead costs for WIP for any completions once the update is performed.

The Cost Update/Revalue process page does not move product costs for an engineering or simulated cost version into the production cost record. However, you can run the process in report-only mode. This enables you to determine the effects of proposed engineering changes on inventory value.

## **Page Used to Update Production Costs**

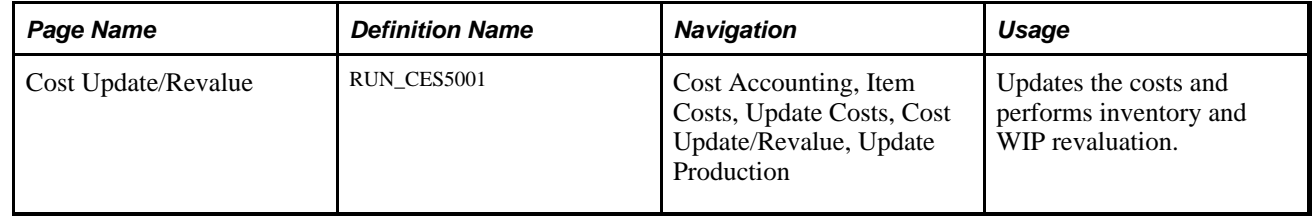

## **Revaluing Inventory**

Revaluing inventory is the process of updating an item's cost and accounting for the change in inventory value due to the change in standard cost for the item. The process involves calculating the difference in inventory value, recording the difference, and updating the standard costs for the items. Once you record the updated information, you can post it to the GL through the normal transaction accounting cycle. Because the system bases the revaluation on a snapshot of the inventory, you want to ensure that the inventory value is as correct and accurate as possible to reflect the correct financial picture.

Prior to running the Cost Update/Revalue process page to revalue inventory, you must:

1. Put away all pending inventory in the appropriate storage areas using the Complete Putaway process (INPPPTWY).

This includes all items that you received from vendors that require inspection, assemblies that have been completed in WIP and are issued back to stock or to another WIP location, as well as any receipts from another inventory business unit. This ensures that the system can account for all inventory and can calculate and post the correct revaluation amount.

2. Run the Deplete On Hand Qty process (IN\_FUL\_DPL) to ensure that the item's quantities at the business unit level match the item's quantities at the location level.

You must issue all staged items in order for the system to complete the update for the quantity on hand.

3. Run the Cost Accounting Creation process (CM\_COSTING) to ensure that all transactions already created throughout the PeopleSoft applications have been costed.

The transactions do not need to be posted.

4. Prohibit material movement for the business unit by selecting the Prohibit Material Movement check box on the PeopleSoft Inventory Definition page.

No inventory transactions should take place while the Cost Update/Revalue process page is revaluing inventory. When it updates the standard costs, the system multiplies the change in standard cost by the quantity on hand for the item in each storage area. By prohibiting material movement, you ensure that the quantity on hand is accurate.

5. Check the Process Monitor to ensure that someone else in the organization is not running the Cost Update/Revalue process page.

If you are updating all item costs within the business unit, you should not run two Cost Update/Revalue processes simultaneously.

In-process inventory includes two parts:

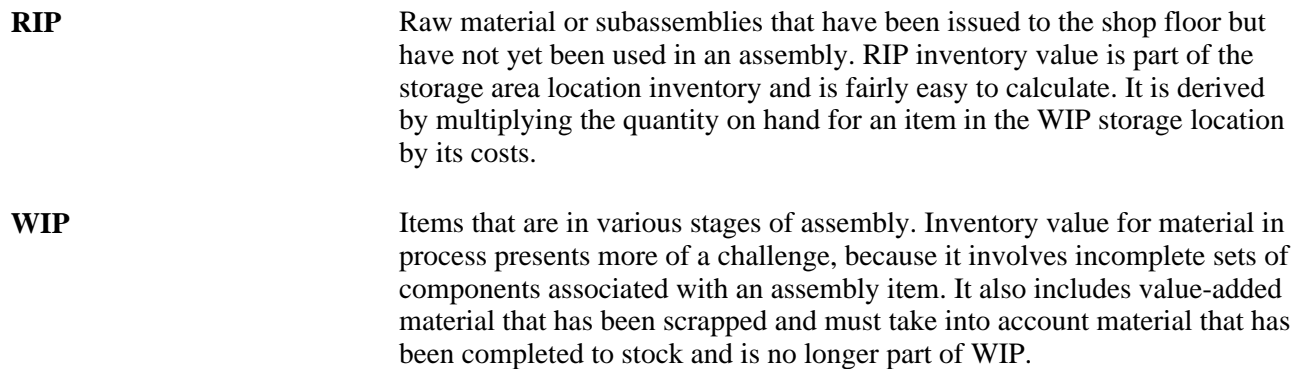

# **Calculating WIP Inventory**

WIP value is not a value or amount that PeopleSoft Cost Management stores for end items using a frozen standard cost approach. It is calculated at any point in time using PeopleSoft records. To calculate WIP:

- Add component costs.
- Add earned conversion costs (labor, machine, subcontracting, and overhead).
- Add waste by-products.
- Subtract assembly scrap.
- Subtract assembly completions (including co-products and recycled by-products).

#### **Component Costs**

PeopleSoft Cost Management bases the WIP component costs value on the quantity of the component issued to the production ID or production schedule. The quantity issued is stored on the component list. PeopleSoft Manufacturing updates the issue quantity when you record operation or assembly completions and the component is consumed from the WIP location or when the component is kitted directly to the production ID. PeopleSoft Cost Management derives the value for component costs by multiplying each component's issue quantity by the component's standard cost-by-cost element, then summarizing all the costs for all components. This enables the system to determine the lower-level costs for WIP. To calculate the old cost, PeopleSoft Cost Management uses the latest cost for the item in the Items Production Cost record. To determine the new cost, PeopleSoft Cost Management uses the item's cost for the cost type and version that you're using to update the cost.

#### **Earned Conversion Costs**

Earned conversion costs include the labor, machine, subcontracting, and overhead costs for this level only. *Earned this level costs* account for the value added to WIP. The system bases these costs on assemblies or operations that are complete. The WIP value report summarizes entries in the earned conversion cost record for each production ID or production schedule according to the cost category associated with the cost element. The WIP revalue first determines the old *earned this level costs* by summarizing the costs as stated in the Earned Conversion Cost record. Then, the new *earned this level costs* are calculated, taking into account any changes in routing times and their corresponding rates for the cost type and version that you select. PeopleSoft Cost Management posts any differences to the earned conversion cost record, so that when it summarizes, the old earned conversion costs plus the differences equal the conversion costs at the new standards.

#### **Waste By-Product Cost**

If the production ID or production schedule has multiple outputs, then include any waste by-product that has been reported complete and issued from the operation. Determine the waste by-product cost by multiplying the actual output quantity (quantity completed at the operation) by its standard cost. Any waste by-product costs are added to the overall cost of the WIP value. To determine the change in waste by-product cost, compare the current completion cost to the cost of the quantity completed and multiply by the new cost for the cost type and version selected for the update.

#### **Assembly Scrap**

Assembly scrap accounts for the value of partially completed assemblies that you have rejected. The cost must be subtracted, because the system does not include this assembly scrap value as part of WIP or finished goods. At the time the scrap occurs, the system determines the scrap cost by summarizing the components used up to that point, plus any value added up to the point that the scrap occurred. The system stores assembly scrap costs in an assembly scrap record and summarizes scrap costs in the WIP value report by cost category for the production ID or production schedule. As with components and earned conversion costs, the scrap cost for revaluation is recalculated based on the component costs using the cost type and version. These level scrap conversion costs are based on the new times and rates for the cost type and version.

#### **Assembly Completions**

Assembly completions take into account, for all outputs, the assemblies that are completed to stock, another production area, or issued directly to another production ID, and are therefore no longer part of the production ID or production schedule value. This includes the cost of co-products and recycled by-products. The value is derived by multiplying the quantity completed for all outputs as stated in the production header record by its cost from the item production cost record. To determine the new value of completions, the assembly quantity completed is multiplied by the cost for the selected cost type and version.

## **Revaluing WIP Inventory**

The inclusion or handling of a production ID or schedule in WIP depends on the production status. The system revalues any production ID or production schedule if the production status is not *entered,firmed, released, canceled,* or *closed for accounting.*

#### **Processing Non-Matching Cost Elements**

When processing non-matching cost elements, the WIP revalue involves matching cost elements from the old costs to cost elements for the new costs. In cases where there are no matches, the Cost Update/Revalue process still posts the difference to the variance record. In the case where the old cost record has a cost element that does not exist on the new cost record, the system posts a negative entry on the variance record for the entire old cost. If the new cost record has a cost element that does not exist on the old cost record, the system posts a positive entry for the entire new cost.

#### **Processing Configurable Items**

In the WIP revalue process, it is necessary to first determine if the item being revalued is a configured item that is using configured costing. When processing the component, the system verifies whether there is a configuration code on the component list for the item. If there is, the next check verifies whether the item is configured costed by reviewing the check box on the master item table. If the item is to be configured costed, the system matches the configuration code found on the component list to that on the item production cost record for the item and uses those costs to calculate any differences.

When the system processes assemblies, the same checks hold true. If the production order assembly item has a configuration code, the system verifies whether the item is to be configured costed. If the item is to be configured costed, then another match of the configuration code found on the header record is made to that on the item production cost record, and those costs are used to calculate any differences.

#### **Processing Without Operation Lists**

When a production ID or production schedule does not have an operation list, the conversion costs are earned by posting the this level costs from the item production cost record to the earned conversion cost record. Therefore, to calculate the earned conversion costs at the new standard, use this level costs for the cost type and version.

#### **Floor Stock and Expensed Items**

The system does not include floor stock or expensed items for purposes of inventory valuation and revaluation.

#### **Operation List Updates**

As part of the WIP revaluation process, the system updates the operation lists with the costing labor and machine set up, run, fixed run, and postproduction times and run rates. It makes an attempt to match the operations on the operation list to those on the items primary production routing or its referenced item routing. When the operation sequence, work center, and task code (if you use tasks) on the routing match the component list, the times and run rates in the operation list are updated with those from the routing. This ensures that the system does not create process change variances once you update the costs. If the item's reference routing changes and is different from the one that you used to create the operation list, no updates are made even if the operations, work centers, and task codes match.

The WIP Revaluation report displays the old cost, new cost, and variance.

# **Updating Production Costs**

Access the Cost Update/Revalue page (Cost Accounting, Item Costs, Update Costs, Cost Update/Revalue, Update Production).

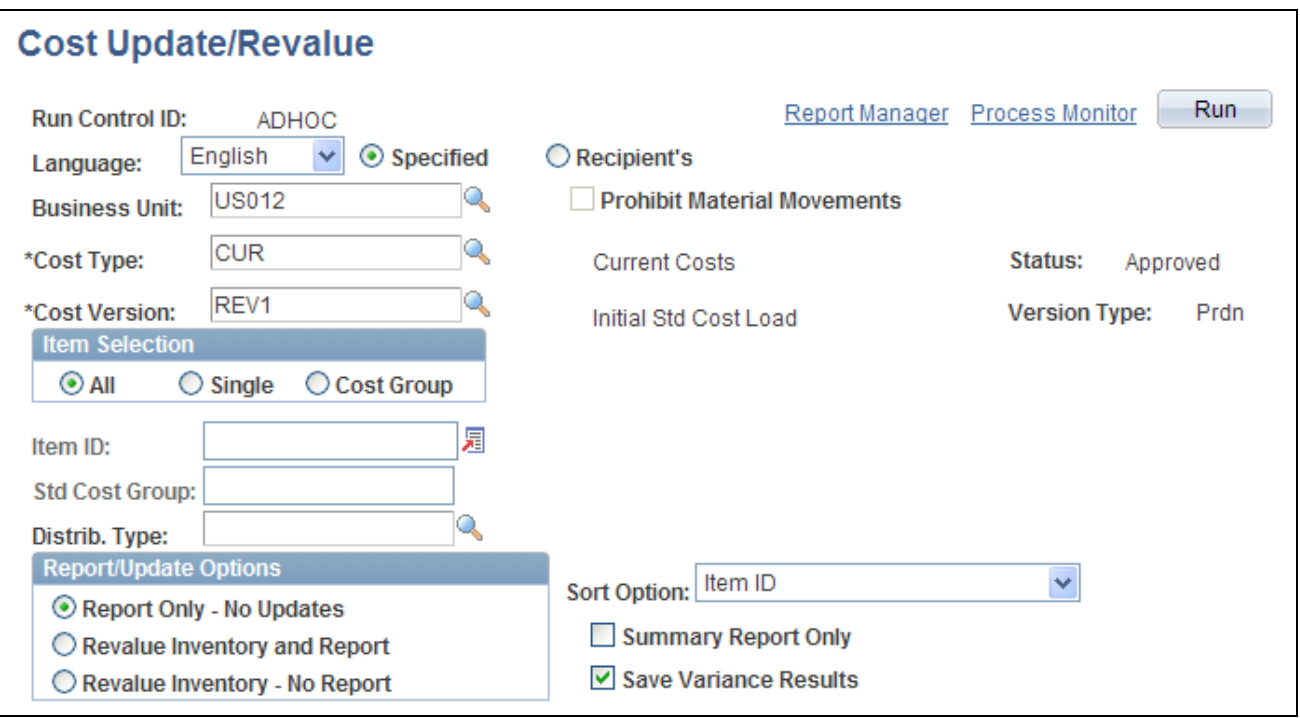

#### Cost Update/Revalue page

Select the business unit, cost type, and cost version with which you want to update the standard costs. The status for the cost type and version type appears and must be set to *Approved* for versions related to manufactured and configured items.

The value in the Distrib. Type (distribution type) field changes to the distribution type associated with the inventory revaluation transaction group, but you can change it or you can leave it blank.

**Note.** PeopleSoft Cost Management copies to production the cost type and version's conversion rates and conversion overhead rates only when you have selected all items. The system copies these rates and uses them to calculate the earned labor and machine costs, as well as the applied overhead values for assembly completions and scrap. If you are updating a single item cost and have based that cost on new conversion rates, you must manually copy those rates into the production rate records.

#### **Report/Update Options**

You have three options for running this process:

• Report Only - No Updates.

This is the only option available for versions related to engineering or simulation. Use this option to view the impact of the standard change without actually updating the costs and posting revaluation entries. Running this process in report-only mode gives you a preview of the financial impact of the standards change without affecting the current transaction costing or inventory valuation.

Revalue Inventory and Report.

This option updates the standard production cost record and calculates the change in all inventory values. Running this report enables you to analyze a specific item, production ID, or schedule quantity should a question arise regarding the revaluation.

• Revalue Inventory - No Report.

This option updates all records discussed in this section but does not print a report detailing the changes to inspection, stores, WIP inventory locations, or to WIP inventory.

When reporting, you can also select to print a summary report only or to save variance results. When you choose to run the update in report-only mode and save variance results, you can review the revaluation results by viewing the Compare Cost Updates or the Cost Updates by Tolerance pages.

#### **See Also**

[Chapter 4, "Defining the Cost Foundation for Makeable Items," Updating Conversion Rates, page 95](#page-110-0)

# **Reviewing Standard Costs**

After updating the production records with the new standard costs calculated by the Cost Rollup process and applied by the Cost Update/Revalue process, you can review the standard costs using several inquiry pages.

# **Pages Used to Review Applied Standard Costs**

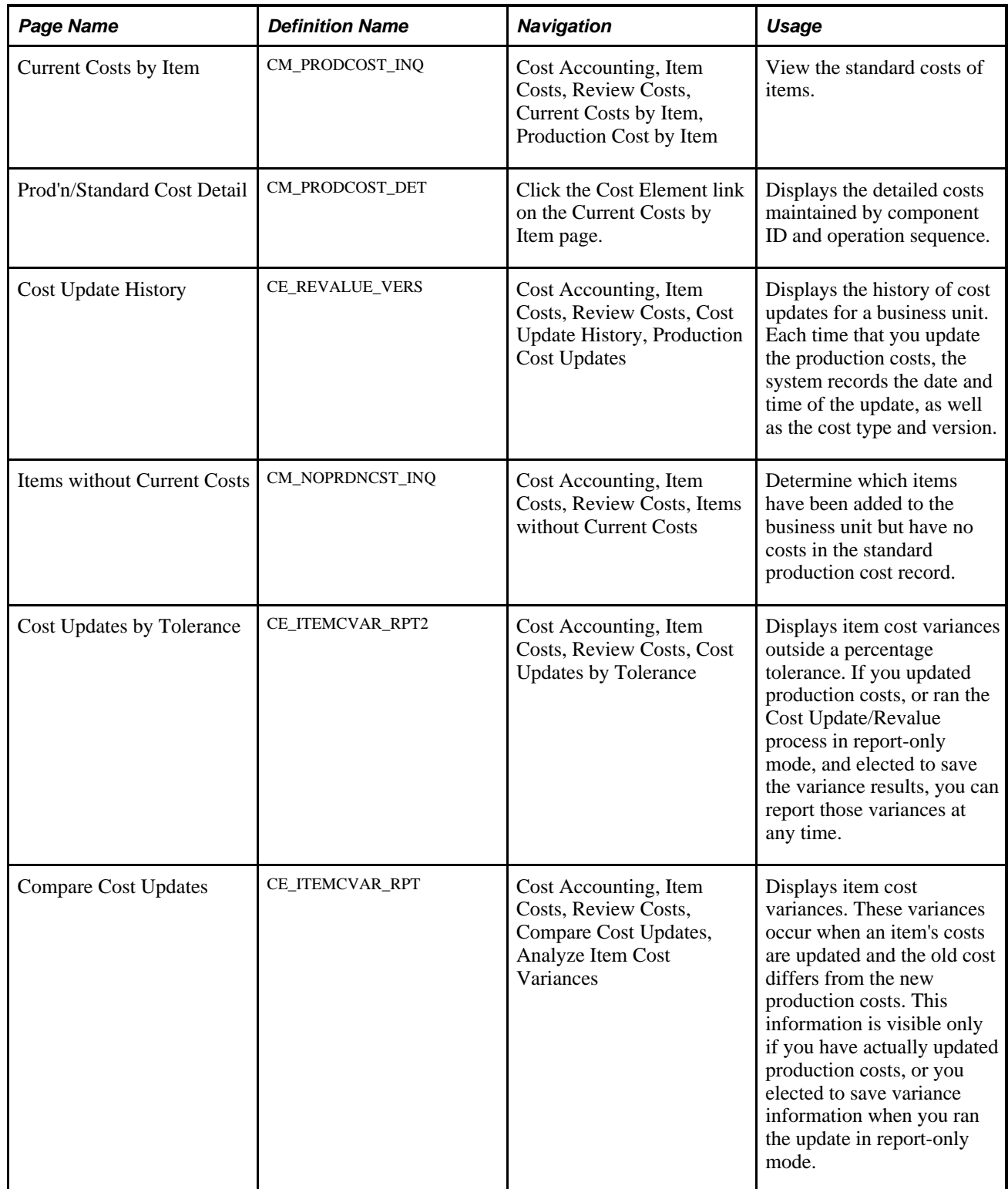

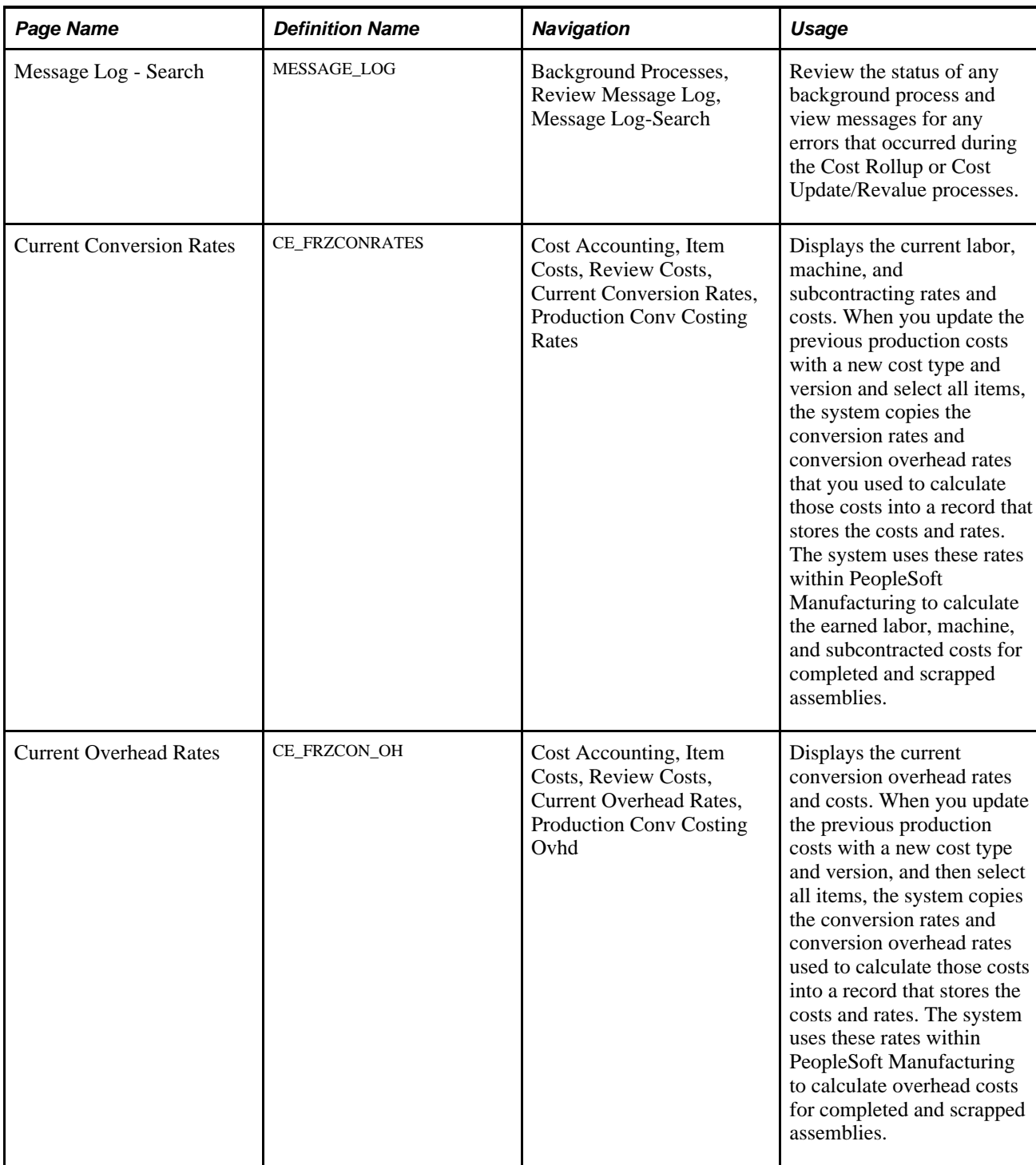

# **Calculating Costs for PeopleSoft Supply Planning**

You can define specific BOM and routing combinations that can be extracted to PeopleSoft Supply Planning. This ensures that planning processes use the most accurate costs as the main driver when making sourcing decisions.

To specify BOM and routing combinations that can be extracted to PeopleSoft Supply Planning:

- 1. Create BOM and routing codes for an item.
- 2. On the Define Business Unit Item Manufacturing page, select the Use Prdn Option Maintenance option to enable the system to select all BOM and routing combinations that have the Incl Plan (include in planning) check box selected on the Production Option Maintenance - Definition page.
- 3. Use the Define Production Options component to link the BOM and routing codes together and (optionally) assign them to production areas.

Select the Include in Planning check box to specify which BOM and routing combinations should send to the planning engine.

- 4. Create production IDs and production schedules for the item.
- 5. Run the Production Option Costing process.
- 6. Verify the results using the Review Sourcing Templates component.
- 7. Run the Optimization Table Load process (PL\_LOAD\_OPT).

To use the Define Business Unit Item - Manufacturing page to specify BOM and routing combinations that can be extracted to PeopleSoft Supply Planning:

- 1. Create BOM and routing codes for an item.
- 2. On the Define Business Unit Item Manufacturing page, select the Use BOM and Routing Defaults option to :
	- a. Limit the number of BOM and routing combinations that are extracted to PeopleSoft Supply Planning by entering a BOM code or a routing code on this page. If you enter a value in the BOM Code or Routing Code fields, then the Production Option Costing process only uses that value. You can use this feature to cost all BOMs with one routing or vice versa.
	- b. Cost every possible BOM and routing combination by leaving the BOM Code and Routing Code fields blank.
- 3. Create production IDs and production schedules for the item.
- 4. Run the Production Option Costing process.

This process rolls up production option costs based on the specific BOM and routing combinations.

- 5. Verify the results using the Review Sourcing Template component.
- 6. Run the Optimization Table Load process to pass costs to the planning engine.

**Note.** If the Production Option Costing process has not been run, PeopleSoft Supply Planning use the item cost based solely on the primary BOM and routing.

#### **Sourcing Template**

If there is a sourcing template for the item, then that template determines the sequence of production, purchase, and transfer options. If there is no sourcing template, then the template is loaded in lowest cost order.

**Note.** If the costing utility has not been run, then the system uses the item standard cost when creating the item's sourcing template.

# **Pages Used to Review Calculated Planning Costs**

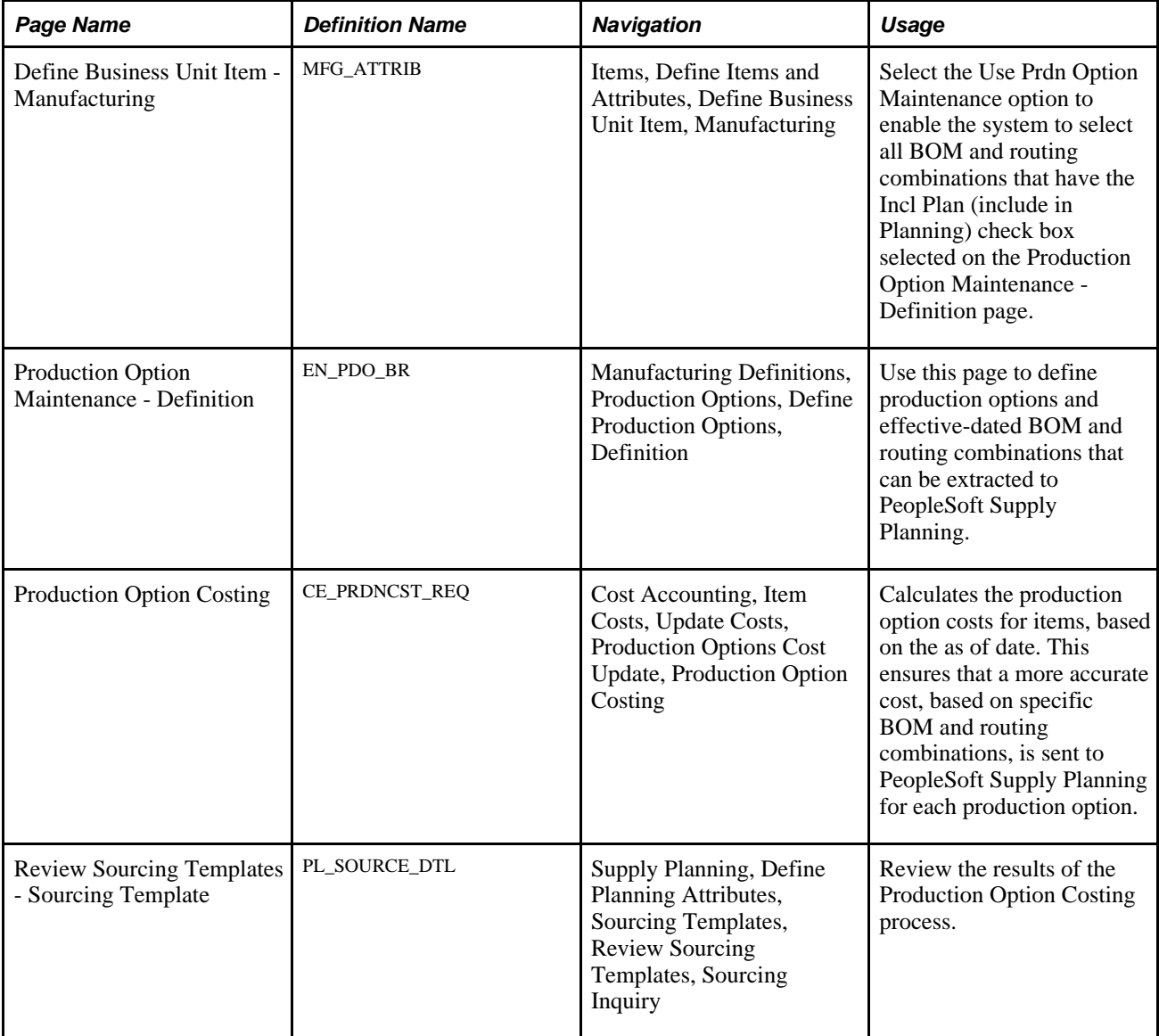

# **Using Production Option Costing Process**

Access the Production Option Costing page (Cost Accounting, Item Costs, Update Costs, Production Options Cost Update, Production Option Costing).

The Production Option Costing process calculates the cost of items to be sent to PeopleSoft Supply Planning. This utility considers makeable items, including primary items and co-products (make items) but not buy items. If an associated primary BOM exists for an item and it is a co-product on an associated primary BOM and also has its own BOM, then both the item's BOM and its associated primary BOM are included in the costing.

For a routing with operation yield, this process captures the detailed costs at the operation-sequence level by calculating yield loss, maintaining extended precision cost fields, and storing detailed calculations in the CM\_PRODCOST\_DET record.

For single output BOMs, the system calculates, according to cost element, the BOM and routing combination total this level and lower-level cost, and then stores these values in the full cost fields. It then divides these values by the output quantity (same as BOM quantity for single output BOMs) to get the per unit cost.

For multiple output BOMs, the system also adds any waste by-products costs and subtracts recycle byproducts costs from the full batch this level and lower-level costs. Therefore, in order to calculate the (per unit) cost for the primary and co-products, the system uses this formula:

Item Per Unit Cost = (Output Cost % \* Full Batch Cost) / Output Qty

## **Chapter 7**

# **Setting Up Actual and Average Costing for Makeable Items**

This chapter provides an overview of actual and average costing in manufacturing, lists common elements, and discusses how to:

- Define actual and average costing for makeable items.
- Group production schedules for actual or average costing.

# **Understanding Actual and Average Costing in Manufacturing**

With PeopleSoft Cost Management, you can manufacture an item by using any of the five cost methods: frozen standard, actual cost, perpetual average, retroactive perpetual average, or periodic average costing. Standard costing is based on the frozen standards that are established for each component plus the conversion costs and overhead conversions costs. The actual and average costing methods are based on the actual cost of the end item as it is placed in finished goods after production is complete. This section discusses how the actual cost of an end item is computed by PeopleSoft Cost Management.

As an item is built in the manufacturing process, the costs from components, conversion costs, and overhead conversion costs are accumulated in Work in Process (WIP). The end item's actual cost is the net cost in WIP for the production ID or production schedule. When the production ID is completed and closed for accounting and the items are put away into inventory, then the WIP costs are moved to finished goods. In other words, the net debit to WIP is the actual cost. For actual or average cost end items, the finished goods account is debited with the entire WIP costs, there is no variance, as there is in standard costing.

Actuals costs for a production ID or production schedule are computed as part of the Transaction Costing process that is within the Cost Accounting Creation run control. After the production ID is closed for accounting, the Transaction Costing process finishes debiting the unposted transactions and calculates the actual cost of the assembly items. Then the process clears WIP to finished goods for all cost books. The Transaction Costing process gathers up the actual costs that are recorded and posts the costs to the work in process costs (CE\_ACTUAL\_COST) table. Then, the Transaction Costing process posts the manufacturing costs from the CE\_ACTUAL\_COST table to the CM\_ACTUAL\_COSTB table. Production IDs that are closed for accounting can be reopened for changes; the actual cost calculations of the Transaction Costing process handles these changes.

It is important to understand what is added (debited) to WIP during the production process. This is based on the definition of the cost profiles for the end item and components.

#### **Material Cost of Components**

The material cost of an end item is determined by the cost profiles of the input items or components. Components having different cost profiles may be used in the manufacture of an end item. For example, component A is an actual cost profile item, component B is a perpetual average cost item, component C is a standard cost item, and the end item uses an actual cost profile. Therefore, the final cost is made up of the component costs using each of those different cost assumptions. The actual cost of component A is calculated and applied to the end item. The perpetual average cost of component B is calculated and applied to the end item. The frozen standard cost of component C is applied to the end item. If you want actual cost applied to all levels, define the cost profiles of all significant components as actual cost. For purposes of computing actual costs of production ID's, if any component items (make or buy) use an actual cost profile, then those final lower-level actual costs are necessary for computing a final actual cost at the next level. PeopleSoft provides the actual cost inquiry to display production IDs with unfinalized costs as well as the dependencies that are underneath each level.

Component consumption transactions occur as component items are issued from inventory. These issues are recorded in TRANSACTION INV in the transaction groups; 021 Receipts from Production, 230 Component Consumption, 221 Route to Production Kit, 222 Waste Completion, and 223 Component/Output Transfers. The production ID and the operation sequence of the consumption are recorded to TRANSACTION INV. The inventory issue transaction is triggered by recording completions. In general, these component issues credit raw material inventory and debit WIP.

#### **Labor and Machine Conversion Costs**

Define on the Cost Profile-Manufacturing page for the make item, how labor and machine costs are calculated. You can use the costing conversion rates that are established on the Conversion Rates page (defined by cost type and cost version used) or the rates can be entered by crew on the Crew Actual Cost page (defined by business unit). For time, choose between the times that are established for the item routing or the actual time per production ID that is entered on the Record Actual Hours page.

Conversion costs occur as operations are completed and are recorded in the SF\_EARNCONCOST table. As operation sequences are completed, the transaction group 640–Actual Labor Costs records an accounting entry with a credit to an earned labor account and a debit to WIP. Also, the transaction group 645–Actual Machine Costs records an accounting entry with a credit to an earned machine account and debits to WIP.

#### **Conversion Overhead Costs**

Overhead costs for production, such as depreciation, electricity, rent, and insurance, are calculated and applied to a manufactured item based on the production overhead codes that are applied to the item routing and the applicable conversion overhead rates (defined by cost type and cost version that is used). Overhead costs are applied the same way for standard, actual, and average costing methods.

Conversion costs occur as operations are completed and are recorded in CE\_ACTUAL\_COST and SF\_EARNCONCOST tables. The transaction group 630 (Overhead) records an accounting entry to debit WIP and credit a manufacturing overhead cost absorption account.

#### **Subcontracted Costs**

Costs for subcontract services are quoted as standard costs on the routing, as quoted costs on the purchase order, and finally as vouchered costs from PeopleSoft Payables. The transaction group 664 (Subcontracted Costs) records the variance between the subcontracted costs on the purchase order and the actual subcontracted costs on the voucher. The accounting entry debits WIP and credits an accrued liability account. This transaction group is used only for actual or average cost items.

#### **Costing Co-Products**

If a single manufacturing process generates multiple items, you can allocate the batch cost across the primary and co-products to determine the per unit cost of each end item. Primary and co-products can have different costing methods; for example, the primary product could use the actual cost method while one co-product uses the standard cost method and another co-product uses actual cost. When the primary product uses the actual cost method, then the Cost Accounting Creation process, with the Calculate Actual Prdn Costs check box selected, computes the actual cost of the entire manufacturing process based on the primary product. The choices made for the primary product on the Cost Profiles-Manufacturing page for calculation of labor and machine costs are used. When the cost of the production order is completed, the cost is allocated to the coproducts. If all products are using actual or average costing, then the system calculates a co-product's cost by multiplying the total cost of the batch (including the recycle and waste by-product costs) by the cost percentage for the co-product (as specified on the BOM Maintenance - Outputs page), then dividing by the expected output quantity of the co-product.

However, if one or more of the co-products uses the standard cost method, then their cost is derived from the Cost Rollup and Cost Update/Revalue processes for that co-product's item ID. Based on the cost percentages on the BOM Maintenance - Outputs page, the Cost Accounting Creation process re-weights the output cost percentages and divides the costs from the primary product among the primary and co-products that are not using standard costing. For example, assume a production ID has this breakdown:

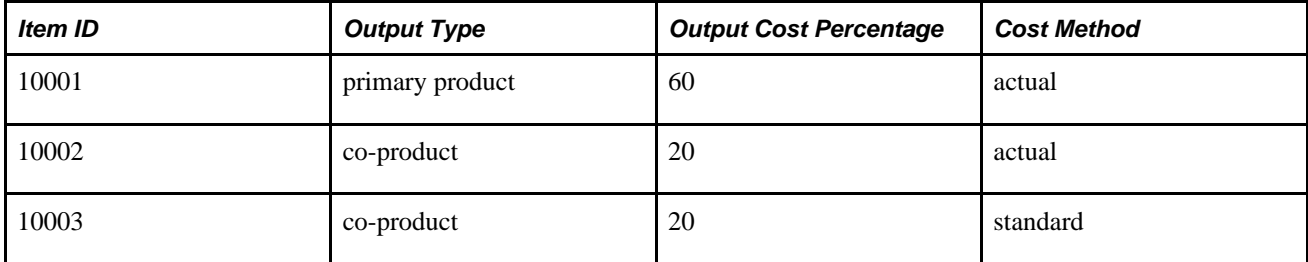

The Production ID costs from the Cost Accounting Creation process are allocated:

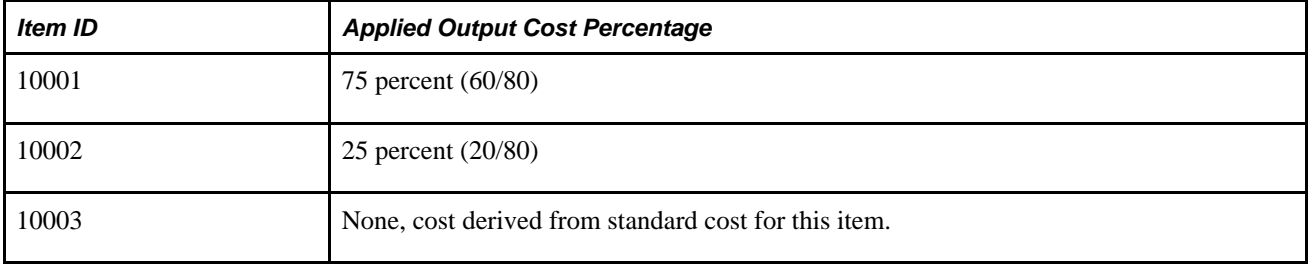

If the total cost of production is 100.00 EUR and 2 units of each item are produced, then:

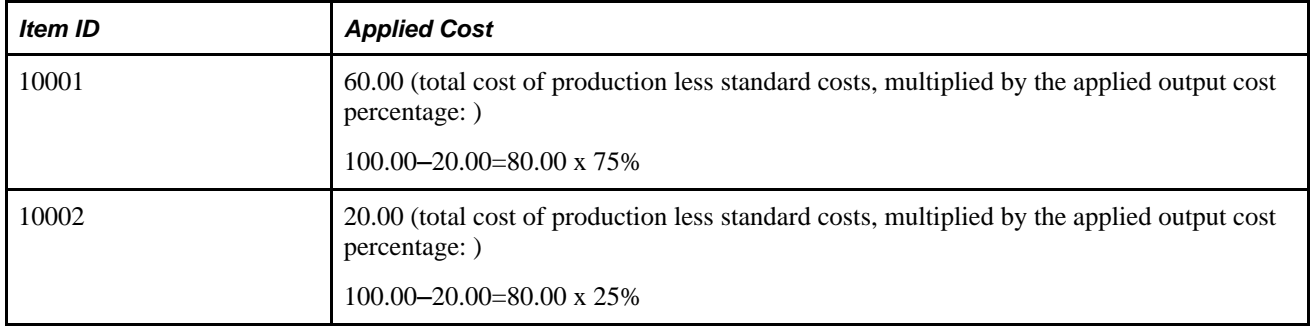

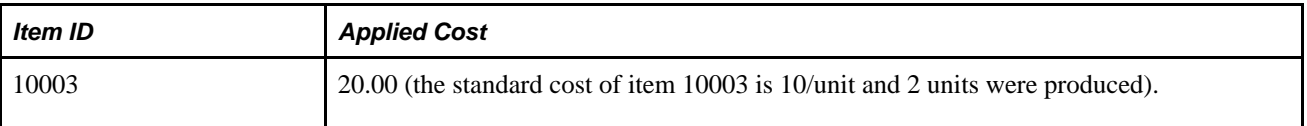

#### **Costing By-Products**

By-products can be of two types, recycle and waste.

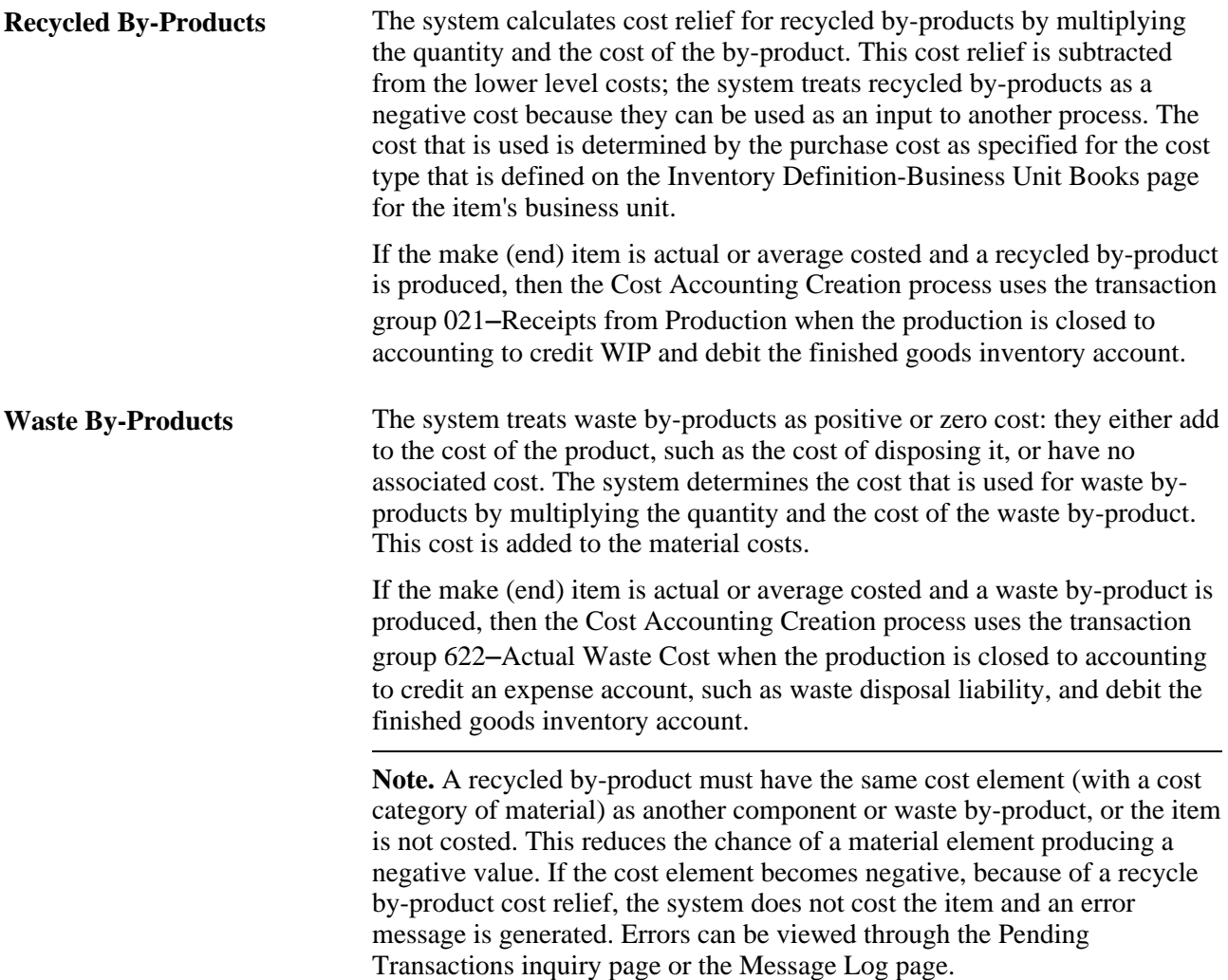

By-products are valued by using net realizable value, therefore a frozen standard cost must exist for each byproduct. Create the frozen standard cost by cost type and cost version by using the Cost Rollup process.

#### **Scrap and Rejected Costs**

If the make (end) item is actual or average costed and scrap is produced, then scrap costs are included in the cost of the successfully produced end items.

#### **Costing Partial Receipts From Manufacturing**

Partial receipts occur when part of a production run is completed and put away into inventory but the production ID is not yet completed and closed for accounting. All production costs are not yet recorded and are not available for actual cost computation. Therefore, any depletions from inventory that ship these partial receipts do not have an actual final receipt cost to use.

If the Cost Accounting Creation process is set for midperiod mode and the item's cost profile selects the wait for final costs option, then the partial receipts and partial depletions wait to be costed. The system simply waits for the production ID to be completed and closed for accounting to cost. If both midperiod mode and wait for final cost are not selected, then the partial receipts and partial depletions are costed using estimates based on the partial putaway cost option on the Cost Profile-Manufacturing page. Once production is complete for this production ID and lower level production IDs and the proper actual costs can be computed into CE\_ACTUAL\_COST and CE\_ACTUAL\_COST, an adjustment is made to CM\_ACTUAL\_COSTB to reflect the actual cost and inactivate the previously estimated cost.

The transaction group 651 is used when a user enters a cost adjustment manually. Cost adjustments made by the user will override adjustments from system calculations and any system generated transactions. The transaction group records a credit or debit to clear WIP with a credit or debit to an actual cost writeoff account.

#### **Manufacturing Average Cost Updates**

Average costs are calculated for putaways. As new cost information on putaways becomes known, the average cost is updated to the extent the new costs are different than the previous costs used in the average cost calculations. Transaction group 601 (Weighted Average Update Production Variance) accounts for average cost updates due to new cost information on receipts from manufacturing, usually when the estimated manufacturing cost from partial receipts from WIP are updated to a finalized manufacturing cost once the production order or production schedule is complete. For example, if there are three putaways with 1 unit each at an original estimated cost of 1 each and the new cost information revises the cost to 1.25 each on the first, .75 on the second, and 1.25 on the third, then for the three units the average cost needs to be increased by a net .25 per unit. The average cost is updated and transaction group 601 is designed to account for that change in the average by debiting finished goods inventory and crediting WIP for .75 ( $3 \times 0.25$ ).

#### **Manufacturing Average Cost Writeoffs**

When the average cost of the item needs to be updated, due to new cost information on receipts from manufacturing, but there is not enough quantity currently in stock to absorb the updated costs, then the excess is written off using transaction group 605 (Weighted Average Update Production Writeoffs). Using the example above in the transaction group 601 description, if at the time of the adjustment, there are only 2 units still on hand (1 unit was shipped already), the average cost adjustment is only done to the extent of the 2 units: 601 debiting finished goods inventory and crediting WIP for .50 (2 x 0.25). Then the transaction group 605 is used to debit an average cost writeoff account and credit WIP for the remaining cost of 0.25 (1 x 0.25). The 605 transaction does not attempt to match individual putaways; if 1 unit had shipped but another unit had been received from another production order then the 601 adjustment applies to the 3 that are on-hand inventory and there is no 605 transaction. The objective of both 601 and 605 is to always clear work in process such that all the input costs are relieved to a net of zero once the production is complete.

#### **Actual or Average Cost Components With Standard Cost End Items**

When the output(s) are all standard cost items, the standard cost of the inputs are used to compute the standard cost of the outputs. However, although the inputs to standard cost end items will have standard costs themselves, the input items can still use any cost profile for accounting purposes. As components are depleted, the cost on the depletion becomes part of the actual cost of the output items. When the output item is standard, the transaction group 661 (Actual Cost Variance) relieves WIP for the difference between the actual cost of the component consumption transaction and the standard cost of the component(s) which were used to build up the standard cost of the end item. This transaction group is used to credit or debit WIP to clear it out and the offset is posted to a period variances account.

#### **Working with Cost Types and Cost Versions**

The Transaction Costing process within the Cost Accounting Creation process determines which conversion rates, overhead conversion rates, and additional costs to use based on the cost type and cost version of the production ID. The cost type is applied to the production ID because the cost book in the Inventory business unit definition has a cost type and appears by default on the Business Unit Item Definition page for the manufactured item. The cost version is defined by the inventory business unit and cost book by using the Set Default Versions page. By defining the cost type and cost version by a combination of inventory business unit and cost book, the system enables you to vary the rates used by various cost books. Cost books can have different cost conversion rates, calculation approaches, and update cycles for planning, budgeting, and actual books.

This diagram illustrates how actual costs from production are gathered by the Transaction Costing process. The process uses the BOM and routing of the item along with the rates determined by the cost type and cost version:

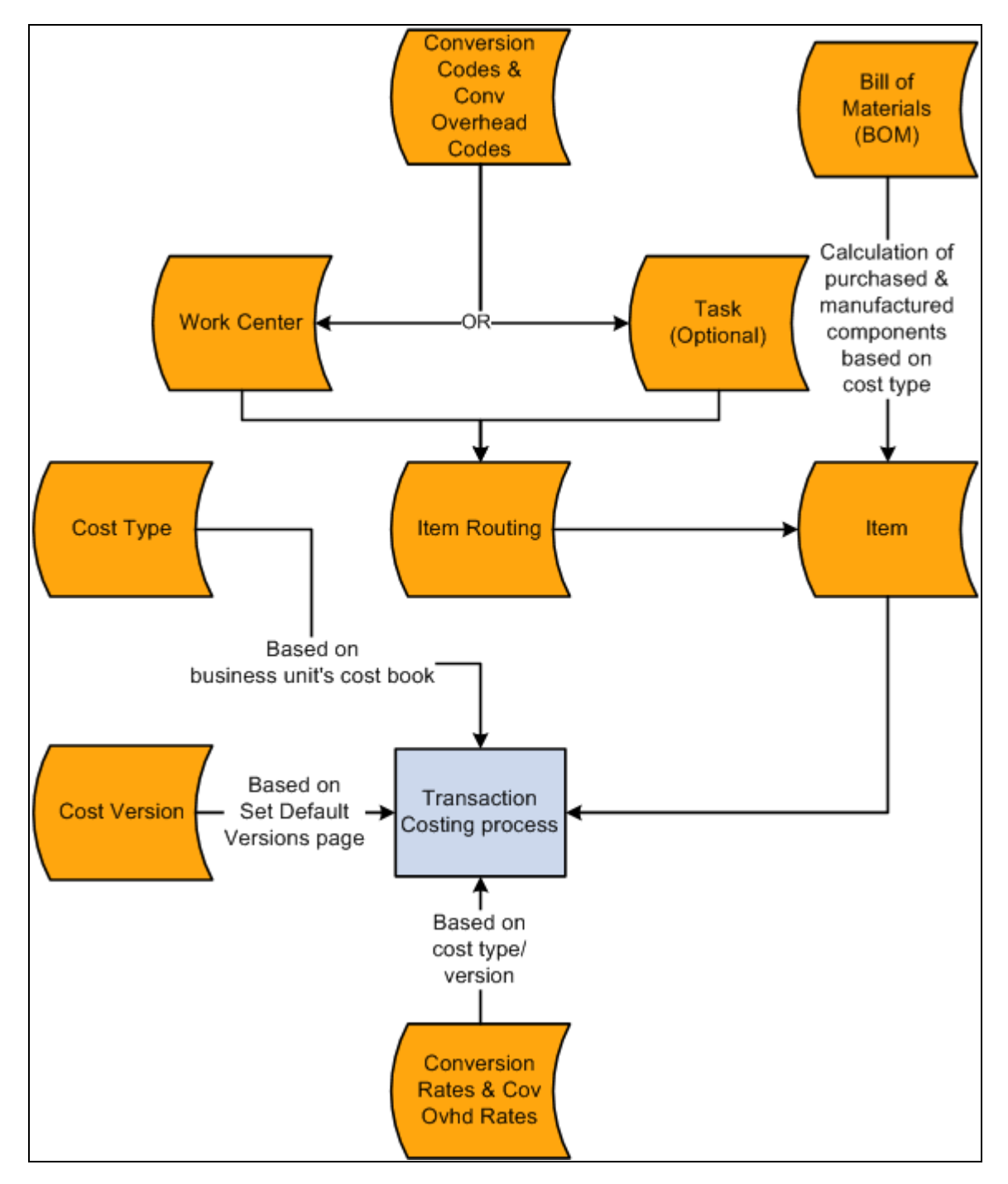

The actual cost for make items calculated by the Transaction Costing process within the Cost Accounting Creation process

# **Common Elements Used in This Chapter**

Actual Total Cost The sum of the total costs of all inputs to manufacture a set of outputs on a production ID or production schedule.

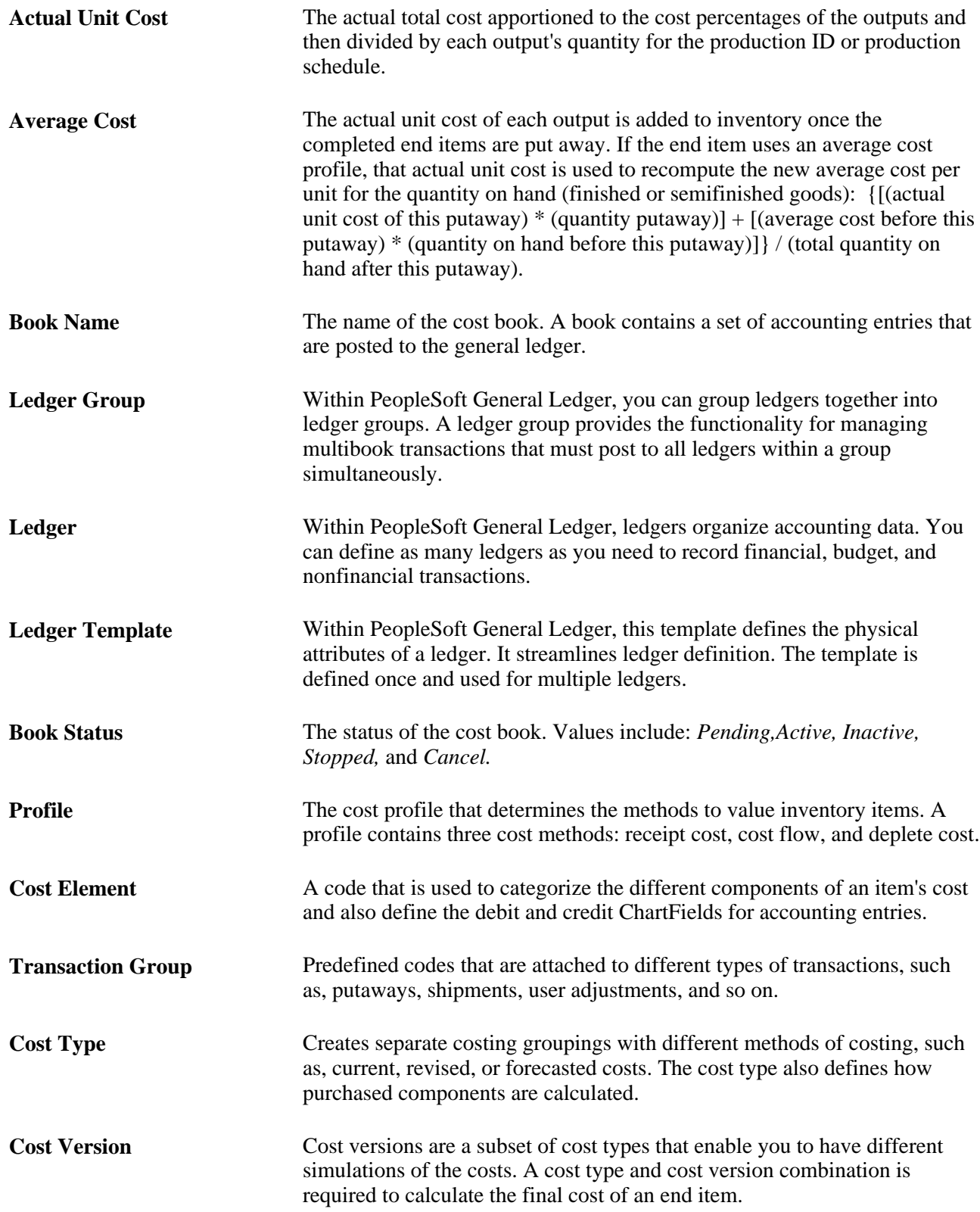

# **Defining Actual and Average Costing for Makeable Items**

Within an actual or average cost environment, you can calculate the cost of makeable items by running the Transaction Costing process within the Cost Accounting Creation process. To set up product costs:

1. Verify that the cost structure is defined for the make and buy items. See "Structuring Your Cost Management System."

See [Chapter 2, "Structuring Your Cost Management System," page 9.](#page-24-0)

2. Verify that you defined cost foundation for manufacturing. See "Defining the Cost Foundation for Makeable Items."

See [Chapter 4, "Defining the Cost Foundation for Makeable Items," page 85.](#page-100-1)

- 3. Define the default cost version by cost book.
- 4. Establish actual costs for crews.
- 5. Check the item default values, including: source code and cost element on the Define Business Unit Item component.
- 6. Confirm that items have a bill of material (BOM). If you roll up the costs to a configured item, verify that you have a component list on the production ID.
- 7. (Optional) Confirm that the items have an item routing. If you roll up the costs to a configured item, verify that you have an operation list on the production ID.
- 8. Once the production ID is closed for accounting, use the Transaction Costing process to calculate the cost for the items.

#### **See Also**

[Chapter 8, "Costing Transactions and Creating Accounting Entries," Generating Costs for Transaction](#page-189-0)  [Records, page 174](#page-189-0)

# **Pages Used to Set Up Actual Costing in Makeable Items**

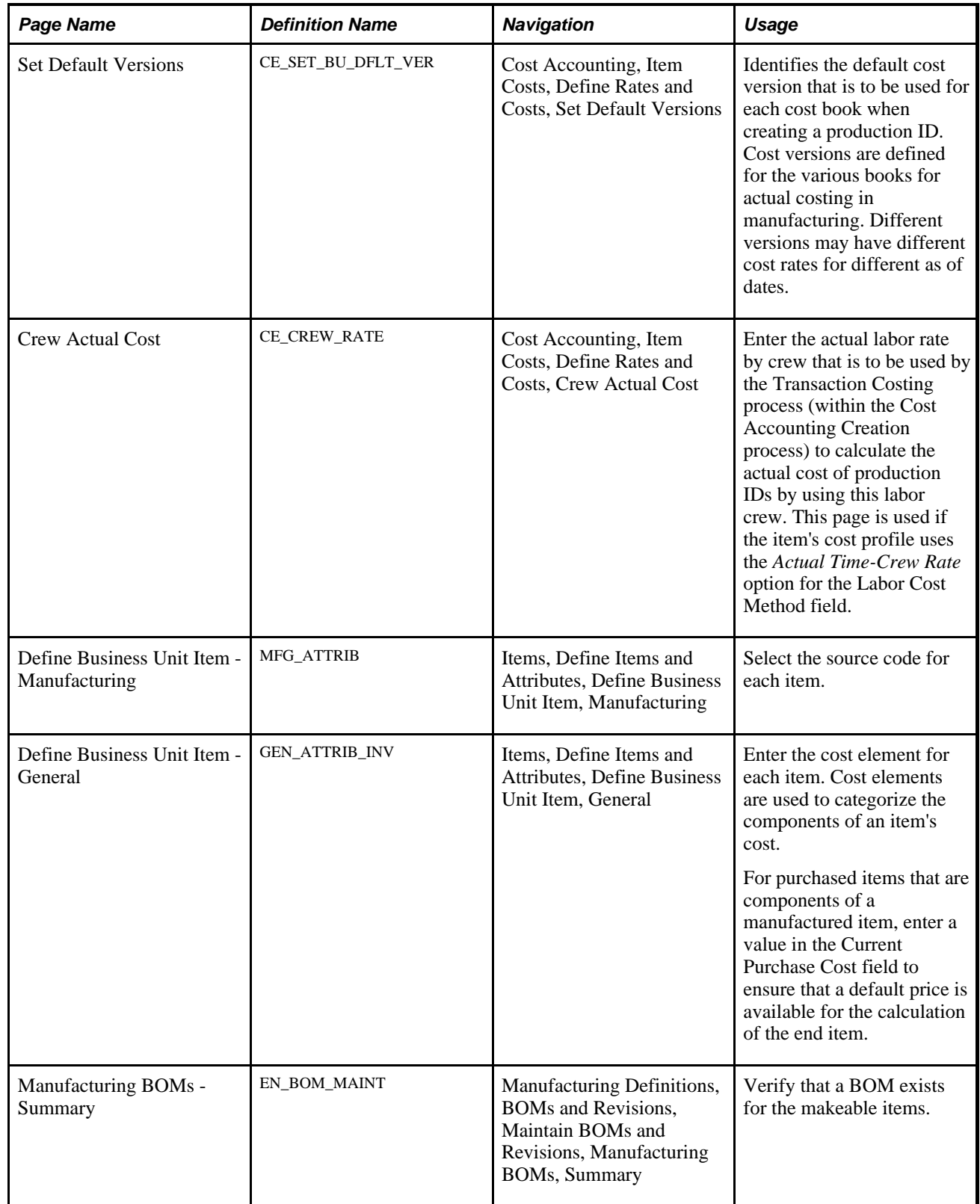

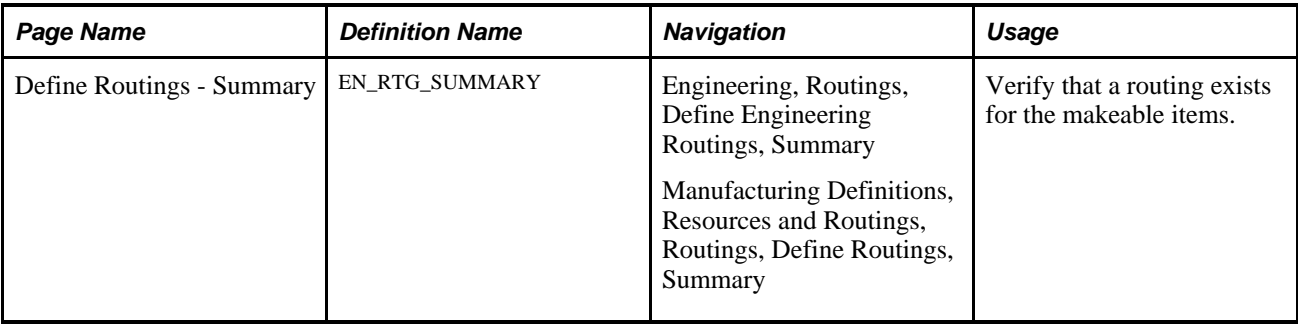

# **Defining the Default Cost Version by Cost Book**

To use default versions for processing actual costing data, use the Set Default Versions component (CE\_SET\_BUBOOK\_VER2).

Access the Set Default Versions page (Cost Accounting, Item Costs, Define Rates and Costs, Set Default Versions).

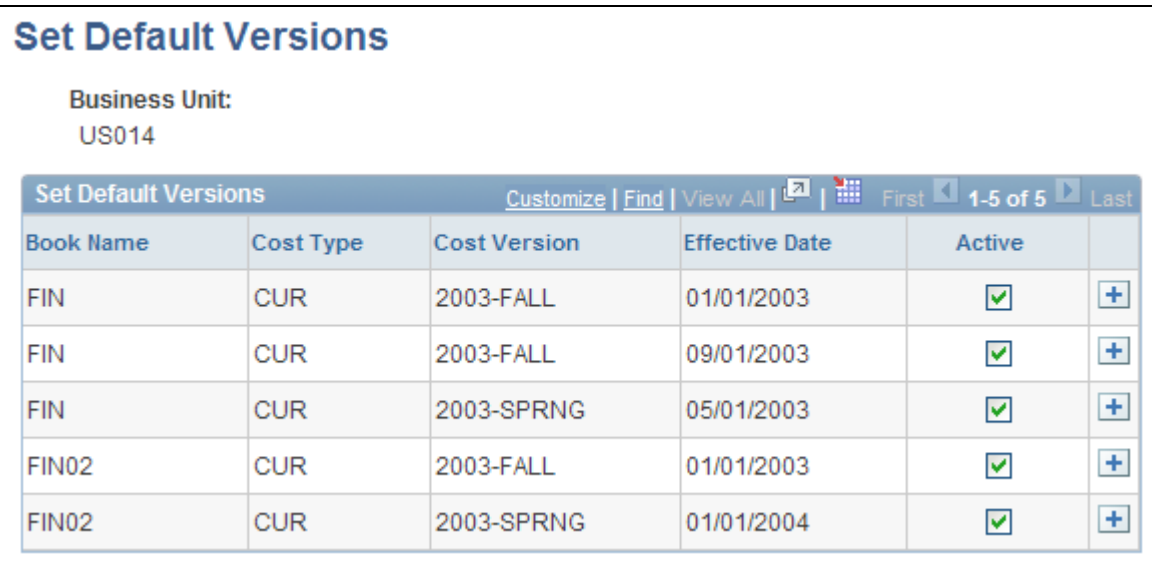

#### Set Default Versions page

Identifies the default cost version that is to be used for each cost book when creating a production ID. As production IDs are created, the costing process needs to know which cost version to use for the various books for actual and average cost purposes. The Transaction Costing process (within the Cost Accounting Creation process) uses the most current cost version based on the effective date that is entered here compared to the transaction date. Cost versions must be set for all cost books. The cost versions are used for calculating labor, machine, overhead, and by-products. Since each cost book could be on a different planning or budget cycle, the system enables you to have different cost versions (and cost rates) for each book. Cost rates, such as costing conversion rates and costing conversion overhead rates, are defined by a combination of cost type and cost version.

This page is not required for cost books using a frozen standard cost profile because the standard costs do not vary across cost books. The frozen standard costs are calculated and applied to production at the business unit level for all standard cost books that are within the business unit.

# **Establishing Actual Costs for Crew**

To assign actual cost rates to a business unit crew, use the Assign Crew Actual Costs (CE\_CREW\_ACTCOST) component. Use the Assign Crew Actual Costs component interface to load data into the tables for this component.

Access the Crew Actual Cost page (Cost Accounting, Item Costs, Define Rates and Costs, Crew Actual Cost).

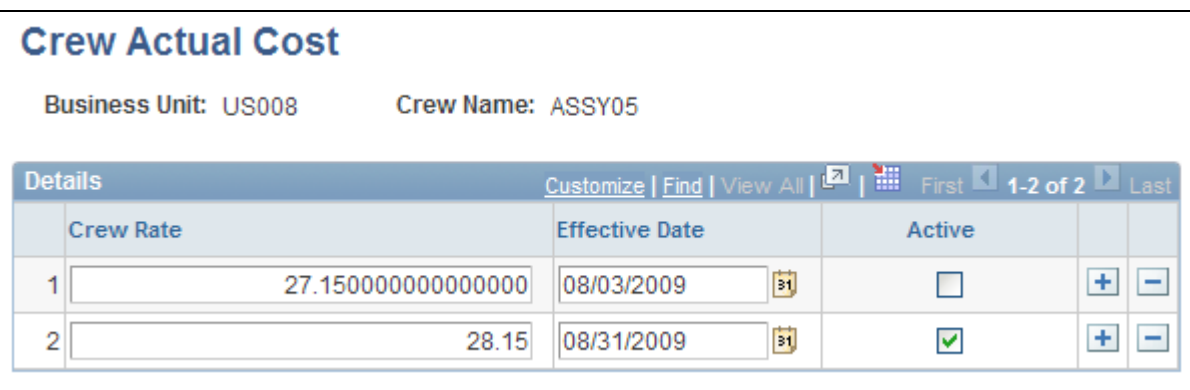

#### Crew Actual Cost page

Enter the actual labor rate by crew that is to be used by the Transaction Costing process (within the Cost Accounting Creation process) to calculate the actual cost of production IDs by using this labor crew. This page is used if the item's cost profile uses the *Actual Time-Crew Rate* option for the Labor Cost Method field.

## **Defining Item Default Values**

These default values are defined for the item and influence the Transaction Costing process within the Cost Accounting Creation process.

#### **Source Codes**

The item's source code determines how the item is used for by the Transaction Costing process. You define each item's source code on the Define Business Unit Item - Manufacturing page. Options are:

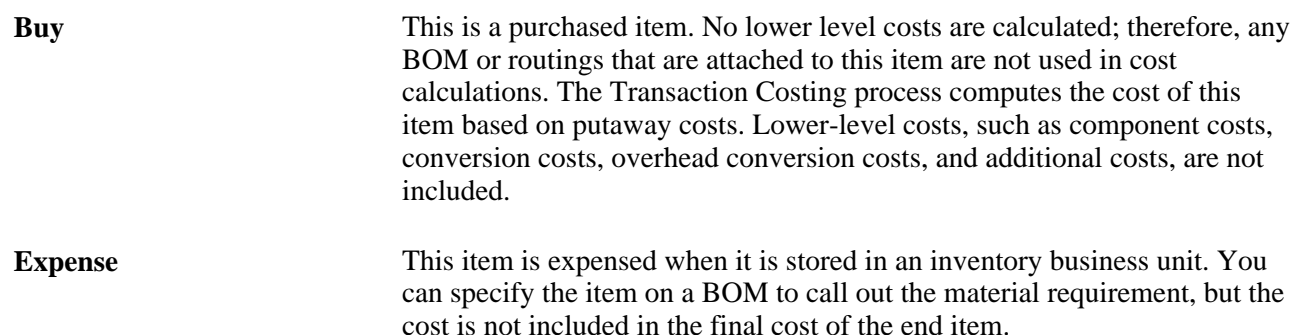

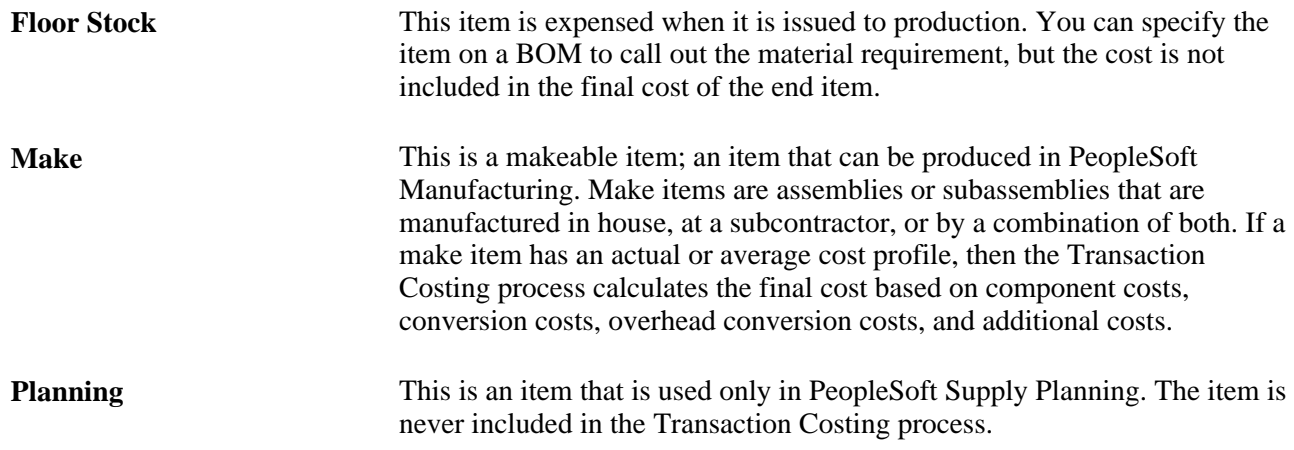

#### **Routing**

On the Define Business Unit Item - Manufacturing page you specify which production routing the item uses when the system determines the assembly item's this level labor, material, and overhead costs.

#### **Average Order Quantity**

The item's average order quantity indicates the typical batch or lot size that is used to produce this item. You define each item's average order quantity on the Define Business Unit Item - Manufacturing page. This is the quantity that is expected to be produced in one production ID or production schedule based on the BOM.

If a BOM quantity on a bill is greater than one, the component's per assembly quantity is spread over the BOM quantity. For example, Assembly A has a BOM quantity of 100; Component B used on A has a per assembly quantity (QPA, or quantity per assembly) of 1500. Therefore, the use of B for a single A is 15 (1500/100). When entering the QPA, BOM maintenance supports a precision of four places to the right of the decimal. You have the option to define the calculated QPA precision the system maintains when it determines the item's cost. On the Installation Options - Manufacturing page, you select a precision anywhere from 4 to 10 places to the right of the decimal. If the BOM and associated process results in multiple outputs (primary, co-products, and by-products), the BOM quantity must be set to the item's average order quantity.

If you use economic order quantities or average order quantities with setup, fixed run, and postproduction times, the system must prorate the cost of these processes over the order quantity to determine a per unit cost. The system determines per unit setup, fixed run, and postproduction cost by dividing the cost of each process by the average order quantity. Typically, the system calculates this at the operation level, then sums it to provide the total cost.

#### **Cost Elements**

The Transaction Costing process within the Cost Accounting Creation process uses cost elements to categorize the components of an item's cost. Cost elements are also used when costing a transaction. Enter the cost element for the item's material costs on the Define Business Unit Item - General page. For both purchased and makeable items, you must enter a cost element in the material cost category.

#### **Used in Manufacturing Check Box**

Any item that can have a BOM or routing, or that can be a component on a BOM or component list, or is associated with a production area, or is used on a production ID or production schedule, must be marked as used in Manufacturing. Select this check box on the Item Business Unit Definition - General: Costing page.

#### **See Also**

*PeopleSoft Managing Items 9.1 PeopleBook*, "Defining Items by Business Unit," Defining Basic Business Unit Item Attributes

*PeopleSoft Manufacturing 9.1 PeopleBook*, "Maintaining Bills of Material"

### **Using the Bill of Materials**

The manufacturing bill, engineering bill, or component list determines the structure of the item and therefore the associated lower-level costs.

PeopleSoft Cost Management uses BOM yield or component yield loss to account for the loss of components during the manufacturing process. For costing purposes, the cost of the assembly item can therefore take into account the expected loss of components in production. In this instance, the system inflates the cost of the component by the component's yield.

Transaction costing does not include the cost of floor stock, expensed, subcontract supplied, or nonowned items. Consigned items are included in the item's cost as they are considered owned upon consumption.

If you roll up an assembly item that has no owned components, only nonowned and parts that are supplied by a subcontractor (Subsupply flag is set to Yes), the Transaction Costing process (within the Cost Accounting Creation process) does not calculate any lower-level material costs but still rolls up labor costs for that item.

**Note.** Subcontractor-supplied or other nonowned items must be designated as consigned to be included in an end item's final cost.

#### **See Also**

*PeopleSoft Manufacturing 9.1 PeopleBook*, "Maintaining Bills of Material"

*PeopleSoft Manufacturing 9.1 PeopleBook*, "Maintaining Component Lists"

## **Using Item Routings**

The production routing, engineering routing, or operation list documents the operations that are necessary to assemble the item. In the Transaction Costing process (within the Cost Accounting Creation process), the system considers only the routings or operation lists of those items whose source code you define as make.

When calculating conversion costs for an operation, you must consider the crew size of the operation. For example, if the crew that is assigned to a work center consists of three people, you multiply the labor run cost by three.
As it does with crew size, the system multiplies the machine cost of an operation by the number of machines that are assigned to the work center in which the operation takes place.

When the conversion rate that is associated with the code that is assigned to the operation is expressed in terms of a cost per unit, as opposed to a labor or machine rate per hour, you must specify the corresponding costing time type on the routing or operation list in order for the system to include the cost. For example, if in the conversion code that is associated with the operation, you specify a labor run cost of 1 per unit, there must be a costing labor run time in the routing or operation list in order for the system to include that 1 in the item's cost.

When you specify an operation's costing times and run rates in terms of days, the system factors the rate by the work center's average daily capacity to determine the total number of hours that it requires to complete the operation.

#### **See Also**

*PeopleSoft Manufacturing 9.1 PeopleBook*, "Structuring Routings"

*PeopleSoft Manufacturing 9.1 PeopleBook*, "Maintaining Component Lists"

# **Grouping Production Schedules for Actual or Average Costing**

Production schedules must be included in a schedule group in order to be costed for actual or average costing by the Transaction Costing process. This section discusses how to group production schedules.

A schedule group for costing can include one or more production schedules. In the organization, one job could include several production schedules across shifts and days. You can collect all the production schedules for one job together into one schedule group ID. When the schedule group ID is costed by the Transaction Costing process, the final costs are divided by the outputs across all the production schedules in the group.

#### **See Also**

*PeopleSoft Manufacturing 9.1 PeopleBook*, "Maintaining Production Orders and Production Schedules," Creating Production Schedules

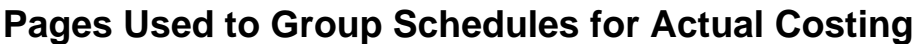

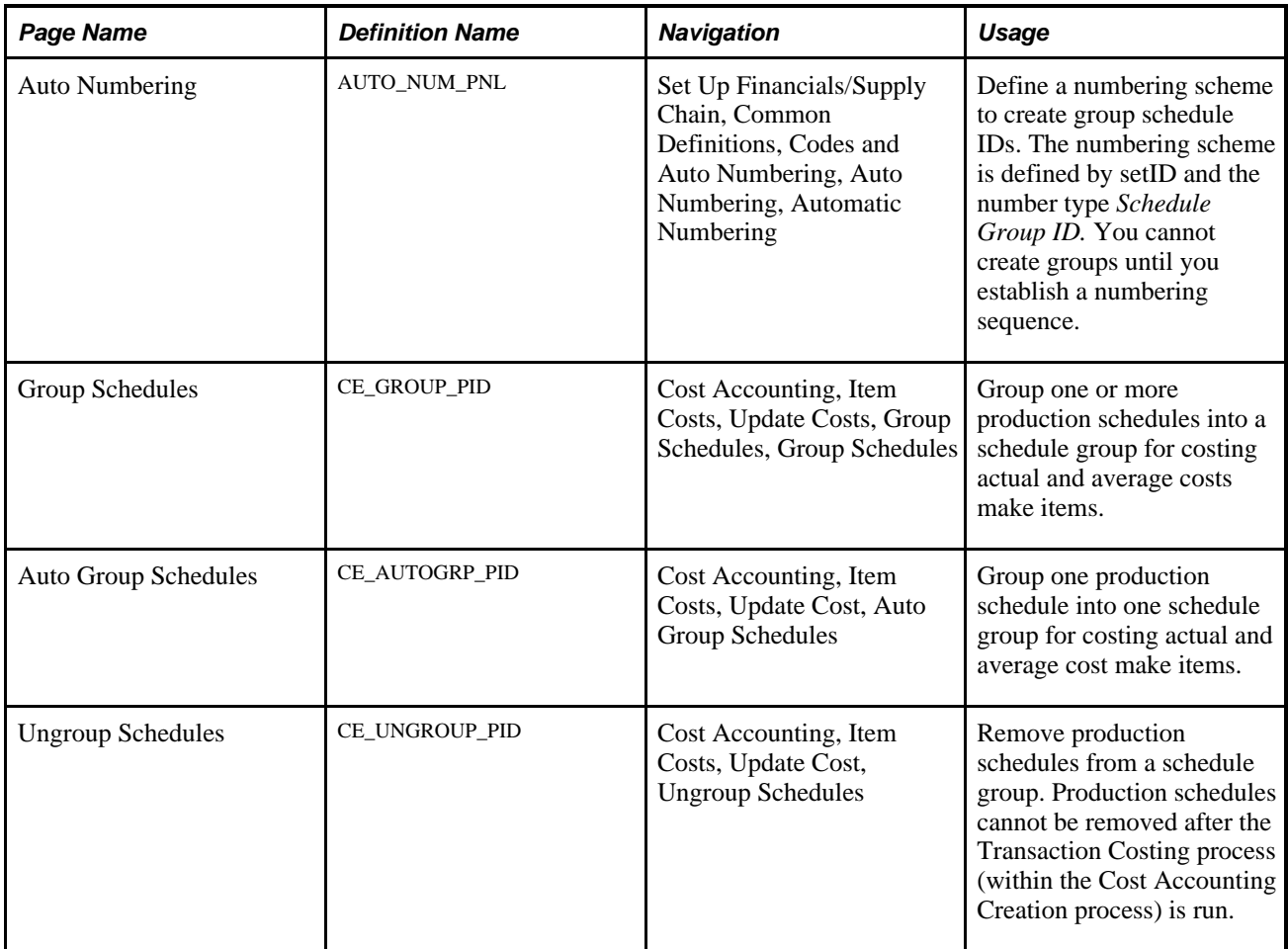

### **Establishing Automatic Numbering for the Group Schedule ID**

Access the Auto Numbering page (Set Up Financials/Supply Chain, Common Definitions, Codes and Auto Numbering, Auto Numbering, Automatic Numbering).

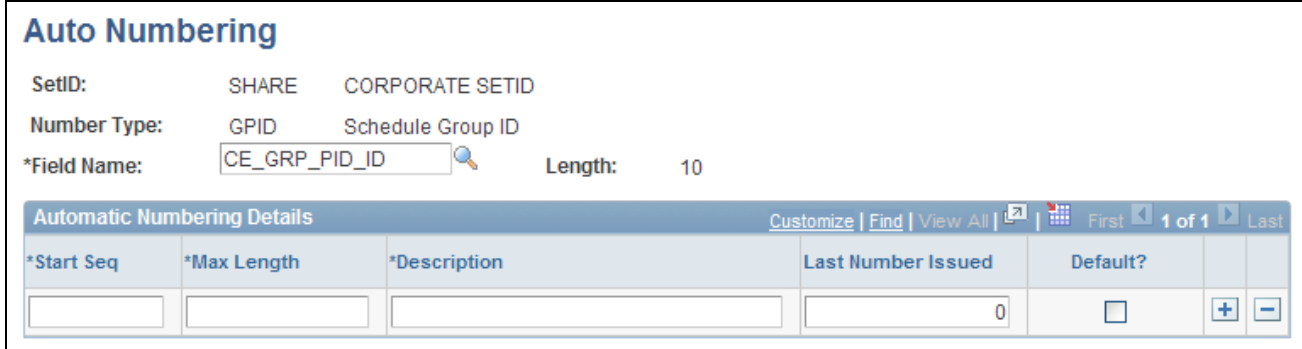

Auto Numbering page

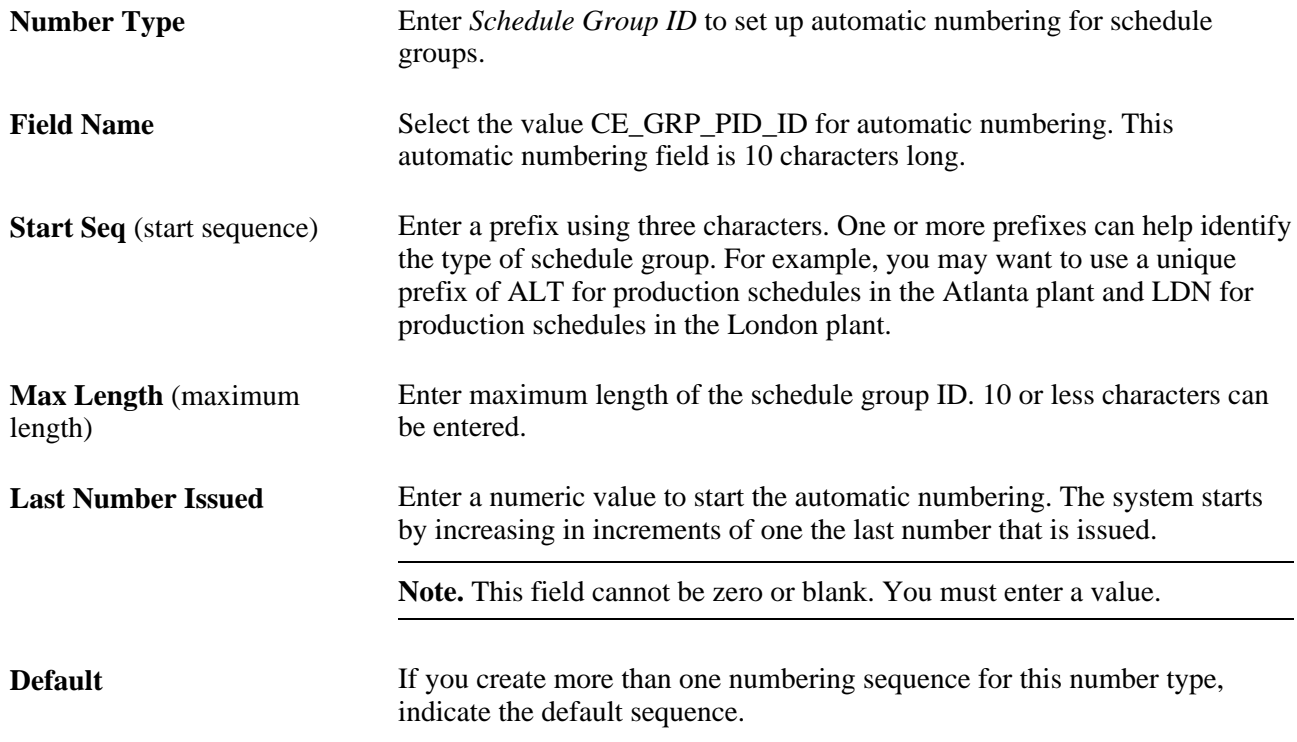

#### **See Also**

*PeopleSoft Application Fundamentals 9.1 PeopleBook*, "Defining Financials and Supply Chain Management Common Definitions," Setting Up Automatic Numbering

# **Grouping Schedules**

Access the Group Schedules page (Cost Accounting, Item Costs, Update Costs, Group Schedules, Group Schedules).

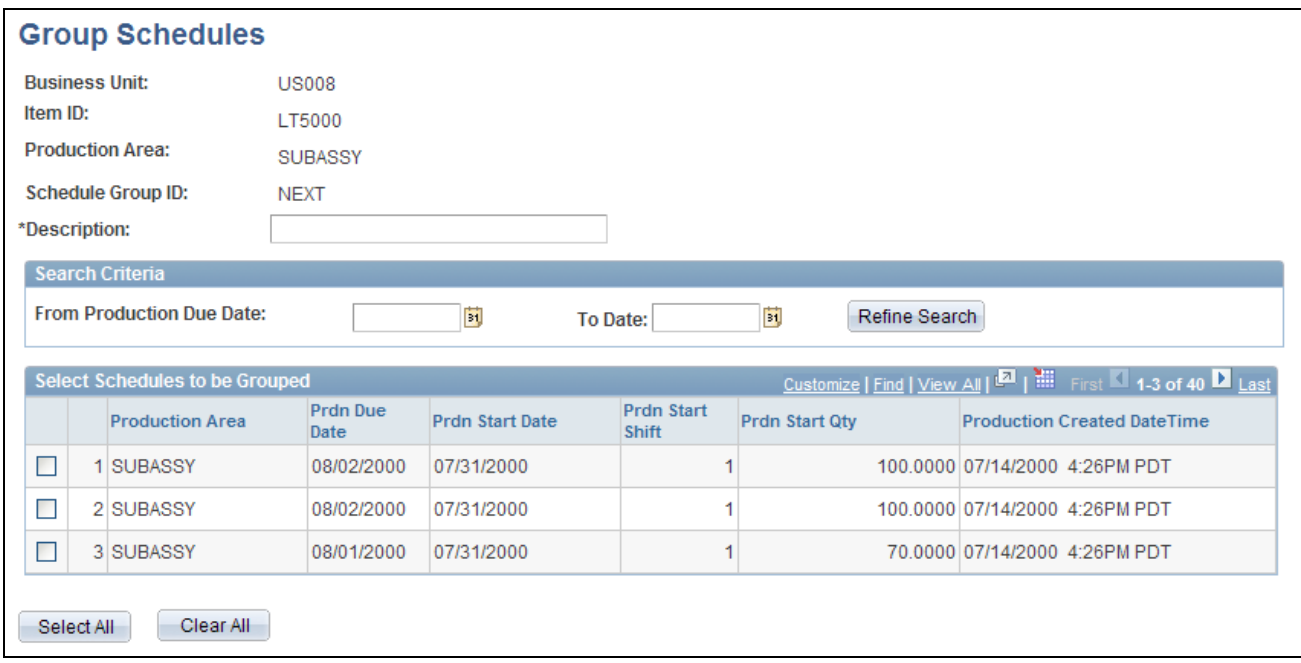

Group Schedules page

To cost make items using actual or average costing, you must place production schedules in a group. Use this page to add one or more production schedules to a new or existing schedule group ID. When you enter this page, the system displays all available production schedules based on the business unit, item ID, and production area. You can refine the search to include the due dates from and to production. The search results only display production schedules that are not currently attached to a group. Select the production schedules to add to the schedule group ID, enter a Description (required), and save the page.

### **Auto Grouping Schedules**

Access the Auto Group Schedules page (Cost Accounting, Item Costs, Update Cost, Auto Group Schedules).

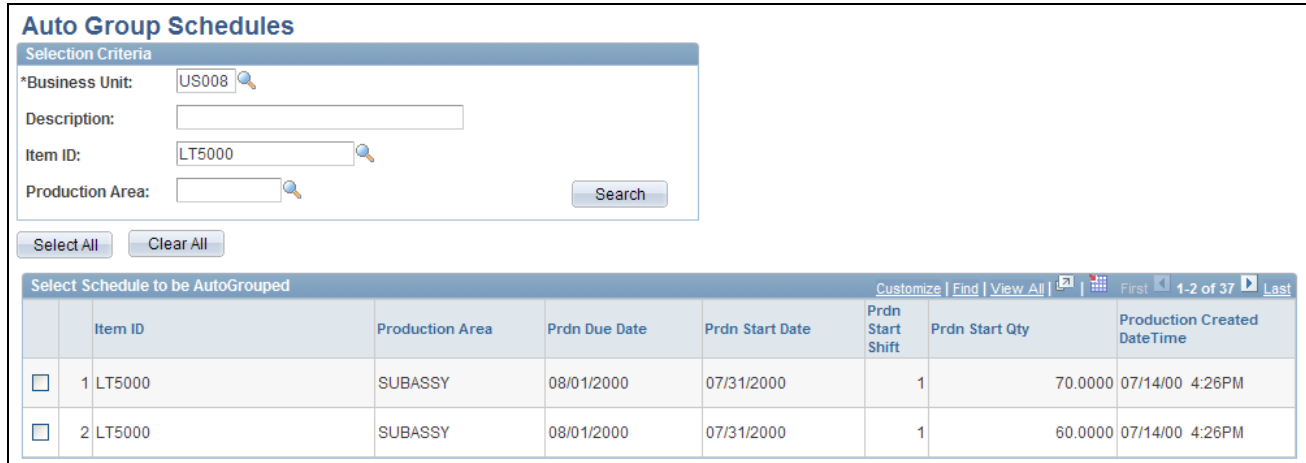

#### Auto Group Schedules page

To cost make items using actual or average costing, you must place production schedules in a group. Use this page to add one production schedule to one schedule group ID. You can create multiple schedule groups at one time by selecting one or more production schedules. The system creates one group ID for each separate production schedule when you save this page.

### **Ungrouping Schedules**

Access the Ungroup Schedules page (Cost Accounting, Item Costs, Update Cost, Ungroup Schedules).

| <b>Ungroup Schedules</b>                                                                                   |                        |                      |                        |                            |                       |         |                         |
|----------------------------------------------------------------------------------------------------|------------------------|----------------------|------------------------|----------------------------|-----------------------|---------|-------------------------|
| <b>Business Unit:</b>                                                                                      |                        | <b>US008</b>         |                        |                            |                       |         |                         |
| Item ID:                                                                                                   |                        | LT5000               |                        |                            |                       |         |                         |
| <b>Schedule Group ID:</b>                                                                                  |                        | 4504                 |                        |                            |                       |         |                         |
| Description:                                                                                               |                        | Group                |                        |                            |                       |         |                         |
| Clear All<br>Select All                                                                                    |                        |                      |                        |                            |                       |         |                         |
| Customize   Find   View All   EI   Hill First   1-3 of 3   Last<br><b>Select Schedules to be UnGrouped</b> |                        |                      |                        |                            |                       |         |                         |
|                                                                                                    | <b>Production Area</b> | <b>Prdn Due Date</b> | <b>Prdn Start Date</b> | Prdn<br><b>Start Shift</b> | <b>Prdn Start Qty</b> | User ID | <b>Current DateTime</b> |
| $\Box$                                                                                                    | <b>SUBASSY</b>         | 08/02/2000           | 07/31/2000             |                            | 100,0000 DVP1         |         | 08/09/09 4:46PM         |
| $\Box$                                                                                                    | 2 SUBASSY              | 08/02/2000           | 07/31/2000             |                            | 100,0000 DVP1         |         | 08/09/09 4:46PM         |
| $\Box$                                                                                                    | 3 SUBASSY              | 08/01/2000           | 07/31/2000             |                            | 70,0000 DVP1          |         | 08/09/09 4:46PM         |
| <b>Ungroup Schedules</b>                                                                                   |                        |                      |                        |                            |                       |         |                         |

Ungroup Schedules page

Use this page to remove production schedules from a schedule group ID. This can only be done before the Transaction Costing process (within the Cost Accounting Creation process) is run for this schedule group ID or any transaction included in this group.

**Note.** If a schedule group ID is created with certain production schedules and then later you remove all the production schedules from the group, then the schedule group ID cannot be used again for a different set of production schedules.

### **Chapter 8**

# **Costing Transactions and Creating Accounting Entries**

This chapter provides an overview of transaction costing and entry creation and discusses how to:

- Generate costs for transaction records.
- Create accounting entries.
- Create transaction costs and accounting entries processes.
- Review and change item costing and accounting entries.
- Cost and account for consigned inventory.
- Cost and account for the repair and maintenance of assets.
- Returning perpetual weighted average items to inventory.
- Cost and account for vendor managed inventory.
- Calculate and apply purchase price variance and exchange rate variance.
- Generate a PeopleSoft Enterprise Performance Management (PeopleSoft EPM) extract.

# **Understanding Transaction Costing and Accounting Entry Creation**

The inventory system posts inventory transactions into the TRANSACTION\_INV table, then PeopleSoft Cost Management can assign costs to the transactions and create accounting entries. The Cost Accounting Creation process (CM\_CSTACCTG) is an application engine process that completes these tasks by launching the:

- 1. Transaction Costing process (CM\_COSTING). This application engine process picks up these inventory transactions and attaches costs to each transaction based on the item's cost profile.
- 2. Accounting Line Creation process (CM\_ALC). This application engine process picks up the calculated costs, creates the accounting entries, and stores the entries in the CM\_ACCTG\_LINE table.

The Cost Accounting Creation process page launched both of these process using one run control page. This enables you to:

- Streamline the maintenance of run control definitions.
- Run both processes in a continuous stream without a break between steps.

• Run just the Transaction Costing process or just the Accounting Line Creation process based on your current processing needs.

 PeopleSoft Cost Management provides inquiries and reports to view the accounting entries. Use the Edit Unposted Accounting Lines page to change the accounting entries before they are posted to the general ledger. Once, you are satisfied with the entries, use the Journal Generator process (JRNL\_GEN\_REQUEST) to summarize the accounting entries into journal entries. PeopleSoft General Ledger can then post the journal entries to the correct ledgers.

This diagram illustrates the cost flow of inventory transactions from the TRANSACTION\_INV record using the Transaction Costing process and the Accounting Line Creation process to produce accounting entries to be picked up and summarized by the Journal Generator process:

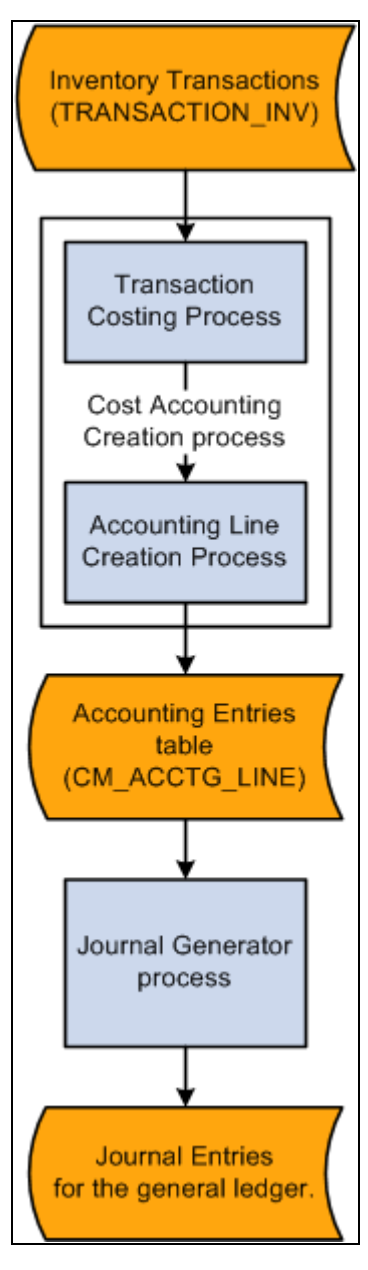

Transaction Costing and Accounting Line Creation process flow

#### **See Also**

*PeopleSoft Application Fundamentals 9.1 PeopleBook*, "Using Journal Generator"

[Chapter 8, "Costing Transactions and Creating Accounting Entries," Creating Accounting Entries, page 180](#page-195-0)

*PeopleSoft Application Fundamentals 9.1 PeopleBook*, "Defining and Using ChartFields," Understanding PeopleSoft ChartFields

# **Common Elements Used in This Chapter**

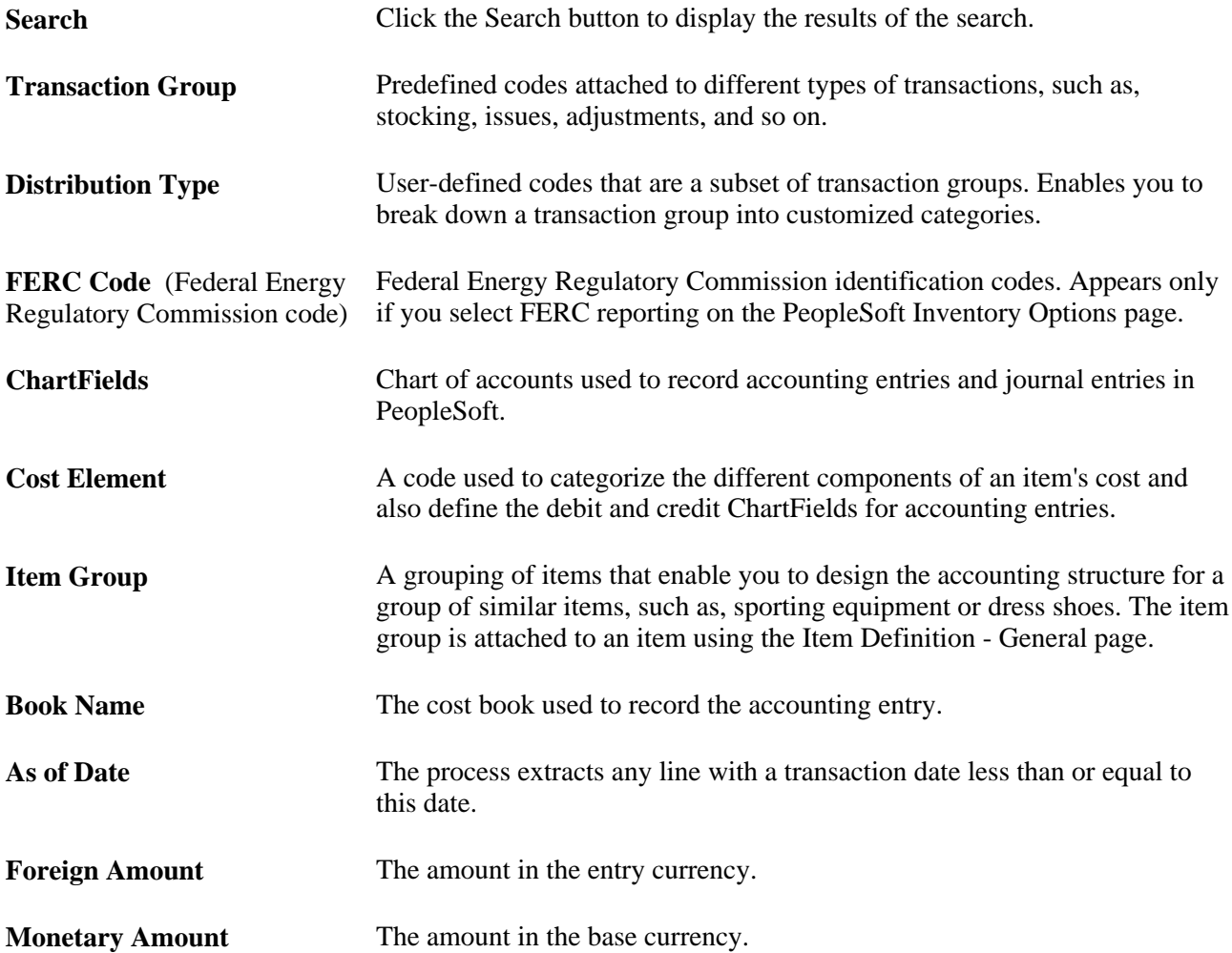

# **Generating Costs for Transaction Records**

The Transaction Costing process picks up inventory transactions from the TRANSACTION\_INV record and calculates the costs of each transaction, including, material, conversion, conversion overhead, landed, inbound, outbound, and other costs. The parameters for the Transaction Costing process are defined on the Cost Accounting Creation process page.

The Transaction Costing process:

- Calculates the cost of receipts.
- Calculates the cost of depletions. If chosen in setup, this could include costing negative inventory depletions before a corresponding receipt is available.
- Calculates and updates the weighted average costs and actual costs of items having cost profiles that use actual, periodic average, or perpetual average cost methods.

**Note.** For standard cost items, the system does not automatically set frozen standard costs when you use the Transaction Costing process. To update standard costs, you must use the Cost Rollup process (CEPCROLL) and Update Production Costs process (CEREVAL, SFPREVAL, CES5001).

- Calculates purchase price variances and exchange rate variances.
- Calculates landed costs.
- Calculates the cost of make items produced in PeopleSoft Manufacturing.
- (optional) Launches the Negative Inventory Resolver process to check for new receipts (putaway and adjustment transactions) and adjust the quantities and costs of previously recorded negative inventory depletion transactions.

#### **Working With Non Cost Items**

Transactions involving a non-cost item (that is, items with a cost profile defined as non-cost) are not placed in the costing records by the Transaction Costing process. For example, putaway transactions are not moved to the CM\_RECEIPTS record. Use caution if you later decide to change a non-cost item to an actual, standard, or average cost profile. After transactions have been generated in the system, changing a non-cost item can result in discrepancies between the costing and inventory records. A warning message displays online if you change the non-cost cost profile for an item with inventory transactions on the Define Business Unit Item - General: Costing page. If you decide to change a non-cost item please make sure you have no on hand quantity in the inventory business unit by running the Inventory Balance report (INS9090) and the Cost Management On hand Balance Validation report (CMS9010). Any inventory balance created while the business unit item used a non-cost profile will no longer be available when changing to another cost profile. In addition, PeopleSoft Cost Management does not support interunit pricing for non-cost items.

#### **See Also**

[Appendix A, "Additional Information for the Costing Structure," page 369](#page-384-0)

[Chapter 6, "Using Standard Costing for Makeable Items," Using the Cost Rollup Process to Calculate Product](#page-133-0) [Costs, page 118](#page-133-0)

[Chapter 6, "Using Standard Costing for Makeable Items," Updating Production Costs, page 139](#page-154-0)

[Chapter 5, "Using Standard Costing for Purchased Items," Understanding Standard Costing for Purchased](#page-116-0)  [Items, page 101](#page-116-0)

### **Costing Negative Inventory**

A negative inventory depletion transaction is a depletion transaction that drives the item quantity to a negative balance in the system even though physically the quantities did exist. The negative inventory feature is activated by selecting the Allow Negative Inventory check box on the Inventory Definition-Business Unit Options page.

Once PeopleSoft Inventory has shipped a negative inventory depletion transaction, you have options in PeopleSoft Cost Management on how to cost the transaction. There is no corresponding receipt or receipt cost to apply to the negative inventory depletion transaction. The Insufficient Qty Cost Option on the Cost Profiles page determines how the Transaction Costing process (within the Cost Accounting Creation process) applies costing to negative inventory transactions:

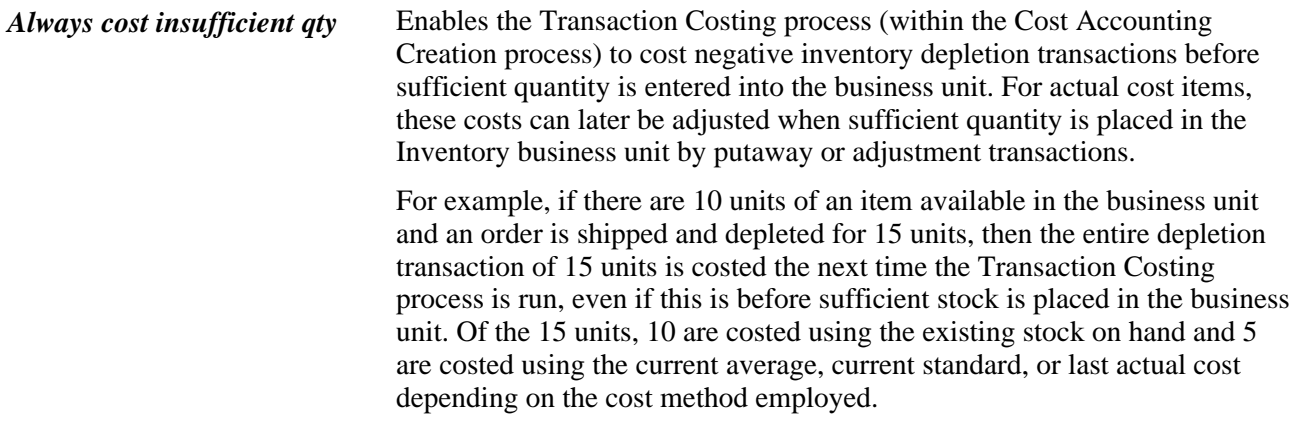

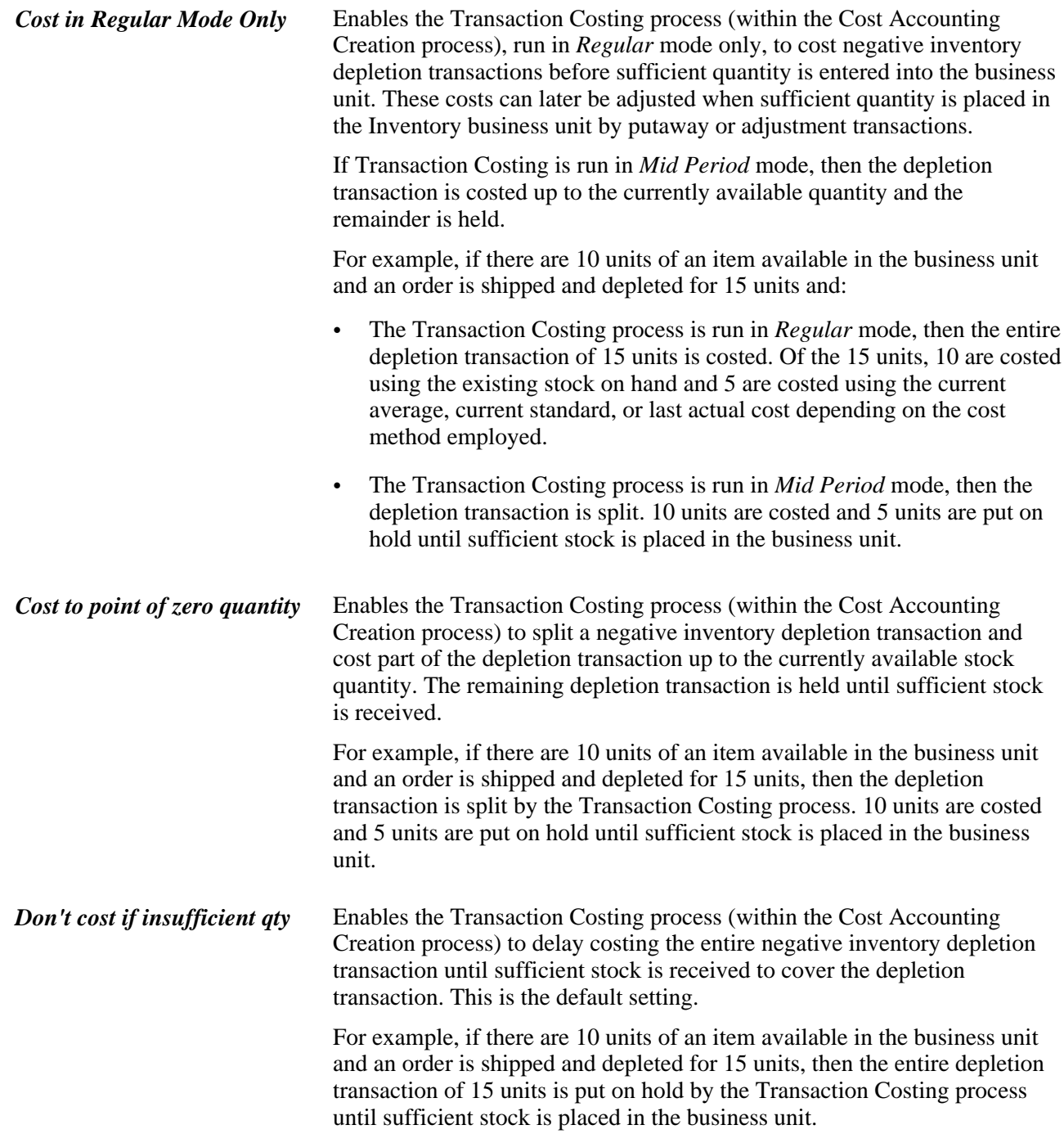

The current cost used to cost negative inventory depletion transactions depends on the Deplete Cost Method on the item's Cost Profile. The options are:

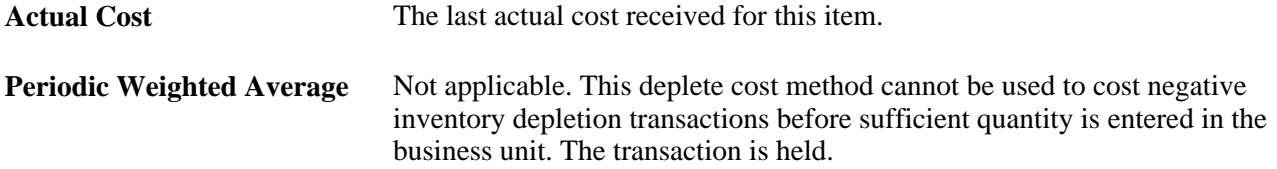

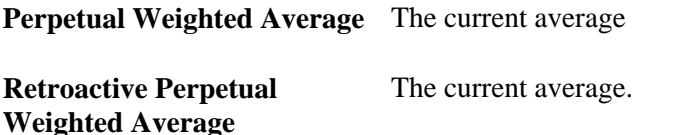

**Value at Current Standard** The current standard cost for the item.

If a current cost is not available for actual or average cost items, then the system uses the value entered in the Default Actual Cost field of the Define Business Unit Item - General: Common page.

The Accounting Line Creation process can process the costed depletion transactions and create accounting entries for the general ledger. This enables negative inventory depletion transactions to be reflected in the period end account balances rather then held up for receipt costs.

A negative inventory depletion transaction is costed by creating a dummy receipt row with a zero quantity. The depletion transaction is matched to this dummy receipt, which uses the new transaction group 001 (negative inventory) and is inserted into the costing tables. Once sufficient stock is received into the business unit, the negative state of the depletion can be cleared by using the Negative Inventory Resolver process.

#### **Using the Negative Inventory Resolver**

The Negative Inventory Resolver process has been added to the Transaction Costing process (within the Cost Accounting Creation process) to check for new putaway and adjustment transactions, and if sufficient quantities have been received into the business unit, the resolver process:

- Applies the new receipt quantities to the previously recorded negative inventory depletion transactions. The resolver matches the negative inventory depletion transactions to actual stock received.
- Creates adjusting accounting entries for items using the Deplete Cost Method of Actual Cost. The resolver creates an entry to reverse the cost previously recorded for the negative inventory depletion transaction and to record a new transaction at actual receipt cost. These changes flow to the Accounting Line Creation process where two accounting entries are created:
	- 1. A reversing entry to remove the depletion based on the last actual cost received before the negative state.
	- 2. An entry to record the depletion based on the actual receipt costs.

For items using the Deplete Cost Method of Value at Current Standard, Perpetual Weighted Average, or Retroactive Perpetual Weighted Average, the resolver does not change the previously recorded cost for the negative inventory depletion transaction. The standard or average cost on record at the time of the depletion was used on the original depletion and is not changed when the resolver corrects the negative state by matching the negative inventory depletion transactions to actual stock received.

• Inserts resolved negative inventory depletion transactions into a history table called CM\_RESOLVE\_HIST.

To resolve negative inventory, select the Resolve Negative Inventory check box on the Cost Accounting Creation process page. The process is launched within the Transaction Costing process after receipts have been processed, but before depletions.

**Note.** The Negative Inventory Resolver process is optional. It is highly recommended that you use this process to resolve all negative depletion transactions so that reports and queries do not reflect negative states that have been resolved. The resolver does not impact the total on hand quantity. For costs, it only impacts the total inventory value for actual cost items.

#### **Inquiries for Negative Inventory**

Two inquiries are available to monitor the costing of negative inventory depletion transactions and the recalculations of the quantities and costs performed by the Negative Inventory Resolver process. These queries are CM\_PENDING\_RESOLVER and CM\_RESOLVED\_NEG\_HIST and can be viewed using the Query Viewer.

- The CM\_PENDING\_RESOLVER query returns negative inventory depletion transactions that have not been resolved.
- The CM\_RESOLVED\_NEG\_HIST query returns negative inventory depletion transactions that have been resolved and recorded in a history table CM\_RESOLVE\_HIST.

#### **See Also**

[Chapter 2, "Structuring Your Cost Management System," Defining Cost Profiles, page 22](#page-37-0)

[Chapter 2, "Structuring Your Cost Management System," Determining Your Negative Inventory Strategy,](#page-50-0)  [page 35](#page-50-0)

### **Calculating Cost for Actual or Average Makeable Items**

For makeable items using actual or average cost profiles, the Transaction Costing process (within the Cost Accounting Creation process) processes according to the production ID. After the production ID has been closed for accounting, the Transaction Costing process finishes debiting the unposted transactions and calculates the actual cost of the assembly items. Then, the process clears WIP to finished goods for all cost books. Finished goods receives the completed items. They are posted to the TRANSACTION\_INV record or directed to another production ID. The Transaction Costing process gathers the actual costs that have been recorded and posts the costs to the CE\_ACTUAL\_COST table. Then, the Transaction Costing process posts the manufacturing costs from the CE\_ACTUAL\_COST table to the CM\_ACTUAL\_COST table.

If the production ID is not costed by the Transaction Costing process, the transaction displays on the Pending Transactions page under the Pending Calculation Prdn Cost. If an item is not costed, simply enter the necessary corrections to the production data and the item will be costed on the next run of the process. There are a number or reasons that the Transaction Costing process may not pick up a production ID that has been closed for accounting, including:

- The Transaction Costing process was not run for the business unit and cost book with the Calculate Actual Prdn Costs check box selected.
- For direct labor costs, no actual labor rates are set up for the business unit when the make item's Cost Profile has a labor cost method of *Actual Time-Crew Rate.*
- For direct labor costs, no conversion rates exist for the business unit when the make item's Cost Profile has a labor cost method of *Actual Time-Conversion Rate.*
- For direct labor costs, either no routing times or no conversion rates are defined for the business unit when the make item's Cost Profile has a labor cost method of *Standard Time-Conversion Rate.*
- For direct labor costs, no default cost version is active for the business unit when the make item's Cost Profile has a labor cost method of *Standard Time-Conversion Rate.*
- For direct machine costs, no conversion rates exist for the business unit when the make item's Cost Profile has a machine cost method of *Actual Time-Conversion Rate.*
- For direct machine costs, either no routing times or no conversion rates are defined for the business unit when the make item's Cost Profile has a machine cost method of *Standard Time-Conversion Rate.*
- For direct machine costs, no default cost version is active for the business unit when the make item's Cost Profile has a labor cost method of *Standard Time-Conversion Rate.*
- For overhead costs, no production overhead codes were defined.
- For overhead costs or direct materials, no default cost version is active for the business unit.
- For direct materials, the production ID has rows stuck in CM\_DEPLETION or CM\_DEPLETE.
- For direct materials, insufficient quantity exists to satisfy the depletion.
- For direct materials, an adjustment has been posted since the last time the Transaction Costing process has been run and the process must be run again for this production ID.
- The production ID has uncosted rows in CE\_ACTUAL\_COST, due to:
	- A lower level production ID with unfinished costing. The lower level production ID has the Hold for Final Cost check box selected the cost profile and the Transaction Costing process was run in midperiod mode.
	- A current level open production ID that has the Hold for Final Cost check box selected the cost profile and the Transaction Costing process was run in mid-period mode.
	- The production ID has rows stuck in CM\_DEPLETION or CM\_DEPLETE.
	- The production ID is not defined for actual or average costing.

### **Returning Components to Inventory**

The Transaction Costing process (within the Cost Accounting Creation process) also records the cost for components or kits returned to inventory. When components are returned to inventory stock, the transaction groups, 220 (Component Kit) and 230 (Component Consumption), are inserted in the TRANSACTION\_INV table with a negative quantity. The Transaction Costing process must find the correct cost and process the receipt to the CM\_RECEIPTS record.

In a standard costed environment, the returned stock is received and put away at the standard cost.

For items using a deplete cost method of actual or periodic weighted average, the original receipt cost must be located by back tracking from the depletion record (for the production ID that consumed the component) to the original receipt. The process uses the last component consumed for the unit, item, production ID, and operation sequence. If the item is lot or serial-controlled, then the specific lot or serial must be found on the depletion record. FIFO and LIFO items also use the last consumed on the depletion record. For items using a deplete cost method of perpetual weighted average, the return transactions is costed using the weighted average of the items issued. For more information, see the "Returning Perpetual Weighted Average Items to Inventory" section of this chapter.

# <span id="page-195-0"></span>**Creating Accounting Entries**

The parameters for the Accounting Line Creation process are defined on the Cost Accounting Creation process page. The Accounting Line Creation job performs up to three processes in this order:

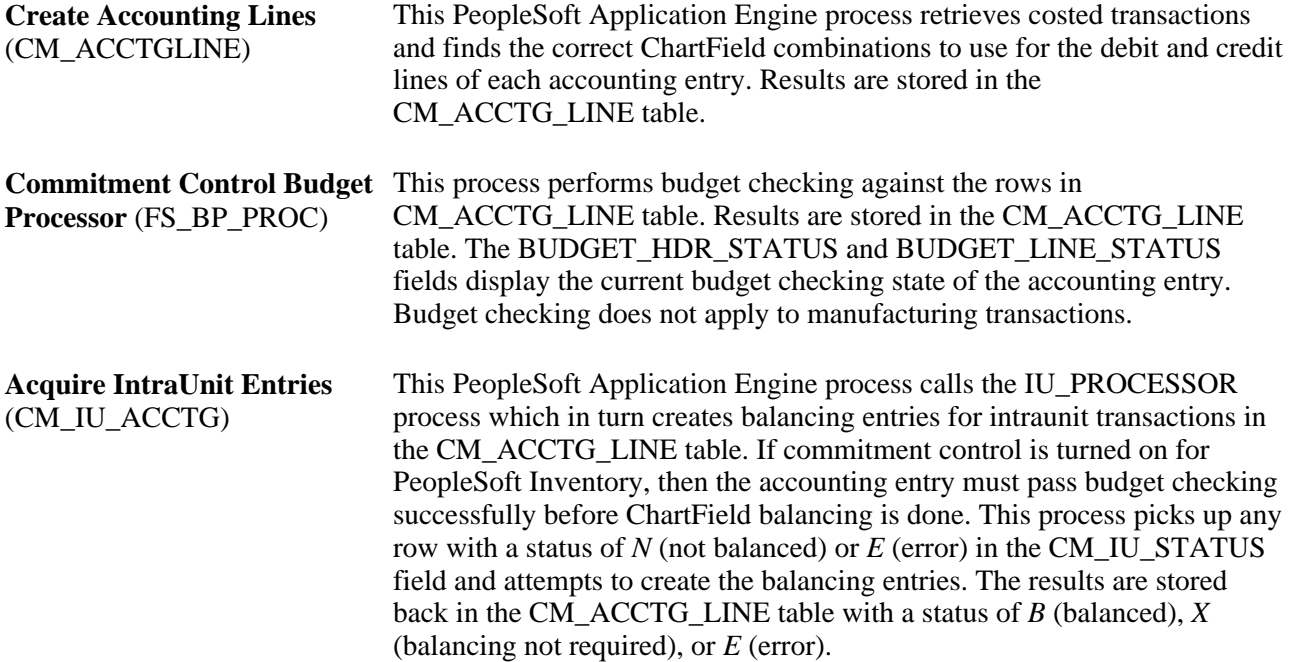

Once the Accounting Line Creation process completes the preceding steps, the process verifies that the accounting entries were created for the debit and credit sets without error and the budget checking and ChartField balancing have been successfully completed or not required. The process then changes the GL\_DISTRIB\_STATUS of the transaction to *N* (none). With an *N* status, the transaction can now be picked up from the CM\_ACCTG\_LINE table by the Journal Generator process and sent to the general ledger system.

#### **Numbering Sequence of the Accounting Lines**

Within the Accounting Line Creation process, a substantial reduction in processing time can be achieved by using set-based processing to number the lines of the newly-created accounting entries. As delivered, the system uses row-by-row processing to create the sequential accounting line numbers. By performing additional set up steps you can switch from row-based processing to set-based processing to generate the line numbers. The set-based approach is optional. The delivered default option is the row-by-row approach.

Using the set-based processing method to generate the sequential accounting line number is significantly faster than row-based processing. However, set-based processing can produce gaps in numbering. For example, within one accounting entry with four lines, the lines can be numbered 1, 5, 6, and 11, rather than 1, 2, 3, and 4.

#### **See Also**

[Chapter 2, "Structuring Your Cost Management System," Selecting the Method to Number Accounting Lines,](#page-53-0) [page 38](#page-53-0)

### **Creating Accounting Lines**

The Accounting Line Creation process retrieves costed transactions and finds the ChartFields to use for the debit and credit lines of each accounting entry. The results are stored in the CM\_ACCTG\_LINE table. The process always uses the date and time of the transaction and not the transaction date that was entered. Accounting entries can be manually back dated using the Edit Unposted Accounting Lines page.

The Accounting Line Creation process searches for the correct ChartField information to build the accounting entry lines. The system searches for the ChartFields based on this logic starting with the first step and continuing until a match is found:

1. If the transaction is an interunit transfer of inventory stock, then the ChartFields to define the intransit account, interunit receivables, and interunit payables balancing entries are derived from the method that you selected for interunit accounting.

The other parts of the accounting entries are derived from these pages.

2. If location accounting is used for the storage areas or production areas, the system first searches for the correct Storage Area Accounting page or Production Area Accounts page.

When the entries on these pages match the same key fields on the transaction, then the correct ChartFields are found to build the accounting entry. Often, these pages define just one side of the accounting entry and the other side is derived from the Accounting Rules page or the interunit transfer method. The system searches for the page by starting with the first rule and continuing until a match is found:

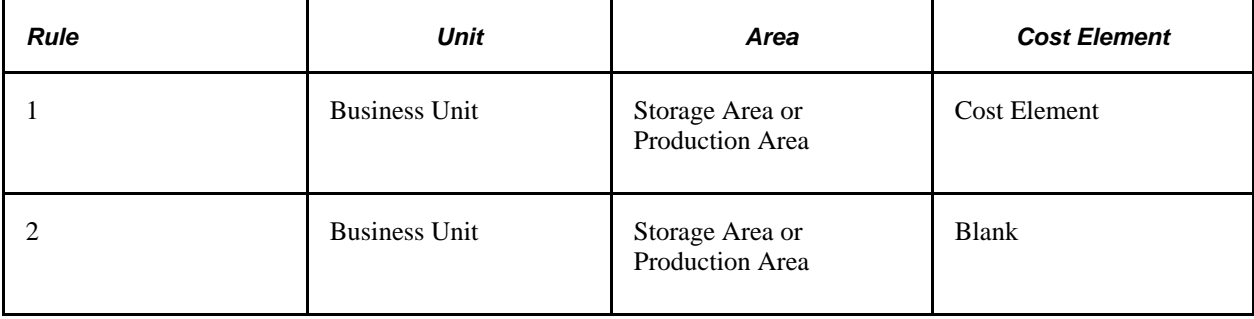

3. The Accounting Line Creation process uses the Accounting Rules page (Account Distribution page) with the most specific information matching the transaction. There are some situations where more than one Accounting Rules page can match the transaction. In this case, the search for the correct Accounting Rules page uses the logic in this table starting with the first rule and going through all twelve rules. The system uses the first rule encountered that matches the transaction.

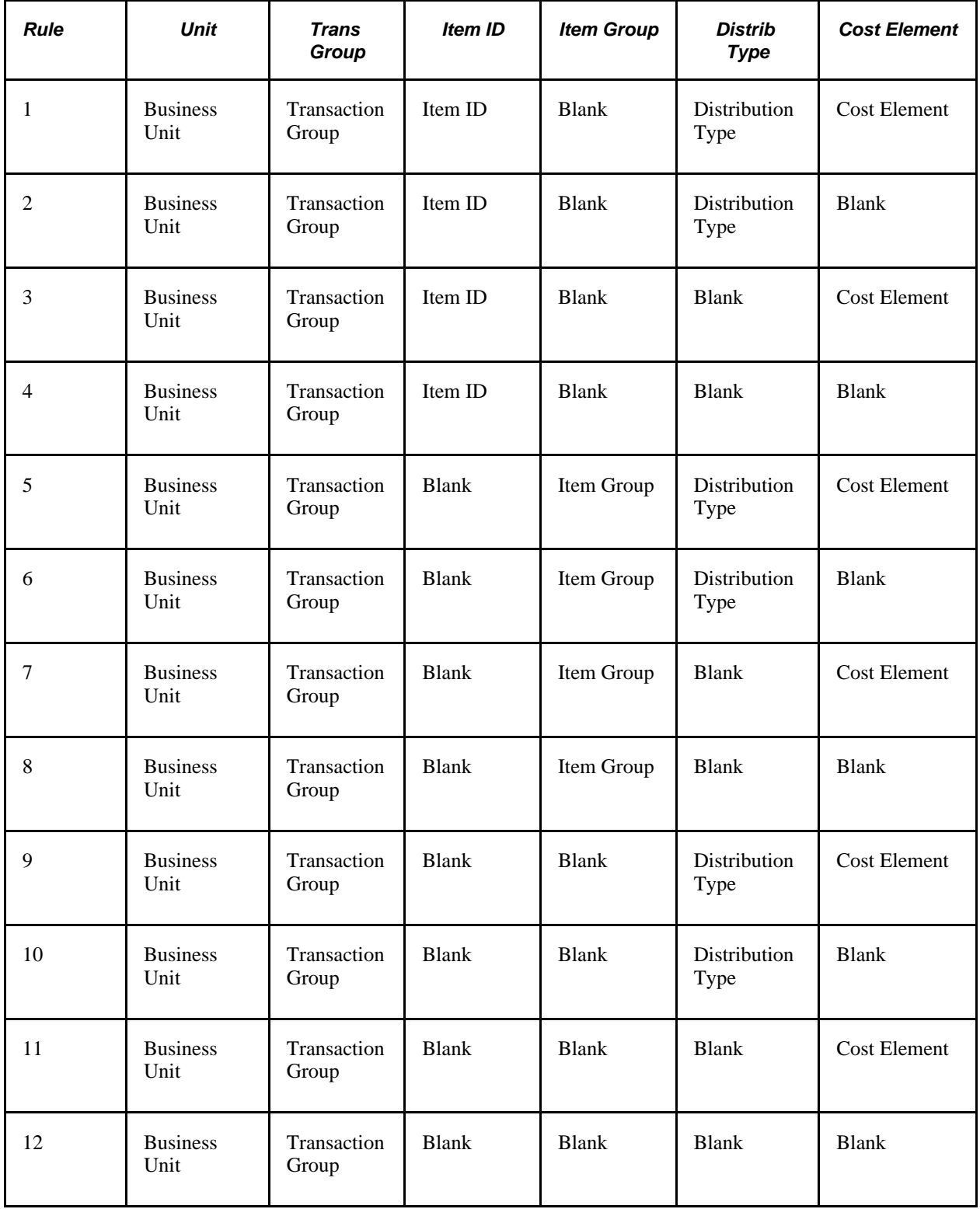

4. ChartFields entered directly on the transaction override these rules. Often, this is just one side of the accounting entry.

**Note.** If the accounting pages have not been defined correctly, then the effected transactions are written to the error table. To view any errors occurring in the CM\_ACCTG process, use the Accounting Line Errors page.

#### **See Also**

[Chapter 10, "Managing Interunit Transfer Pricing and Additional Costs," Understanding the Types of](#page-264-0)  [Interunit Transfers, page 249](#page-264-0)

[Chapter 3, "Setting Up the Accounting Rules Structure," page 43](#page-58-0)

*PeopleSoft Inventory 9.1 PeopleBook*, "Transferring Stock Between Business Units," Understanding Stock Transfers Between Business Units

### **Using Commitment Control**

Commitment control enables you to check expenditures against a predefined budget. In PeopleSoft Cost Management, these expenditures typically occur when you expense inventory material to a department or expense account. Commitment control considers actual expenditures and imminent future obligations (encumbrances and pre-encumbrances). The option to use commitment control must be selected at both the installation and ledger group level. In multibook environments, only the primary ledger transactions should be checked against control budgets.

**Note.** Commitment control does not apply budget checking to manufacturing transactions.

If you are using commitment control, the accounting entries must pass budget checking before you can pass them to the general ledger system using the Journal Generator process. If you select the Budget Check Accounting Lines check box on the Accounting Line Creation process page, then the Commitment Control Processor process runs on the accounting lines in the CM\_ACCTG\_LINE table with a BUDGET\_LINE\_STATUS of *N* (not budget checked) or *E* (error in budget check). Once the line passes budget checking, the status changes to *V* (valid budget check). Entries that do not pass budget checking appear on the CM Transaction Exceptions - Header Exceptions page, where you can resolve the error status by adjusting or redirecting charges to alternate accounts or changing budget periods for the transactions if authorized to do so.

**Note.** The Budget Processor process (FSBKBDP3) considers all of the accounting lines in a transaction set together. If one accounting line fails the budget check, the Budget Processor process rejects the entire transaction set.

#### **Commitment Control Statuses**

The header of the transaction can have these statuses in the BUDGET\_HDR\_STATUS field:

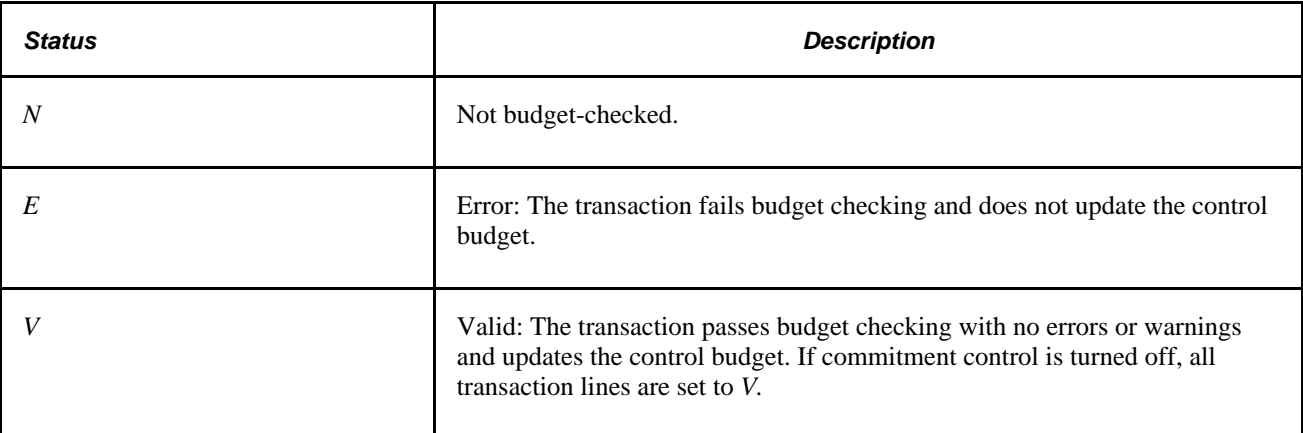

The transaction line can have these statuses in the BUDGET\_LINE\_STATUS field:

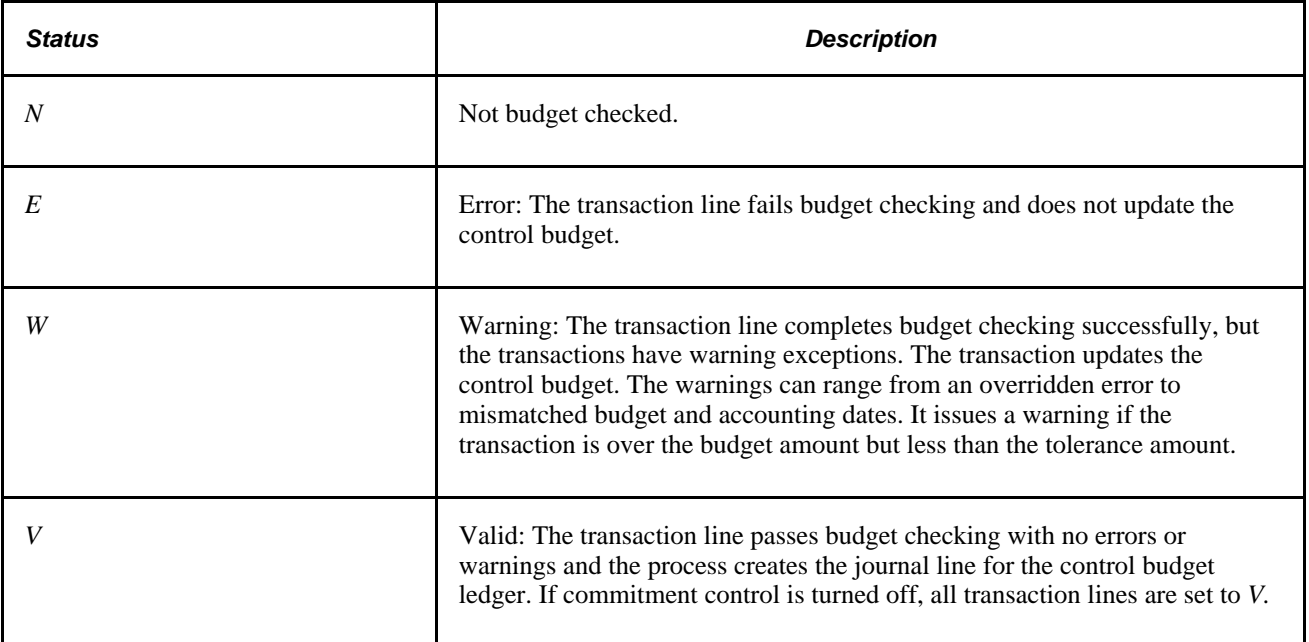

The statuses in the CM\_IU\_INDICATOR field tell the Commitment Control Processor process whether to pick up the line. If you use the centralized interunit and intraunit processor to create intraunit ChartField balancing entries, then these accounting lines do not need to be budget checked.

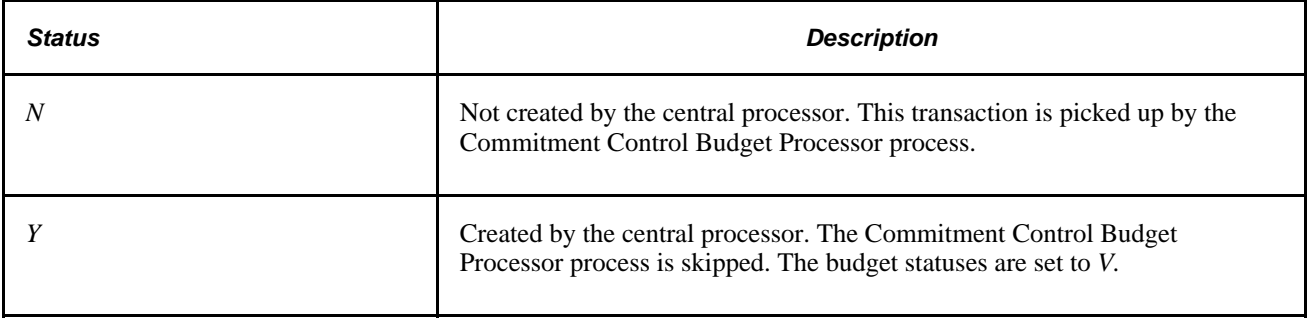

#### **See Also**

*PeopleSoft Commitment Control 9.1 PeopleBook*, "Setting Up Basic Commitment Control Options"

*PeopleSoft Commitment Control 9.1 PeopleBook*, "Processing Source Transactions Against Control Budgets," Understanding the Budget Checking of Source Transactions

### **Acquiring Intraunit Entries**

Intraunit processing, or fund balancing, creates balancing entries for transfers between ChartFields (such as Fund) within the same business unit. Intraunit balancing can be performed on any ChartField within the business unit except Account. The ChartField Balancing process (CM\_IU\_ACCTG) compares debit and credit ChartFields (except Account) for the same item and cost element. If the ChartFields are not the same, the interunit receivable and interunit payable accounting entry is created. For example, suppose that these transactions are entered for the same item and cost element. The system is set up for intraunit balancing on the fund ChartField. The interunit receivable account is *4003* and the interunit payable account is *4002* for this transaction:

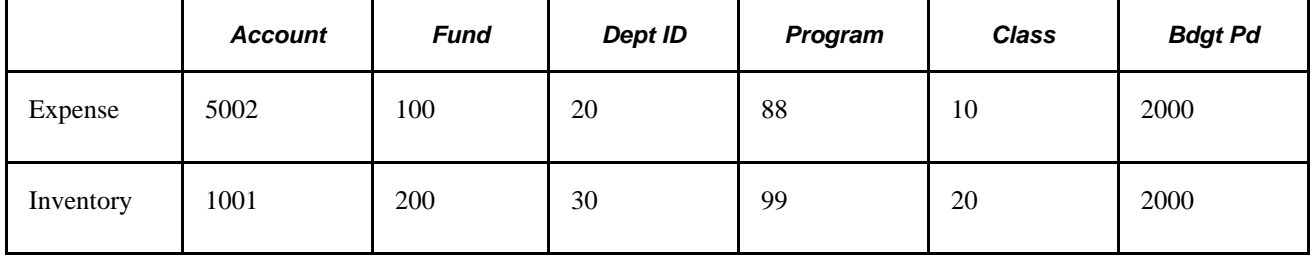

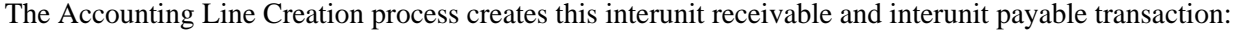

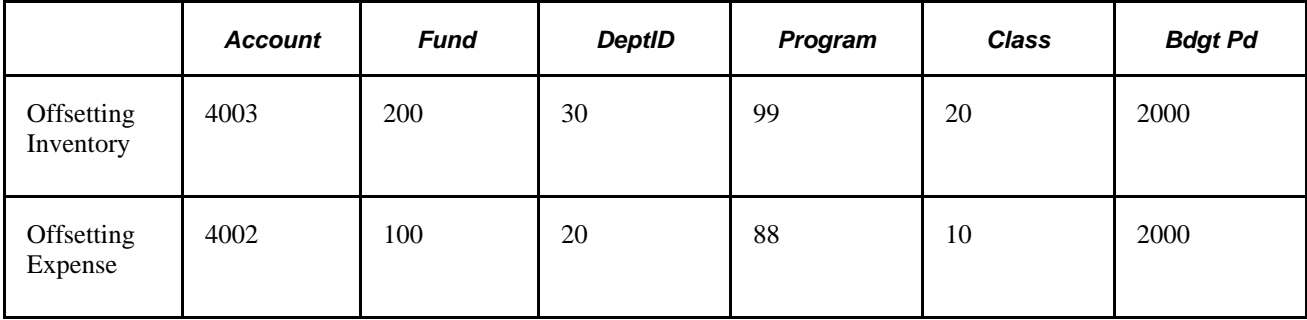

Set up the PeopleSoft system to use intraunit accounting. If you are using intraunit ChartField balancing, you must balance the intraunit accounting entries before you can pass them to the general ledger system using the Journal Generator process. If you are also using commitment control, the accounting entries must pass budget checking before they are available to perform ChartField balancing.

To perform ChartField balancing using the Accounting Line Creation process, select the Acquire IntraUnit Entries check box on the Accounting Line Creation process page. This check box is selected by default. The Intraunit Balancing process runs on the accounting lines in the CM\_ACCTG\_LINE table with a BUDGET\_LINE\_STATUS of *V*and a CM\_IU\_STATUS of *N* (not balanced), or *E* (error). Once the intraunit transaction has been balanced successfully, the CM\_IU\_STATUS changes to *B* (balanced) or to *X* (balancing not required). Entries that could not be balanced are given the status of *E* (error) and appear on the Edit Unposted Accounting Lines page where you can resolve the error status.

**Note.** On the intraunit transaction, if the ChartField that you are balancing on changes after the ChartField Balancing process, then the system resets the CM\_IU\_STATUS to *N* (not balanced) and the transaction must be rerun by the ChartField Balancing process.

#### **Intraunit ChartField Balancing Statuses**

The transaction can have these statuses in the CM\_IU\_STATUS field:

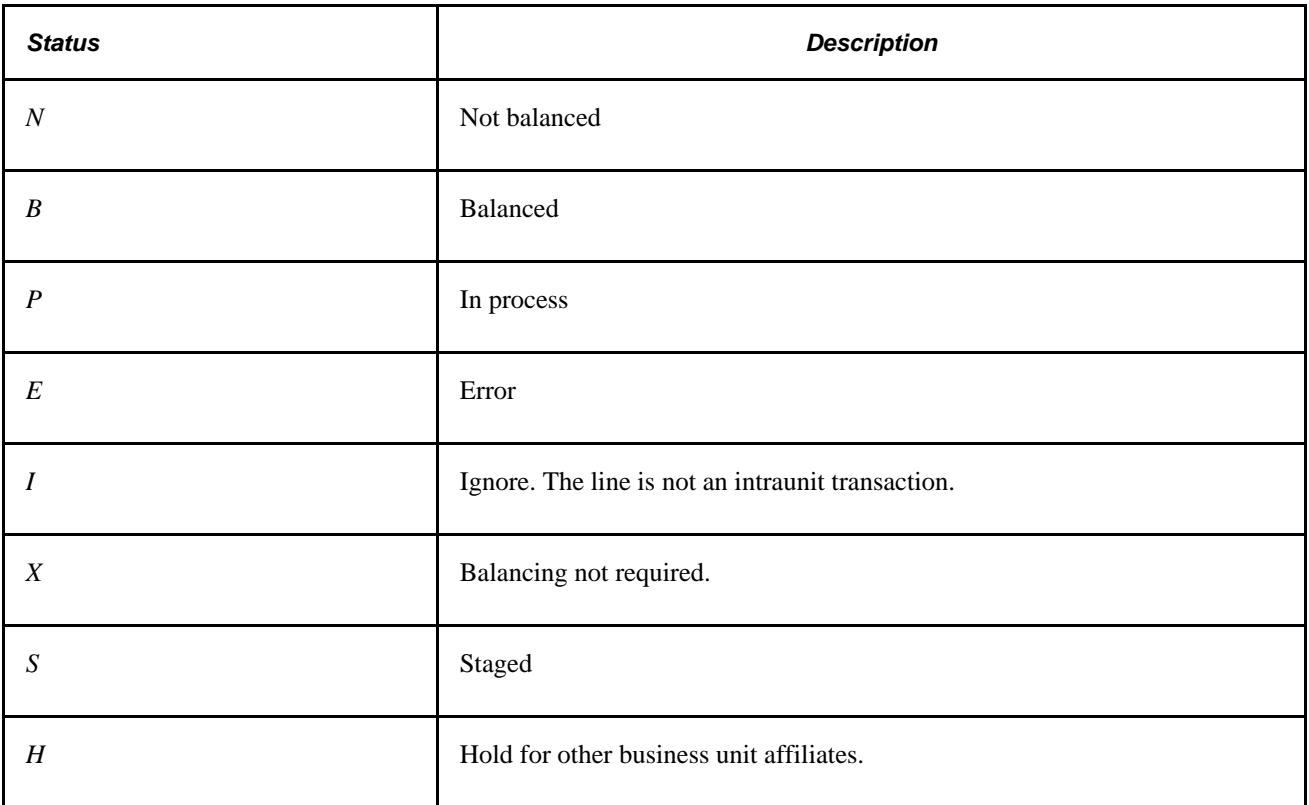

#### **See Also**

*PeopleSoft Application Fundamentals 9.1 PeopleBook*, "Using Interunit and Intraunit Accounting and ChartField Inheritance"

### **Setting the General Ledger Distribution Status**

The Set GL Distrib Status (general ledger distribution status) process in the Accounting Line Creation job insures that the accounting entries are not passed to the general ledger system until they are complete. The process also updates the status of accounting entries as they are picked up and used by the Journal Generator process. All rows that have a budget check status of *V* (valid) and an intraunit ChartField balancing status of *B,I,* or *X* will have their GL Distrib Status (general ledger distribution) set to *N* (ready).

#### **GL Distribution Statuses**

The transactions can have these statuses in the GL\_DISTRIB\_STATUS field:

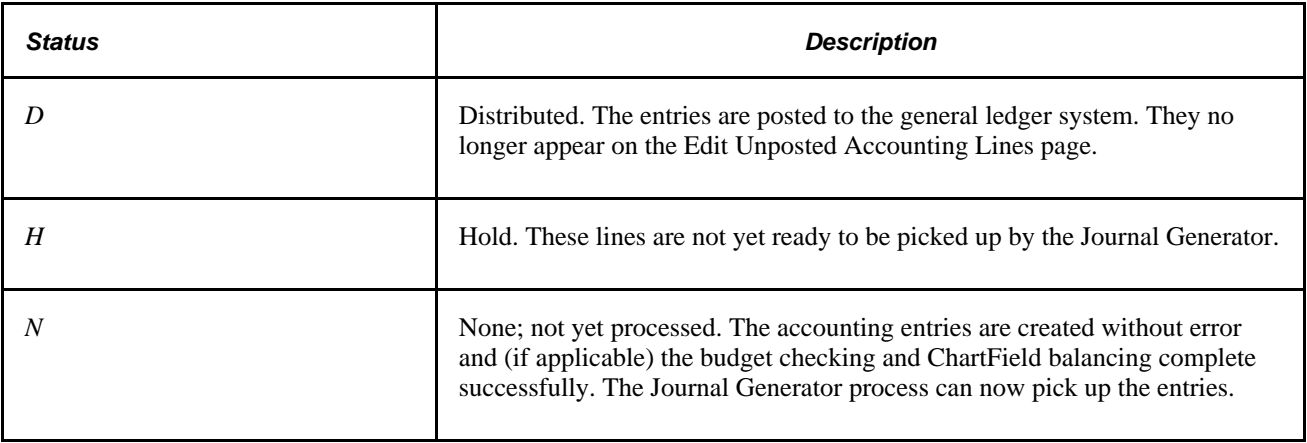

# **Creating Transaction Costs and Accounting Entries Processes**

The Cost Accounting Creation process is an application engine process that can launch both the Transaction Costing process and the Accounting Line Creation process.

## **Page Used to Create Transaction Costs and Accounting Entries**

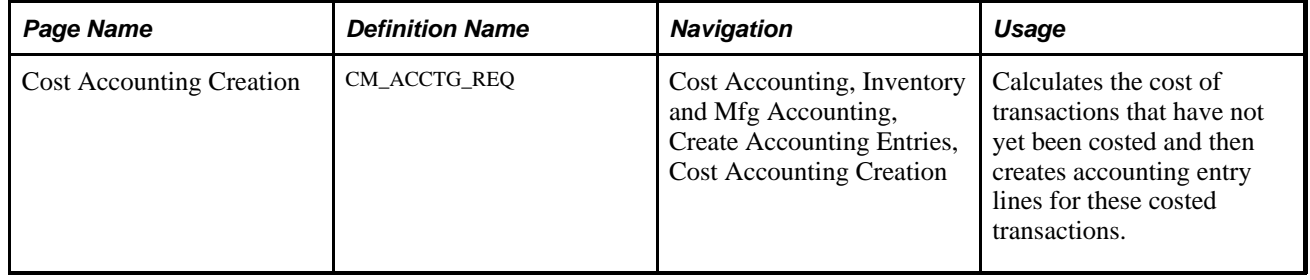

# **Running the Cost Accounting Creation Process**

Access the Cost Accounting Creation page (Cost Accounting, Inventory and Mfg Accounting, Create Accounting Entries, Cost Accounting Creation).

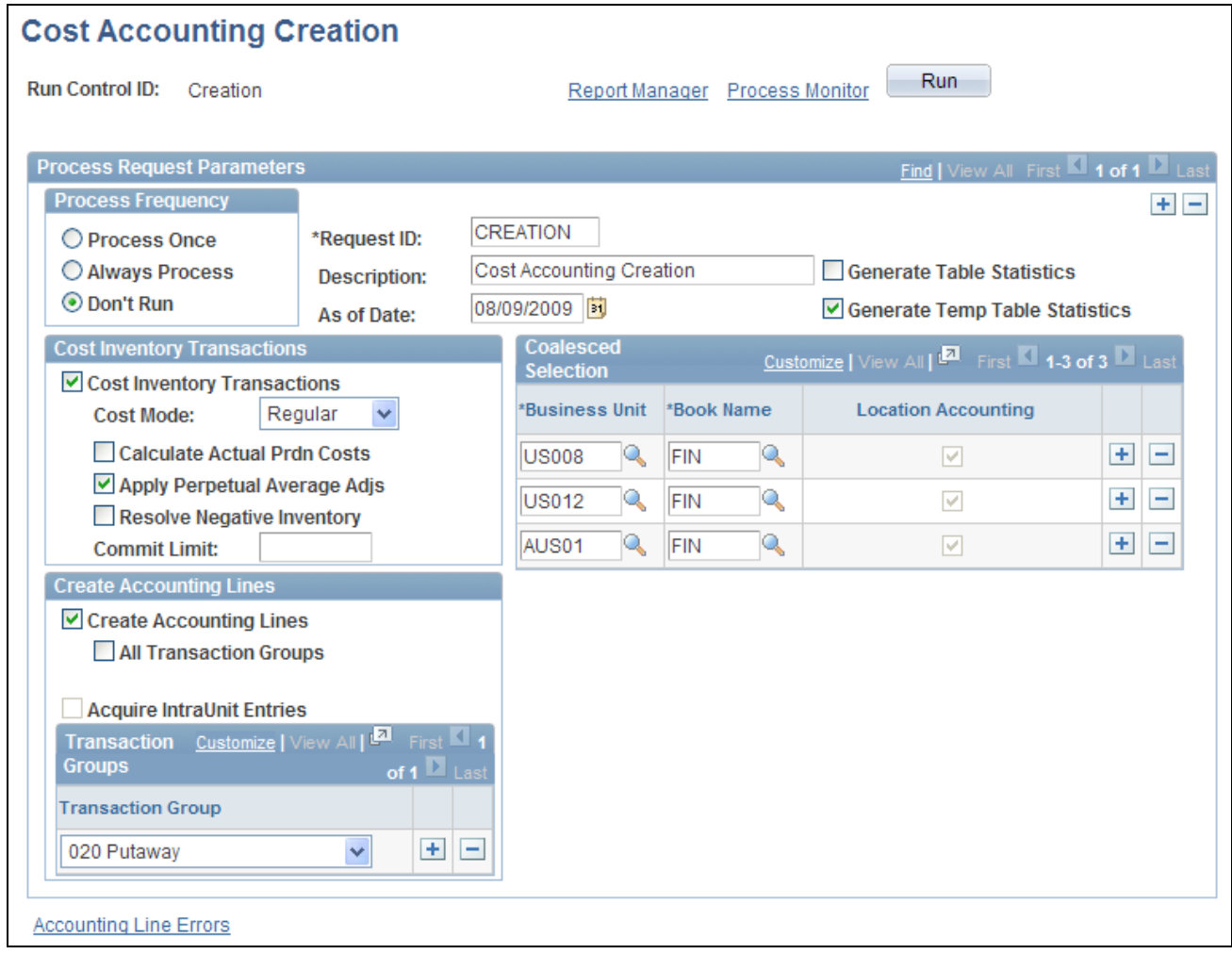

Cost Accounting Creation process page

**Generate Table Statistics** (Database administration) This check box enables database administrators to control whether or not this process should issue basic table statistics update commands to the database for the tables accessed by this process. The Cost Accounting Creation process is structured to delete temporary working data at the beginning of the process, before that deletion step, accurate table statistics can be generated.

> Database platforms keep statistics about the distribution of the key values in each index and use these statistics to determine which indexes to use in query processing. Cost-based query optimization depends on the accuracy of the distribution statistics. Table statistics should be updated whenever a large amount of data in an indexed column has been added, changed, or removed (that is, if the distribution of key values has changed). The update table statistics option gives database administrators an added tool for maintaining table statistics for query optimization; however, sites that already have database administration procedures in place for periodically updating table statistics might want to deselect this option.

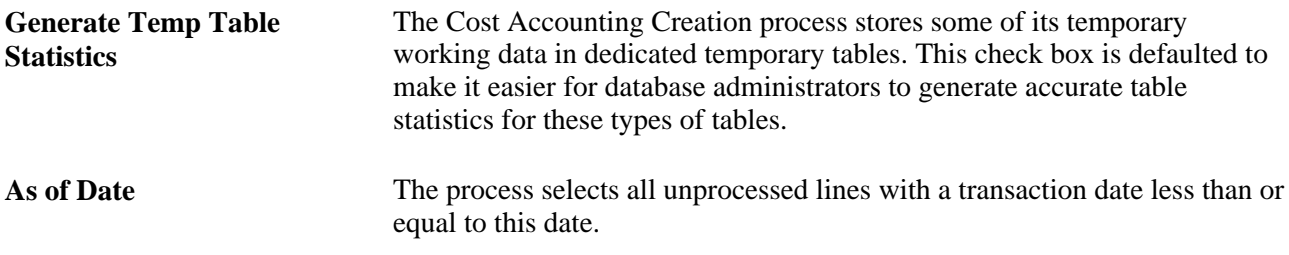

#### **Cost Inventory Transactions group box**

This section contains the parameters used by the Transaction Costing process.

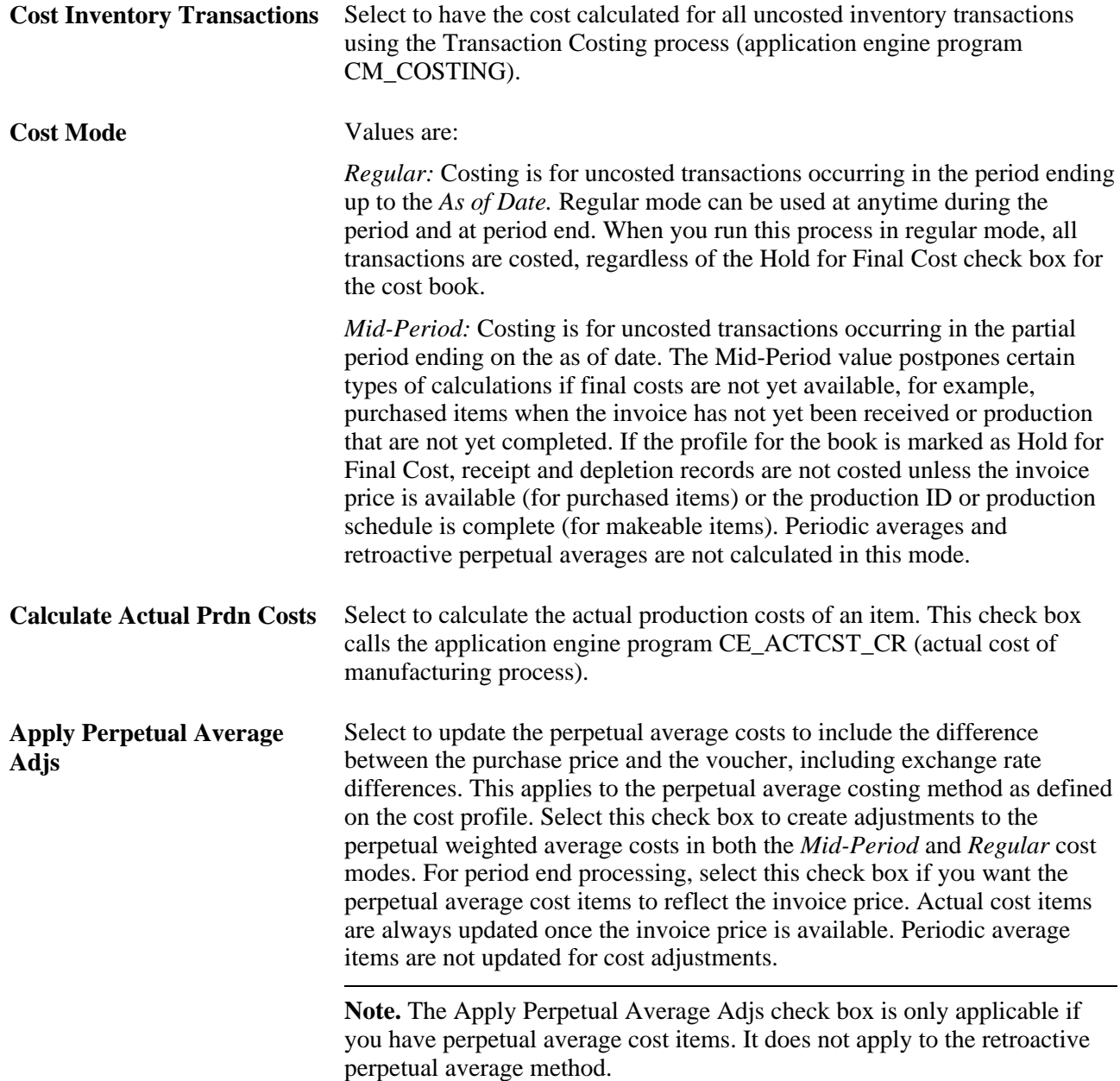

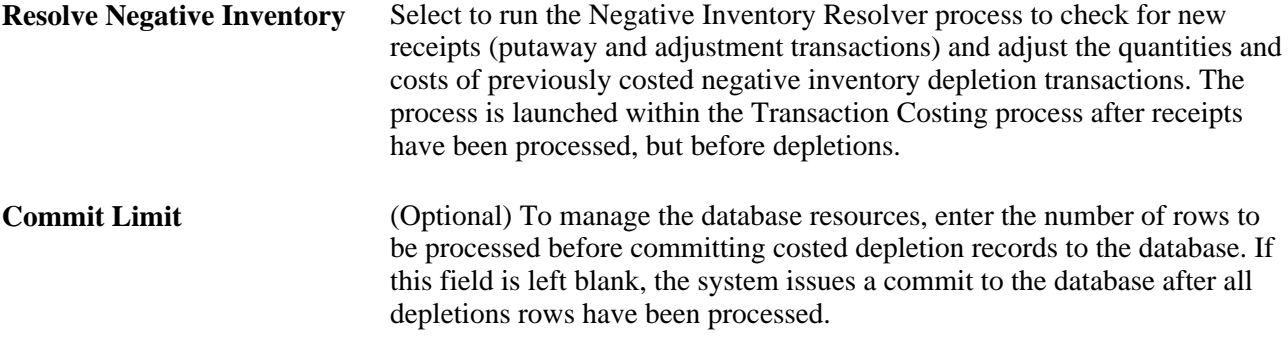

#### **Create Accounting Lines group box**

This section contains the parameters for the Accounting Line Creation process.

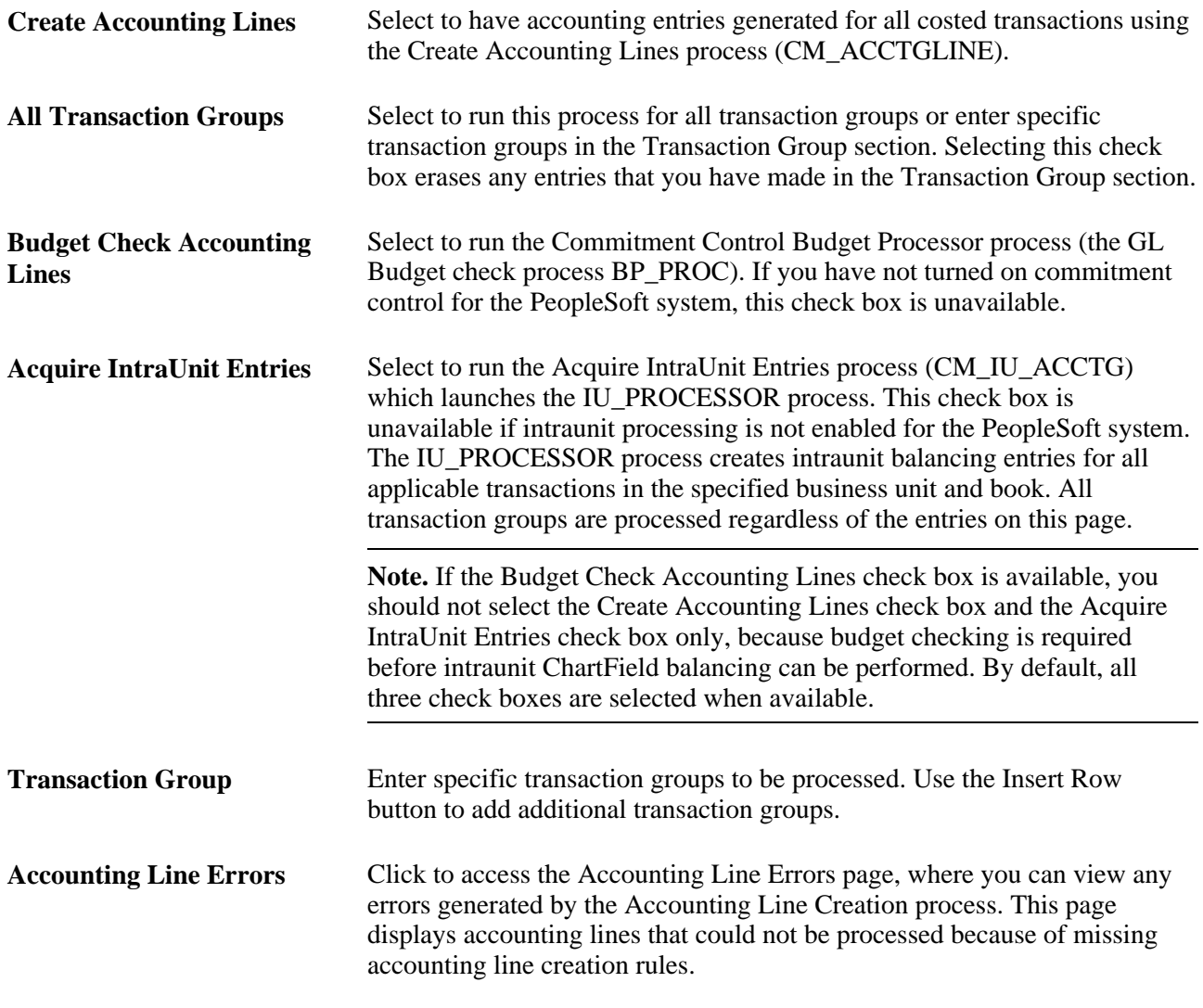

See [Chapter 8, "Costing Transactions and Creating Accounting Entries," Creating Accounting Entries, page](#page-195-0)  [180.](#page-195-0)

#### **Coalesced Selection group box**

Specify one or many business unit and cost book combinations on each request in the Coalesced Selection group box. All the business units in one request are processed together as one set to take advantage of setbased relational database performance on sets of data. Define the same parameters for all business units within one request or add multiple requests to define different parameters for each request.

Use the Insert Row button within the Coalesced Selection group box to add as many business units and cost books as needed to one request.

To create multiple sets that process one at a time, create multiple process requests on the same process page by using the Insert Row button just below the Process Request Parameters bar (far upper right of page). Depending on your environment, multiple sets could take longer to process than one set. Each request will be run sequentially.

The system displays the business unit setting for Location Accounting.

**Note.** Within one process request, all the business units must have the same setting for location accounting. A warning message displays if there is a mismatch.

#### **See Also**

[Chapter 2, "Structuring Your Cost Management System," Defining Cost Profiles, page 22](#page-37-0)

# **Reviewing and Changing Item Costing and Accounting Entries**

PeopleSoft Cost Management provides several interactive pages to help you analyze, compare, and review the item costs generated in a manufacturing or distribution environment. You can monitor the transactions as they are processed through the Transaction Costing, Accounting Line Creation, and Journal Generator processes. In a manufacturing environment, you can analyze the production costs at every stage of the production ID, enabling you to identify cost fluctuations early in the process.

This section discusses how to review the inventory transactions as they flow through the accounting system.

#### **Reviewing Item Setup**

PeopleSoft provides you with inquiry pages to help you review the costing status of an item. Use the:

• Item Cost Inquiry component to review every part of an item's costing definition.

This ten page component provides information about how the item is set up for costing within the business unit.

• Inventory On Hand page to identify the basic costing setup for an item and the current quantity on hand.

#### **Monitoring the Costing Flow**

PeopleSoft provides inquiry pages to enable you to monitor the transactions at each stage as they flow through the accounting processes of the Transaction Costing, Accounting Line Creation, and Journal Generator processes.

- The Message Log inquiry page checks for the successful completion of all processes, including the Transaction Costing, Accounting Line Creation, and Journal Generator processes.
- The Cost Tolerance Control page identifies possible cost errors for all transactions that have completed the Transaction Costing process.
- The Pending Transactions page identifies the number of transactions at each stage of the costing flow.

Predefined queries give detailed transaction information about each area.

• The Insufficient Qty Tool (insufficient quantity tool) page identifies depletion transactions (in environments using the negative inventory feature) where accounting entries are not created due to insufficient quantity.

#### **Comparing and Analyzing Manufacturing Costs**

PeopleSoft Cost Management enables you to monitor the costing of items produced in PeopleSoft Manufacturing for all types of costing (frozen standard, actual, and average costing methods). Use the:

• Actual Cost Inquiry page to review the actual costs of production for a manufactured item.

Costs are broken down by business unit, item ID, operation sequence, cost category, production conversion codes, and other criteria.

• Proactive Production Cost - PID Cost to take a snapshot of the production costs at any stage in the production process.

Then, these captured costs can be compared and analyzed using the Compare Cost Measures component.

- Compare Cost Measures component to identify costing flow issues by comparing the production costs at various stages for production for a single production ID or production schedule.
- Pending Transactions page to identify the number of production completions that have been putaway in inventory, partially or completely, and the number of production completions that have not been costed by Transaction Costing process.

Predefined queries give detailed transaction information about each area.

#### **Verifying the Creation of Accounting Entries**

Once you generate accounting entries using the Accounting Line Creation process, you can review or change the entries before they are picked up by the Journal Generator process for posting in the general ledger.

Use the:

• Accounting Line Errors page, the Edit Unposted Accounting Lines page, and the Detail Accounting page to review and change accounting entries.

- From the Edit Unposted Accounting Lines page, you can link to the Change Accounting Date page to redirect the accounting entry to an earlier accounting period by changing the accounting date of the transaction before it is sent to the general ledger.
- Pending Transactions page, Unposted Accounting Lines page, Posted Accounting Line page, and the Accounting Entries page to inquire about the accounting entries.

#### **Verifying Your Entries Passed Budget Checking**

If you are using commitment control, the accounting entries must pass budget checking before you can pass them to the general ledger system using the Journal Generator process. Entries that do not pass budget checking appear on the CM Transaction Exceptions component, where you can determine the action necessary to resolve the error. The Pending Transactions page also has a query for transactions not posted to the general ledger that identifies the transaction's budget checking status. If you change a line that has already been budget checked, the budget status is set to *N,* and the line must run through budget checking again.

#### **Verifying Your Entries Passed ChartField Balancing**

If you are using intraunit ChartField balancing, the intraunit accounting entries must be balanced before passing them to the general ledger system using the Journal Generator process. Also, if you are using commitment control, the accounting entries must pass budget checking before they are available to perform ChartField balancing. The system assigns an error status to entries that cannot be balanced. They appear on the Edit Unposted Accounting Lines page, where you can resolve the problem. The Pending Transactions page also has a query for transactions not posted to the general ledger that identifies the transaction's status. When the accounting entries have successfully passed the Intraunit ChartField Balancing process, you can no longer change the interunit receivables and payables accounting lines.

**Note.** If you use commitment control and intraunit accounting (fund accounting), budget checking and intraunit ChartField balancing must be completed successfully before the accounting entries can be passed to the general ledger system. Once the accounting entries have been processed by the Journal Generator, you can no longer change any information on the accounting entries.

#### **Using Reports**

Use the Accounting Register report and the Transaction Register report to review both transaction costing and accounting entries.

#### **See Also**

[Appendix C, "PeopleSoft Cost Management Reports," page 423](#page-438-0)

# **Pages Used to Review and Change Item Costing and Accounting Entries**

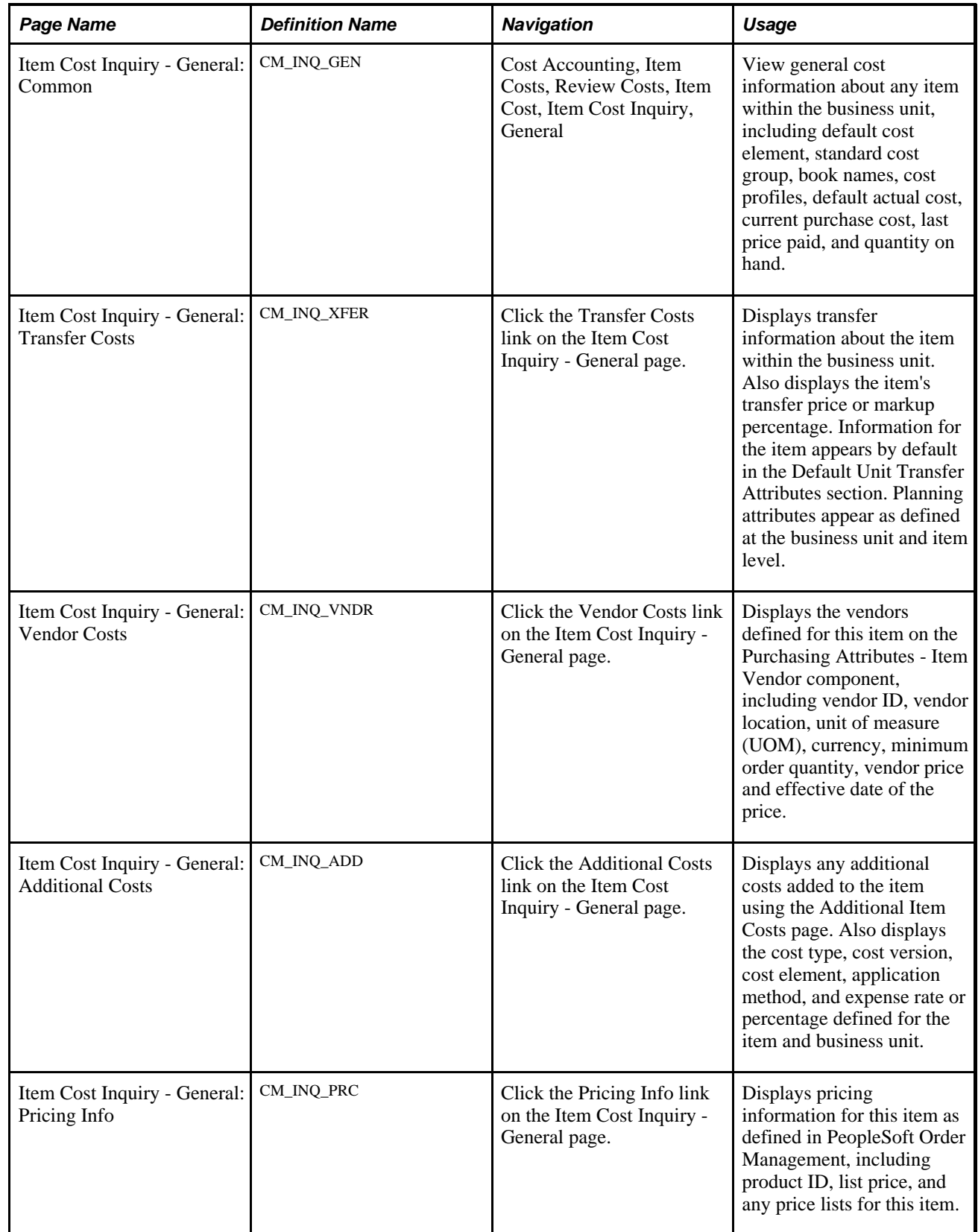

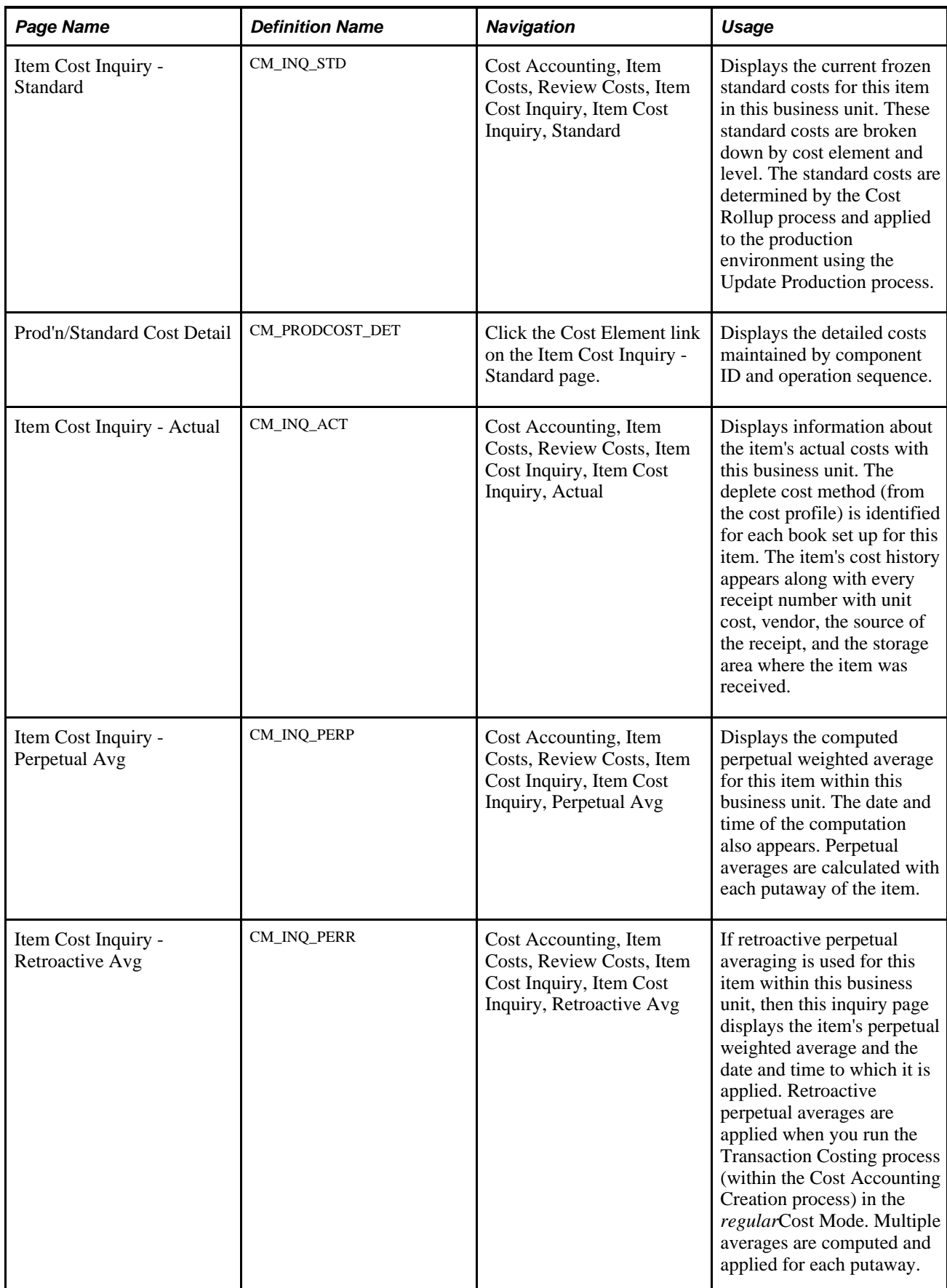

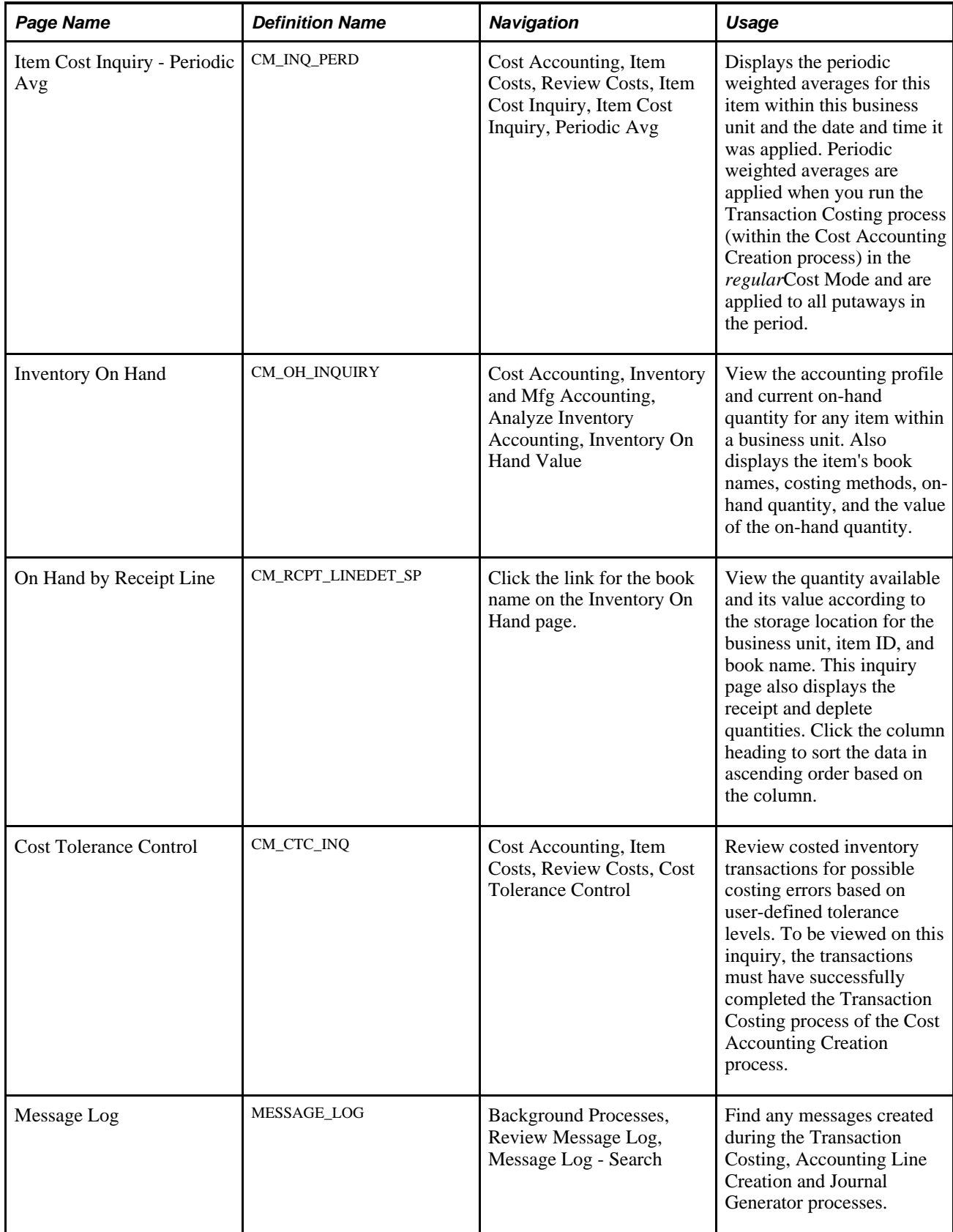

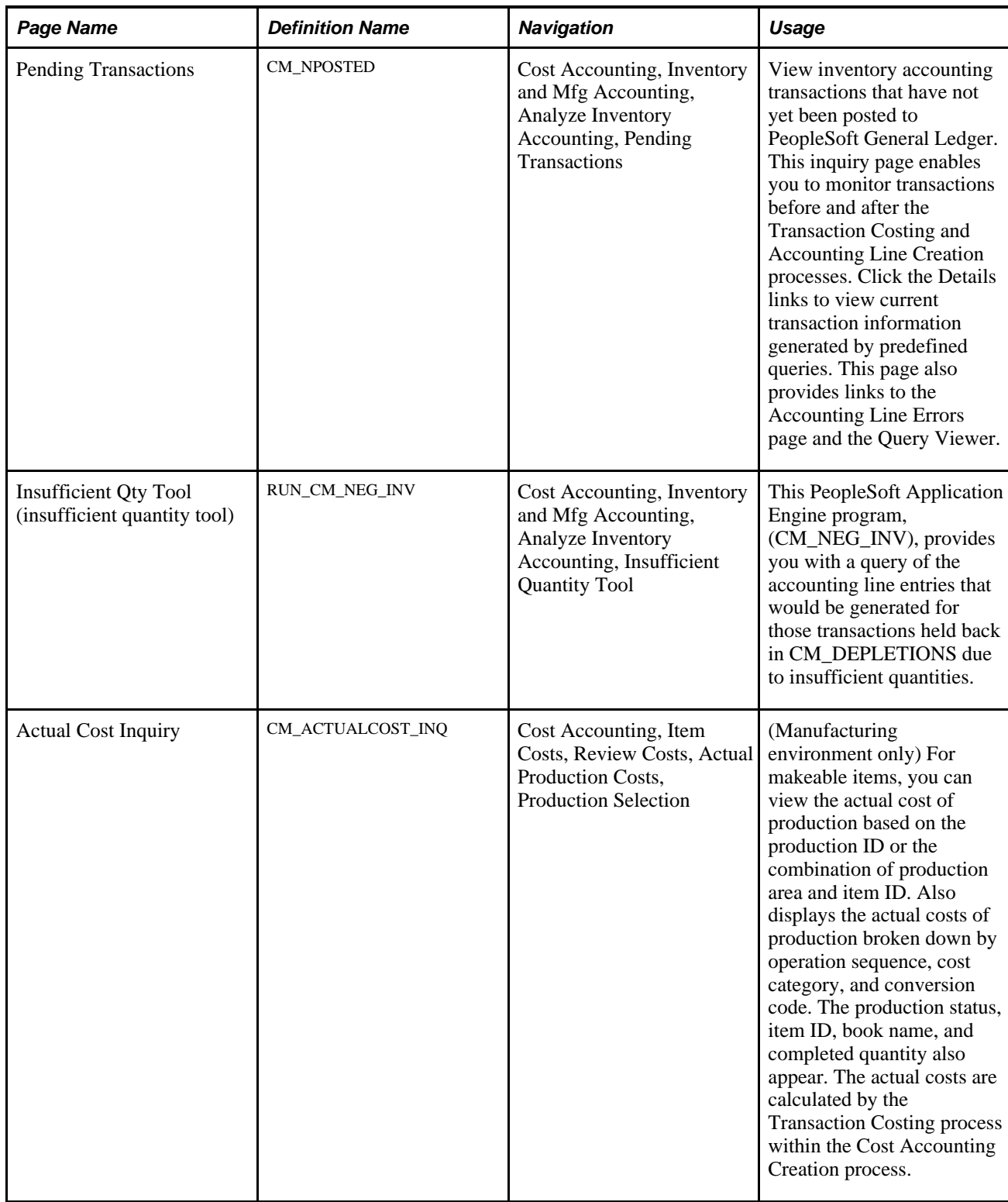

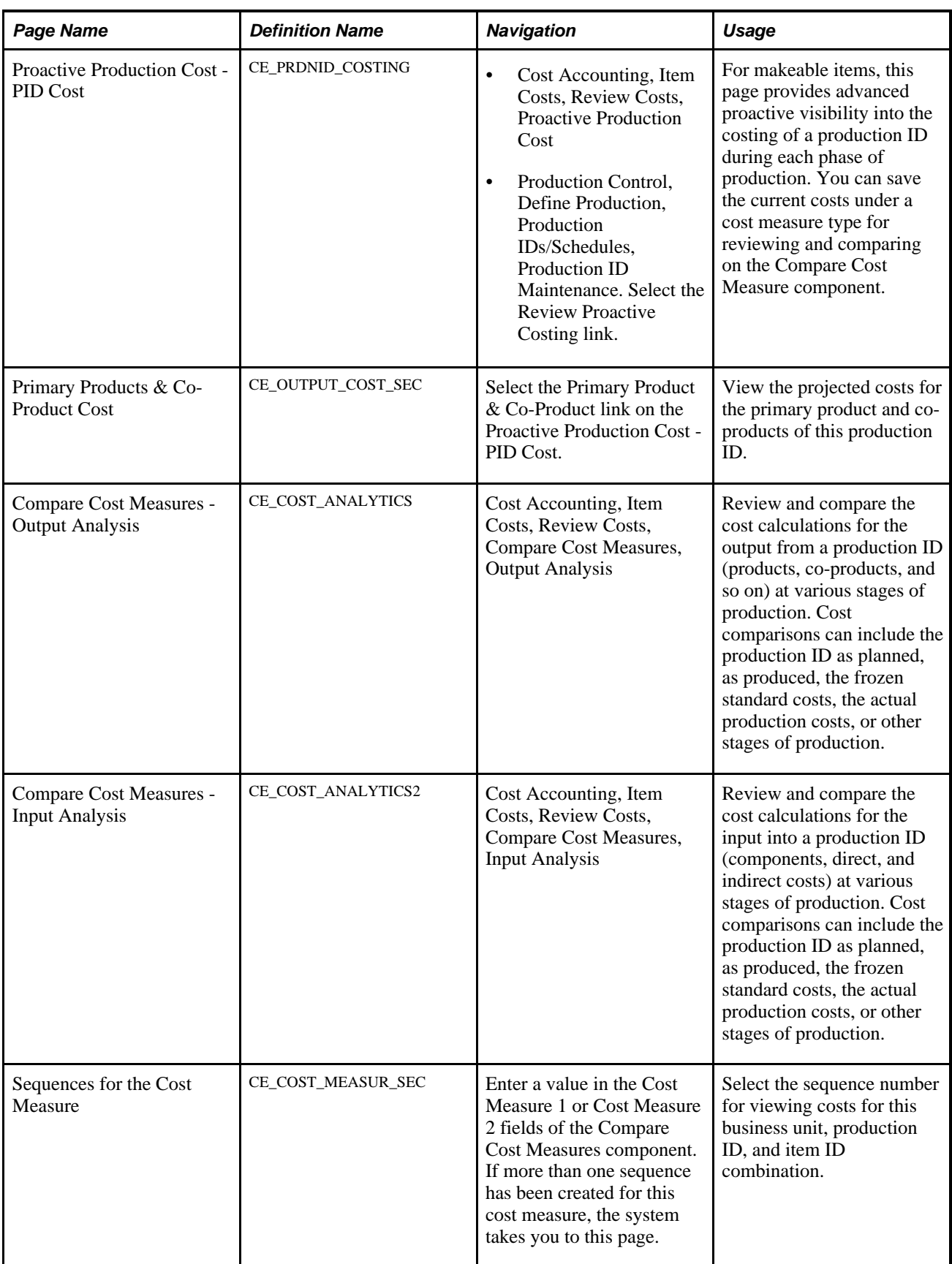

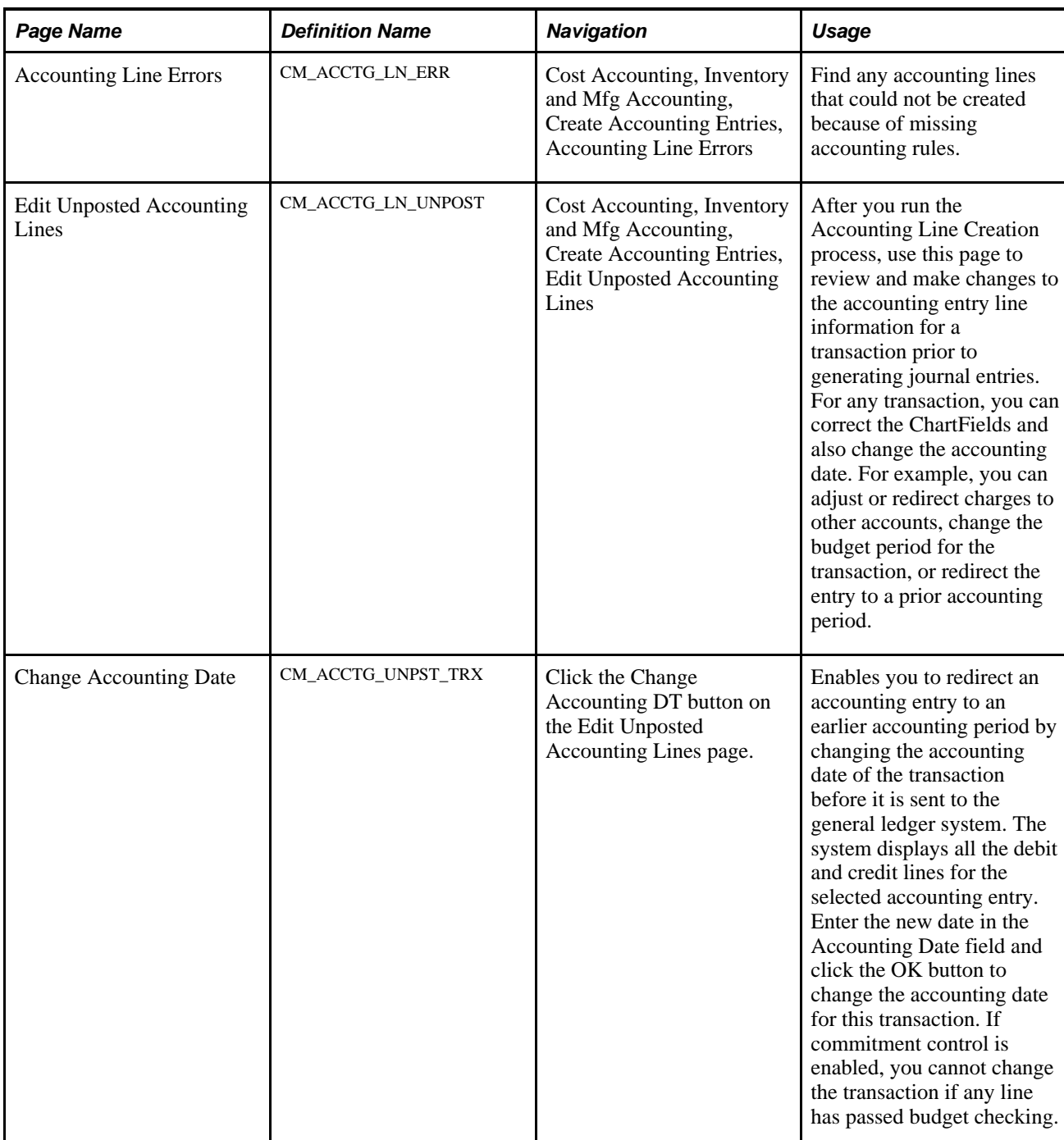

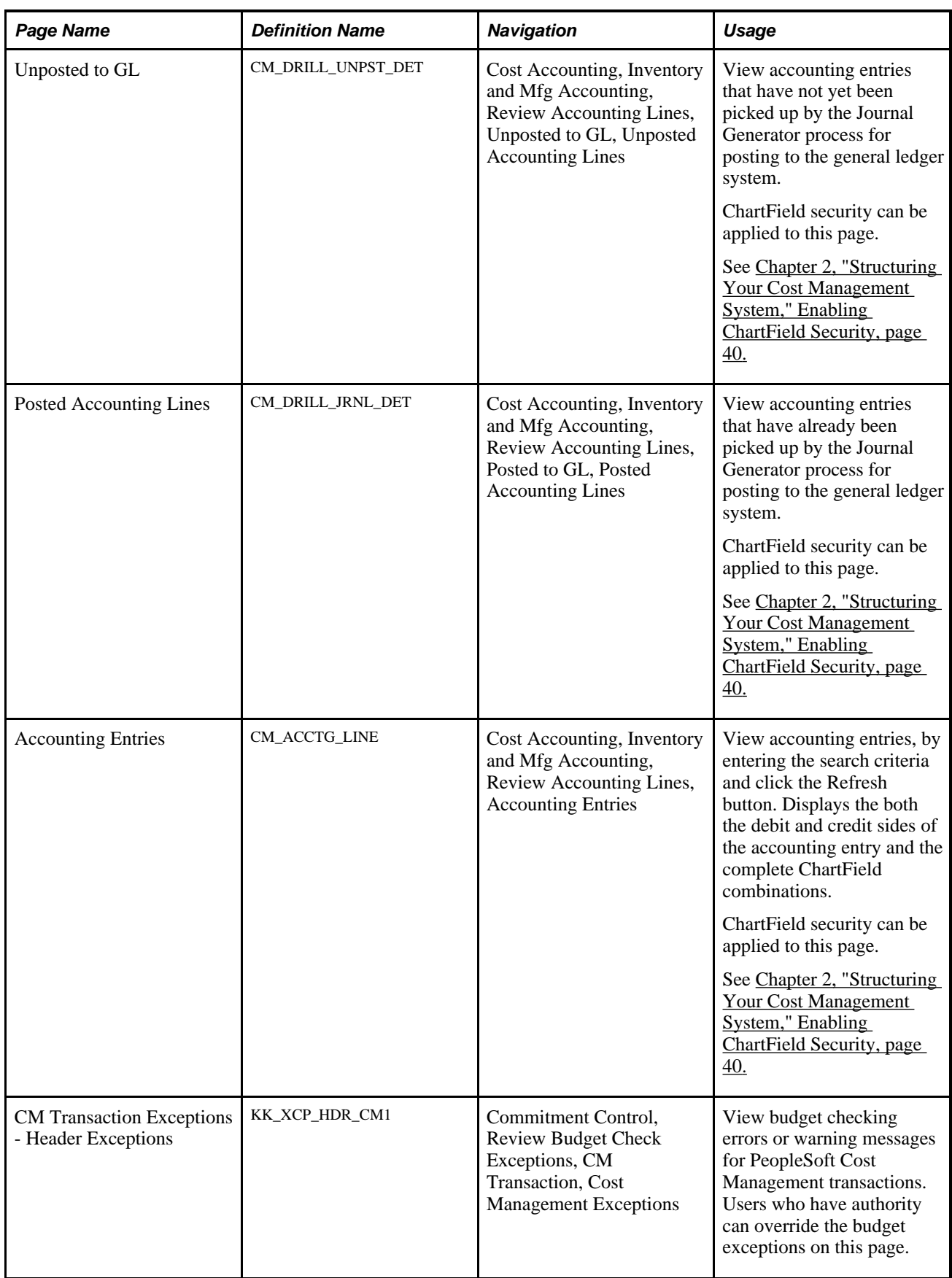
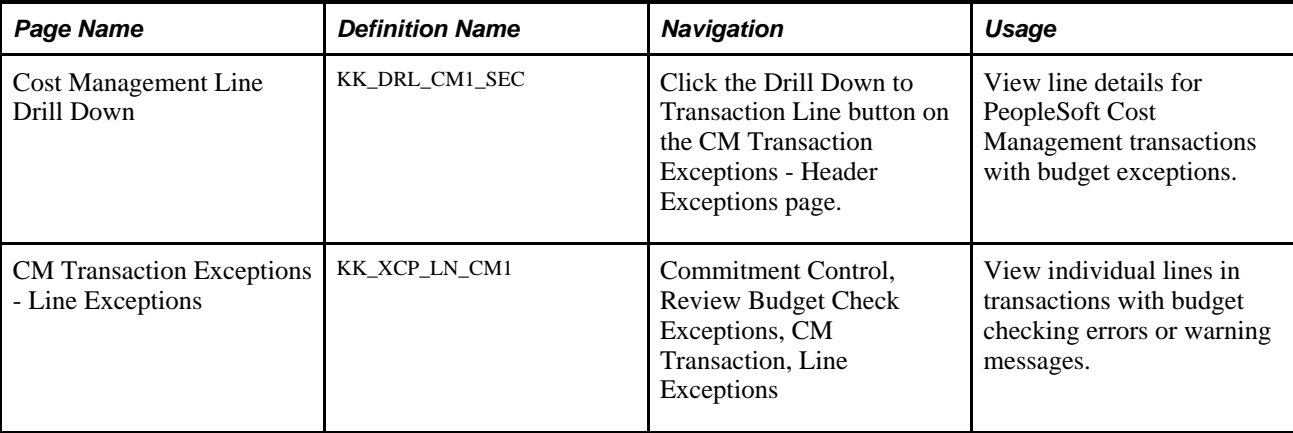

### **Using Cost Tolerance Control**

Access the Cost Tolerance Control page (Cost Accounting, Item Costs, Review Costs, Cost Tolerance Control).

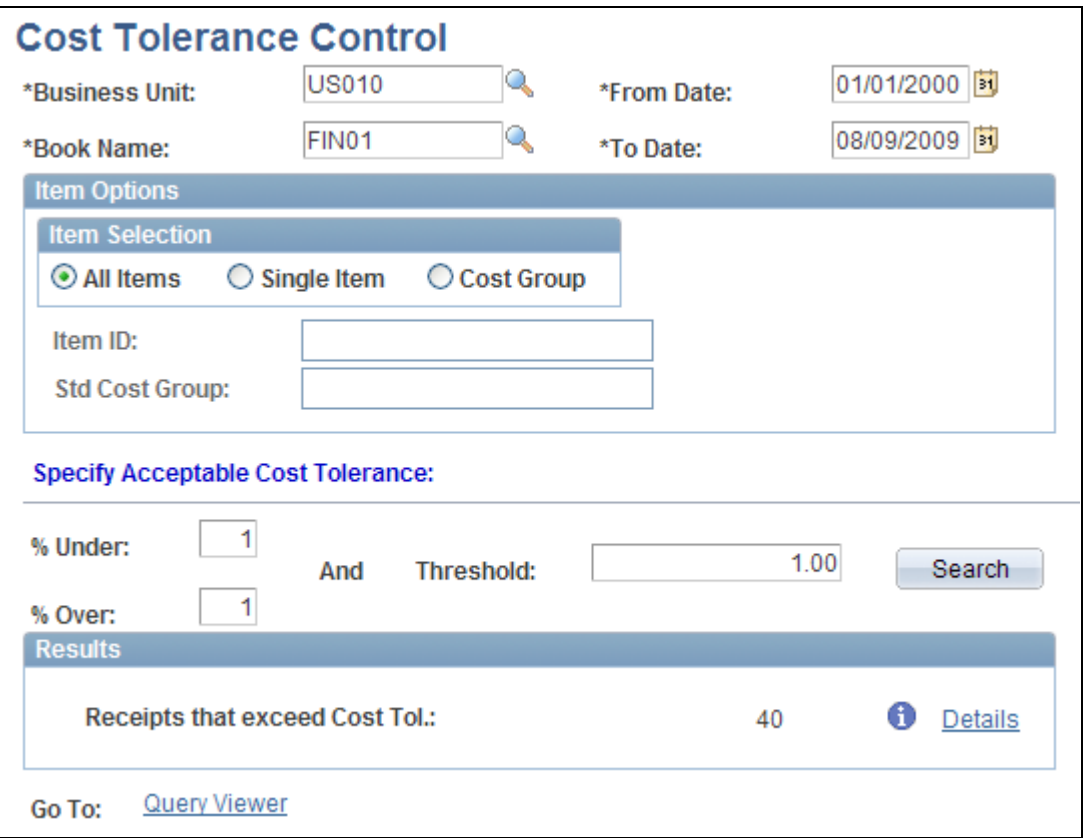

Cost Tolerance Control page

PeopleSoft Cost Management receives transactions from a variety of sources. The Cost Tolerance Control page helps you to monitor transactions flowing into your cost management system and identifies possible cost errors from any of the sources of incoming inventory. Use the inquiry page to view costed inventory transactions that exceed your cost tolerance parameters. The inquiry results can be viewed on screen or downloaded into a spreadsheet such as Microsoft Excel for further analysis.

In order to be evaluated by this inquiry, an inventory transaction must have successfully completed the Transaction Costing process of the Cost Accounting Creation process.

### **Search Criteria**

Enter your search criteria to select the inventory transactions to be examined for cost tolerance exceptions. Your search criteria determine the sample population to be used.

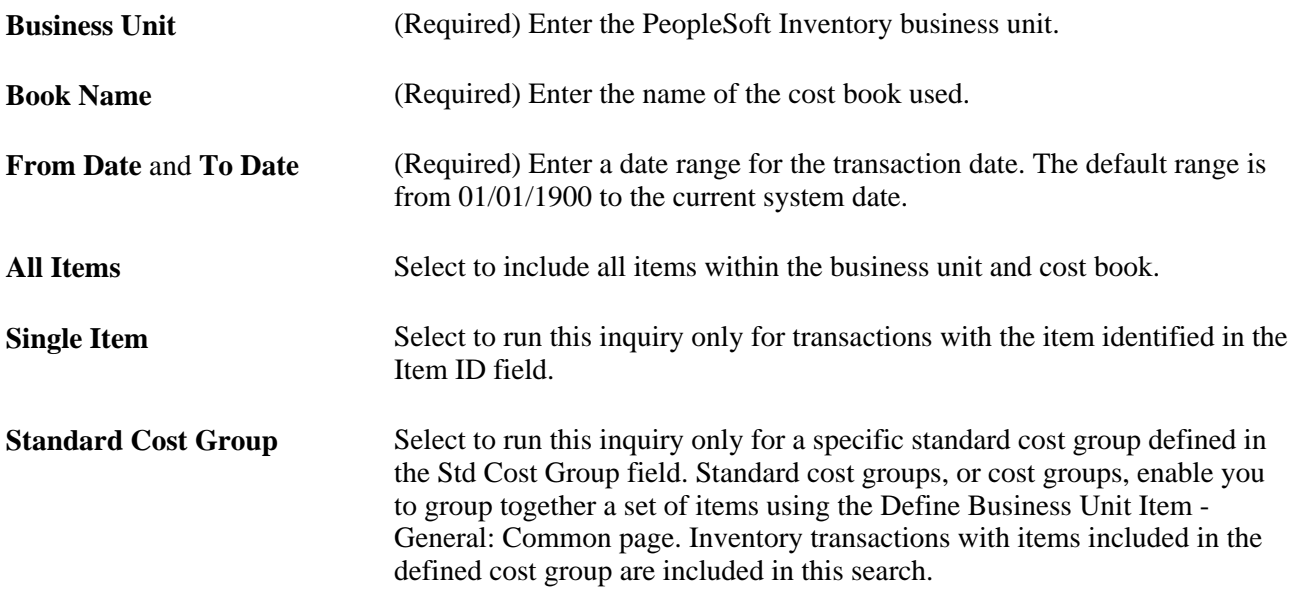

### **Cost Tolerances and Searching**

To qualify as an exception, a transaction must exceed either the % Under or % Over tolerance and also exceed the Threshold tolerance. Cost tolerances are:

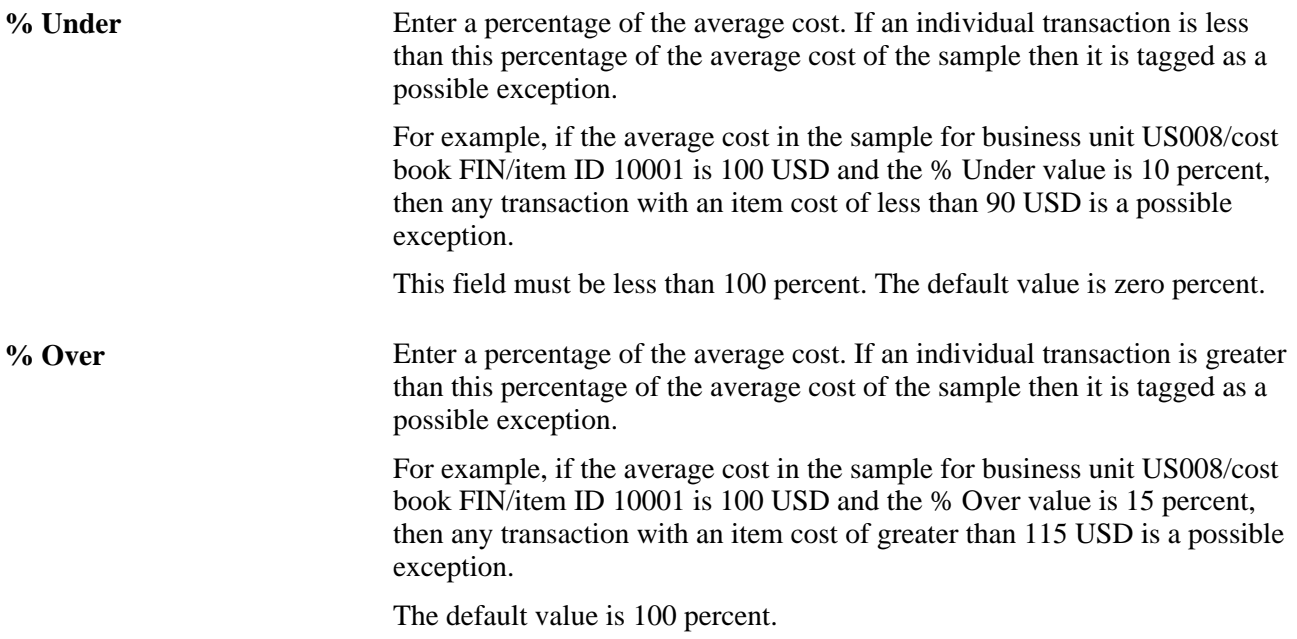

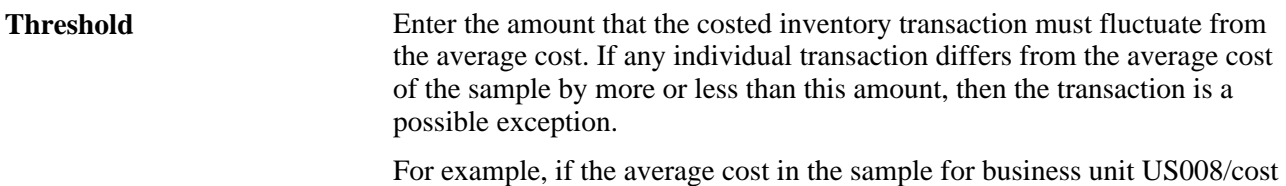

book FIN/item ID 10001 is 100 USD and the Threshold value is 25 USD, then any transaction with an item cost of greater than 125 USD or less than 75 USD is a possible exception. This cost tolerance is useful if you wish to prevent small value items from appearing as exceptions.

The default value for this field is zero.

Click the Search button to identify transactions that exceed your cost tolerance parameters. The exception transactions are based on the following calculation:

- 1. Based on the business unit, book, date range, and item selection entered on this page, the system finds all costed inventory transactions that meet these parameters and creates a sample population.
- 2. An average cost is calculated for each business unit/cost book/item ID combination based on the sample population.

**Note.** This average cost could differ from the average cost used in PeopleSoft Cost Management transactions since the search criteria on this page could limit the number of transactions used.

3. Each individual transaction in the sample population is then compared to the average cost of the sample for the business unit/cost book/item combination using the cost tolerances to find exceptions. Remember, to qualify as an exception, a transaction must exceed either the % Under or % Over tolerance and also exceed the Threshold tolerance.

### **Viewing Search Results**

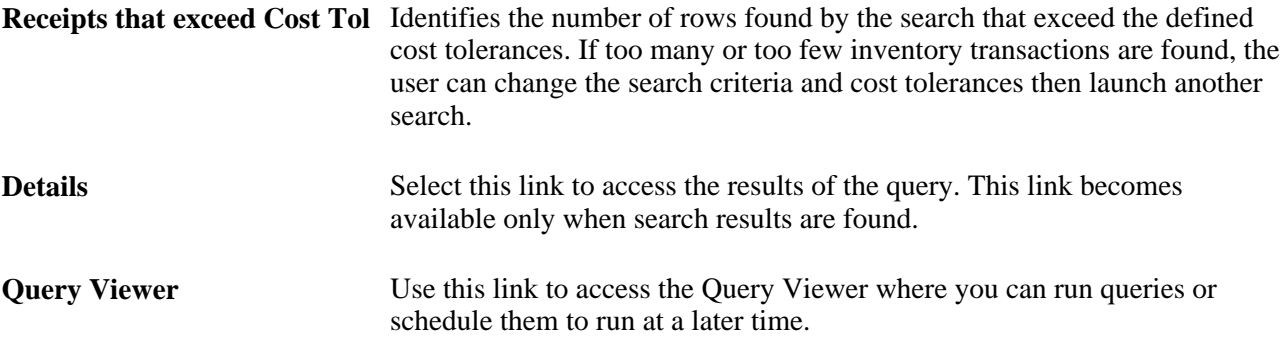

Click the Details link to access the query results:

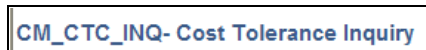

Download results in: Excel SpreadSheet CSV Text File XML File (25 kb)

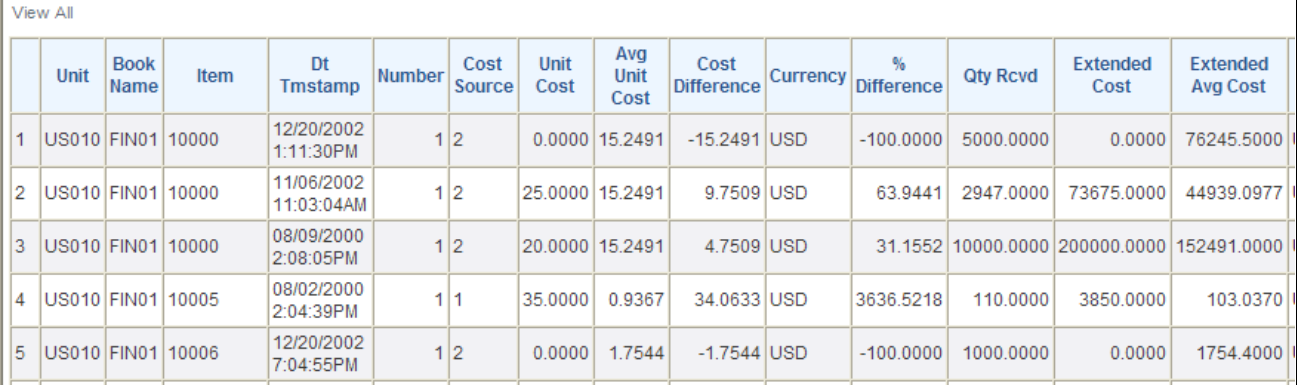

Viewing results online (part 1 of 2)

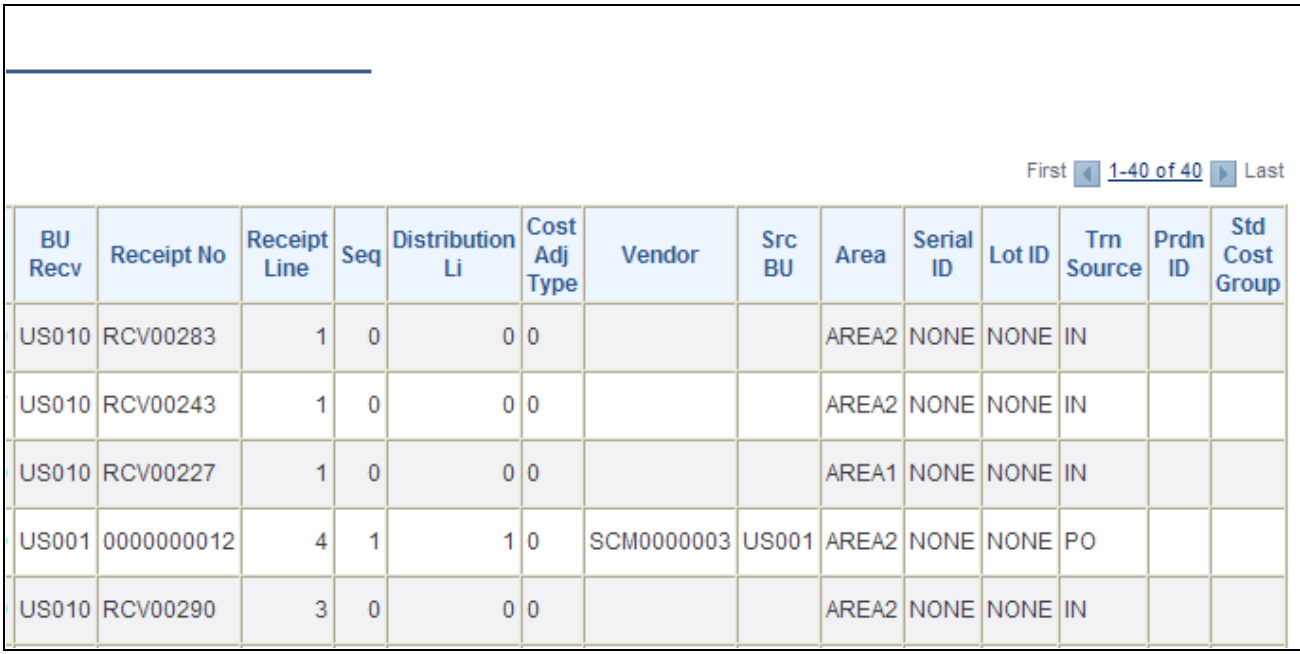

Viewing results online (part 2 of 2)

Values displayed include:

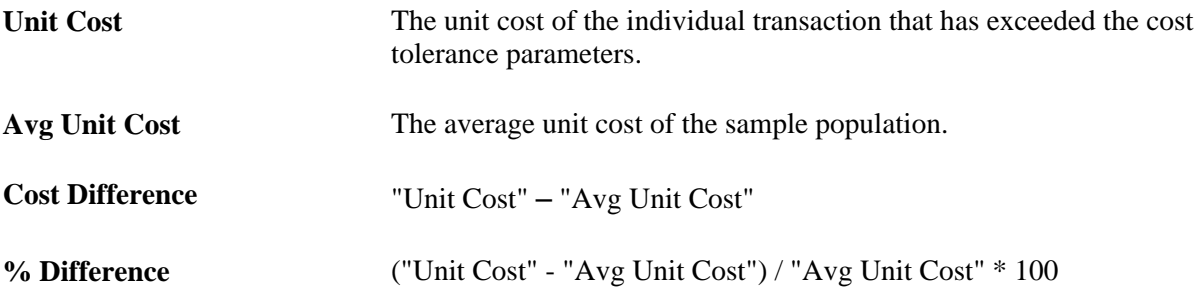

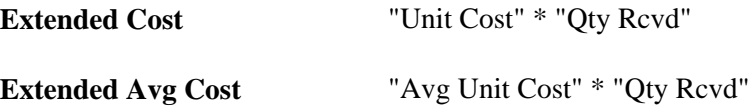

Costs are viewed with four decimal places; however, the intermediate calculations and comparisons utilize the full precision values available.

# **Using the Pending Transactions Inquiry**

Access the Pending Transactions page (Cost Accounting, Inventory and Mfg Accounting, Analyze Inventory Accounting, Pending Transactions).

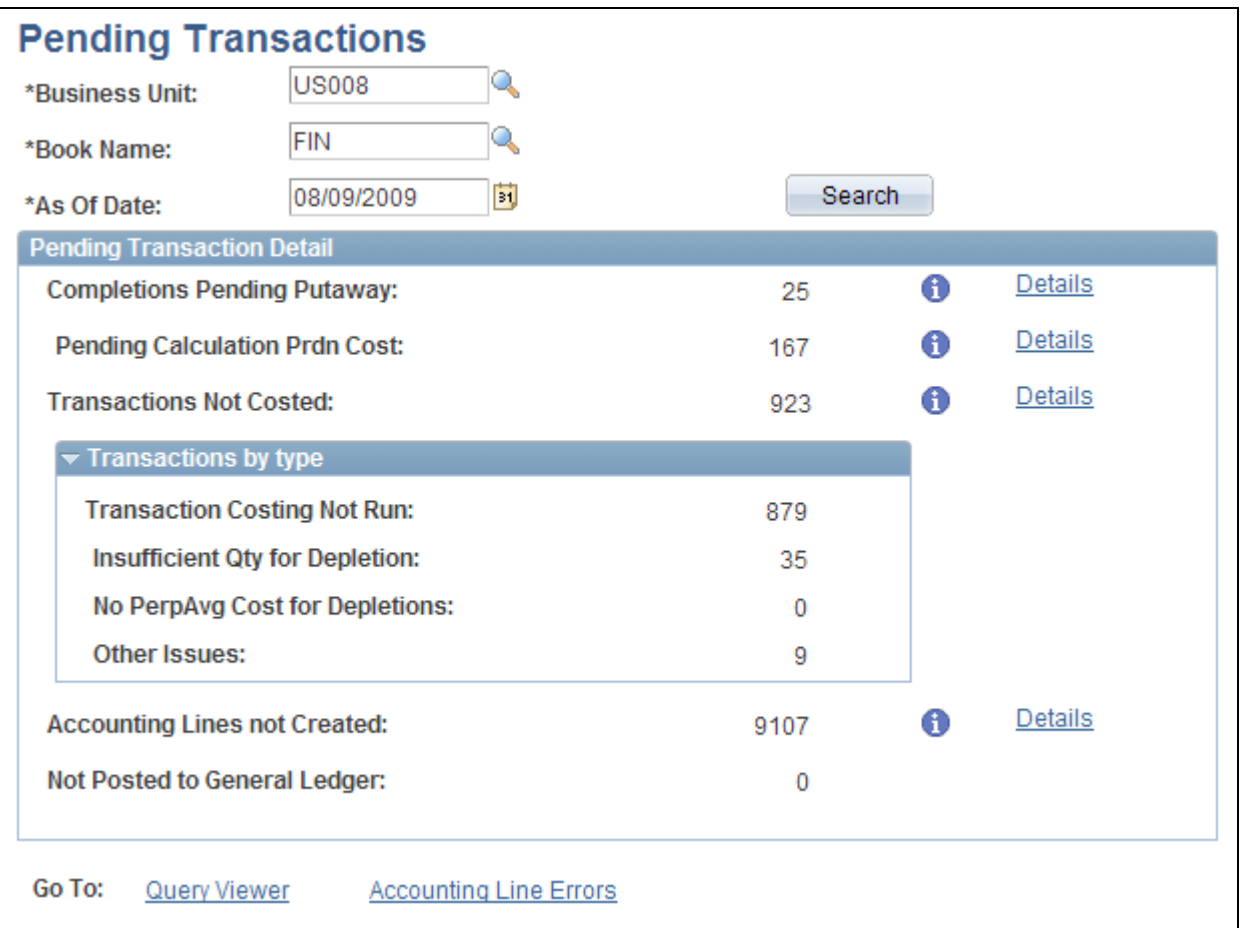

Pending Transactions page

Use this inquiry page to review inventory accounting transactions that have not yet been posted to the PeopleSoft General Ledger. This inquiry enables you to monitor pending transactions in these stages of the costing flow:

- Before production completions from PeopleSoft Manufacturing have been putaway into PeopleSoft Inventory.
- Before production completions from PeopleSoft Manufacturing have been costed.
- Before the Transaction Costing process.
- Before the Accounting Line Creation process.
- Before the Journal Generator process.

 Click the Details links to view current transaction information generated by predefined queries for each of these three stages: (TRANSACTION\_INV, CM\_PENDING\_COSTING, CM\_PENDING\_ACCTG\_LINE, and CM\_PENDING\_GL\_DISTRIB). This page also provides a link to the Query Viewer, where you can run queries or schedule them to run at a later time.

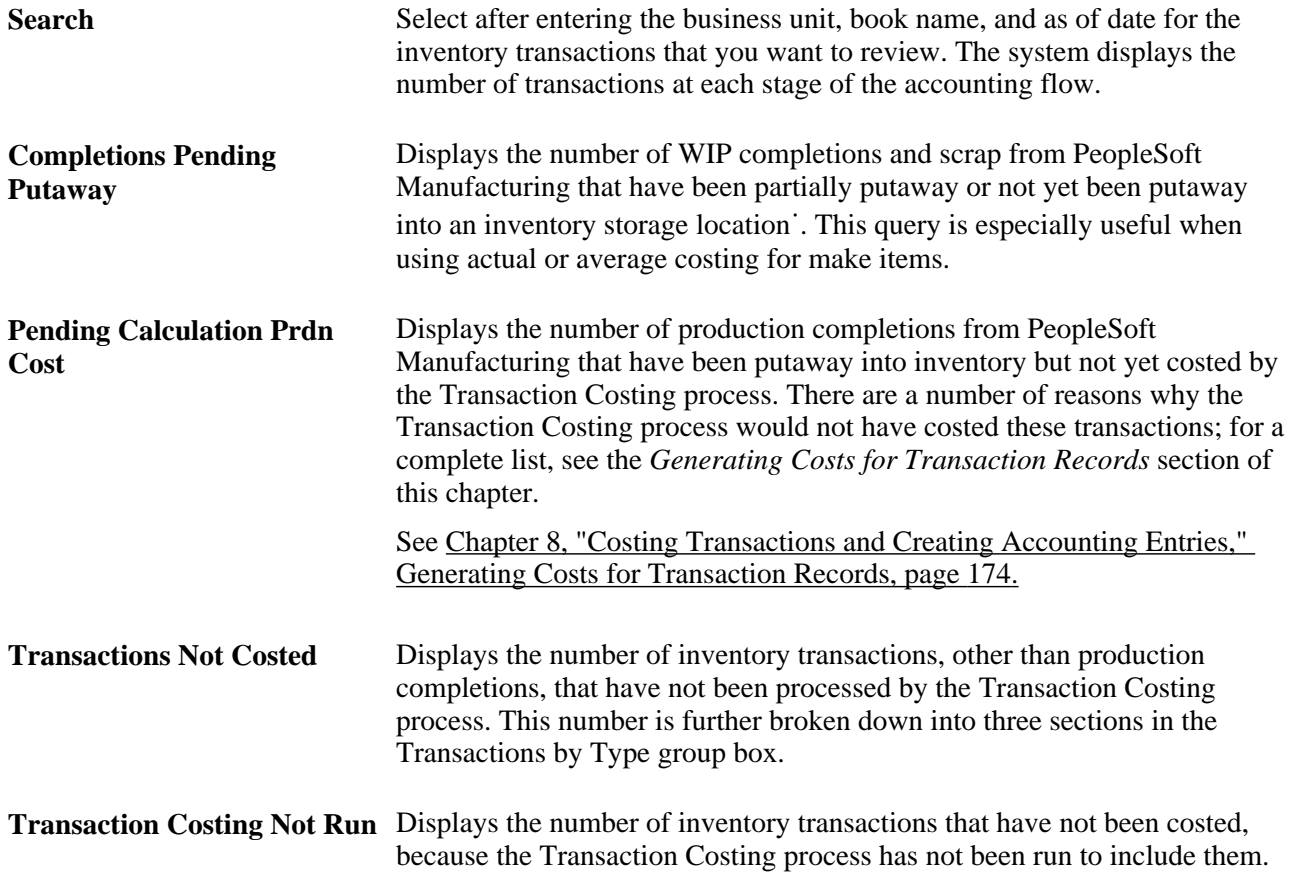

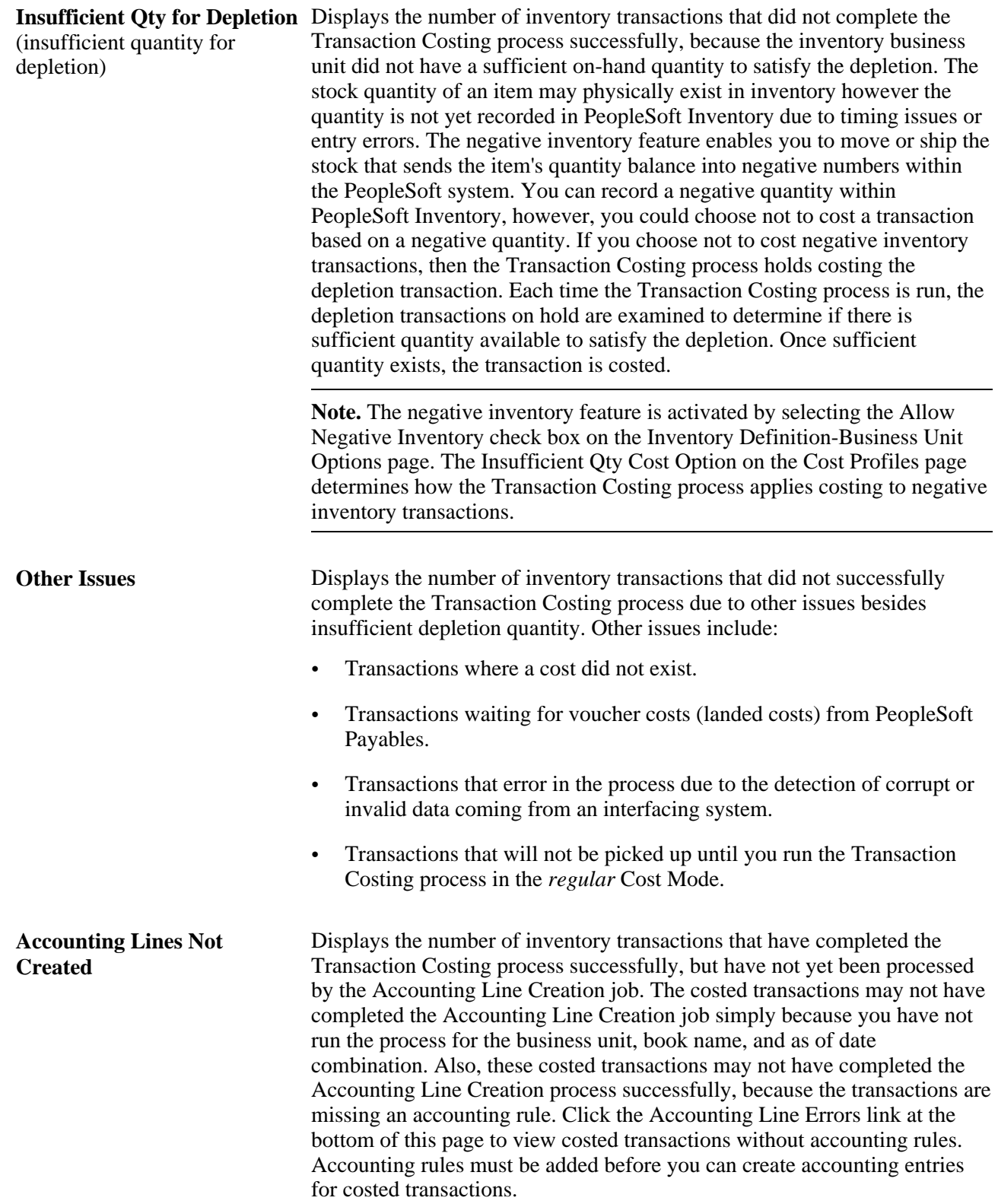

- **Not Posted to General Ledger** Displays the number of inventory transactions that have completed both the Transaction Costing process and the Accounting Line Creation job successfully, but have not yet been picked up by the Journal Generator process and posted to the general ledger. There are several reasons why the accounting entries may not have been picked up and posted as journal entries:
	- The Journal Generator process may not yet have been run against these accounting lines.
	- If you are using commitment control, the accounting lines may not have passed budget checking. The accounting line's budget status must be *V* (valid) to be processed. Click the Details link to the right of this field to run the CM\_PENDING\_GL\_DISTRIB query which displays the budget status for the header and line of each accounting entry.
	- If you are using intraunit ChartField balancing, the interunit balancing process may not have been run. Select the Acquire IntraUnit Entries check box on the Accounting Line Creation job to run the Acquire IntraUnit Entries process.
	- The journal template may not have been defined for these accounting entries. Accounting lines are not picked up by the Journal Generator process if the journal template is not present. Click the Details link to the right of this field to run the CM\_PENDING\_GL\_DISTRIB query, which displays the journal template for each accounting line.
	- The general ledger period for these transactions may be closed. Click the Details link to the right of this field to run the CM\_PENDING\_GL\_DISTRIB query, which displays the ledger and ledger group. Verify that you are processing to an open period.

### **Using the Insufficient Quantity Tool**

Access the Insufficient Quantity Tool page (Cost Accounting, Inventory and Mfg Accounting, Analyze Inventory Accounting, Insufficient Quantity Tool).

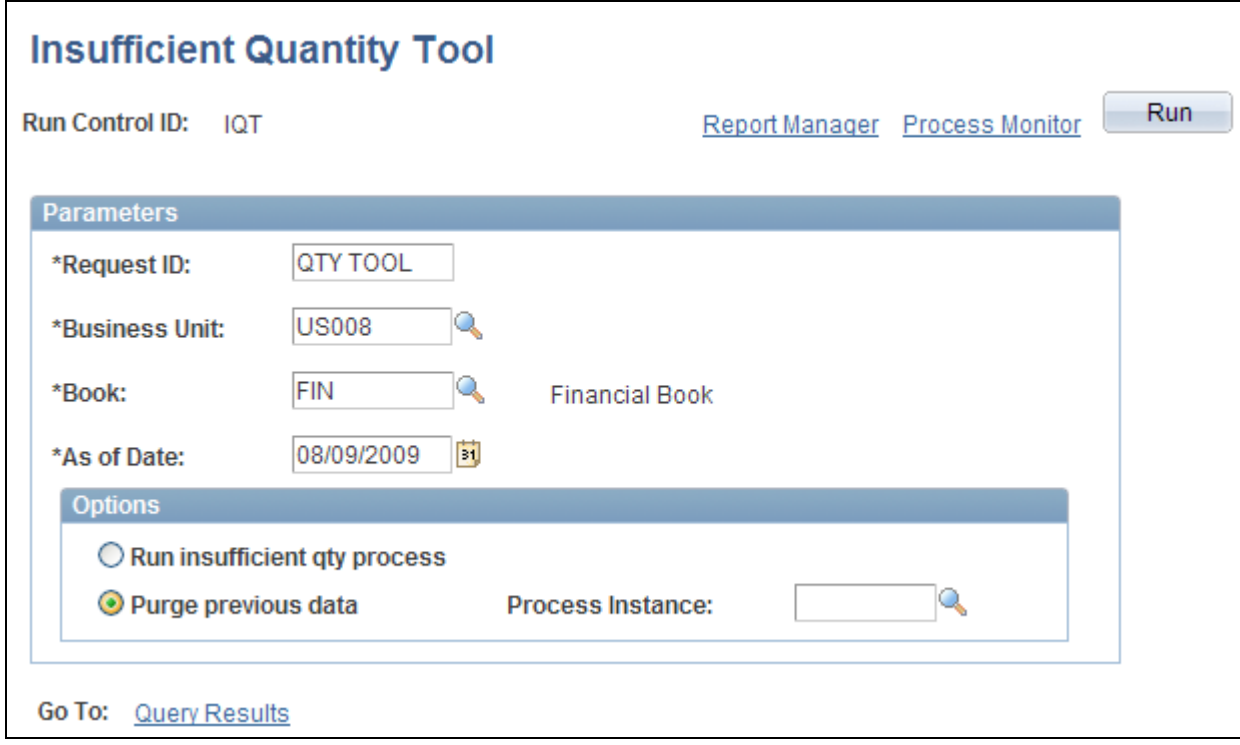

Insufficient Quantity Tool page

This PeopleSoft Application Engine program (CM\_NEG\_INV) provides you with a query of the accounting line entries that would be generated for those transactions held in CM\_DEPLETIONS\_VW due to insufficient quantities.

The negative inventory feature is activated by selecting the Allow Negative Inventory check box on the Inventory Definition-Business Unit Options page. Use the Insufficient Qty Cost Option on the Cost Profile page to specify how the negative inventory feature should be applied; select *Hold* to delay costing the entire depletion transaction that drives the item quantity to a negative balance until sufficient stock is putaway to cover the depletion transaction, or select *Partial* to split the depletion transaction that drives the item quantity to a negative balance and costs part of the depletion transaction up to the currently available stock quantity. The remaining depletion transaction is held until sufficient stock is putaway.

By Business Unit,Book, and As of Date this process collects the rows in CM\_DEPLETIONS that are held back due to insufficient quantities and creates a query displaying the accounting entries that would be generated. The system saves the information into CM\_NEG\_SNP2\_TBL where it is keyed by process instance, business unit, transaction group, accounting date, and line number. It includes the field, CM\_ERROR\_CODE, to identify rows where an accounting entry could not be determined, because a transaction accounting rule was not found.

After you run this process click the Query Results link to view the results. Using the query, the results can be exported to a Microsoft Excel spreadsheet or a CSV text file.

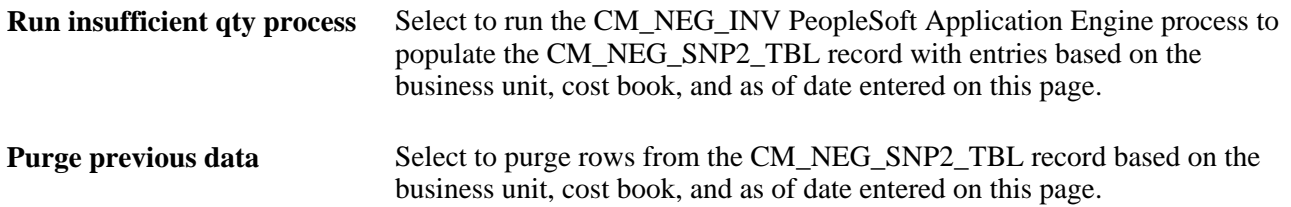

# **Editing Unposted Accounting Lines**

Access the Edit Unposted Accounting Lines page (Cost Accounting, Inventory and Mfg Accounting, Create Accounting Entries, Edit Unposted Accounting Lines).

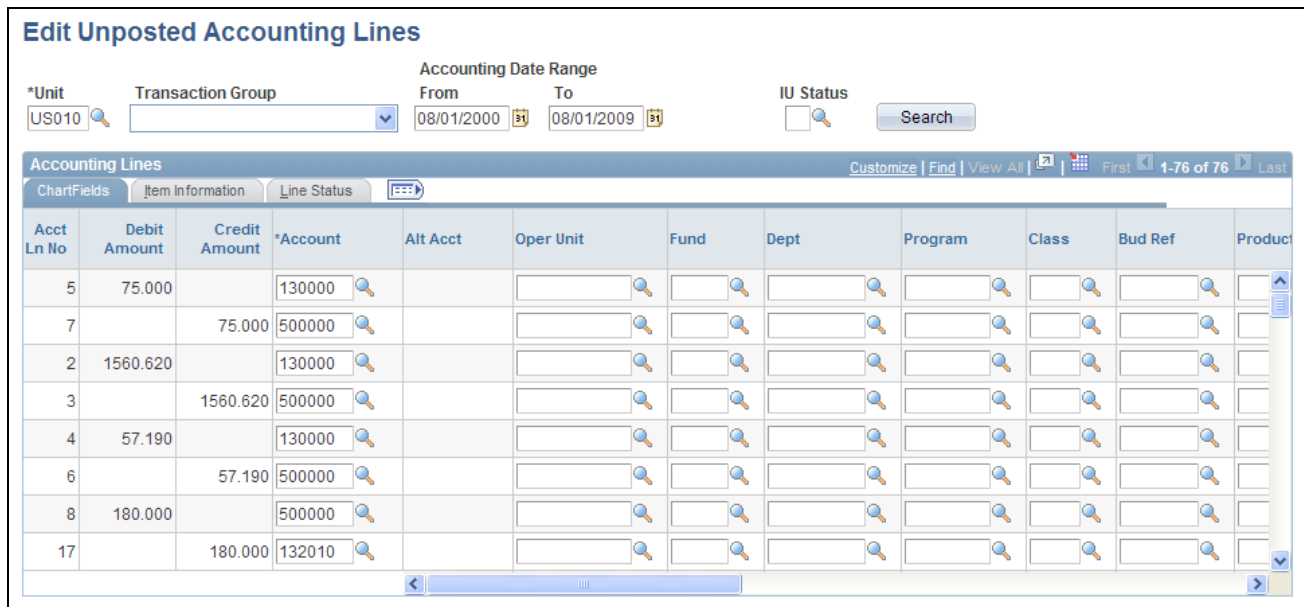

Edit Unposted Accounting Lines page

After you run the Accounting Line Creation process, use this page to review and make changes to the accounting entry line information for a transaction prior to generating journal entries. For any transaction, you can correct the ChartFields and also change the accounting date. For example, you can adjust or redirect charges to other accounts, change the budget period for the transaction, or redirect the entry to a previous accounting period.

> Click the Budget Check Details button to view the budget details for the current accounting line. This button displays when commitment control is selected for PeopleSoft Inventory on the Installation Options-Products page.

### **ChartFields**

Click to access the Change Accounting Date page where you can enter a new accounting date for the transaction before the Journal Generator process picks up the transaction. If commitment control is enabled, you cannot change the transaction, if any line has passed budget checking.

### **Line Status**

Select the Line Status tab.

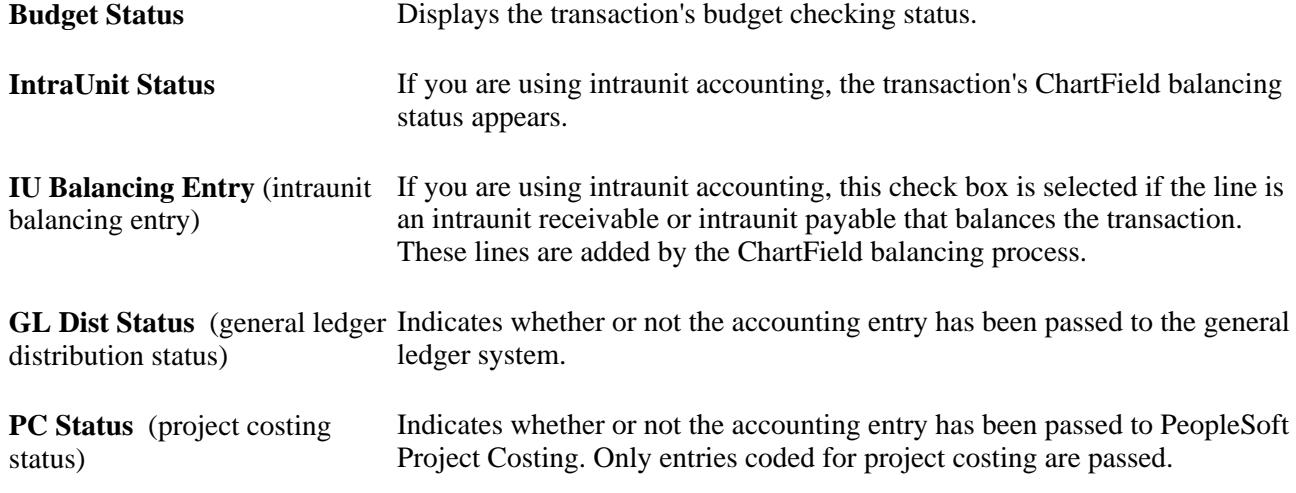

To view and change unposted lines:

1. Enter the business unit, transaction group, and accounting date range.

If you do not enter a date range, all unposted transactions relating to the transaction group appear. If you do not enter a transaction group, all transaction groups appear related to the business unit that you entered.

2. (Commitment control only) Enter the budget status.

Values are: *E* (error in budget check), *N* (not budget checked), and *V* (valid budget check).

3. (ChartField balancing only) Enter the IU status (intraunit ChartField balancing status).

Values are: *B* (balanced), *E* (error), *I* (ignore. The line is not an intraunit transaction), *N* (not balanced), *H* (hold for other business unit affiliates), *P* (in process), *S* (staged), and *X* (balancing not required).

- 4. Click the Search button to populate the account line information on the lower portion of the page.
- 5. To alter the accounting date of a transaction, click the Change Accounting DT button to access the Change Accounting Date page, where you can enter a new accounting date for accounting entry. If commitment control is enabled, you cannot change the transaction if any line has passed budget checking. Accounting date is determined by the transaction date, open periods, and lag days. If the transaction date is greater than the last open date, then the accounting date is set to the first date in the next open period. If the transaction date is less than the first open date it will be set to the first open date.
- 6. Select the ChartFields tab or Line Status tab to display information for any accounting line.

Change any incorrect data in the editable fields.

7. Click the Budget Check Details button, if available, at the beginning of the account line to access the Commitment Control page for that line.

**Note.** For any line in error, changing information on the line resets the budget status. Rerun the GL Dist Status and the Accounting Line Creation process. Balancing ChartFields will not be available in balanced rows; therefore, you cannot make changes for those ChartFields.

### **See Also**

[Chapter 8, "Costing Transactions and Creating Accounting Entries," Creating Accounting Entries, page 180](#page-195-0)

*PeopleSoft Commitment Control 9.1 PeopleBook*, "Processing Source Transactions Against Control Budgets," Using the Commitment Control Page

## **Viewing Header Exceptions**

Access the CM Transaction Exceptions - Header Exceptions page (Commitment Control, Review Budget Check Exceptions, CM Transaction, Cost Management Exceptions).

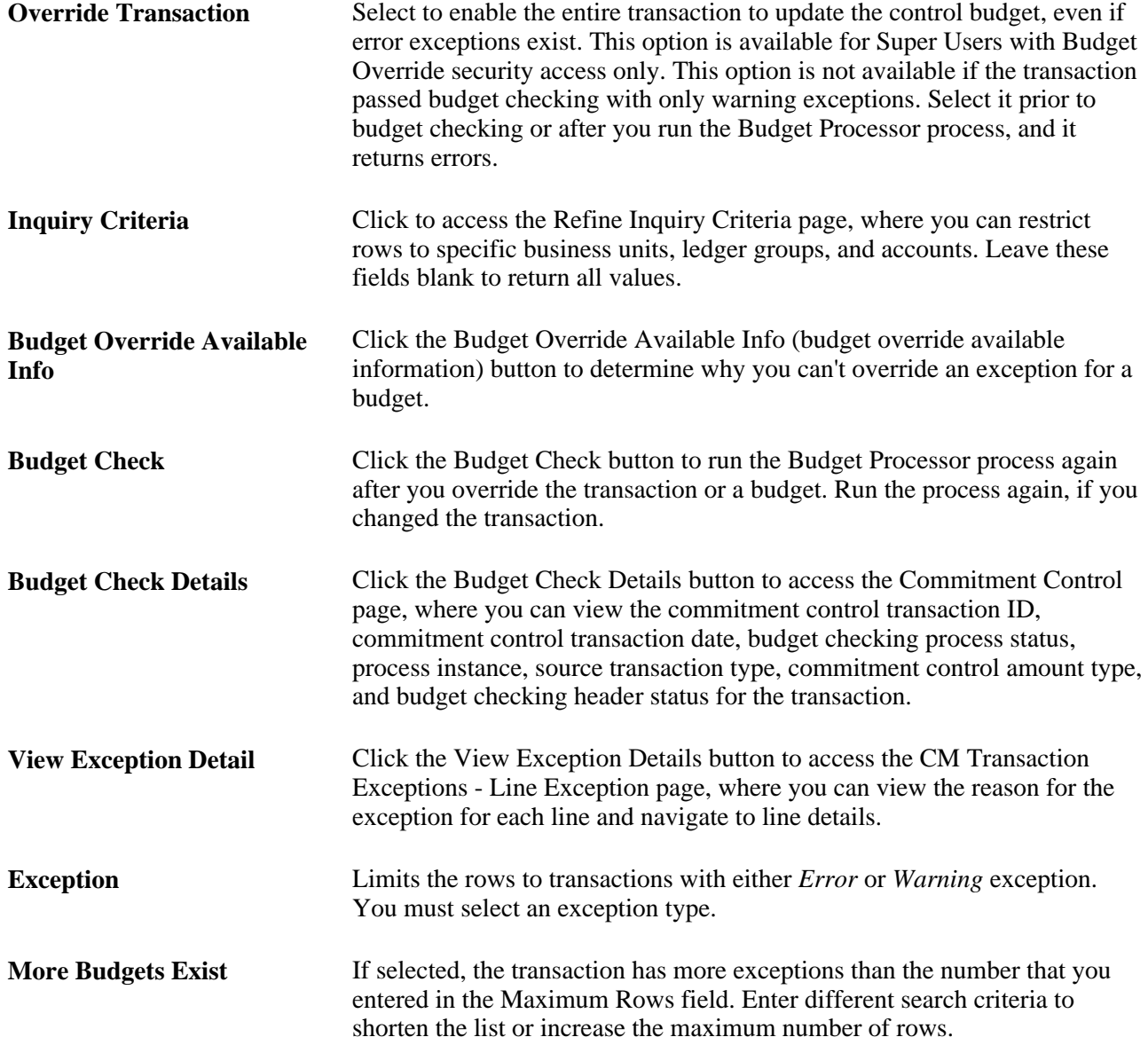

The Budgets with Exceptions group box on the lower portion of the page displays all the commitment control budgets that had exceptions for the transaction. You can limit the number of budget rows the system displays by entering selection criteria.

**Override Budget** Select to update the control budget ledger, even though the transaction exceeds the budget. This field is available only if the budget transaction failed budget checking and if you have authority to override a budget entry. It is not available if the source transaction type does not permit overrides and the budget header status is *Not Checked.* If the budget header status is *Not Checked,* you changed the source transaction after the Budget Processor process issues the error exceptions, and you have not run the Budget Processor process again.

> When you override the budget, the system populates the Override User ID field with the user ID for the user who overrode budget checking and the Override Date field with the date and time the budget was overridden.

**Note.** The ChartFields that appear might not match the budget ChartFields, because the Budget Processor process translates the transaction ChartFields into the corresponding budget ChartFields using the control budget definition.

### **See Also**

*PeopleSoft Commitment Control 9.1 PeopleBook*, "Managing Budget Exceptions," Viewing and Handling Budget Transaction Exceptions

*PeopleSoft Commitment Control 9.1 PeopleBook*, "Inquiring on Budgets and Transaction Activities," Viewing Budget Details and Transaction Activity

# **Costing and Accounting for Consigned Inventory**

If you use the inbound consignment inventory option, a supplier can place goods at your location, but payment is not due until you sell or use the goods.

When you receive a consigned item into inventory, the quantities are tracked but no accounting is performed. The liability is not recognized until the consigned receipt is consumed. Consumption transactions and any subsequent transactions are costed and accounting entries are created. Consumption transactions for consigned items include:

- Transfer from a non-owned location to an owned location.
- Shipping/Issue or Express Issue.
- Adjustment.
- Physical accounting adjustment.
- Stock used as a component in a PeopleSoft Manufacturing production order.
- Stock issued to a work order in PeopleSoft Maintenance Management.

### **See Also**

*PeopleSoft Inventory 9.1 PeopleBook*, "Managing Consigned Purchases Inventory," Understanding Consigned Purchases in Inventory Management

### **Costing Consignable Items**

The receipt cost associated with the depletion transaction (as defined by the item's cost profile within each cost book) determines the transaction values.

PeopleSoft Cost Management does not include consigned receipts in an item's average cost, but it does include stock transfers from a non-owned to an owned location. The system costs consigned depletions at the consigned receipt's cost, instead of the average cost of the item. When consigned items are issued to a production ID in PeopleSoft Manufacturing or a work order in PeopleSoft Maintenance Management, the receipt cost is used to value the issue transaction. For items using an average cost method, the system updates the average cost when you:

- Put away a consignable item in an owned location.
- Receive a consignable item from a non-consignment supplier.
- Transfer a consignable item from a non-owned storage location to an owned storage location.

### **Creating Inventory Accounting Lines for Consumed Consignment Inventory**

When consigned inventory is consumed and costed, the Accounting Entry Line Creation job generates the appropriate distribution accounting for each transaction group that is processed.

#### **Transfer From a Non-Owned to an Owned Location**

Inventory transfer transactions (060), where a consigned item is moved from a non-owned to an owned location, create this entry:

DR Inventory

CR Accrued Liability

If location accounting is not used, the bin-to-bin transaction pulls the debit side of the accounting entry from the Accounting Rules page. If location accounting is used, the bin-to-bin transaction pulls the debit side of the accounting entry from the Storage Area Accounting page for the destination storage location.

#### **Shipping/Issue or Express Issue**

Issue transactions (030-034) create this entry:

DR COGS

CR Accrued Liability

The COGS account is determined using existing logic.

#### **Issue to PeopleSoft Maintenance Management**

Issue consigned inventory stock to a work order in PeopleSoft Maintenance Management using transaction group 231 (WM Usage).

DR Work Order

CR Accrued Liability

When items are issued from PeopleSoft Inventory to a work order, PeopleSoft Maintenance Management can provide overriding ChartField combinations on the work order. These account distribution overrides are used with the existing accounting logic in PeopleSoft Cost Management to create the necessary accounting entries. If overrides are not provided, the work order expense account is determined using existing logic.

### **Adjustments and Physical Accounting Adjustments**

Inventory adjustment transactions (050, 051, 053) and inventory counting adjustment transactions (040, 041) that adjust the stock level down will create this entry:

DR Adjustment Account

CR Accrued Liability

The adjustment account is determined using existing logic.

### **Stock Consumed as a Component in Manufacturing**

Component consumption transactions (230 and 220) create this entry:

DR WIP

CR Accrued Liability

The WIP account is determined using existing logic.

# **Costing and Accounting for the Repair and Maintenance of Assets**

PeopleSoft Maintenance Management is a product within the asset life cycle management suite in PeopleSoft Financials. This product manages the maintenance and repair of an asset. The maintenance and repair of an asset may require parts from inventory. Work orders, created in PeopleSoft Maintenance Management, place demand for parts or items in PeopleSoft Inventory, where demand fulfillment picks, issues, and depletes the part. The technician maintaining the asset may pick up the material or the material might be delivered directly to the job site. Once work is completed, the technician returns any unused material back to PeopleSoft Inventory.

Depletions and returns for work orders are placed in the TRANSACTION INV table where the transactions are picked up by PeopleSoft Cost Management for costing and accounting line creation.

### **Issuing Materials to a Work Order**

When items are issued from PeopleSoft Inventory to a work order, the transaction group 231 (WM Usage) is used to debit a work order expense account and credit inventory. However, PeopleSoft Maintenance Management can provide overriding ChartField combinations. These account distribution overrides are used with the existing accounting logic in PeopleSoft Cost Management to create the necessary accounting entries. In order to override the ChartField combinations used to create accounting entries in PeopleSoft Cost Management, the Activity ID field must be populated for the work order placed in the TRANSACTION INV record. If this field is not populated, the Accounting Line Creation process uses the default accounting rules as dictated by the Accounting Rules pages and the Storage Area Accounting pages. In addition to the Activity ID field, PeopleSoft Project Costing requires the following fields to be populated in order to post the transactions to the correct project/work order:

- Project ID
- Business Unit PC
- Resource Type
- Resource Sub Cat
- Resource Category
- Analysis Type

After the Transaction Costing and Accounting Line Creation processes have been run, the data is staged in the CM\_ACCTG\_LINE record with *N* in the PC\_DISTRIB\_STATUS field for the PeopleSoft Project Costing import process to pick up and post to the work order.

### **Returning Materials to Inventory**

Once the repair or maintenance work is completed, the technician may return unused items to PeopleSoft Inventory. Items are returned by entering a negative quantity in the same component used to issue the items originally. During a reverse issue, the transaction group, 231 (WM Usage) is inserted in the TRANSACTION\_INV table with a negative quantity.

**Note.** You cannot return more stock than originally issued to the work order.

# **Returning Perpetual Weighted Average Items to Inventory**

This section discusses the cost calculation for items returned to inventory when the items are defined with a deplete cost method of perpetual weighted average. This cost calculation is applied when items are returned to inventory using the following transaction groups:

- 220 Component Kit: This transaction group is used with the PeopleSoft Manufacturing application to issue kit components from inventory stock to a production ID and also to return kit components to inventory when not used in production.
- 230 Component Consumption: This transaction group is used with the PeopleSoft Manufacturing application to record components issued from an inventory WIP location to production and also to record components returned to inventory.

• 231 Work Order Usage: This transaction group is used with the PeopleSoft Maintenance Management application to issue items to a work order in order to maintain or repair an asset. Items returned to inventory from a work order also uses this transaction group.

When a perpetual average item is returned to inventory, the return transaction is costed using the weighted average of the items issued. This return cost is stored in the CM\_WGHTAVG\_COST table and then used to calculate a new perpetual average for the items in inventory which is stored in the CM\_PERPAVG\_COST table.

### **Example of Perpetual Average Returns to Inventory**

The following example illustrates how perpetual average items are returned to inventory using the transaction groups 220, 230, and 231. In this example, items are issued to a production ID in PeopleSoft Manufacturing and later returned to inventory stock. The same calculations apply if material is issued to a work order in PeopleSoft Maintenance Management.

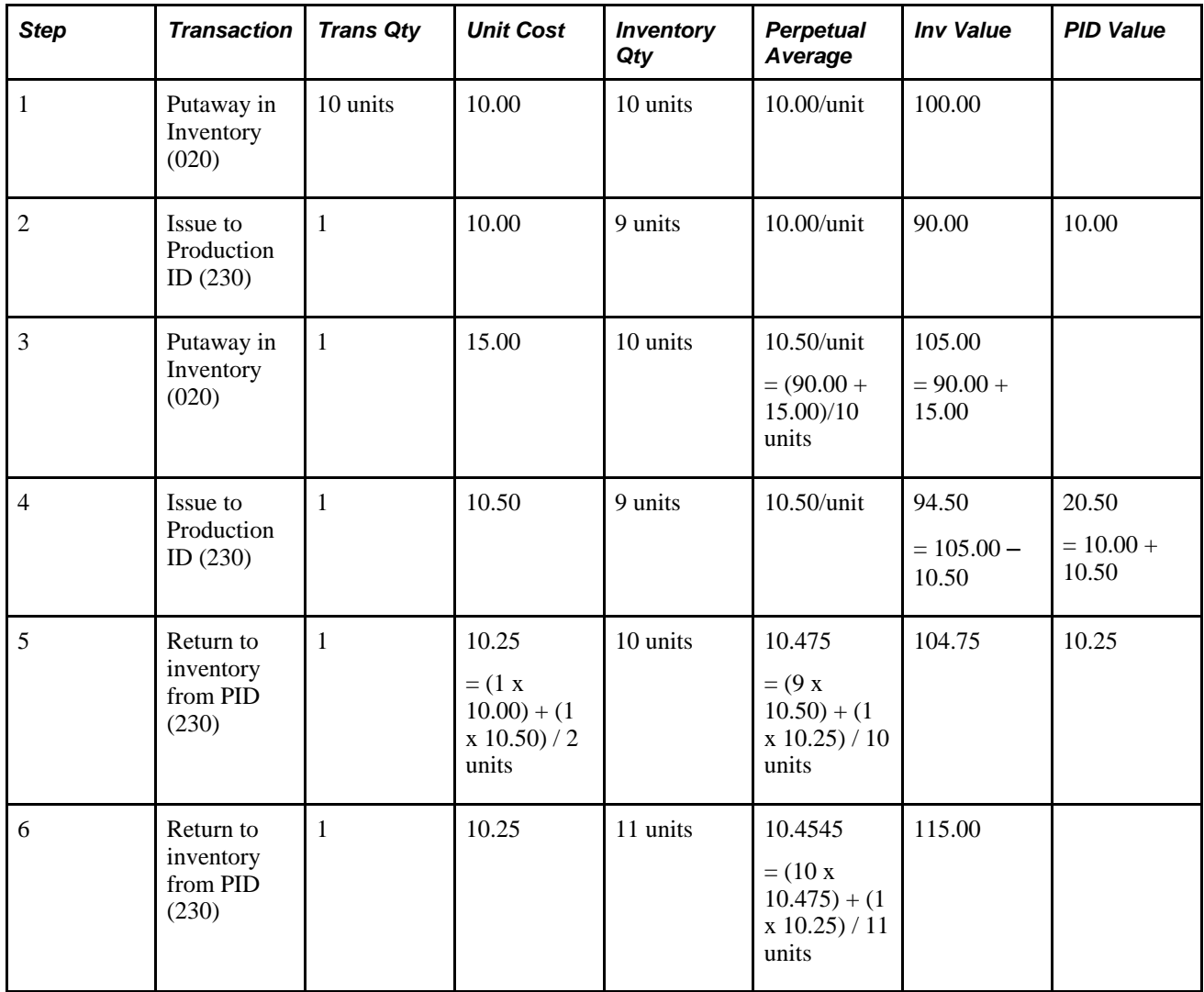

In the above example, two items are issued to the production ID at different perpetual average costs. When the items are returned to inventory stock, the Transaction Costing process determines the weighted average of the items issued to the production ID and uses this weighted average to cost the return transaction. To keep inventory costs synchronized with the general ledger inventory balance, the Create Accounting Lines process generates an accounting entry to debit the inventory account and credit the production ID account.

# **Costing and Accounting for Vendor Managed Inventory**

Vendor managed inventory is a supply chain management strategy in which a vendor manages goods that are located in a customer's warehouse. The goods can be consigned or non-consigned stock. The consigned stock is owned by the vendor until the customer consumes it, and the non-consigned stock is owned by the customer when it is received.

As the vendor, you will create a Vendor Managed Inventory (VMI) business unit, which represents your customers warehouse. This PeopleSoft Inventory business unit will have storage locations that contain items and item quantities. These items and item quantities will match the consigned items and item quantities at the customer site.

### **Non-Consigned Goods**

Non-consigned stock is owned or consumed by the customer when it is received into their warehouse. When the sales order is shipped and depleted, the transaction is written to the TRANSACTION\_INV record using the transaction group 037 (VMI Interunit shipment) to debit the cost of goods sold account and credit the inventory account. In addition, the auto-putaway process is initiated and updates the item quantities in the VMI business unit and the OM Billing Interface process (OM\_BILL) selects demand lines for invoicing and sends them to PeopleSoft Billing in order to create an invoice for the customer.

#### **Consigned Goods**

Consigned stock (not VMI) is owned by the vendor until the customer consumes it from the customer's warehouse. When consigned items are consumed, the customer sends an EIP message to the VMI business unit. This creates a transaction in the TRANSACTION\_INV record using the transaction group 038 (VMI Consumption) to debit the cost of goods sold account and credit the inventory account. The OM Billing Interface process reads the transaction table and creates a billing-only sales order for all 038 transactions.

#### **See Also**

*PeopleSoft Inventory 9.1 PeopleBook*, "Using Vendor Managed Inventory"

# **Calculating and Applying Purchase Price Variance and Exchange Rate Variance**

In addition to costing the purchase receipt transactions, the Transaction Costing process (within the Cost Accounting Creation process) calculates variances for material charges and for any existing landed cost charges. The variances are calculated based on the values retrieved by the Landed Cost Extract process from matched and posted vouchers in PeopleSoft Payables.

An exchange rate variance (ERV) occurs when the invoice for the purchased item is in a different currency than the inventory business unit's currency and the exchange rate between the two currencies changes between the time that you enter the purchase order and the time that you voucher the invoice.

Given the costs passed in from the Landed Cost Extract process, variances between the material price, landed costs, and exchange rates are calculated:

- For standard-cost items, two variances can be calculated, purchase price variance (PPV) and exchange rate variance.
	- 1. The purchase price variance is the difference between the standard costs for the material and landed cost elements and the corresponding actual costs from the matched, posted, and extracted vouchers. Based on the timing of the voucher processing and the Landed Cost Extract process, the PPV could be computed and posted in one or two parts. If the voucher is not available when you run the Transaction Costing process, then the system calculates the difference between the standard cost and the PO price. When the voucher becomes available, then the Transaction Costing process computes the difference between the voucher price (in terms of the exchange rate at PO time) and the standard cost less variances previously recorded.
	- 2. The exchange rate variance is the change between the exchange rate for material and landed costs on the PO and the exchange rate for material and landed costs on the voucher. This is calculated once the voucher has been matched, posted, and extracted. This is the difference between the amount on the voucher (in terms of the voucher exchange rate to the base currency) less the amount from the PO receipt (in terms of the PO exchange rate).
- For actual-cost items, variances are always applied once the voucher price has been matched, posted, and extracted.

Putaways and depletions are adjusted for the variances. The cost adjustments are calculated for the difference between the current material and landed costs on the PO and the newly determined material and landed costs from the voucher (that has been matched, posted, and extracted). This adjustment does not break out the ERV separately; it is combined with the price variance. The Transaction Costing process finds the original putaways and updates the on-hand inventory stock and depletion records for the variance. The variance is posted based on the ChartField combinations used on the original entries. If you select the Hold for Final Cost check box on the Cost Profile page and run the Transaction Costing process in mid-period mode, then costing of putaways and depletions is put on hold until the corresponding invoices are matched, posted, and extracted; this eliminates the need for variances. This means that costs are not updated unless all cost components with the same cost element have been fully matched and the MATCH STATUS LC flag has been set to zero.) If you run the Transaction Costing process in regular mode, all transactions are costed using the available costs, regardless of the setting of the Hold for Final Cost check box. This means that costs are updated by element for all components with the MATCH STATUS LC flag set to zero, even if the flag is not zero for all components with that element.

• For perpetual weighted average items, the price variance and the exchange rate variance are calculated and applied if the Apply Perpetual Average Adjs check box is selected on the Transaction Costing process.

The price variance is the difference between the PO material and landed costs and the voucher material and landed costs. The exchange rate variance is the difference in the exchange rate between the PO and the voucher. The Transaction Costing process automatically updates the current weighted average unit cost to take into account the price change. Inventory stock is revalued to the new weighted average using these transaction groups: 401 (Wt Avg Updates from AP) and 403 (Wt Avg Cost Updates - ERV). If the variances are based on more item units than are currently in on-hand stock, then the variance is applied proportionally to the on-hand inventory stock and the excess variance is written off using transaction group 405 (Wt Avg Update Writeoffs). This writeoff typically debits an expense account and credits an accrued liabilities account. For example, suppose that 100 units are vouchered and the variances are calculated for the 100 units; however, only 90 units are currently on hand. In this case, only 90 units worth of variance costs are applied to the item's weighted average cost for re-averaging purposes. As a result, 10 units worth of variance costs are written off.

• For periodic weighted average items, no variances are computed for material costs, landed costs or exchange rate variances.

This method assumes that the invoices have been matched, posted, and extracted within the same period that the PO was entered. When you run the Transaction Costing process, it picks up the invoice costs for putaway and average cost calculations. If the invoice costs are not available, then the PO costs are used but no variance updates the average cost calculations for delayed invoice costs.

### **Example of Purchase Price Variance vs. Exchange Rate Variance - Standard Costing Method**

This example illustrates the accounting entries for purchase price variance and exchange rate variance for a standard cost item. The inventory business unit's currency in this example is U.S. dollars (USD).

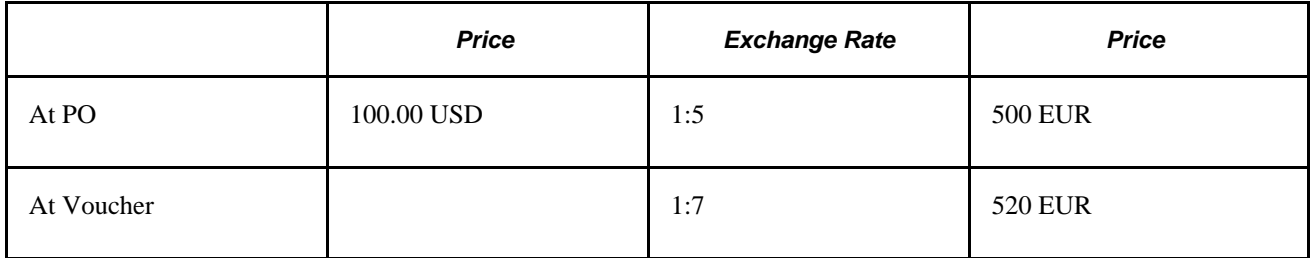

The standard cost of the item is 90.00 USD.

10 units are received.

At receipt time, an entry is made to debit the inventory account at the standard cost of the item and credit the accrued liabilities account at the PO price. The difference between the PO price and the standard cost is considered purchase price variance.

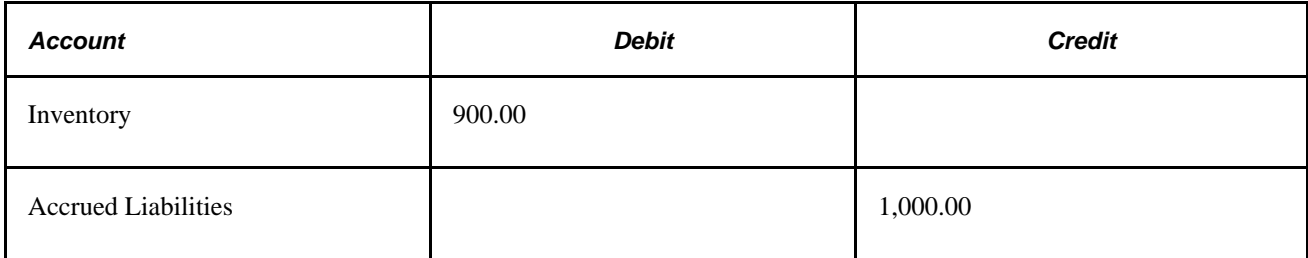

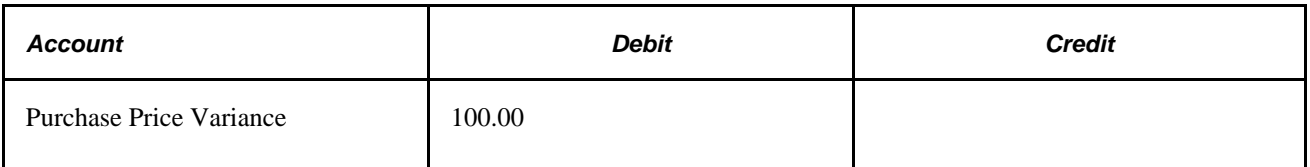

When you receive the invoice, the price has changed to 520 EUR. At the same time, the exchange rate has improved from 1:5 to 1:7. There is an unfavorable purchase price variance (the increase in price from 500 to 520 EUR) and a favorable exchange rate variance (1:5 to 1:7), which results in more EUR per USD.

1. The liability is equal to the invoice price multiplied by the current exchange rate:

520 x .143 = 74.36 x 10 (quantity received or invoiced) = 743.60

2. To determine the second part of the purchase price variance (the difference between the invoice and PO), the new price of 520 EUR is converted using the PO's exchange rate:

520 x  $.20 = 104.00$ 

104.00 - 100.00 = 4.00 x 10 (quantity received or invoiced) = 40.00

3. The exchange rate variance is the difference between the current rate and the PO rate multiplied by the invoice price.

 $.143 - .20 = .057$ 

.057 x  $520 = 29.64$  x 10 (quantity received or invoiced) = 296.40

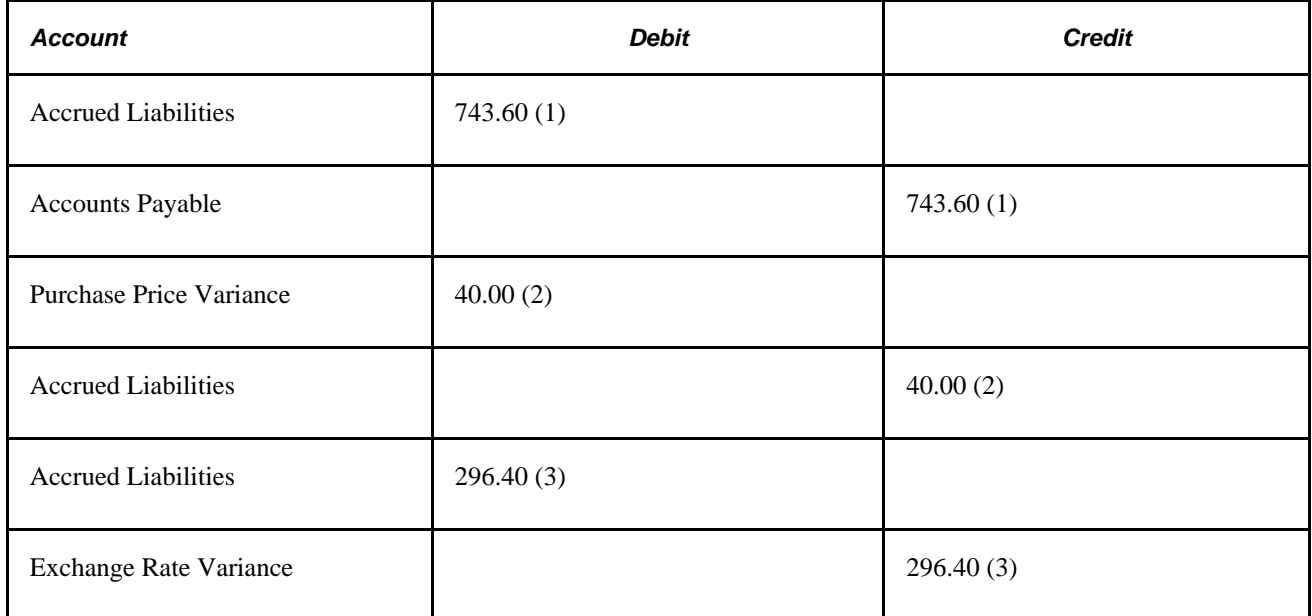

### **Example of Purchase Price Variance vs. Exchange Rate Variance - Weighted Average Cost**

This example illustrates the accounting entries for purchase price variance and exchange rate variance for an average cost item. The inventory business unit's currency in this example is USD.

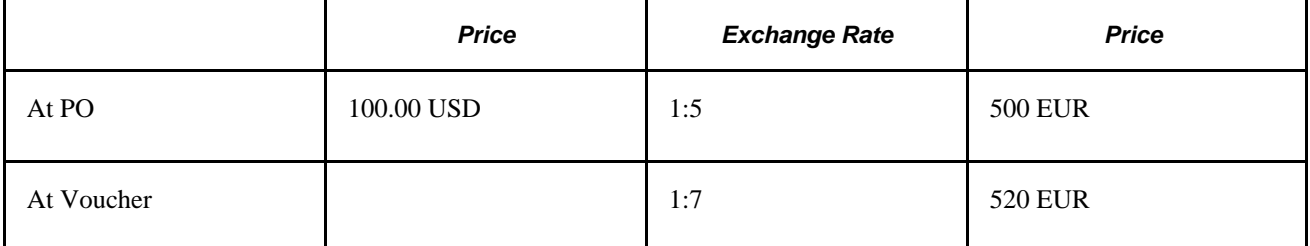

10 units are received.

At receipt time, an entry is made to debit the inventory account at the PO price and credit the accrued liabilities account at the PO price.

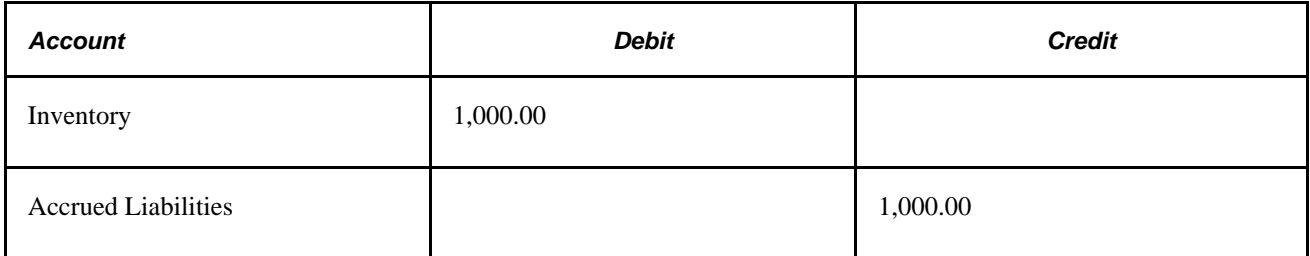

When you receive the invoice, the price has changed to 520 EUR. At the same time, the exchange rate has improved from 1:5 to 1:7. There is an unfavorable purchase price variance (the increase in price from 500 to 520 EUR) and a favorable exchange rate variance (1:5 to 1:7), which results in more EUR per USD.

1. The liability is equal to the invoice price multiplied by the current exchange rate:

520 x .143 = 74.36 x 10 (quantity received or invoiced) = 743.60

2. To determine the second part of the purchase price variance (the difference between the invoice and PO), the new price of 520 EUR is converted using the PO's exchange rate:

 $520 \times 0.20 = 104.00$ 

 $104.00 - 100.00 = 4.00 \times 10$  (quantity received or invoiced) = 40.00

3. The exchange rate variance is the difference between the current rate and the PO rate multiplied by the invoice price.

.057 x  $520 = 29.64$  x 10 (quantity received or invoiced) = 296.40

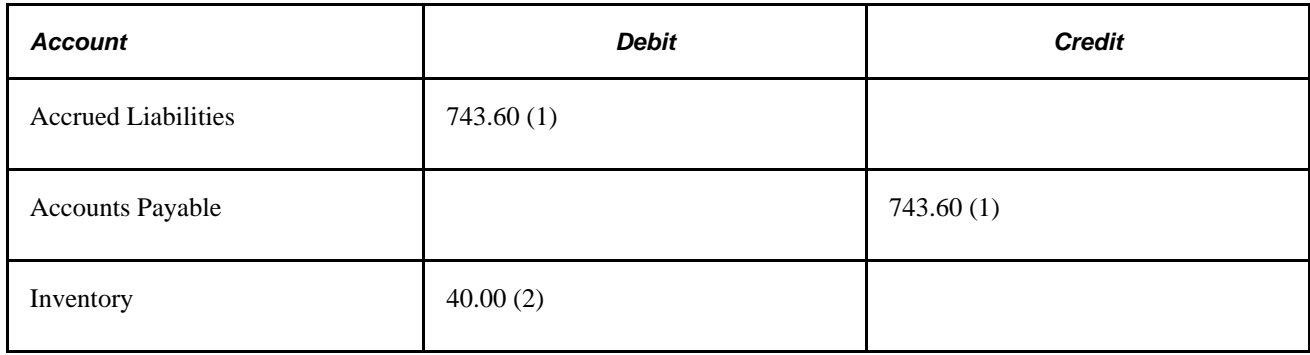

 $.143 - .20 = .057$ 

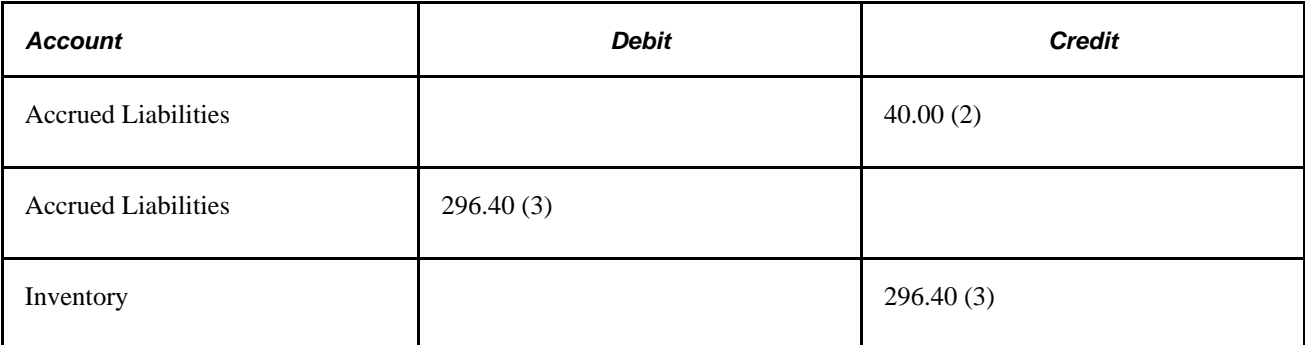

### **See Also**

*PeopleSoft Inventory 9.1 PeopleBook*, "PeopleSoft Inventory Reports," PeopleSoft Inventory Reports: A to Z

# **Generating a PeopleSoft EPM Extract**

Use the Generate EPM Extract process (enterprise performance management costing extract process) page to enable integration between PeopleSoft Cost Management and PeopleSoft EPM by populating an on-hand staging table. A PeopleSoft EPM process extracts data from this table, transforms it, and places it into a PeopleSoft EPM data warehouse.

**Note.** To find out how PeopleSoft EPM uses and reports PeopleSoft Cost Management data, refer to the PeopleSoft Enterprise Performance Management documentation and the ETL mapping reports included on the PeopleBooks CD.

### **Page Used to Generate a PeopleSoft EPM Extract**

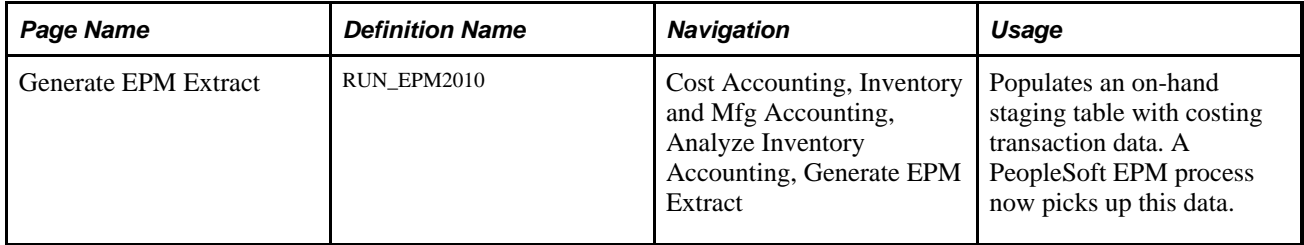

## **Chapter 9**

# **Managing Actual and Average Costing**

This chapter provides an overview of average and actual costing and discusses how to:

- Review actual and average costing for manufacturing.
- Manage the actual costing method.
- Administer the average cost methods.

# **Understanding Average and Actual Costing**

PeopleSoft Cost Management provides flexibility when establishing and adjusting costs for makeable or purchased items. This chapter discusses features of PeopleSoft Cost Management that are related to the use of actual, and average costing methods that are used in either a manufacturing or distribution environment.

Actual costs for a production ID or production schedule are computed as part of the Transaction Costing process (within the Cost Accounting Creation process). Actual costs can be viewed by using the inquiry pages that are in this chapter. Changes to the actual or average costing can be accomplished by using the adjustment pages that are in this chapter.

Production IDs that are closed for accounting can be reopened for changes; the actual cost calculations of the Transaction Costing process handles these changes.

### **Common Elements Used in This Chapter**

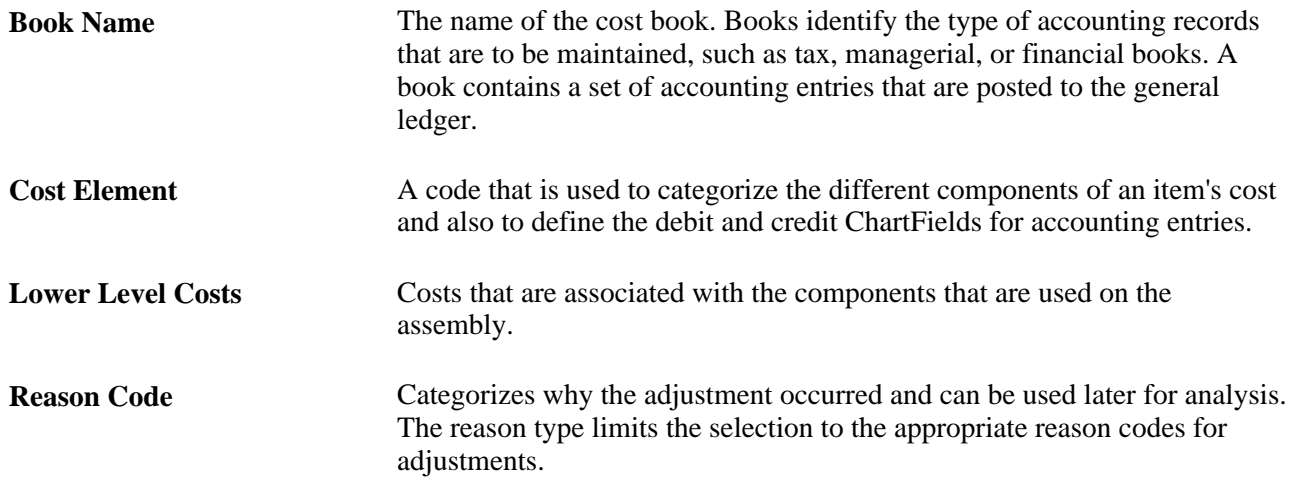

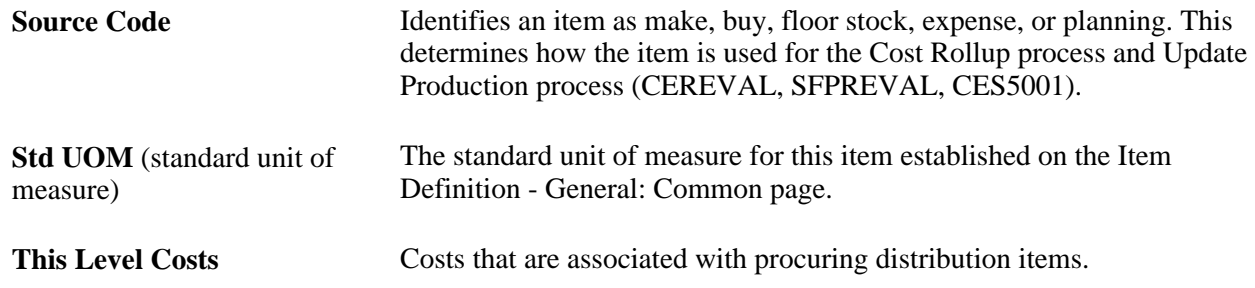

# **Reviewing Actual and Average Costing for Manufacturing**

PeopleSoft Cost Management provides you a number of ways to track actual costs of a production ID or production schedule.

For purposes of computing actual costs of production IDs, if any component items (make or buy) use an actual cost profile, then those final lower level actual costs are necessary for computing a final actual cost at the next level. PeopleSoft provides the actual cost inquiry to display production IDs with unfinalized costs as well as the dependencies underneath each level.

Before completing and finalizing a production ID's costs, it is useful to see a projected actual cost variance with visibility into details where an entry that is expected per the standard may have incomplete or unreasonably different actual costs, or there are actual costs for details that are not expected. This is provided by the Compare Cost Measures component, where you can make corrections before posting the costs.

# **Pages Used to Review Actual Costs in Manufacturing Environments**

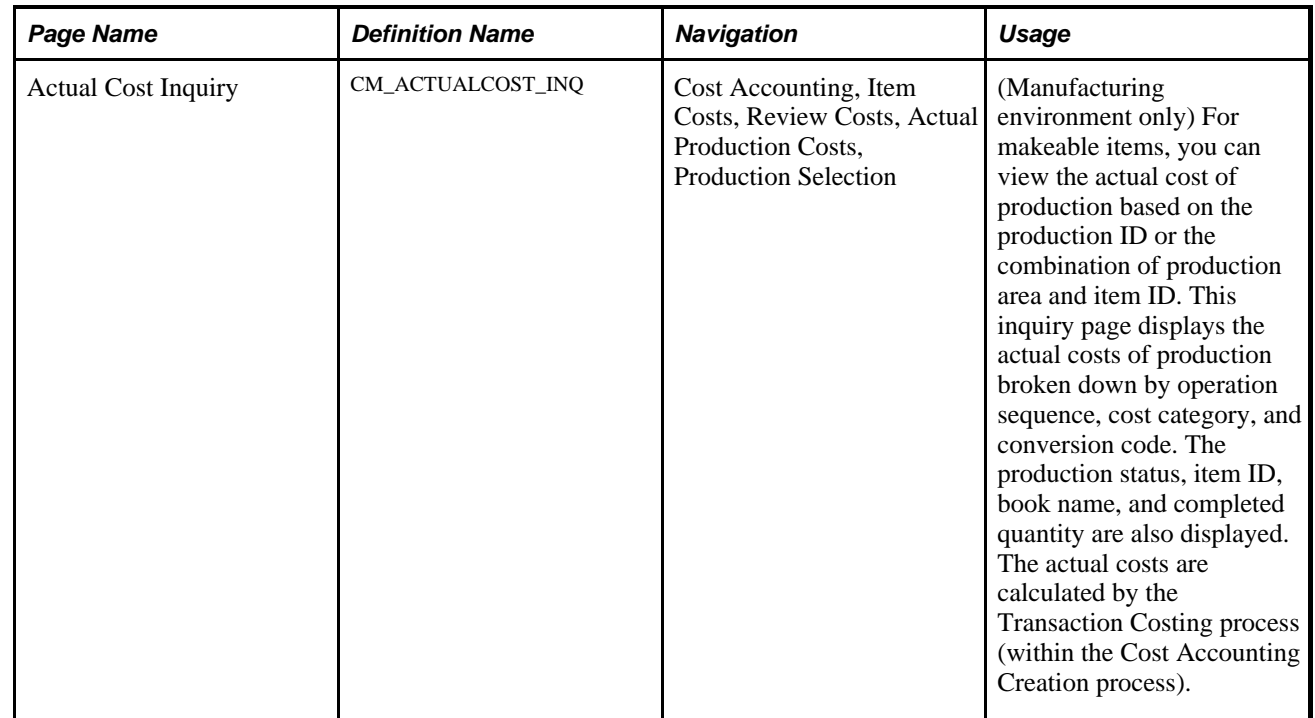

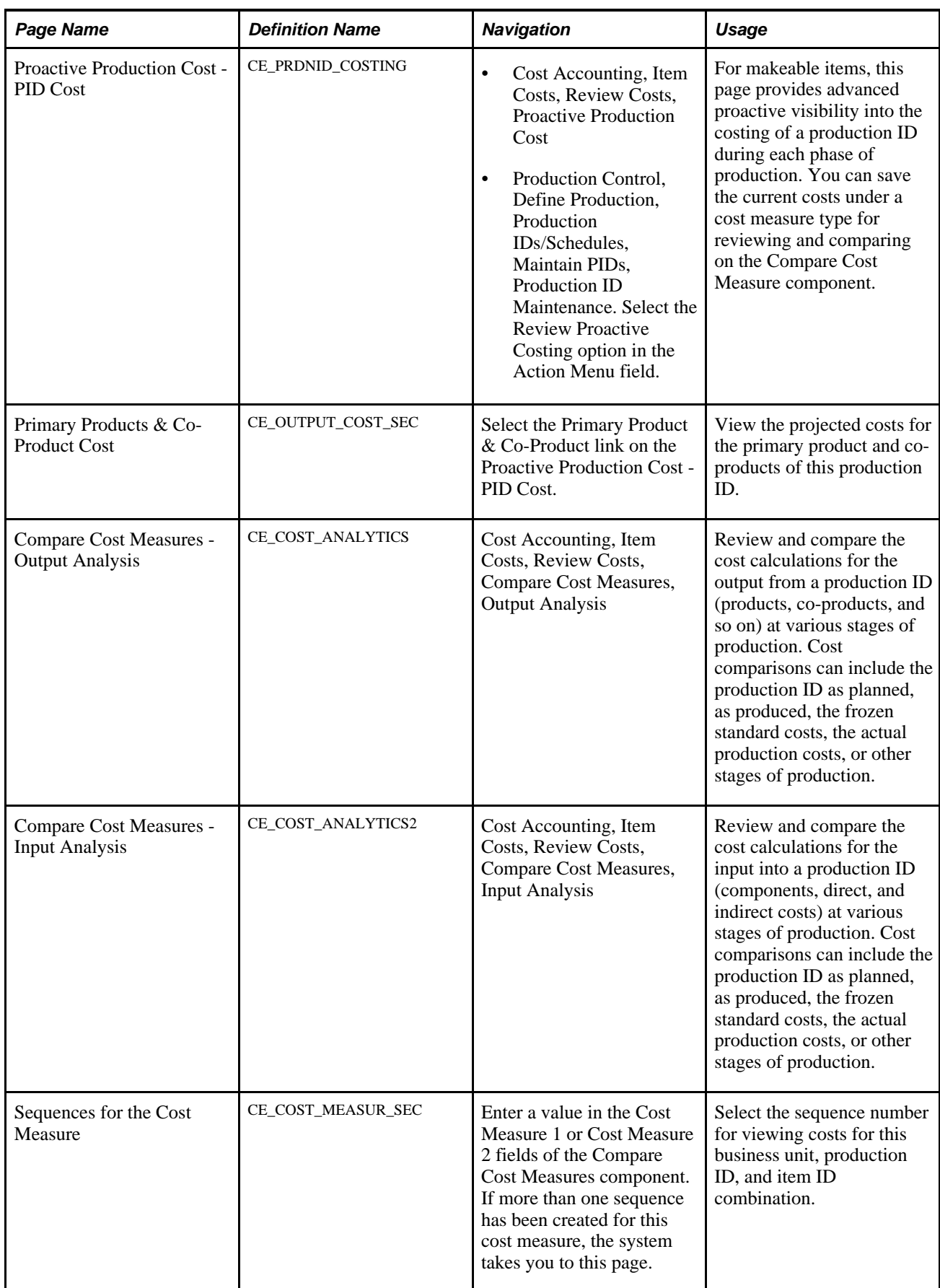

# **Capturing Production Costs**

Access the Proactive Production Cost - PID Cost page (Cost Accounting, Item Costs, Review Costs, Proactive Production Cost).

For makeable items, this page provides proactive visibility into the costing of a production ID during each phase of production. By using this page, you can view and capture the current costs of a production ID based on the component list and operations list. The captured costs are a snapshot of the production ID's costs at a particular point in time, such as during the as planned stage (before the production ID is released and changed by production) or the as produced stage (after the production ID is changed during production). For any production ID, you can create multiple snapshots (or cost measures) and save them under a unique combination for cost measure, description, and sequence number. These cost measures can then be compared to each other and the actual or frozen standard costs of the production ID by using the Compare Cost Measures component. By breaking the costs out into as planned and as produced cost measurements, you can see the impact on anticipated costs throughout the life cycle of the production ID.

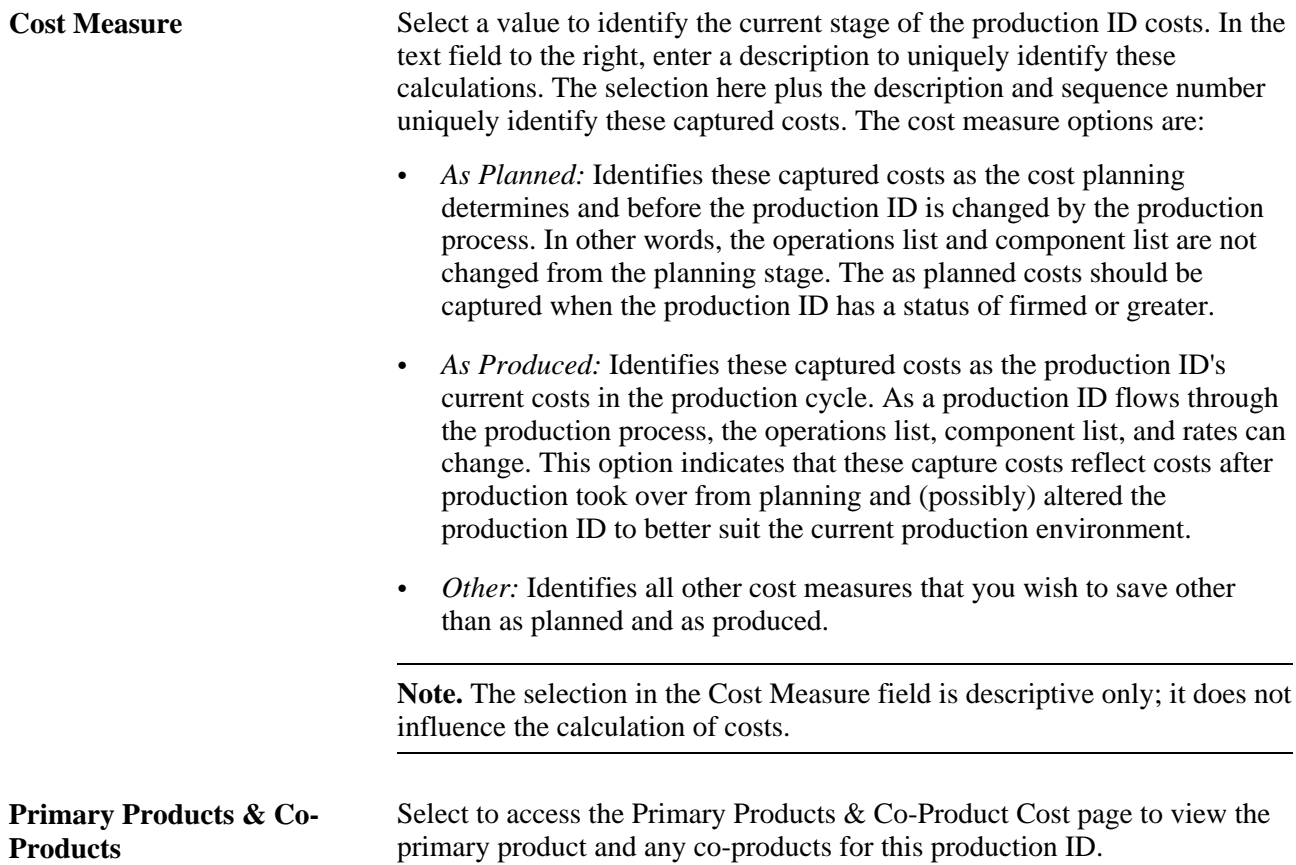

Save this page to store the current cost calculations by cost measure type and sequence. The cost calculations are saved to the CE\_PRDNID\_COST record. These cost measures can be compared to each other and the actual or frozen standard costs of the production ID by using the Compare Cost Measure component.

# **Comparing Production Costs**

Access the Compare Cost Measures- Output Analysis page (Cost Accounting, Item Costs, Review Costs, Compare Cost Measures, Output Analysis) or the Compare Cost Measures-Input Analysis page (Cost Accounting, Item Costs, Review Costs, Compare Cost Measures, Input Analysis).

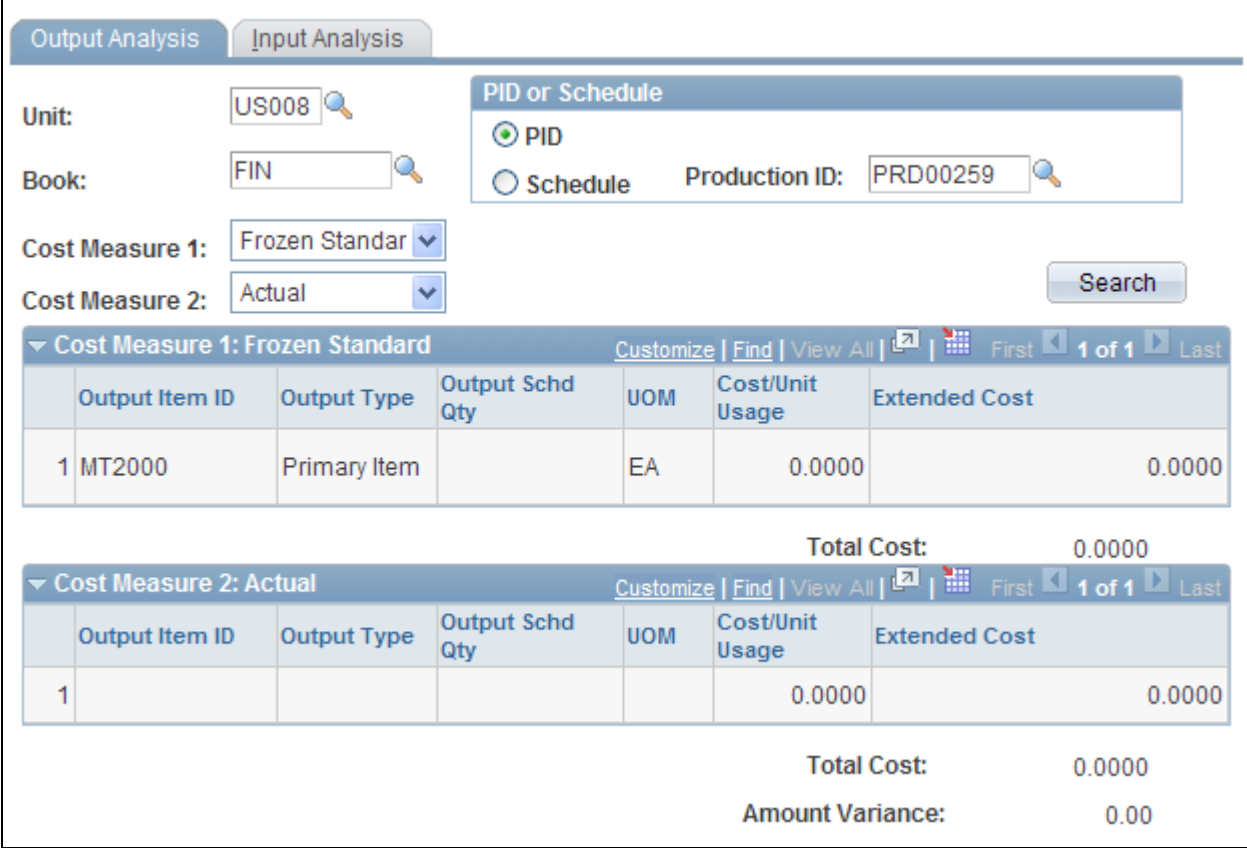

#### Compare Cost Measures - Output Analysis page

Review and compare the cost calculations for a production ID at various stages of production. Enter the business unit, cost book, production ID or production schedule for the production costs that you want to review.

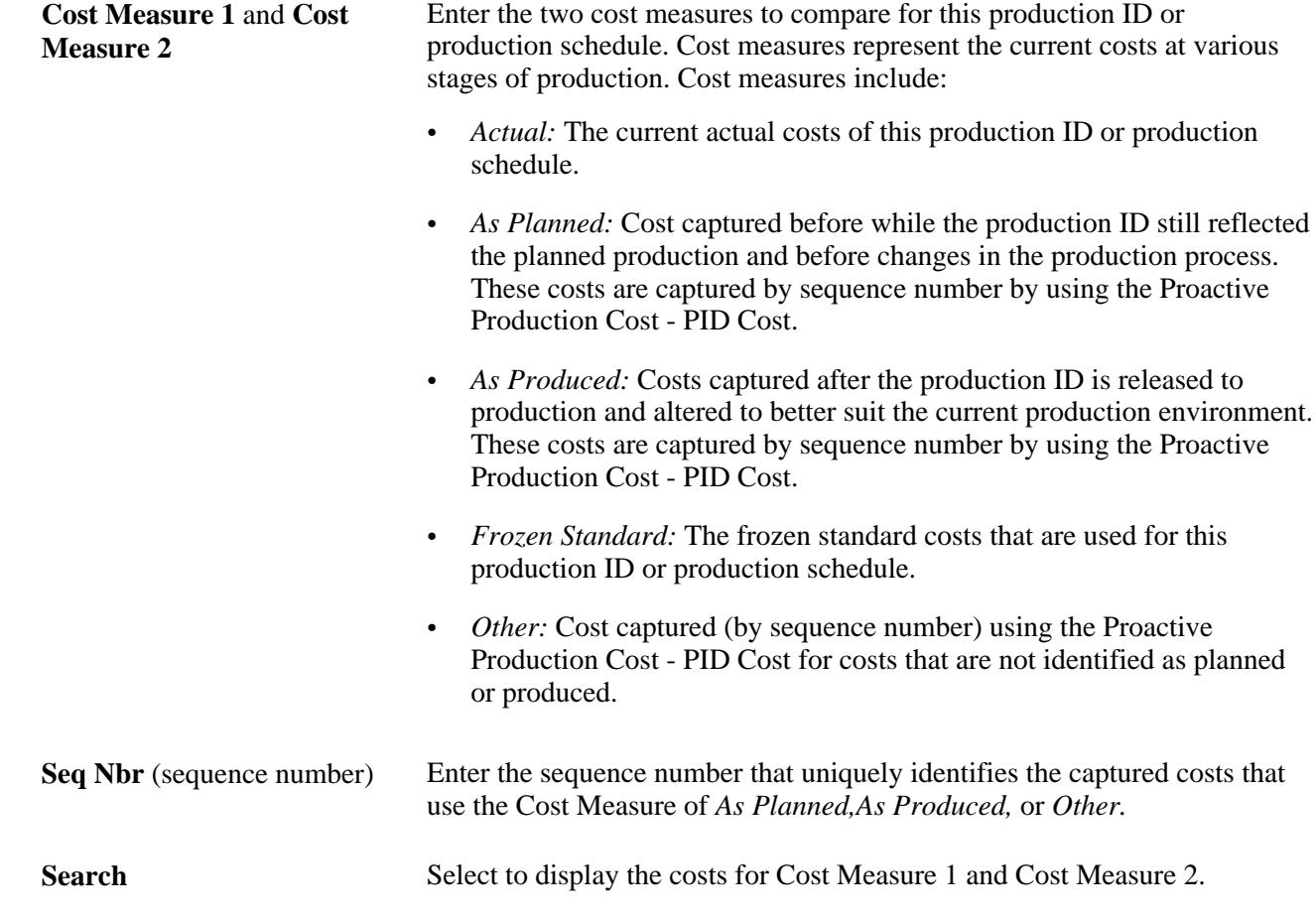

# **Managing the Actual Costing Method**

This section provides an overview of the management of the actual cost method and discusses how to:

- Specify the item information to adjust an actual cost item.
- Specify the manufacturing information to adjust an actual cost item.
- Manually adjusting actual cost items.

# **Understanding the Management of the Actual Cost Method**

When the items are defined as actual cost, the Transaction Costing process (within the Cost Accounting Creation process):

• For purchased items, values all receipts (putaways) at the purchase order price. The cost can be later adjusted to the voucher price when the voucher is matched, posted, and landed costs are extracted, unless you have selected the Writeoff PPV and ERV check box on the Cost Profiles page.

- For makeable items, values the receipts (putaways) that are based on the completed production costs from the completed production ID or production schedule. If finished items are placed into inventory before the production ID or production schedule is complete, then an estimated cost is used at putaway. The cost is later adjusted to the completed production cost.
- Values all depletions using the putaway cost (adjusted to the voucher price once it is matched, posted, and extracted). The choice of cost flow method on the cost profile page enables the system to track which putaways are used to satisfy each depletion. The system can track items by using lot ID, serial ID, FIFO, or LIFO.
- Actual cost items can be updated to the voucher price once it is matched and posted. Putaways and depletions that were previously costed at the purchase order price are adjusted for the difference between the purchase order (PO) price and the voucher price. To delay costing actual cost items until the voucher price is available, select the Hold for Final Cost check box (on the Cost Profiles page) and run the Transaction Costing process with the Cost Mode of Mid Period.

You also have the option to not update actual cost items to the voucher price. Select the Writeoff PPV and ERV check box on the Cost Profiles page to record any differences between the purchase order price and the vouchered price in an expense account rather than updating the inventory receipt and depletion transactions. The variance is inserted into CM\_VARIANC\_COST record using the transaction group 400.

The receipt costs of an actual cost item can also be manually adjusted by using the Adjust Actual Cost component. You may need to adjust an item's cost due to entry errors, variances, and other causes. You can increase or decrease the item's cost, or you can establish a new actual cost for an item. This component writes adjustments, using the transaction group 206, to the CM\_USER\_CST\_ADJ record, where they are picked up by the Transaction Costing process.

### **See Also**

[Chapter 2, "Structuring Your Cost Management System," Defining Cost Profiles, page 22](#page-37-0)

[Chapter 8, "Costing Transactions and Creating Accounting Entries," Generating Costs for Transaction](#page-189-0)  [Records, page 174](#page-189-0)

# **Pages Used to Manage the Actual Costing Method**

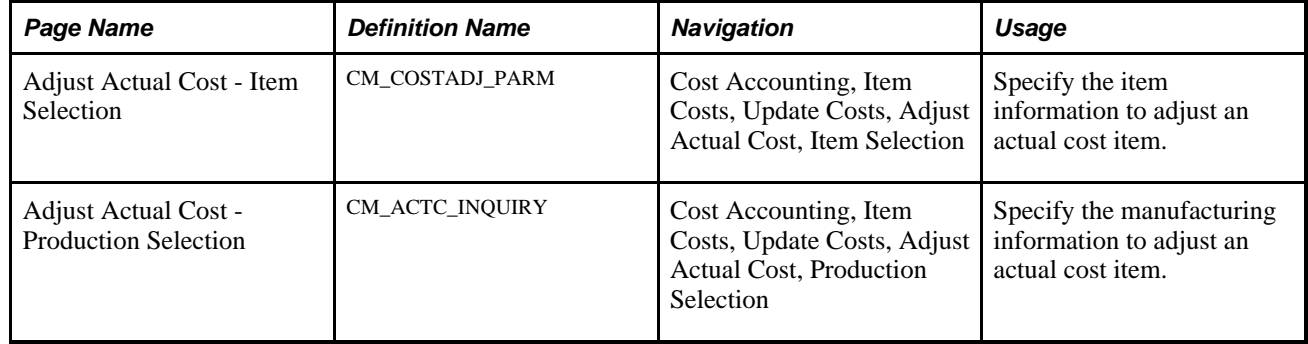

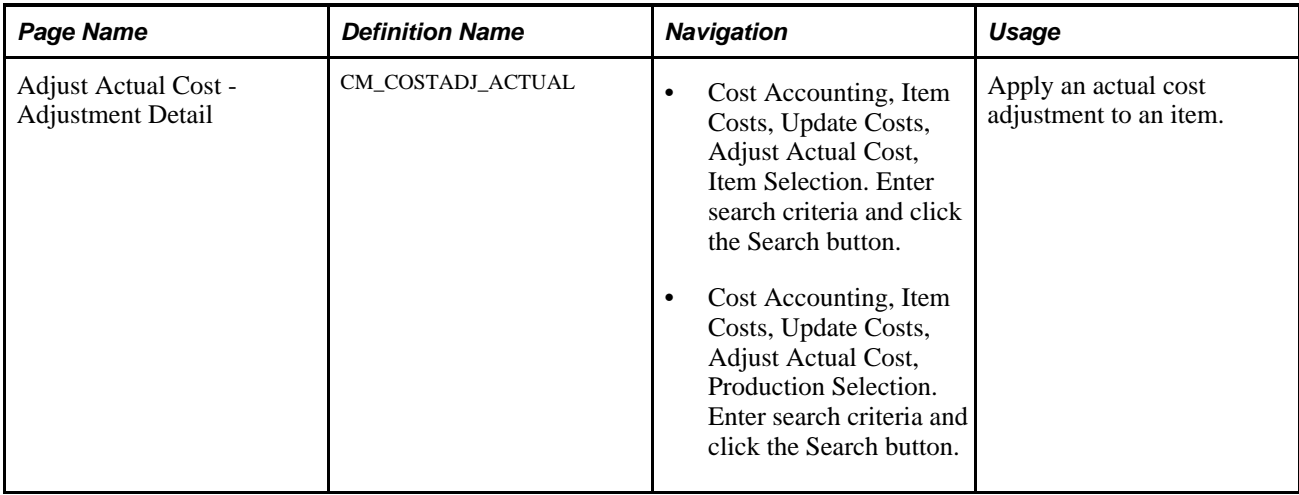

### **Specifying the Item Information to Adjust an Actual Cost Item**

Access the Adjust Actual Cost-Item Selection page (Cost Accounting, Item Costs, Update Costs, Adjust Actual Cost, Item Selection).

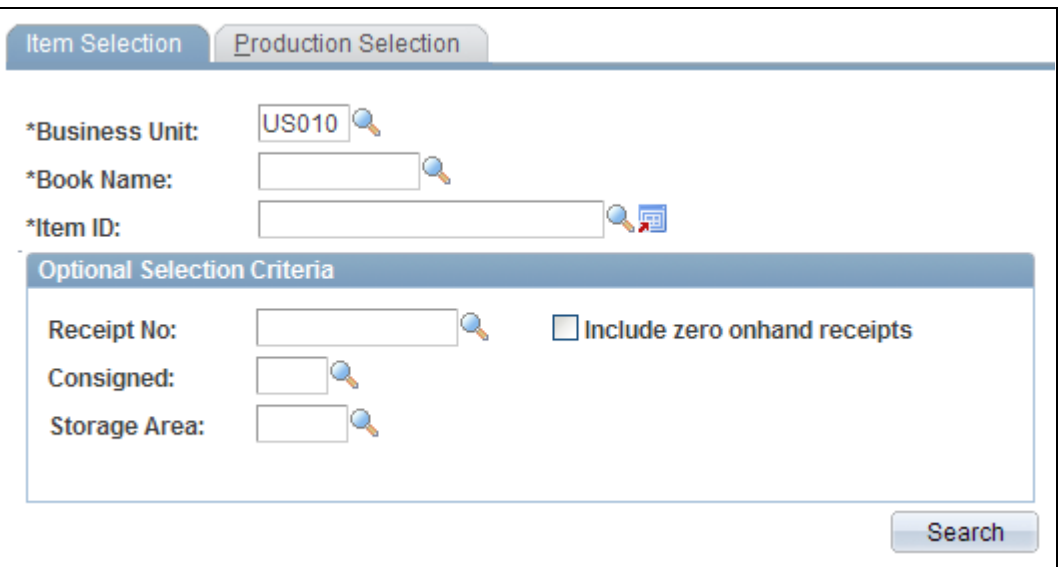

Adjust Actual Cost-Item Selection page.

Use this page to search for the receipt to be adjusted. You can find the receipt by:

1. (required) Entering the business unit, cost book name, and item ID for which you want to update the actual cost.

You can select only those items that are actual costed in at least one business unit book.

2. (optional) Refining the search by selecting a specific Receipt No (receipt number).

You can include or exclude consigned receipts by selecting *B* (include both), *N* (exclude consigned items), or *Y* (include consigned items). You can also specify a receipt to a specific storage area.

3. Click the Search button after you make selections.

The system automatically displays the results of the search on the Adjustment Detail page.

### **Specifying the Manufacturing Information to Adjust an Actual Cost Item**

Access the Adjust Actual Cost-Production Selection page (Cost Accounting, Item Costs, Update Costs, Adjust Actual Cost, Production Selection).

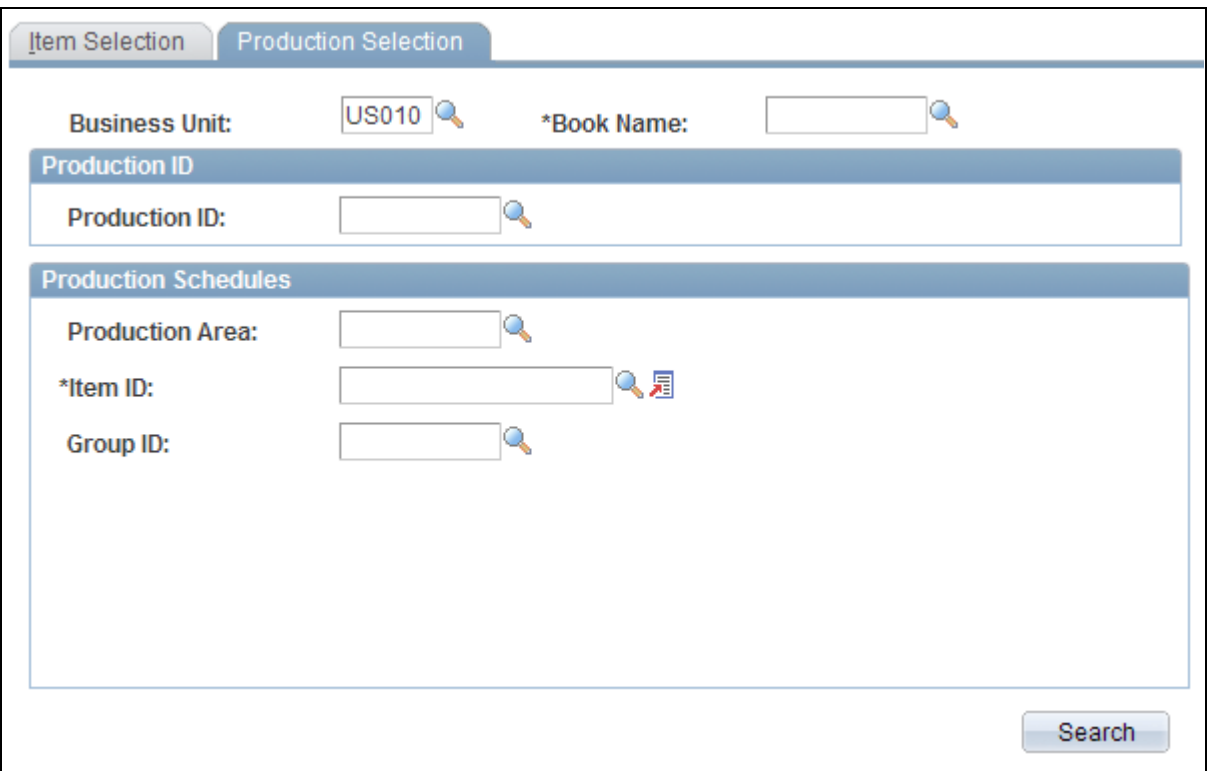

Adjust Actual Cost-Production Selection page.

Use this page to search for the receipt that is to be adjusted for production information. You can find the receipt by:

- 1. (required) Entering the business unit, and cost book name.
- 2. (required) Entering either a production ID or production area and item ID.
- 3. (optional) Entering a group ID for production schedules.
- 4. Click the Search button after you make the selections.

The system automatically displays the results of the search on the Adjustment Detail page.

### **Manually Adjusting Actual Cost Items**

Access the Adjust Actual Cost - Adjustment Detail page (Cost Accounting, Item Costs, Update Costs, Adjust Actual Cost, Item Selection. Enter search criteria and click the Search button).

The Adjustment Details page displays the results of the search from the Item Selection page or the Production Selection page. Use the different tabs on this page to display the receipts in date and time order, in receiver number order, in lot or serial ID order, or production ID or area order. Use this page to apply an actual cost adjustment to an item's receipt.

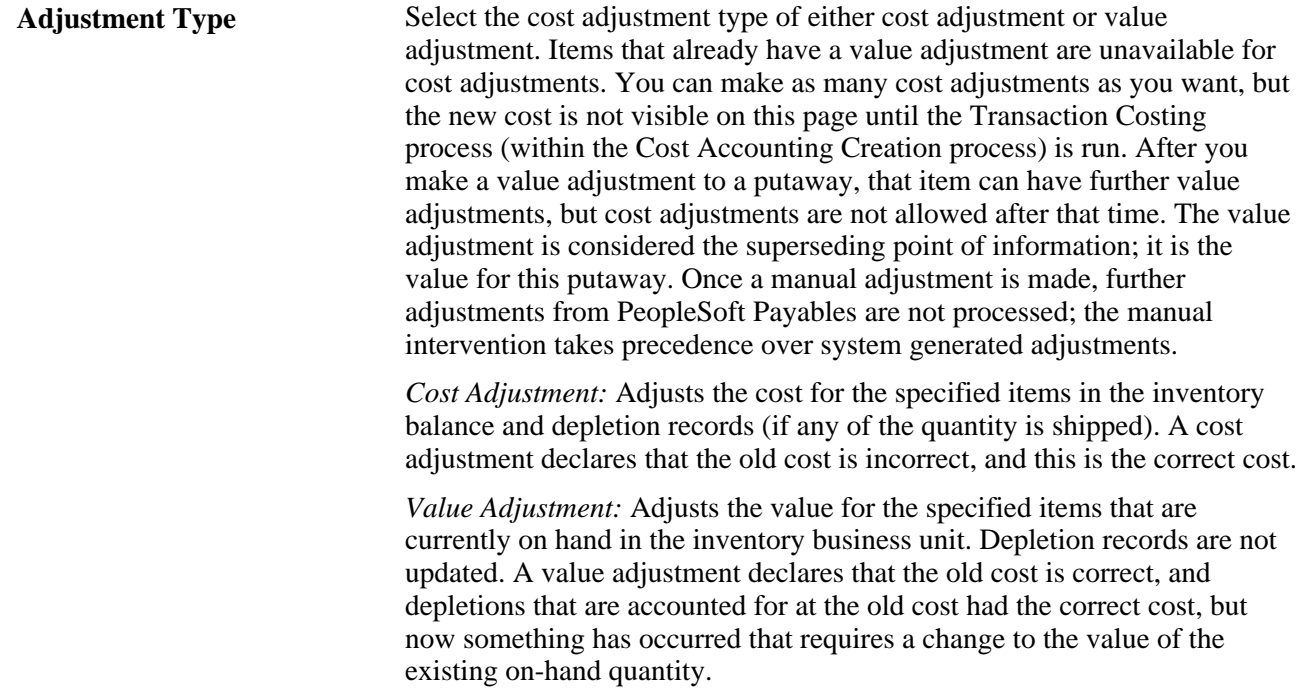

Use the Auto-adjust group box to apply one cost or percentage adjustment to all the selected receipt lines in the Item Adjustment Selection group box.

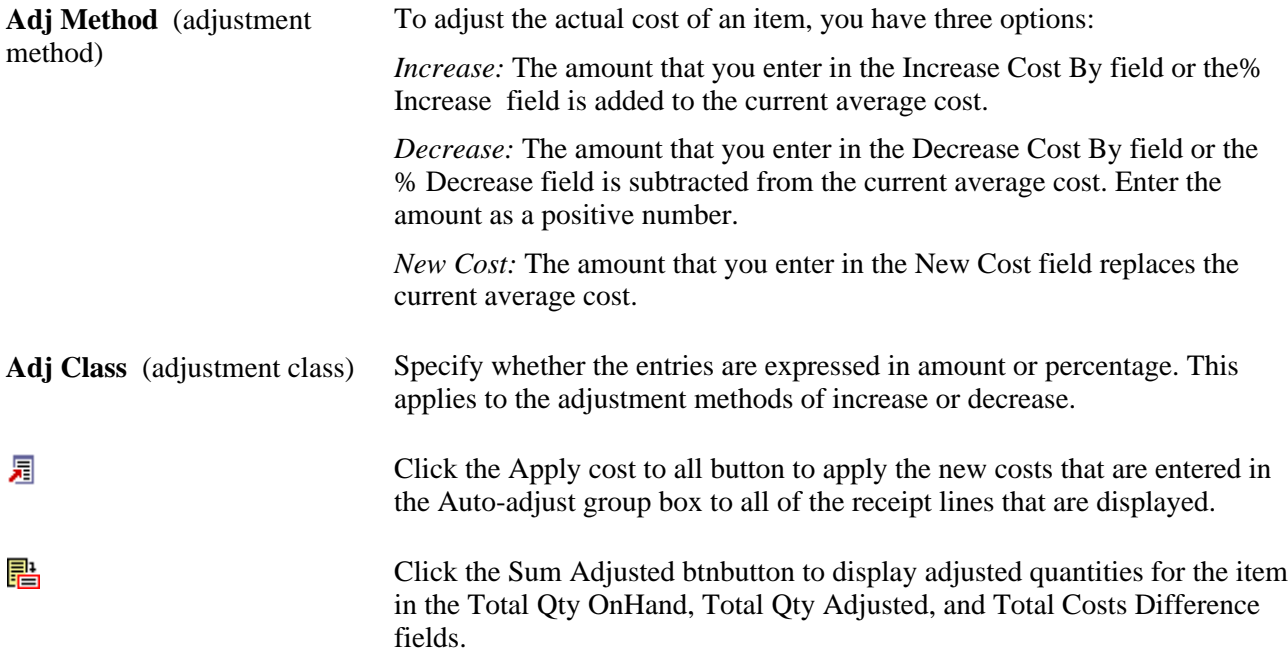

Use the Item Adjustment Selection group box to adjust individual receipt lines. Receipt lines appear based on the selection criteria from the Item Selection or Production Selection pages. The receipts lines can be adjusted individually by using the appropriate Increase(percent increase), Decrease (percent decrease), or New Cost fields on the selected row. To adjust several receipts at one time, use the Auto-adjust group box.

**Select the receipt lines of the item that you want to adjust.** 

# **Administering the Average Cost Methods**

This section provides an overview of the administration of the average cost methods and discusses how to:

- Adjust perpetual weighted averages.
- Adjust retroactive perpetual weighted averages.

### **Understanding the Administration of the Average Cost Methods**

For average costing, you can select one of three costing methods:

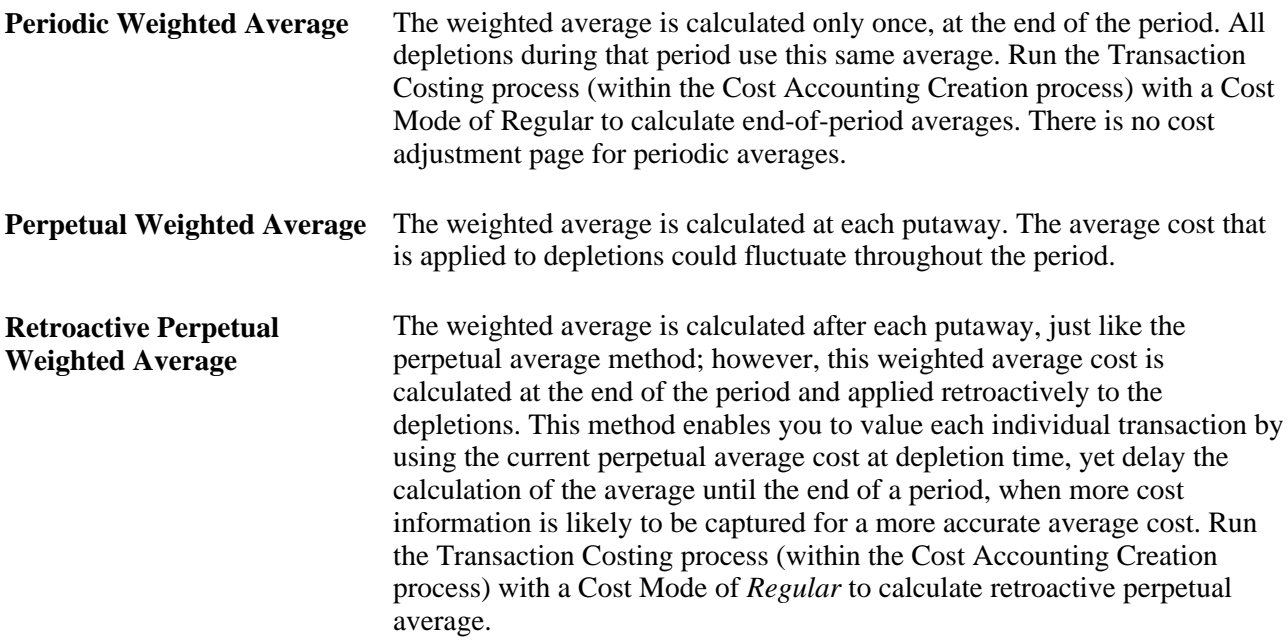

Based on the entry in the Cost Element Option field of the Cost Profiles page, the perpetual average costing methods can combine all costs into the primary cost element and calculate one average cost per item or break out the averages by cost element.

When the items are defined as average-cost items, the Transaction Costing process (within the Cost Accounting Creation process):

• Values all receipts (putaways) at the purchase order price or the cost of production.

- Values all depletions by using the periodic weighted average, the perpetual weighted average, or the retroactive perpetual average method. The choice of cost flow method on the cost profile page does not impact the weighted average calculations, but it is necessary for the system background processes.
- To apply purchase price variances and exchange rate variances to the perpetual average cost items, select the Apply Perpetual Average Adjs check box on the Transaction Costing process page. Putaways and depletions are adjusted for the difference between the PO price and the voucher price (price variance) and also any difference in the exchange rate that is used on the PO and the voucher (ERV). To delay calculation of the price and exchange rate variances, do not select the Apply Perpetual Average Adjs check box when running the Transaction Costing process.
- For periodic weighted average items, no variances are computed. This method assumes that the invoices are matched, posted, and extracted within the same period that the PO is entered. When the Transaction Costing process is run, it picks up the invoice costs for putaway and average cost calculations. If the invoice costs are not available, then the PO costs are used but no variance later updates the average cost calculations for delayed invoice costs. The frequency of the periodic average computation is controlled by running the Transaction Costing process in Regular mode. When the Transaction Costing process is run in Mid Period mode, periodic averages are not computed and depletion transactions are not costed. The accounting for these transactions is postponed.

The cost of an average cost item can also be manually adjusted by using the Adjust Average Cost page and the Adjust Retro Costs page. When the system is running in a live environment, you may need to manually adjust an item's average cost due to entry errors, variances, and other causes. You can increase or decrease the item's cost, or you can establish a new average cost for an item.

The Adjust Average Cost page and the Adjust Retro Costs page write the perpetual average adjustments to the average cost table, CM\_PERPAVG\_COST, and the average cost adjustment table, CM\_COST\_ADJB, where they are picked up by the Accounting Line Creation job.

All periodic average cost items are updated on the CM\_PERDAVG\_COST record during the Transaction Costing process whenever there is a receipt or depletion of any periodic averaged item. Each update puts a new row in the table, and all other previous rows are marked inactive, so only one row for the business unit and item ID is active. There is no cost adjustment page for periodic cost.

**Note.** Manual adjustments do not change the average cost that is stored in the AVERAGE\_COST\_MAT field of the BU\_ITEMS\_INV record. This field is appears in the Avg Matl Cost field of the Define Business Unit Item-General: Common page.

### **See Also**

[Chapter 2, "Structuring Your Cost Management System," Defining Cost Profiles, page 22](#page-37-0)

[Chapter 8, "Costing Transactions and Creating Accounting Entries," Generating Costs for Transaction](#page-189-0)  [Records, page 174](#page-189-0)
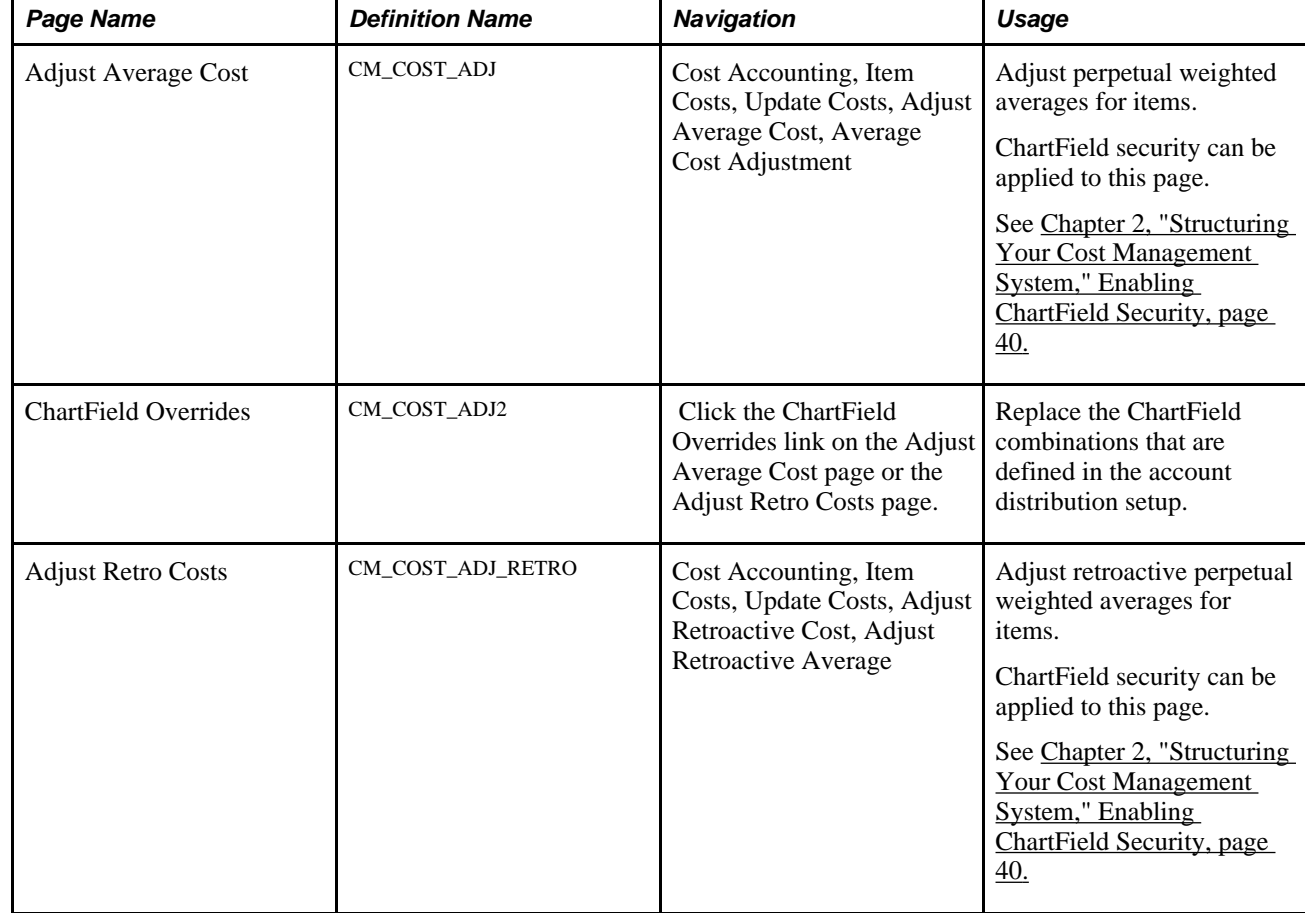

### **Pages Used to Administer the Average Cost Methods**

### **Adjusting Perpetual Weighted Averages**

Access the Adjust Average Cost page (Cost Accounting, Item Costs, Update Costs, Adjust Average Cost, Average Cost Adjustment).

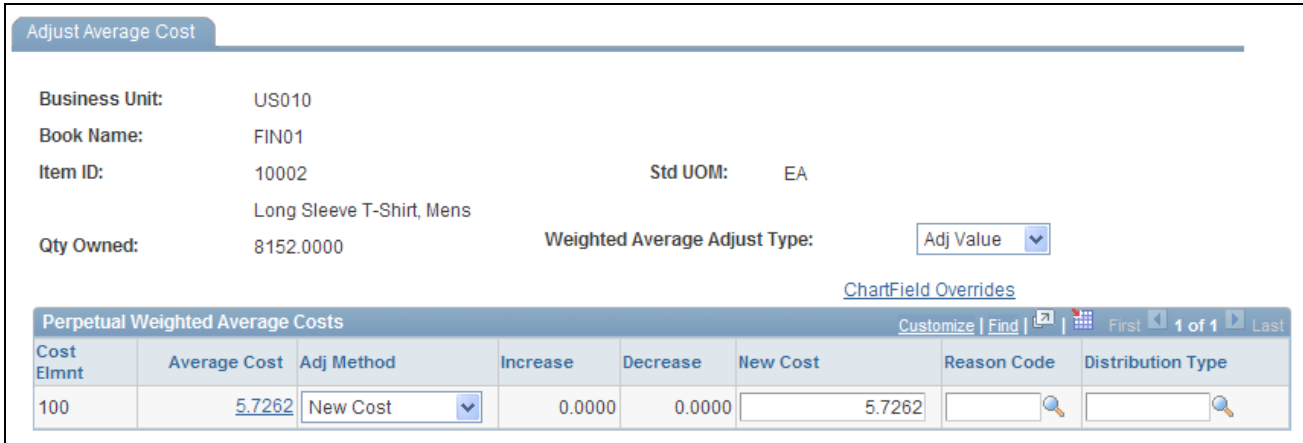

#### Adjust Average Cost page

Use this page to adjust an item's current perpetual weighted average cost based on the business unit, cost book, item ID, and cost elements. The cost adjustment and inventory revaluation are processed by the Accounting Line Creation job. Entries on this page impact the average purchase price value displayed on the Define Business Unit Item - General: Common page.

**Note.** Negative quantities are acceptable, but the unit cost cannot be negative. A message appears if this situation arises.

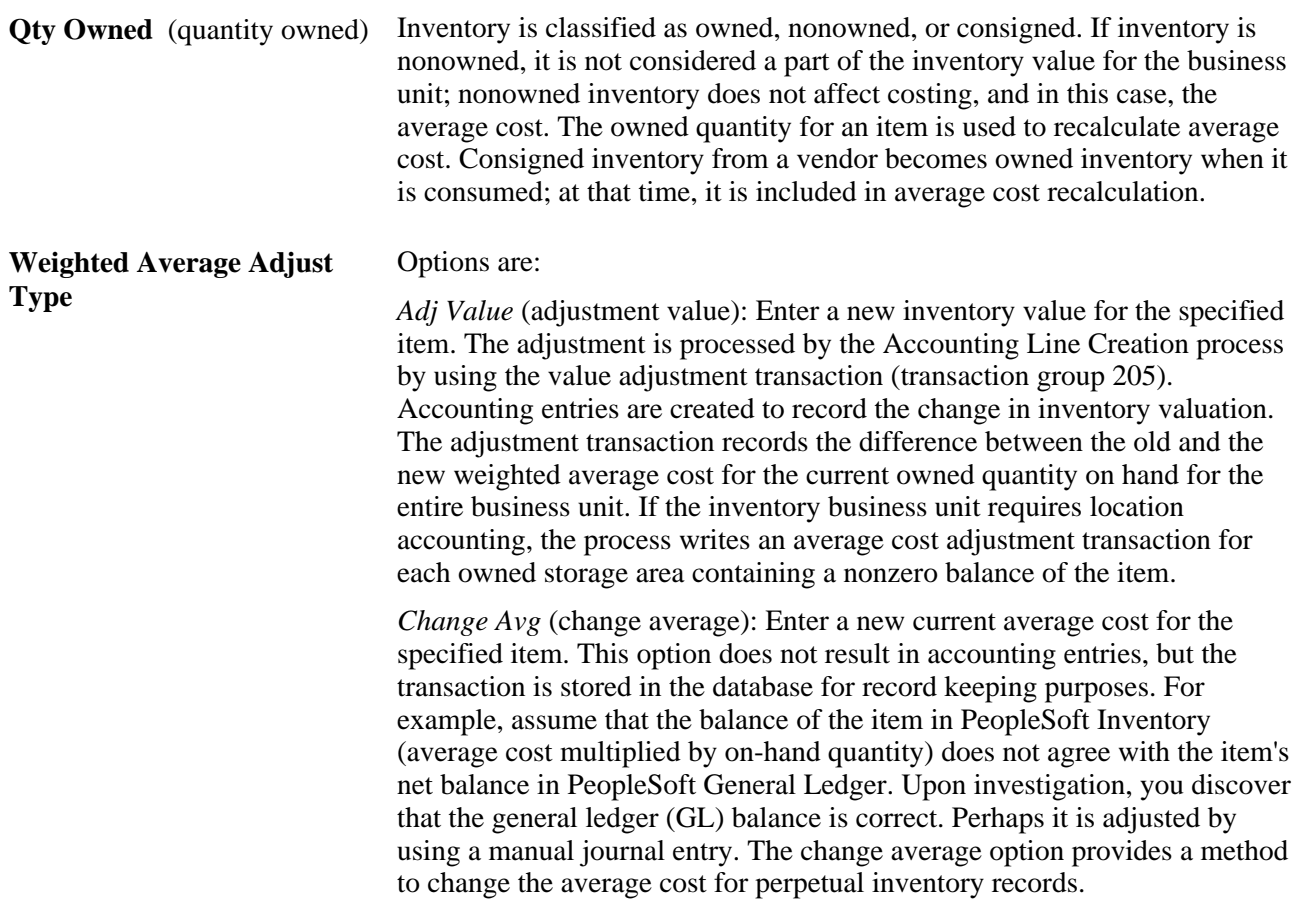

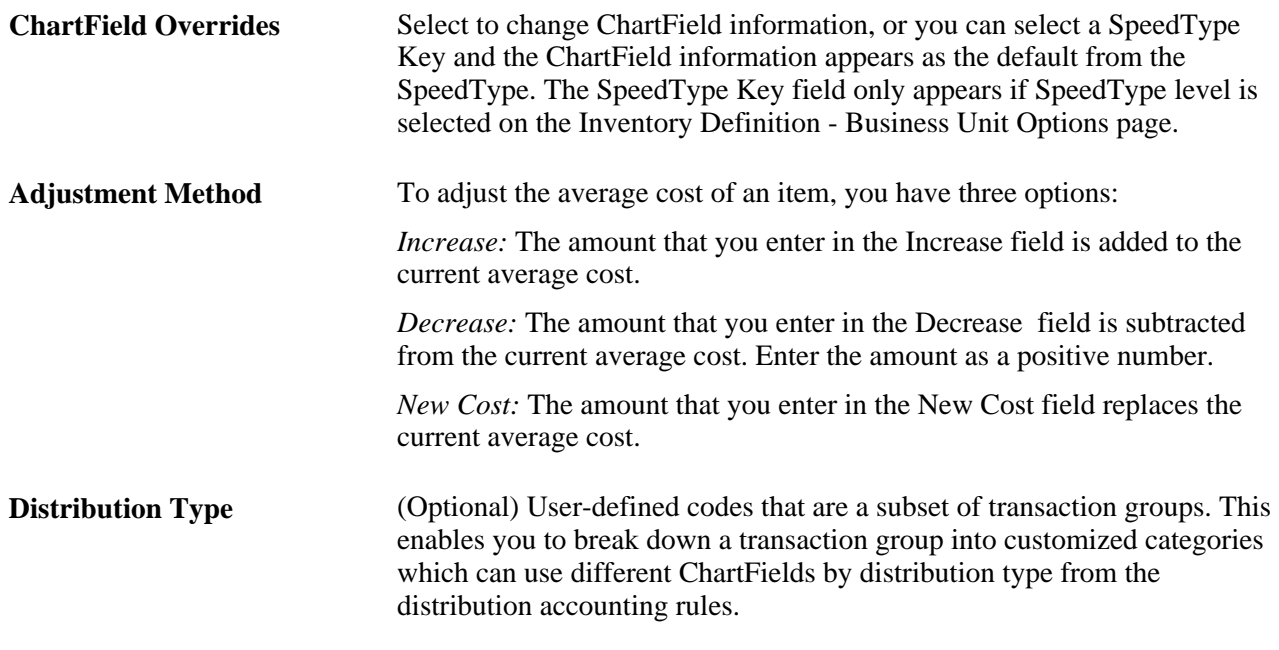

Use the Average Cost Adjustment/PPV report to view adjustments that this page creates.

**Note.** ChartField security can be applied to this page.

#### **See Also**

[Appendix C, "PeopleSoft Cost Management Reports," CMS1000 - Average Cost Adjustment/PPV Report,](#page-446-0)  [page 431](#page-446-0)

[Chapter 2, "Structuring Your Cost Management System," Enabling ChartField Security, page 40](#page-55-0)

### **Adjusting Retroactive Perpetual Weighted Averages**

Access the Adjust Retro Costs page (Cost Accounting, Item Costs, Update Costs, Adjust Retroactive Cost, Adjust Retroactive Average).

Enables you to update or add an average cost for the item in the retroactive perpetual average record. The entry is inserted into the actual cost table. The Transaction Costing process (in the regular Cost Mode) then recalculates the correct average for every depleted depletion transaction.

**Qty Owned** (quantity owned) Inventory is classified as owned, nonowned, or consigned. If inventory is nonowned, it is not considered a part of the inventory value for the business unit; nonowned inventory does not affect costing, and in this case, the retroactive perpetual average cost. The owned quantity for an item is used to recalculate the retroactive perpetual average cost. Consigned inventory from a vendor becomes owned inventory when it is consumed; at that time, it is included in perpetual average cost recalculation.

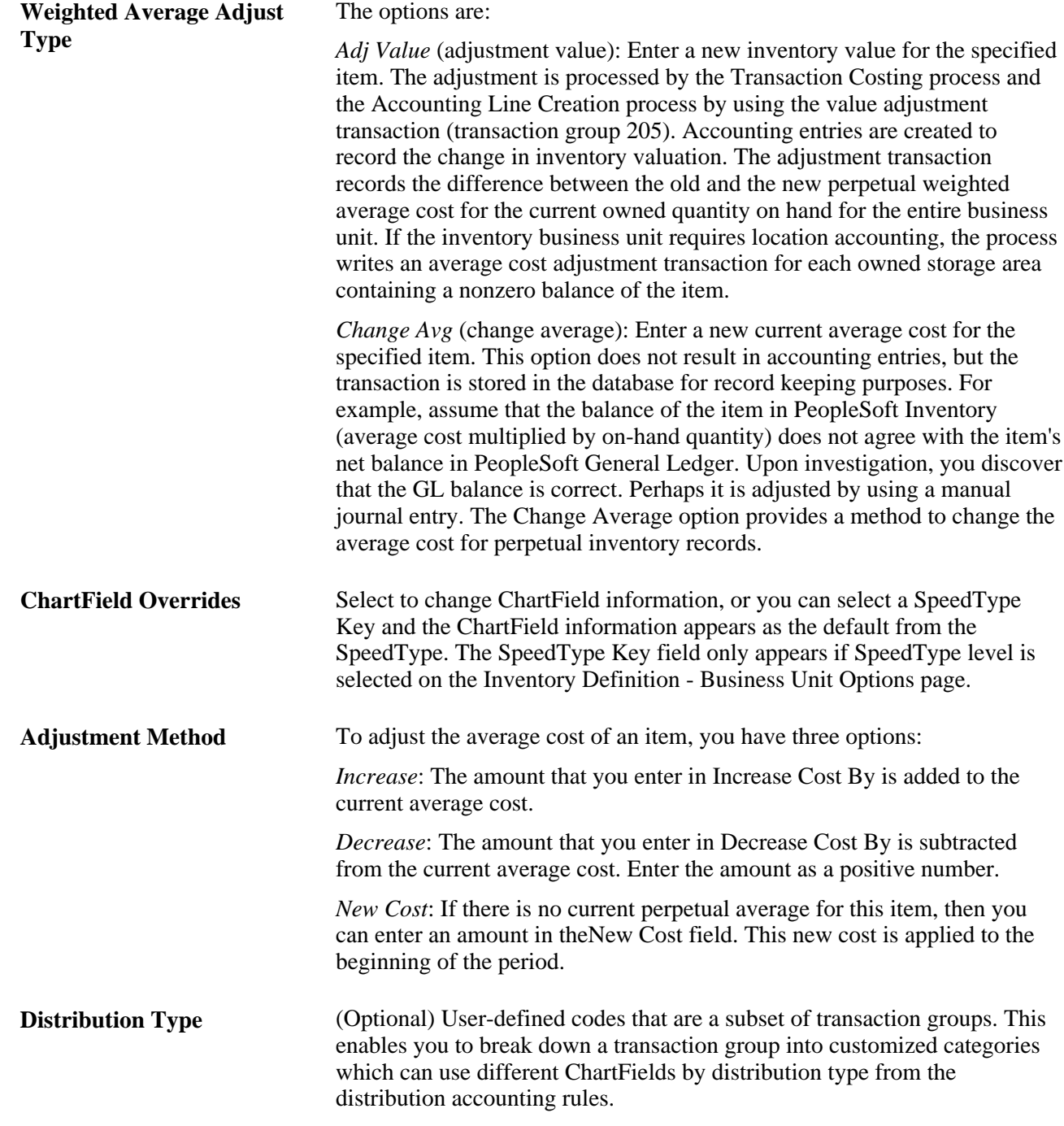

**Note.** ChartField security can be applied to this page.

#### **See Also**

[Chapter 2, "Structuring Your Cost Management System," Enabling ChartField Security, page 40](#page-55-0)

### **Chapter 10**

# **Managing Interunit Transfer Pricing and Additional Costs**

This chapter provides overviews of interunit transfers and the types of interunit transfers, lists a prerequisite, lists common elements, and discusses how to:

- Use transfer pricing definitions.
- Populate the Transfer Price table.
- Calculate default actual cost and current purchase cost.
- View transfer pricing data for an item.
- Review interunit accounting examples.

### **Understanding Interunit Transfers**

A transfer of stock between two inventory business units is known as an interunit transfer. To create an interunit transfer:

- 1. Add a material stock request (MSR) with the request type of *Interunit Transfer.* The MSR includes a destination (receiving) inventory business unit.
- 2. Complete the demand fulfillment steps within the source (sending) Inventory business unit to ship the stock.
- 3. Run the Deplete On Hand Quantity (Depletion) process in the source unit. In addition to other functions, this process calculates the transfer price (transfer cost) of the stock and any additional transfer costs.
- 4. When the items are received in the destination business unit, run the Load Staged Items process (INPSSTGE).
- 5. Run the Cost Accounting Creation process page to create the accounting entries for the interunit transfer. These accounting entries record the changes to the inventory stock accounts, intransit accounts, and record any additional transfer expenses or gain/loss on transfers.

While using this chapter, please note the following points:

• The terms *transfer price* and *transfer cost* both refer to the same value.

• The setup of an interunit transfer can be divided into several parts. In this chapter, we discuss the transfer pricing and accounting entries related to a transfer. Before defining your transfer pricing structure, you must set up the overall interunit transfer structure. The *PeopleSoft Inventory PeopleBook* provides detailed instructions for setting up the system for interunit transfers.

See *PeopleSoft Inventory 9.1 PeopleBook*, "Transferring Stock Between Business Units."

- PeopleSoft Cost Management does not support interunit pricing for non-cost items.
- This chapter discusses transferring stock between two Inventory business units. For information about shipping stock to internal departments or on behalf of another GL unit, see the *PeopleSoft Cost Management PeopleBook,* Setting Up the Accounting Rules Structure chapter. Read the sections "Designing Shipment On Behalf Of" and "Creating and Reversing Interunit Expensed Issues."

See [Chapter 3, "Setting Up the Accounting Rules Structure," Designing Shipment On Behalf Of, page 69.](#page-84-0)

See [Chapter 3, "Setting Up the Accounting Rules Structure," Creating and Reversing Interunit Expensed](#page-91-0)  [Issues, page 76.](#page-91-0)

### <span id="page-257-0"></span>**Applying Transfer Prices to a Material Stock Request**

The Deplete On Hand Qty (Depletion) process uses a default hierarchy to determine the transfer price for each line of a interunit material stock request. In the default hierarchy, the more specific information overrides the more general information. Transfer prices can be derived from:

- 1. Override values entered on the material stock request line. If you selected the Allow Price/Markup Overrides check box on the Setup Fulfillment page of the source business unit, then you can change the transfer price on the line.
- 2. The Transfer Pricing table. This table includes the material portion of the transfer price and the additional transfer costs. The Deplete On Hand Qty process looks for a transfer price specified for the item ID. This transfer price can be broken up into multiple cost elements. The setup and use of the Transfer Pricing table is optional.
- 3. The Transfer Pricing Definition component. If the Transfer Pricing table contains no entry for the specific item ID, then the Deplete On Hand Qty process calculates a transfer price using the data in the Transfer Pricing Definition component.
- 4. A value based on the cost of the item. If the transfer price cannot be derived from the transfer pricing definition, then the Deplete On Hand Qty process uses a value based on the item cost.

#### **Details of the Transfer Price Default Hierarchy**

The Deplete On Hand Qty process uses the following steps to determine the material transfer price and additional transfer costs included in an item's transfer price:

- 1. Use the override values (transfer price, markup percentage, or zero cost) entered on the MSR line using:
	- The Create/Update Stock Request component.
	- The Express Issue component.
	- The Maintain Stock Requests component.
	- The Inventory\_Create\_Stock\_Request, Inventory\_Front\_End\_Shipping, or Inventory\_Shipping EIPs.
- 2. Find a transfer price for the specific item ID based on the source and destination business unit pair in the Transfer Price table. If no row contains this data, then:
- 3. Find a transfer price for the specific item ID in the Transfer Price table for which the source business unit is specified and the destination business unit is blank. If no row contains this data, then:
- 4. Use the Transfer Pricing Definition component to calculate the material portion of the transfer price using information defined for the specific source and destination unit pair.
	- a. Search for item specific information at the detail level. If no item ID information is found, then:
	- b. Search for item group information at the detail level. If no item group information is found and the Price Overrides Only check box has not been selected, then:
	- c. Search for header level information (this step is skipped if the Price Overrides Only check box has been selected). If no Transfer Pricing Definition component is defined for the specific source and destination unit, then:
- 5. Use the Transfer Pricing Definition component to calculate the material portion of the transfer price using information defined for the specific source unit and a blank destination unit.
	- a. Search for item specific information at the detail level. If no item ID information is found, then:
	- b. Search for item group information at the detail level. If no item group information is found and the Price Overrides Only check box has not been selected, then:
	- c. Search for header level information (this step is skipped if the Price Overrides Only check box has been selected). If no Transfer Pricing Definition component is defined for the specific source unit and a blank destination unit, then:
- 6. Use a value based on the item's cost as the transfer price. This value would record just a material portion of the transfer price with no additional transfer costs.
	- For standard cost items, the transfer price is the current frozen standard cost located in the CM\_PRODCOST table.
	- For actual cost items, the transfer price is the value in the Default Actual Cost field (DFLT\_ACTUAL\_COST) in the Define Business Unit Item - General page.
	- For perpetual weighted average items, the transfer price is the current perpetual average cost located in the CM\_PERPAVG\_COST table. If there is no value in CM\_PERPAVG\_COST table, then the transfer price is taken from the AVERAGE\_COST field in the BU\_ITEMS\_INV table.
	- For items using Periodic Weighted Average or Retroactive Weighted Average, the transfer price is the value in the Average Purchase Price field (AVERAGE\_COST) in the Define Business Unit Item - General page.

**Note.** Rounding differences could create a small gain or loss when using the current perpetual average cost (located in the CM\_PERPAVG\_COST table) as the transfer price.

#### **See Also**

*PeopleSoft Inventory 9.1 PeopleBook*, "Shipping Inventory," Depleting Inventory Balances

[Chapter 10, "Managing Interunit Transfer Pricing and Additional Costs," Using Transfer Pricing Definitions,](#page-269-0)  [page 254](#page-269-0)

[Chapter 10, "Managing Interunit Transfer Pricing and Additional Costs," Populating the Transfer Price Table,](#page-285-0) [page 270](#page-285-0)

### **Determining the Calculation Method for Transfer Prices**

The following costs can be included in an interunit transfer price:

- Material transfer prices
- Landed costs
- Additional transfer costs

#### **Determining the Material Transfer Price**

The transfer price includes the material cost of the transferred item determined by the transfer price default hierarchy. Create a cost element with the cost category of *Material* to be used for the transfer price. The item's default material cost element is stored in the Default Cost Element field in the Define Business Unit Item - General page. Additional material cost elements can be established on the transfer pricing definition or in your PeopleSoft Manufacturing setup.

There are four different methods to value the material portion of an transfer price:

• At a Transfer Price.

The system transfers the item using a fixed transfer price.

At a Percent Markup of Cost or Transfer Price.

The system creates the new transfer price by increasing the cost or transfer price of the inventory stock by a percentage markup.

At Zero Price.

The system values the intransit stock at zero. The zero cost method records the entire cost of the stock in the source business unit's interunit transfer gain or loss account. You can use this method for the shipment of promotional or sample items. You can change the default value for the zero price option on the material stock request line using the Material Stock Request - Accounting/Interunit Detail page or the Express Issue - Detail Override/Exceptions page. You can also change the zero price option on the Par Location Definition - Line Details page for issues to the par location.

At a value based on the item's cost.

The system transfers the item using a value based on the item's cost in the source inventory business unit.

**Note.** PeopleSoft Cost Management does not support interunit pricing for non-cost items.

#### **Recording Landed Costs**

The cost of obtaining inventory stock includes more than just the material costs of the items. Landed costs include some of the charges that are associated with getting items into a warehouse and available for use or sale. In the destination business unit, landed costs are absorbed into the material cost of the item for actual and weighted average items. For standard items, a variance is recorded. For information on setting up landed costs, see the "Structuring Landed Costs" chapter in this PeopleBook.

See [Chapter 11, "Structuring Landed Costs," page 297.](#page-312-0)

#### **Creating Additional Transfer Costs**

In addition to the item's material cost and landed costs, you can also record additional transfer fees for an interunit transfer. To define additional transfer costs:

- Establish a cost element for additional transfer by using the cost category of *Addl Trans.*
- Define a fixed cost or percentage markup to calculate the additional transfer cost using the Transfer Pricing Definition component. Additional transfer costs can be defined at the header level or detail level (item ID or item group).
- Determine if your additional transfer costs should be added to the cost of the item in the destination business unit or written off in an expense account. Select the Expense Transfer Fees check box on the Inventory Definition - Business Unit Definition page to write off the additional transfer costs.
- Populate the Transfer Price table (CM\_TRAN\_PRICE) with the transfer prices (material and additional transfer costs) by running the Calculate Transfer Price (CM\_TRANS\_PRC) process. Additional transfer costs can only be used from the Transfer Price table. The Deplete On Hand Qty (Depletion) process does not calculate additional transfer costs directly from the Transfer Pricing Definition component.

See Chapter 10, "Managing Interunit Transfer Pricing and Additional Costs," Applying Transfer Prices to a [Material Stock Request, page 242.](#page-257-0)

### **Recording the Accounting Entries for Transfer Prices**

During demand fulfillment, the MSR is located in the IN\_DEMAND table. Once the transfer price has been calculated by the Deplete On Hand Qty process, the transfer price is located in a child table, IN\_DEMAND\_TPRC, where it is broken out into several parts by cost elements. Cost elements can be created for material costs, landed costs, and additional transfer costs. Estimated transfer price details can be viewed using the Transfer Price Inquiry component. While the stock is in the intransit account, the material, landed, and additional transfer costs are all included in the total transfer price. The transfer price details are retained when the stock is received by the destination business unit. During putaway, the additional transfer costs can be included in the material cost of the stock or the additional transfer costs can be expensed.

The following transaction groups can be used for an interunit transfer:

- 022 IBU Transfer Receipts
- 025 InterCompany Receipts
- 031 InterBU Transfer Shipments
- 035 InterCompany Transfers
- 042 IBU Transfer Adjustments
- 300 Gain/Loss on Transfer Price
- 301 InterCompany Cost of Goods

Transfer prices and additional transfer costs can also be used for Shipment On Behalf Of transactions using the following transaction groups:

- 034 Shipments on Behalf of Other BU
- 302 ShipOnBehalf Gain/Loss

See [Chapter 3, "Setting Up the Accounting Rules Structure," Designing Shipment On Behalf Of, page 69.](#page-84-0)

Transfer prices only can be used with interunit expense issues using the following transaction groups:

- 036 InterUnit Expensed Issue
- 026 Expensed Issue Return

#### **Example of the Transfer Pricing Table**

Once the Deplete On Hand Qty process calculates the transfer price for a standard, actual, or average cost item, the total transfer price is stored in the TRANSFER\_COST field of the IN\_DEMAND table; the transfer price details, broken out by cost element, are stored in the IN\_DEMAND\_TRPC table. To record the material cost of the transferred items, the system used the cost element in the Default Cost Element field in the Define Business Unit Item - General: Common page. The following diagram illustrates a simplified example of a material stock request with an interunit transfer price (transfer cost):

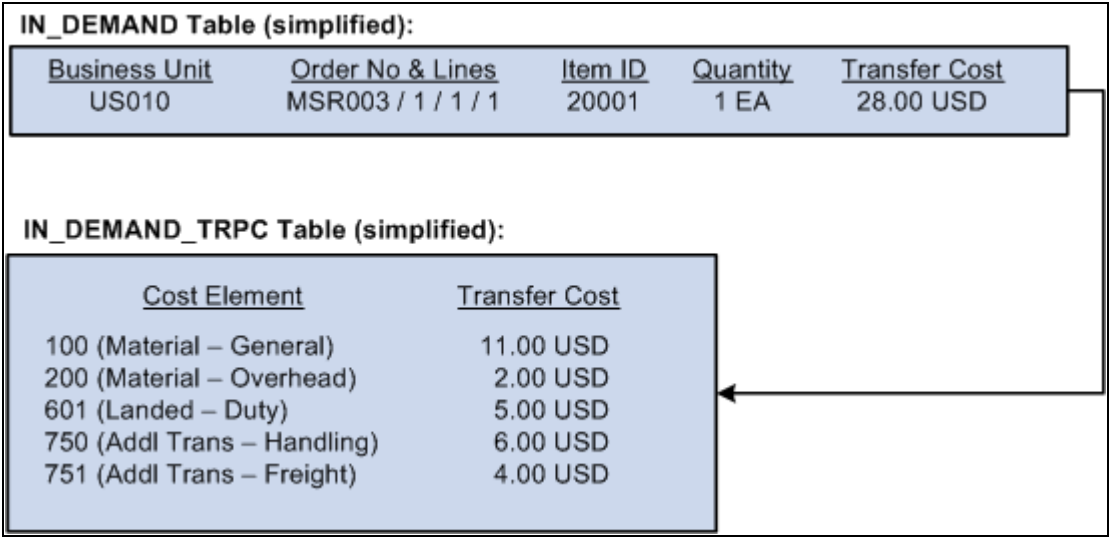

Example of a material stock request a with transfer price

**Note.** The terms *transfer price* and *transfer cost* both refer to the same value.

The above example displays an item with more than one material cost element, a landed cost element, and two additional transfer cost elements. Your purchased items may only have one material cost element, however, your make (manufactured) items may have multiple material cost elements. The setup for landed cost is located in the "Structuring Landed Costs" chapter of this PeopleBook.

See [Chapter 11, "Structuring Landed Costs," page 297.](#page-312-0)

#### **Example of an InterBU Transfer Shipment (Transaction Group 031)**

The following diagram illustrates a simplified example of the accounting entries generated in the source business unit after the Deplete On Hand Qty process and the Cost Accounting Creation process are complete. For the transaction group 031 (InterBU Transfer Shipments), the Cost Accounting Creation process determines any difference between the item's cost and the transfer price by comparing cost element to cost element. The typical shipping accounting entry debits the intransit inventory account at the item's transfer price and credits the inventory account at the item's cost. Any difference between the transfer price and cost creates an additional entry associated with the transaction group 300 (gain or loss on transfer price). The following diagram illustrates a gain on transfer price for the source business unit:

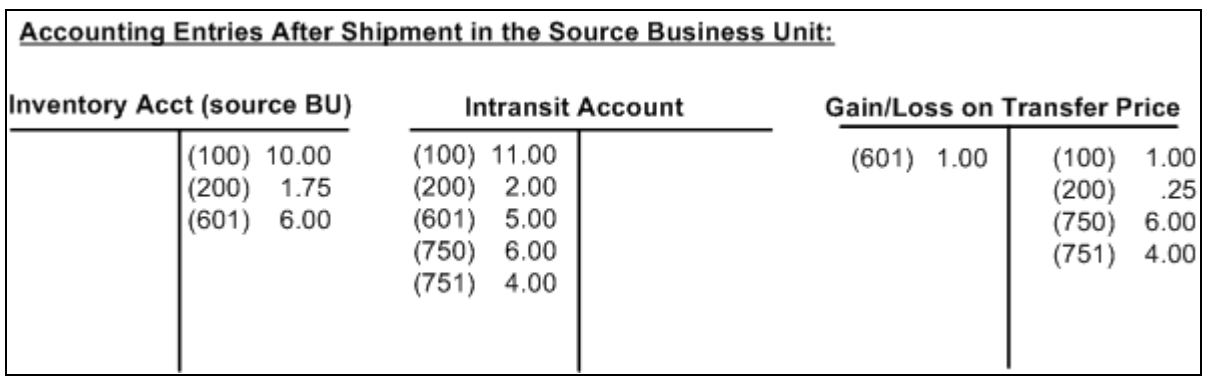

Gain or loss on an interunit transfer in the shipping (source) inventory business unit.

In the above example, note that the cost element detail is included in the accounting entry. The Cost Accounting Creation process uses the IN\_DEMAND\_TRPC table when creating accounting entries for interunit transactions.

**Note.** The above example does not address an intercompany transfer or an interunit transfer using interunit receivable and payable accounts. More detailed examples are given later in this chapter.

### **Examples of Inventory Business Unit Transfer Receipts (Transaction Group 022)**

The following diagram illustrates a simplified example of the accounting entries generated in the destination business unit after the Load Staged Items process (INPSSTGE) and the Cost Accounting Creation process are complete. The Cost Accounting Creation process uses the transaction groups 022 (IBU Transfer Receipts) and 300 (gain or loss on transfer price).

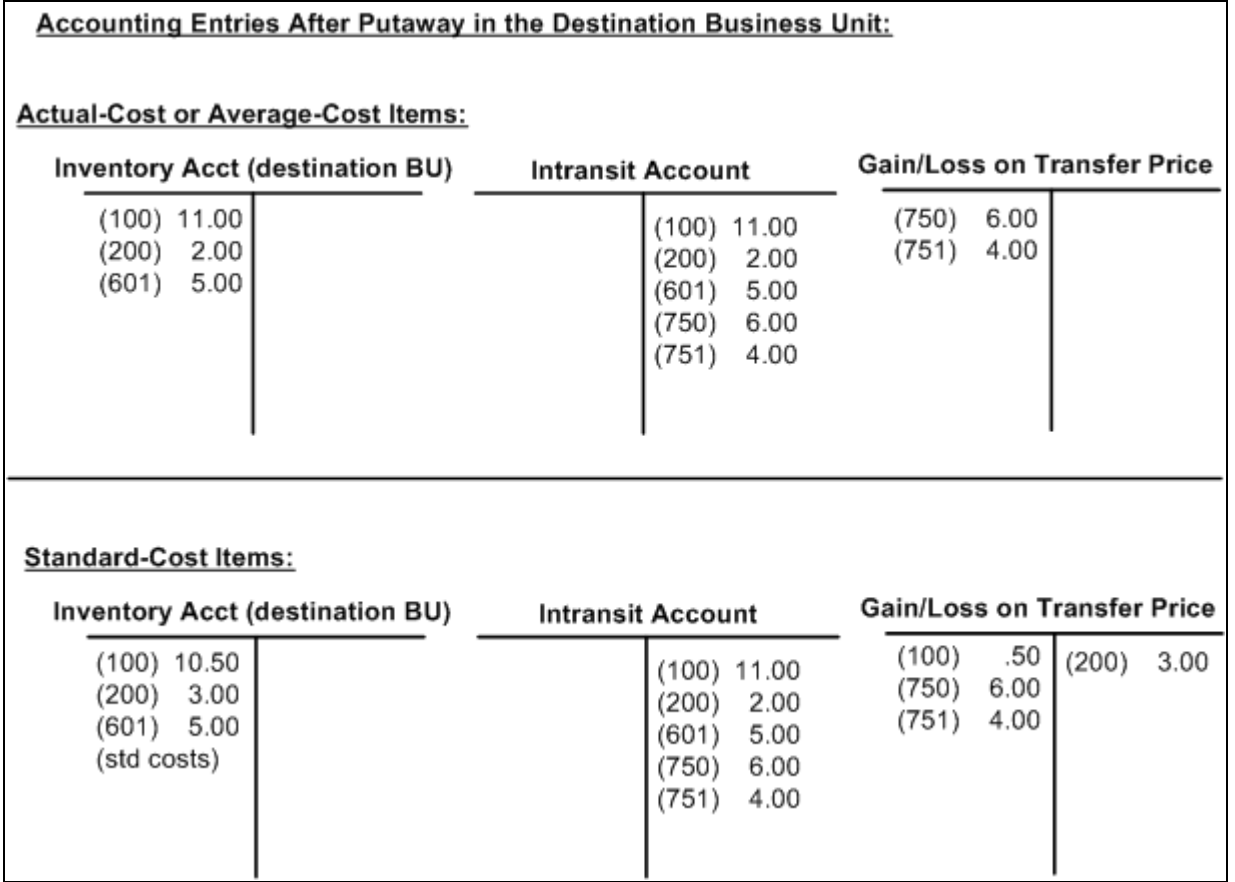

Gain or loss on an interunit transfer in the receiving (destination) inventory business unit.

In both of these examples:

- The source business unit owns the stock while it is in the intransit account.
- The destination business unit has elected to write-off the additional transfer costs rather than include them in the inventory stock's cost.

For items using one of the weighted average costing methods, the material and landed cost portions of the transfer price are weighted into the new average cost for the item in the destination business unit. For items using the actual cost method, the material and landed cost portions of the transfer price becomes the actual cost for the receipts at the destination business unit. Note that for both the actual and average cost methods, you can choose to include the additional transfer costs in the cost of the item rather than write off these amounts.

For standard cost items, a gain or loss is calculated for the difference between the transfer price (material and landed cost portions only) and the item's standard cost maintained in the destination business unit. This difference is recorded in a gain/loss on transfer price account. The interunit stock is recorded into the inventory account at the standard cost, and the additional transfer costs are written off to a gain and loss on transfer price account.

**Note.** The previous example does not address an intercompany transfer or an interunit transfer using interunit receivable and payable accounts. More detailed examples are given later in this chapter.

## **Understanding the Types of Interunit Transfers**

When you maintain warehouses and plants all over the world, you must be able to transfer goods among these locations and account for transfer prices, costs, currency changes, taxes, and invoicing for business units involved in the transfer. In PeopleSoft Inventory, a transfer of stock between two inventory business units is known as an interunit transfer. There are three approaches to interunit transfers:

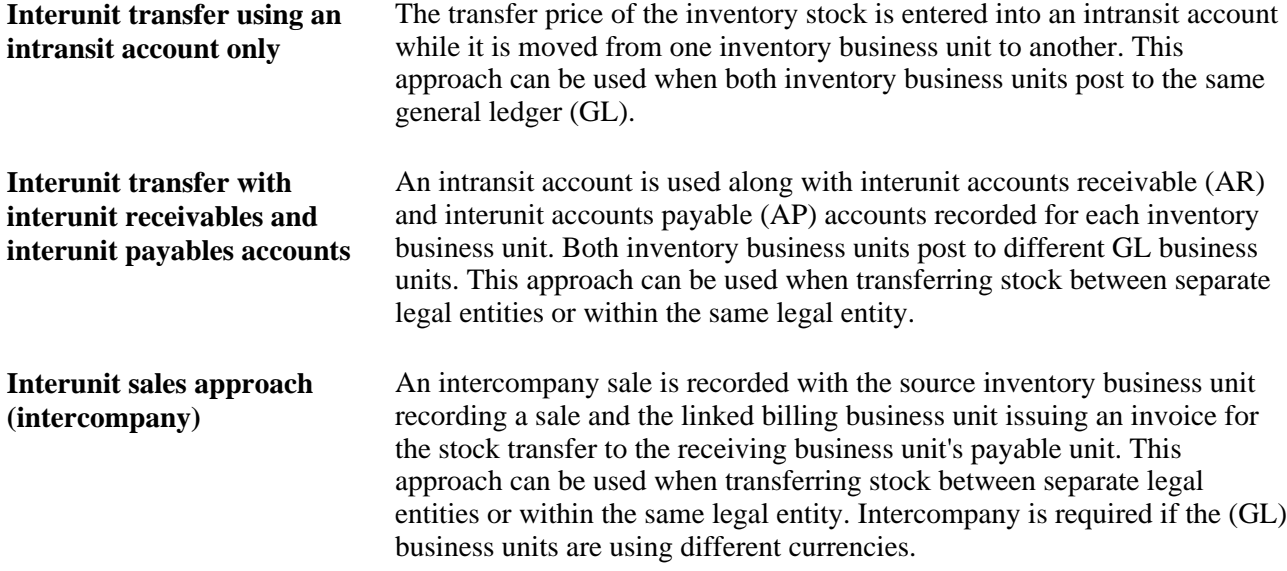

This diagram illustrates the flow of an interunit transfer using only an intransit account:

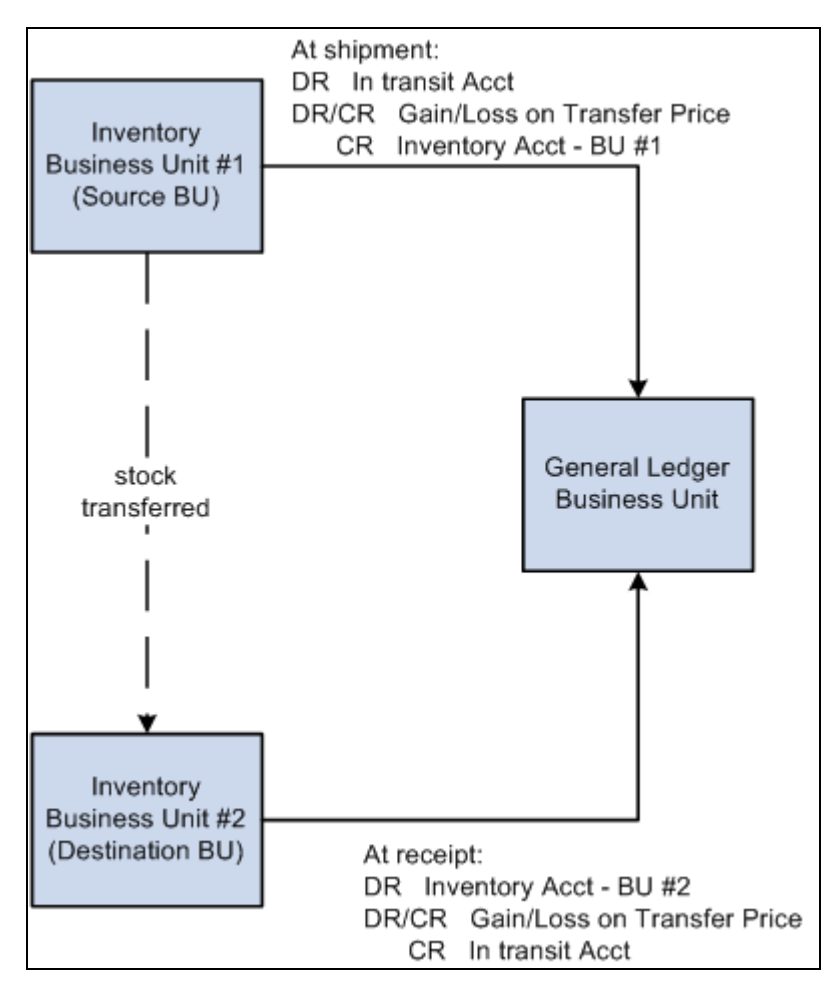

Interunit transfers using only an intransit account

If the inventory business units transferring stock are linked to the same GL business unit, the system does not generate any affiliate interunit transactions. The intransit account must be defined as belonging to the source or destination business unit.

This diagram illustrates the flow of an interunit transfer with interunit receivables and interunit payables accounts when the source unit owns the intransit stock:

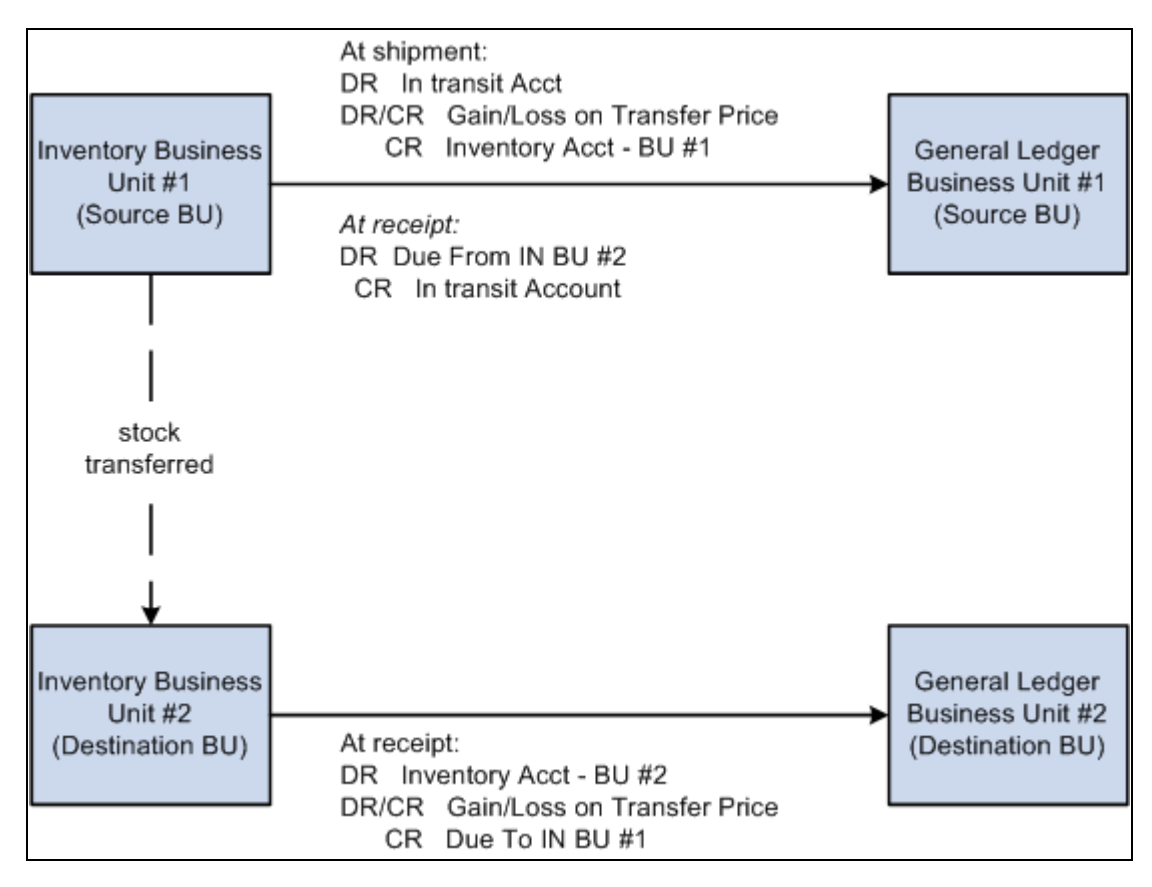

Interunit transfers with interunit receivables and interunit payables accounts when the source unit owns the intransit stock

In a transfer for which the inventory business units are linked to two GL business units that may be part of the same legal entity, entries are recorded in the interunit receivables and payables accounts. Affiliate accounting is used, and the interunit receivables affiliate and interunit payables affiliate entries should equal each other.

This diagram illustrates the cost flow of an intercompany sales transaction:

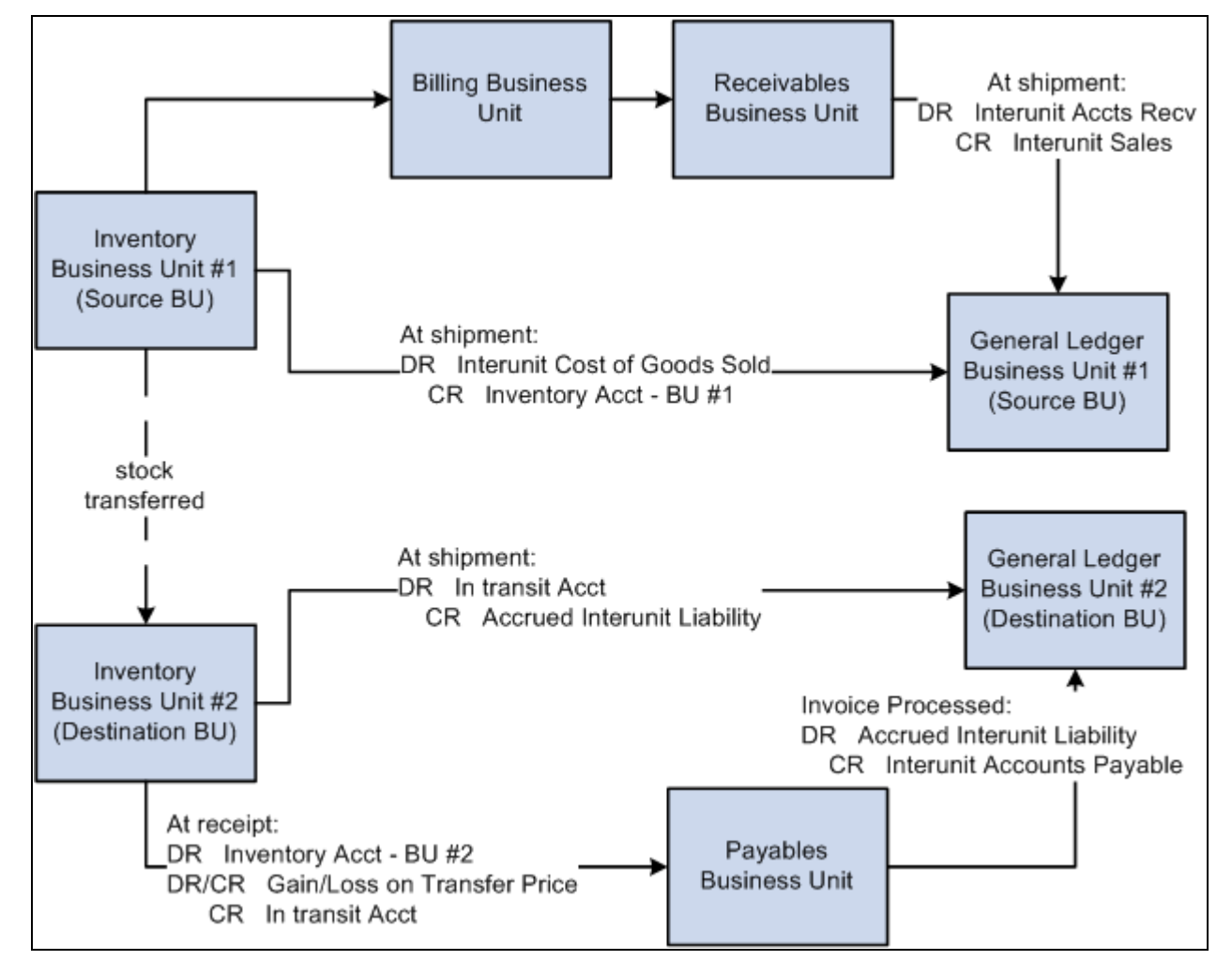

Intercompany sales approach

In an intercompany transfer, the inventory business units transferring stock want to transfer inventory in an "arm's length" manner. In this case, an intercompany sale is recorded. The destination inventory business unit must be defined as a customer and the source GL business unit must be defined as a vendor. The billing business unit linked to the source inventory business unit performs the additional tasks of calculating valueadded taxes (VAT), invoice generation, legal shipping documentation, accounting line creation, and voucher initiation. The AP voucher is recorded in the interface tables of the destination payables business unit, where it can be processed and paid.

#### **See Also**

*PeopleSoft Inventory 9.1 PeopleBook*, "Transferring Stock Between Business Units"

*PeopleSoft Inventory 9.1 PeopleBook*, "Defining Your Operational Structure in PeopleSoft Inventory," Defining Default Storage Location Structures and Attributes

*PeopleSoft Billing 9.1 PeopleBook*, "Establishing InterUnit and IntraUnit Billing"

*PeopleSoft Application Fundamentals 9.1 PeopleBook*, "Defining Financials and Supply Chain Management Common Definitions," Defining Additional Common Information

*PeopleSoft Application Fundamentals 9.1 PeopleBook*, "Defining and Using ChartFields," Understanding PeopleSoft ChartFields

### **Prerequisite**

Before defining your transfer pricing structure, you must setup the overall interunit transfer structure. The *PeopleSoft Inventory PeopleBook* provides detailed instructions for setting up the system for interunit transfers.

See *PeopleSoft Inventory 9.1 PeopleBook*, "Transferring Stock Between Business Units."

### **Common Elements Used in This Chapter**

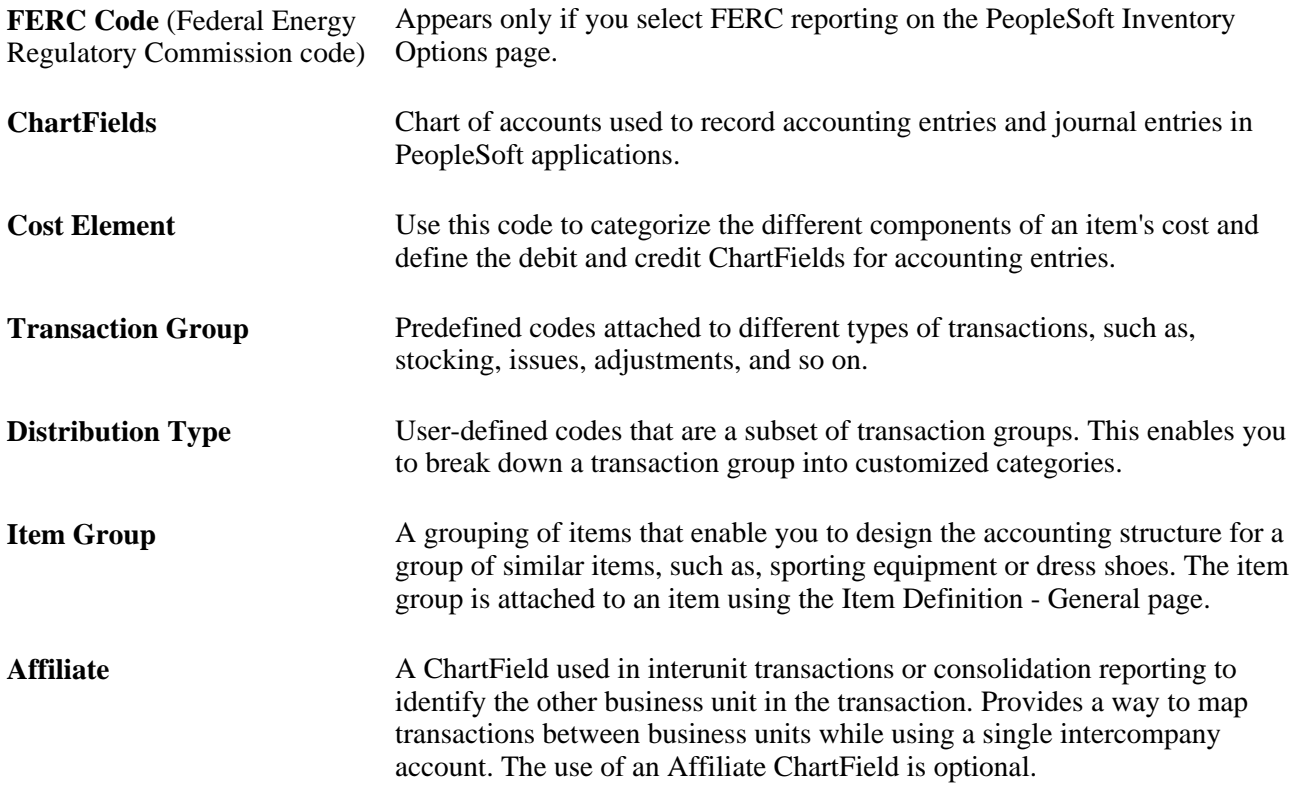

### <span id="page-269-0"></span>**Using Transfer Pricing Definitions**

This section provides an overview of transfer pricing definitions and discusses how to:

- Use the Transfer Pricing Definition page.
- Copy transfer pricing defaults between business units.
- Use the Additional Transfer Price page at the header level.
- Use the Additional Transfer Price page at the detail level.
- Review examples of transfer pricing.

### **Understanding Transfer Pricing Definitions**

To define transfer prices, use the Transfer Pricing Definition component (CM\_TRAN\_PRICE\_DEFN). Use the Transfer Pricing Definition component interface (CM\_TRAN\_PRICE\_CI) to load data into the tables for this component.

The key to establishing your transfer price is the Transfer Pricing Definition component, where you can establish transfer prices by:

- Inventory Business Unit Pairs: A combination of the source business unit, destination business unit, and pricing effective date.
- Source Business Unit Only: A combination of the source business unit and pricing effective date. By leaving the destination business unit blank, you can create transfer prices for all items in the source unit that transfer to any destination business unit that is not already defined in a business unit pair.

The Transfer Pricing Definition component defines the transfer prices for all items within a source business unit or an inventory business unit pair. When a transfer pricing definition has not been setup for certain business units, the system transfers the items at the cost in the source inventory business unit. When a transfer pricing definition is created, setting all transfer prices at the business unit level (header level) may be too broad; therefore, the Transfer Pricing Definition component allow you to override the header level settings with transfer prices specific to the item group or item ID itself. The specific information is used instead of the more general information.

Once you define your transfer pricing definitions, you can:

- Populate the Transfer Pricing table with your transfer prices and additional transfer costs by running the Calculate Transfer Price process. The Deplete On Hand Qty process looks to this table first to find a match and to retrieve transfer data.
- Leave the Transfer Pricing table blank for some or all items. If the Deplete On Hand Qty process cannot find a match in the Transfer Pricing table, then it looks to the setup in the Transfer Pricing Definition components. The detail level overrides are used instead of the header level information. Header level information is used when no detail level overrides exist and the Price Overrides Only check box is not selected.

The Transfer Pricing Definition component can be used by both:

- The Calculate Transfer Price process to populate the Transfer Price table.
- The Deplete On Hand Qty process to calculate a transfer price for an MSR line directly using the data in the Transfer Pricing Definition component. Use this option if the Transfer Price table does not contain a transfer price for the MSR line.

Not all options on the Transfer Pricing Definition component are available when the Deplete On Hand Qty process is calculating a transfer price directly from the component. Look carefully at the field definitions for information about the Calculate Transfer Price process and the Deplete On Hand Qty process.

**Note.** PeopleSoft Cost Management does not support interunit pricing for non-cost items.

For additional details about applying transfer prices to an MSR, see the Understanding Interunit Transfers topic of this chapter.

#### **See Also**

[Chapter 10, "Managing Interunit Transfer Pricing and Additional Costs," Applying Transfer Prices to a](#page-257-0)  [Material Stock Request, page 242](#page-257-0)

*PeopleSoft Inventory 9.1 PeopleBook*, "Setting Up Fulfillment at the Business Unit and Item Levels," Defining Basic Fulfillment Defaults

### **Pages Used to Define Transfer Prices**

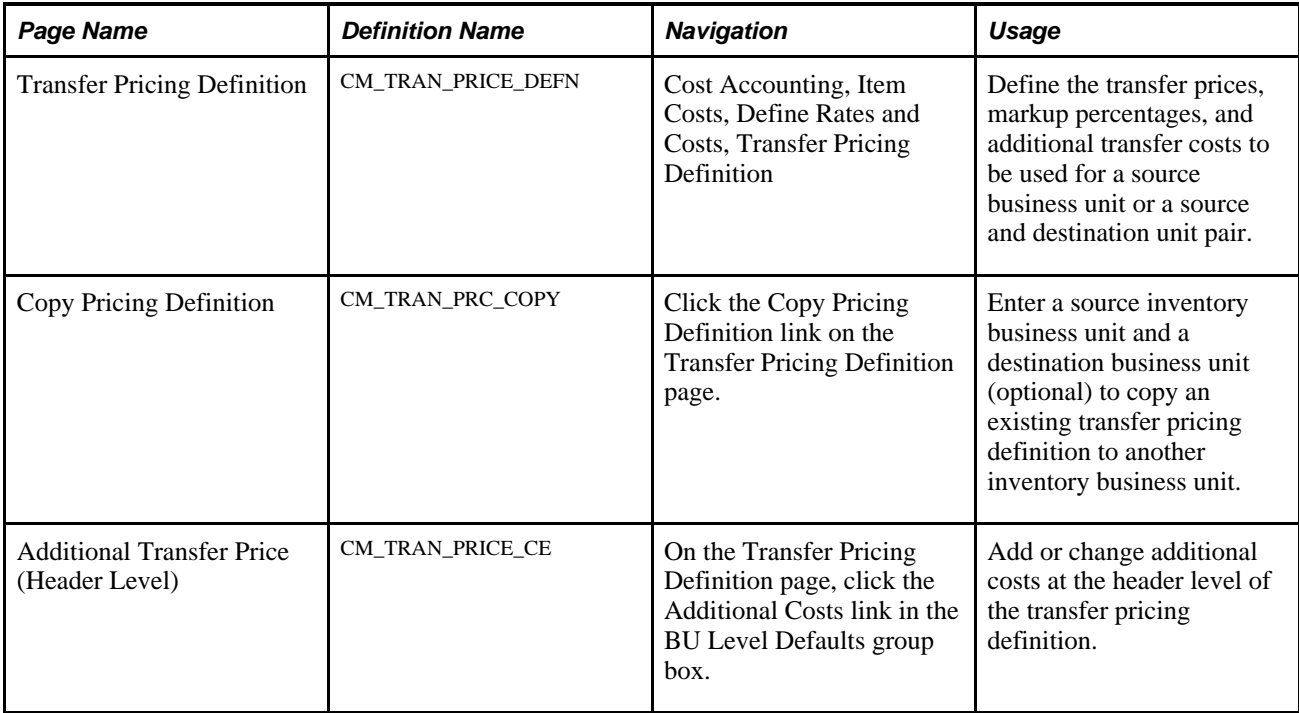

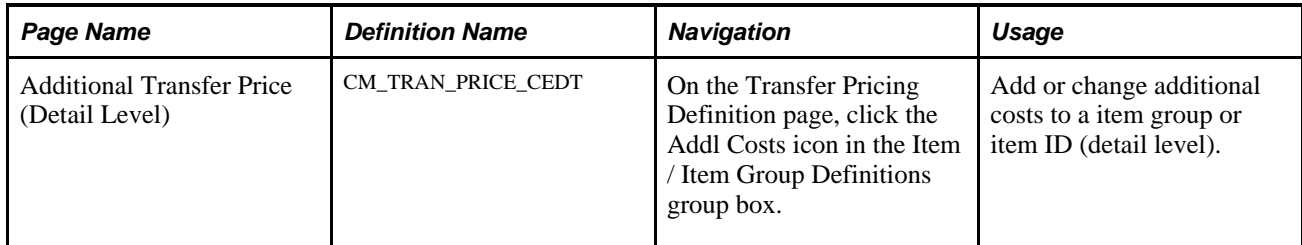

### **Using the Transfer Pricing Definition Page**

Access the Transfer Pricing Definition page (Cost Accounting, Item Costs, Define Rates and Costs, Transfer Pricing Definition).

| <b>Transfer Pricing Definition</b>                                                                                                    |                                            |  |                              |                           |                                     |                   |                                      |                                                       |                                        |                 |                                          |               |               |
|----------------------------------------------------------------------------------------------------|--------------------------------------------|--|------------------------------|---------------------------|-------------------------------------|-------------------|--------------------------------------|-------------------------------------------------------|----------------------------------------|-----------------|------------------------------------------|---------------|---------------|
| <b>Destination Unit:</b><br><b>Business Unit:</b><br><b>US010</b>                                                                                   |                                            |  | <b>Price Effective Date:</b> |                           |                                     | 03/24/2009        | *Status:                             | Active                                                | $\checkmark$                           |                 |                                          |               |               |
| <b>Default Overrides</b>                                                                                                    |                                            |  |                              |                           |                                     |                   |                                      |                                                       |                                        |                 |                                          |               |               |
| Transfer at Zero Price<br>Zero Markup                                                                                                    |                                            |  |                              | Zero Additional Costs     |                                     |                   | Price Overrides Only                 |                                                       |                                        |                 |                                          |               |               |
| $\overline{\mathbf{v}}$ BU Level Defaults                                                                                                    |                                            |  |                              |                           |                                     |                   |                                      |                                                       |                                        |                 |                                          |               |               |
| <b>Pricing Options</b>                                                                                                    |                                            |  |                              | <b>Markup Percent</b>     |                                     |                   | <b>Markup Cost Element</b>           |                                                       |                                        |                 | <b>Additional Costs</b>                  |               |               |
|                                                                                                    | Default Actual Cost<br><b>Actual Cost:</b> |  |                              | 23.00<br>Price Markup %:  |                                     |                   | Add'l Cost<br>*Cost Element Option   |                                                       |                                        | $\checkmark$    | <b>Additional Costs</b>                  |               |               |
| $751$ Q<br>Average Day's Receir ↓<br><b>Average Cost:</b><br><b>Markup Cost Element:</b>                                                            |                                            |  |                              |                           |                                     |                   |                                      |                                                       |                                        |                 |                                          |               |               |
|                                                                                                    | 9999<br><b>Number of Days:</b>             |  |                              |                           |                                     |                   |                                      |                                                       |                                        |                 |                                          |               |               |
|                                                                                                    |                                            |  |                              |                           |                                     |                   |                                      |                                                       |                                        |                 |                                          |               |               |
| $\overline{\phantom{a}}$ Select Lines                                                                                                    |                                            |  |                              |                           |                                     |                   |                                      |                                                       |                                        |                 |                                          |               |               |
| $\checkmark$<br>Q<br>All<br>Item / Group:<br>*Select Lines By:<br>$\mathbb{H}$<br>$\overline{\mathbb{R}}$<br>$\mathbb{P}\mathbb{P}$<br>$\mathbb{H}$ |                                            |  |                              |                           |                                     |                   |                                      |                                                       |                                        |                 |                                          |               |               |
| Select Lines                                                                                                    |                                            |  |                              |                           |                                     |                   |                                      |                                                       |                                        |                 |                                          |               |               |
| <b>Number of Lines:</b>                                                                                                    |                                            |  |                              |                           |                                     |                   |                                      |                                                       |                                        |                 |                                          |               |               |
| Item / Item Group Definitions                                                                                                    |                                            |  |                              |                           |                                     |                   |                                      | Times   Find   View All   M   First   1-2 of 2   Last |                                        |                 |                                          |               |               |
| *Select<br><b>Type</b>                                                                                                    | *Item ID / Item Group                      |  | Description                  |                           | *Price<br>Override<br><b>Action</b> | Transfer<br>Price | *Markup<br>Override<br><b>Action</b> | Price<br>Markup<br>%                                  | *Cost<br>Element<br>Override<br>Action | Cost<br>Element | *Add'l Cost<br>Override<br><b>Action</b> | Addl<br>Costs |               |
| Group                                                                                                    | <b>APPAREL</b>                             |  | Apparel                      |                           | Default $\vee$                      |                   | Specify $\vert \mathbf{v} \vert$     | 15.00                                                 | Default $\vee$                         | Q               | Default $\vee$                           | ł.            | Đ.<br>Ξ       |
| Item                                                                                                    | 10002                                      |  |                              | Long Sleeve T-Shirt, Mens |                                     | 10,0000           | Specify $\vee$                       |                                                       | Default $\vee$                         | $\mathbf{Q}$    | Specify $\vee$                           | ł.            | 围<br>E        |
| 圓<br>Save                                                                                                    | Cu Refresh                                 |  |                              |                           |                                     |                   |                                      |                                                       |                                        |                 |                                          |               | <b>E.</b> Add |

Transfer Pricing Definition page

### **New Transfer Pricing Definitions**

In add mode, you enter the source inventory business unit in the Business Unit field and the destination inventory business units in the Destination Unit field. The Pricing Effective Date field defaults to today's date if there is no entry. The Destination Unit field is not required. If you leave the Destination Unit field blank, then the parameters set up on this component apply to the source business unit, regardless of the inventory business unit receiving the stock. The transfer pricing definition with the source business unit and no destination unit is used as the default for all business unit pairs that are not defined. The source business unit must be valid and an open inventory unit.

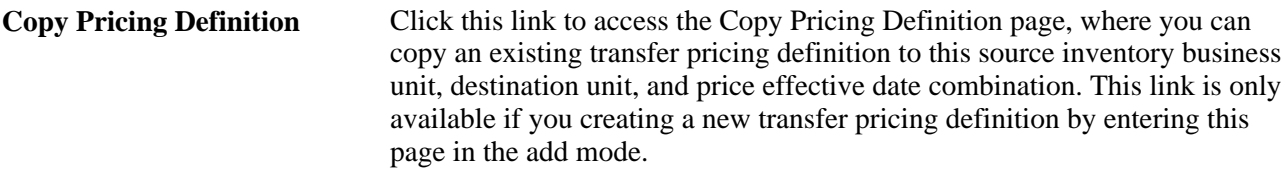

#### **Header Levels and Detail Levels**

On the Transfer Pricing Definition page, overrides and default values can be entered at both the header level or the detail level.

Overrides and default values defined at the header level apply to the entire transfer pricing definition. The header level includes the Default Overrides group box and the BU Level Defaults group box. These values are used with transfers from this source inventory business unit (or source unit and destination unit combination) and for this price effective date. Information added at the header level is used to determine the transfer price for all items that are not overridden at the detail level as long as the Price Overrides Only check box has not been selected.

Overrides and default values defined at the detail level apply to an item group or item ID within the transfer pricing definition. The detail level includes the Item / Item Group Definitions group box. These values can be added to override the values defined at the header level.

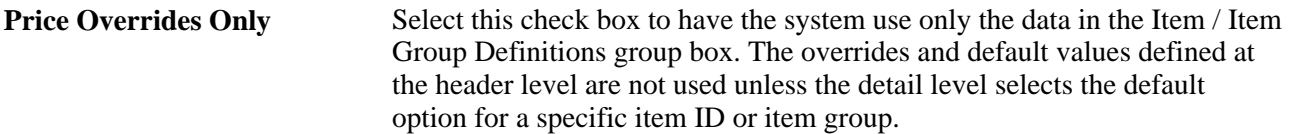

#### **Default Overrides Group Box**

The values defined in this group box apply to the header level of this transfer pricing definition. The following zero check boxes prevent the system from performing a particular calculation. These check boxes are not mutually exclusive with their associated value. For example, both a Zero Markup Percent can be entered and the Zero Markup Percent flag checked, though once the Transfer at Zero Price field is selected, selecting the Zero Markup Percent has no additional effect. These check boxes control what is done for any items not overridden at the detail level. Keep in mind that these check boxes are never used for items defined in the detail level of this component. In addition, if the Price Overrides Only check box is selected, then this group box is not used.

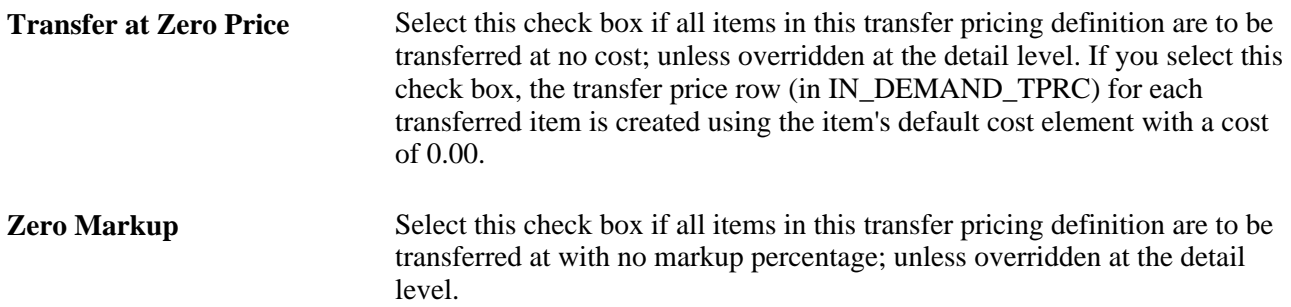

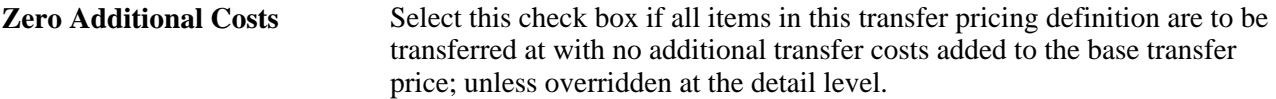

The check boxes in this group box are used by both:

- The Calculate Transfer Price process to populate the Transfer Price table (CM\_TRAN\_PRICE).
- The Deplete On Hand Qty process to calculate a transfer price for an MSR line using the data in the Transfer Pricing Definition component. This option is used if the Transfer Price table does not contain a transfer price for the MSR line.

#### **BU Level Defaults Group Box**

The default values defined in this group box apply to the entire transfer pricing definition (that is, the header level). These default values are used with transfers from this source inventory business unit (or source unit and destination unit combination) and for this price effective date. When setting up a Transfer Pricing Definition component, keep in mind that your entry in the Price Overrides Only check box changes the use of this group box.

Actual Cost Select the method for calculating the transfer price for items using the actual cost method on the Cost Profiles page. If this field is left blank, then the system uses the *Default Actual Cost* value. The options are:

- *Average Day's Receipts:* The transfer price is base on a weighted average of receipt costs over the past number of days. Enter the number of days in the Number of Days field in this group box. The Number of Days field is required when this option is selected. The system retrieves the receipts for a date range from the current date back the specified number of days and then the system calculates a weighted average as follows: *sum of quantity received* times *receipt cost* divided by *total quantity received.* This option can only be used by the Calculate Transfer Price process to populate the Transfer Price table.
- *Default Actual Cost:* The transfer price is based on the value in the Default Actual Cost field (DFLT\_ACTUAL\_COST) on the Define Business Unit Item - General: Common page (BU\_ITEMS\_INV table). This option is the default value when creating a new transfer pricing definition. If the Deplete On Hand Qty process is calculating a transfer price for an MSR line by directly using the data in the Transfer Pricing Definition component, then this option is the only available choice.
- Last Actual Cost: The transfer price is based on the last receipt cost in CM\_ACTUAL\_COST table. This option can only be used by the Calculate Transfer Price process to populate the Transfer Price table.

PeopleSoft Cost Management does not support interunit pricing for noncost items.

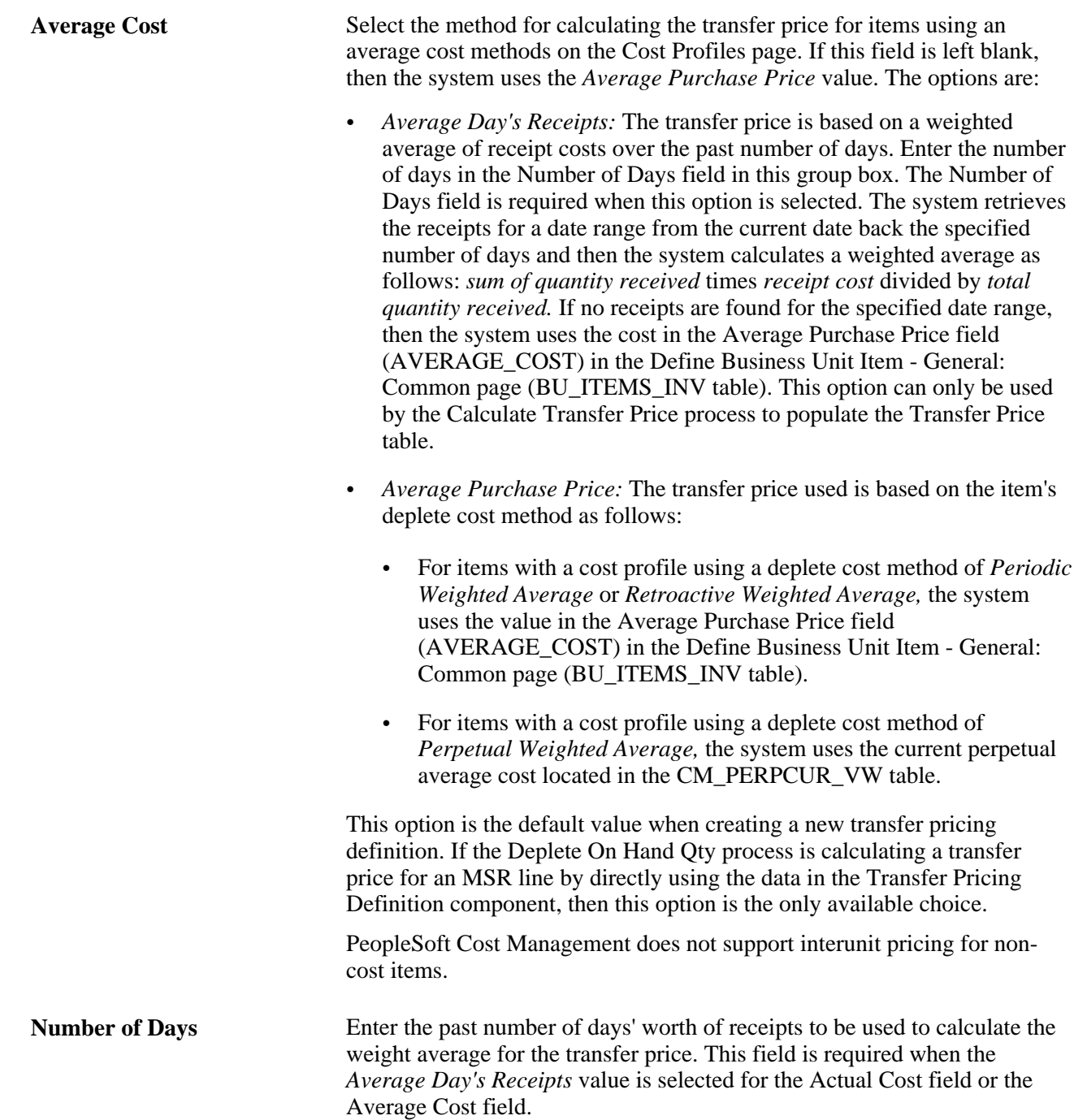

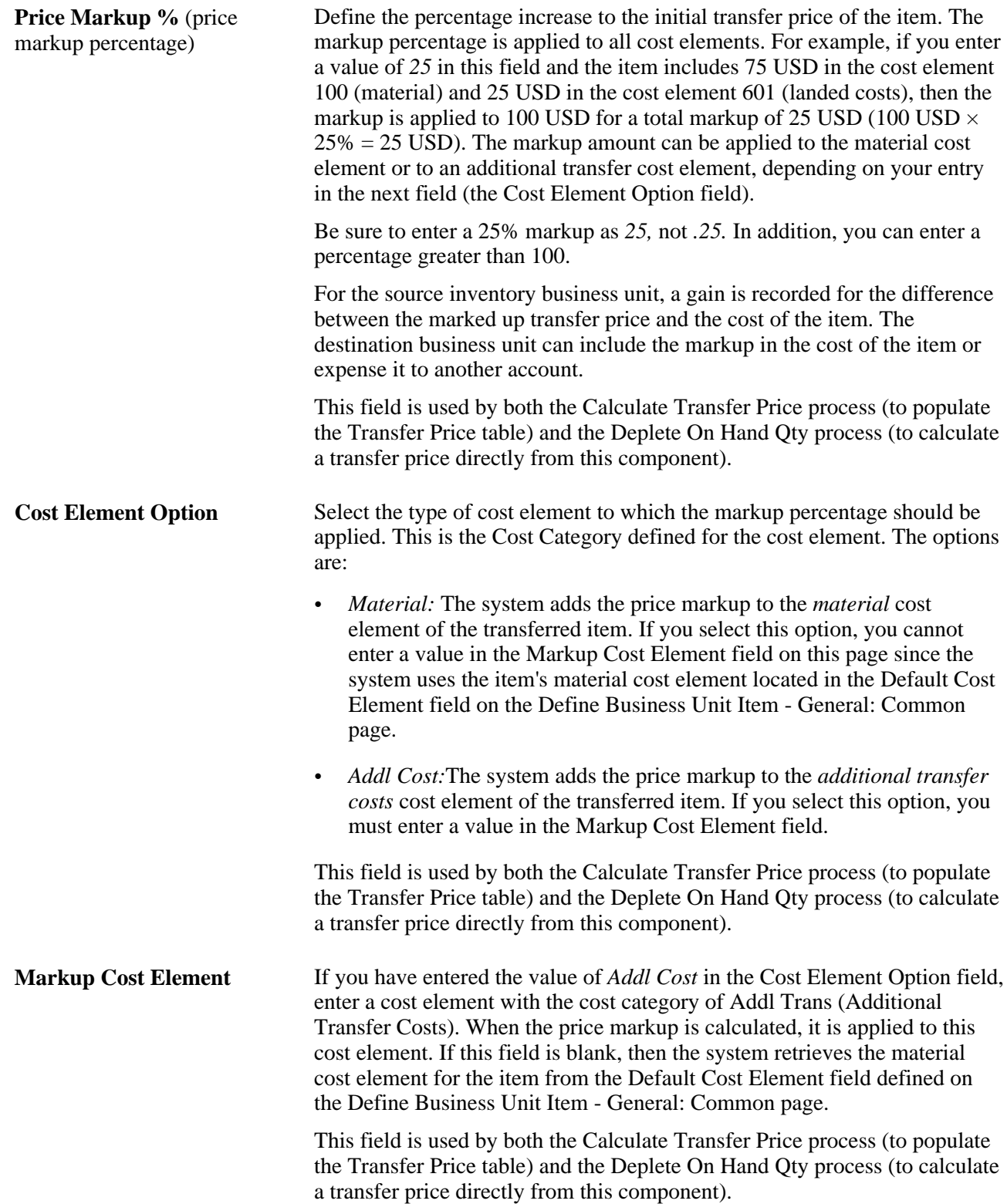

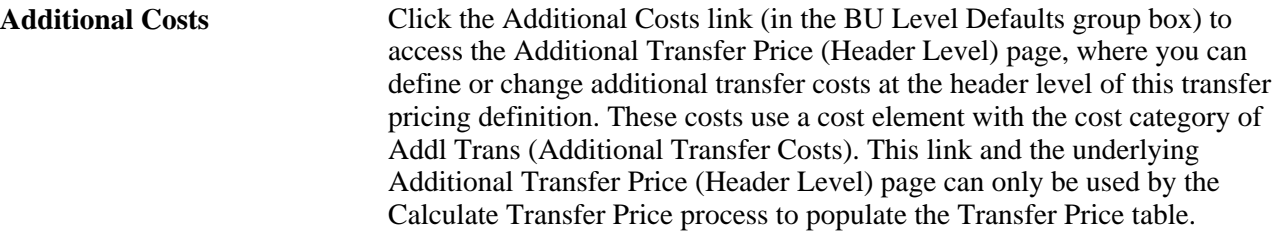

#### **Select Lines Group Box**

Use the Select Lines group box to enter search criteria for displaying existing items and item group definition in the Item / Item Group Definitions group box.

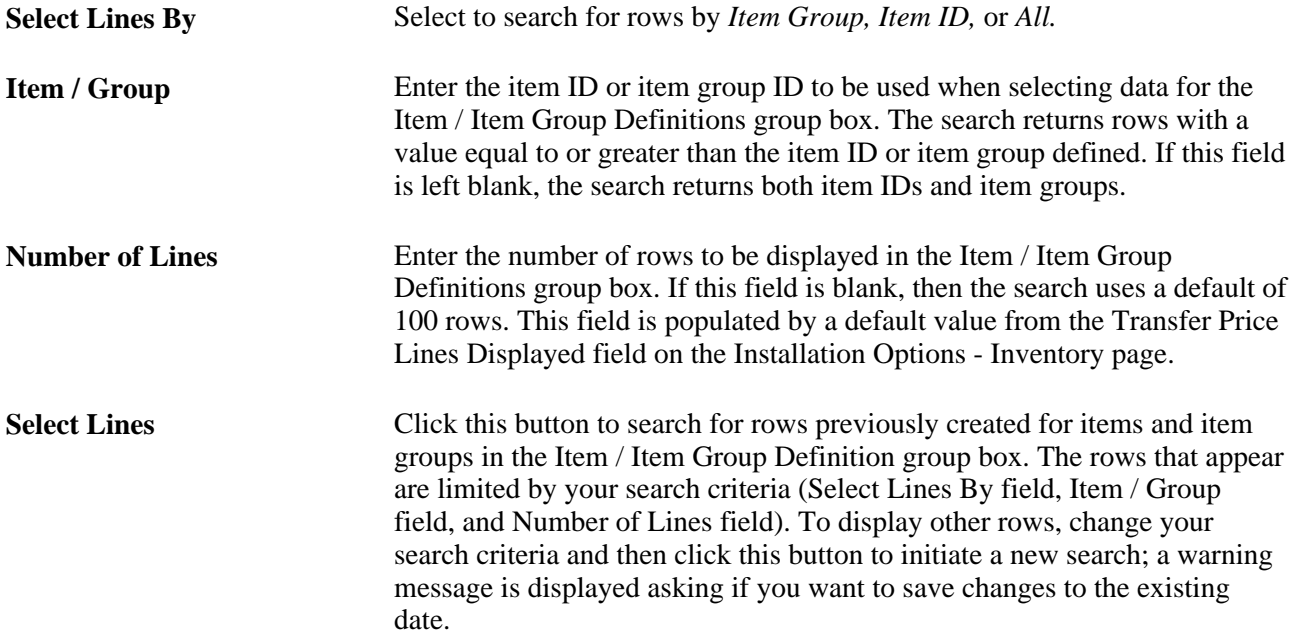

#### **Item / Item Group Definitions Group Box**

The detail level overrides and default values defined in this group box apply to the specific item ID or item group in the row. The values entered here override the same values entered at the header level. To create a new row to override header level attributes for a specific item ID or item group, add a new row to the grid.

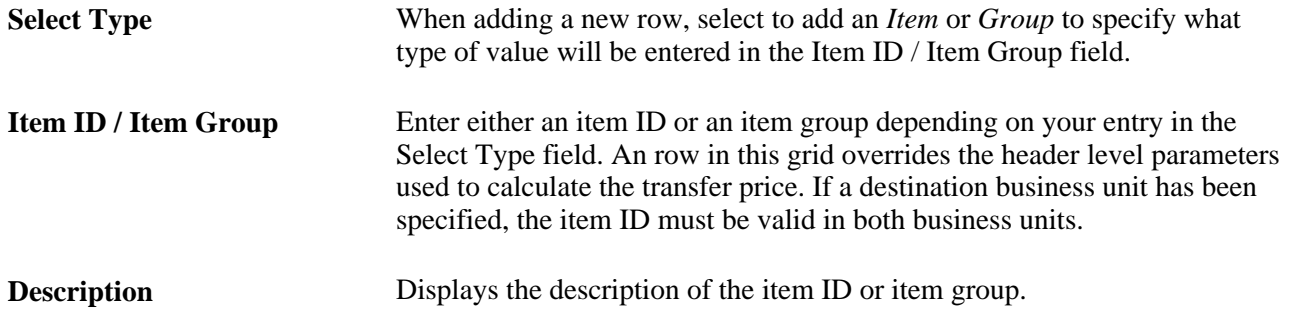

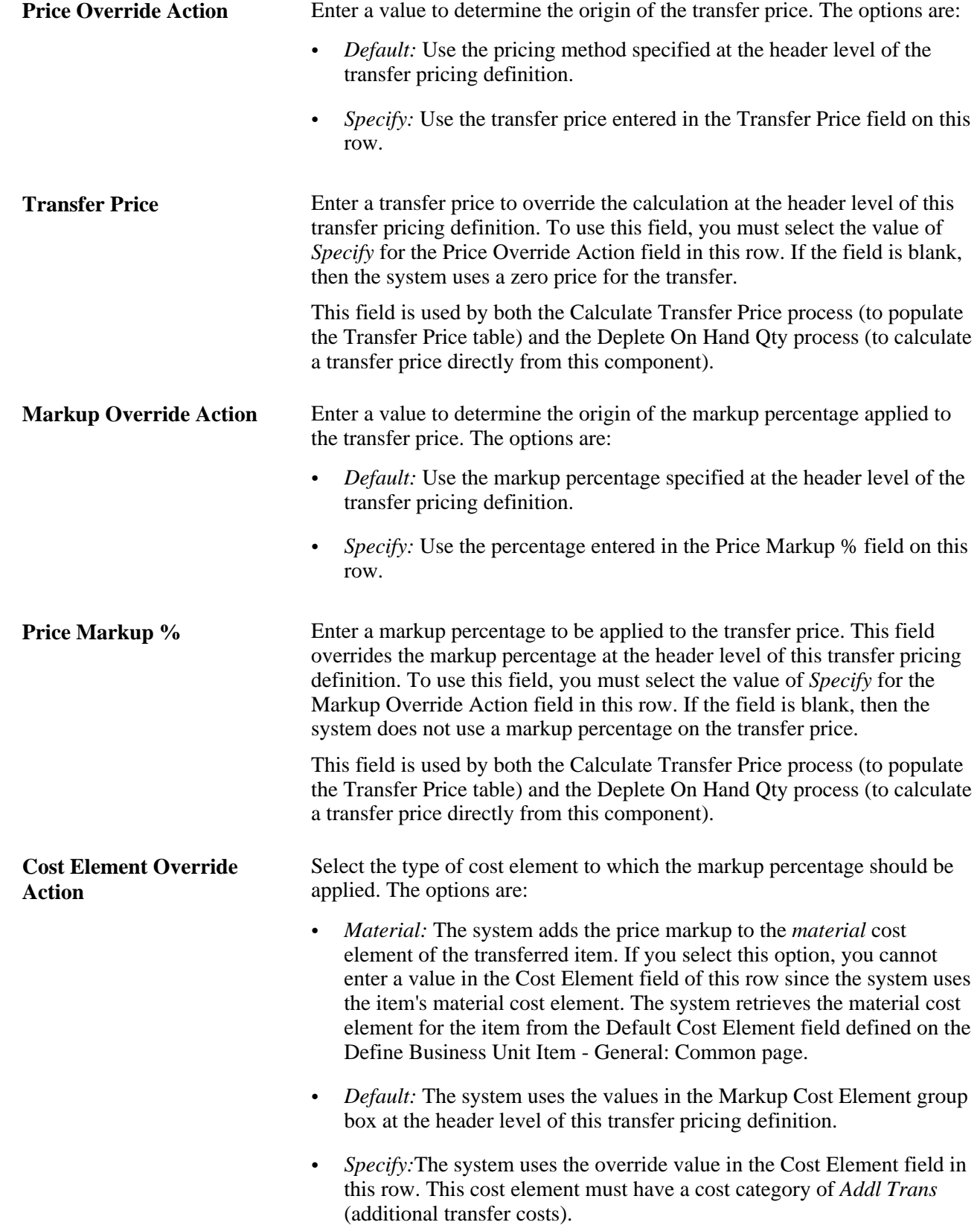

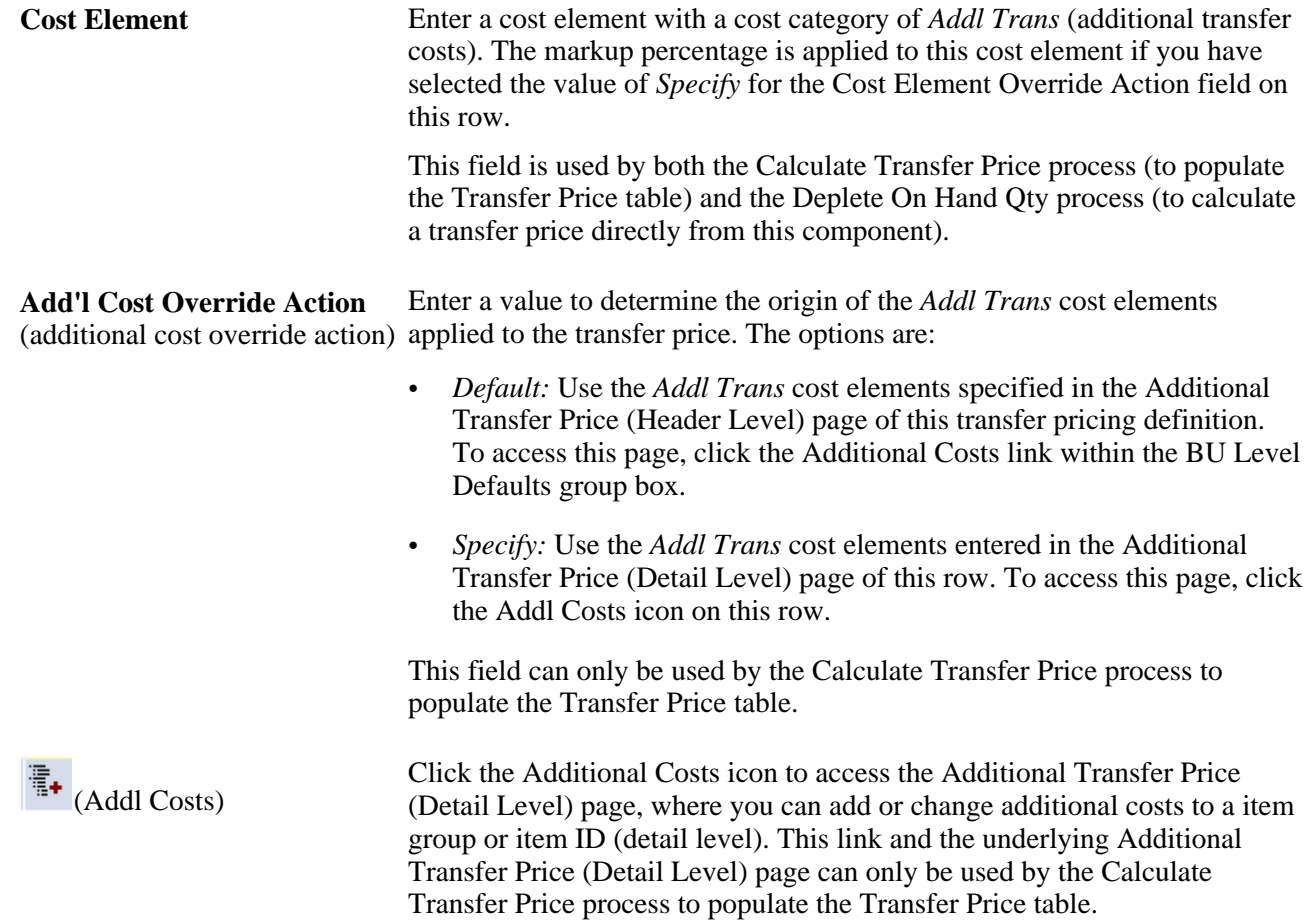

### **Copying Transfer Pricing Defaults Between Business Units**

Access the Copy Pricing Definition page (click the Copy Pricing Definition link on the Transfer Pricing Definition page).

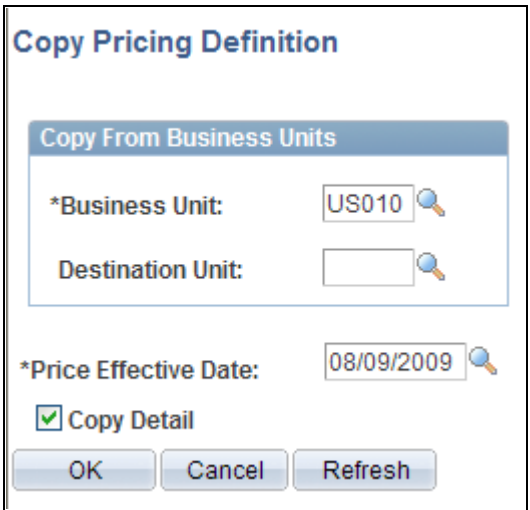

Copy Pricing Definition page

When setting up the transfer pricing definitions for each of your source unit, destination unit, and price effective date combinations, you can reduce data entry time by using the copy feature on the Copy Pricing Definition page. Enter a source inventory business unit and a destination business unit (optional) Use this page to copy an existing transfer pricing definition to your new combination of source business unit, destination unit, and price effective date. This page is only available if you are adding a new transfer pricing definitions.

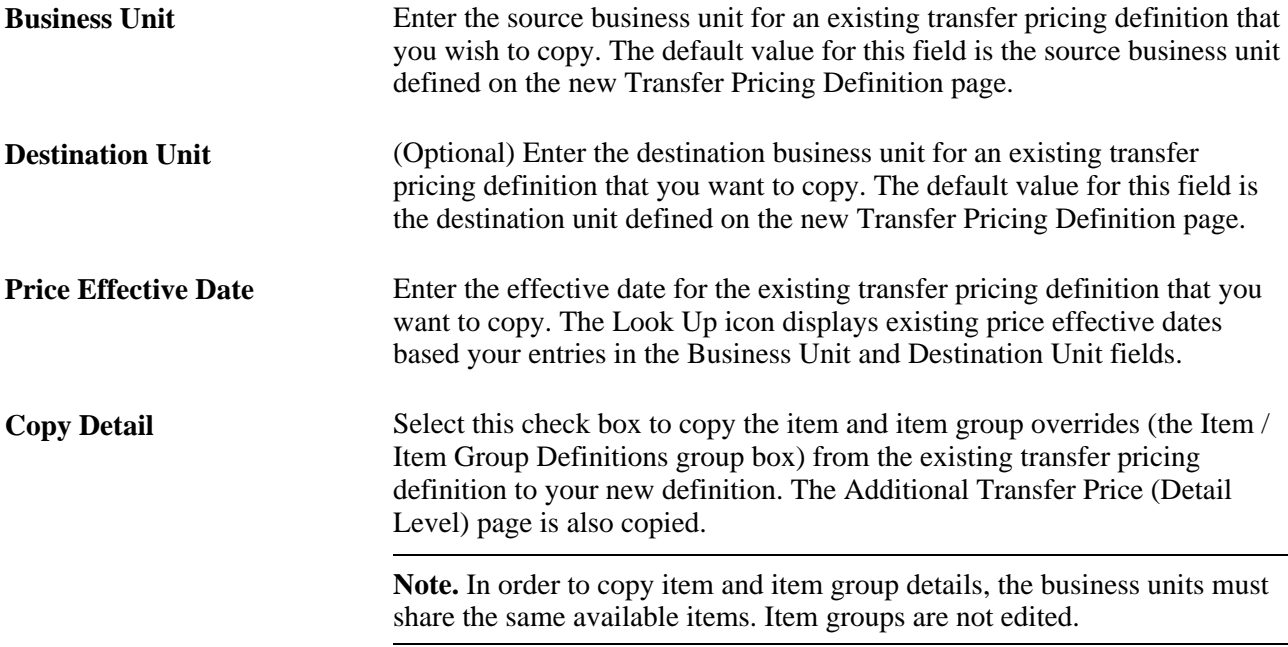

The copy action immediately saves the new data and overrides any existing information that you may have entered on the new transfer pricing definition.

### <span id="page-279-0"></span>**Using the Additional Transfer Price Page at the Header Level**

Access the Additional Transfer Price (Header Level) page (on the Transfer Pricing Definition page, click the Additional Costs link in the BU Level Defaults group box).

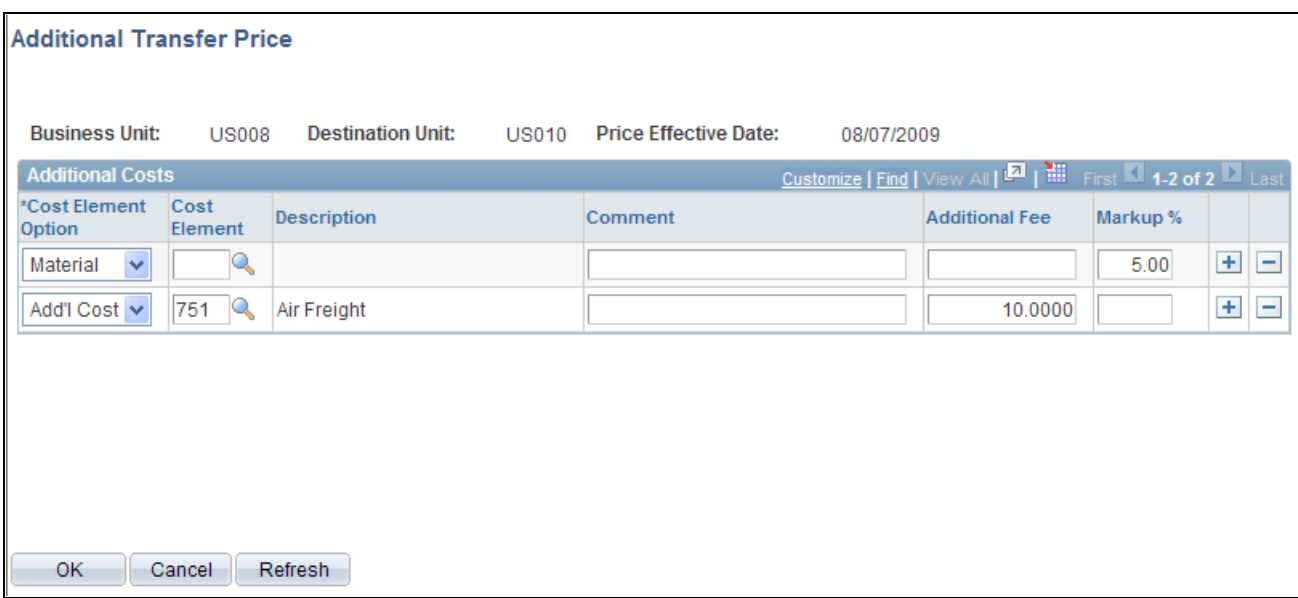

Additional Transfer Price page at the header level

This page displays the cost element detail for the header level of the transfer pricing definition and allows you to enter additional transfer costs using cost elements with a cost category of *Addl Trans.* This page can only be used by the Calculate Transfer Price process to populate the Transfer Price table.

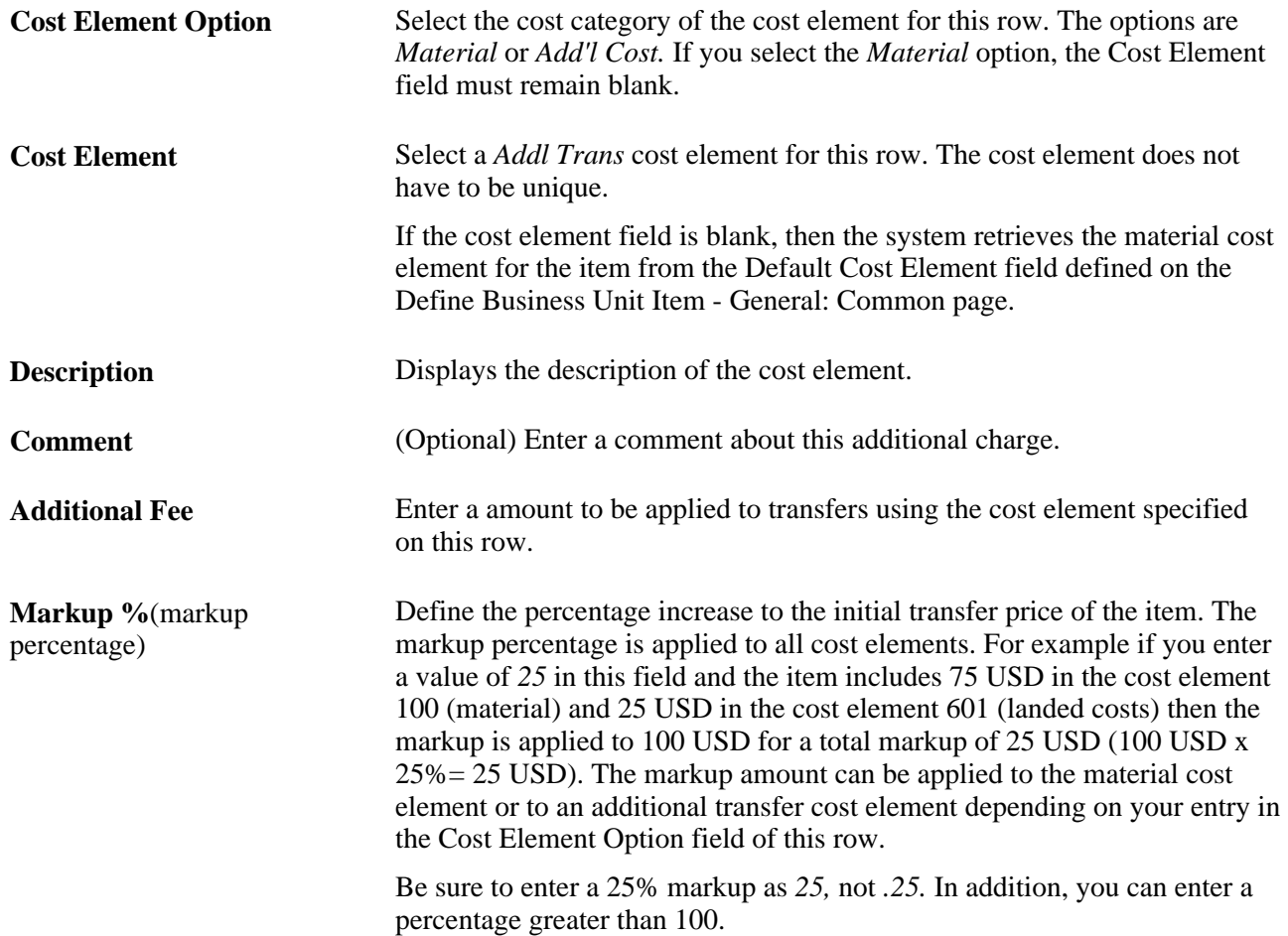

### **Using the Additional Transfer Price Page at the Detail Level**

Access the Additional Transfer Price (Detail Level) page (on the Transfer Pricing Definition page, click the Addl Costs icon within the Item / Item Group Definitions group box).

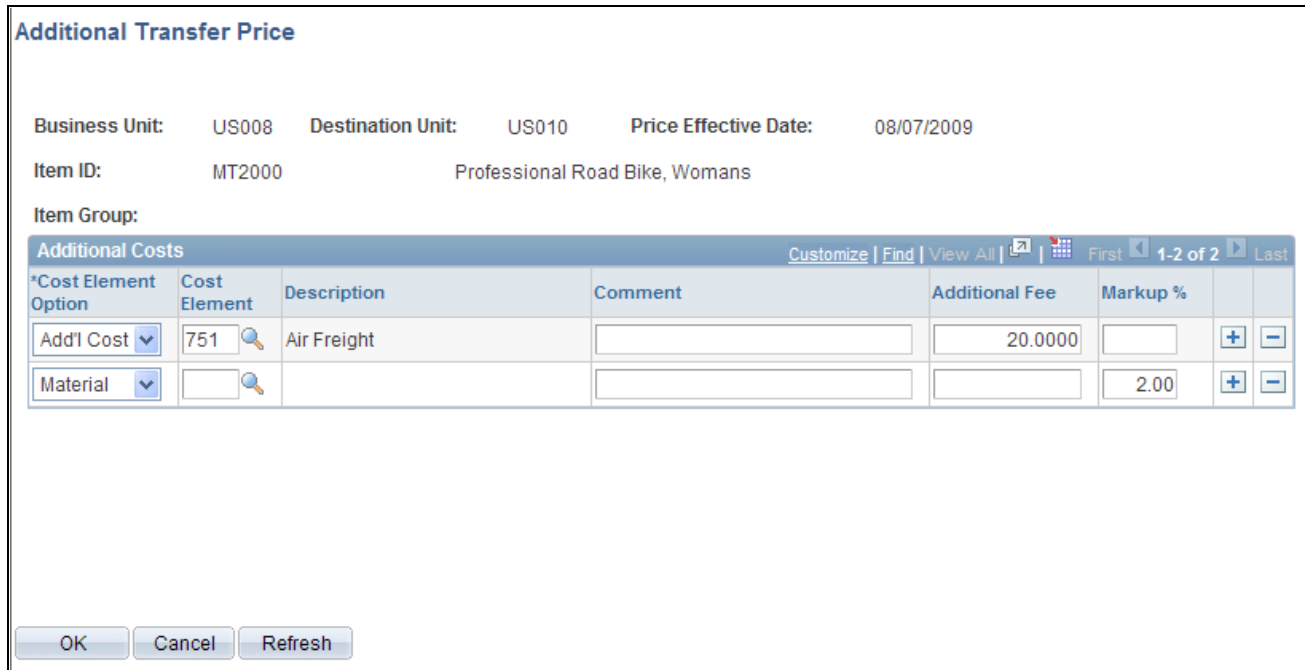

Additional Transfer Price page at the detail level

This page displays the cost element detail for the detail level of the transfer pricing definition and allows you to enter additional transfer costs using cost elements with a cost category of *Addl Trans.* The top section of this page displays the item ID or item group for these additional prices. The field definitions are the same as the Additional Transfer Price (Header Level) page defined above. This page can only be used by the Calculate Transfer Price process to populate the Transfer Price table.

#### **See Also**

[Chapter 10, "Managing Interunit Transfer Pricing and Additional Costs," Using the Additional Transfer Price](#page-279-0)  [Page at the Header Level, page 264](#page-279-0)

### **Reviewing Examples of Transfer Pricing**

The following examples show how the transfer price default hierarchy uses the Transfer Pricing Definition component. In the examples below, the fields used on the Transfer Pricing Definition component can be used by the Calculate Transfer Price process to build the Transfer Pricing table and by the Deplete On Hand Qty process to directly calculate the MSR line transfer price.

Transfer Pricing Definition 1: Source business unit: US001, Destination business unit: (blank), and Price Effective Date: 10/15/2009

• Header Level:

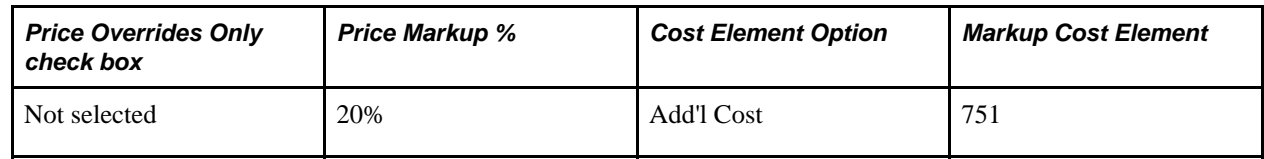

• Detail Level:

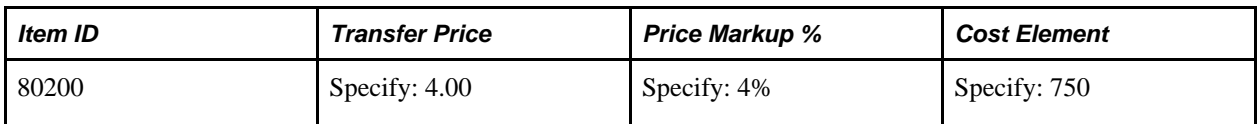

Transfer Pricing Definition 2: Source business unit: US001, Destination business unit: US014, and Price Effective Date: 10/15/2009

• Header Level:

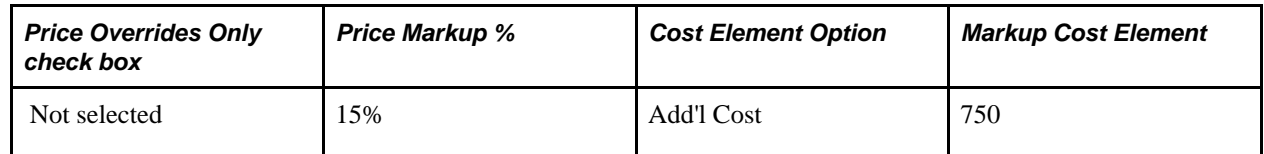

• Detail Level:

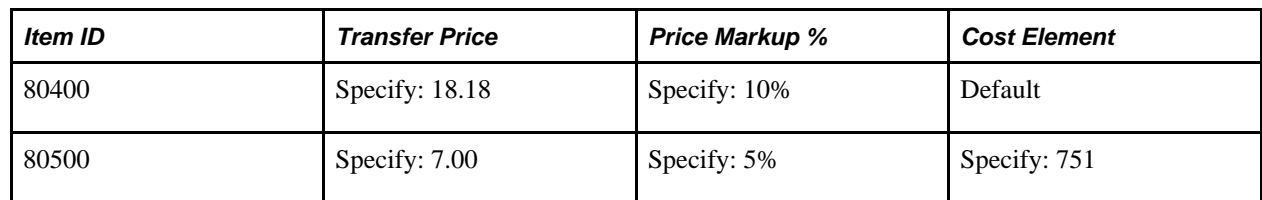

The following item and cost information are used in these examples:

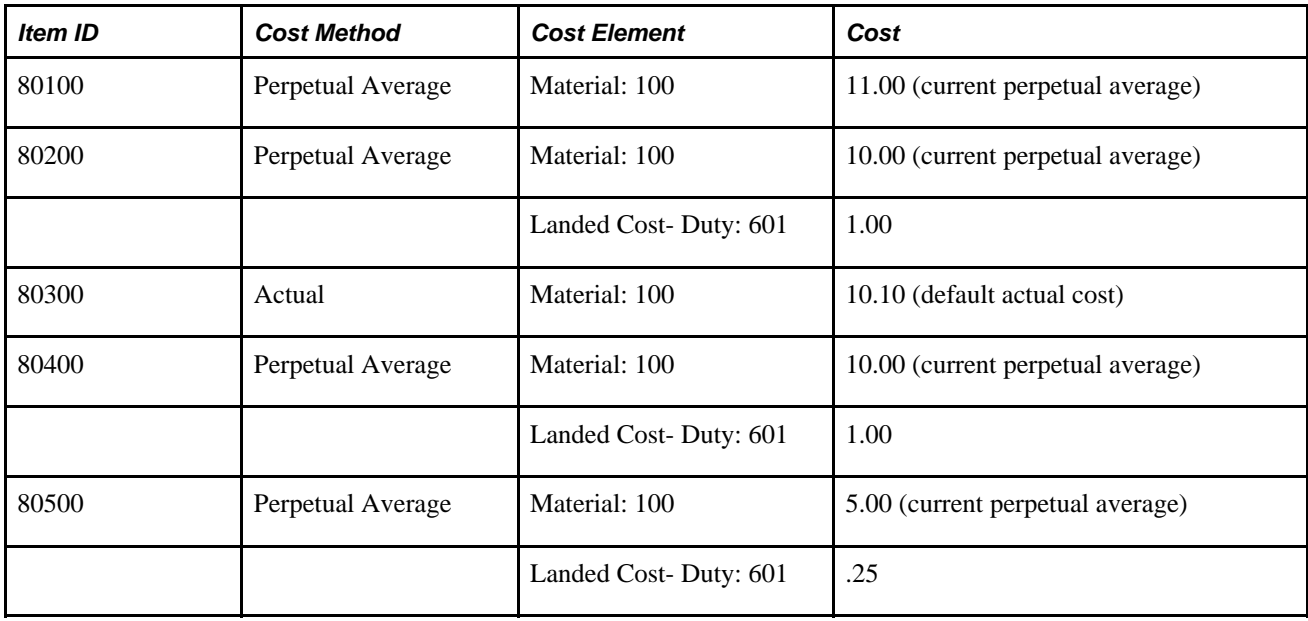

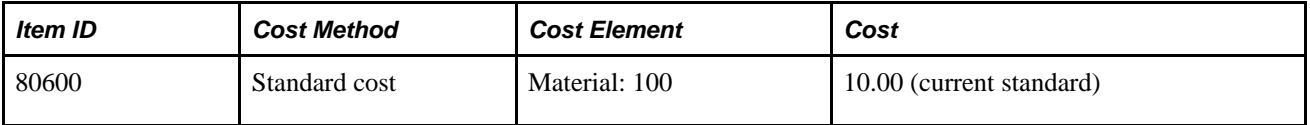

#### **Example 1**

In this example, the following results will occur (for the US001/US014 combination only) when the Calculate Transfer Price process populates the Transfer Pricing table or when the Deplete On Hand Qty process calculates the transfer prices directly for MSR lines. In both cases, to populate transfer prices and cost elements for the source business unit US001 and the destination business unit US014, the processes (using the transfer price default hierarchy) look first to the transfer pricing definition 2; if data cannot be found then the processes look to the transfer pricing definition 1.

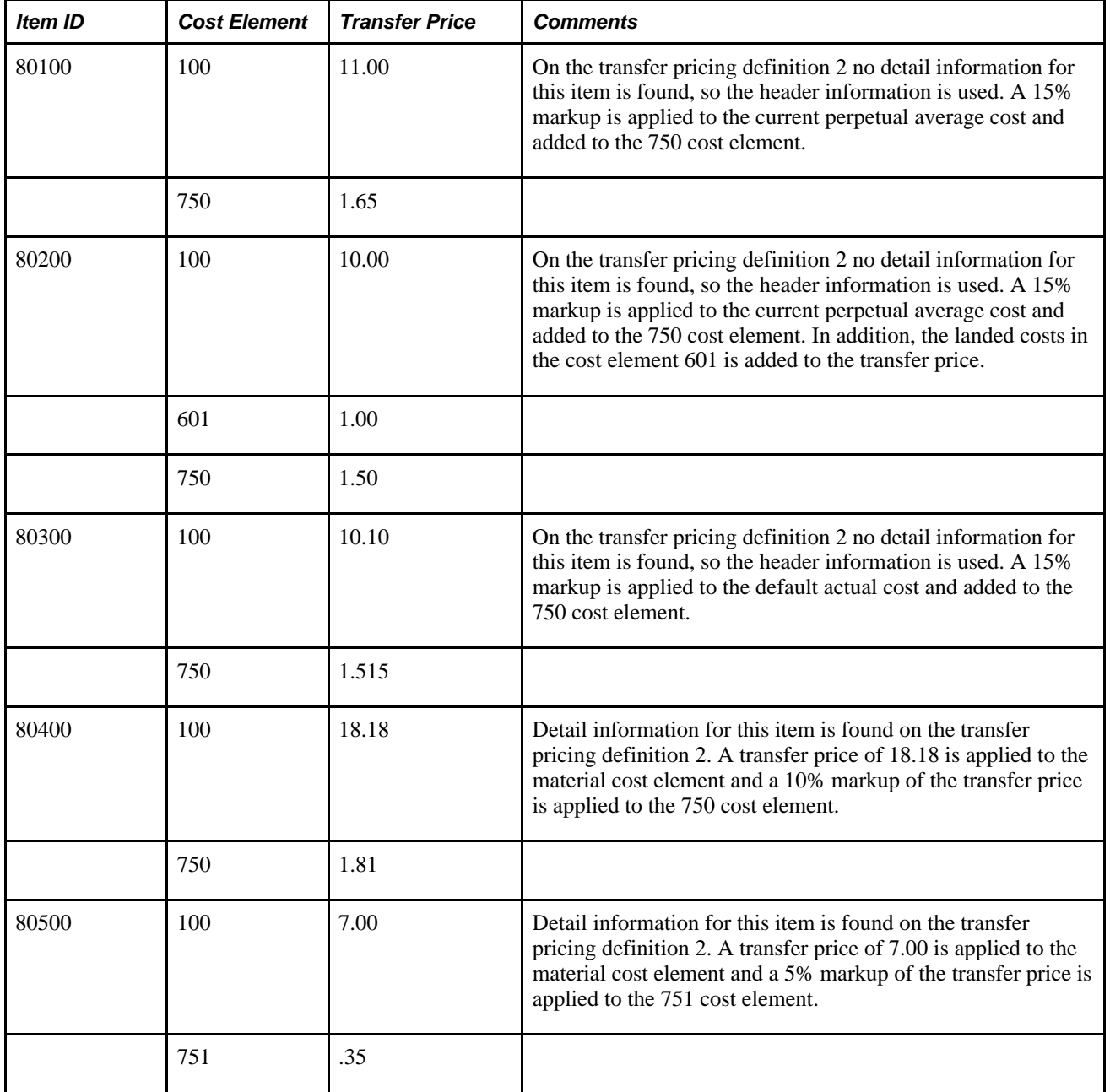

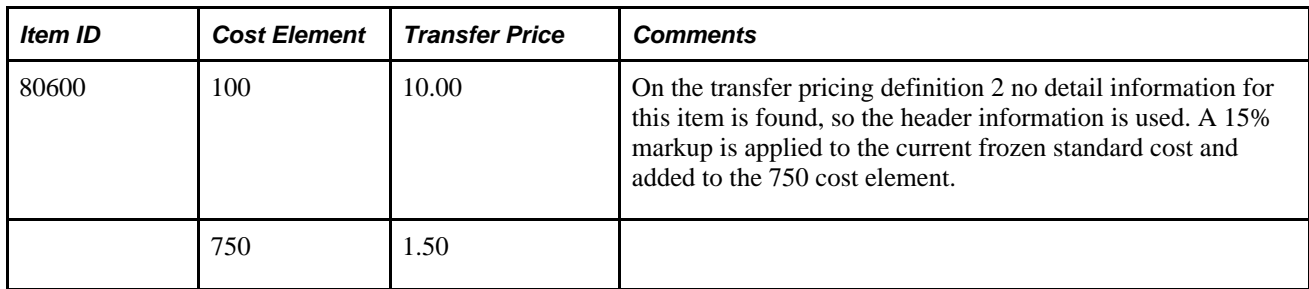

#### **Example 2**

In this example, all information is the same as example 1 except the Price Overrides Only check box is selected on the transfer pricing definition 2. The following results will occur (for the US001/US014 combination only) when the Calculate Transfer Price process populates the Transfer Pricing table or when the Deplete On Hand Qty process calculates the transfer prices directly for MSR lines. Since the transfer pricing definition 2 is more specific, the processes (using the transfer price default hierarchy) look first to it. If data cannot be found then the processes look to the transfer pricing definition 1.

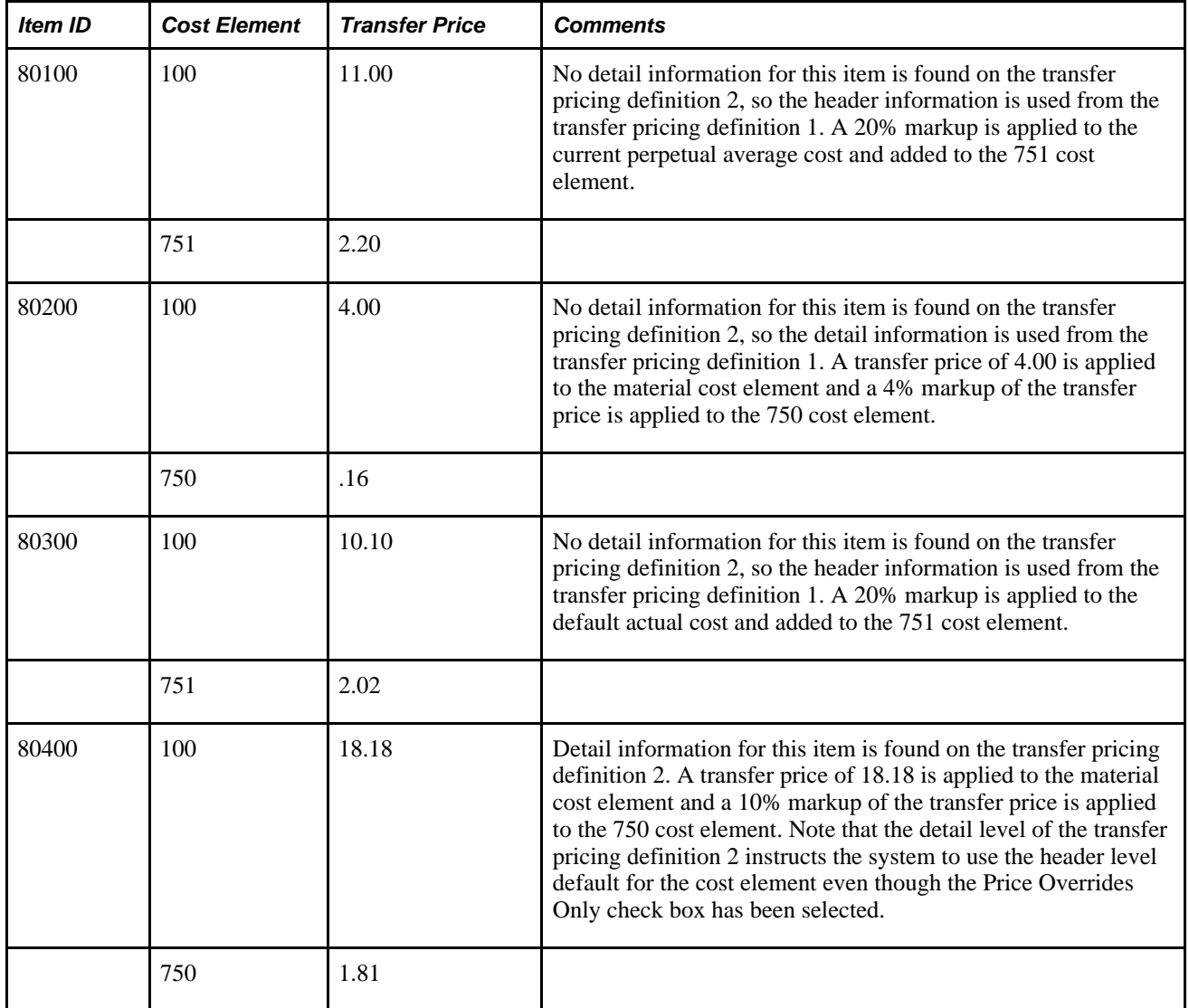

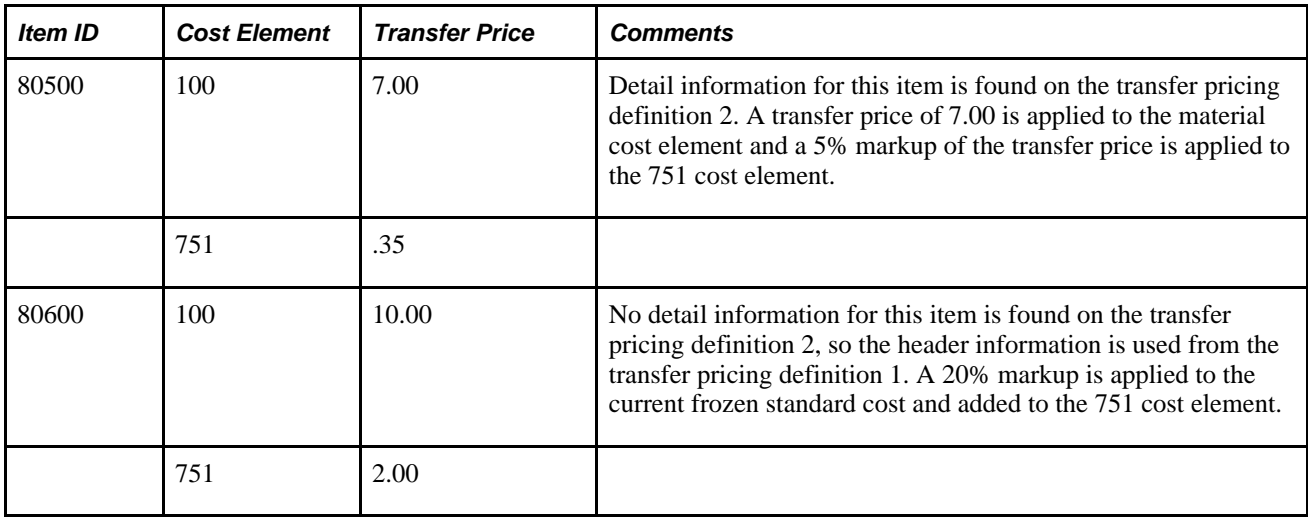

### <span id="page-285-0"></span>**Populating the Transfer Price Table**

This section provides an overview of the transfer price feature and discusses how to populate the Transfer Price table.

### **Understanding the Transfer Price Feature**

The transfer price feature enables you to populate the Transfer Price table (CM\_TRAN\_PRICE) with the transfer prices (material and additional transfer costs) that are used by the system when an MSR transfers stock. The Calculate Transfer Price process (CM\_TRANS\_PRC) populates this table based on your setup in the Transfer Pricing Definition component. Populating the Transfer Price table is optional, you can choose to have the system create the transfer price based on the currently available data and setup rather than using the values in this table.

**Note.** The performance of the Deplete On Hand Qty process can be affected if the Transfer Price table contains a large number of rows. Consider the size of the table when you design your transfer price method.

See Chapter 10, "Managing Interunit Transfer Pricing and Additional Costs," Applying Transfer Prices to a [Material Stock Request, page 242.](#page-257-0)

### **Page Used to Populate the Transfer Price Table**

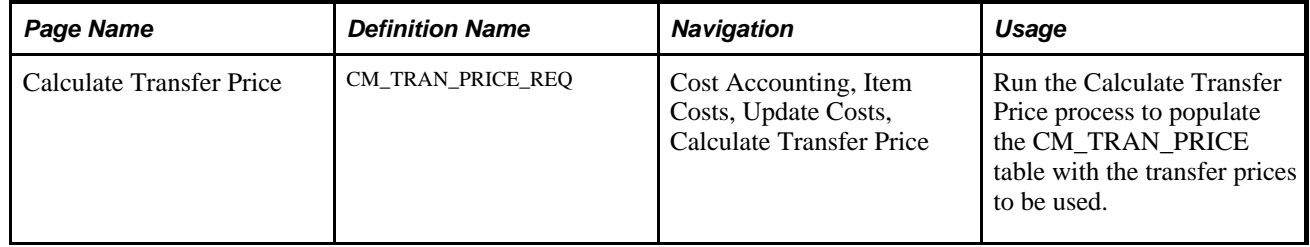

### **Running the Calculate Transfer Price Process**

Access the Calculate Transfer Price page (Cost Accounting, Item Costs, Update Costs, Calculate Transfer Price).

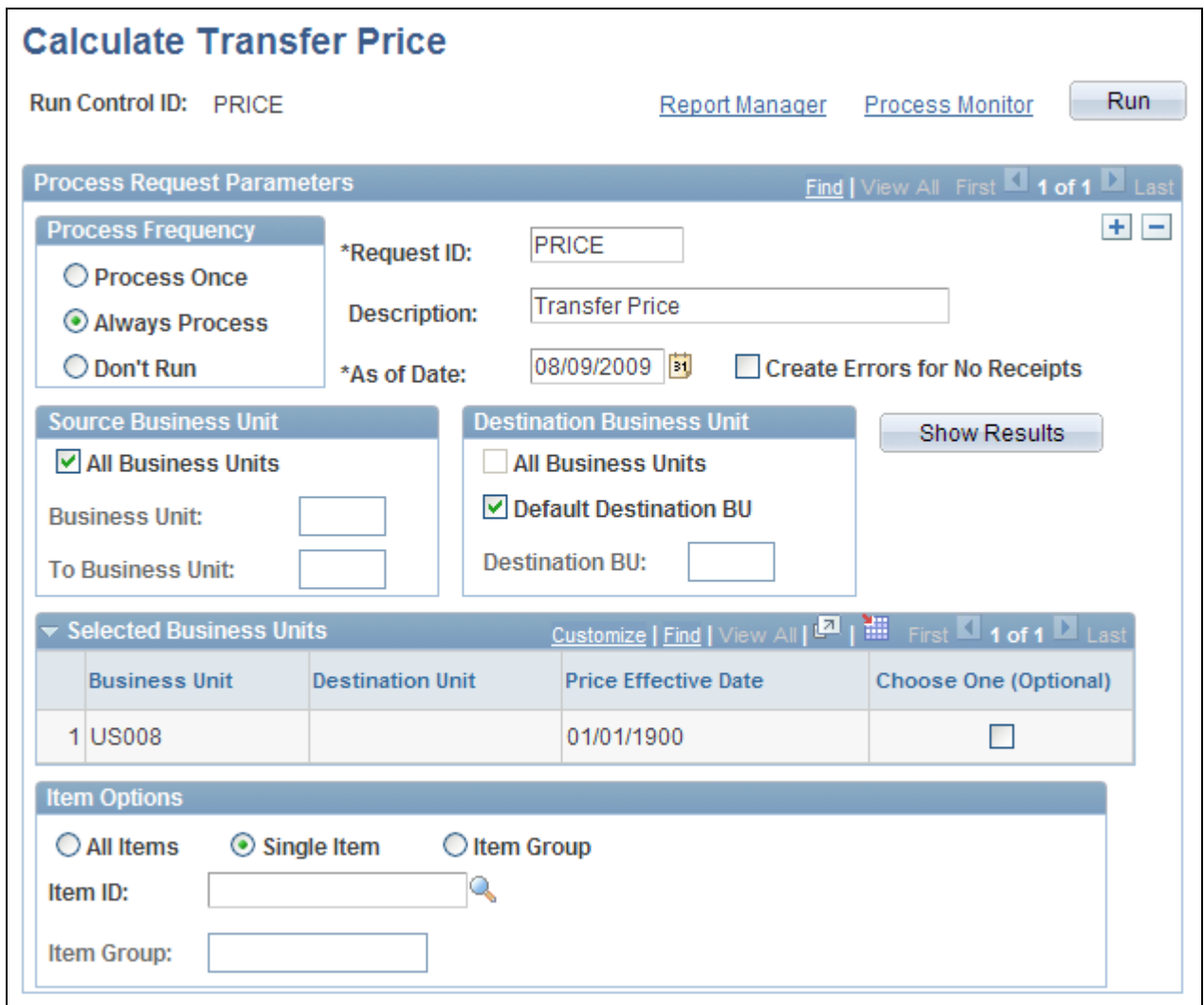

Calculate Transfer Price process page

As of Date **Determines** the set of parameters to use when calculating the transfer price. This date controls the effective date used to retrieve rows defined on the Transfer Pricing Definition component and to retrieve actual cost rows for pricing calculations. In addition this date is the new Price Effective Date set in the Transfer Price record. **Create Errors for No Receipts** Select this check box to have the process log error messages when the calculation method is Last Price Paid, First Price Paid, or Average N, and there are no receipts for a source business unit and item ID . Use caution when selecting this check box as the number of log messages could potentially be quite high.

#### **Source Business Unit Group Box**

This process can only select source PeopleSoft Inventory business units that:

- Are valid for the user running this process.
- Have an open status on the Inventory Definition Business Unit Definition page.
- Have the Generate InterUnit Prices check box selected on the Inventory Definition Business Unit Definition page.
- Have an existing transfer pricing definition record with a status of Active.

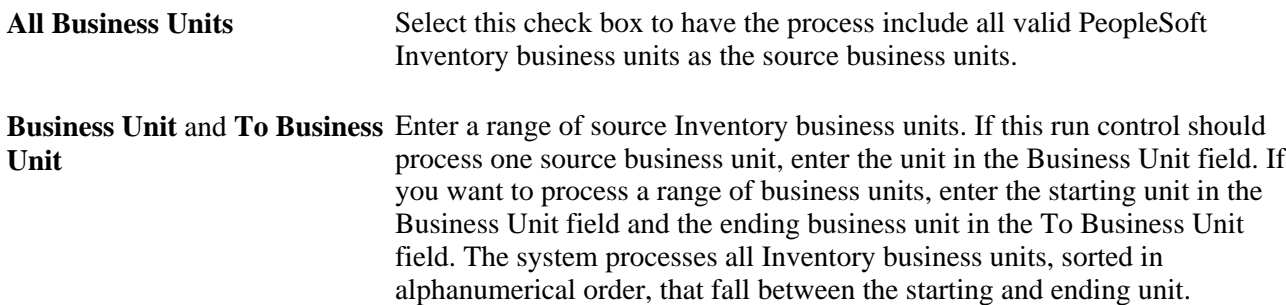

#### **Destination Business Unit Group Box**

The Destination Business Unit group box enables you to select destination business unit that are paired with the source unit on a transfer pricing definition. You can select combinations with a blank destination, a specific destination unit, or all valid combinations. This process can only select destination PeopleSoft Inventory business units that have, in combination with the source unit, an existing transfer pricing definition record with an active status.

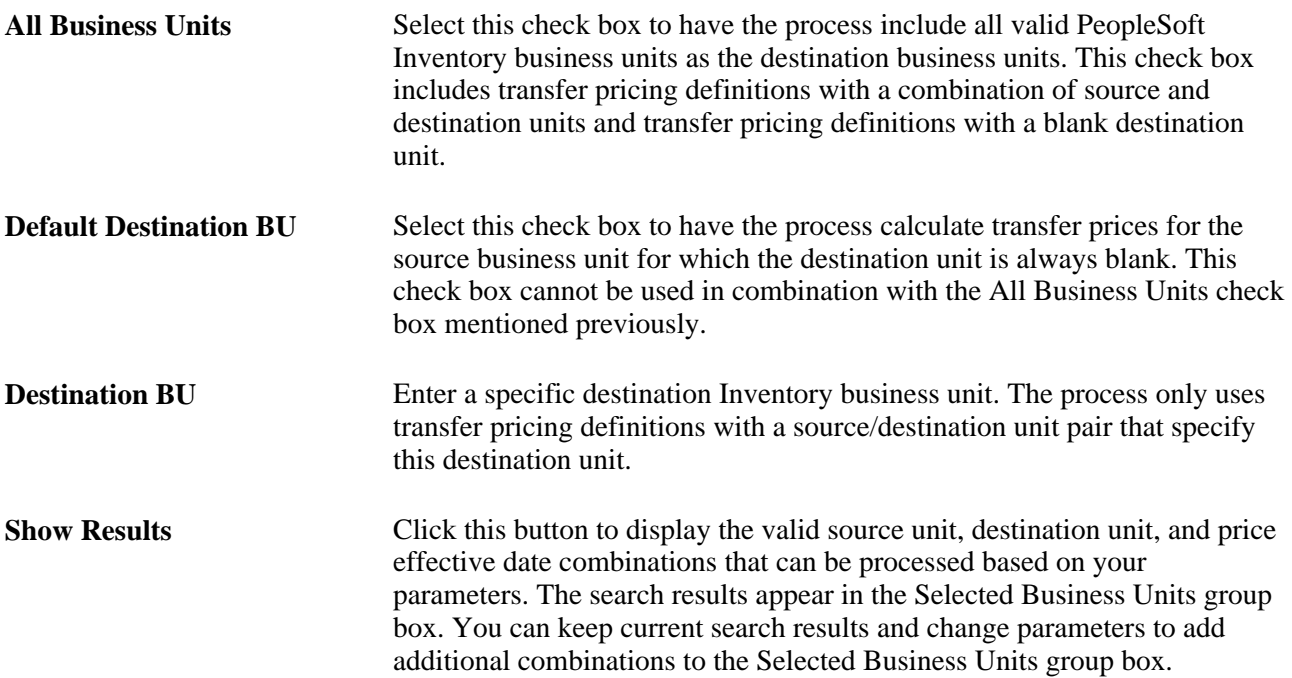
### **Selected Business Units Group Box**

This group box displays the results of the search initiated by the Show Results button on this page. Clicking this button displays the valid source unit, destination unit, and price effective date combinations that can be processed based on your parameters. In order for a combination to be selected, the following rules apply:

- The source and destination unit combinations must have a transfer pricing definition with a price effective date matching the As of Date field on this page.
- The transfer pricing definition must have a status of Active.
- The business units must:
	- Have the Generate InterUnit Prices check box selected on the Inventory Definition Business Unit Definition page.
	- Be valid for the user running this process.
	- Have an open status on the Inventory Definition Business Unit Definition page.

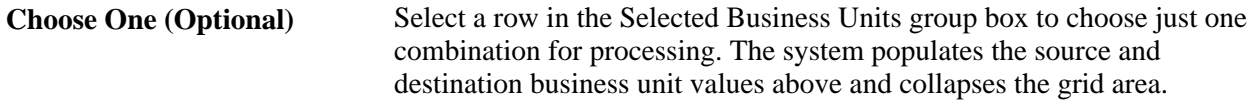

## **Item Options Group Box**

Use the Item Options group box to calculate transfer prices based on item ID or item group.

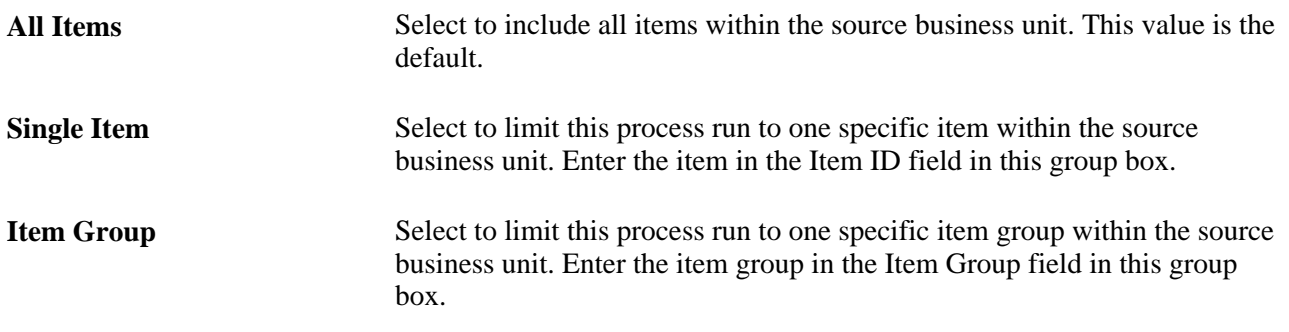

**Note.** When you save this run control, the system performs a check of existing transfer prices in the Transfer Pricing table. Based on your parameters, if this process run could overwrite existing transfer prices, then a warning message will appear.

# **Calculating Default Actual Cost and Current Purchase Cost**

This section provides an overview of costs and discusses how to use the Update Default Actual Cost process.

# **Understanding Costs**

The values in the Default Actual Cost field and the Current Purchase Cost field are used by both processes and reports when a item value is needed. These fields are located on the Define Business Unit Item - General: Common page. The value in these fields can be manually updated or you can use the Update Default Actual Cost (CM\_BUCST\_UPD) process to automatically update these field.

## **Understanding Default Actual Cost and Current Purchase Cost**

The Default Actual Cost field is used as the actual or average cost if the item does not yet have an actual cost generated from the receipt and putaway processes. This value is stored in the DFLT\_ACTUAL\_COST field of the BU\_ITEMS\_INV record. The Default Actual Cost is used in these processes and reports:

- The Deplete On Hand Quantity process (IN FUL DPL). This field value is used to determine the transfer cost of an interunit transfer when the Transfer Pricing Definition component uses the default actual cost option.
- The Reconciliation Report (INS5050) and the Stock Quantity Update process (INPOPOST) for a inventory stock count (physical count or cycle count). This field value is used to record a positive inventory adjustment when a receipt cost is not found.
- The Adjustments page (ADJUSTMENT2\_INV). The field value is used if the item requires a positive inventory adjustment prior to an actual cost being generated from receipt of the item.
- The Cost Rollup process in PeopleSoft Manufacturing uses this field value as a preliminary cost if a receipt cost is not found.
- The Interunit and RMA Receiving component uses the value in the Default Actual Cost field to cost the receipt of items using actual cost.
- The Utilization Type Calculation Summary report (INS5100)
- The Slow Moving Inventory report (INS5200) uses this field value if a receipt cost is not found.

The Current Purchase Cost field is used in PeopleSoft Manufacturing. This value is stored in the CURRENT\_COST field of the BU\_ITEMS\_INV record. The Cost Rollup process in PeopleSoft Manufacturing uses this field value as an optional source to calculate the value of a standard-cost item. The Current Purchase Cost field is used to determine the material cost of purchased items and the lower-level material cost of a manufactured item when the cost type that you are rolling uses current costs.

## **Understanding the Update Default Actual Cost Process**

The Update Default Actual Cost (CM\_BUCST\_UPD) process is a PeopleSoft Application Engine program that can update the Default Actual Cost field and the Current Purchase Cost field for all the items regardless of the item's cost profile. Before running this process, be sure to run the Cost Accounting Creation process to update the PeopleSoft Cost Management tables for any new receipts, cost adjustments, PeopleSoft Payable cost adjustments, or PeopleSoft Manufacturing finalized cost adjustment transactions. Based on your search criteria, the process:

- Includes all the zero cost receipts, as they are originally part of average cost calculation during putaway.
- Excludes cancelled receipts.
- For consigned inventory items, includes all receipts irrespective of the consumption for consigned inventory items.
- Rolls up all the cost elements into one default actual cost for each item, receiver ID, receiver line, distribution line before calculating the new cost.
- Excludes manufacturing transactions with a cost source of 8 (Preliminary Production Cost).

**Note.** After the Update Default Actual Cost process is completed, you can query the PS\_CM\_ACT\_COST\_TMP and PS\_CM\_AVG\_RCST\_TMP tables to see what receipts were used during the cost calculation. These tables are cleared during the next run.

# **Page Used to Calculate Default Actual Cost and Current Purchase Cost**

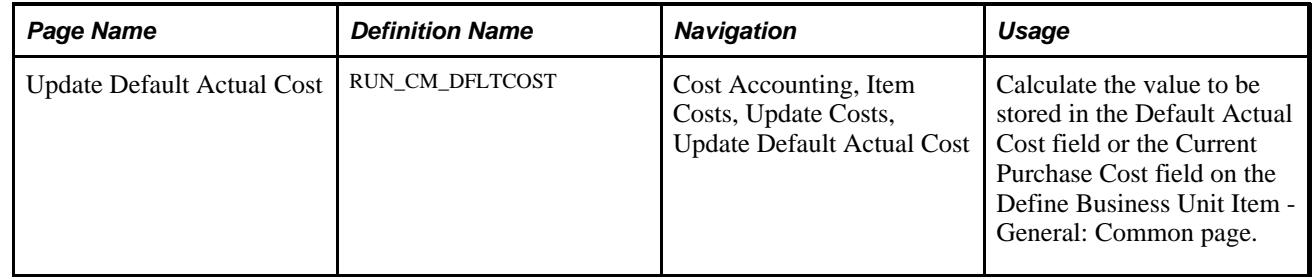

# **Using the Update Default Actual Cost Process**

Access the Update Default Actual Cost page (Cost Accounting, Item Costs, Update Costs, Update Default Actual Cost).

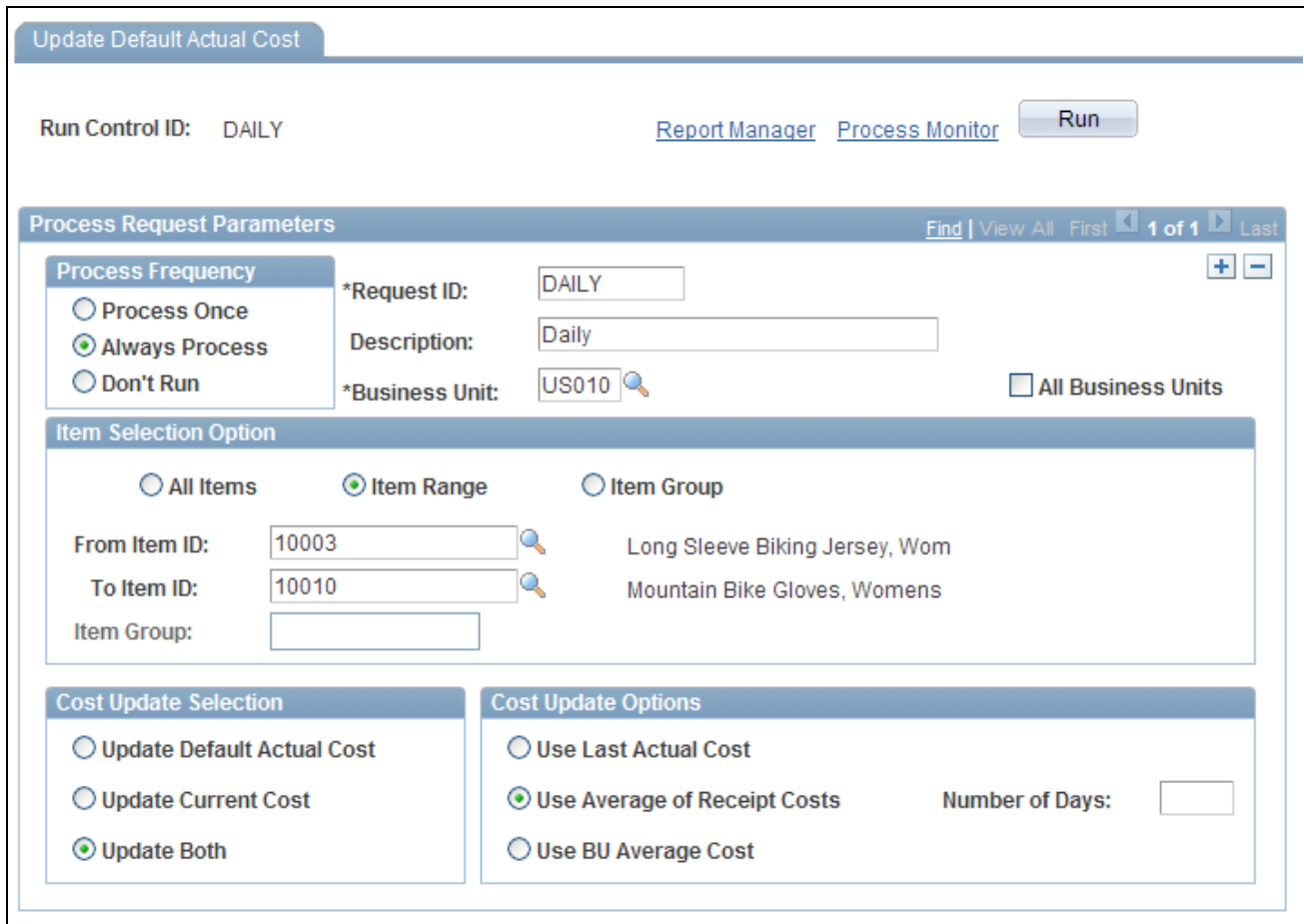

Update Default Actual Cost page

Use the Update Default Actual Cost process to update the cost fields Default Actual Cost (DFLT\_ACTUAL\_COST) and Current Purchasing Cost (CURRENT\_COST) in the Define Business Unit Item - General: Common page (BU\_ITEMS\_INV).

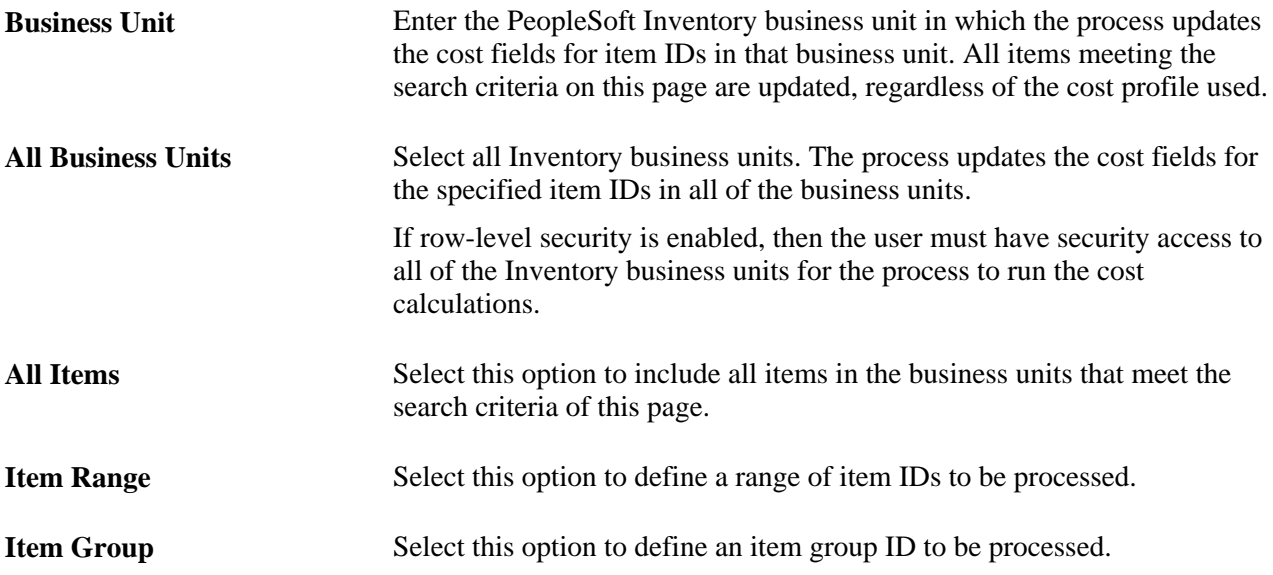

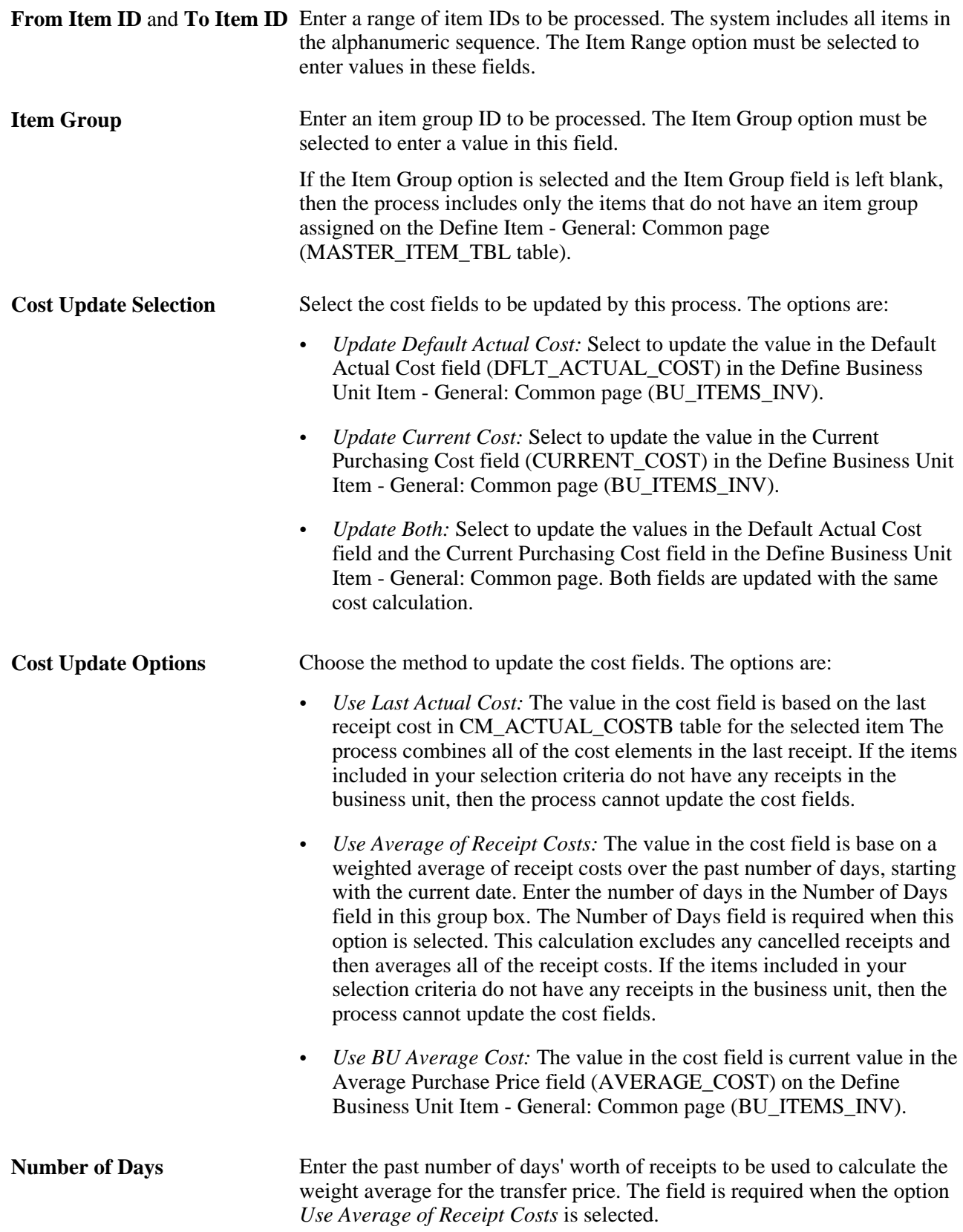

# **Viewing Transfer Pricing Data for an Item**

This section discusses how to use the transfer price inquiry, which is an online inquiry page that enables you to view the transfer pricing setup for an item.

# **Pages Used to View Transfer Pricing Data for an Item**

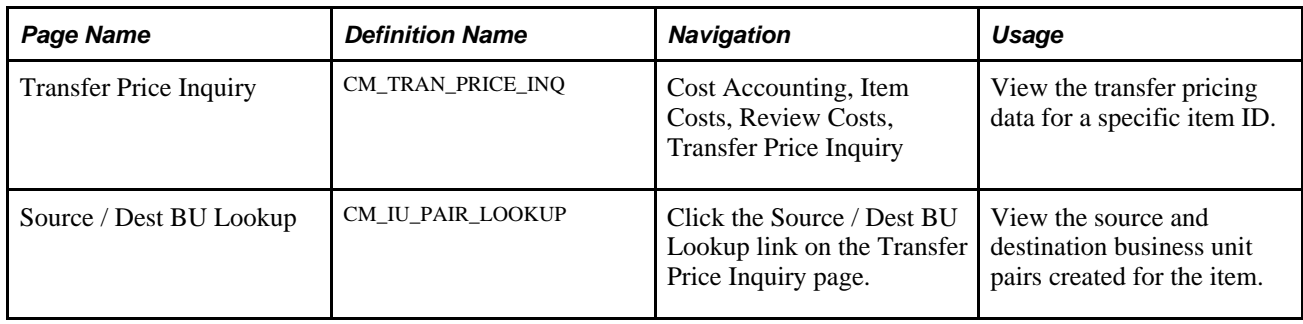

# **Using the Transfer Price Inquiry**

Access the Transfer Price Inquiry page (Cost Accounting, Item Costs, Review Costs, Transfer Price Inquiry).

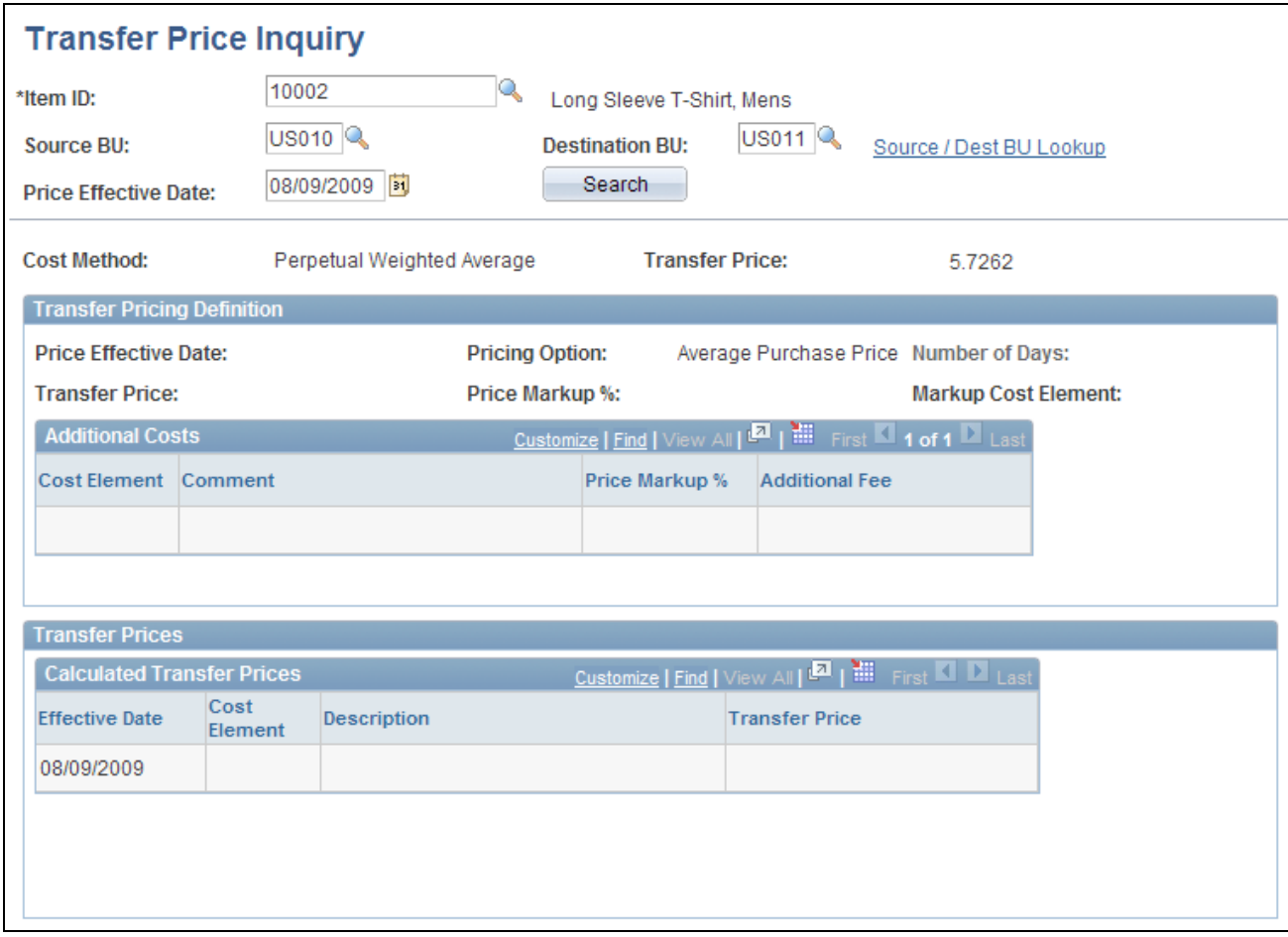

Transfer Price Inquiry page

The Transfer Price Inquiry page displays the transfer pricing details for the combination of a specific item ID, source business unit, destination unit, and price effective date.

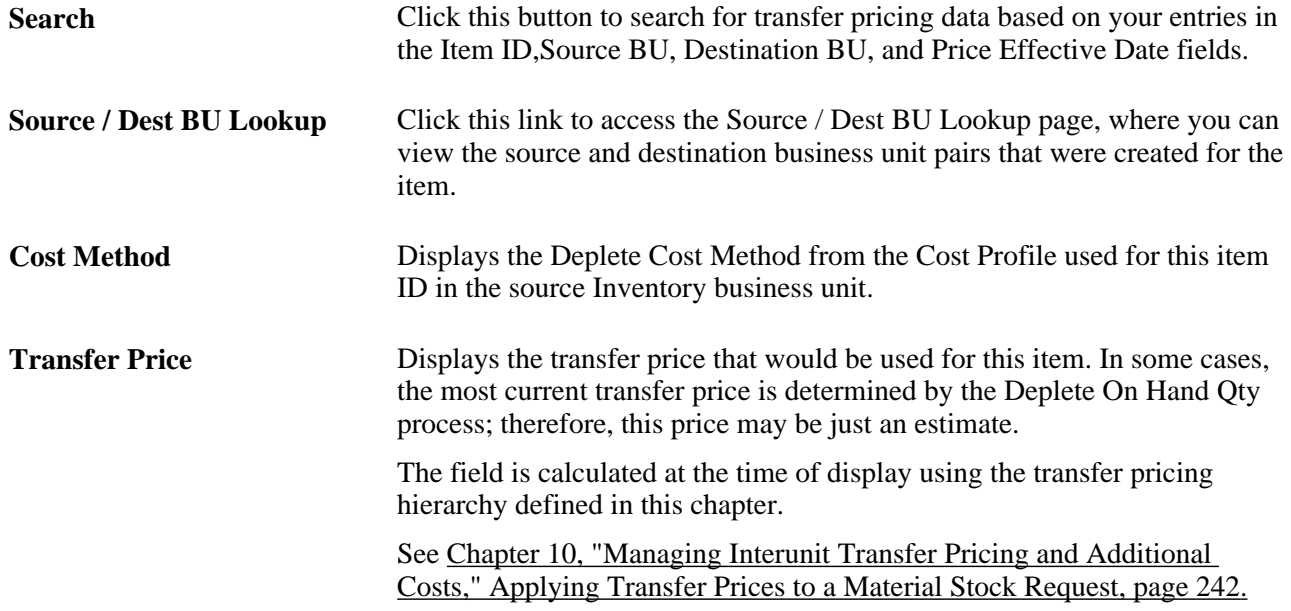

## **Transfer Pricing Definition Group Box**

This group box displays the values from the Transfer Pricing Definition component that apply to this item ID based on source unit, destination unit, and price effective date. The data displays any override values entered at the item ID or item group level as well as any additional cost data from the Additional Transfer Price page.

## **Transfer Prices Group Box**

This group box displays values from the Transfer Pricing table. This table is optional and is populated by the Calculate Transfer Price process.

# **Reviewing Interunit Accounting Examples**

This section provides an overview of interunit accounting examples and reviews examples of:

- Transferring interunit stock using only an intransit account.
- Transferring interunit stock using interunit receivables and payables.
- Transferring interunit stock using the interunit sales approach (intercompany).

# **Understanding Interunit Accounting Examples**

This table describes the accounting entries that you can create using the three different types of interunit stock transfers:

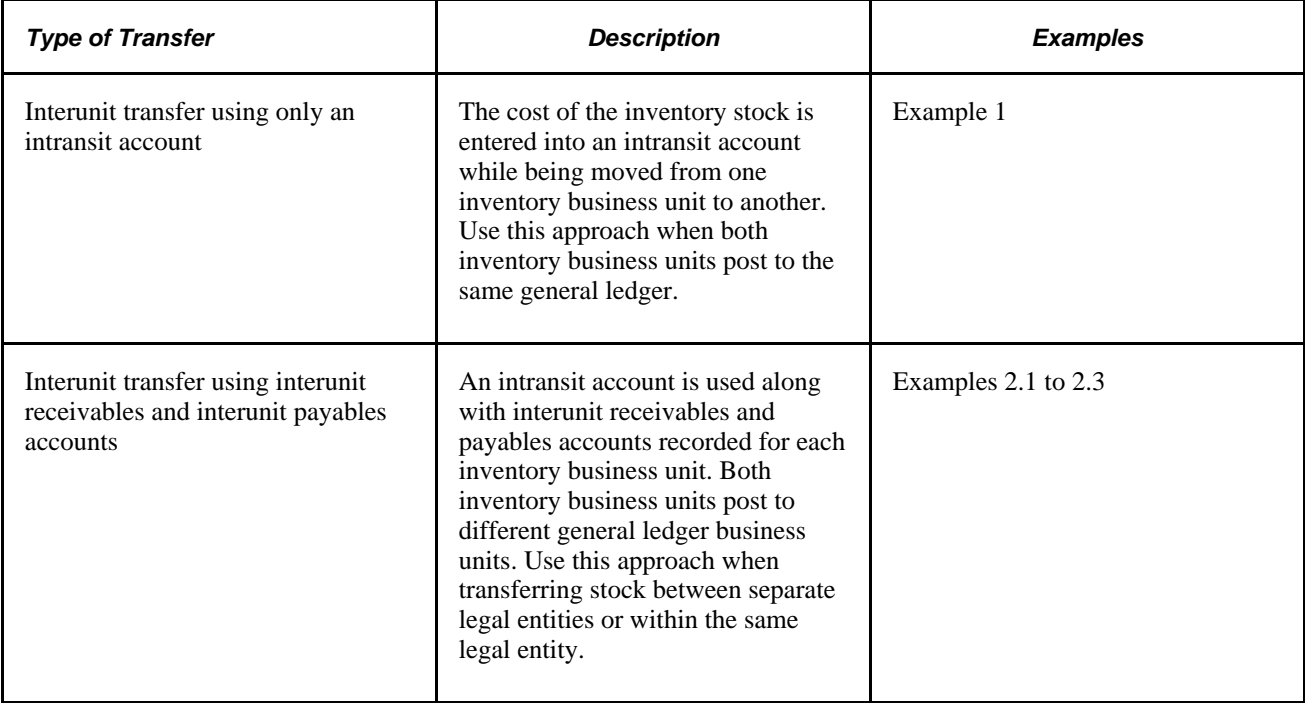

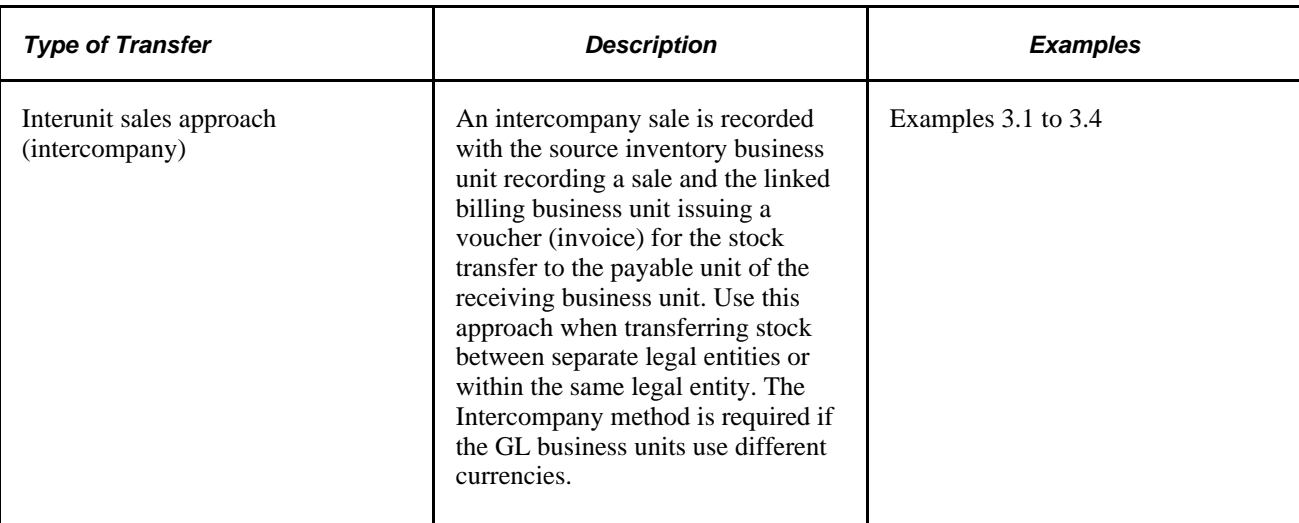

All of the examples use the following cost elements:

- 100 (Material- General)
- 601 (Landed- Duty)
- 751 (Addl Trans- Freight)

#### **Determining the Inventory Account**

For all the examples below, the location accounting feature determines how the system selects the ChartField combination used for the inventory stock account. The inventory account is debited for receipt of stock and credited for shipment of stock. The location accounting feature is turned on at the business unit level by selecting the Location Accounting Required check box on the Inventory Options page (Set Up Financials/Supply Chain, Business Unit Related, Inventory, Inventory Options).

- If the Location Accounting Required check box is not selected, the inventory account is derived from the Accounting Rules page (Account Distribution page) for the applicable transaction group.
- If the Location Accounting Required check box is selected, the inventory account is derived from the storage area from which the inventory is shipped.

#### **Determining the Intransit Account**

For all the examples below, the intransit inventory account defined using the inventory business unit combinations on the InterUnit Ownership page or from the intransit account defined in the centralized interunit and intraunit processor.

# **Transferring Interunit Stock Using Only an Intransit Account**

This example illustrates a stock transfer from inventory business unit US012 to inventory business unit US013. Both of these business units post to the same general ledge (US003); in this case, US012 owns the intransit inventory until it is received at the requesting business unit. The item uses the actual-cost method. In this example, the item cost and the transfer price for the item differ.

## **Example 1**

The following diagram illustrates the accounting entry for the shipping transaction in the source business unit US012 (transaction group 031- InterBU Transfer Shipments). The inventory account is credited at item cost for the material and landed costs. The intransit account contains the transfer price of material, landed cost, and additional transfer costs. The gain and loss on transfer price account contains the additional transfer cost plus any difference between the transfer price and the cost of the item.

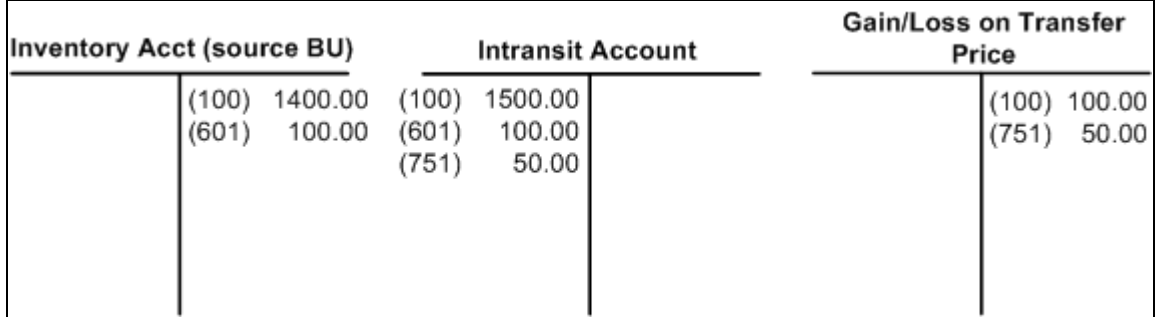

Example of shipping interunit stock from a source business unit

The following diagram illustrates the accounting entry for the putaway transaction in the destination business unit US013 (transaction group 022 - IBU Transfer Receipts). The entire shipment arrives intact, and the intransit account is credited for the transfer price (material, landed, and additional transfer costs). Since the item uses the actual-cost method, the inventory account in US013 is debited for transfer price of the material and landed costs portions. Since the Expense Transfer Fees check box for US013 is selected on Inventory Definition - Business Unit Definition page, the additional transfer costs are written off to the gain and loss on transfer price account rather than added to the cost of the item.

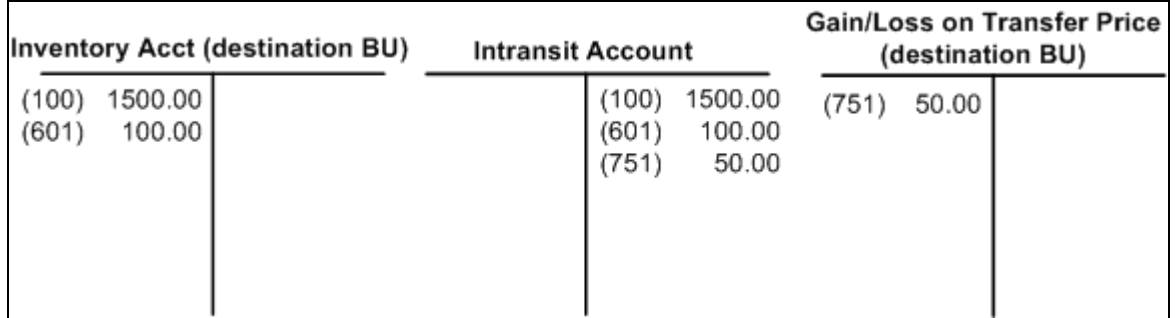

Example of putting away interunit stock in the destination business unit

# **Transferring Interunit Stock Using Interunit Receivables and Payables**

These examples illustrate stock transfers for inventory business units that post to different PeopleSoft General Ledgers.

## **Example 2.1**

This example illustrates a stock transfer from inventory business unit US001 to inventory business unit US012. These inventory business units post to different general ledgers; inventory unit US001 reports to the GL unit US001 and inventory unit US012 reports to the GL unit US003. The source inventory business unit, US001, owns the intransit inventory until it is received. The item uses an actual or average-cost method. The units use the same currency. In this case there is a difference between the item cost and the transfer price for the item. During setup, the intercompany (interunit sales approach) method was not selected for these two units.

The following diagram illustrates the accounting entry for the shipping transaction in the source business unit US001 (transaction group 031 - InterBU Transfer Shipments). The inventory account is credited, at item cost, for the material and landed costs. The intransit account contains the transfer price of material, landed, and additional transfer costs. The gain and loss on transfer price account contains the additional transfer cost plus any difference between the transfer price and the cost of the item.

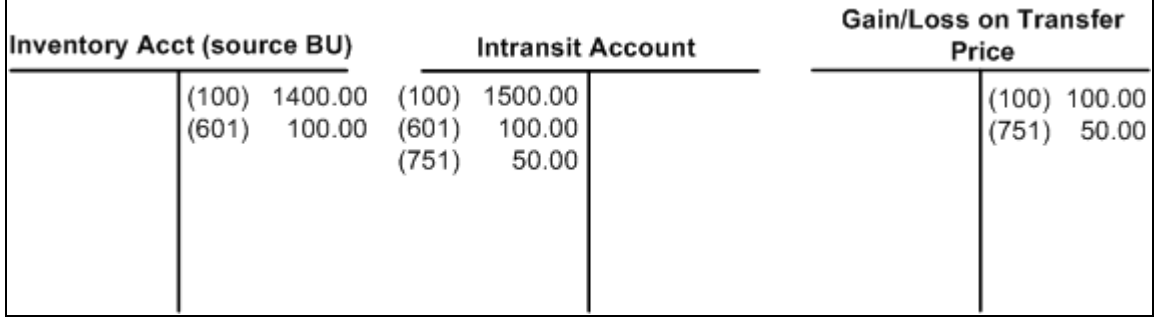

Example of shipping interunit stock from a source business unit

The following diagram illustrates the accounting entry for the putaway transaction in the destination business unit US012 (transaction group 022 - IBU Transfer Receipts). The entire shipment arrives intact and the intransit account is credited for the transfer price (material, landed, and additional transfer costs). The interunit receivable account in the source business unit and the interunit payables account in the destination business unit are posted with the transfer price (material, landed, and additional transfer costs). Since the item uses the actual or average-cost method, the inventory account in US012 is debited for the material and landed costs portions of the transfer price. Since the Expense Transfer Fees check box has been selected on Inventory Definition - Business Unit Definition page for US012, the additional transfer costs are written off to the gain and loss on transfer price account rather than added to the cost of the item.

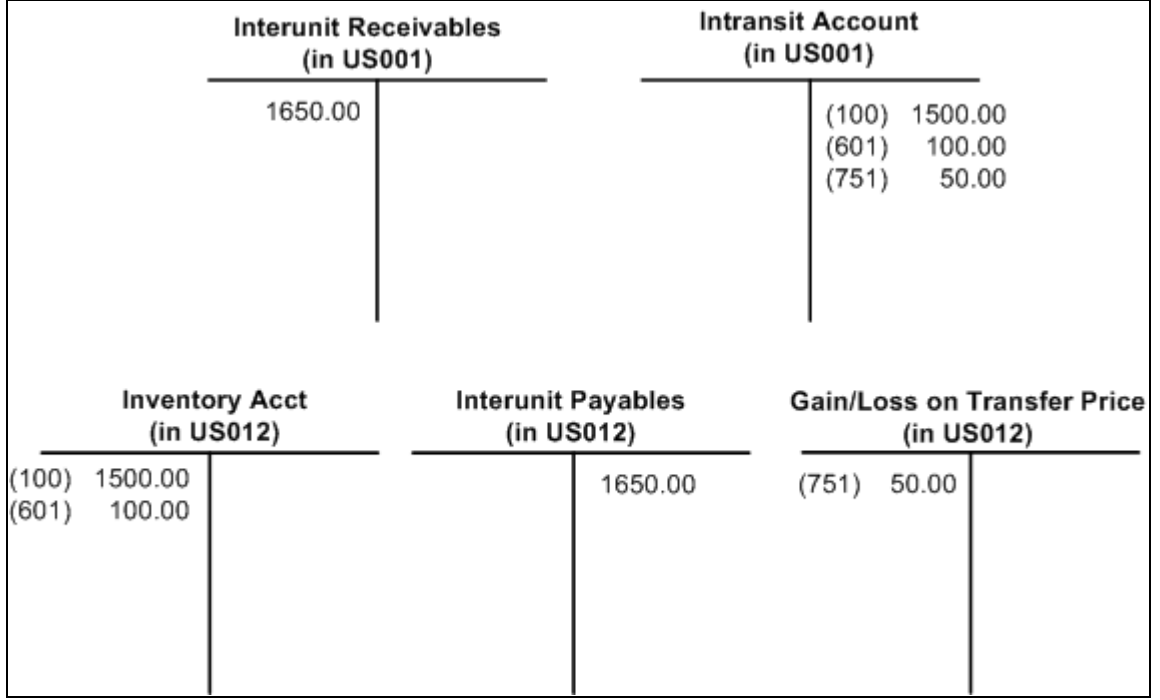

Example of putting away interunit stock in the destination business unit when using interunit receivables and interunit payables accounts

#### **Example 2.2**

This example has the same conditions as Example 2.1 except that the intransit account is owned by the destination business unit (US012).

The following diagram illustrates the accounting entry for the shipping transaction in the source business unit US001 (transaction group 031 - InterBU Transfer Shipments). The interunit receivable and interunit payable transactions are recorded at shipment time because the intransit stock is owned by the destination business unit. The inventory account is credited, at item cost, for the material and landed costs. The intransit account contains the transfer price of material, landed, and additional transfer costs. The gain and loss on transfer price account contains the additional transfer cost plus any difference between the transfer price and the cost of the item.

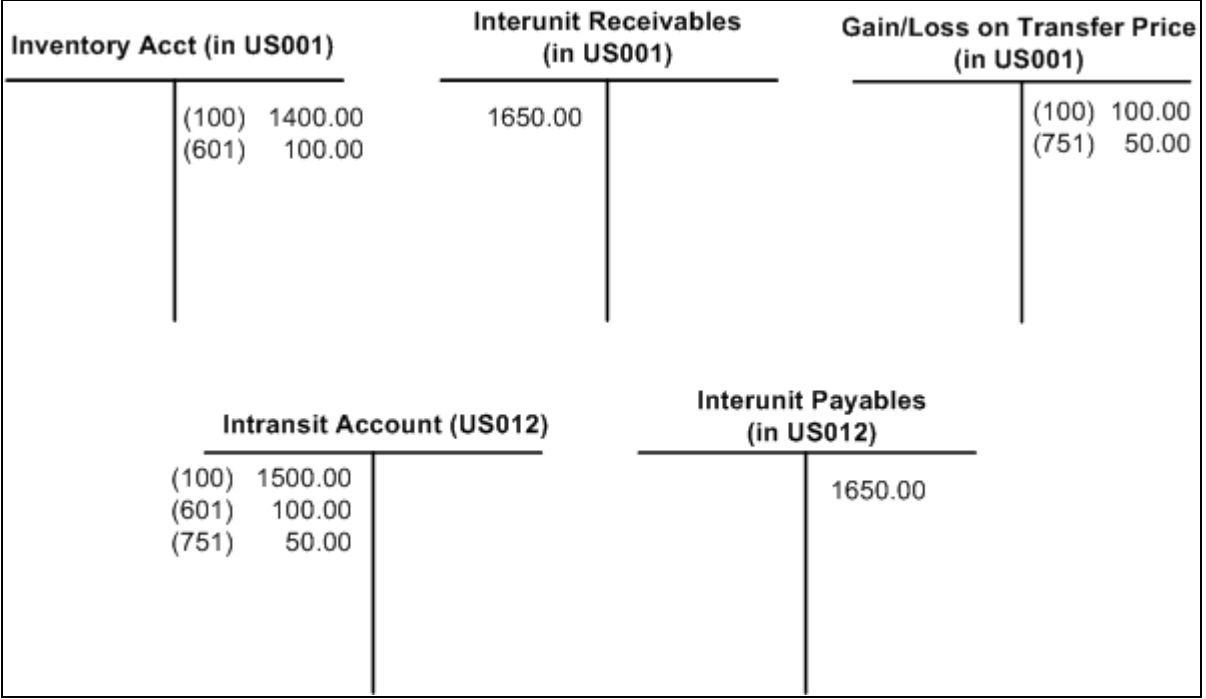

Example of shipping interunit stock from the source business unit when the intransit stock belongs to the destination business unit

The following diagram illustrates the accounting entry for the putaway transaction in the destination business unit US012 (transaction group 022 - IBU Transfer Receipts):

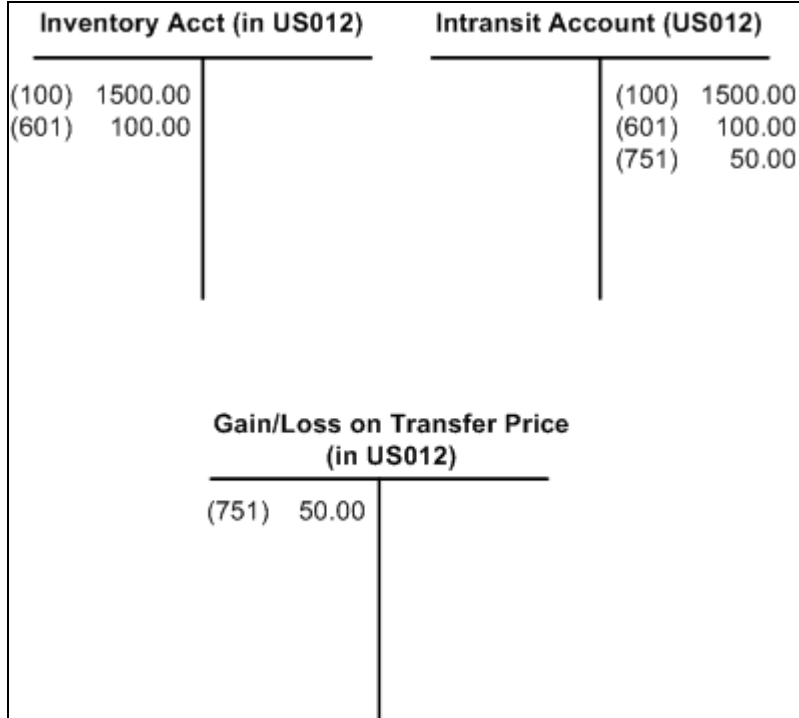

Example of putting away interunit stock in the destination business unit when the intransit stock belongs to the destination business unit

## **Example 2.3**

This example has the same conditions as Example 2.1 except that the quantity of the item shipped is different from the quantity of the item received.

The following diagram illustrates the accounting entry for the shipping transaction in the source business unit US001 (transaction group 031 - InterBU Transfer Shipments). The inventory account is credited, at item cost, for the material and landed costs. The intransit account contains the transfer price of material, landed, and additional transfer costs. The gain and loss on transfer price account contains the additional transfer cost plus any difference between the transfer price and the cost of the item.

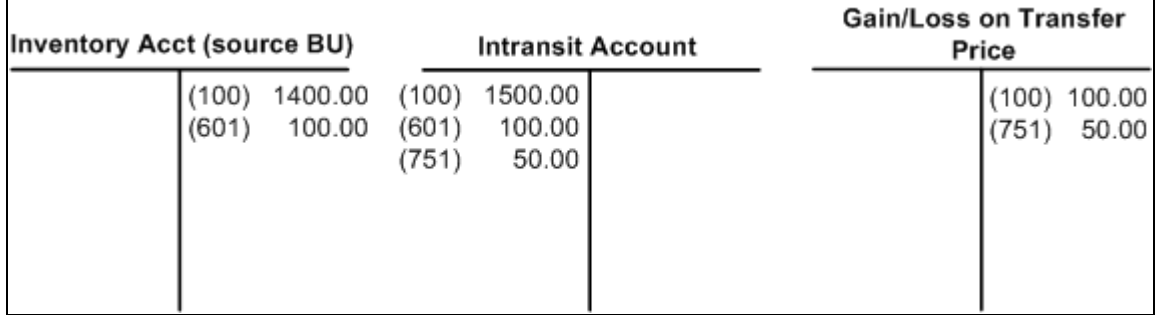

Example of shipping interunit stock from a source business unit

During transit, half of the shipment was stolen. The source business unit (US001) shipped 10 units, but the destination business unit (US012) received only 5 units. Since the source business unit owned the intransit stock, it must absorb the loss for the stolen items.

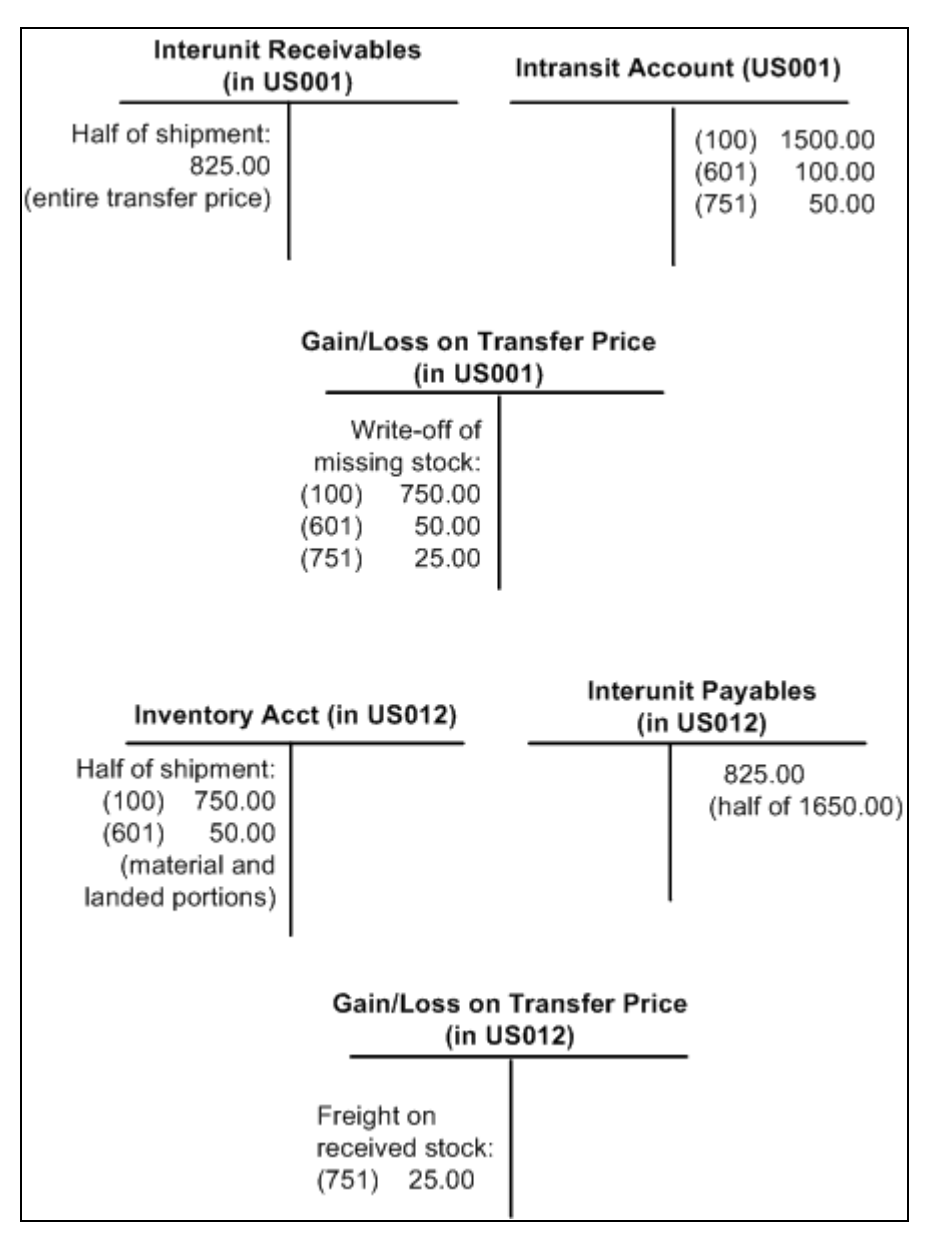

Example of receiving interunit stock when shipping quantity is more than received quantity

# **Transferring Interunit Stock Using the Interunit Sales Approach (Intercompany)**

These examples illustrate different types of accounting transactions that can be generated for intercompany transfers.

## **Example 3.1**

This example illustrates an intercompany inventory transfer from business unit US002 to business unit US013. These business units all use the same base currency. These inventory business units post to different general ledgers; inventory unit US002 reports to the GL unit US001 and inventory unit US013 reports to the GL unit US003. The inventory unit US013 assumes ownership at the time of shipment. The item is standard costed for US013 and can be any cost type for US002. In this case, there are differences between the item cost in the source business unit, the item transfer price, and the item cost in the destination business unit. Here is what the setup looks like for this example:

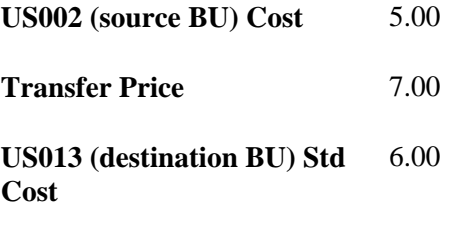

This diagram illustrates the accounting entries in PeopleSoft Inventory and PeopleSoft Billing after shipment. These entries belong to the transaction group 301 (Intercompany Cost of Goods).

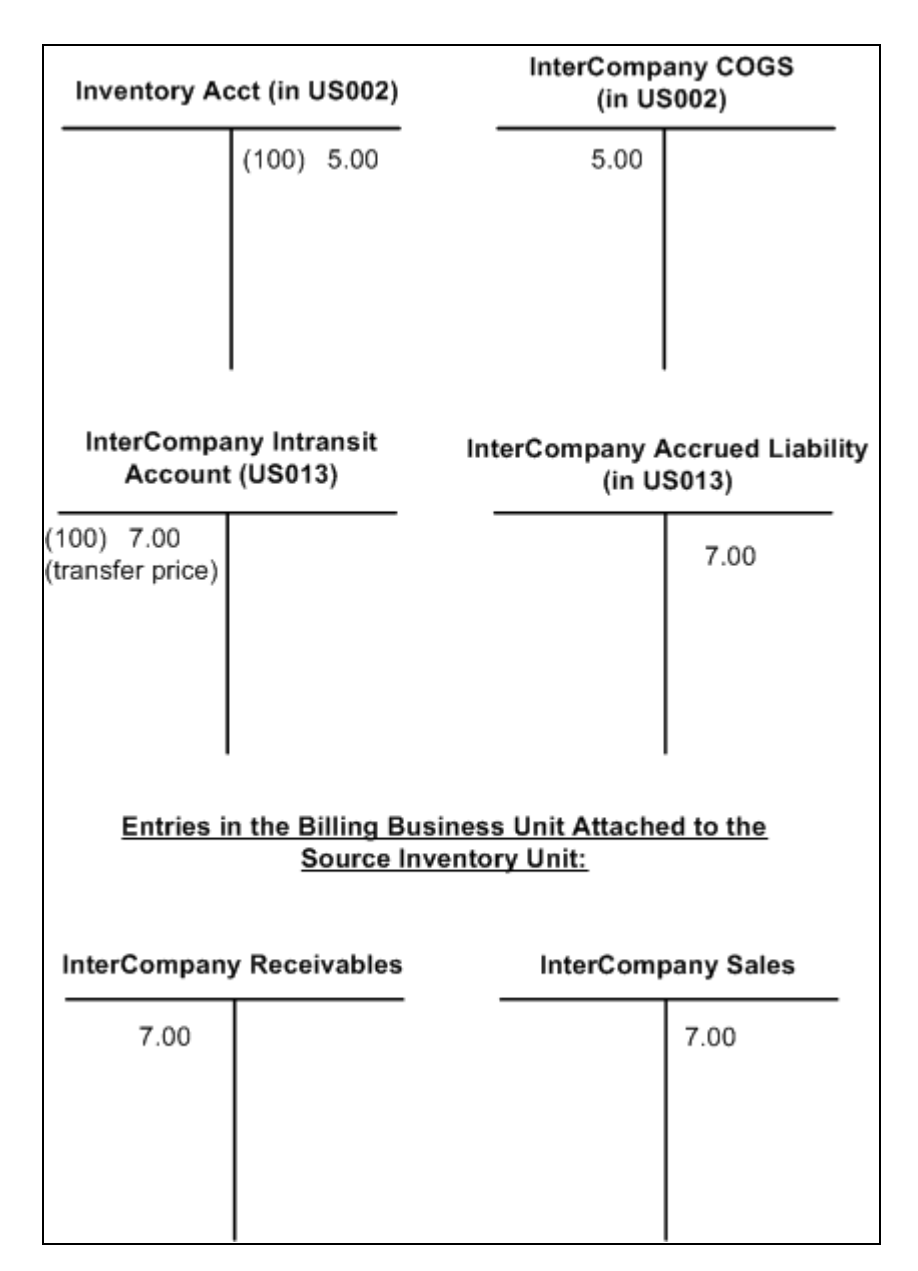

InterCompany transaction after shipment

The above accounts are derived from the following sources:

- *Inventory account in source unit:* If the location accounting check box is deselected in the source business unit, the inventory account is derived from the Accounting Rules page (Account Distribution page) for the Intercompany Cost of Goods transaction group (301). If the location accounting check box is selected, the inventory account is derived from the storage area from which the inventory is shipped.
- *InterCompany Cost of Goods Sold (COGS) account:* The COGS account is the source interunit account defined for the inventory business unit combination on the InterUnit Pair page or InterUnit Template page of the centralized interunit and intraunit processor.
- *InterCompany Intransit account:* The intercompany intransit account is defined on the Interunit Ownership page. This transaction belongs to the InterCompany Transfers transaction group (035).

• *InterCompany Accrued Liability account:* The intercompany accrued liability account, in the destination business unit, is the destination interunit account defined for the inventory business unit combination on the InterUnit Pair page or InterUnit Template page of the centralized interunit and intraunit processor. This transaction belongs to the Intercompany Transfers transaction group (035).

**Note.** The source inventory business unit doesn't use the gain or loss on transfer price transaction group (300); the margin between the cost of the inventory transferred and the transfer price is intrinsic in the difference between the intercompany sales and the intercompany cost of goods sold.

Here is what the accounting entries for PeopleSoft Inventory look like upon putaway in the destination business unit (US013). These entries belong to the transaction group 025 (InterCompany Receipts).

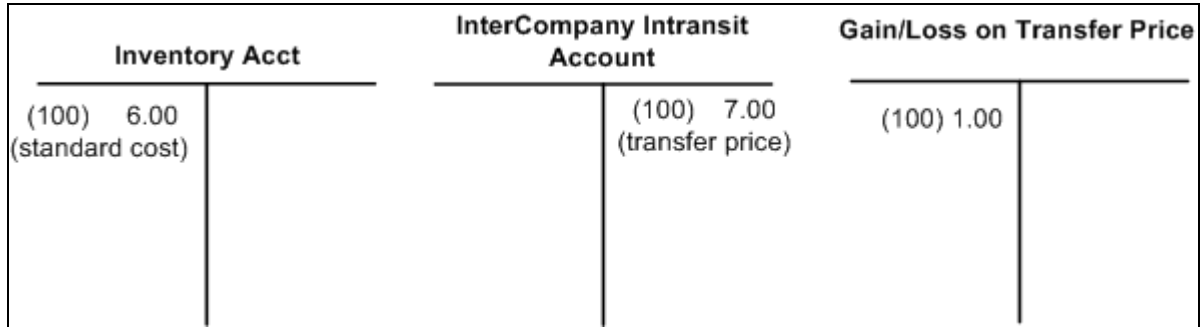

Putting away an intercompany receipt.

Here is what the accounting entry looks like for PeopleSoft Payables upon voucher processing:

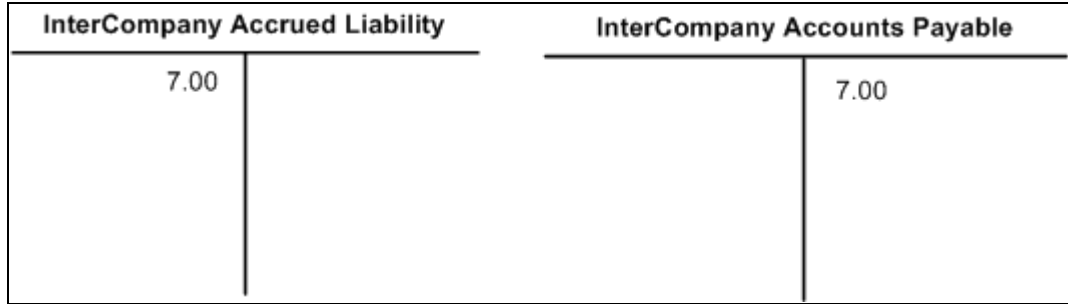

Entries in PeopleSoft Payables

Here is what the accounting entry looks like for the open payable and receivable settlement:

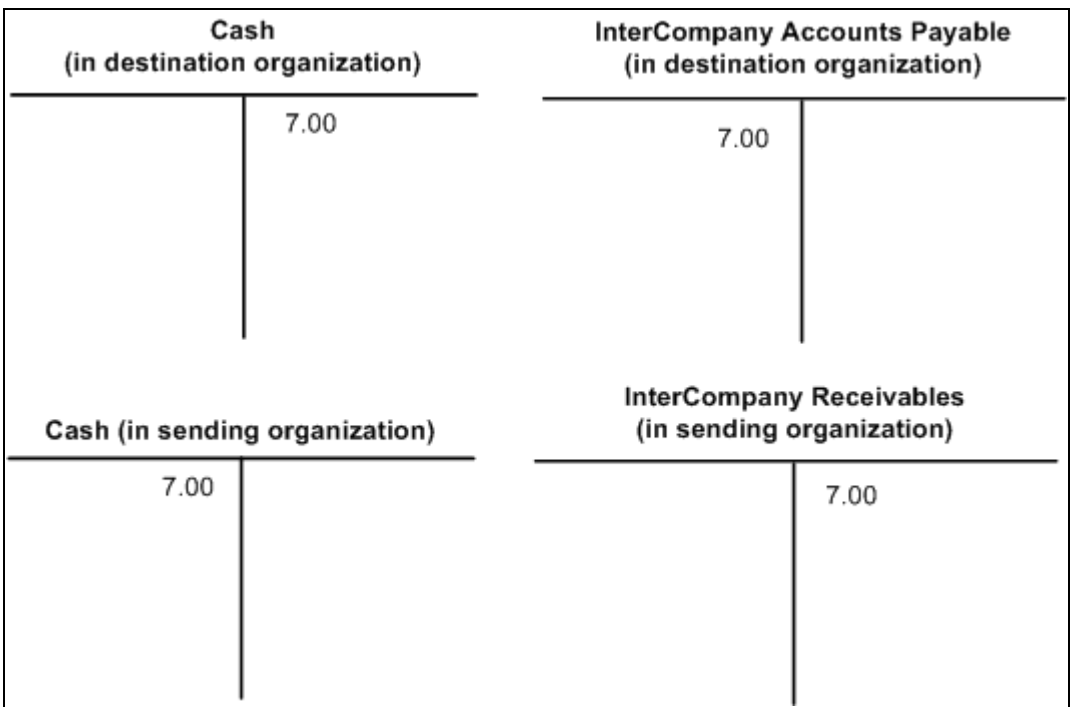

Settlement transactions for an intercompany transfer

## **Example 3.2**

This example has the same conditions as example 3.1 except the item ID uses the actual or average-cost method in the destination business unit.

This example differs from example 3.1 only in the accounting entries for PeopleSoft Inventory upon putaway. In this example, the item is an actual or average cost item for US013. Here is what the accounting entries look like in PeopleSoft Inventory upon putaway:

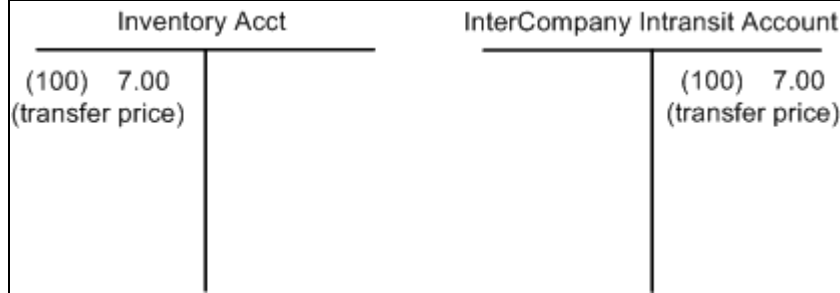

Putting away intercompany receipt at actual or average cost

## **Example 3.3**

This example illustrates an intercompany inventory transfer from business unit US012 to business unit FRA02. These inventory business units post to different general ledgers; inventory unit US012 reports to the GL unit US003 and inventory unit FRA02 reports to the GL unit FRA01. In addition, these business units have different base currencies; USD and EUR. The inventory business unit FRA02 assumes ownership at the time of shipment. The item uses the standard-cost method for FRA02 and can be any cost method for US012. In this case, there are differences between the item cost in the source business unit, the item transfer price, and the item cost in the destination business unit.

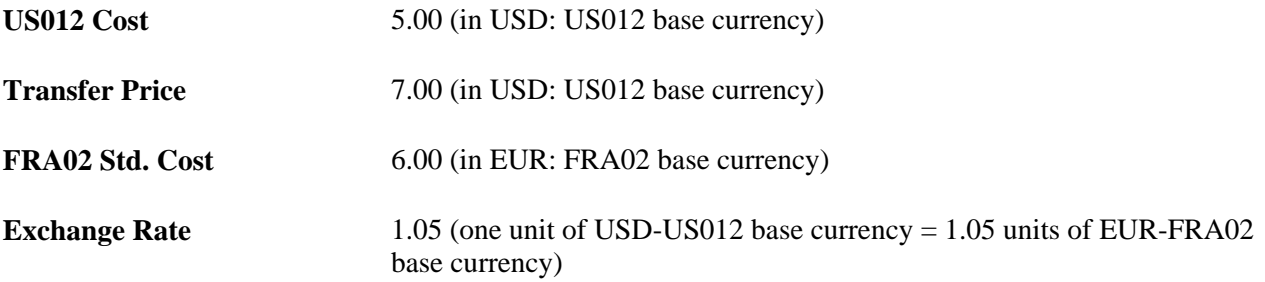

Here is what the accounting entries look like in PeopleSoft Inventory upon shipment using the transaction group 301 (Intercompany Cost of Goods):

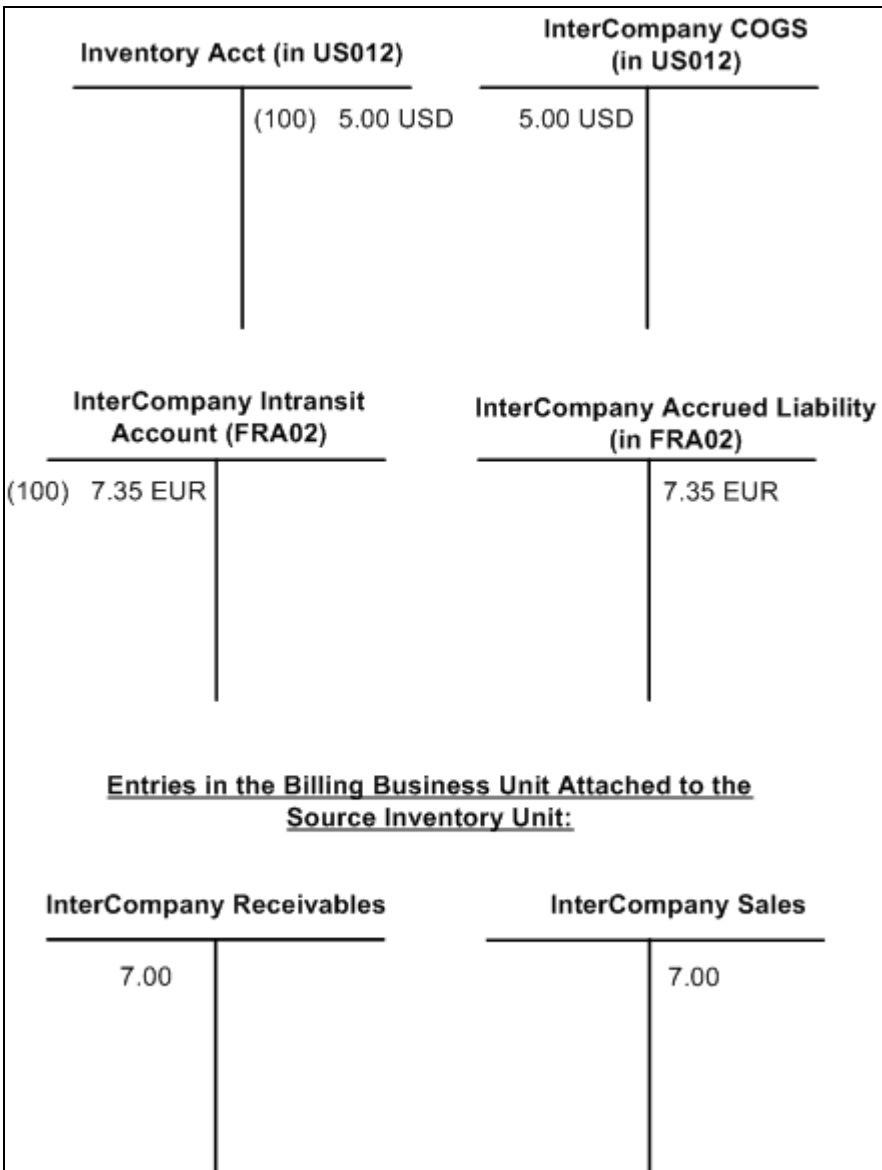

Intercompany shipment with exchange rate

The above accounts are derived from the same sources as in example 3.1; however, the amount recorded in the FRA02 business unit is in FRA02's base currency of EUR. The intransit amount is the transfer price (7.00 USD) multiplied by the exchange rate (1.05) resulting in 7.35 EUR.

Here is what the accounting entries look like for PeopleSoft Inventory unit FRA02 upon putaway using the transaction group 025 (InterCompany Receipts):

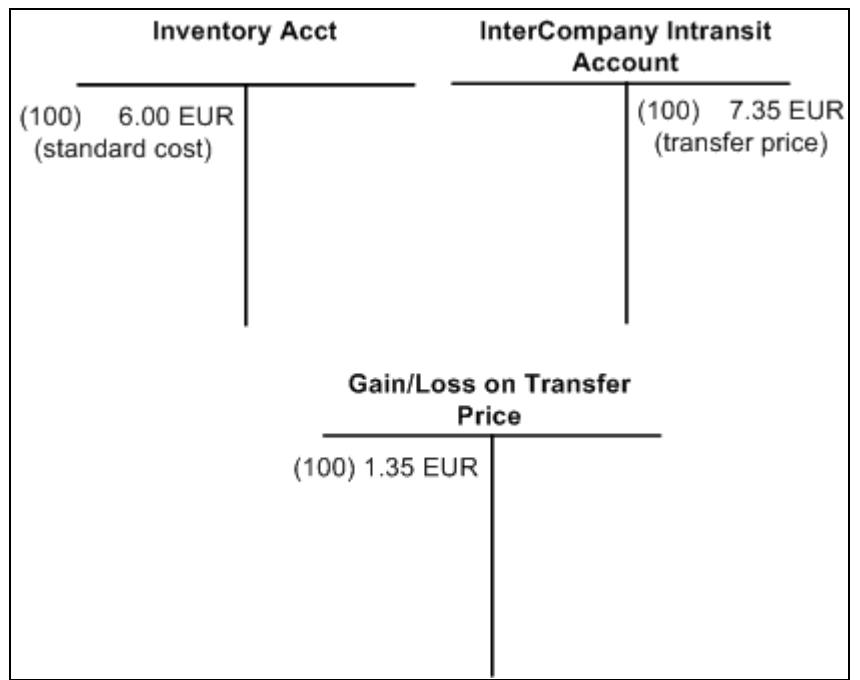

Intercompany putaway with exchange rate

**Note.** Entries are in FRA01 base currency of EUR.

Here is what the accounting entry looks like for PeopleSoft Payables upon voucher processing:

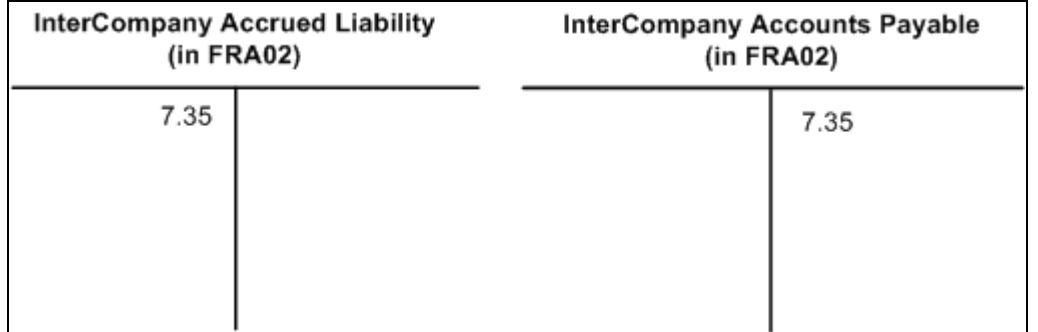

Voucher processing

Here is what the accounting entry looks like for open payable and receivable settlement:

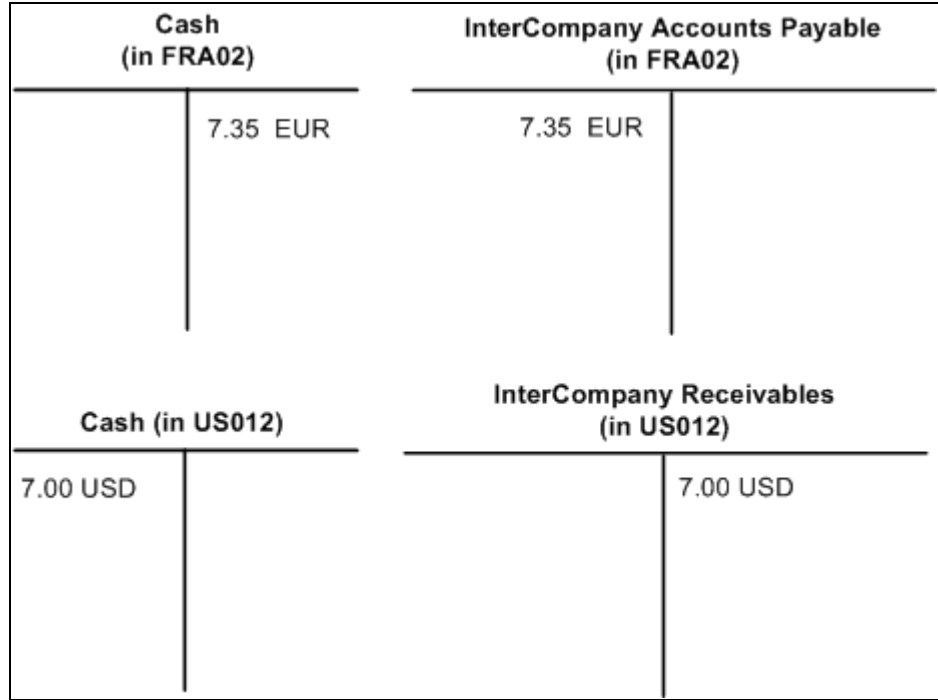

Payables and Receivables Settlement

## **Example 3.4**

This example has the same conditions as example 3.3 except the item ID uses the actual or average-cost method in the destination business unit (FRA02).

This example differs from example 3.3 only in the accounting entries for PeopleSoft Inventory upon putaway. In this example, the item is an actual or average cost item for FRA02. Here is what the accounting entries look like in PeopleSoft Inventory upon putaway:

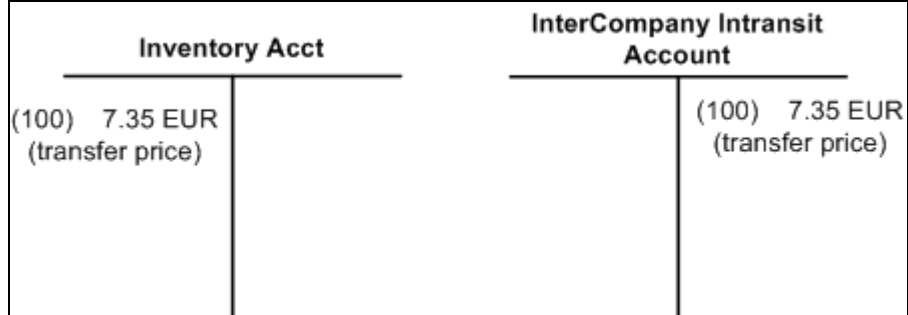

Putaway of Intercompany receipt with actual or average cost item

**Note.** Transaction Group 042 (IBU Transfer Adjustments) works the same for intercompany receipts as it does for interunit receipts.

# **See Also**

*PeopleSoft Inventory 9.1 PeopleBook*, "Transferring Stock Between Business Units"

*PeopleSoft Billing 9.1 PeopleBook*, "Establishing InterUnit and IntraUnit Billing"

# **Chapter 11**

# **Structuring Landed Costs**

This chapter provides an overview of landed costs and discusses how to:

- Set up miscellaneous landed costs.
- Record estimated landed costs.
- Record actual landed costs.
- Create inventory adjustments and variances for landed costs.
- Review landed cost.
- Adding non-recoverable Indian duties and taxes to the item cost.

# **Understanding Landed Costs**

The cost of obtaining inventory stock includes more than just the material costs of the items. Landed costs include all of the charges that are associated with getting items into a warehouse and available for use or sale, including material, subcontracted services, freight, insurance, duty, taxes, and handling charges. This chapter discusses how to handle all of the landed costs.

PeopleSoft's landed costs feature calculates and accounts for the total landed cost by recording the variances for the difference between the actual invoiced cost and estimated purchase order (PO) cost for:

- 1. Material costs of the item.
- 2. Subcontracted services that are included in a production ID in PeopleSoft Manufacturing. This only applied to subcontracted services using actual cost accounting.
- 3. Other miscellaneous landed costs, such as freight, insurance, duty, taxes, and handling charges.

**Note.** PeopleSoft's landed cost feature can be used to record the non-recoverable portion of excise duty, customs duty, and sales tax for India.

These variances can be applied to the system by updating the item's cost (for actual and average cost items) or updating a variance account (for standard cost items).

PeopleSoft's landed costs feature:

• Uses cost elements and miscellaneous charge codes to identify and track each type of landed cost separately or in groups. The material cost of the item is tracked by the material cost element. Other miscellaneous landed costs are tracked by the miscellaneous charge codes and cost elements in the *landed cost* cost category.

- Displays the estimated landed costs by default on the PO.
- Copies the estimated landed costs from the PO to the receipt where the landed costs are prorated to the individual receipt distribution lines. At putaway, the accrued landed costs are entered into the value of the inventory stock so that the full cost of obtaining the inventory stock is recorded.
- Uses the actual landed costs that are derived from the posted vouchers in PeopleSoft Payables, including all adjustment and reversal vouchers, to calculate variances that update inventory stock values or variance accounts. These variances adjust for changes between estimated and actual landed costs based on fluctuations in both the costs and exchange rates. During voucher entry, material costs and miscellaneous charges can be entered on vouchers that are received from the merchandise vendor or from third-party vendors. The merchandise vouchers must be matched and posted before their actual landed costs are passed to PeopleSoft Cost Management. Third-party vouchers must be posted before their actual costs are passed to PeopleSoft Cost Management.
- Processes the material cost of a subcontracted PO as a landed cost. The subcontracted service must be defined for actual cost. No miscellaneous charge codes are needed for subcontracted services. The estimated cost on the PO is used to record the receipt of the subcontracted service into PeopleSoft Inventory and Manufacturing. Later, when the voucher is entered, matched, and posted, the actual (voucher) cost is used to update the production ID and inventory stock.
- Generates reports to accurately compare estimated versus actual landed costs enabling you to better evaluate supply options.

Consigned items can be set up as landed cost items. When the consigned item is consumed, then the system transacts all accrued landed cost charges.

**Note.** To use the complete landed cost feature, you must have PeopleSoft Cost Management, PeopleSoft Purchasing, PeopleSoft Inventory, and PeopleSoft Payables installed. To update subcontracted services to actual costs, you must also have PeopleSoft Manufacturing installed and use a cost profile for actual cost.

# **Setting Up Miscellaneous Landed Costs**

Miscellaneous landed costs include costs of obtaining the item, such as freight, insurance, duty, taxes, and handling charges. In order to record miscellaneous landed costs, you must first define several factors. You must decide how to categorize and identify landed costs by using cost elements and miscellaneous charge codes. You can set up the conditions that the system uses to automatically apply miscellaneous landed costs to POs. You must establish how the various miscellaneous landed costs are calculated and prorated to receipt and voucher distribution lines.

To set up miscellaneous landed costs:

- 1. (Optional) For reporting purposes, you can group similar landed costs together to make reports more readable to users. Use the Landed Cost Group page to create groups for landed costs. For example, air freight and ocean freight components might be grouped into a single freight cost group.
- 2. Create cost elements with the cost category of *landed.* Cost elements enable you to account for and report on different types of costs. This enables you to accurately identify each different type of miscellaneous landed costs. Use the Cost Elements page to create cost elements. A landed cost element can be made up of one or many miscellaneous charge codes.
- 3. Define miscellaneous charge codes (also know as cost components) to define miscellaneous landed costs along with the attributes that identify how and when the landed costs are to be applied, calculated, and prorated. Use the Misc Charge/Landed Cost Definition page to define miscellaneous charge codes. Define which cost element the miscellaneous charge will summarize into.
- 4. (Optional) If you plan to applying several miscellaneous charge codes to a single PO line, then consider using the landed cost template to group all the related charge codes together and apply them as a group. This feature enables you to quickly apply charge codes and track relationships for future changes to the structure. Use the Misc Chg/Landed Cost Template page to define different collections of miscellaneous charge codes.
- 5. (Optional) You may tell the system when to apply the miscellaneous charge codes or landed cost templates to a PO. This is done by identifying the properties that must exist on a PO in order to apply the charge codes. Use the Miscellaneous Charges - Miscellaneous page to associate templates or charge codes and specific charge amounts for any combination of item category, item ID, vendor ID, vendor location code, ship-to ID, and purchasing business unit. When one of these item/category/vendor combinations is included on a PO, the system applies the template or charge code, and then calculates and prorates the estimated landed costs to the PO schedule line.
- 6. (Optional) For items that you wish to define a standard cost profile to be used for analytical purposes.

**Note.** If you do not need to update landed costs to actual amounts because the estimated costs are accurate, then include the landed costs by using the Additional Item Costs page. Apply the estimated landed costs to the item by simplifying entering the costs by cost element on the Additional Item Costs page. This method does not update inventory values or create variance when the voucher is processed.

#### **See Also**

[Chapter 4, "Defining the Cost Foundation for Makeable Items," page 85](#page-100-0)

[Chapter 5, "Using Standard Costing for Purchased Items," page 101](#page-116-0)

# **Pages Used to Define Miscellaneous Landed Costs**

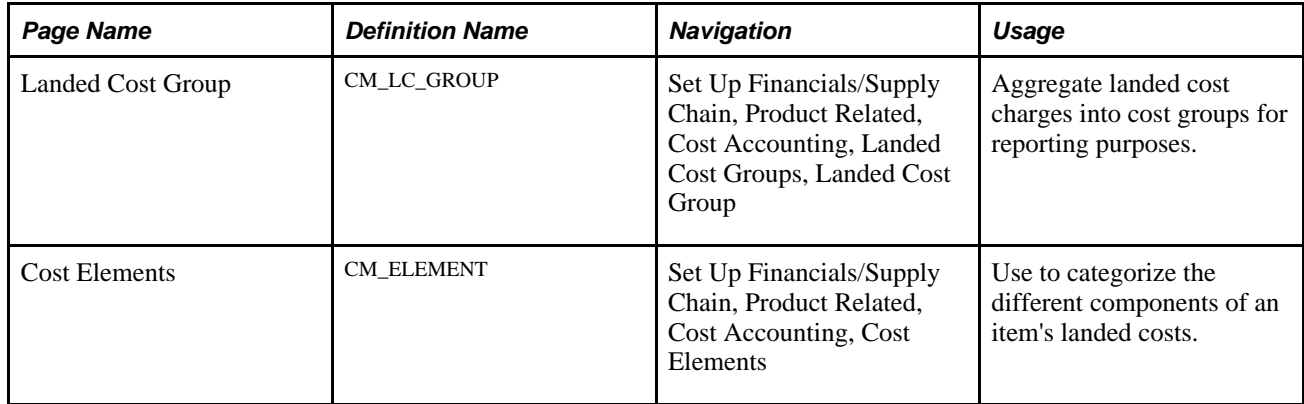

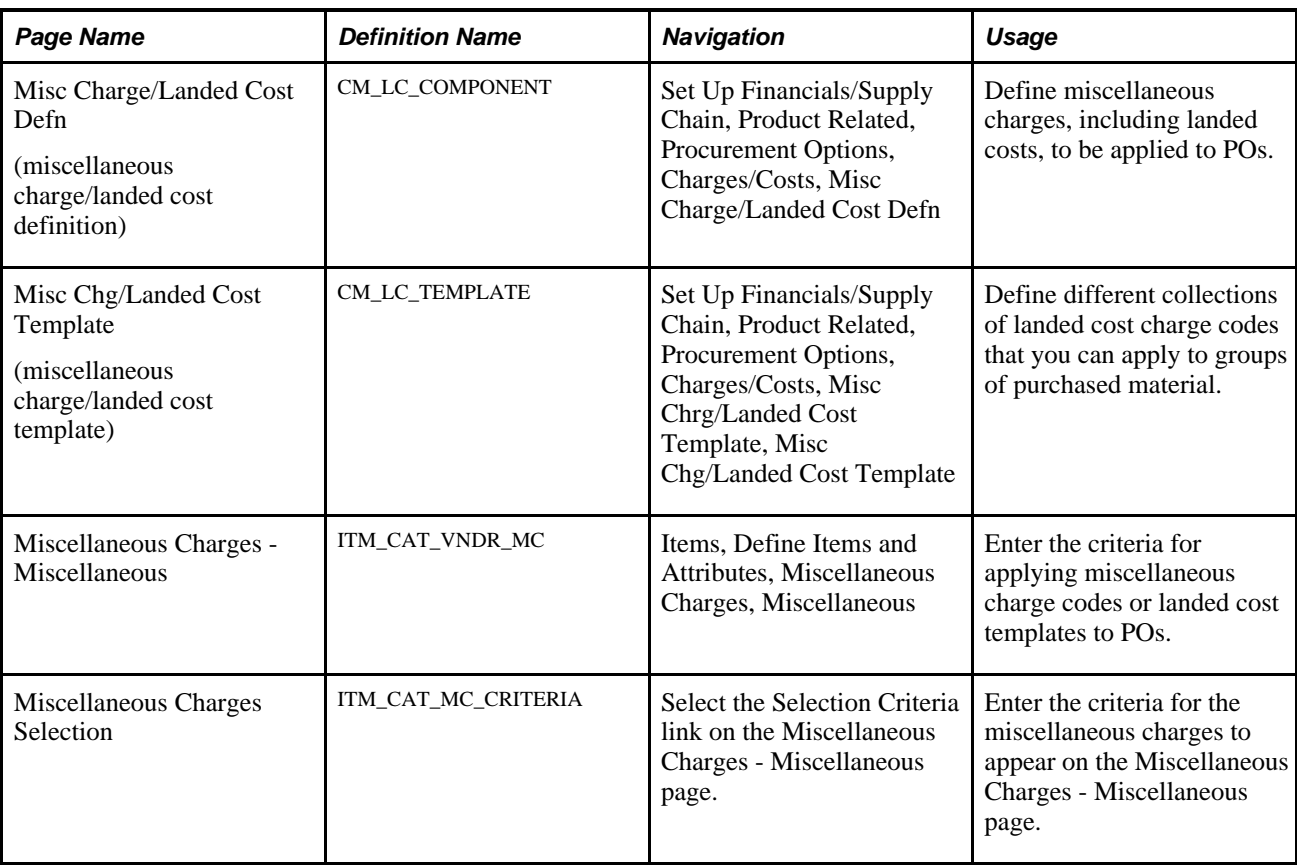

# **Using the Landed Cost Group Page**

To create landed cost groups, use the Landed Cost Group (CM\_LC\_GROUP\_GBL) component.

Access the Landed Cost Group page (Set Up Financials/Supply Chain, Product Related, Cost Accounting, Landed Cost Groups, Landed Cost Group).

For reporting purposes, you can group similar miscellaneous landed costs together to make reports more readable to users. Use the Landed Cost Group page to create groups for landed costs. By setID, enter a group ID and a description. As you define miscellaneous charge codes on the Misc Charge/Landed Cost Definition page, enter the related landed cost group ID. Set the parameters of the reports to view the information by cost group.

# **Creating Cost Elements**

Access the Cost Elements page (Set Up Financials/Supply Chain, Product Related, Cost Accounting, Cost Elements).

Cost elements are used for more than landed cost charges. They identify and categorize all the different components of an item's cost and also define the debit and credit ChartField combinations for accounting entries. Cost elements enable you to report and record costs in different categories. For landed costs, you create one or more cost elements for reporting. When setting up a cost element for landed costs, you must identify its category as landed.

#### **See Also**

[Chapter 2, "Structuring Your Cost Management System," Using the Cost Elements Page, page 33](#page-48-0)

# **Defining Miscellaneous Charge Codes**

To define miscellaneous charge codes, use the Misc Charge/Landed Cost Defn component (CM\_LC\_COMPONENT).

Access the Misc Charge/Landed Cost Defn page (Set Up Financials/Supply Chain, Product Related, Procurement Options, Charges/Costs, Misc Charge/Landed Cost Defn).

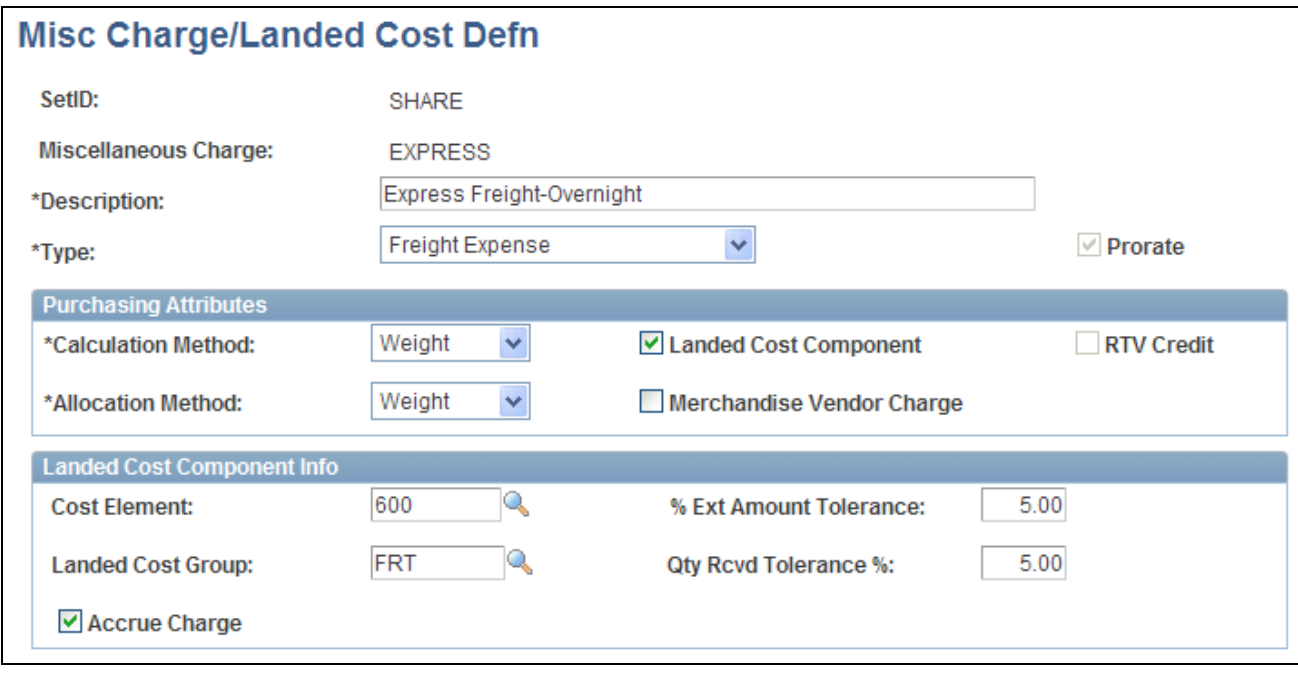

#### Miscellaneous Charges/Landed Cost Defn page

This page is used to identify both miscellaneous charges and miscellaneous landed cost charges. Landed costs charges are prorated to the PO distribution lines, receipt distribution lines, and voucher lines. A landed cost can be from the merchandise vendor or a third-party vendor.

If you select the Accrue Charge check box, then the estimated landed costs for that miscellaneous charge code are included in inventory value at putaway. If you do not select the Accrue Charge check box, the system waits for the actual landed costs (recorded on the matched and posted voucher) and then records the actual landed costs in an expense account. The non-accrued charges are not included in the inventory value.

**Note.** PeopleSoft's landed cost feature can be used to record the non-recoverable portion of excise duty, customs duty, and sales tax for India. Define a miscellaneous charge code by using the VAT input nonrecoverable type and selecting the Prorate and Landed Cost Component options. The non-recoverable portion is recorded in the item value.

#### **See Also**

*PeopleSoft Source-to-Settle Common Information 9.1 PeopleBook*, "Defining Procurement Options," Setting Up Miscellaneous Charges and Landed Costs

# **Using Landed Cost Templates**

To create a landed cost template, use the Misc Chg/Landed Cost Template component (CM\_LC\_TEMPLATE).

Access the Misc Chg/Landed Cost Template page (Set Up Financials/Supply Chain, Product Related, Procurement Options, Charges/Costs, Misc Chrg/Landed Cost Template, Misc Chg/Landed Cost Template).

If you plan to apply several miscellaneous charge codes to a single PO or PO line, then consider using the landed cost template to group all of the related charge codes together. You can apply them as a group to the Miscellaneous Charges - Miscellaneous page or directly to the PO by using the Header - Miscellaneous page or the Schedule-Miscellaneous Charges page. This feature enables you to quickly apply charge codes and track relationships for future changes to the structure. Use the Misc Chg/Landed Cost Template page to define different collections of miscellaneous charge codes.

#### **See Also**

*PeopleSoft Source-to-Settle Common Information 9.1 PeopleBook*, "Defining Procurement Options," Defining Miscellaneous Charges and Landed Costs

# **Designing Charge Codes to be Applied to Your POs**

Access the Miscellaneous Charges - Miscellaneous page (Items, Define Items and Attributes, Miscellaneous Charges, Miscellaneous).

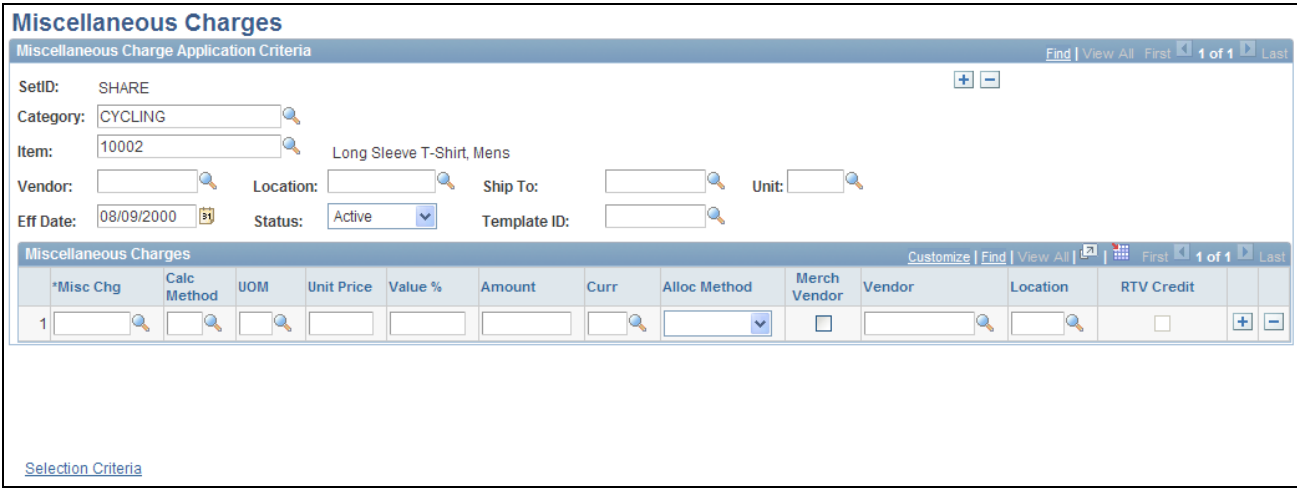

Miscellaneous Charges - Miscellaneous page.

In order to have the system automatically populate the POs with the correct miscellaneous charge codes and charge amounts; you must design a series of parameter combinations. When a PO is entered that matches the combination of parameters that you define, the assigned charge code or template is used.

You can set up default miscellaneous charges that are automatically calculated based on these combinations, where level one overrides level two, and so on:

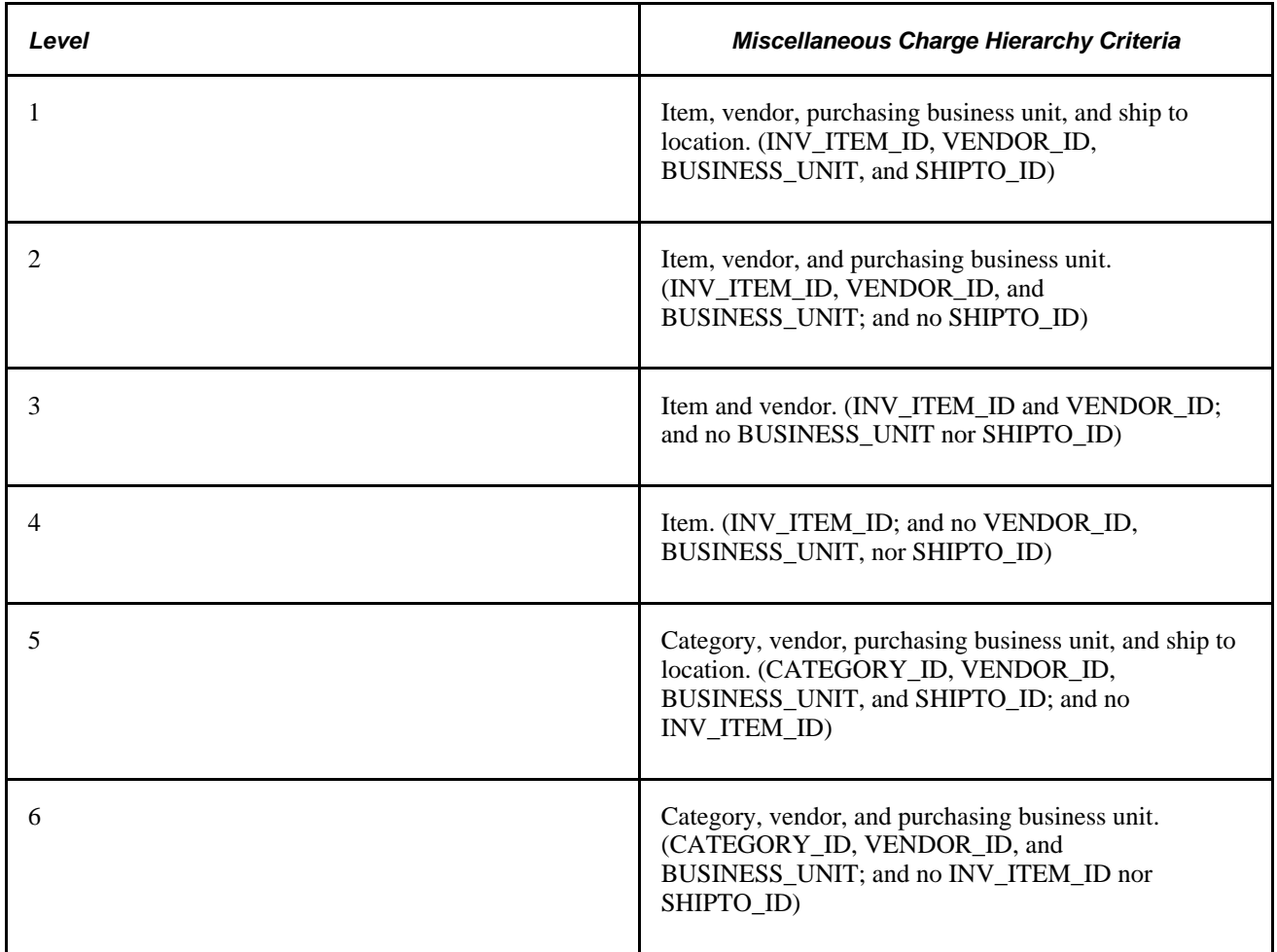

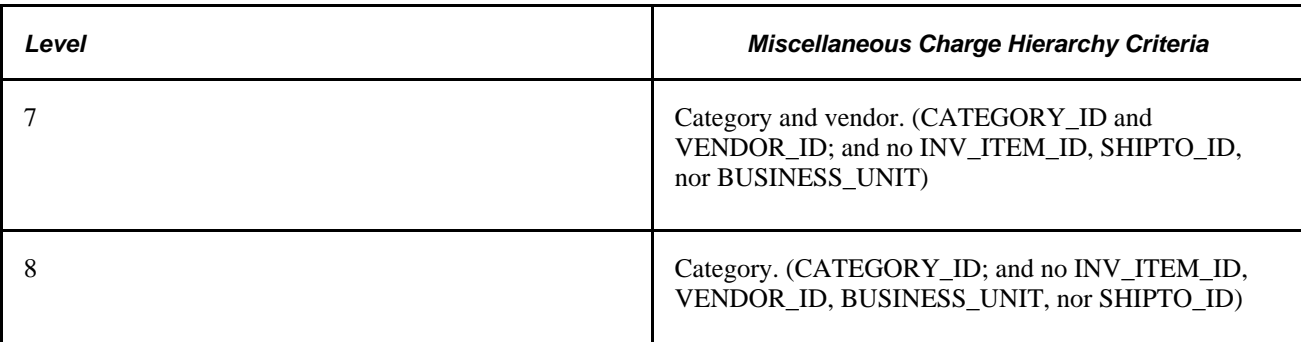

For example, you can set up miscellaneous charges that are automatically calculated on the PO when a certain item is ordered from a particular vendor, for a particular purchasing business unit, and for a specific ship to location of the business unit. You can also set up a miscellaneous charge that is automatically calculated for a particular item.

Only one Miscellaneous Charges - Miscellaneous page combination is used for each charge code. If you define the same charge code at multiple levels, the system uses the Miscellaneous Charges - Miscellaneous page at the most specific level of detail. However, you can define more than one charge code. For example, if you define a miscellaneous charge named shipping for an item (level 4), and also for the category (level 8) that the item belongs to, only the charge that is defined for the item is used. The miscellaneous charge that is defined for the category is only used for items that do not have a miscellaneous charge that is specifically defined for them. However, if you define one charge code (shipping) at the item level and another charge code (handling) at the category/vendor/Purchasing business unit/ship to location, then the PO picks up both the handling and shipping charges.

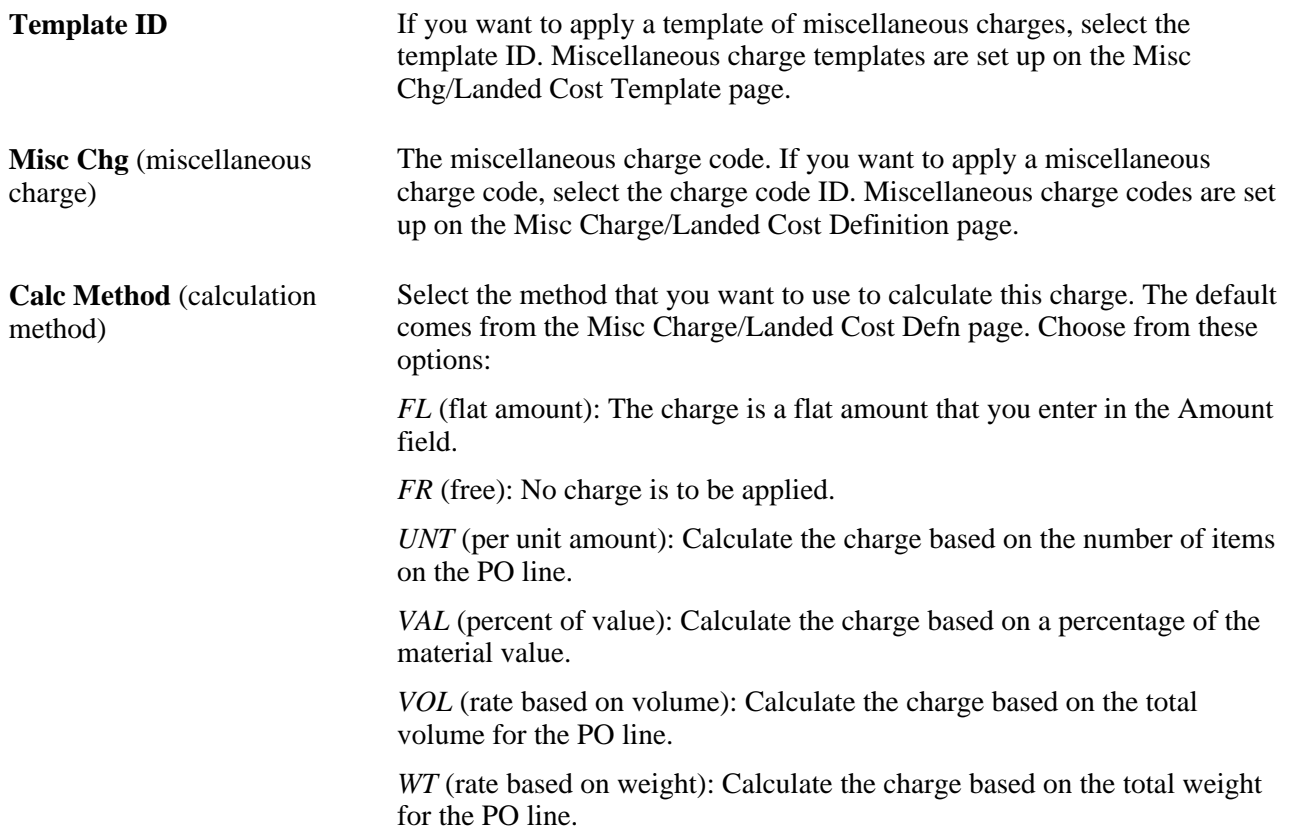

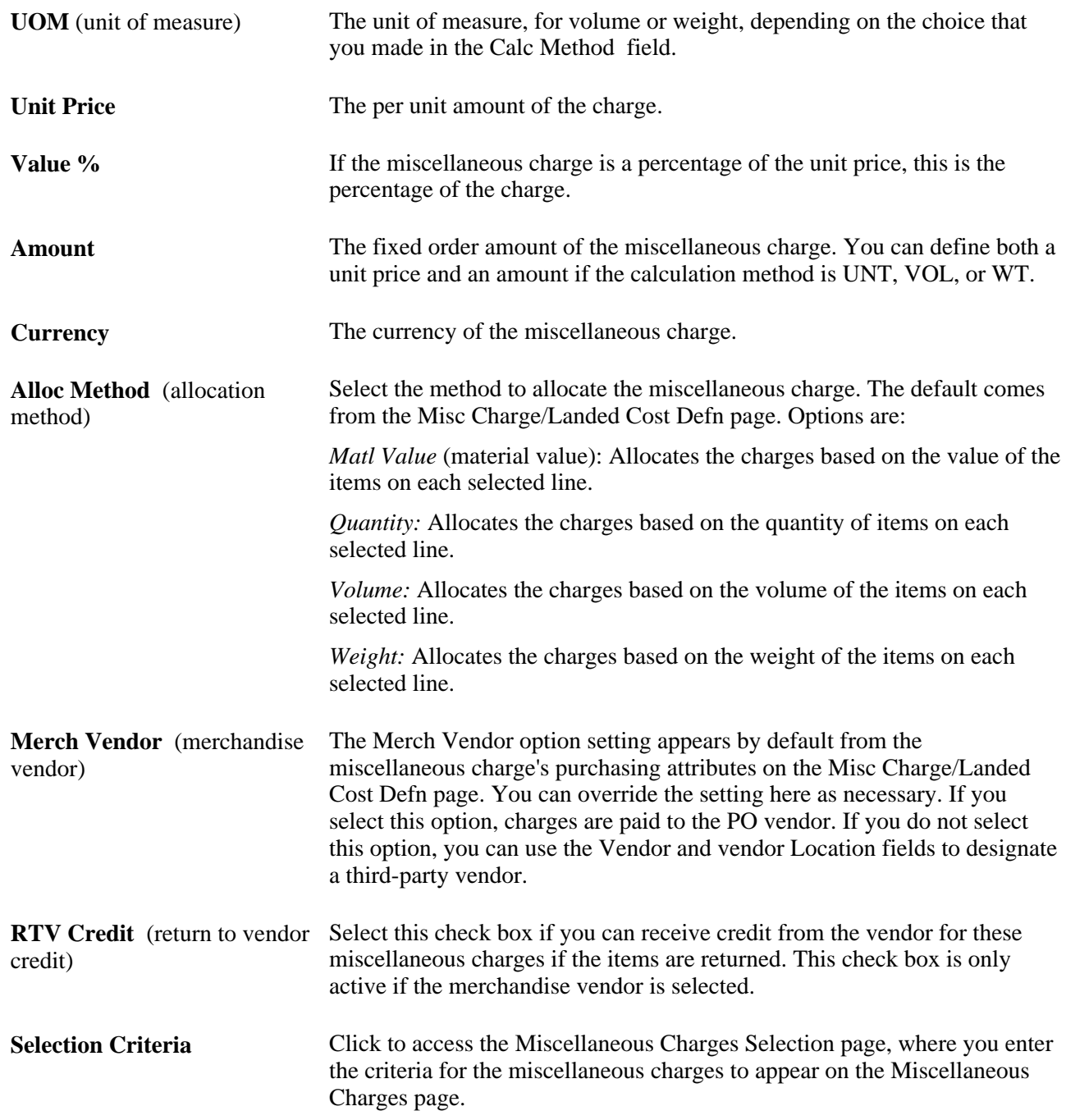

#### **Miscellaneous Charges Selection Page**

Access the Miscellaneous Charges Selection page (Select the Selection Criteria link on the Miscellaneous Charges - Miscellaneous page).

Enter criteria in each field to narrow the search. For example, if you enter only a setID, then all the miscellaneous charges that are set up on the Miscellaneous Charges - Miscellaneous page for that setID are retrieved. If you enter a setID and an item, then all the miscellaneous charges that are set up for that item in that setID are retrieved.

Enter the maximum number of rows that you want to retrieve in the Max Rows field.

## **See Also**

*PeopleSoft Purchasing 9.1 PeopleBook*, "Defining Purchasing Item Information," Capturing Item Miscellaneous Charges

# **Recording Estimated Landed Costs**

The PO and receipt in PeopleSoft Purchasing use an estimated cost. The actual cost is not known until the invoice (voucher) is received and processed in PeopleSoft Payables.

#### **POs**

Estimated landed costs appear by default on the purchase order:

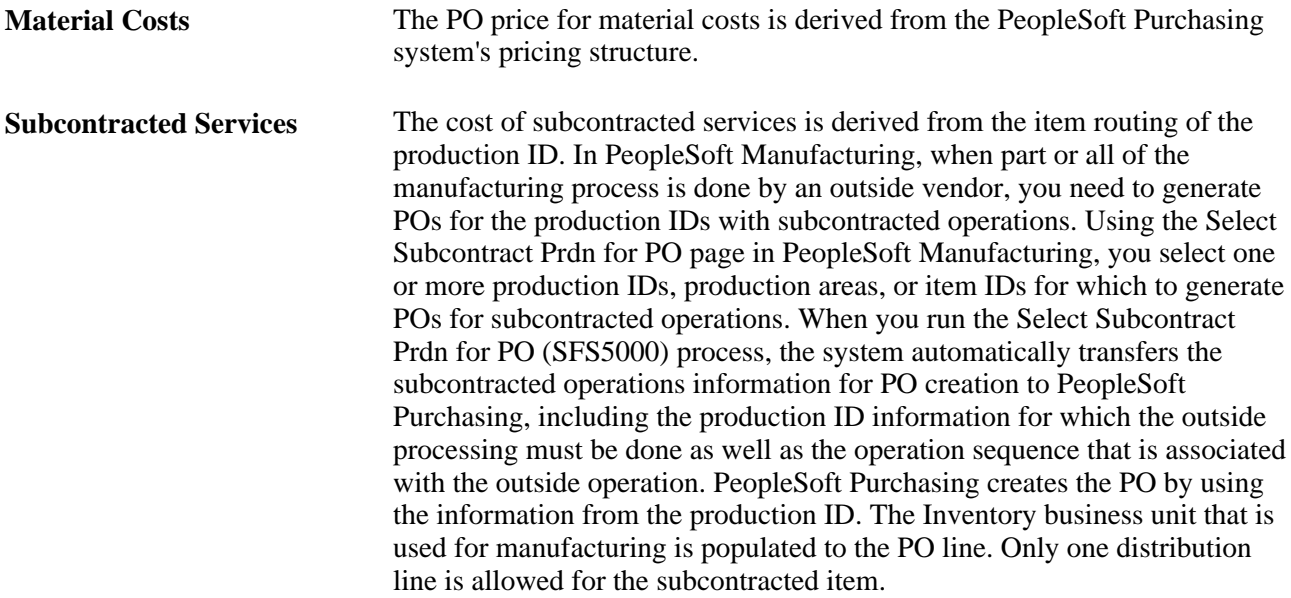

- **Miscellaneous Landed Costs** Other miscellaneous landed costs are placed on the PO by adding miscellaneous charge codes. Miscellaneous charge codes can be applied to the PO:
	- *Automatically:* Enter a PO, if any Miscellaneous Charges Miscellaneous page has the same combination of item category, item ID, vendor ID, vendor location code, ship-to ID, and purchasing business unit, then the charge codes or templates that are defined are placed on the PO. The system then calculates and prorates the estimated landed costs to the PO schedule.
	- *Manually add to the PO Header:* Attach the miscellaneous charge codes or landed cost templates directly to a PO by using the Header - Miscellaneous page. Use the PO Form: Miscellaneous page to select the miscellaneous charge codes and the lines to which they apply. The system then calculates and prorates the estimated landed costs to the PO schedule.
	- *Manually add to the PO Schedule:* Attach the miscellaneous charge codes or landed cost templates directly to a PO schedule by using the Schedule-Miscellaneous Charges page. You can also view the landed cost charges that appear by default from the Header - Miscellaneous page and the Miscellaneous Charges - Miscellaneous page.

In all cases, the PO prices can be manually altered before dispatch.

For further information about POs, see *PeopleSoft Purchasing PeopleBook,* "Creating Purchase Orders Online."

See *PeopleSoft Purchasing 9.1 PeopleBook*, "Creating Purchase Orders Online."

#### **Receipts**

When the merchandise is received in PeopleSoft Purchasing, the material and other landed cost charges from the PO schedule are copied onto the receipt distribution line. A completed receipt in PeopleSoft Purchasing populates the records, RECV\_LN\_DISTRIB, RECV\_LN\_DIST\_LC and RECV\_LN\_SHIP\_LC, which are used later by the Landed Cost Extract process to pass data to PeopleSoft Cost Management by using the CM\_MATCHED\_COST record. For subcontracted services, the production ID information is copied to the receipt line and distribution line. For miscellaneous landed costs, the selection in the Accrue Charge check box on the Misc Charge/Landed Cost Definition page determines if the estimated landed costs are included in the inventory value at putaway or included in expense accounts when they are invoiced.

Once the receipt is recorded in PeopleSoft Purchasing, use the putaway processes in PeopleSoft Inventory to store the item into inventory and record the material and other landed costs.

For subcontracted services, enter the receipt on the Subcontracted Receipt page to complete the subcontracted operation of the production ID. The system records the estimated PO cost or the standard cost, depending on the cost profile of the end item, as a debit to Work in Process (WIP).

### **See Also**

*PeopleSoft Purchasing 9.1 PeopleBook*, "Receiving Shipments"

*PeopleSoft Inventory 9.1 PeopleBook*, "Receiving and Putting Away Stock"

*PeopleSoft Manufacturing 9.1 PeopleBook*, "Subcontracting"

*PeopleSoft Purchasing 9.1 PeopleBook*, "Creating Purchase Orders Online," Applying Miscellaneous Charges To Purchase Order Lines

*PeopleSoft Source-to-Settle Common Information 9.1 PeopleBook*, "Defining Procurement Options," Defining Miscellaneous Charges and Landed Costs

*PeopleSoft Purchasing 9.1 PeopleBook*, "Creating Purchase Orders Online," Entering Schedule Miscellaneous Charges

# **Pages Used to Record Estimated Landed Costs**

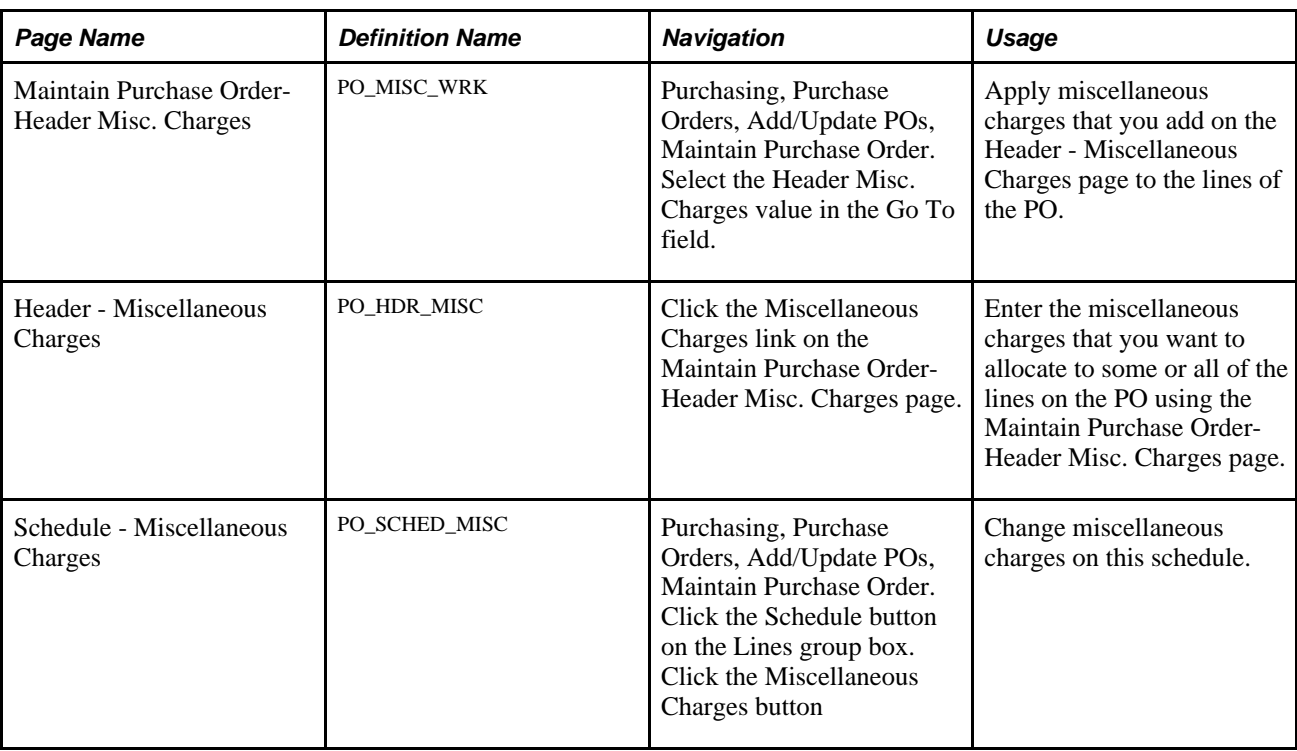

# **Recording Actual Landed Costs**

The actual landed costs are recorded on the voucher in PeopleSoft Payables. Landed costs (material, subcontracted services, and other miscellaneous landed costs) can be recorded on regular vouchers, adjustment or reversal vouchers, or third-party vouchers. A merchandise voucher must be matched and posted and a third-party voucher must be posted before their actual landed costs can be passed to PeopleSoft Cost Management.
In PeopleSoft Payables, miscellaneous charges can be attached to vouchers as non-merchandise and nonrecoverable VAT charges. These non-merchandise charges are freight, sales tax, use tax and miscellaneous charges.

**Note.** For excise duty, customs duty, and sales tax for India, you must enter the receipt ID on the associated voucher line in order to adjust the inventory value to the actual cost of these charges. Once this voucher (recorded to pay these duties or taxes) is matched and posted in PeopleSoft Payables, the system can calculate and apply any variance between the non-recoverable amount on the voucher and the non-recoverable amount in the item cost.

For further information about recording, matching, and posting vouchers, see *PeopleSoft Payables PeopleBook.*

#### **See Also**

*PeopleSoft Payables 9.1 PeopleBook*, "Running the Matching Process"

*PeopleSoft Payables 9.1 PeopleBook*, "Running Voucher and Payment Posting"

# **Creating Inventory Adjustments and Variances for Landed Costs**

Once the voucher is matched and posted, the actual landed costs can be sent to PeopleSoft Cost Management. The differences between the estimated and actual landed costs are calculated based on the fluctuations in the cost and the exchange rates. These differences can be applied as adjustments to the item cost for actual or average cost items or can be applied as variances to variance accounts for standard cost items.

To calculate landed cost adjustments or variances:

1. Run the Landed Cost Extract process (LC\_EXTRACT) to link the voucher landed costs back to the PO and receipt costs.

This process retrieves from PeopleSoft Payables the landed costs, including material costs, subcontracted costs, and other miscellaneous landed costs. The miscellaneous landed costs are categorized by the miscellaneous charge codes. Material costs, including subcontracted costs, are categorized by the material cost element. The vouchered costs are recorded into the CM\_MATCHED\_COST table.

- 2. Review and correct in exceptions from the Landed Cost Extract process.
- 3. As needed, manually close any receipt lines or charges that are not fully matched or fully matched but not within the miscellaneous charge code tolerances.
- 4. For subcontracted services, run the Production Close process (SFS1100) to set the production ID to closed for accounting.
	- For standard cost items, receive the subcontracted PO and complete the operation in PeopleSoft Manufacturing (subcontracted services are on the operations list). The subcontracted service is costed at standard cost. The variance between the standard cost, PO, and voucher amounts are recorded in a variance account and do not update the cost of the subcontracted item.
	- For actual cost items, you also receive the subcontracted PO and complete the operation in PeopleSoft Manufacturing. Once the voucher is posted to CM\_MATCHED\_COST, the difference between the estimated subcontracted cost on the purchase order and the actual subcontracted cost on the voucher is calculated and flows into WIP and to finished goods. This difference is posted as an adjustment to the subcontracted cost using the transaction group 664 (Subcontracted Cost) in the following step.
- 5. Run the Transaction Costing process (CM\_COSTING) to calculate the variances and cost adjustments. This process is run from the Cost Accounting Creation process page. For actual and average costed items that are produced in PeopleSoft Manufacturing, the Transaction Costing process can calculate the variances for subcontracted services between PO costs and voucher costs.
- 6. Run the Accounting Line Creation process (CM\_ALC) to create accounting entries to record the variances and cost adjustments. This process is run from the Cost Accounting Creation process page.

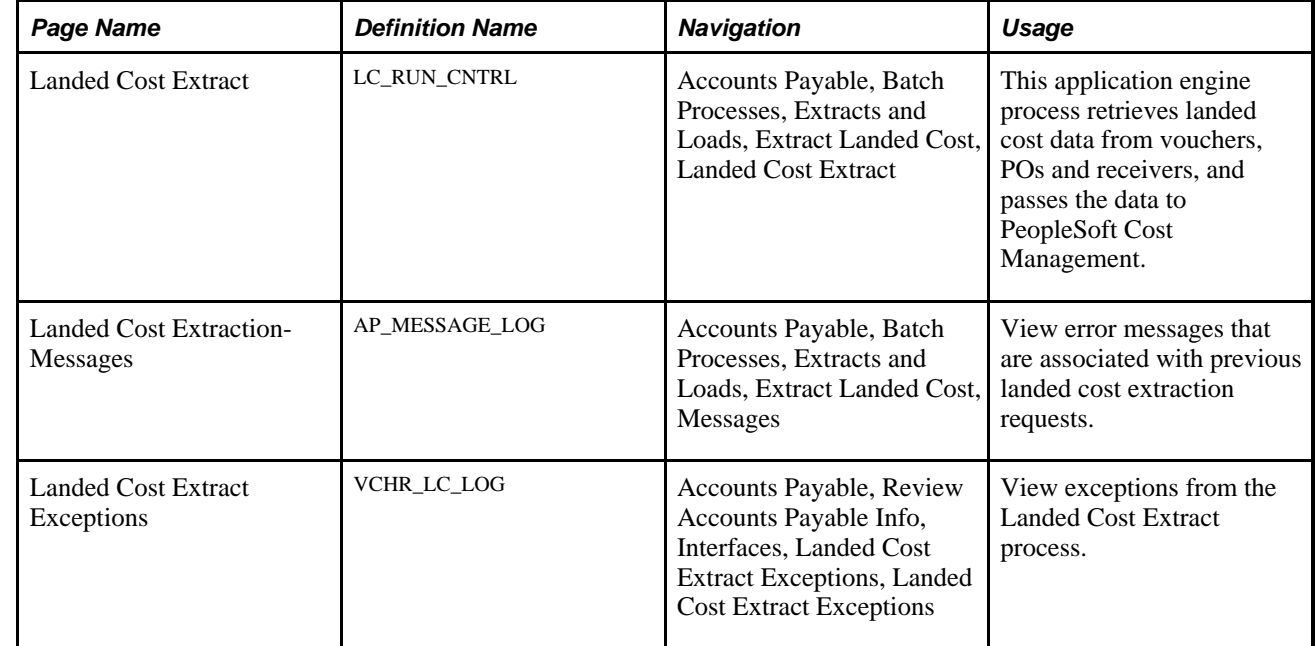

## **Pages Used to Create Adjustments and Variances for Landed Costs**

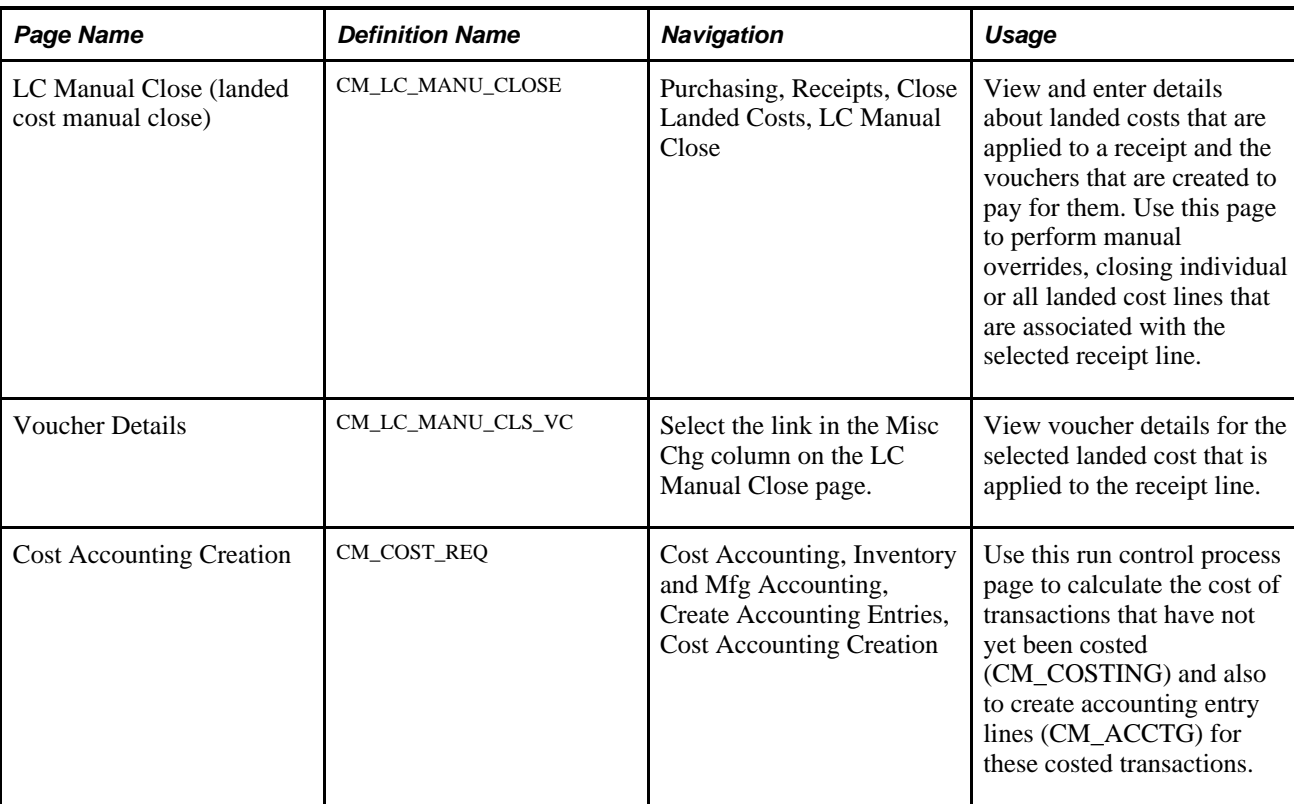

## <span id="page-326-0"></span>**Running the Landed Cost Extract Process**

Access the Landed Cost Extract process page (Accounts Payable, Batch Processes, Extracts and Loads, Extract Landed Cost, Landed Cost Extract).

The Landed Cost Extraction module links all landed costs from vouchers, POs, and receipts, and passes this data for both material charges and landed cost miscellaneous charges to PeopleSoft Cost Management. The material costs, including subcontracted services, are categorized by the material cost element. The miscellaneous landed cost charges are categorized by the miscellaneous charge codes. This process is separate from the PeopleSoft Payables Matching process (AP\_MATCHING), which matches merchandise vouchers with POs or receivers for that merchandise. However, even if you are not using miscellaneous landed costs, you must run this process to pass invoiced material costs to PeopleSoft Cost Management, where the material variances for price and exchange rates are computed and applied.

**Note.** In order to run Landed Cost Extraction, you must have PeopleSoft Payables, PeopleSoft Purchasing, and PeopleSoft Cost Management installed on the same database. For subcontracted services, you must also have PeopleSoft Manufacturing installed on the same database.

The Landed Cost Extract process does not pass the actual vouchered miscellaneous charges to PeopleSoft Cost Management until all the vouchers are created for the miscellaneous charge codes that are within a particular cost element. This avoids repeated or erroneous changes to the costs within PeopleSoft Cost Management.

Run the Landed Cost Extract process prior to running the Transaction Costing process (within the Cost Accounting Creation process).

The Landed Cost Extraction program processes inventory items by:

• Flagging eligible vouchers (matched, posted and not yet processed by land cost extract process).

Eligible vouchers are regular, adjustment, reversal, and third-party vouchers.

- Finding the corresponding receipts (not yet processed by the landed cost extract process) in the RECV\_LN\_DISTRIB, RECV\_LN\_DIST\_LC, and RECV\_LN\_SHIP\_LC tables.
- Summing the vouchers with the same receiver line information (BUSINESS UNIT, RECEIVER ID, RECV\_LN\_NBR, RECV\_SHP\_SEQ\_NBR).
- Prorating the miscellaneous charges to the receiver lines based on the receiver accepted quantity.

The voucher line miscellaneous charge will be prorated based on QTY\_RECV\_APPLIED / sum of QTY\_RECV\_APPLIED for the voucher line.

Calculating the material unit costs.

**Note.** Life to date voucher amounts will include previously extracted vouchers, in addition to the vouchers selected in the current Landed Cost Extract run control. This helps to ensure accurate calculations of voucher costs by including associated vouchers. For example, a regular voucher and its associated debit memo voucher will be included in the voucher unit cost calculation.

- CM\_UNIT\_COST\_VO = Life to date RECV\_VCHR\_MTCH.MERCH\_AMT\_VCHR (converted to Inventory business unit base currency) / RECV\_LN\_SHIP.QTY\_SH\_ACCPT\_SUOM.
- CM\_UNIT\_COST\_POVO = Life to date RECV\_VCHR\_MTCH.MERCH\_AMT\_VCHR (converted to Inventory business unit base currency using exchange rate on purchase order) / RECV\_LN\_SHIP.QTY\_SH\_ACCPT\_SUOM.
- CM\_UNIT\_COST\_PO = RECV\_LN\_DIST.MERCH\_AMT\_BSE / RECV\_LN\_SHIP.QTY\_SH\_ACCPT\_SUOM.
- Calculating the miscellaneous charge unit costs.
	- CM\_UNIT\_COST\_VO = Life to date RECV\_VCHR\_MTCH.MERCH\_AMT\_VCHR (converted to Inventory business unit base currency) / RECV\_LN\_SHIP.QTY\_SH\_ACCPT\_SUOM.
	- CM\_UNIT\_COST\_POVO =Life to date RECV\_VCHR\_MTCH.MERCH\_AMT\_VCHR (converted to Inventory business unit base currency using exchange rate on purchase order) / RECV\_LN\_SHIP.OTY\_SH\_ACCPT\_SUOM.
	- CM\_UNIT\_COST\_PO = RECV\_LN\_DISTRIB.MERCH\_AMT\_BSE / RECV\_LN\_DISTRIB.OTY\_DS\_ACCPT\_SUOM.
- Populating CM\_MATCHED\_COST record for material unit costs and miscellaneous charge unit costs by matching receipts and vouchered costs (CM\_UNIT\_COST\_VO, CM\_UNIT\_COST\_POVO, and CM\_UNIT\_COST\_PO).

One row is created for each cost element of a receiver distribution line.

- Populating CM\_MATCHED\_COST record for the subcontracted services for a production ID (PeopleSoft Manufacturing).
- Populating CM\_MATCHED\_COST record for the excise duties, customs duties, and sales taxes for India.

The process matches the non-recoverable portion of these charges from third-party vouchers (PeopleSoft Payables) to the non-recoverable portion from the POs and receipts (PeopleSoft Purchasing).

- Populating CM\_RMATCH\_COST record for return to vendor (RTV) adjustment vouchers.
- Populates receiving shipment (RECV\_LN\_SHIP\_VC) and distribution (RECV\_LN\_DIST\_VC) tables with the actual vouchered miscellaneous charges so that you can report and inquire on this data.
- Adds a line to the CM\_MATCHED\_COST record and the RECV\_LN\_DIST\_LC record with a zero amount if a charge is vouchered which was not on the purchase order to alert analysts of a discrepancy between the expected and vouchered miscellaneous charges.
- Updates the voucher and receiver tables by flagging the processed vouchers and receivers with the landed cost extracted flag.

#### **See Also**

*PeopleSoft Payables 9.1 PeopleBook*, "Processing Landed Cost Transactions"

## **Reviewing and Correcting the Results of the Landed Cost Extract**

When the Landed Cost Extract process is complete:

- Use the Landed Cost Extraction Messages page to view error messages that are associated with previous landed cost extraction requests.
- If the system encounters exceptions during the Landed Cost Extraction cycle, you can view the exceptions on the Landed Cost Extract Exceptions page. The system generates exceptions if:
	- The high (ceiling) tolerances that are established on the Misc. Charge/Landed Cost Defn page are exceeded. If the low (floor) tolerances are not met, no exception is generated based on the assumption that there are more vouchers to come. An exception does not prevent further processing.
	- Other errors are found beside tolerance exceptions, including no conversion rate or other setup errors.

Correct any exceptions and rerun the Landed Cost Extract process.

#### **See Also**

[Chapter 11, "Structuring Landed Costs," Running the Landed Cost Extract Process, page 311](#page-326-0)

*PeopleSoft Payables 9.1 PeopleBook*, "Processing Landed Cost Transactions," Reviewing Landed Cost Exceptions

### **Manually Closing Landed Costs**

Access the LC Manual Close page (Purchasing, Receipts, Close Landed Costs, LC Manual Close).

Use the LC Manual Close page to manually close receipt lines or charges that will not be fully matched. From this page, you can access a Landed Cost Manual Close-Voucher Detail page displaying all voucher line charges that are allocated to a receipt line charge. The Landed Cost Extract process only passes costs to PeopleSoft Cost Management once miscellaneous charges for cost elements are fully matched. This page lets users manually close charges that are not fully matched.

#### **See Also**

*PeopleSoft Purchasing 9.1 PeopleBook*, "Receiving Shipments," Working with Landed Costs on Receipts

## **Running the Transaction Costing Process for Landed Costs**

Access the Cost Accounting Creation process page (Cost Accounting, Inventory and Mfg Accounting, Create Accounting Entries, Cost Accounting Creation).

Given the costs that are passed in from the Landed Cost Extract process to the CM\_MATCHED\_COST and CM\_RMATCH\_COST records, the Transaction Costing process (within the Cost Accounting Creation process) makes the necessary cost adjustments or variances for the landed costs. The Transaction Costing process is run from the Cost Accounting Creation process page. Calculations include:

- 1. For standard cost items, two variances are calculated: purchase price variance (PPV) and exchange rate variance (ERV). Together, the PPV and the ERV make up the total standard cost variance.
	- a. The PPV is the difference between the standard cost for the landed cost element and the actual landed costs from the matched, posted, and extracted voucher expressed in the PO exchange rate. Based on the timing of the voucher, the variance could be computed and posted in two parts. If the voucher is not available in the CM\_MATCHED\_COST record when the Transaction Costing process is run, then the system calculates the difference between the standard cost and the PO price. When the voucher becomes available, then the Transaction Costing process computes the difference between the PO price and the voucher price expressed in the PO exchange rate.
	- b. The ERV is the change between the exchange rate for landed costs on the PO and the exchange rate for landed costs on the voucher. This is calculated once the voucher is matched, posted, and extracted to the CM\_MATCHED\_COST record. An ERV occurs when the invoice for the purchased item is in a different currency than the inventory business unit's currency and the exchange rate between the two currencies changes between the time that you enter the PO and the time that you voucher the invoice.
- 2. For actual cost items, a cost adjustment is calculated for the difference between the landed costs on the PO and the landed costs on the voucher (that is matched, posted, and extracted to the CM\_MATCHED\_COST record). This adjustment includes changes in the exchange rate between the PO and voucher. The Transaction Costing process finds the original putaway (in TRANSACTION\_INV) and updates the on-hand inventory stock and depletion records for the adjustment. The adjustment is posted based on the ChartField combinations that are used on the original entries.
- 3. For perpetual weighted average items and retroactive perpetual weighted average items, the cost adjustment (difference between PO price and voucher price including the exchange rate difference) are calculated and applied if the Apply Perpetual Average Adj check box is selected on the Cost Accounting Creation process page. The cost adjustment is added to the on-hand inventory stock. If the cost adjustment is based on more item units than are currently in on-hand stock, then the adjustment is proportionally applied to the on-hand inventory stock and the excess is written off to a write-off account.
- 4. For periodic weighted average items, the system lets users decide when to perform the calculations on a periodic basis. For the receipts that have been vouchered, the voucher amount is used. On the Cost Accounting Creation process page, select the Apply Perpetual Average Adjs check box to update the perpetual average costs to include price and exchange rate adjustments.
- 5. The system maintains a full history of all cost changes that are processed for inventory items.

If you select the Accrue Charge check box on the Misc Charge/Landed Cost Defn page, then the miscellaneous landed costs for that miscellaneous charge code are included in inventory value at putaway. When the difference between the PO and the voucher (both cost and exchange rate) are computed, the differences are handled based on the cost method:

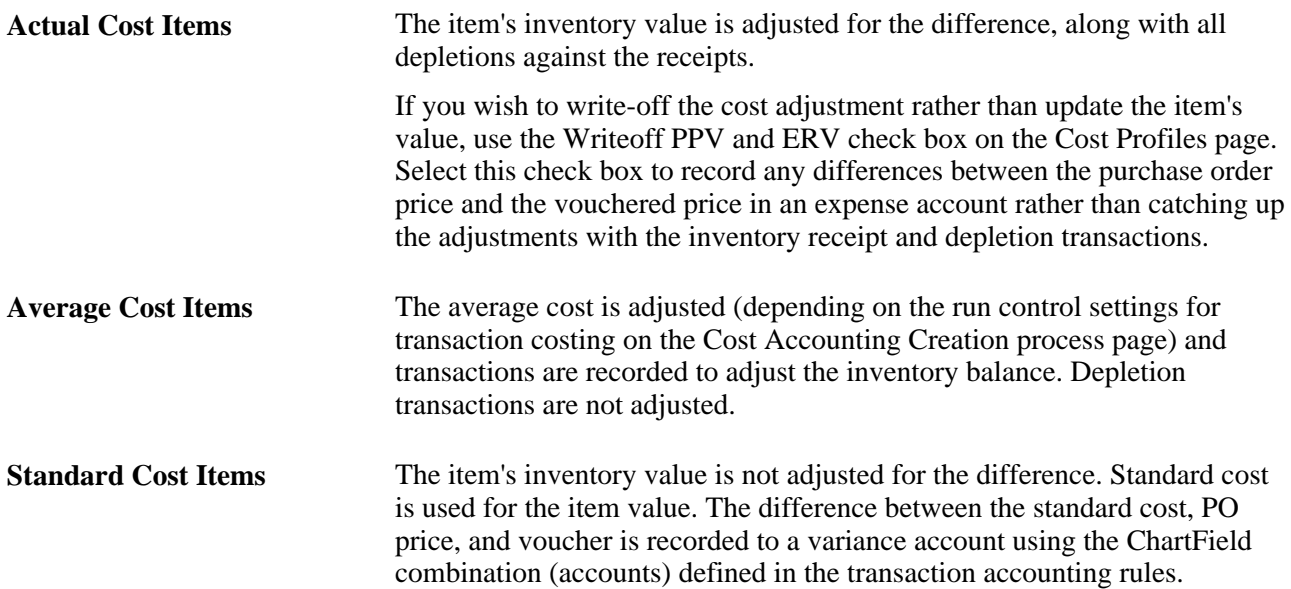

If you select the Hold for Final Cost check box on the Cost Profiles page and run the Cost Accounting Creation process for transaction costing in midperiod mode, then the process waits for the matched cost from the invoice to record adjustments to the actual cost items and to record variances for the standard cost items. Costing of receipts and depletions is put on hold until the PO, receipt, and vouchers are matched and in to the CM\_MATCHED\_COST record, eliminating the need for variances. If you run the Cost Accounting Creation process for transaction costing in Regular mode, all transactions are costed by using the available cost, regardless of this check box setting.

Most vouchers are processed just one time, however, if corrections are necessary the corrected voucher amounts can be extracted and passed to PeopleSoft Cost Management as often as needed. The system is designed to continuously update the costs to the most current information as vouchers are updated.

#### **See Also**

[Chapter 8, "Costing Transactions and Creating Accounting Entries," Generating Costs for Transaction](#page-189-0)  [Records, page 174](#page-189-0)

[Chapter 8, "Costing Transactions and Creating Accounting Entries," Calculating and Applying Purchase Price](#page-233-0) [Variance and Exchange Rate Variance, page 218](#page-233-0)

## **Running the Accounting Line Creation Job for Landed Costs**

Access the Cost Accounting Creation process page (Cost Accounting, Inventory and Mfg Accounting, Create Accounting Entries, Cost Accounting Creation).

The Accounting Line Creation job records accounting entries for landed cost differences. This process is run from the Cost Accounting Creation process page. This application engine process retrieves the variances that are computed by the Transaction Costing process (also within the Cost Accounting Creation process page) and creates the accounting entries. These results are stored in the CM\_ACCTG\_LINE table. The Journal Generator process can then create the journal entries to post to the general ledger system.

If you select the Accrue Charge check box on the Misc Charge/Landed Cost Defn page, then the miscellaneous landed costs for that miscellaneous charge code are included in inventory value at putaway. When the variances are computed, the Accounting Line Creation process creates accounting entries to record the variances.

#### **See Also**

[Chapter 8, "Costing Transactions and Creating Accounting Entries," Creating Accounting Entries, page 180](#page-195-0)

# **Reviewing Landed Costs**

To review landed costs:

- 1. Use the Accrued Liability Reconciliation Tool to verify that all differences between the PO costs and the voucher costs are properly accounted for. The entries that are made to this account by PeopleSoft Cost Management should offset the entries that PeopleSoft Payables makes. The reconciliation tool helps identify transactions that are not offsetting for both material costs and other landed costs.
- 2. Generate PeopleSoft reports to accurately compare estimated versus actual landed costs, enabling you to better evaluate suppliers. Reports include:
	- a. Estimated vs. Actual Landed Costs (CMS3000): Lists variances between the PO's price and the voucher's price for all landed cost components.
	- b. Total Purchase Variance (CMS3010): Lists variances between the PO (price and exchange rate) and the voucher (price and exchange rate) for all landed cost components.
	- c. Standard Purchase Variance (CMS3020): For standard cost items only, lists the variance between the item's standard cost and the PO price that is recognized at the receipt of the item.

#### **See Also**

[Chapter 13, "Reconciling PeopleSoft Cost Management and Payables," page 323](#page-338-0)

[Appendix C, "PeopleSoft Cost Management Reports," page 423](#page-438-0)

# **Adding Non-Recoverable Indian Duties and Taxes to the Item Cost**

When you receive raw materials from a vendor, the applicable excise duties, customs duties, and sales taxes (from the vendor excise invoice) can be split into recoverable and non-recoverable parts. The system adds the non-recoverable portion to the inventory value of the raw materials. Later, when you receive the invoice from the vendor and post it into PeopleSoft Payables, any change in the non-recoverable excise duties, custom duties, or sales taxes can be applied to the inventory stock by using the Landed Cost Extract process.

To set up non-recoverable customs duties as a landed cost, read the chapter, "Setting Up Your Customs Duty Structure."

To set up non-recoverable excise duty and sales taxes as a landed cost:

1. Create or identify cost elements with the Cost Category of *Landed.*

Cost elements enable you to record and report on each different type of landed cost. Use the Cost Elements page to create separate cost elements for non-recoverable excise duty and non-recoverable sales taxes.

2. Create miscellaneous charge codes to define the non-recoverable excise duty and non recoverable sales taxes.

The charge codes use the type of VAT input non-recoverable, and select the Prorate and Landed Cost Component check boxes. The cost elements that are defined should be added to the charge codes. Use the Misc Charge/Landed Cost Definition page to define miscellaneous charge codes.

- 3. Enter the miscellaneous charge codes for non-recoverable excise duty and non-recoverable sales taxes to the corresponding tax components that are defined on the Tax Component page.
- 4. For each tax rate code, enter the recoverable percentage of the total excise duty or sales taxes in the Recoverable Tax Pct field on the Tax Rate Code page.

The system calculates the non-recoverable percentage by subtracting the recoverable percent from 100 percent.

5. For items using standard costing, you can use the Additional Item Costs page to include the nonrecoverable excise duty and sales taxes as landed costs in the cost rollup.

Non-recoverable excise duty and sales taxes are applied in this manner:

- 1. The system determines and calculates the excise duty and sales taxes for the PO.
- 2. When the raw material is received into PeopleSoft Purchasing, the internal vendor excise invoice is recorded with the total excise duty and sales taxes.
- 3. The Receipt Push process takes the receipt line and matches up the excise duty and sales taxes from the PO schedule line to create the receipt landed costs transactions. The receipt landed costs transactions contain only the non-recoverable portion of excise duty and sales taxes. The Receipt Push process inserts the non-recoverable excise duty and sales taxes into the Putaway staging tables.
- 4. The receipts (including non-recoverable excise duty and sales taxes) in the Putaway staging tables are then inserted into PeopleSoft Inventory by the Load Staged Items process and the Complete Putaway process.

5. When you receive the vendor's invoice and process it into PeopleSoft Payables, the Landed Cost Extract process passes the difference (if any) between estimated non-recoverable taxes (on the PO) and the actual non-recoverable taxes (on the voucher) to PeopleSoft Inventory, where the item is updated. This process is the same process used for all landed cost adjustments.

#### **See Also**

*PeopleSoft Payables 9.1 PeopleBook*, "(IND) Processing Excise Duty, Sales Tax, VAT, and Customs Duty for India in PeopleSoft Payables"

## **Chapter 12**

# **Accounting for Returns to Vendor**

This chapter provides an overview of accounting for returns to vendor (RTVs) and discusses how to:

- Cost methods used for RTV depletion.
- Cost destroyed material.
- Return consigned inventory.
- Return subcontracted material.
- Review an RTV example.

# **Understanding Accounting for RTVs**

PeopleSoft Cost Management accommodates the various reasons for returning goods to a vendor:

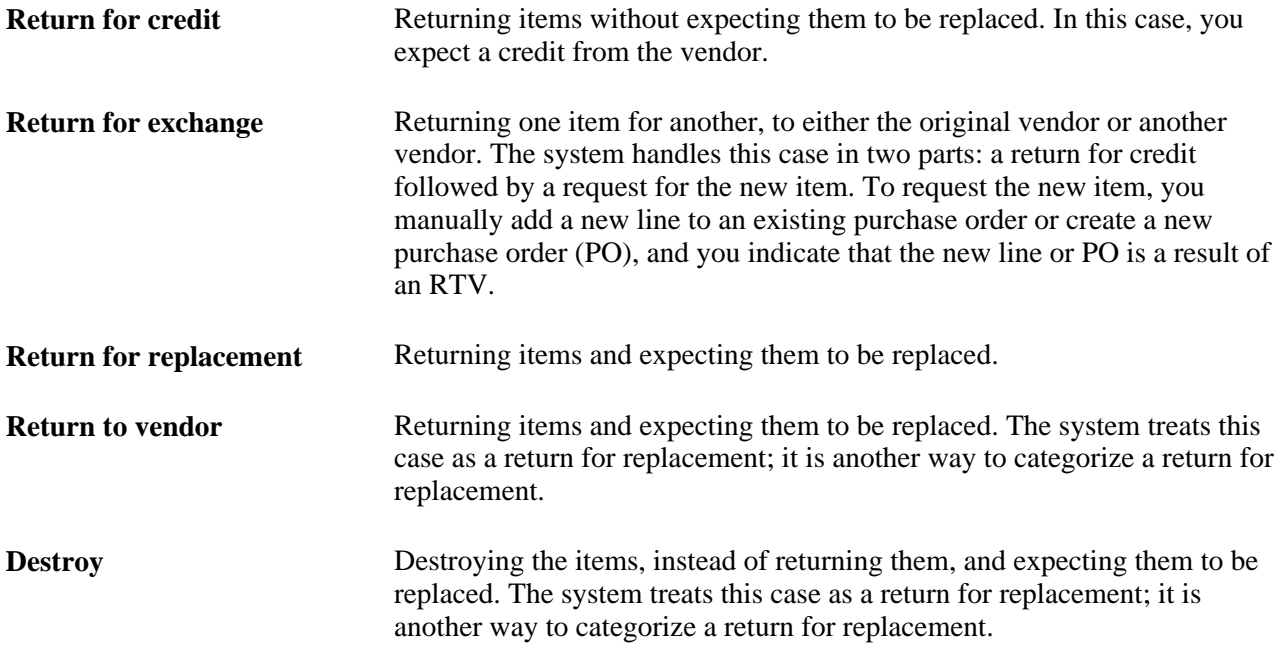

You can specify the receipt being returned or the receipt can be unspecified. You can return items for credit that are the same or different than the cost of the original receipt. You can record other miscellaneous charges, such as, restocking fees and freight. With PeopleSoft, you can return items to a vendor at any time:

- If you refuse an item during the physical receipt of the vendor's shipment into your warehouse. Then you record the return on the receipt pages in PeopleSoft Purchasing. In this situation, the system never considers receipt of the item to be accepted and no RTV form is needed.
- You can also return the item after you record the receipt, after it is put away into PeopleSoft Inventory, and even after the system matches the receipt to an invoice, pays it, and posts it. In all of these situations, the receipt should be allowed to flow through to PeopleSoft Payables and an RTV should be created to offset the voucher. PeopleSoft Payables will build an adjustment voucher when you return an item for credit or if you enter adjustment fees, such as restocking fees, when you enter the RTV.
- You can return an item after closing its PO and reopen the closed PO when necessary. You can even return an item in situations where a PO or receipt identifier is no longer or never was known. You enter on the RTV page all the data that normally appears by default from the PO or receipt. You can record additional RTV fees that are charged by either you or the vendor; the Voucher Build process picks up the fees and creates an adjustment voucher.

# **Costing Methods Used for RTV Depletion**

PeopleSoft Cost Management calculates the cost of returned items using the transaction group 012 (Return to Vendor). The RTV accounting entry consists of:

- The item's RTV Price. This is the negotiated amount of credit from the vendor for the return of the goods. The RTV price is entered on the debit memo in PeopleSoft Payables.
- The item's cost relieved from the inventory business unit. PeopleSoft Cost Management calculates the cost of returned items based on the depletion costing method that is assigned to the items in the business unit books:
	- The weighted average costing of items uses the cost in effect at the time of the return (depletion). No unweighting of the cost occurs.
	- The standard costing of items uses the standard cost in effect at the time of the return.
	- The actual costing of items with lot or serial cost profiles uses the specific lot IDs and serial IDs on the transaction. The actual costing of items with FIFO or LIFO, uses the next FIFO or LIFO receipt (as predetermined with the vendor), even if the RTV indicates a specific PO or receiver.
- The RTV variance. If there is a difference between the item's RTV price and the cost used to relieve inventory, then an RTV variance is calculated. These RTV variances use the transaction group 415 (RTV Variances) to account for those differences.

# **Costing Destroyed Material**

The Transaction Costing process costs the destroy transaction that is used when you destroy an item instead of returning it and expect a replacement in the same manner as it costs the RTV depletion. The Accounting Line Creation process (CM\_ALC) also handles the destroy transaction in the same manner as it accounts for the RTV depletion, using the Transaction Accounting Rules-Accounts page for the RTV transaction group (012 and 013).

# **Returning Consigned Inventory**

When you return a consigned item from a nonowned location, the system assumes that the item is not consumed and is still owned by the consignment vendor. The system therefore makes no accounting entry.

When you return a consigned item from an owned location, the system treats it like a regular owned item. In this case, all costing accounting entries are the same as those for a regular, owned RTV.

# **Returning Subcontracted Material**

Subcontracted material can be returned for replacement or credit:

When you return it for replacement, the system makes no accounting entries other than the recognition of the outside processing costs for the good assemblies. This is handled in the earned labor, overhead, outside processing entry in WIP.

When you return subcontracted material for credit, the system scraps the unacceptable assemblies in production. Since the outside processing costs are not incurred, the assemblies must be scrapped at a cost that includes all material, labor, overhead, and outside processing costs up to that subcontracted operation. It does not include the subcontracted operations costs.

# **Reviewing an RTV Example**

This example displays how RTV accounting entries are created.

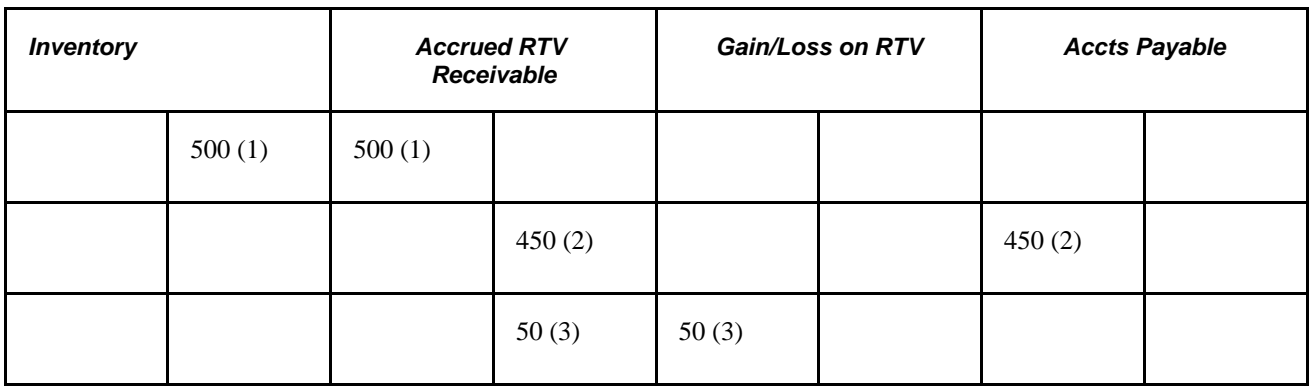

- 1. In the PeopleSoft Inventory/Cost Management, inventory is reduced by the amount of the returned stock using the transaction group 012, Return to Vendor.
- 2. In the PeopleSoft Payables system, an debit voucher is entered, posted, and extracted. This credit voucher is for the cost of the returned stock plus any additional charges such as restocking fees. This amount may or may not match the value credited to the inventory account.
- 3. In the PeopleSoft Inventory/Cost Management, the difference between the credit voucher and the inventory stock reduction is recorded as a gain or loss due to RTV using the transaction group 415, RTV Variance.

## **Chapter 13**

# <span id="page-338-0"></span>**Reconciling PeopleSoft Cost Management and Payables**

This chapter discusses how to use the CM/AP Reconciliation tool set.

# **Understanding the CM/AP Reconciliation Tool Set**

Purchase order receipts to inventory can yield many inventory putaways. Each inventory putaway can yield many accounting entries, which generally debit an inventory asset account and credit the accrued liability account as specified on the purchase order receipt.

On the PeopleSoft Payables side, vouchers are entered to set up payment for vendor invoices. Each purchase order receipt to inventory can yield many vouchers from many vendors for the material and its landed cost charges. Each of those vouchers generally triggers a debit to accrued liability (as specified on the purchase order receipt) and a credit to accounts payable.

The CM/AP Reconciliation tool set helps with the task of ensuring that for each purchase order receipt, the entries to accrued liability from PeopleSoft Cost Management are reconciled with the entries from PeopleSoft Payables. These entries should offset, netting to zero. In practice, there are a number of situations where the accounting entries from the two sources do not offset:

- Receipts are not yet put away.
- Putaways and adjustments are not costed.
- Putaways and adjustments are costed but accounting entries are not yet created.
- Putaways and adjustments are costed and accounting entries are created, but are not picked up by the Journal Generator.
- Receipts are not vouchered.
- Receipts are vouchered but are not posted to voucher accounting lines.
- Wait for final cost is in effect (select the Hold for Final Cost check box on the cost profile so that no costing of transactions occurs until the voucher is matched) if you run in midperiod mode (to minimize adjustments). In regular mode, the purchase order amounts post if the voucher is not yet processed.
- Voucher amounts are different than the purchase order receipt amounts, and those matched cost adjustments are not yet processed through PeopleSoft Cost Management and passed on to the general ledger.
- User-created journal entry to manually account for a difference.

# **Using the CM/AP Reconciliation Tool Set**

The CM/AP Reconciliation tool set allows you to:

- 1. Run the CM/AP Reconciliation process (CM\_APRECN) to match up PeopleSoft Cost Management entries for receipts against PeopleSoft Payable entries for receipts.
- 2. The CM/AP Reconciliation Summary provides inquiries into the receipts that do not offset each other, and drill-down capabilities through the details of those transactions. Also, there is an option to select receipts that should no longer be displayed on the reconciliation list. These receipts are designated by users as insignificant differences, or they are dealt with in some fashion, such as a manually entered journal entry. You can view and mark as reconciled the receipts having corresponding payables entries that do not balance to zero. You can also view and mark as reconciled the voucher entries that do not have corresponding costing entries but have been accounted for elsewhere.
- 3. Use the CM/AP Reconciliation Detail to view all detail information about PeopleSoft Payables transactions and PeopleSoft Cost Management transactions. You can also mark any discrepancies as reconciled.

**Note.** The CM/AP Reconciliation tool set does not perform reconciliation entries, but it does provide information necessary for you to understand and resolve reconciliation differences.

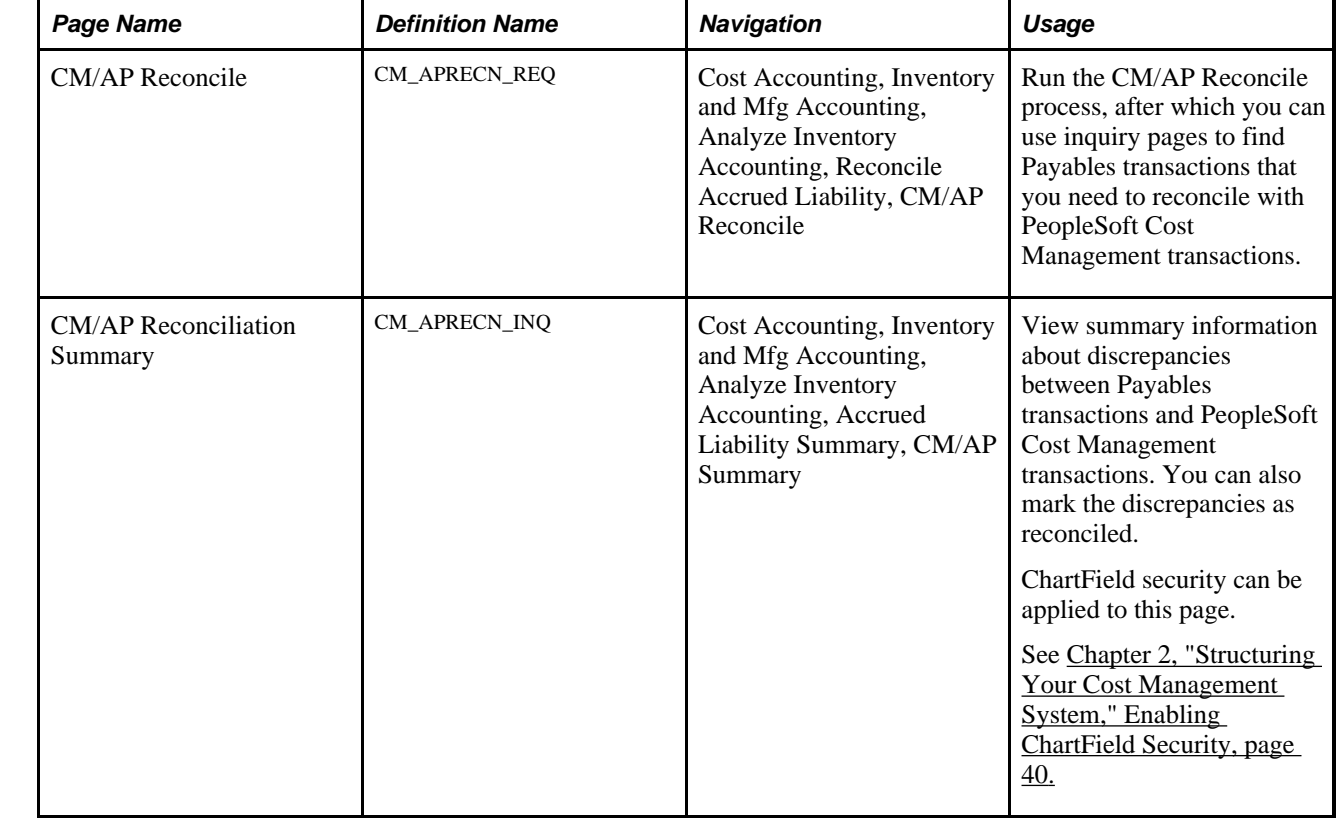

# **Pages Used to Reconcile PeopleSoft Cost Management and Payables**

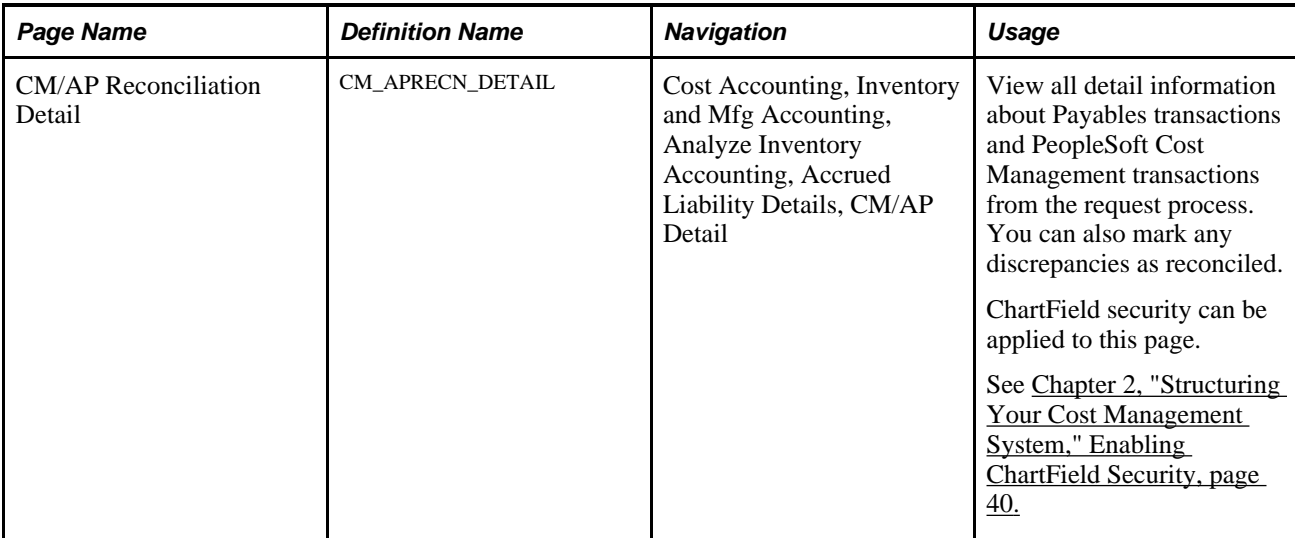

# **Running the CM/AP Reconciliation Process**

Access the CM/AP Reconcile page (Cost Accounting, Inventory and Mfg Accounting, Analyze Inventory Accounting, Reconcile Accrued Liability, CM/AP Reconcile).

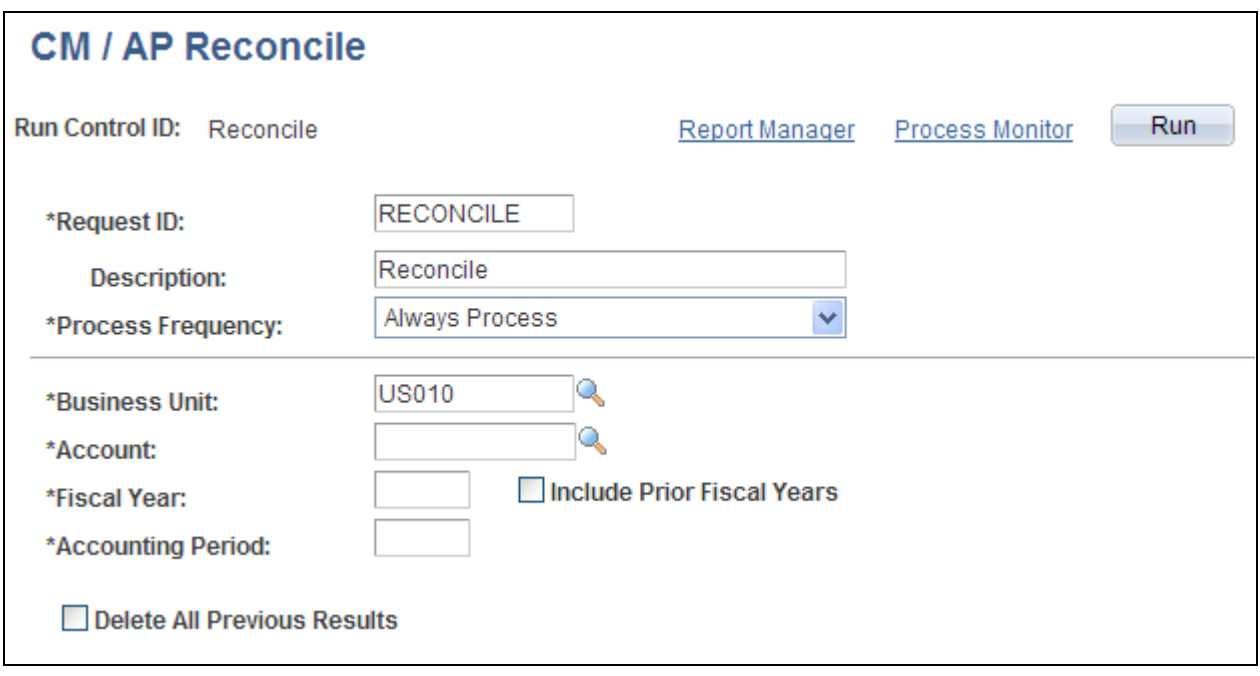

CM/AP Reconcile process page

Use the CM/AP Reconcile process (CM\_APRECN) to match PeopleSoft Cost Management accounting entries (that are posted to the general ledger) to a matching entry in Payables accounting line table. This process reports any entries that cannot be matched. After running the CM/AP Reconcile process, use inquiry pages to find Payables transactions that you need to reconcile with PeopleSoft Cost Management transactions. There are many causes of discrepancy; for example, maybe you did not voucher a receipt, or you entered a voucher for an amount that differs from the amount on the purchase order. Actions like these can then cause the system to, for instance, not voucher a receipt, not post a vouchered receipt to the voucher accounting lines, not pick up an accounting line with the journal generator, or to post a voucher to the liability account without a receipt.

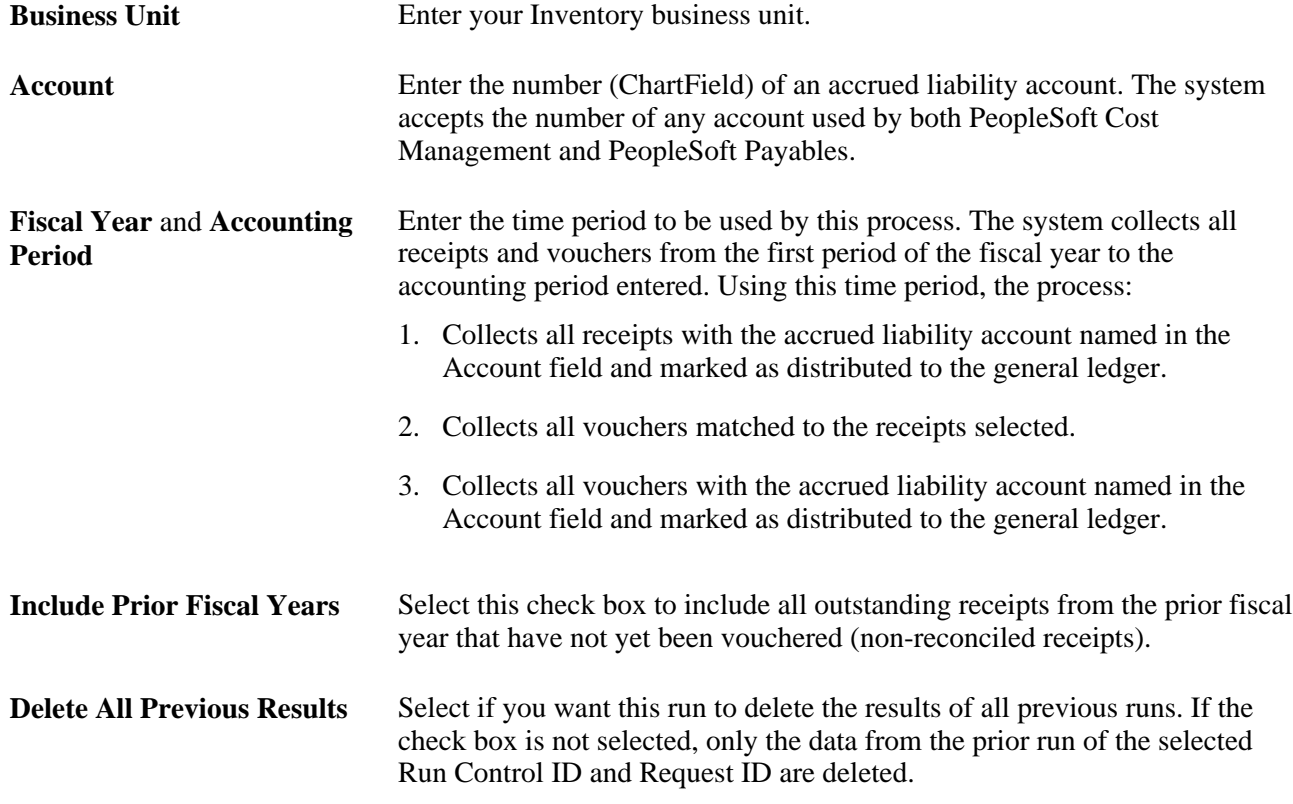

## **Using the CM/AP Reconciliation Summary**

Access the CM/AP Reconciliation Summary page (Cost Accounting, Inventory and Mfg Accounting, Analyze Inventory Accounting, Accrued Liability Summary, CM/AP Summary).

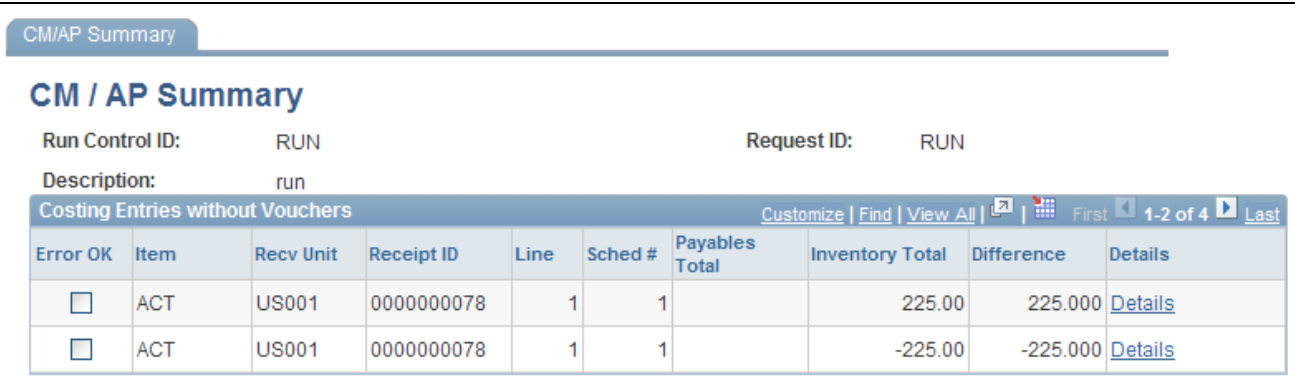

CM/AP Reconciliation Summary page displaying costing entries without vouchers.

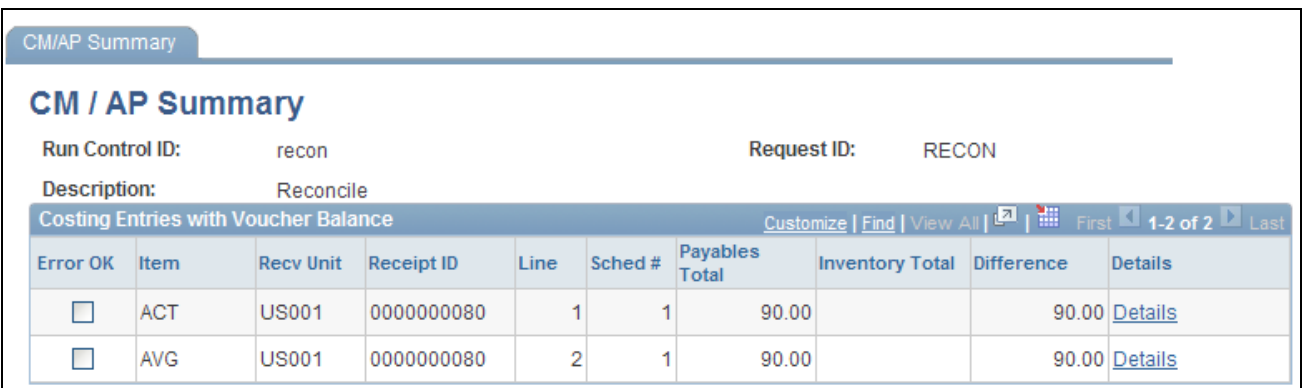

CM/AP Reconciliation Summary page displaying vouchers without costing entries.

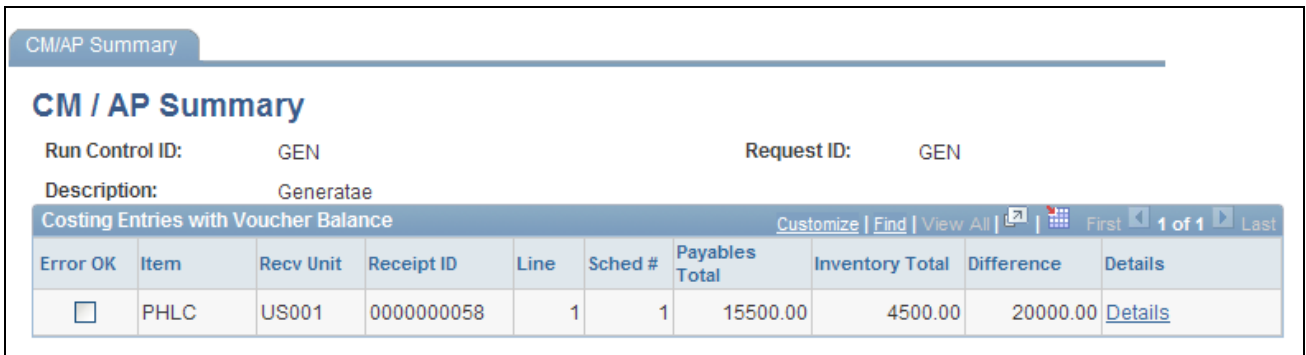

CM/AP Reconciliation Summary page displaying costing entries with vouchers.

After you run the CM/AP Reconcile process, you can view summary information about discrepancies between the costing balance in PeopleSoft Cost Management and the voucher balance in PeopleSoft Payables. You can also mark the discrepancies as reconciled. Balanced receipt lines are marked as reconciled and do not appear on the summary page. This component can display the following information:

- Vouchers without costing entries.
- Costing entries without vouchers.
- Costing entries with voucher balances.

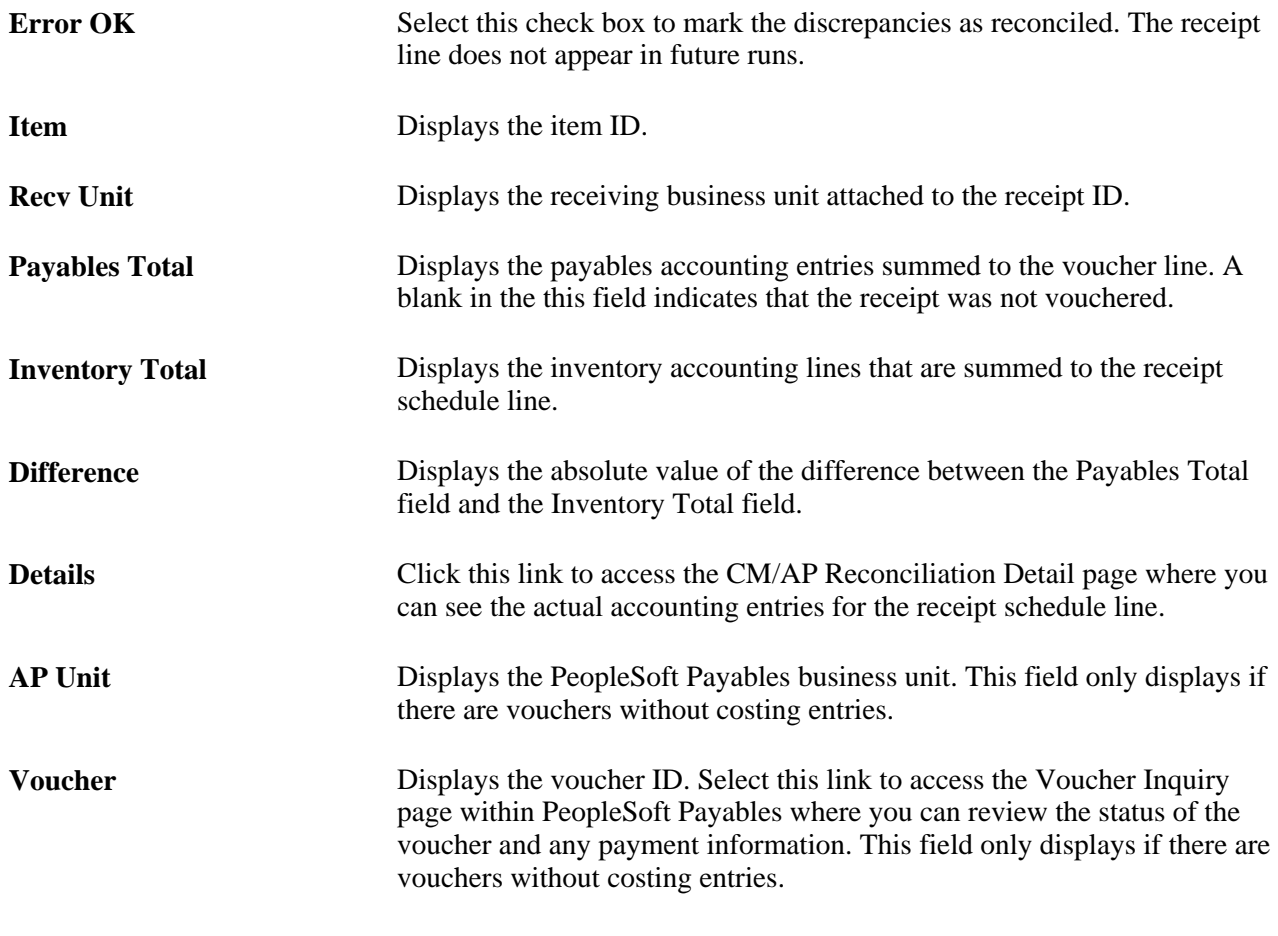

ChartField security can be applied to this page.

See [Chapter 2, "Structuring Your Cost Management System," Enabling ChartField Security, page 40.](#page-55-0)

## **Using the CM/AP Reconciliation Detail**

Access the CM/AP Reconciliation Detail page (Cost Accounting, Inventory and Mfg Accounting, Analyze Inventory Accounting, Accrued Liability Details, CM/AP Detail).

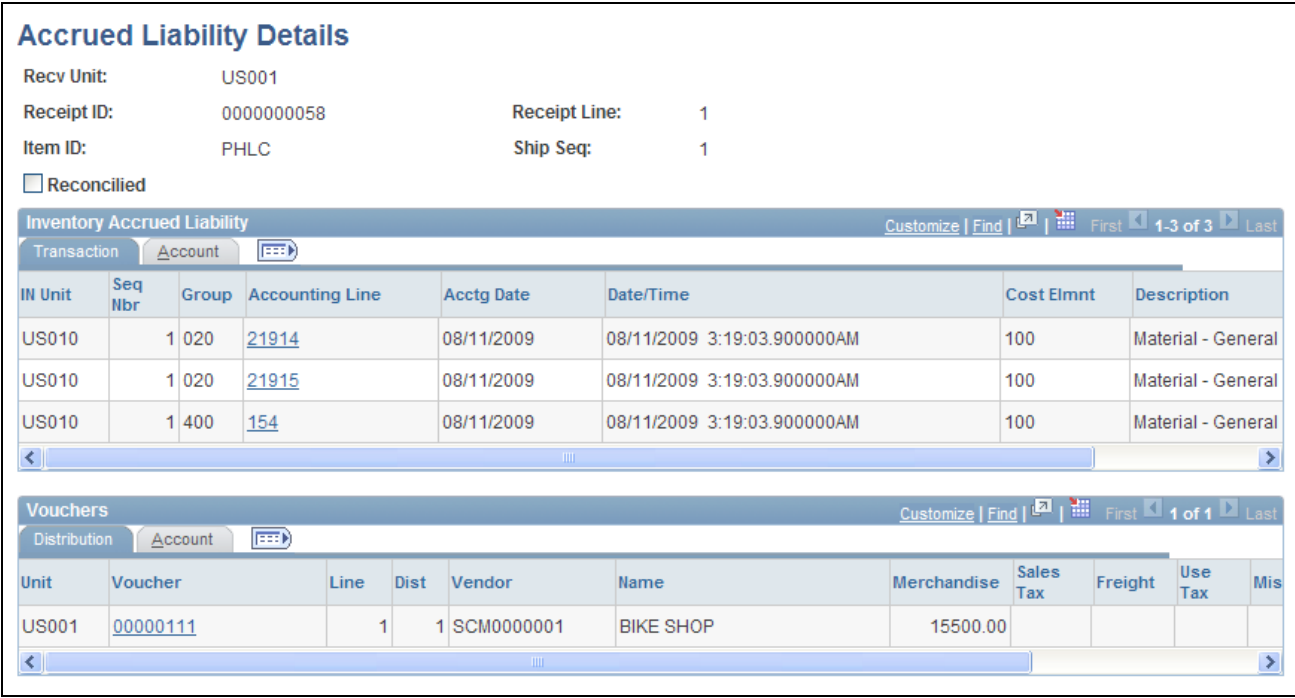

#### CM/AP Detail page

After you run the CM/AP Reconcile process, use this page to view all detail information about Payables transactions and PeopleSoft Cost Management transactions from the request process. You can also mark any discrepancies as reconciled.

The Reconciled check box is selected if the receipt and voucher are balanced; it is deselected if the receipt and voucher do not balance. Select Reconciled if the discrepancy for this transaction is acceptable.

#### **Inventory Accrued Liability**

Use the Transaction tab on this page to view and reconcile accrued liability transactions that have corresponding voucher entries that do not balance to zero. Click the Accounting Line link to drill to transaction details on the Inventory Transaction Entries page.

Use the first Accounttab on this page to view account information for accrued liability transactions having corresponding voucher entries that do not balance to zero.

#### **Vouchers**

Use the Distribution tab to view and reconcile voucher distribution lines having accrued liability transactions that do not balance to zero. Click the Voucher link to see details on the Voucher Inquiry page.

Use the second Account tab to view account information for voucher entries that do not have corresponding costing entries.

ChartField security can be applied to this page.

### **See Also**

[Chapter 2, "Structuring Your Cost Management System," Enabling ChartField Security, page 40](#page-55-0)

## **Chapter 14**

# **Analyzing Manufacturing**

This chapter provides an overview of production analysis, lists a prerequisite, and discusses how to:

- Analyze production variances for standard cost items.
- Analyze work in progress (WIP) inventory value in standard cost environments.
- Analyze efficiency variances and work center utilization.
- Display scrap and standard earned conversion costs.
- Display actual labor information.

# **Understanding Production Analysis**

PeopleSoft Cost Management enables you to manage and evaluate cost performance. When you are in the process of manufacturing items, you can generate inquiries and reports that depict potential production variances and that notifies the appropriate individuals of the variances through workflow. After you close production to accounting, you can run detailed reports that analyze production variances and WIP inventory value.

## **Prerequisite**

Before using this chapter, review the closing production and reopening production sections of the *PeopleSoft Manufacturing PeopleBook.*

#### **See Also**

*PeopleSoft Manufacturing 9.1 PeopleBook*, "Closing Production"

# **Analyzing Production Variances for Standard Cost Items**

When you close a production ID or production quantity for accounting, PeopleSoft Manufacturing calculates variances. The variances capture the differences between the cost of what is built and the frozen standard cost of the item. The process breaks down the variances by reason, such as: configuration, usage, component yield, lot size, routing process, rework, teardown, outside processing, and output mix. These variances are summarized up to the production ID and cost element level and are used for accounting and analysis purposes.

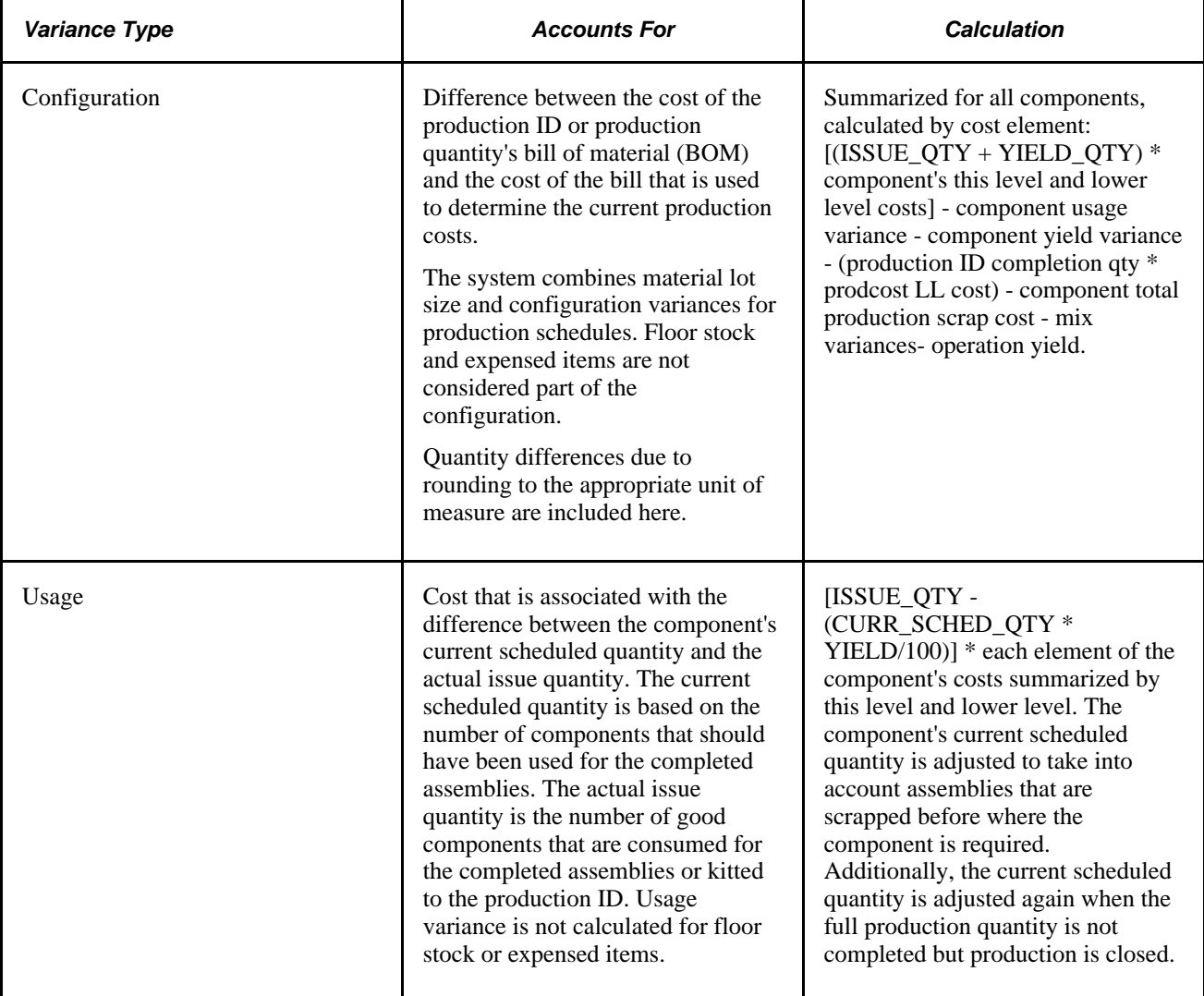

Once closed for accounting, PeopleSoft Manufacturing calculates these production variances:

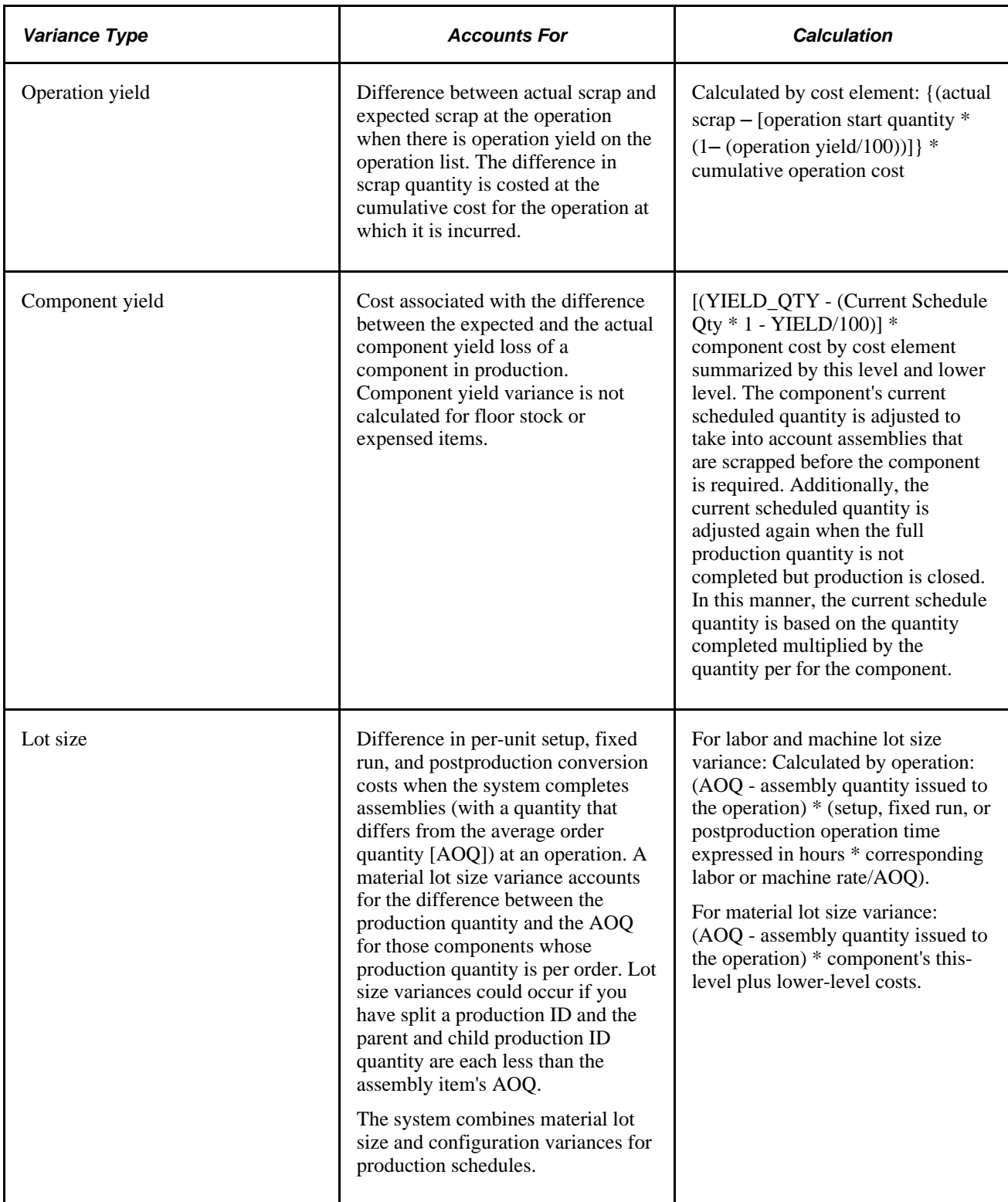

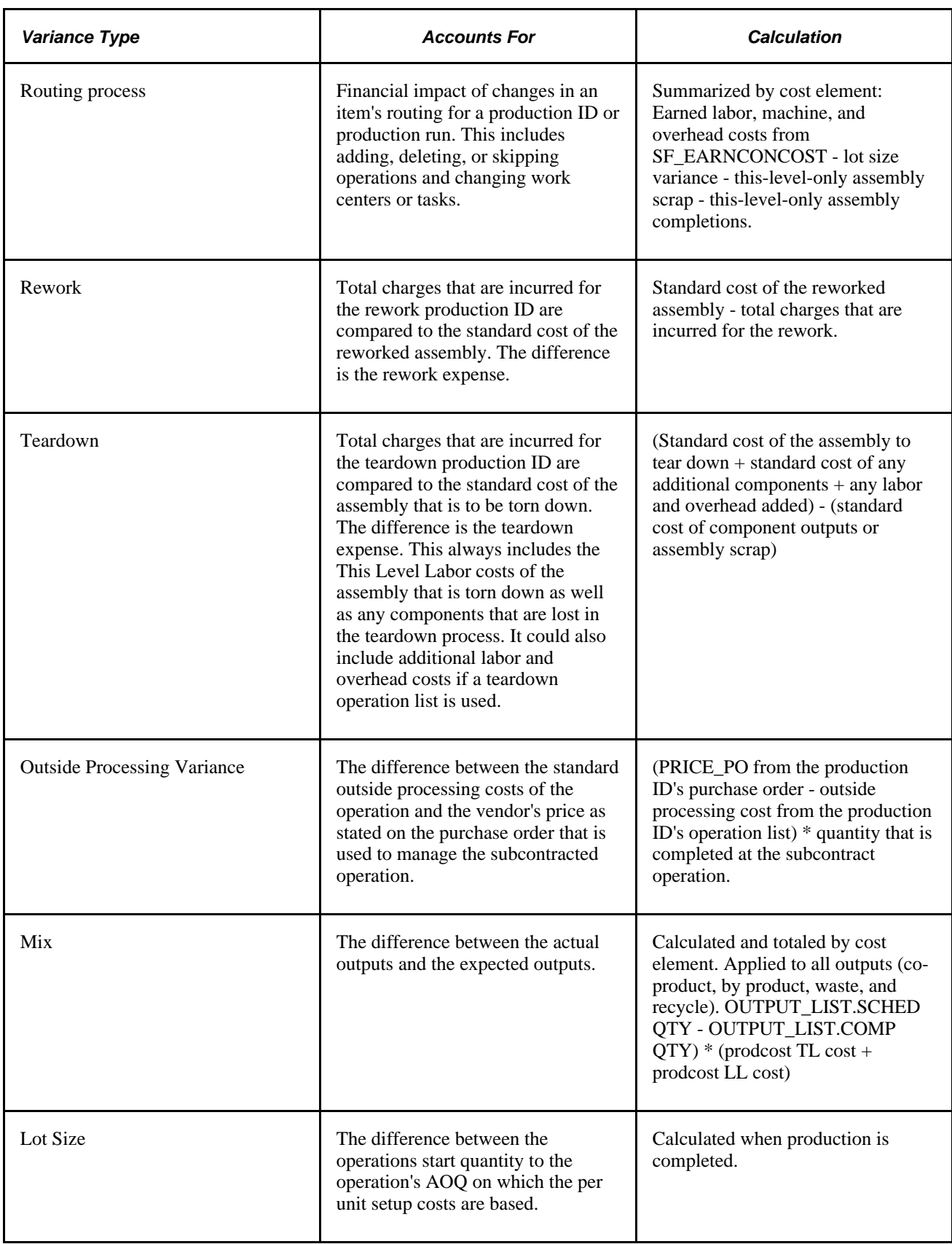

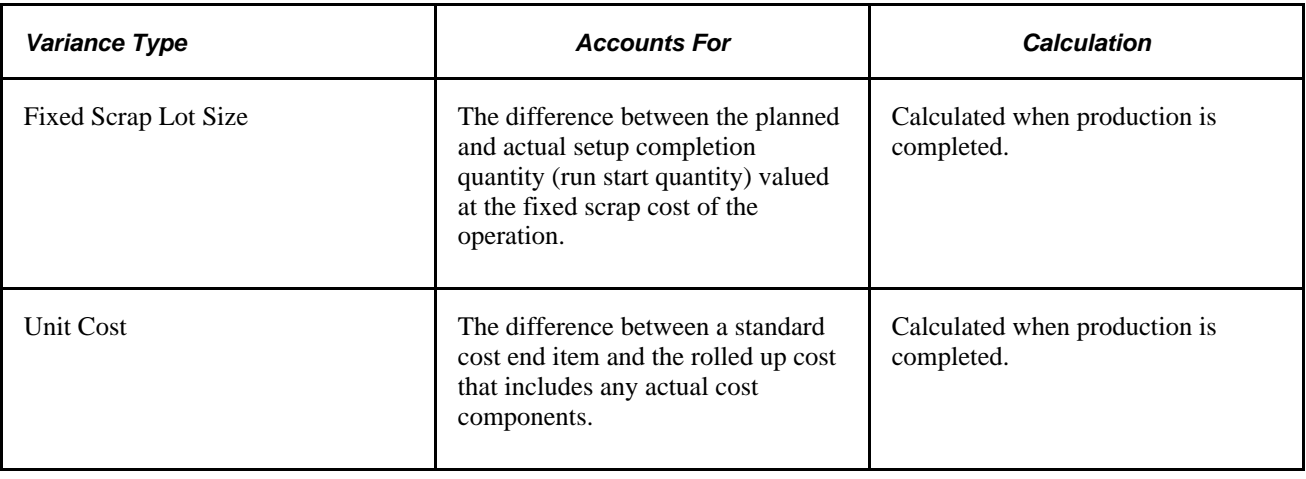

**Note.** Variances can be incurred depending on the item's unit of measure rounding and precision. If you have a unit of measure for an item that has a precision of 0 to the right of the decimal, the item can be issued only in whole units. If the item is a component on a BOM and has a component yield factor, the system schedules the component on a production ID or schedules only in whole units. However, the cost of the assembly item using the component is calculated by using the fractional quantity. This could result in small variances, because the sum of the scheduled component costs is greater than the cost of the total completed number of assemblies using the component.

## **Generating Production Variance Reports for Standard Cost Items**

PeopleSoft Cost Management provides two reports for analyzing variances:

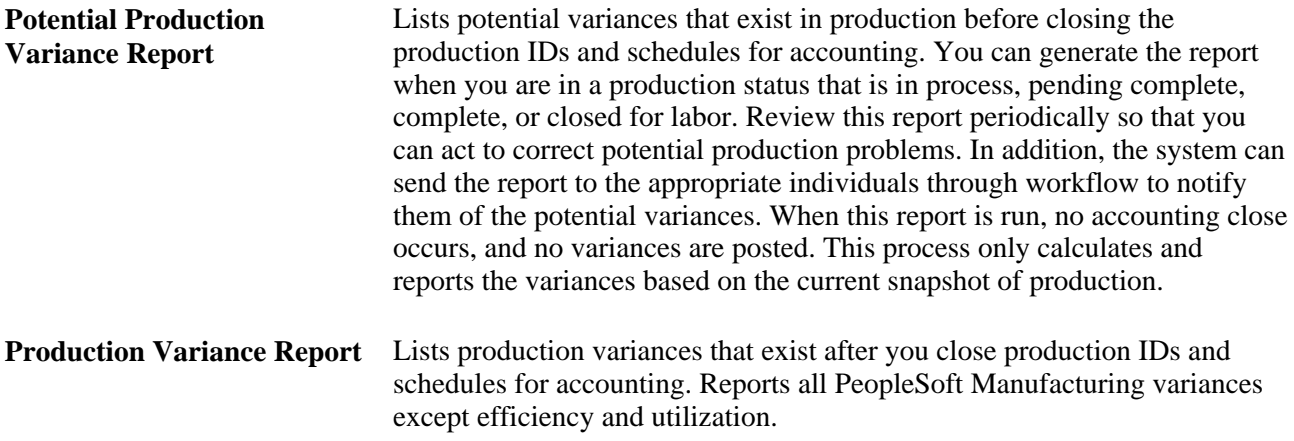

#### **See Also**

[Appendix C, "PeopleSoft Cost Management Reports," page 423](#page-438-0)

[Chapter 14, "Analyzing Manufacturing," Analyzing Efficiency Variances and Work Center Utilization, page](#page-354-0)  [339](#page-354-0)

# **Analyzing WIP Inventory Value in Standard Cost Environments**

Periodically, you must determine the value of material in process. Use this data to verify the general ledger balance for WIP inventory as well as to provide management with an indication of in-process inventory levels.

In-process inventory includes three parts:

Raw material or subassemblies for regular production that are issued to the shop floor not yet used in an assembly.

This portion of in-process inventory is stored in the work center's WIP locations and is included as part of the stockroom inventory valuation. Materials in WIP locations use the issue or replenishment method of issuing material.

• Items in various stages of assembly (including material consumed from the WIP locations) as well as labor, machine, overhead, and outside processing costs that are incurred up to the point that the WIP inventory value report is run.

Additionally, components that are kitted to a production ID are directly charged to production and are, therefore, included as part of the in-process inventory (although they might not yet be part of the assembly item). The WIP Value report does not include the costs of scrapped components or assemblies that are completed to stock.

• Rework or tear down assemblies or subassemblies that are issued to the shop floor.

You might issue additional components to rework an item and incur additional labor and overhead expenses to rework or tear down.

PeopleSoft Manufacturing uses information that is associated with a specific production ID or production quantity as the basis for determining the WIP value; it also maintains a status for all production. WIP value comprises production with a status of:

- In process
- Pending complete
- Complete
- Closed for labor

Production with a status of entered, firmed, released, canceled, or closed for accounting status is not included in the WIP value.

PeopleSoft Manufacturing uses various records to determine WIP value:

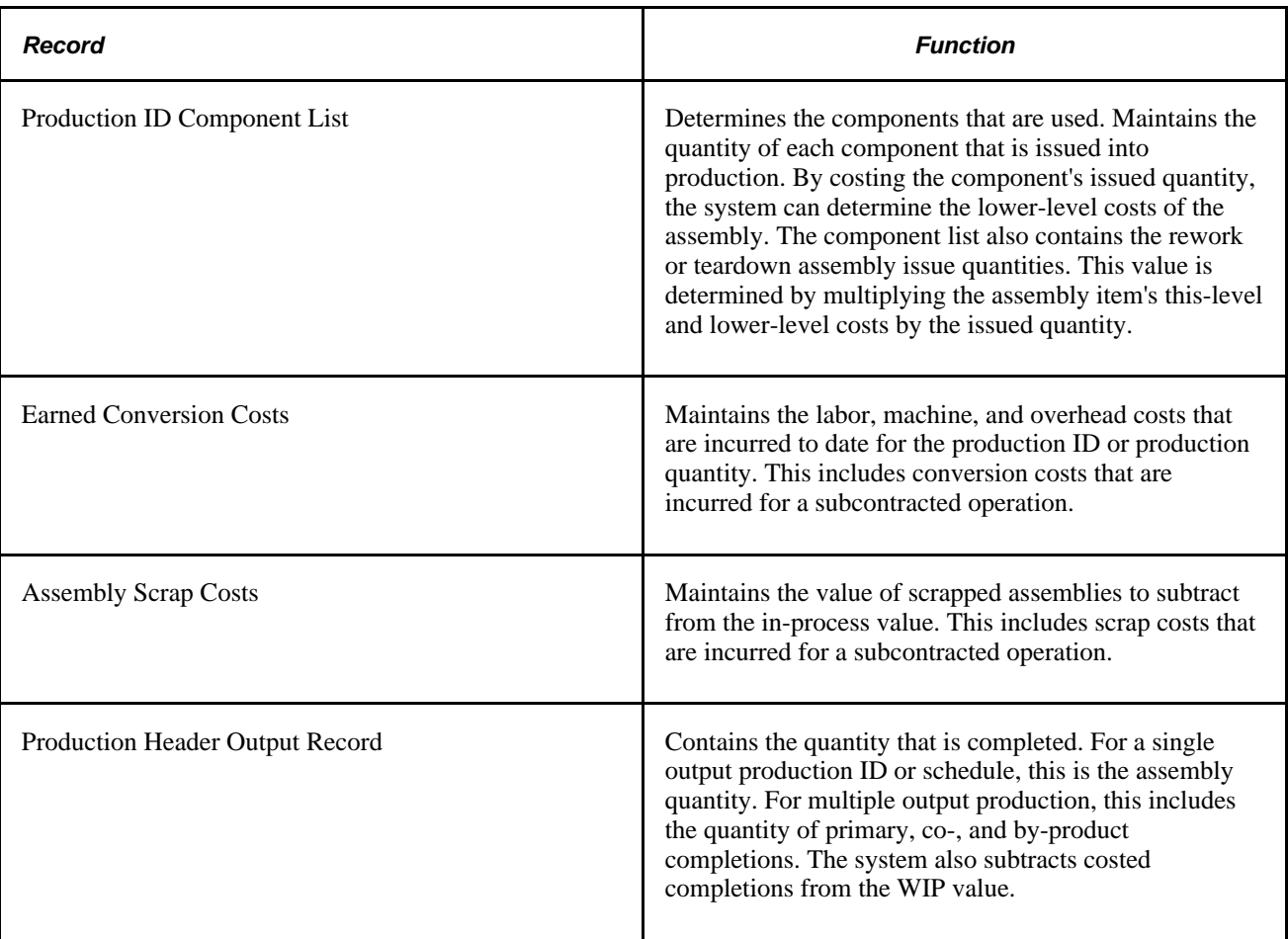

## **Determining WIP Value**

Use the WIP Inventory Value report to analyze work in process. The basic procedure for determining WIP value is:

• Determine the cost of components that are consumed from WIP locations or kitted directly to a production ID.

If the production ID is for rework or teardown, the cost of the assemblies that are issued to production is determined.

- Add any labor, machine, outside processing and overhead costs.
- Add any waste by-product costs.
- Subtract scrapped assemblies.
- Subtract assemblies and primary products, co-products, and by-products that are completed and moved to stock or to another production area.

The result is inventory remaining in process.

#### **Understanding WIP Inventory Value Report Categories**

The categories of cost across the top of the report correspond to the categories that are associated with the cost elements. They are:

- Material
- Inbound
- Conversion (labor and machine)
- Conversion overhead
- Outbound
- Other

PeopleSoft Manufacturing further defines each of these categories:

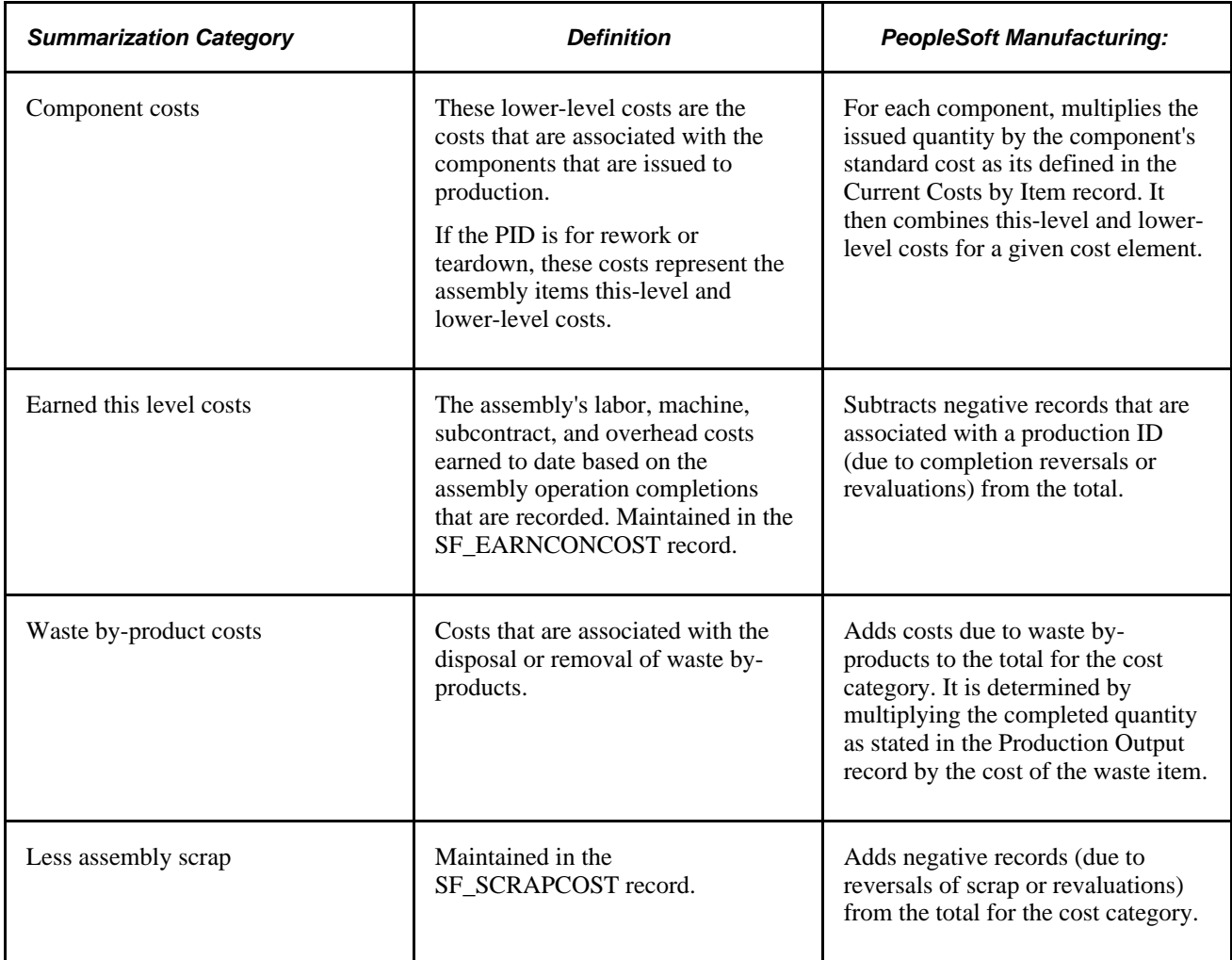

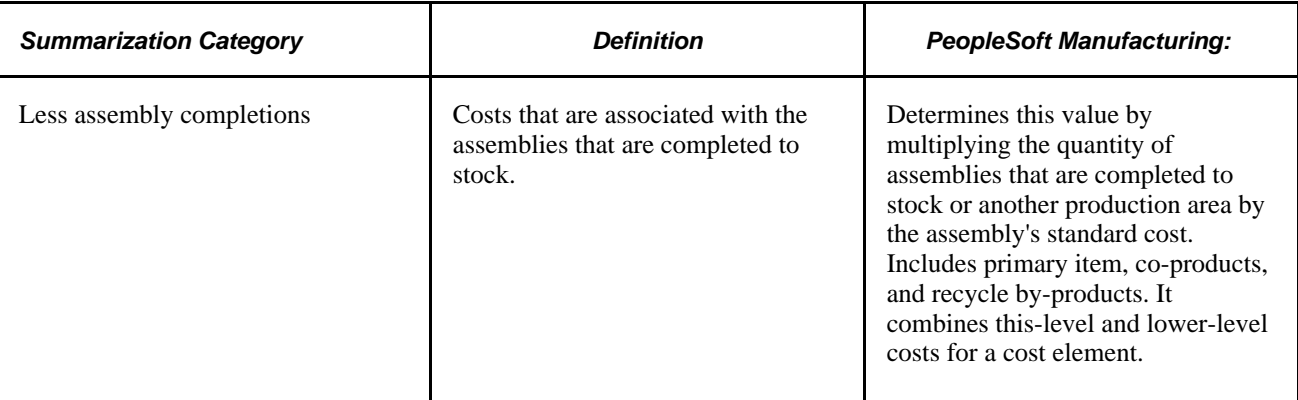

#### **See Also**

[Chapter 4, "Defining the Cost Foundation for Makeable Items," page 85](#page-100-0)

[Appendix C, "PeopleSoft Cost Management Reports," page 423](#page-438-0)

# <span id="page-354-0"></span>**Analyzing Efficiency Variances and Work Center Utilization**

If you record actual labor and machine hours, you want to analyze efficiency variances and work center utilization. The Efficiency/Utilization report details variances and utilization by work center. Within work centers, the production ID or schedule that utilized the work center is specified.

Efficiency variance is the difference between the actual hours that are expended for an operation and the earned hours for the operation. Earned hours are based on the standard costing labor and machine setup, run, fixed-run, and postproduction times that are specified in the production operation list and on the quantity that is completed at the operation. The system reports efficiency variances for both labor and machine.

Utilization compares the available hours for a work center to the actual hours that are recorded for a work center. Available hours are equal to the scheduled hours (if entered for the work center) during actual labor and machine time recording. If scheduled hours are not entered, available hours are derived from the work center, production, or five-day workweek calendar. The system reports utilization measurements for both labor and machines by work center.

**Note.** PeopleSoft Manufacturing reports on (but does not post) efficiency variances and utilization calculations.

# **Displaying Scrap and Standard Earned Conversion Costs**

Periodically, you want to monitor scrap and earned conversion costs that are associated with production. Viewing this information enables you to see how the manufacturing floor is performing. PeopleSoft provides you with the ability to view scrap and earned conversion costs against production IDs and production schedules in the production environment.

Earned conversion costs are calculated for:

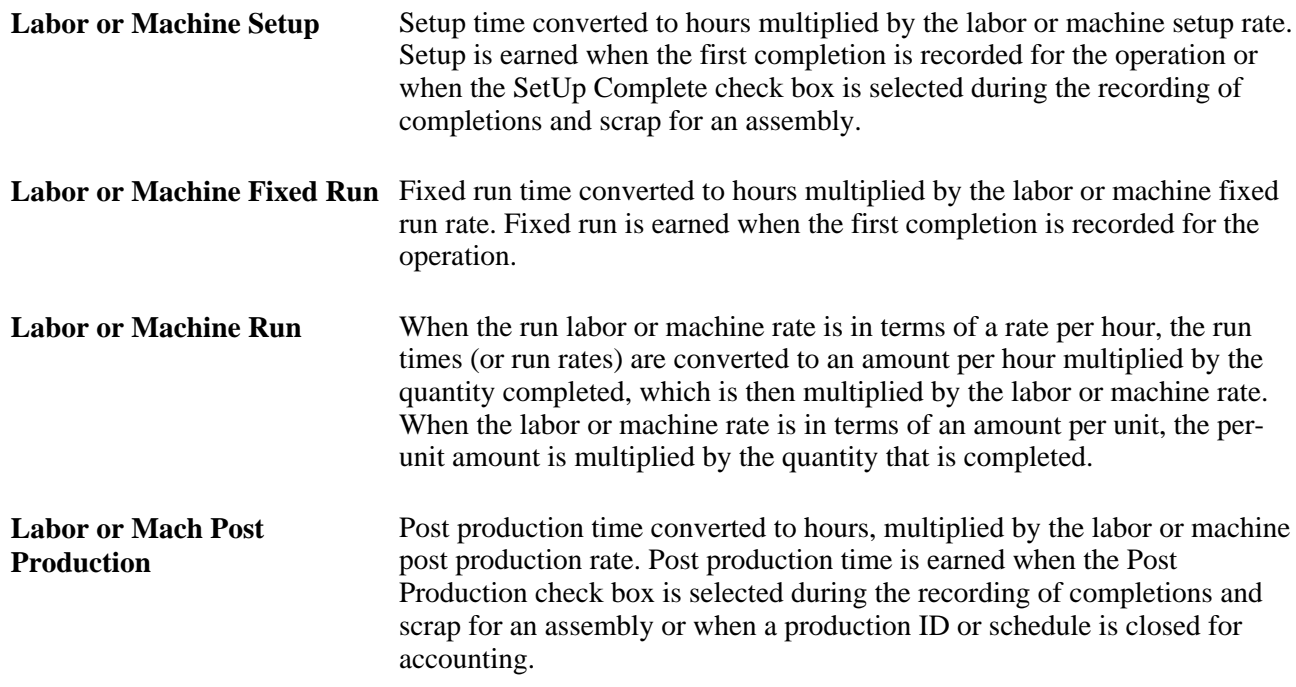

# **Pages Used to Display Scrap and Earned Conversion Costs**

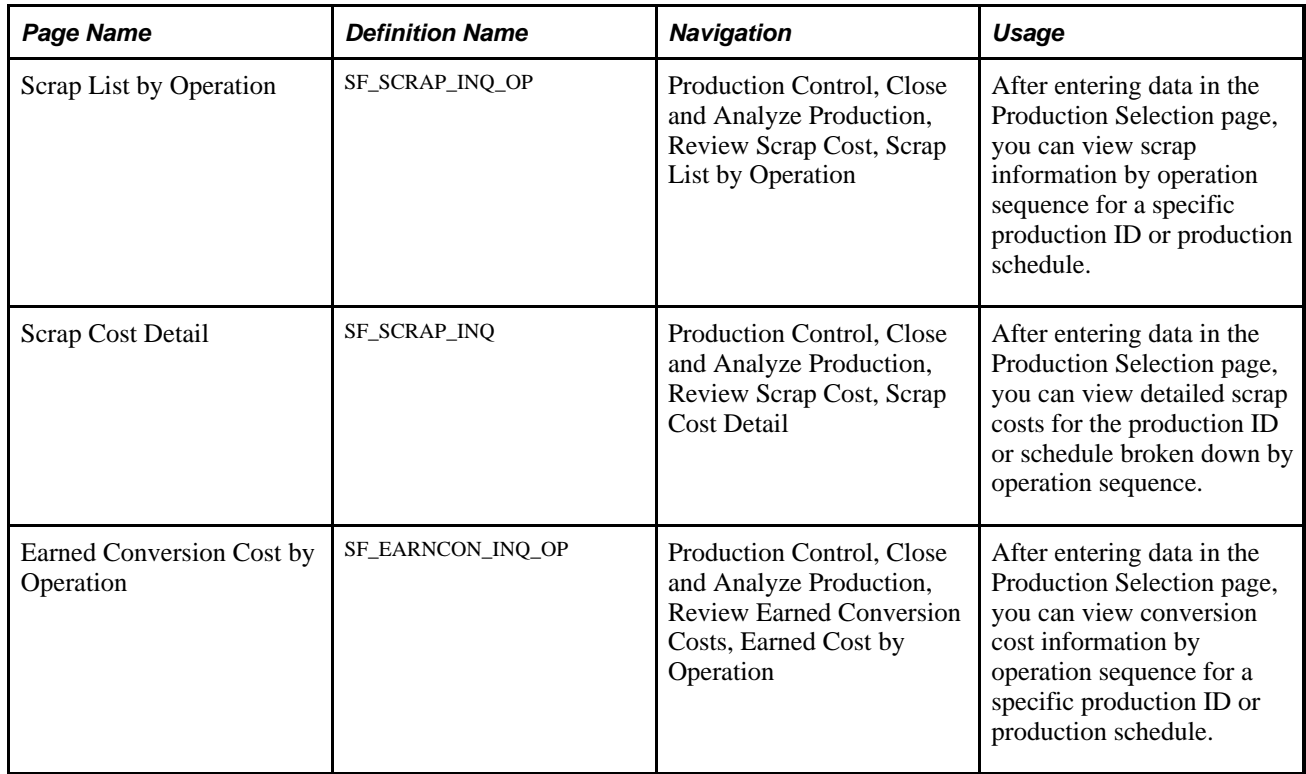

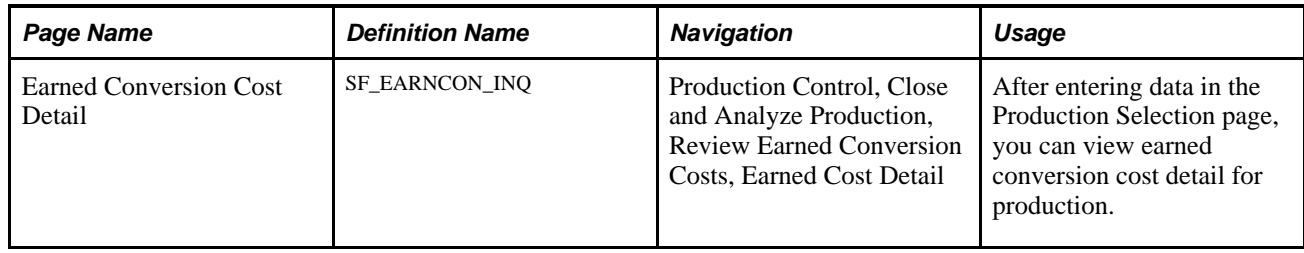

# **Displaying Actual Labor Information**

Use the Actual Labor inquiry pages to display a summary of the actual labor and machine hours, by operation or work center, recorded for a particular date, and to display those same actual hours in more detail by the type of labor or machine that is performed.

# **Pages Used to Display Actual Labor Costs**

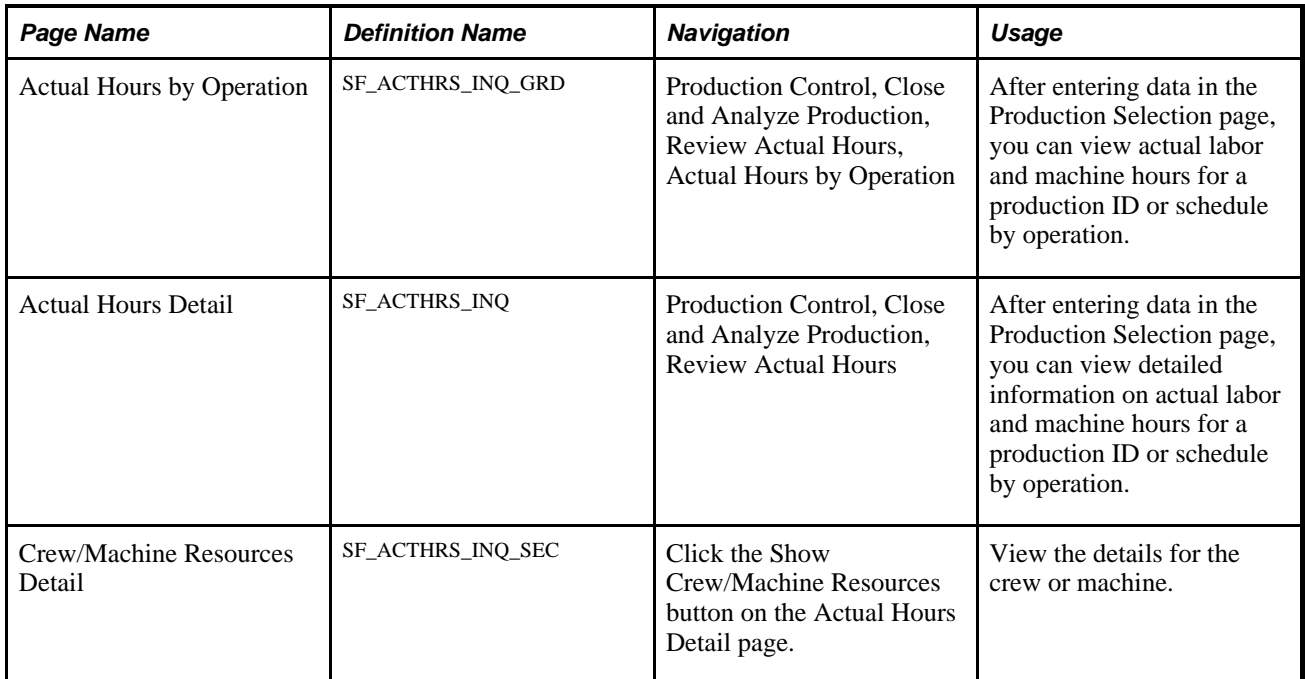

## **Chapter 15**

# **Analyzing Financial Transactions**

This chapter provides an overview of financial transaction analysis, lists prerequisites and common elements, and discusses how to:

- Use the financial inquiry pages.
- Generate reports of financial transactions.

# **Understanding Financial Transaction Analysis**

Monitoring general ledger activity is very important in any environment. PeopleSoft Cost Management provides several tools to review financial transactions, including:

- Using online inquiry pages to review transactions in an interactive mode.
- Generating reports that give vital information on the financial health of an organization.

## **Prerequisites**

You can begin to analyze financial information after PeopleSoft Cost Management accounting lines are created. To create accounting lines, you need to perform these functions:

- Generate financial transactions by using PeopleSoft Distribution and Manufacturing.
- Execute the Transaction Costing process (CM\_COSTING) within the Cost Accounting Creation process to cost the financial transactions.
- Execute the Accounting Line Creation process (CM\_ALC) within the Cost Accounting Creation process to generate the accounting lines for the transactions.

Once the accounting lines are created, you can navigate, report on, and view accounting information within PeopleSoft Cost Management before it is processed through the Journal Generator.

After generating the accounting lines for the transactions, you can execute the Journal Generator process (FSPGJGEN) to prepare the transactions for posting to the journal. Once the Journal Generator process is completed, you have the ability to navigate from both PeopleSoft General Ledger and PeopleSoft Cost Management.

#### **See Also**

[Chapter 8, "Costing Transactions and Creating Accounting Entries," page 171](#page-186-0)

*PeopleSoft Application Fundamentals 9.1 PeopleBook*, "Using Journal Generator," Setting Up for Journal Generator

# **Common Elements Used in This Chapter**

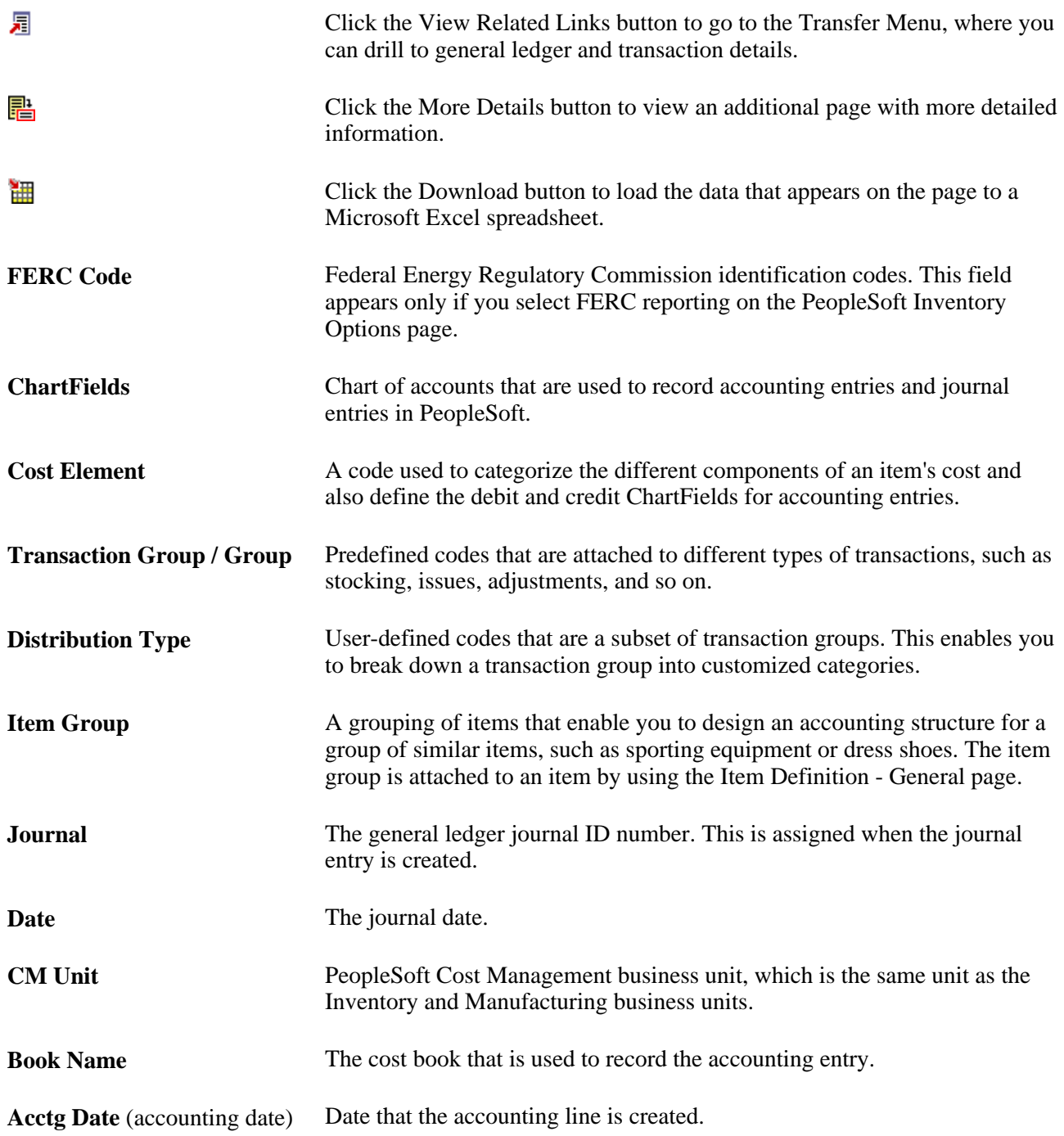
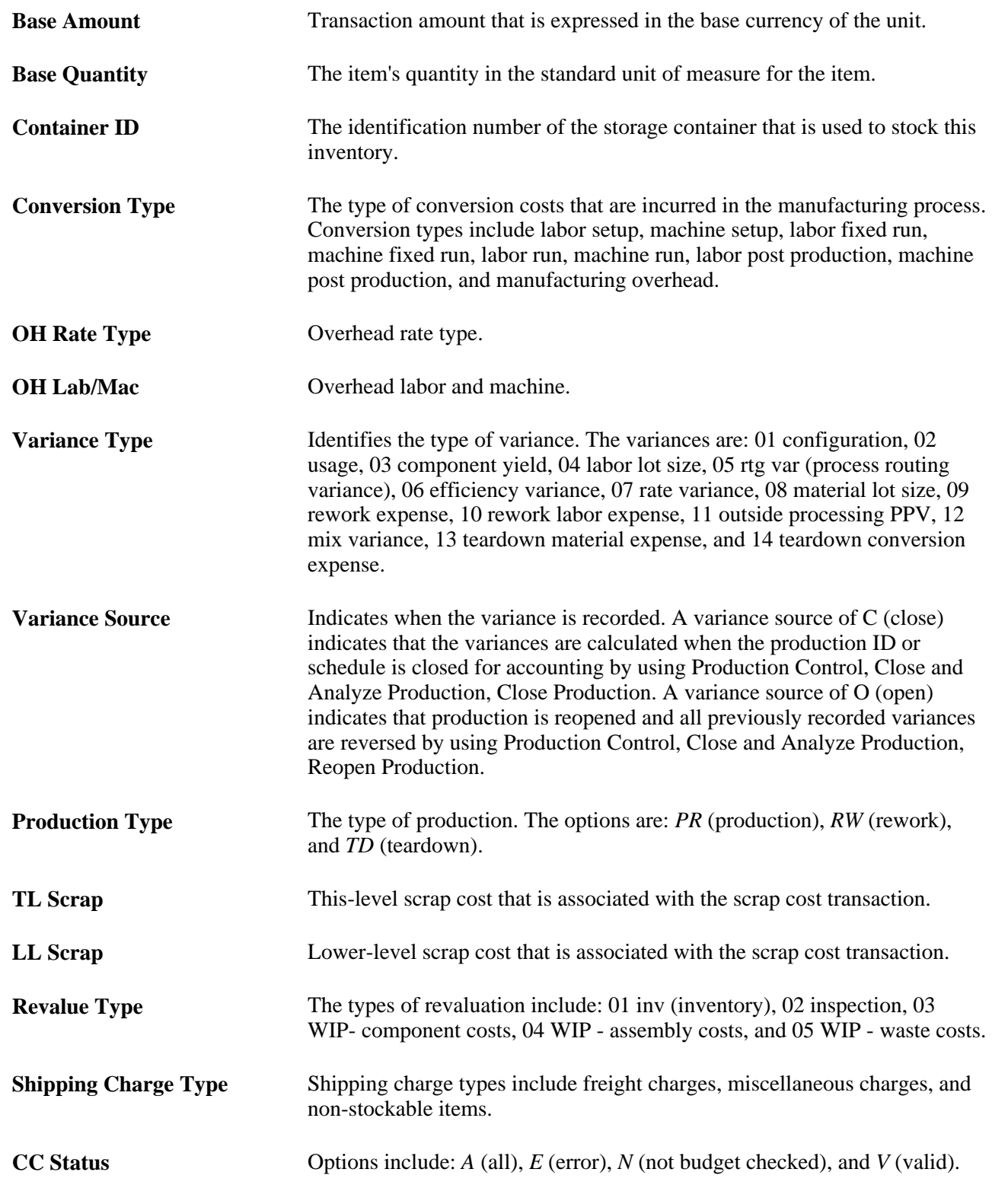

#### **See Also**

*PeopleSoft Application Fundamentals 9.1 PeopleBook*, "Defining and Using ChartFields," Understanding PeopleSoft ChartFields

# **Using the Financial Inquiry Pages**

Viewing financial transaction detail and its associated accounting entries is necessary when investigating a suspect entry in the general ledger or when performing daily monitoring of production activity. PeopleSoft Cost Management enables you to see this transaction information on different pages depending on the type of transaction that you are investigating.

The financial inquiry pages consist of:

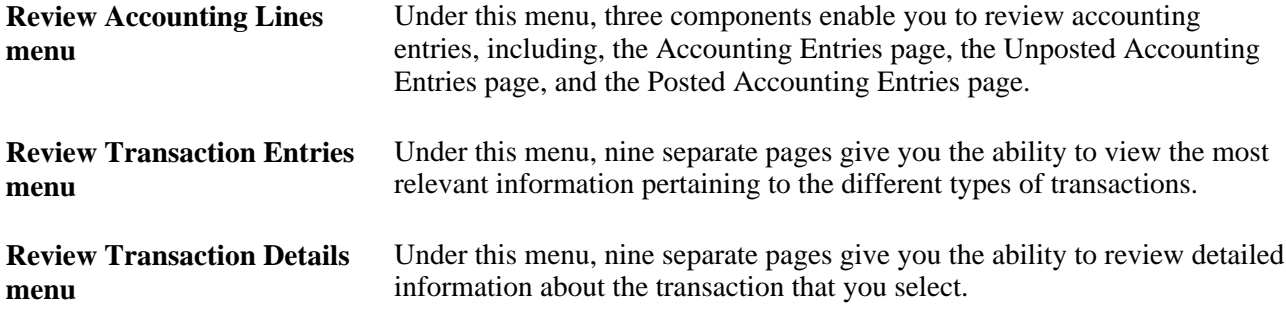

The Review Transaction Entries menu and the Review Transaction Details menu both include pages for you to review these types of entries:

- Inventory transactions.
- Earned conversion costs.
- Production variances.
- Production scrap costs.
- Production actual costs.
- Standard cost revaluations.
- Average cost adjustments.
- Actual cost adjustment.
- Non-stock shipment transactions.

You choose how you want to view accounting entries on the pages that display them. Entries can display debits and credits in one column or two separate columns based on the selection of the Display Debit/Credit Amounts in Subsystems check box on the Overall Preferences page. This default is applied by user ID. In addition, ChartField security can be applied to these pages.

#### **See Also**

*PeopleSoft Application Fundamentals 9.1 PeopleBook*, "Defining User Preferences," Defining Cross-Application User Preferences

[Chapter 2, "Structuring Your Cost Management System," Enabling ChartField Security, page 40](#page-55-0)

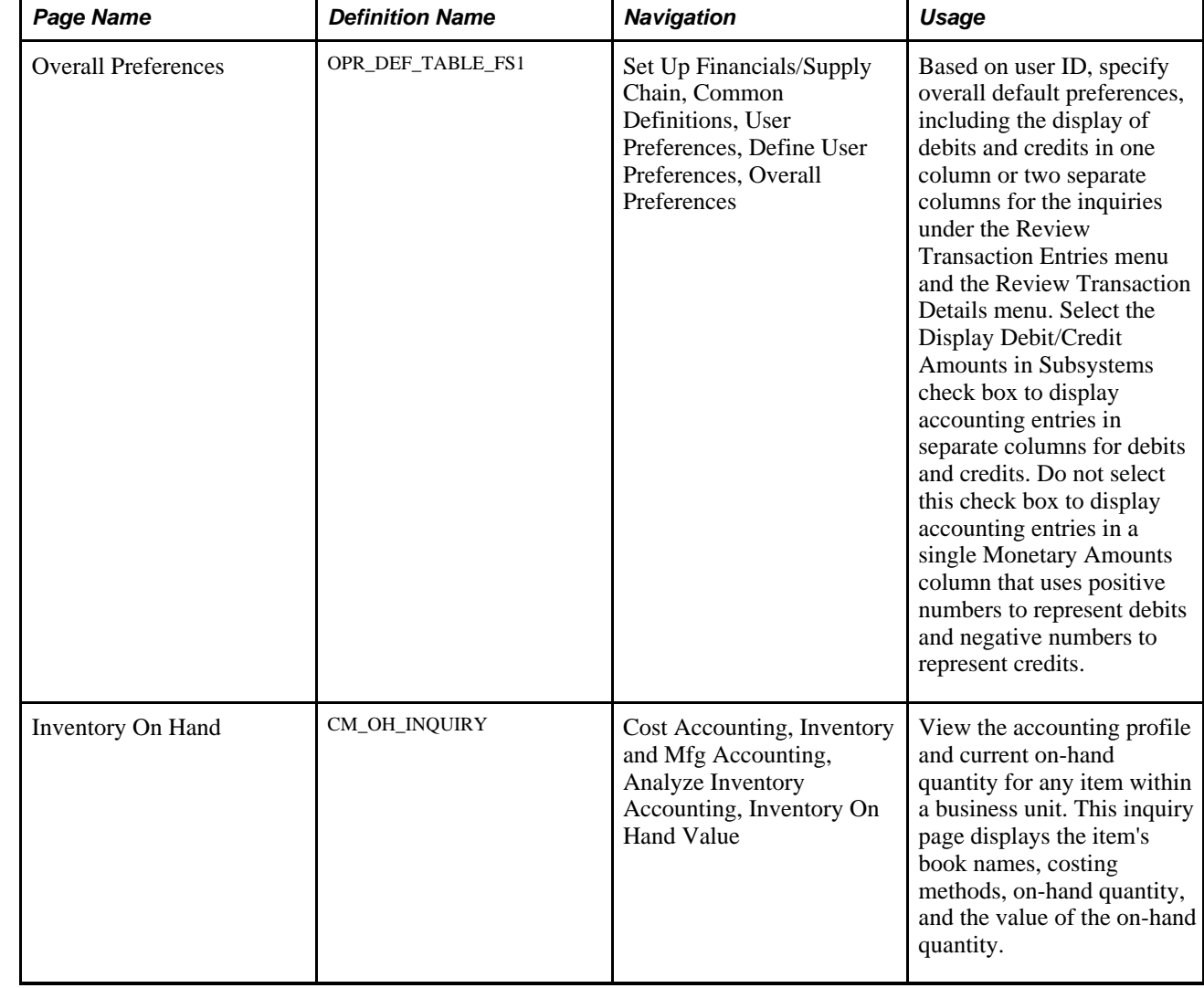

# **Pages Used to View Transaction Entries**

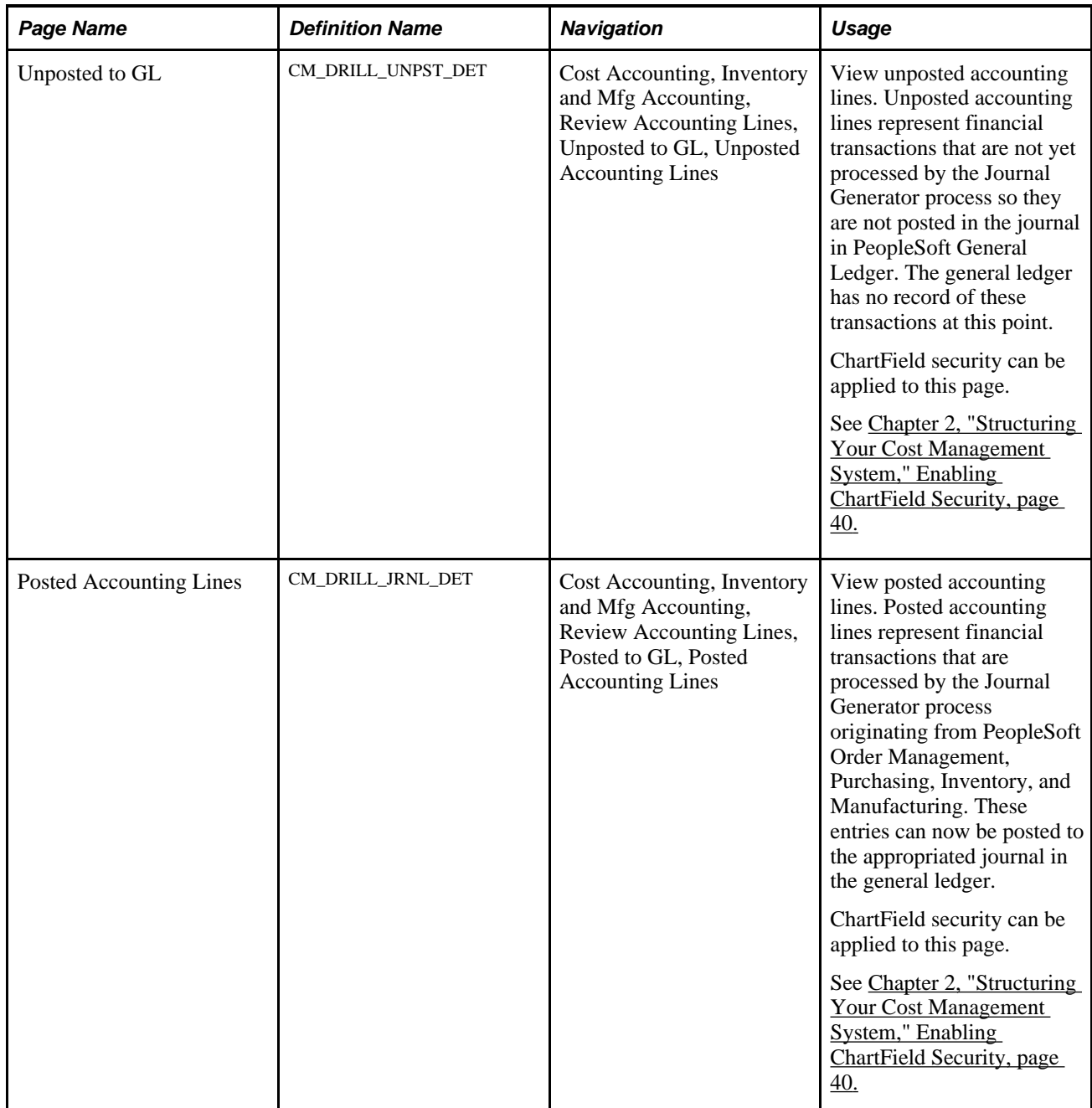

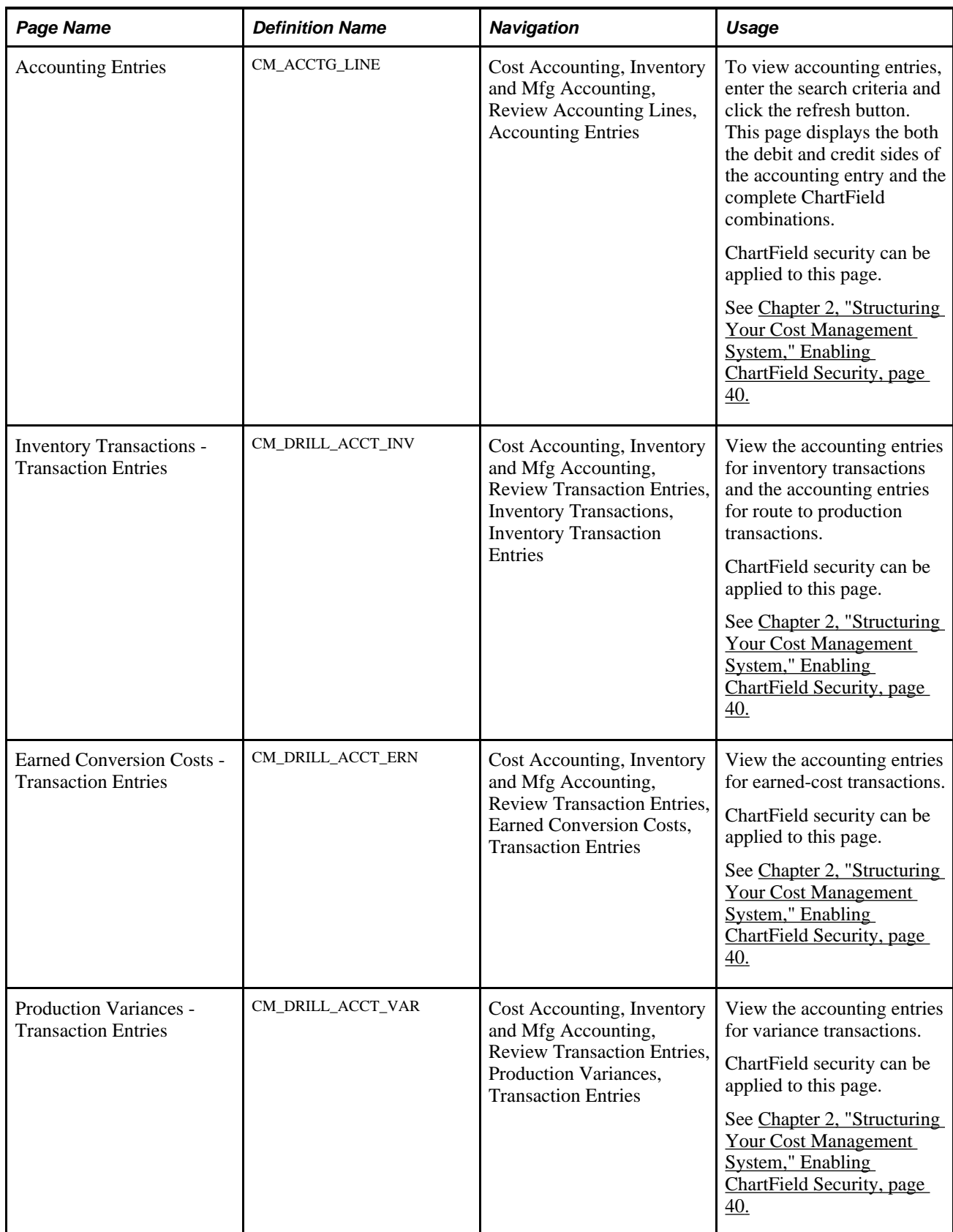

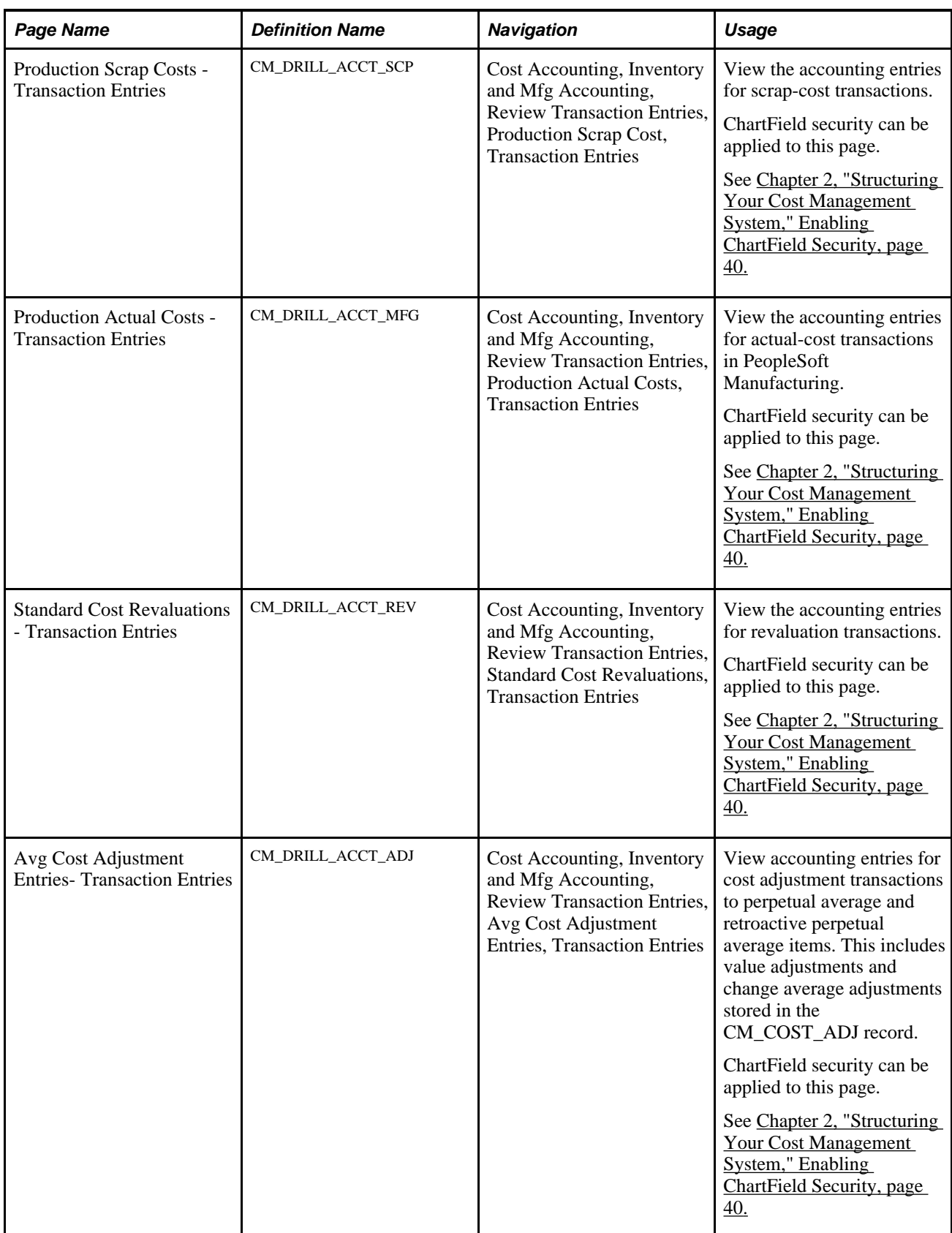

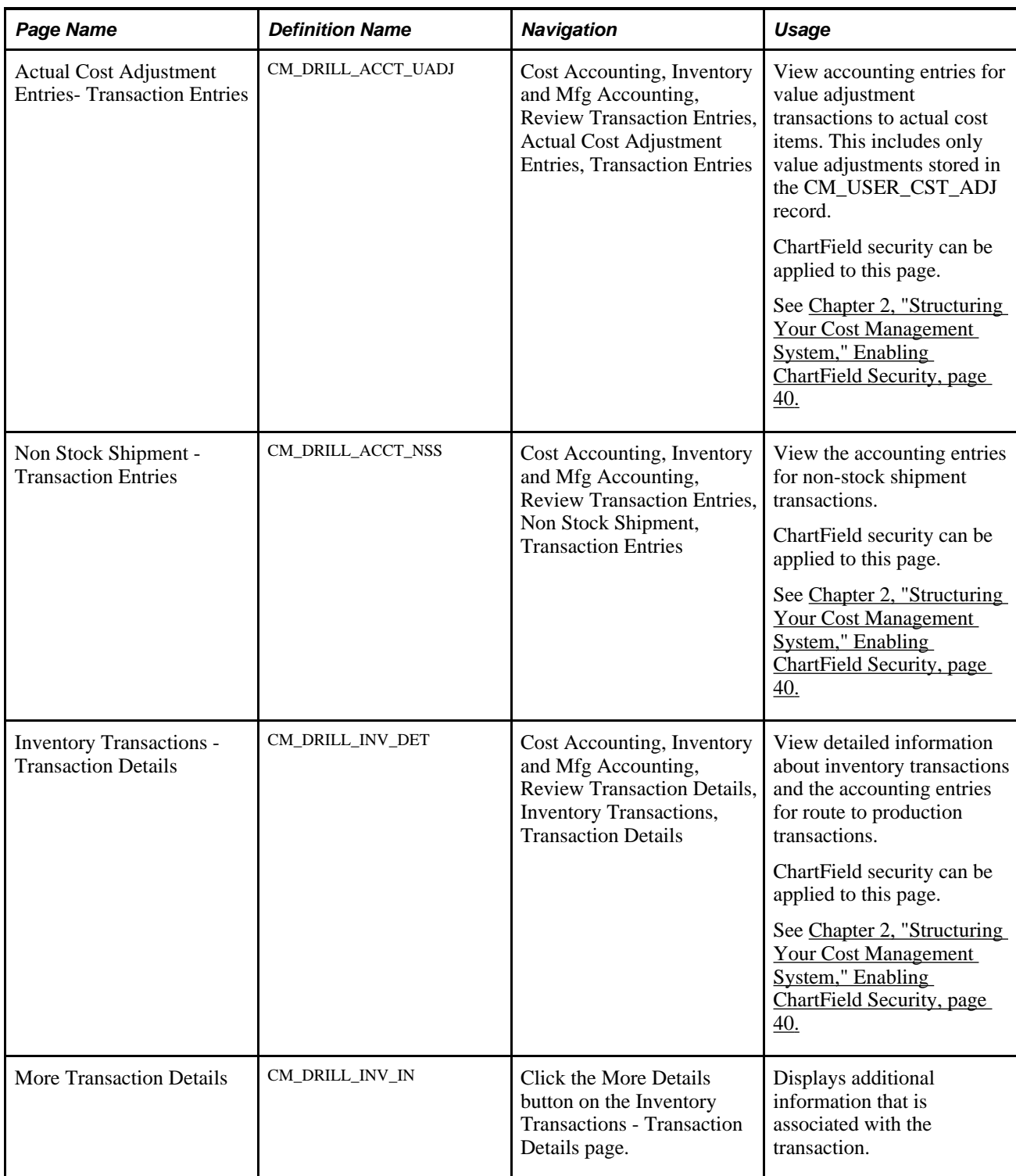

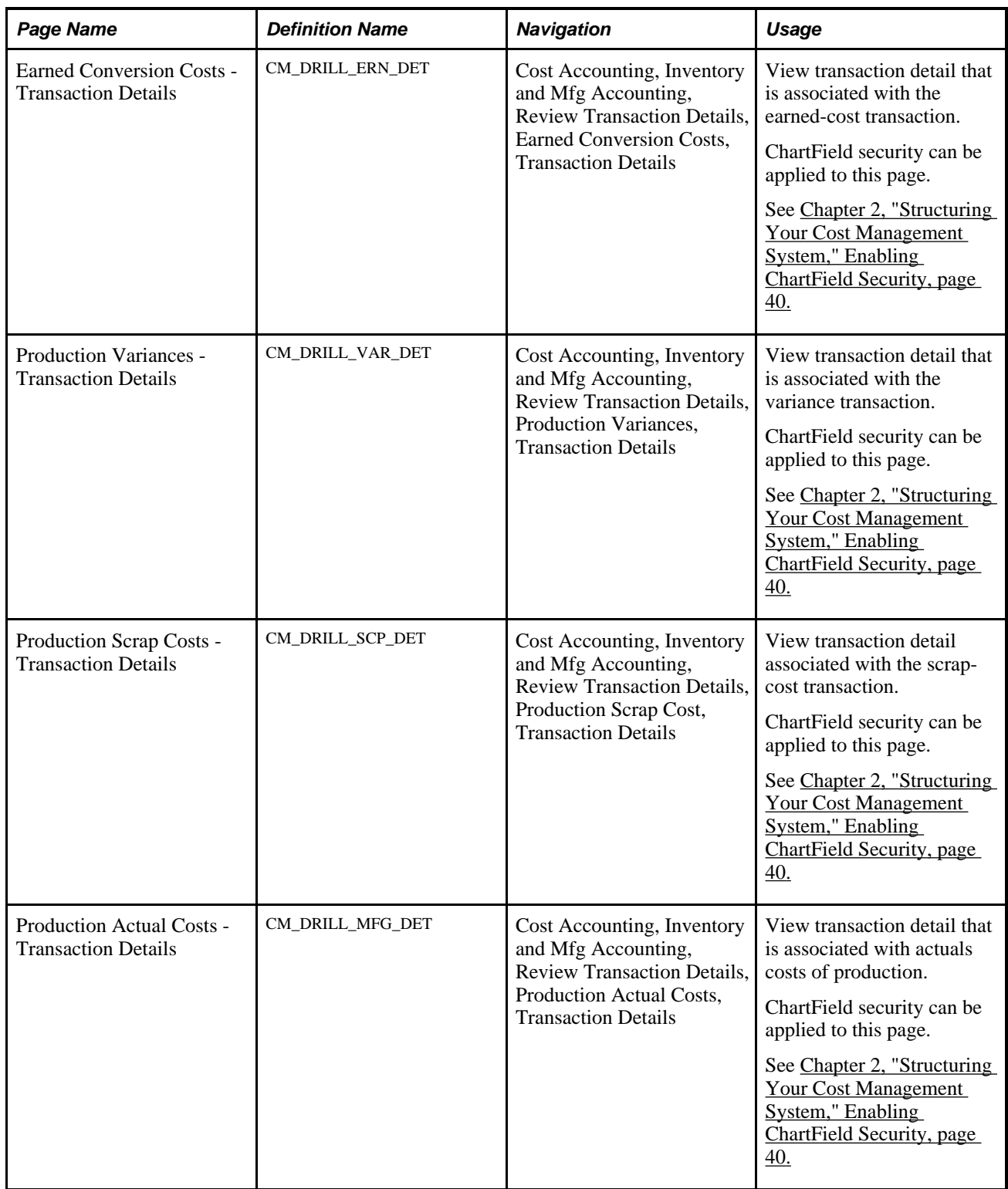

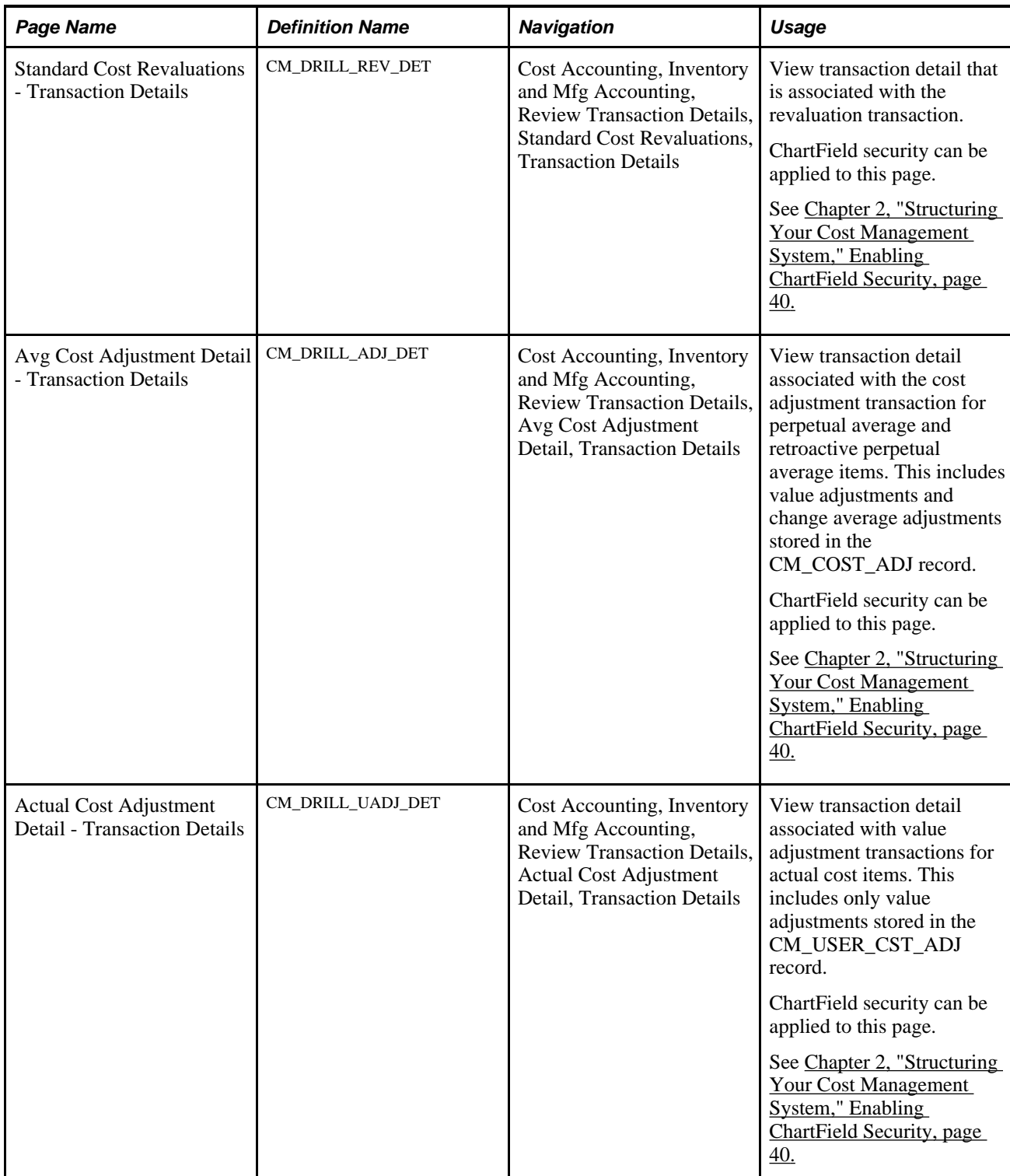

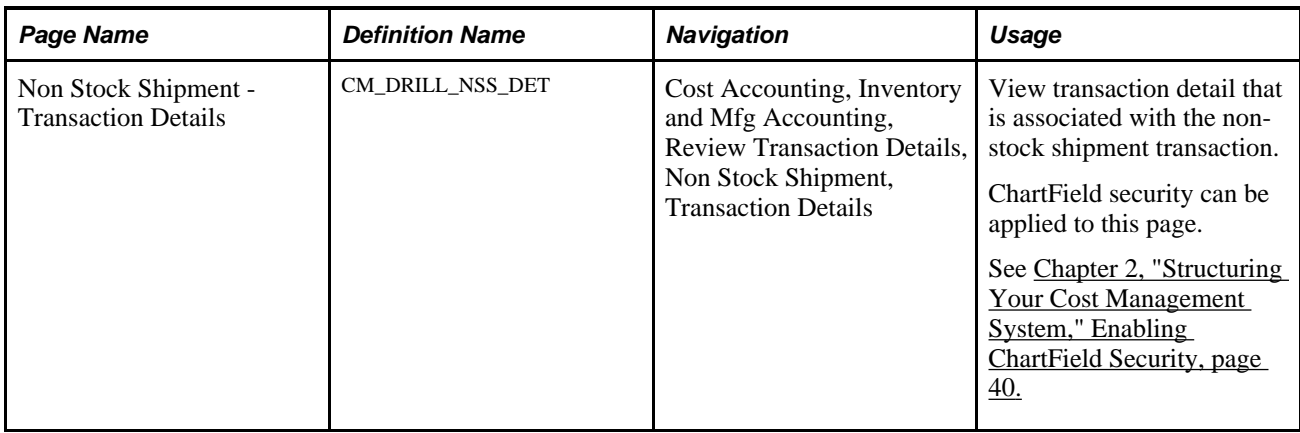

## **Using the Drilling Functions for Cost Accounting Audit Trails**

By using the financial inquiry pages, you can track financial transactions throughout the audit trail by drilling up to the journal entries and drilling down to the accounting entries. You can analyze financial transactions in a few different ways, including:

- Viewing an entry in the general ledger and drilling down to the actual transaction details or entries that created the entry.
- Viewing the financial transaction details or entries and drilling up to the journal entries that are created in the general ledger.
- Drilling between the actual transaction detail and the accounting entries for the transaction before or after you perform the Journal Generator process.
- Viewing accounting entries that are created without using the drill-up and drill-down functionality.
- Generating reports that display the accounting register, inventory value, and transaction register.

**Note.** If you have purge or archive production data, you cannot view production-related costs such as earned labor, scrap costs or variances.

This diagram illustrates the drill up and drill down flow between transactions and accounting entries:

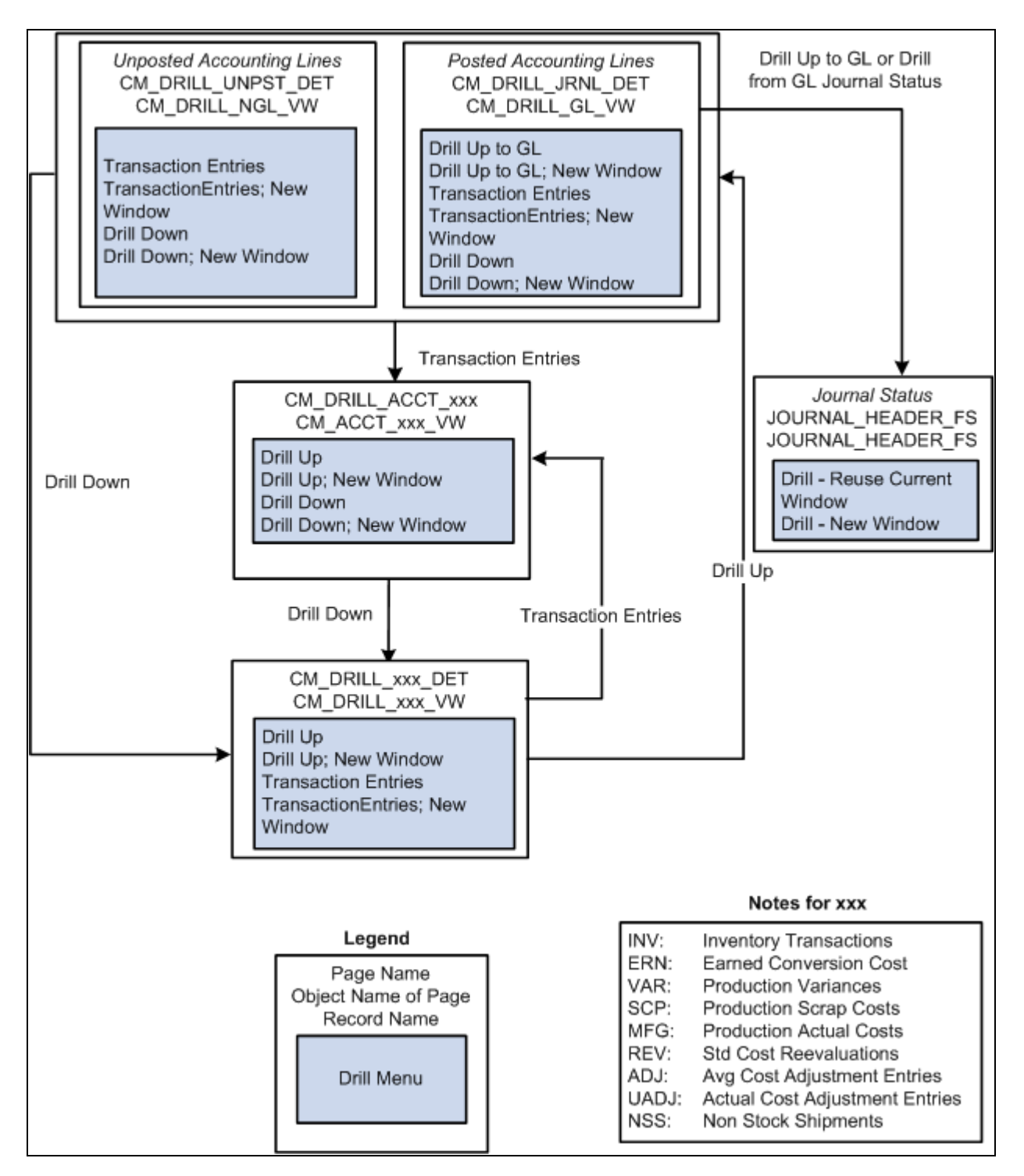

Flow chart diagram of the drill up and drill down features of PeopleSoft Cost Management

#### **Understanding the Transfer Menu**

Transfer menus enable you to navigate between the different inquiry pages. The transfer menus can vary, depending on the inquiry page. To access the transfer menu, click the View Related Links button for any account line number. This example illustrates the transfer menu that is available from the Posted Accounting Lines page in PeopleSoft Cost Management.

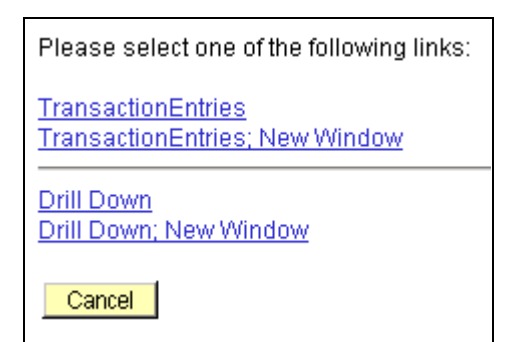

Transfer Menu Example

The new window option in the transfer menu gives you the ability to have more than one window open at a time, enabling you to analyze several transactions at one time.

#### **Drilling Down from PeopleSoft General Ledger to PeopleSoft Cost Management**

The drill-down feature begins at the General Ledger inquiry pages in PeopleSoft General Ledger. Select an entry and click its View Related Links button to access a transfer menu. Select a drill option from the menu, and you can navigate to the Posted Accounting Lines page in PeopleSoft Cost Management. After you select a posted accounting line, you can use another transfer menu to access the originating transaction detail page or the transaction accounting entry page. These transaction pages give you the ability to see the transaction details or accounting entries for a selected transaction.

#### **Drilling Up from PeopleSoft Cost Management to PeopleSoft General Ledger**

When you want to trace an originating entry up to the general ledger, you can drill up. You begin by viewing the transaction detail or transaction accounting entries in PeopleSoft Cost Management. Then select the transaction and click the View Related Links button to access a transfer menu. Select Drill Up from the menu to drill up to the Posted Accounting Lines page (if the transaction is processed by the Journal Generator process) or to the Unposted Accounting Lines page (if it is not yet processed by the Journal Generator process). From the Posted Accounting Lines page in PeopleSoft Cost Management, you can drill up to journal entries by using a transfer menu. You cannot drill up to the journal entries from the Unposted Accounting Lines page because the journal entries do not yet exist for those accounting lines.

#### **Drilling Between the Transaction Details and Transaction Accounting Entries**

When you are interested in viewing the transaction detail and transaction accounting entries only within PeopleSoft Cost Management, you can drill between the different types of information. To go from the transaction details to the transaction accounting entries, you select Transaction Entries from the transfer menu. To go from the transaction accounting entries to the transaction details, you select Drill Down from the transfer menu.

## **Understanding Inventory Transactions**

Inventory transactions are any material movement transactions that have a financial affect on inventory balances, such as purchase receipts, adjustments, and issues. Inventory transactions include route to production kits transactions. Route to production kits transactions occur when an assembly item is completed on a production ID or schedule, and it can be routed to another production ID, where it is used as a component on the next-higher-level assembly. The component's issue method must be set to *Kit* in order for you to route directly to production. This inventory transaction information is derived from the transaction history records (TRANSACTION\_INV and TRANS\_INV\_CM). Transactions that can be viewed on the Inventory Transactions inquiry pages are these transaction groups:

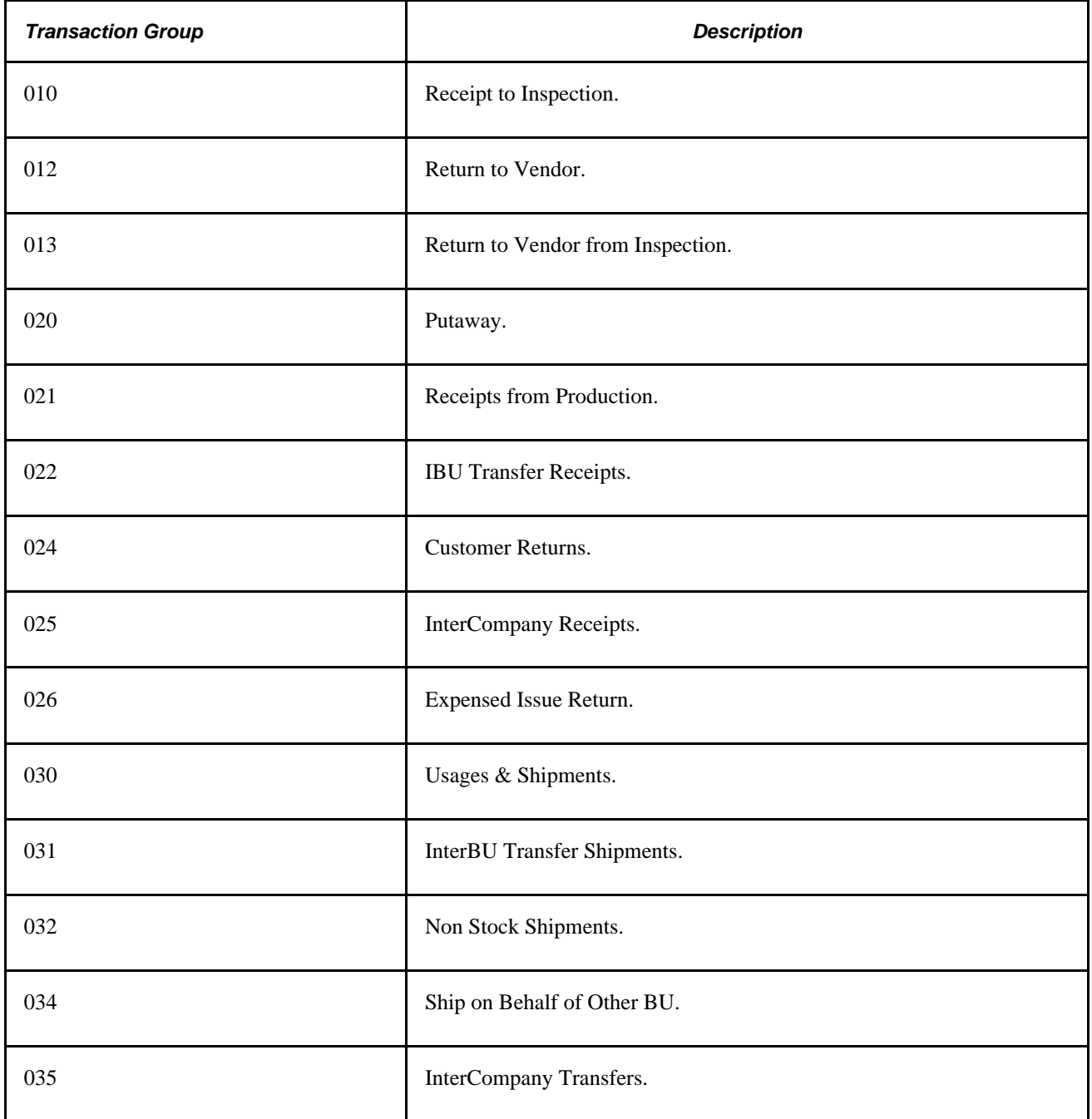

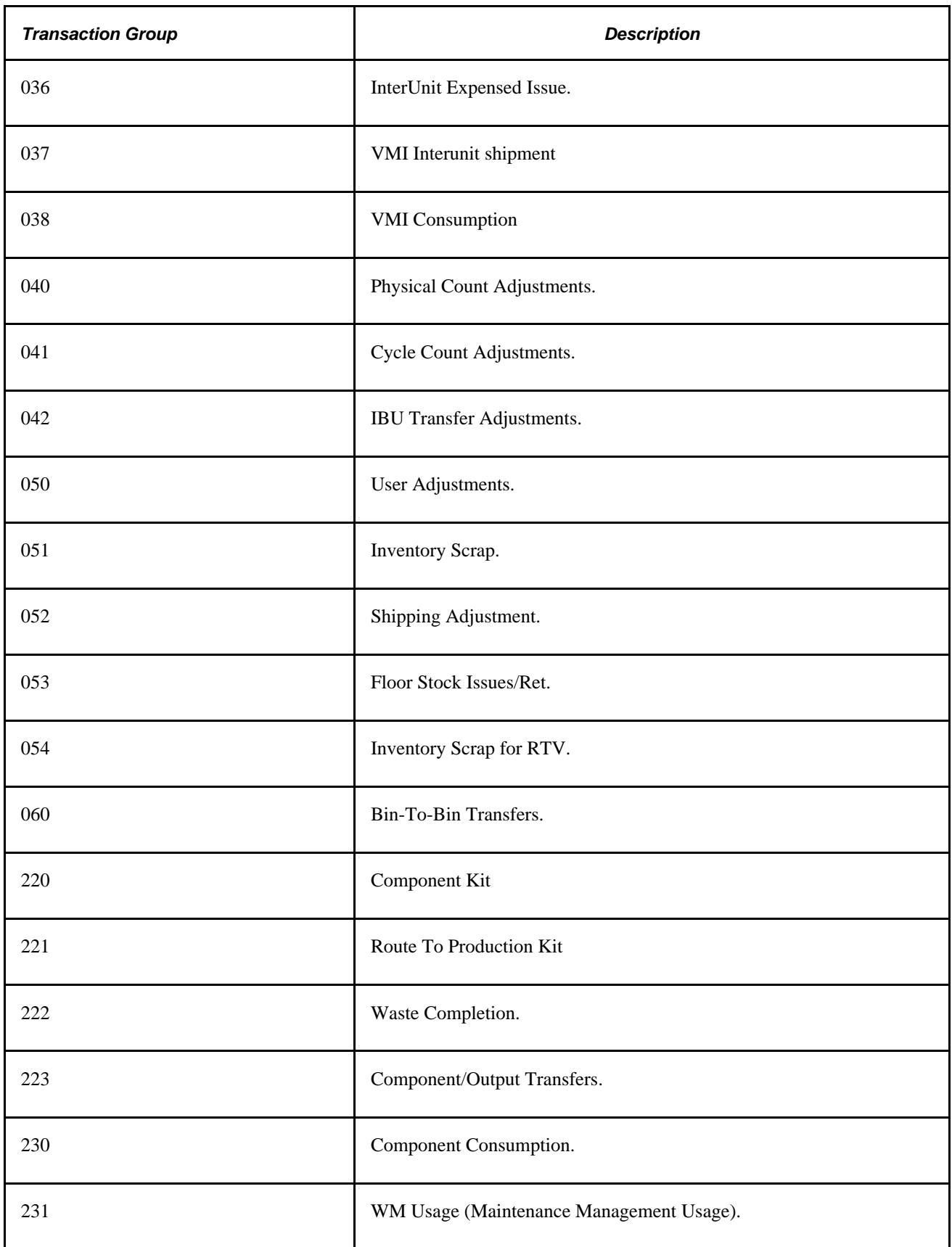

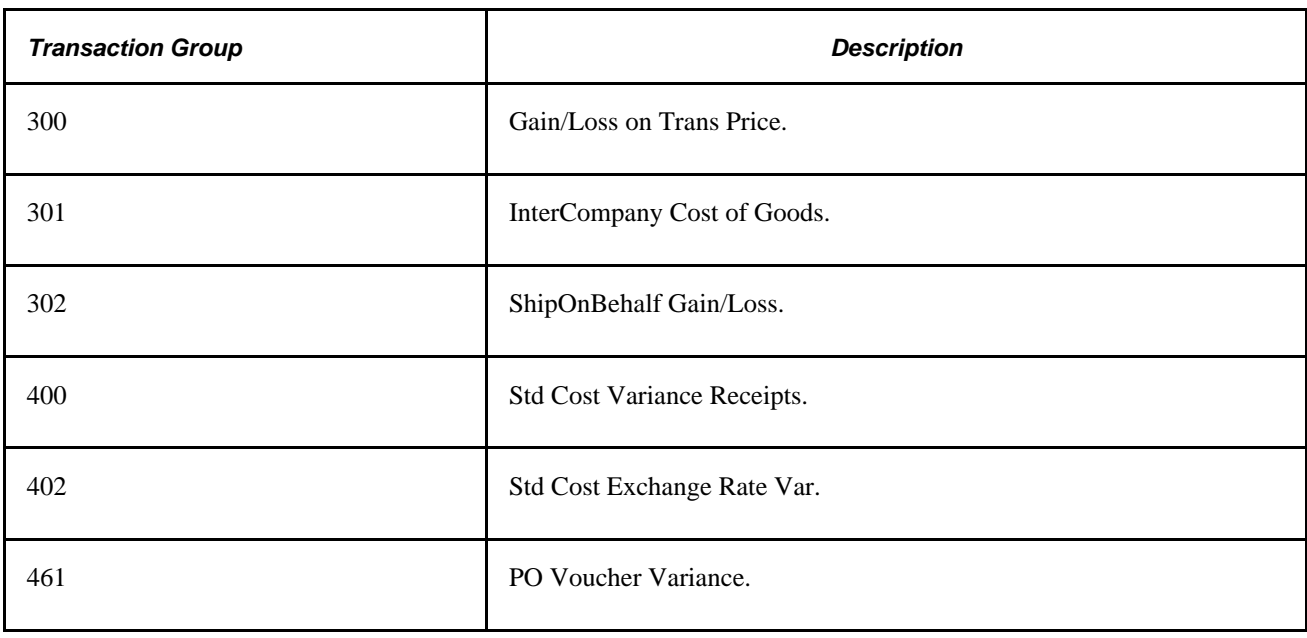

## **Understanding Earned Conversion Cost Transactions**

Earned conversion costs account for all earned labor, machine, subcontracting, and overhead costs. The information that is on the Earned Conversion Costs inquiry pages is derived from the Earned Conversion Cost record (SF\_EARNCONCOST). The transactions that create entries in this table are:

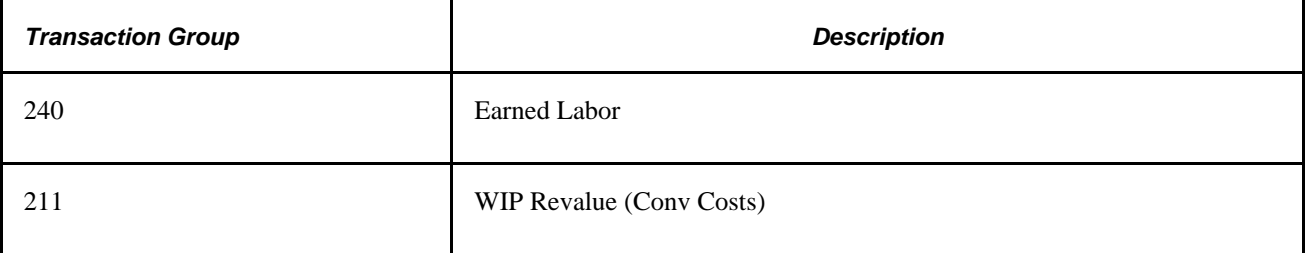

## **Understanding Production Variance Transactions**

Production variance transactions represent material variances and conversion variances that are incurred on a production ID or schedule when production is closed for accounting. The information is derived from the Production Variance record (SF\_VARIANCES). The Production Variances inquiry pages use these variances:

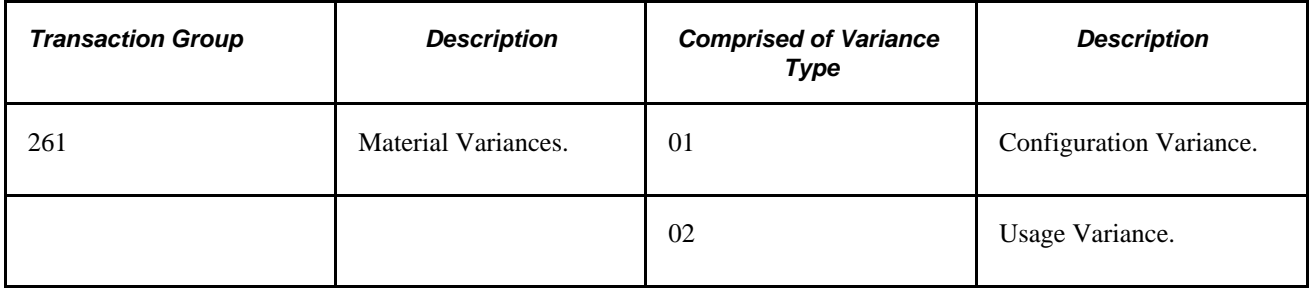

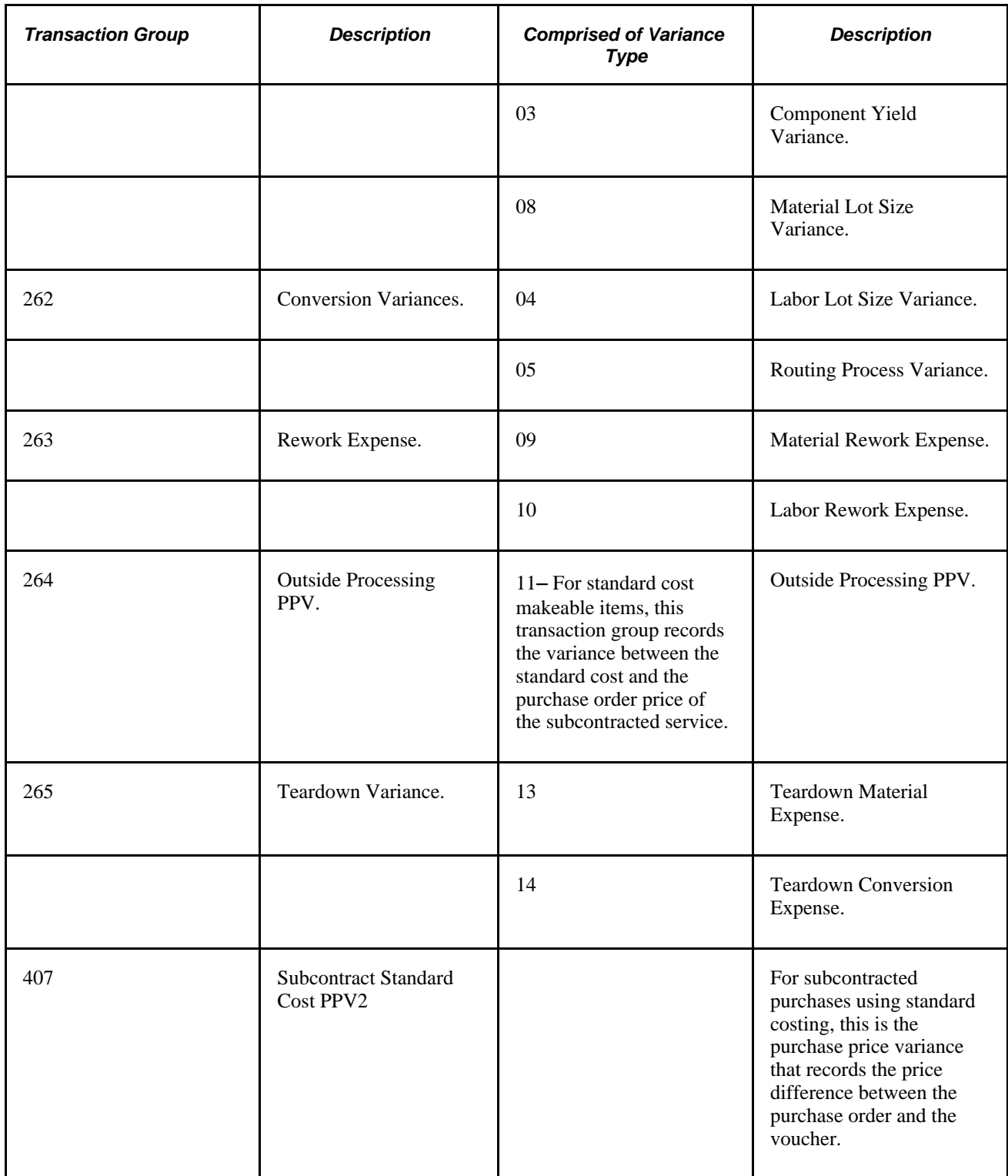

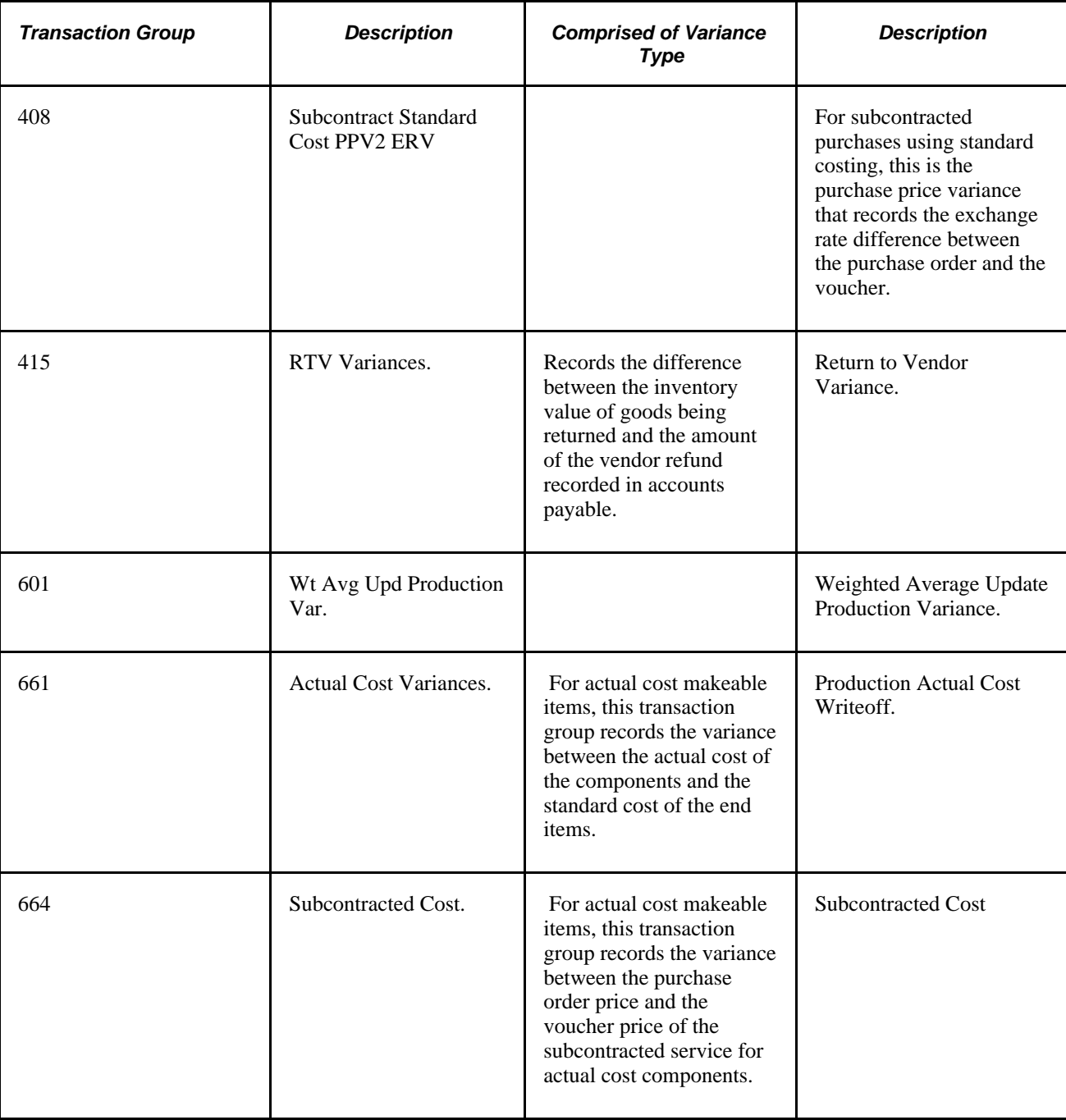

# **Understanding Production Scrap Cost Transactions**

Production scrap cost transactions account for the cost of assemblies that are scrapped in process while recording operation and assembly completions. The information that appears on the Production Scrap Costs inquiry pages is derived from the Assembly Scrap Cost record (SF\_SCRAPCOST). The transaction groups that are used to record scrap are:

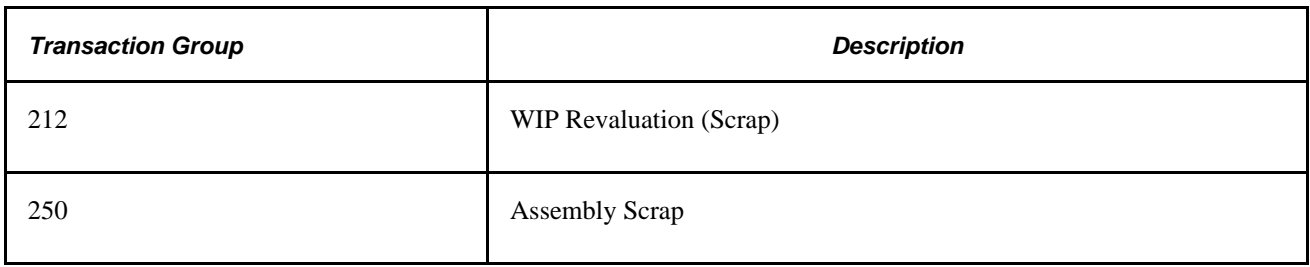

## **Understanding Production Actual Cost Transactions**

Production actual cost transactions account for the actual cost of production when the make item uses an actual or average cost method. Actual production costs include the actual cost of materials, conversion costs, conversion overhead costs, subcontracted components, and additional costs. The information that appears on the Production Actual Costs inquiry pages is derived from the CE\_ACTUAL\_COST record. These transaction groups are used:

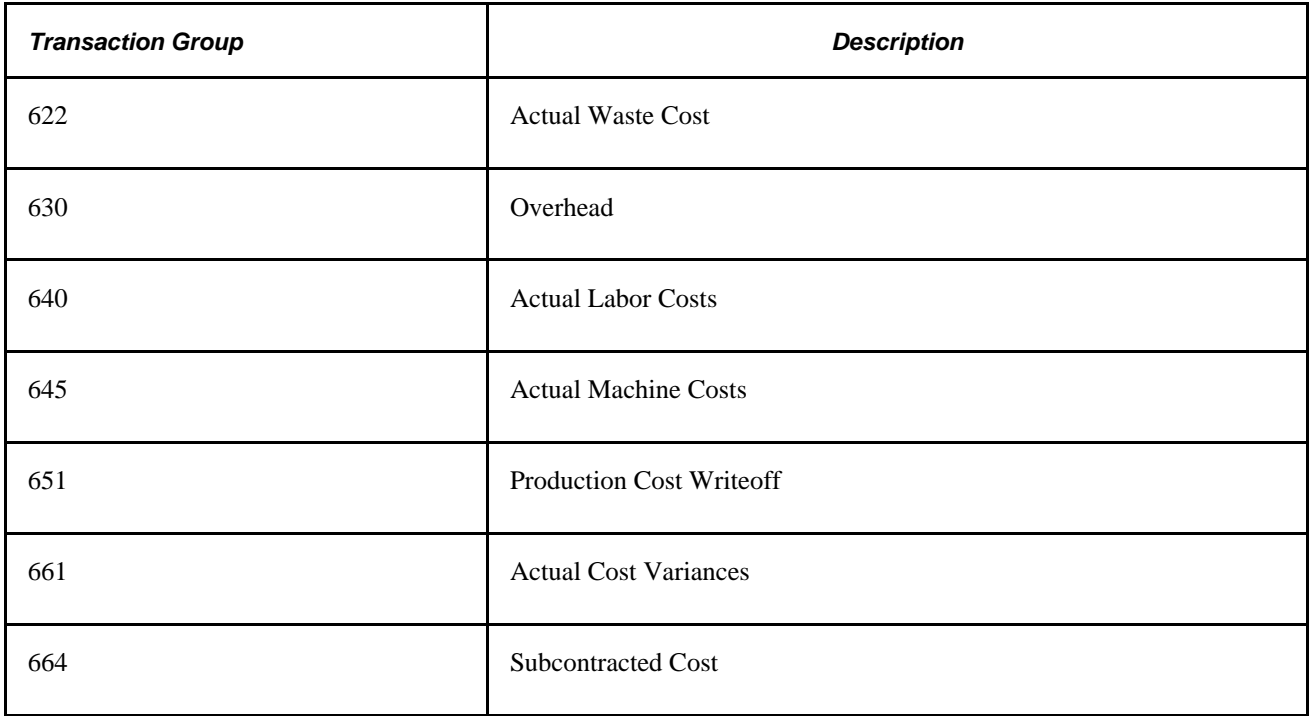

## **Understanding Standard Cost Revaluation Transactions**

Standard cost revaluation transactions occur when you change standard costs and update the production cost record with the new version of costs. At that time, the system:

- Calculates the change in inventory value by determining the change in cost and multiplying that difference by the quantity on hand in inspection, stores, and WIP locations.
- Determines the change in WIP inventory by calculating the change in cost of components that are remaining in process, as well as the associated labor, machine, subcontracting, and overhead costs that are earned to that point.

The WIP revaluation information that appears in the Standard Cost Revaluations inquiry pages is associated with the revaluation of the components that are issued to the production ID or schedule as well as the revaluation of the assembly item itself. Detail information is derived from the Posted Item Cost Variance record (CE\_ITEMCVAR\_PST). The transaction groups are:

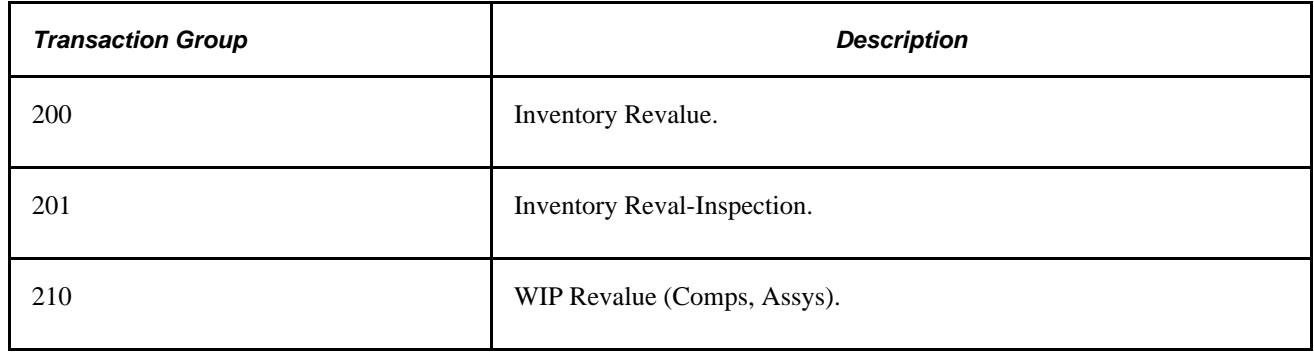

## **Understanding Average Cost Adjustment Transactions**

Average cost value adjustment transactions occur when adjusting the cost of the perpetual weighted average cost or the retroactive perpetual weighted average cost items and the resulting change in inventory value. Value adjustments for items using perpetual weighted average costing or retroactive perpetual weighted average costing can be:

- Manually created using the Adjust Average Cost page or the Adjust Retro Costs page.
- System created by the Transaction Costing subprocess within the Cost Accounting Creation process.

The information that appears in the Average Cost Adjustment inquiry pages is derived from the CM\_COST\_ADJ record. The transaction groups are:

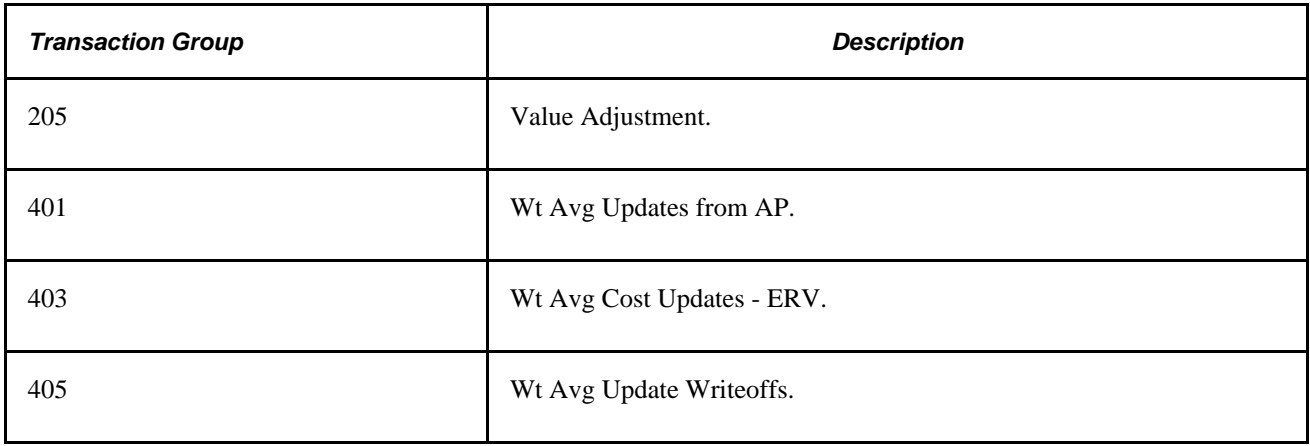

## **Understanding Actual Cost Adjustment Transactions**

Actual cost value adjustment transactions occur when adjusting the cost of the actual cost items and the resulting change in inventory value. Actual cost items are adjusted using the Adjust Actual Cost component. The information that appears in the Actual Cost Adjustment inquiry pages is derived from the CM\_USER\_CST\_ADJ record. The transaction group is:

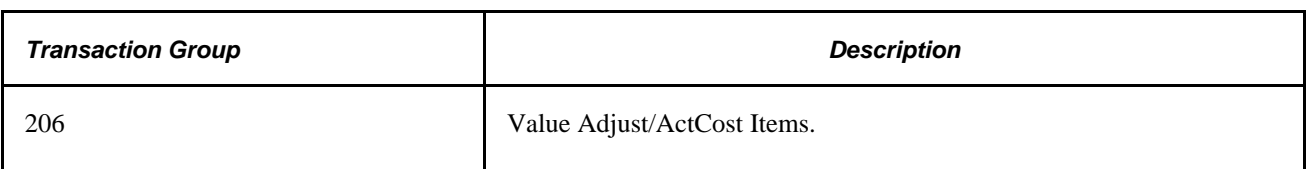

#### **Understanding Non-stock Shipment Transactions**

Non-stock shipment transactions occur when you specify a non-stocked item on a sales order in PeopleSoft Order Management and mark it for PeopleSoft Billing. The information on the Non Stock Shipment inquiry pages is derived from the Non-Stock Shipments record (CM\_CST\_NSSHIP). The transaction group is:

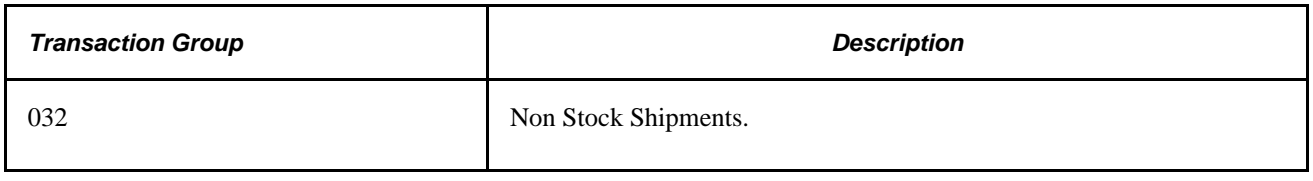

# **Generating Reports of Financial Transactions**

PeopleSoft Cost Management includes these reports to assist with the accounting and PeopleSoft Cost Management review:

- Accounting Register (INS7050).
- Inventory Value (INS7000).
- Transaction Register (INS7100).
- Item Cost Profiles (CMS2000).
- Items with Overridden Profiles (CMS2001).
- Items with no Profiles (CMS2002).
- Inventory On Hand Value (CMS2010).
- WIP Value History (CMS2018).
- Movement by Receipt Line (CMS2015).
- Movement by Depletion Line (CMS2016).
- On Hand Balance Validation (CMS9010).

#### **See Also**

*PeopleSoft Application Fundamentals 9.1 PeopleBook*, "Defining User Preferences," Defining Cross-Application User Preferences

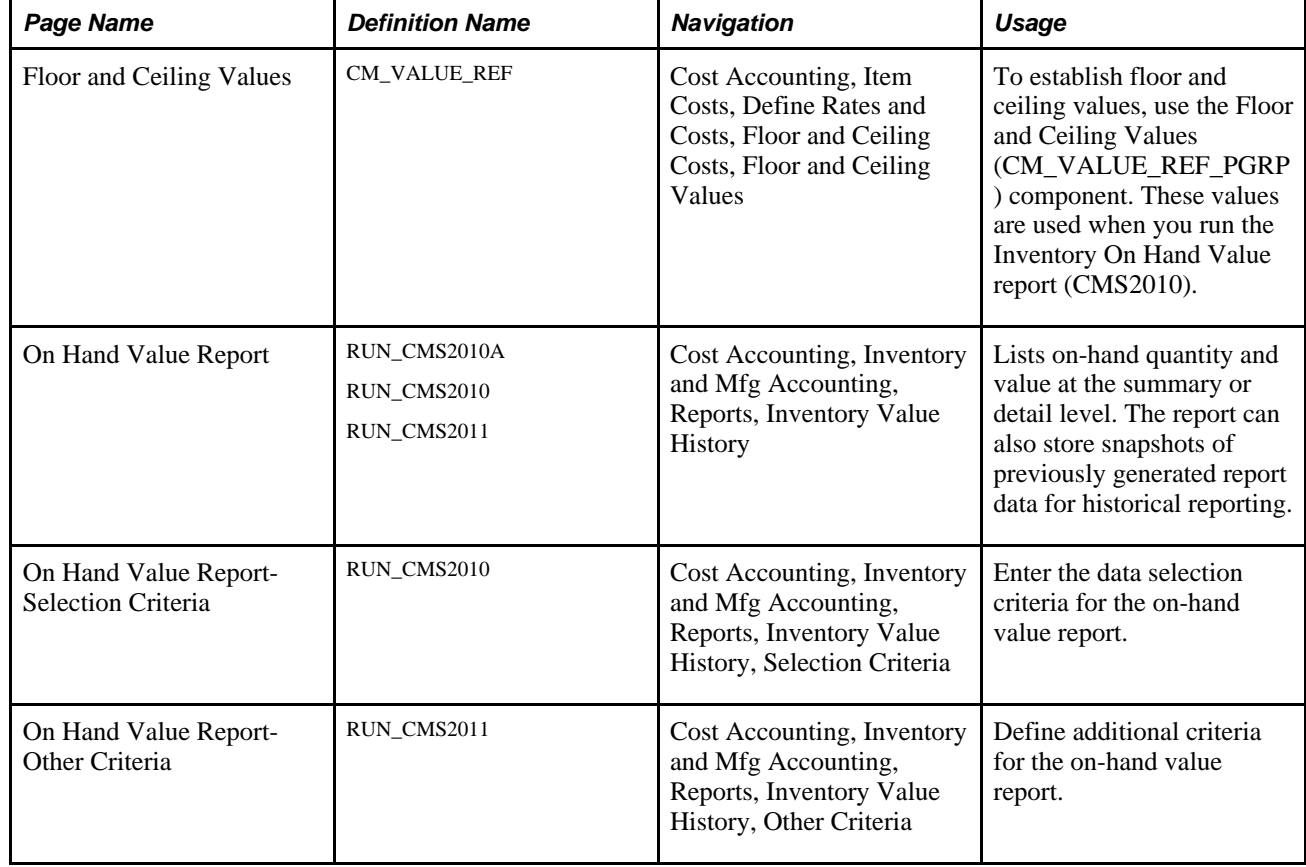

#### **Pages Used to Report on Financial Transactions**

## **Using the On Hand Value Report**

Use this component to run the On Hand Value report, which shows on-hand quantity and value at the summary or detail level. This report can be used for items with cost profiles having any cost method. This report displays transactions that have been costed and posted to accounting lines as well as transactions that are posted to the general ledger.

The report can also store snapshots of previously generated report data for historical reporting. In addition, you can also use it to compare the on-hand value by using floor and ceiling costs or last price used.

#### **Select Report Options**

Access the On Hand Value Report process page (Cost Accounting, Inventory and Mfg Accounting, Reports, Inventory Value History).

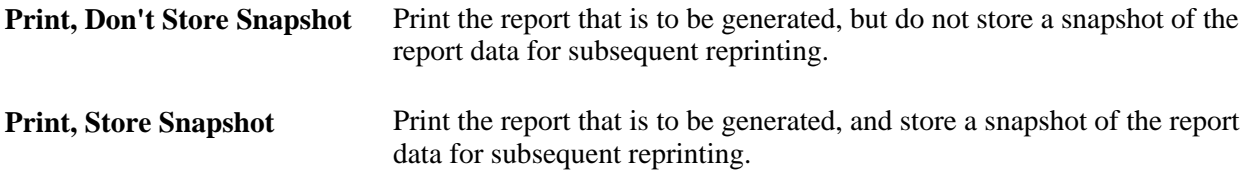

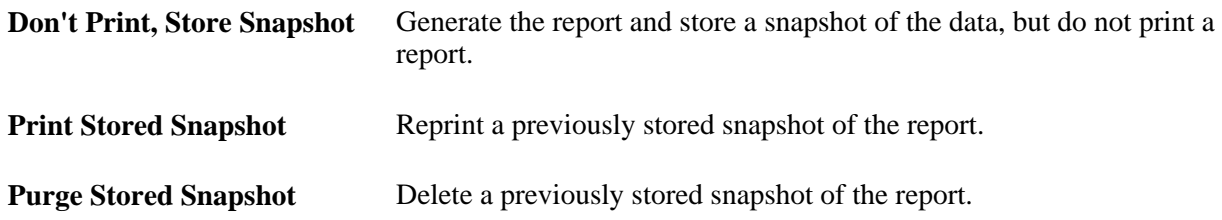

To print or purge a previously stored snapshot, select a process instance by number, business unit, or as of date.

#### **Enter Selection Criteria**

Access the On Hand Value Report-Selection Criteria page (Cost Accounting, Inventory and Mfg Accounting, Reports, Inventory Value History, Selection Criteria).

On the Selection Criteria tab: Select a Currency Code. Select a specific cost book to report on, or select *All* to include all of the books in the business unit. Select *All, None,* or a specific single cost profile group that is associated with the cost book. *None* applies to all items that have no association with a cost profile group. Select *All* or a specific cost profile that is associated with the book.

Also on the Selection Criteria tab: Select either *All* or *Range* (for a range of items). For an item range, enter the from item ID and the to item ID. Select an item group and an item family.

#### **Complete the Selections on the Other Criteria tab**

Access the On Hand Value Report-Other Criteria page (Cost Accounting, Inventory and Mfg Accounting, Reports, Inventory Value History, Other Criteria). Select whether to include consigned items. The choices are:

- *Consigned Inventory Only:* Include only consigned items.
- *Exclude Consigned Inventory:* Include only owned items.
- *Include Consigned Inventory:* Include both owned and consigned items.

If its included, consigned inventory appears at the bottom of the items for each book.

- The Sort option enables you to sort the On Hand Value report by several different methods.
- Enter a storage area to limit the report to a specific storage area that is within the business unit.
- Select the Include zero On Hand Qty Items check box to include items with no quantity in the report.
- Select the as of date for which you are requesting the on-hand value. Select a system date or choose an accounting period.

• Cost comparison: These options are only available for detail reports.

The choices are:

• None

No cost comparison.

• Floor and Ceiling

Compare floor and ceiling costs with the unit cost. You maintain floor and ceiling costs in the Floor and Ceiling Values page.

• Last Price Used

Compare the last price used on a voucher or purchase order with the unit cost.

• Report Type - Select Summary, or select Detail. The summary report shows totals by business unit, book, and item. Select to report by either Cost Category or Cost Element.

#### **Appendix A**

# **Additional Information for the Costing Structure**

This appendix discusses how to:

- Use transaction groups.
- Use cost flow diagrams.

# **Using Transaction Groups**

Each transaction with a financial impact is embedded with a transaction group. The transaction group identifies the type of transaction that is entered and determines what records are populated, how costing is calculated, and what ChartFields are used to record accounting entries. In this section, we identify all the transaction groups by code, description, transaction process description, and specific menu paths. We divide the transaction groups into their logical categories, including:

- Inventory transactions.
- Earned conversion cost transactions.
- Production variance transactions.
- Production scrap cost transactions.
- Production actual cost transactions.
- Standard cost revaluation transactions.
- Average cost adjustment transactions.
- Actual cost adjustment transactions.
- Non-stock shipment transactions.

## **Understanding Inventory Transactions**

Inventory transactions are any material movement transactions that have a financial affect on inventory balances, such as purchase receipts, adjustments, and issues. Inventory transactions include route to production kit transactions. Route to Production kit transactions are the transactions that occur when an assembly item is completed on a production ID or schedule, and it can be routed to another production ID, where it is used as a component on the next-higher-level assembly. The component's issue method must be set to kit in order for you to route directly to production.

This information is derived from the transaction history records (TRANSACTION\_INV and TRANS\_INV\_CM). Inventory transactions include these transaction groups:

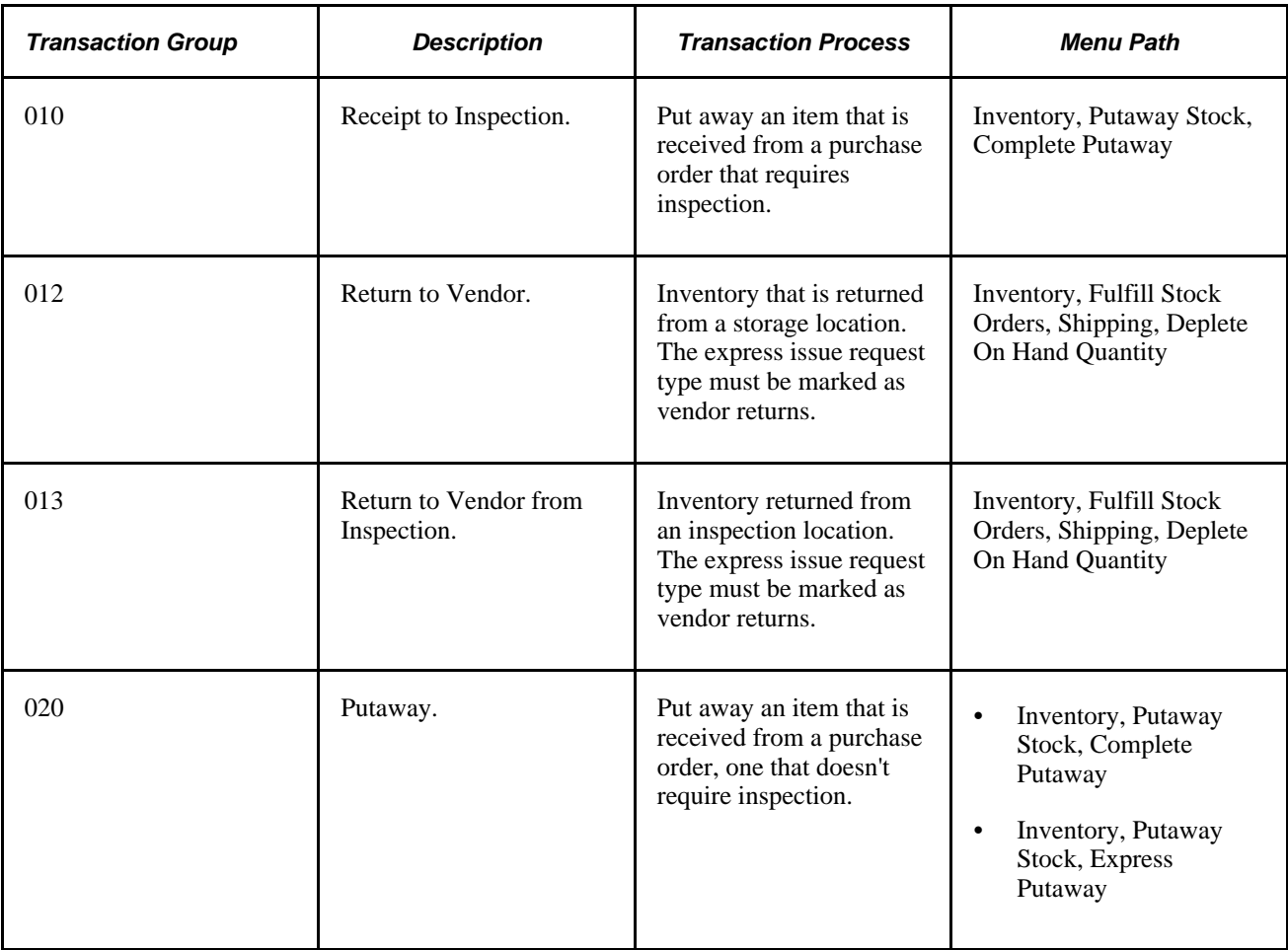

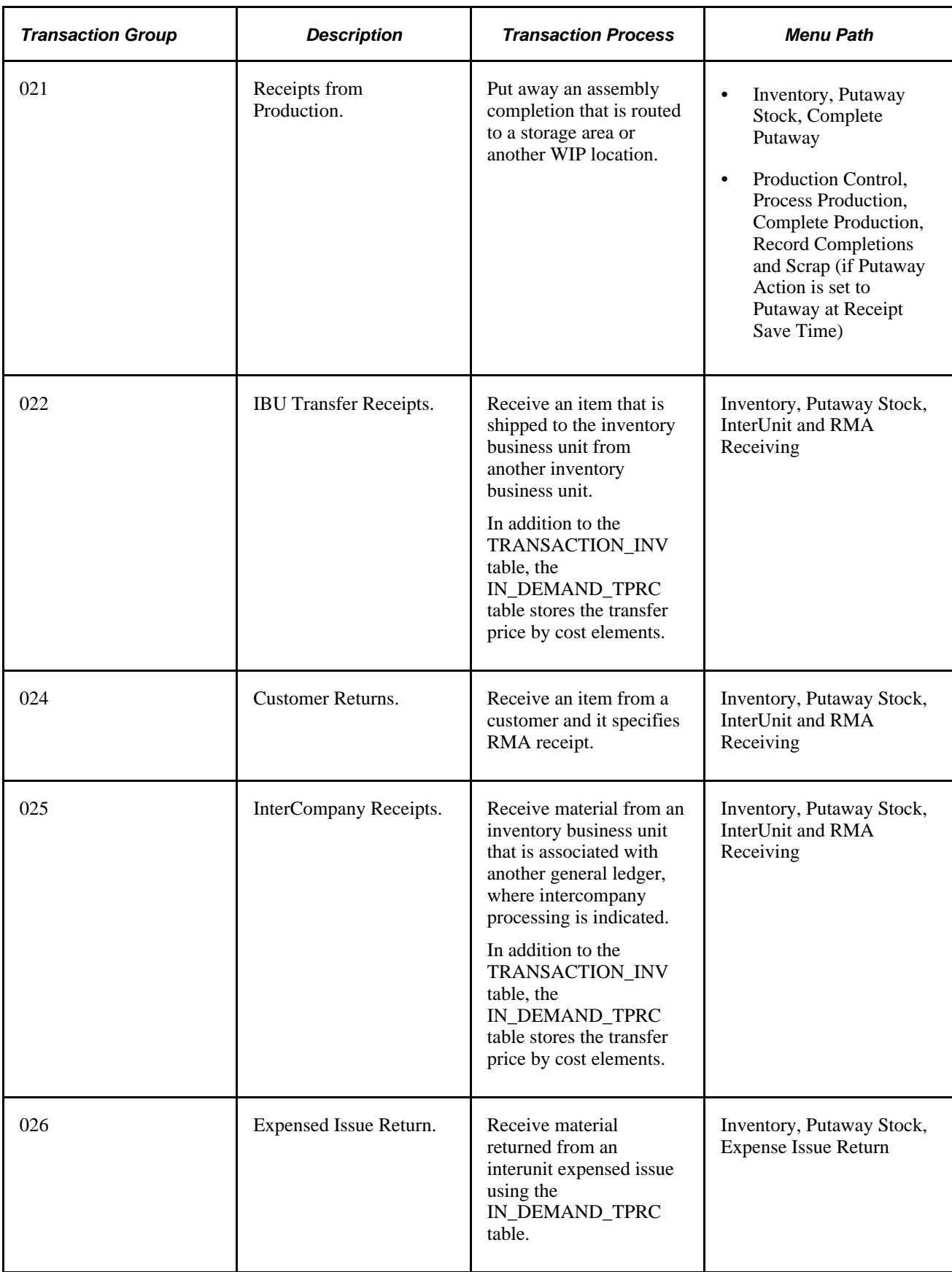

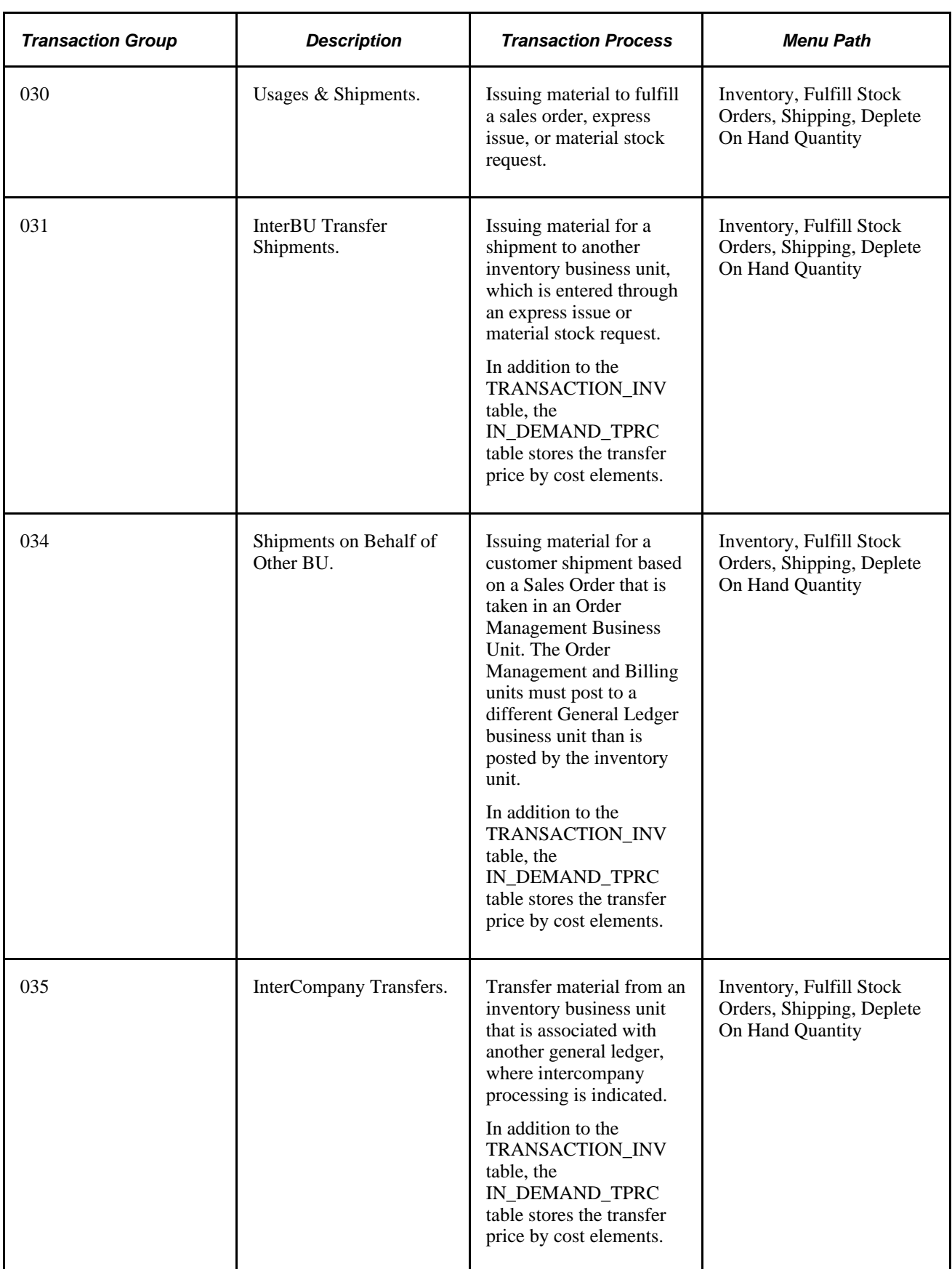

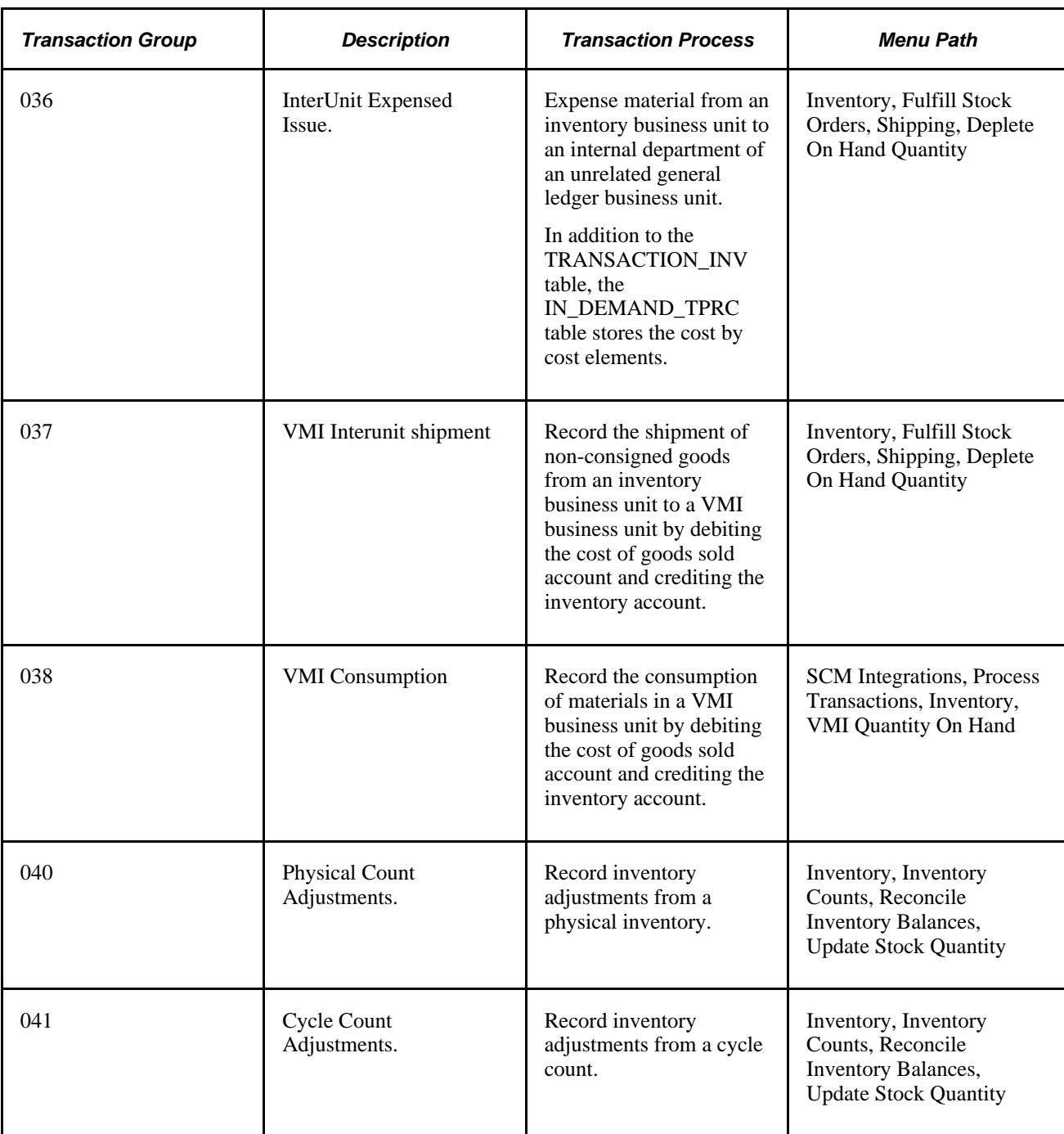

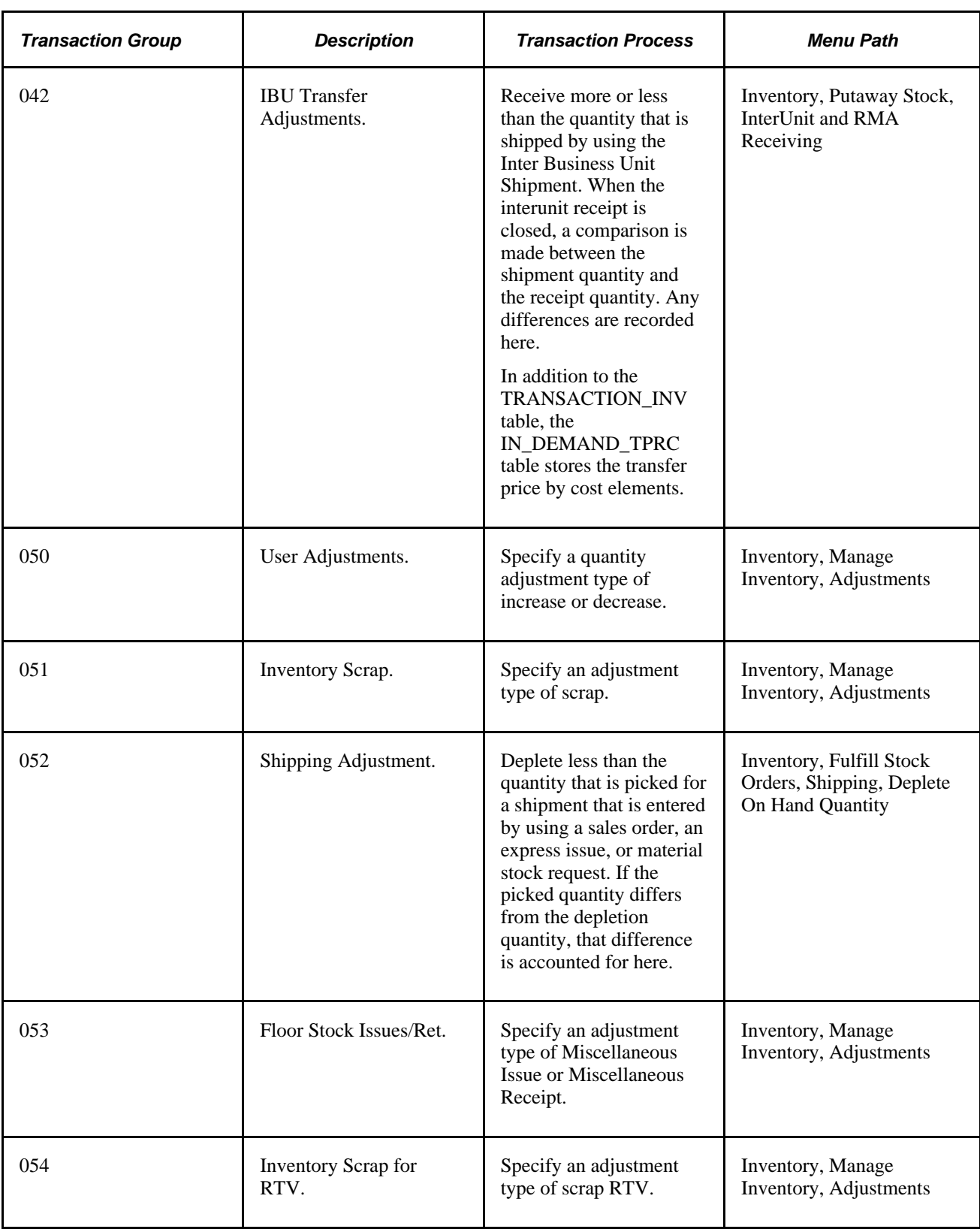

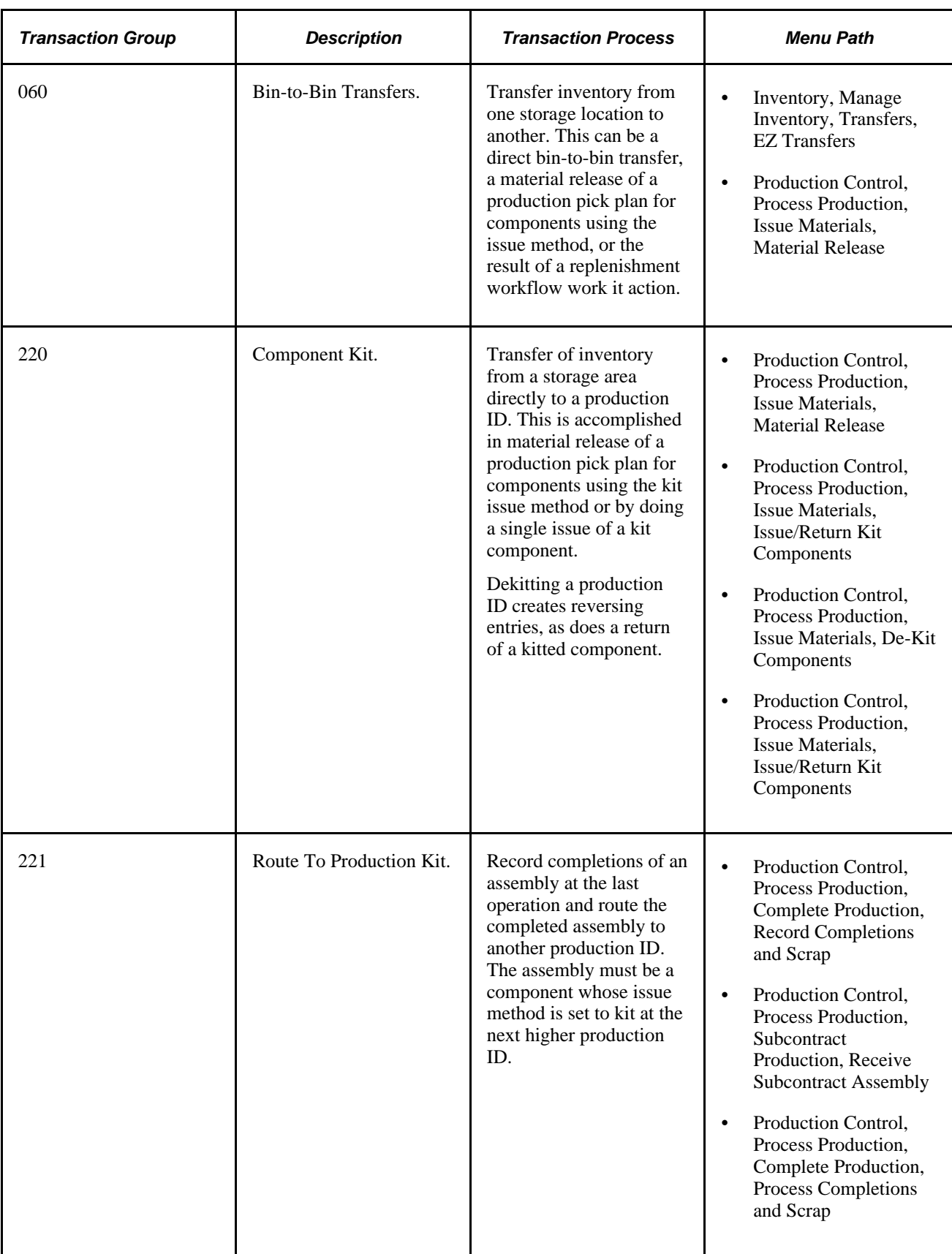

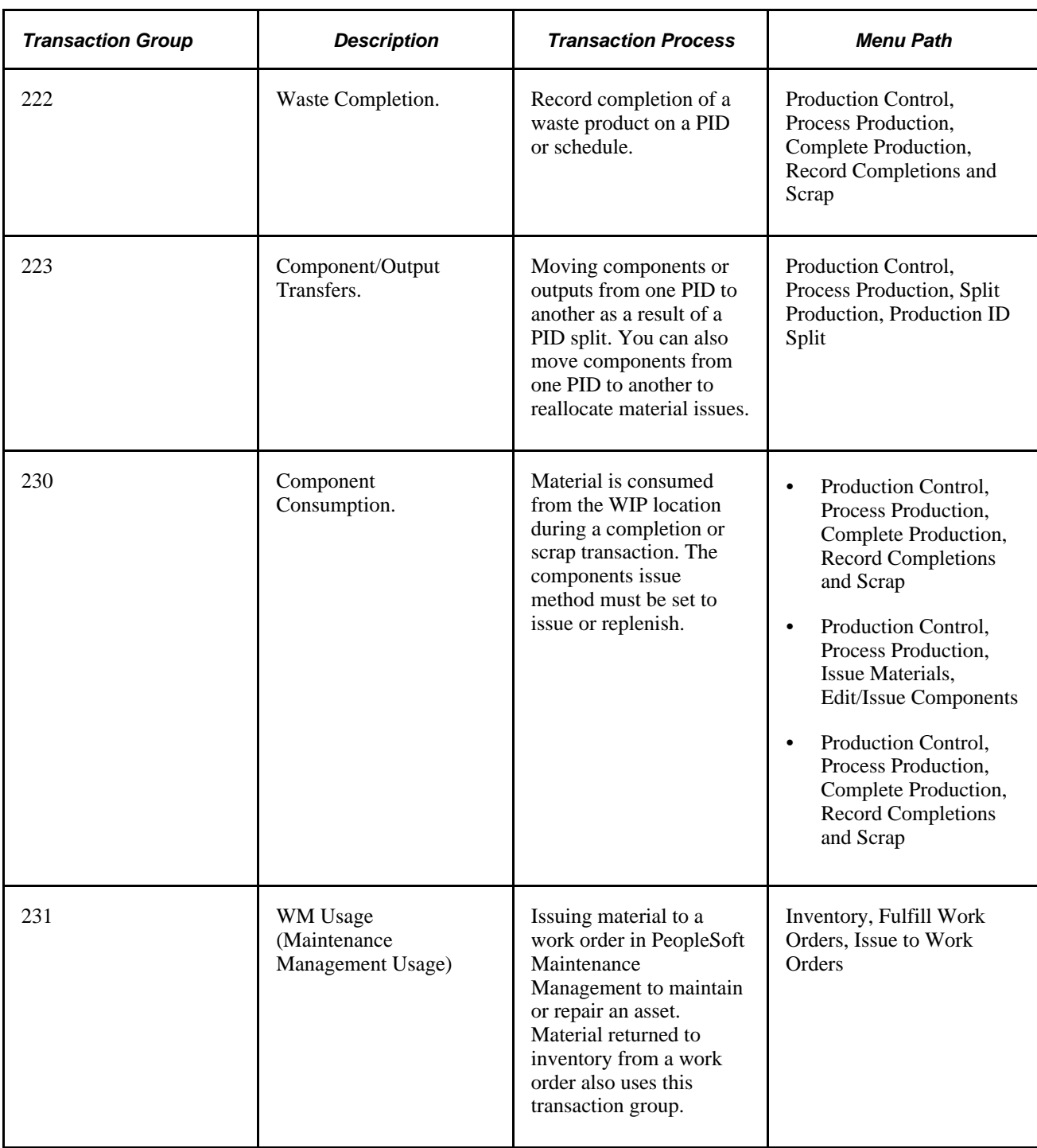

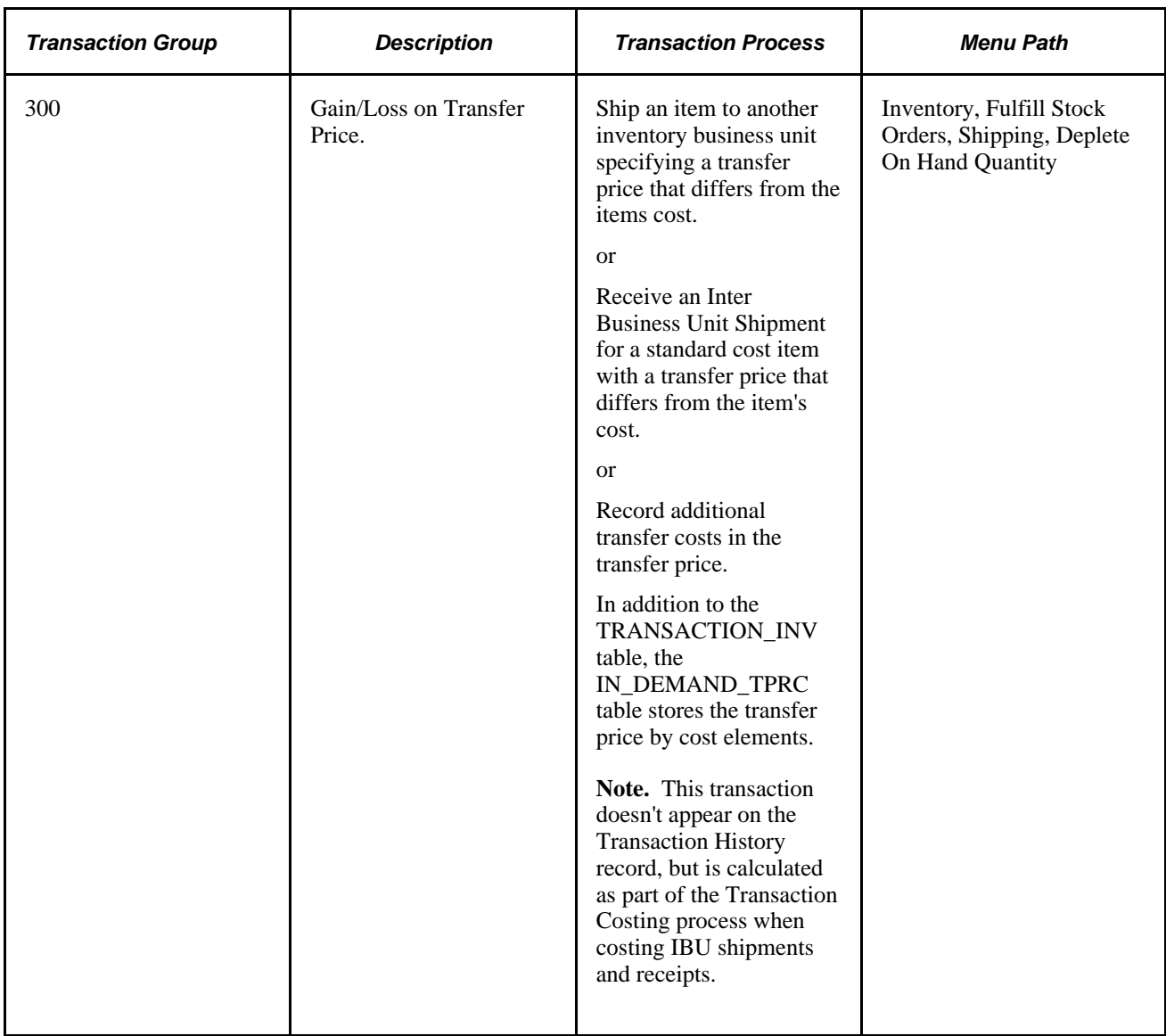

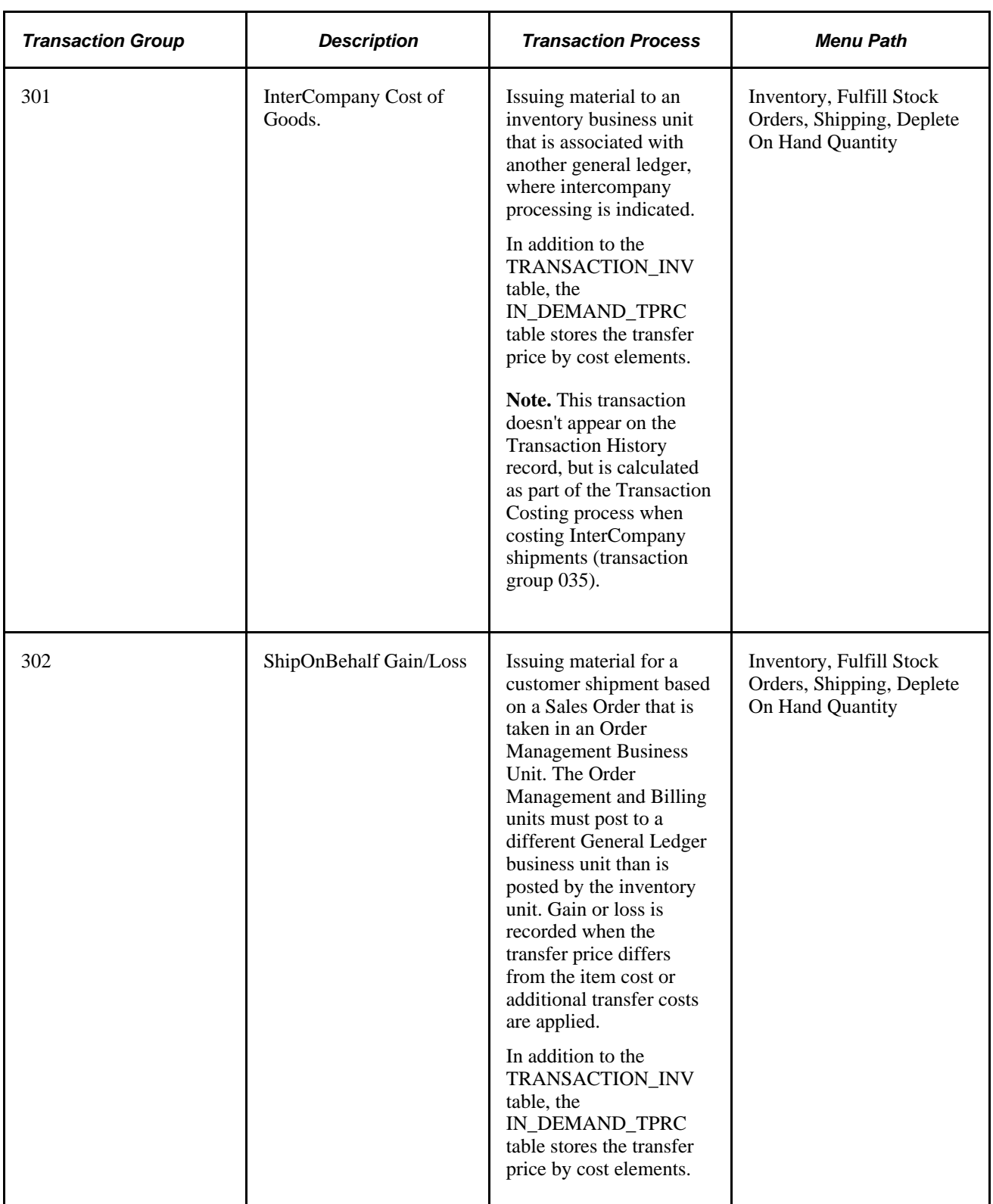

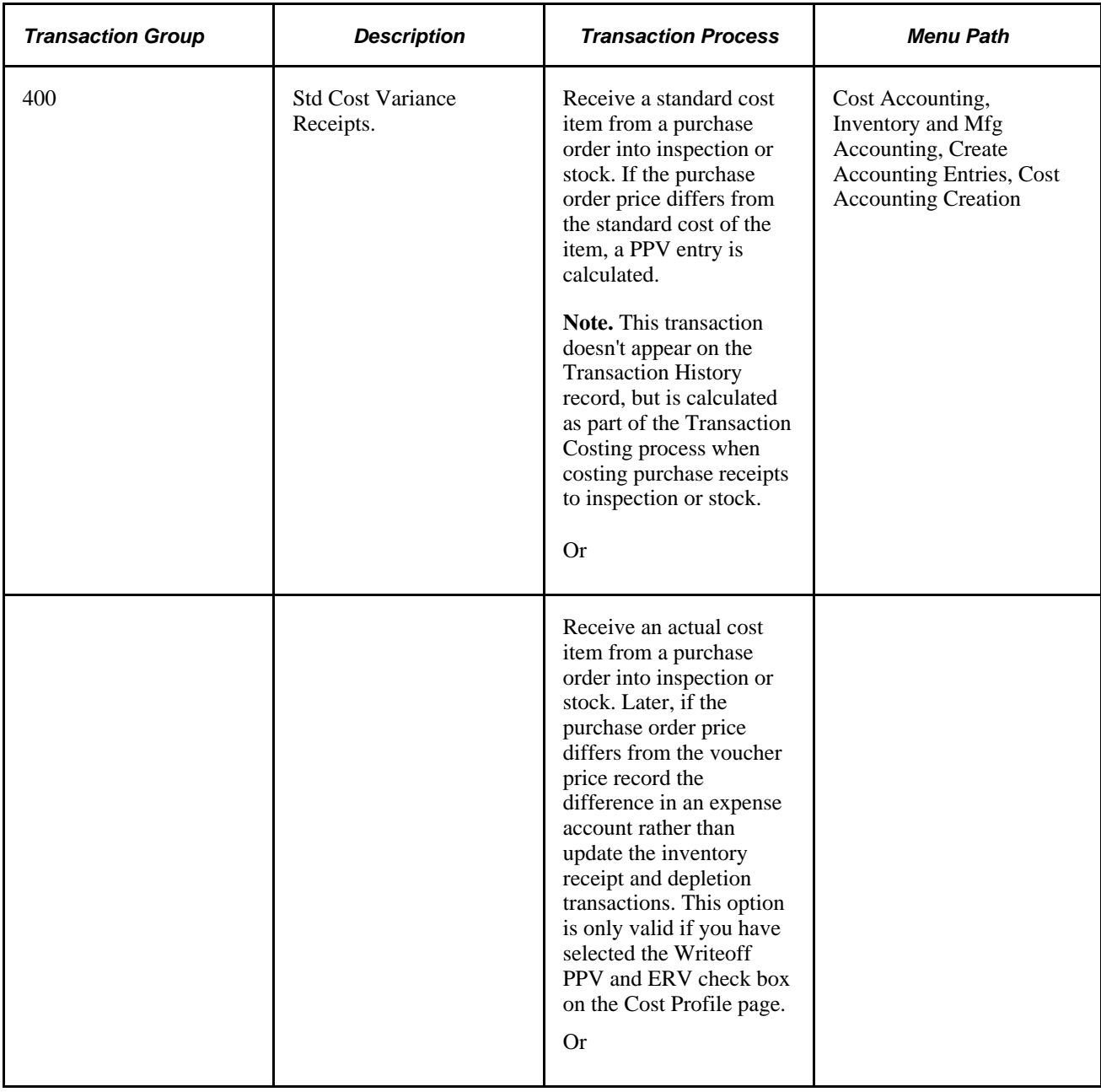

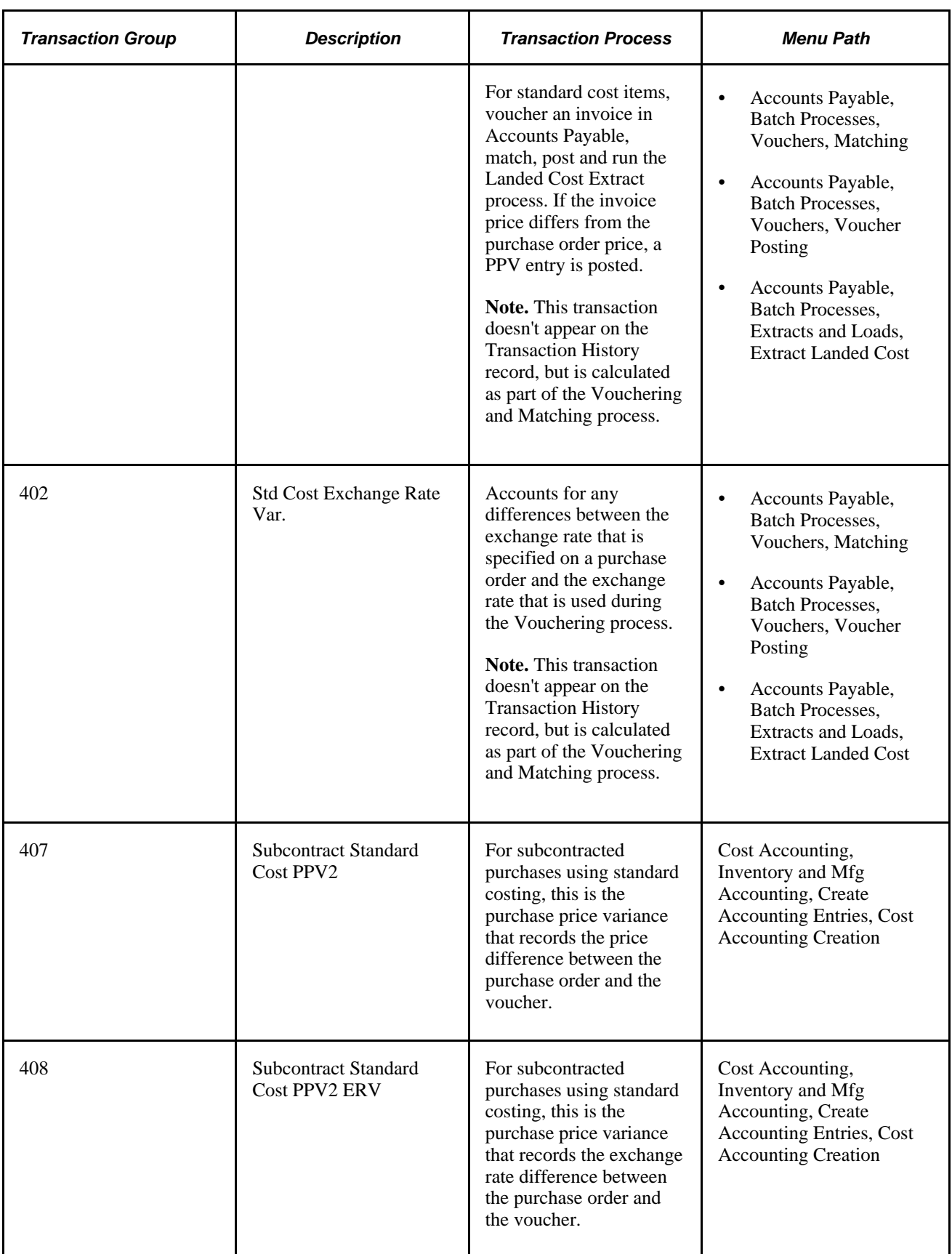
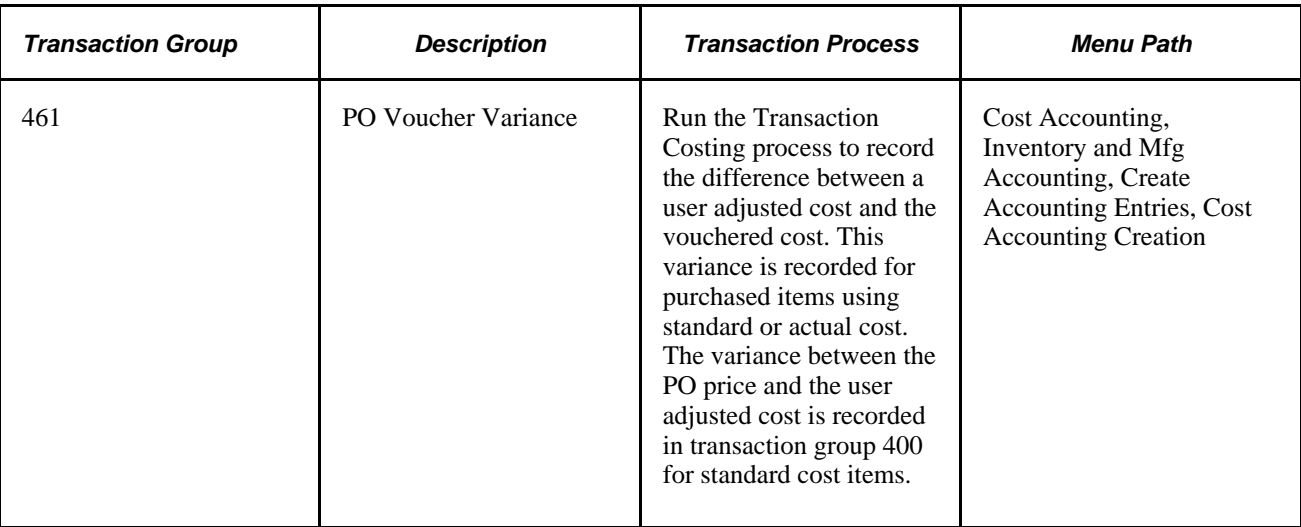

## **Understanding Earned Conversion Cost Transactions**

Earned conversion cost transactions account for the labor, machine, and subcontracting costs that are earned and also the manufacturing overhead that is applied when completing assemblies at an operation or to stock. These transaction groups include:

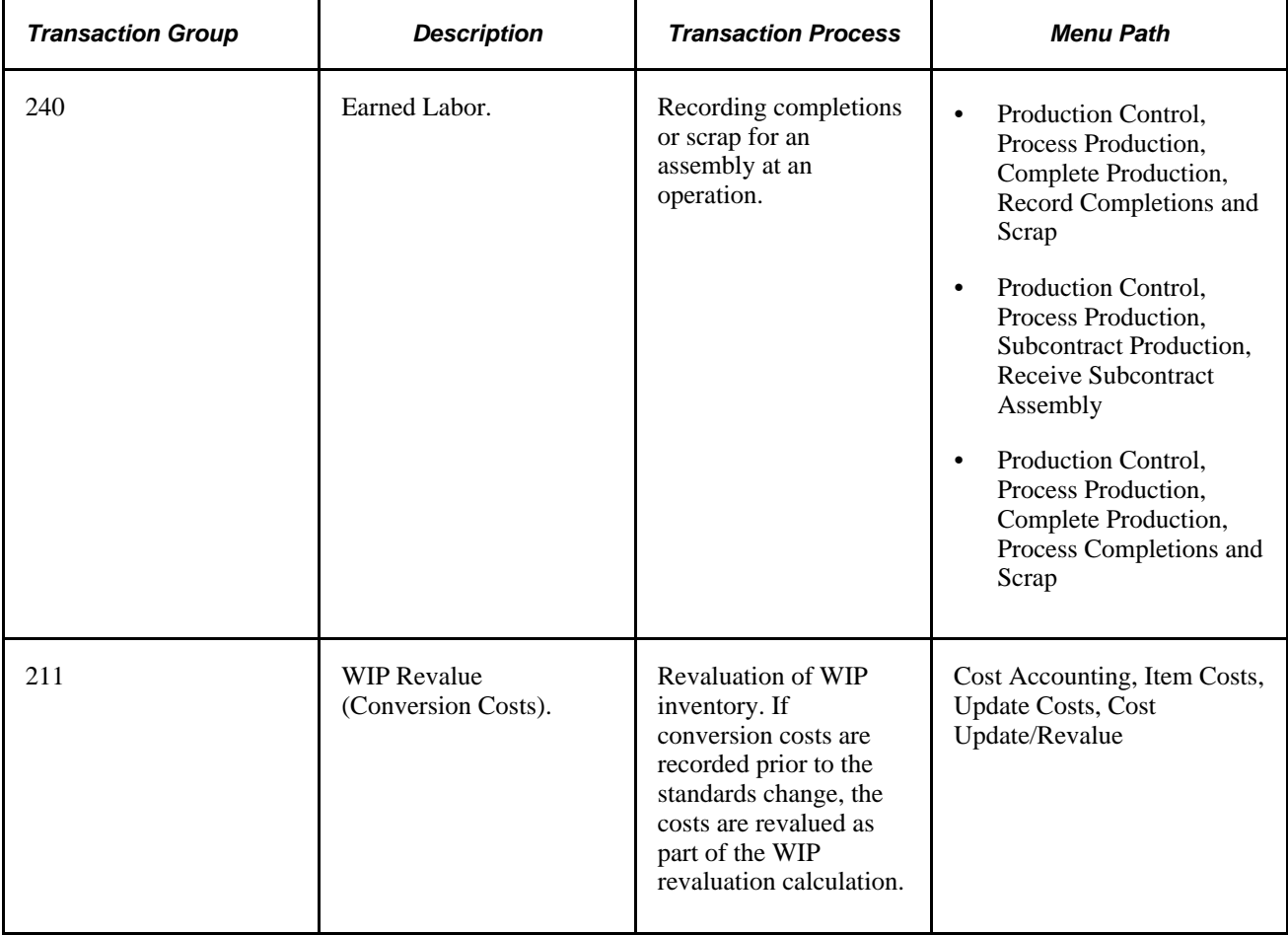

## **Understanding Production Variance Transactions**

Production variance transactions represent material variances and conversion variances that are incurred on a production ID or schedule when production is closed for accounting. These transaction groups include:

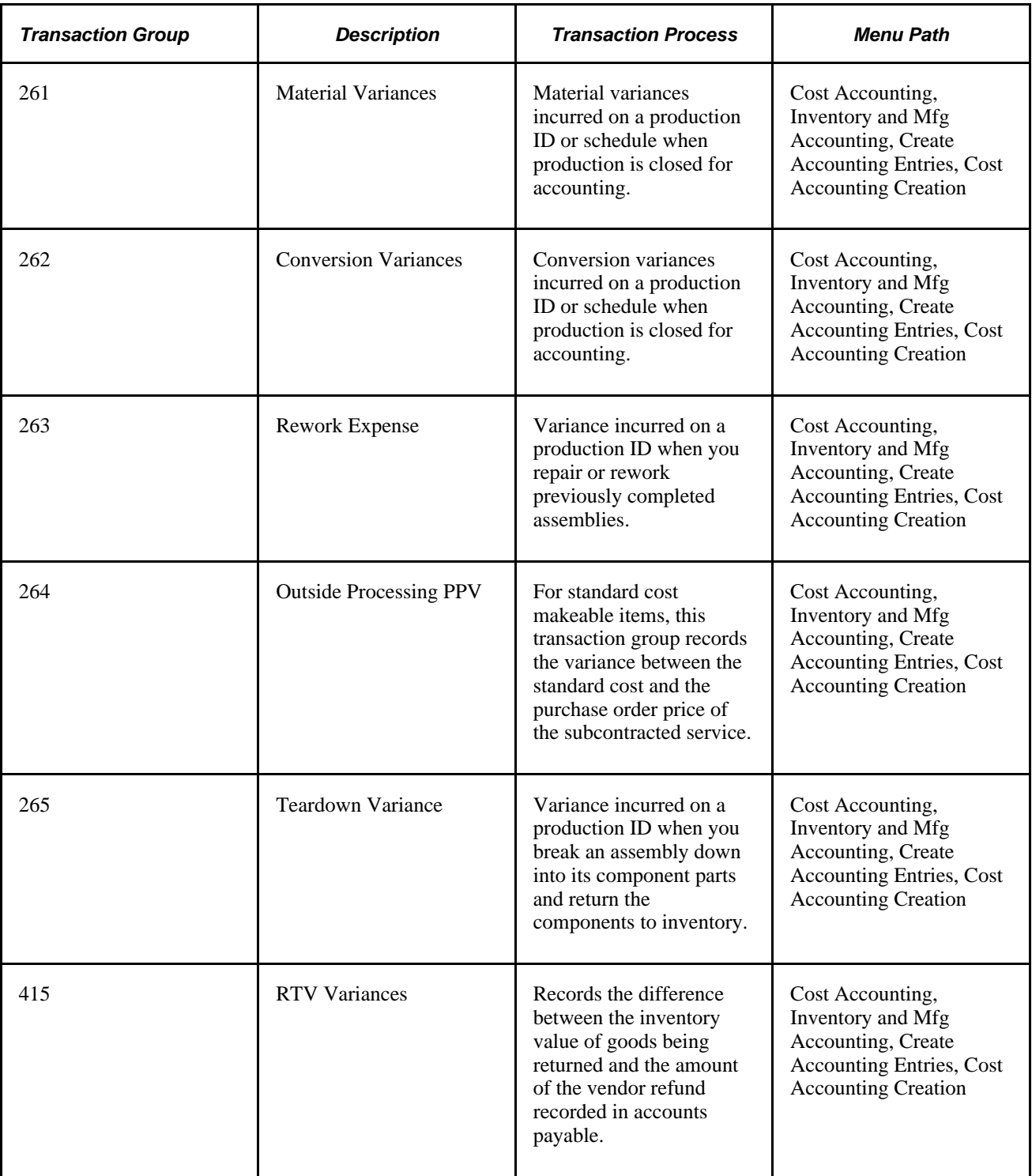

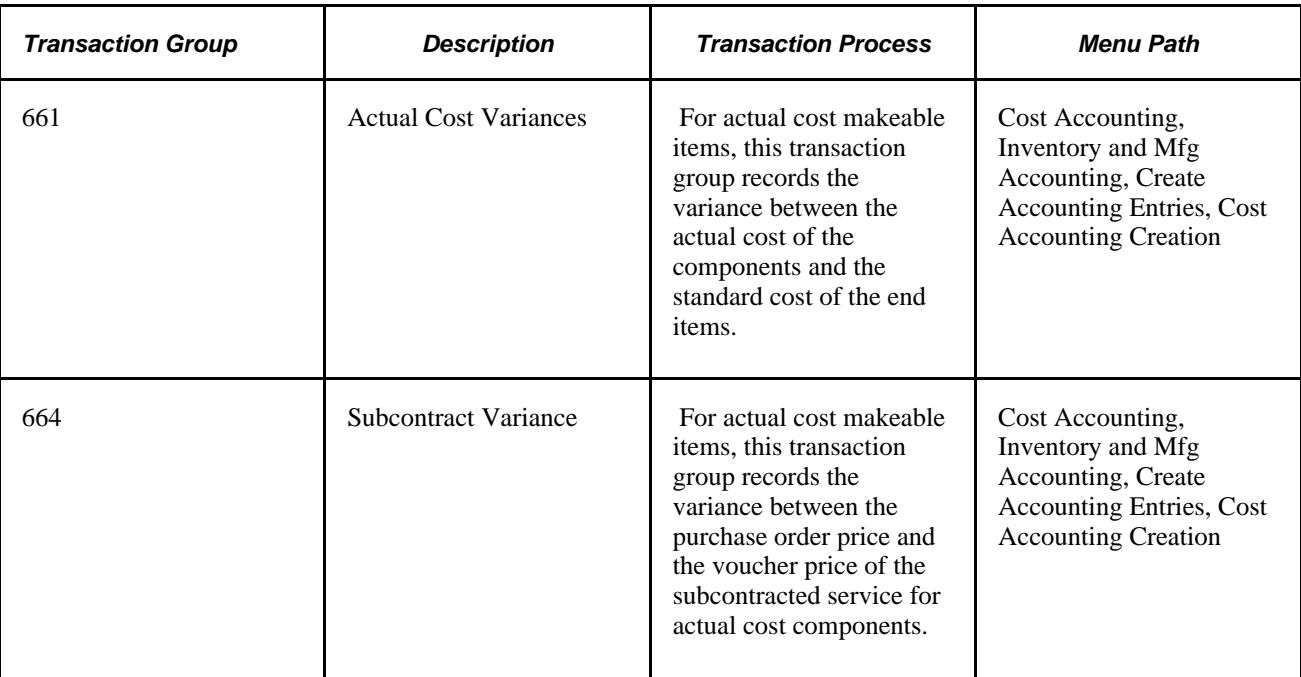

# **Understanding Production Scrap Cost Transactions**

Production scrap cost transactions account for the cost of assemblies that scrapped in process while recording operation and assembly completions. The information that appears here is derived from the Assembly Scrap Cost record (SF\_SCRAPCOST). The transaction groups that are used to record scrap are:

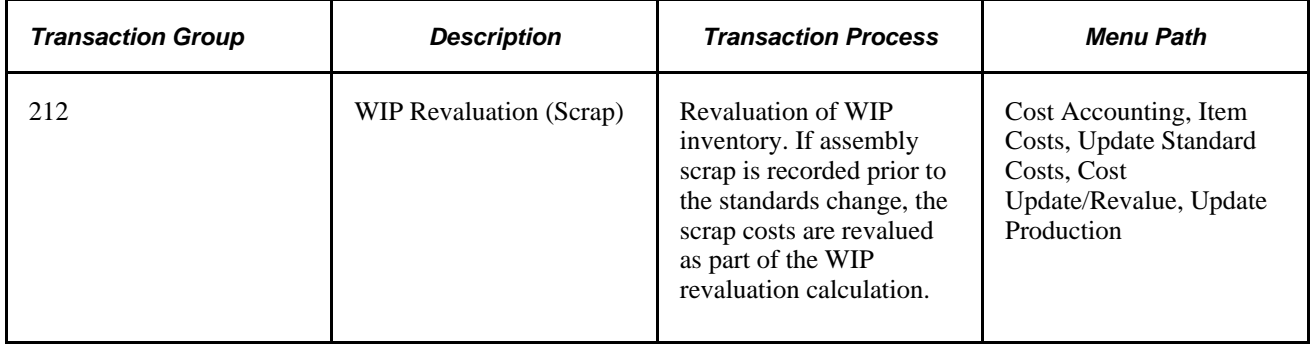

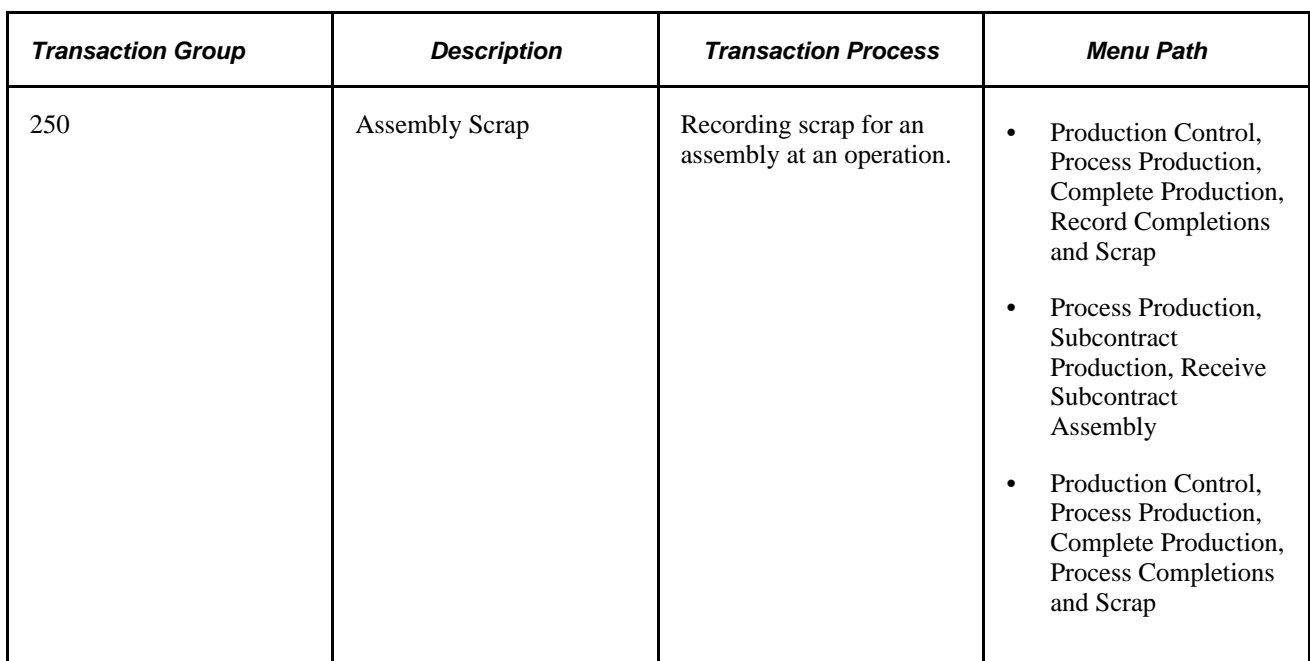

# **Understanding Production Actual Cost Transactions**

Production actual cost transactions account for the actual cost of production when the make item uses an actual or average cost method. Actual production costs include the actual cost of materials, conversion costs, conversion overhead costs, subcontracted components, and additional costs. The transaction groups that are used to record production actual costs are:

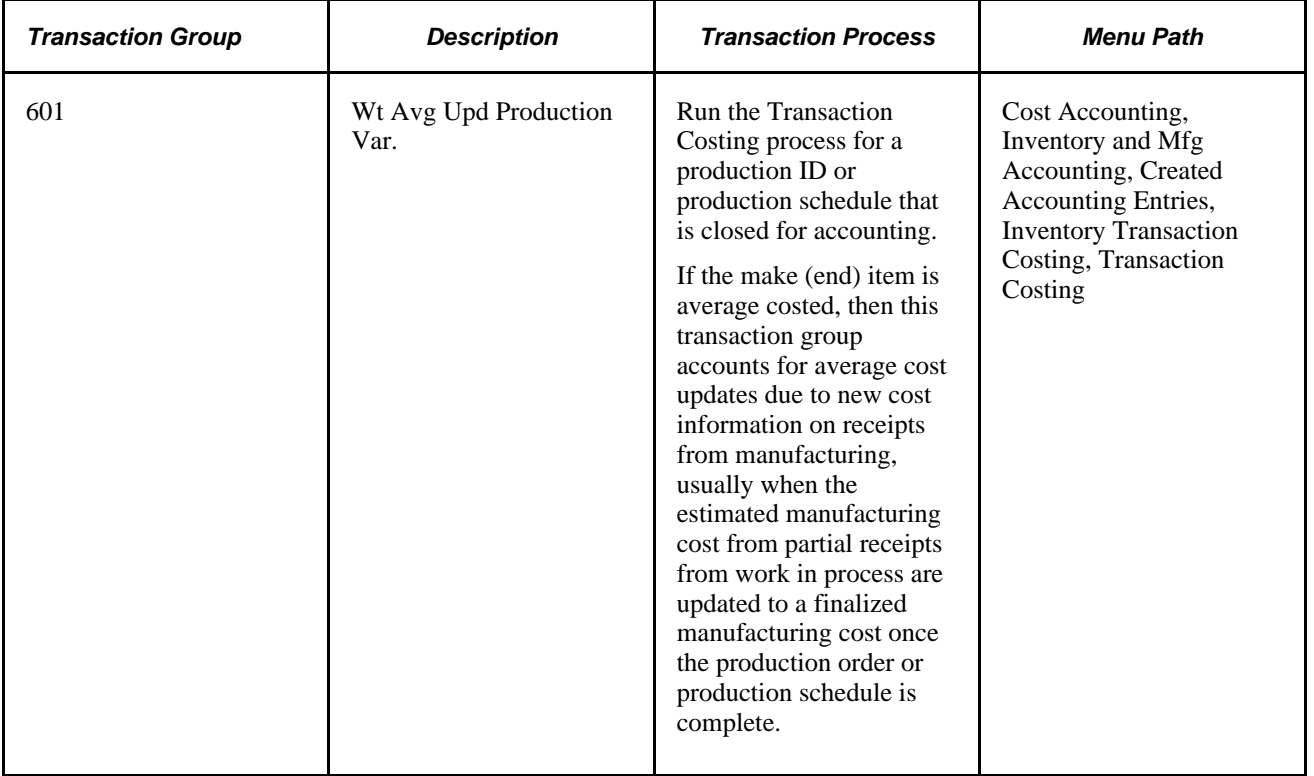

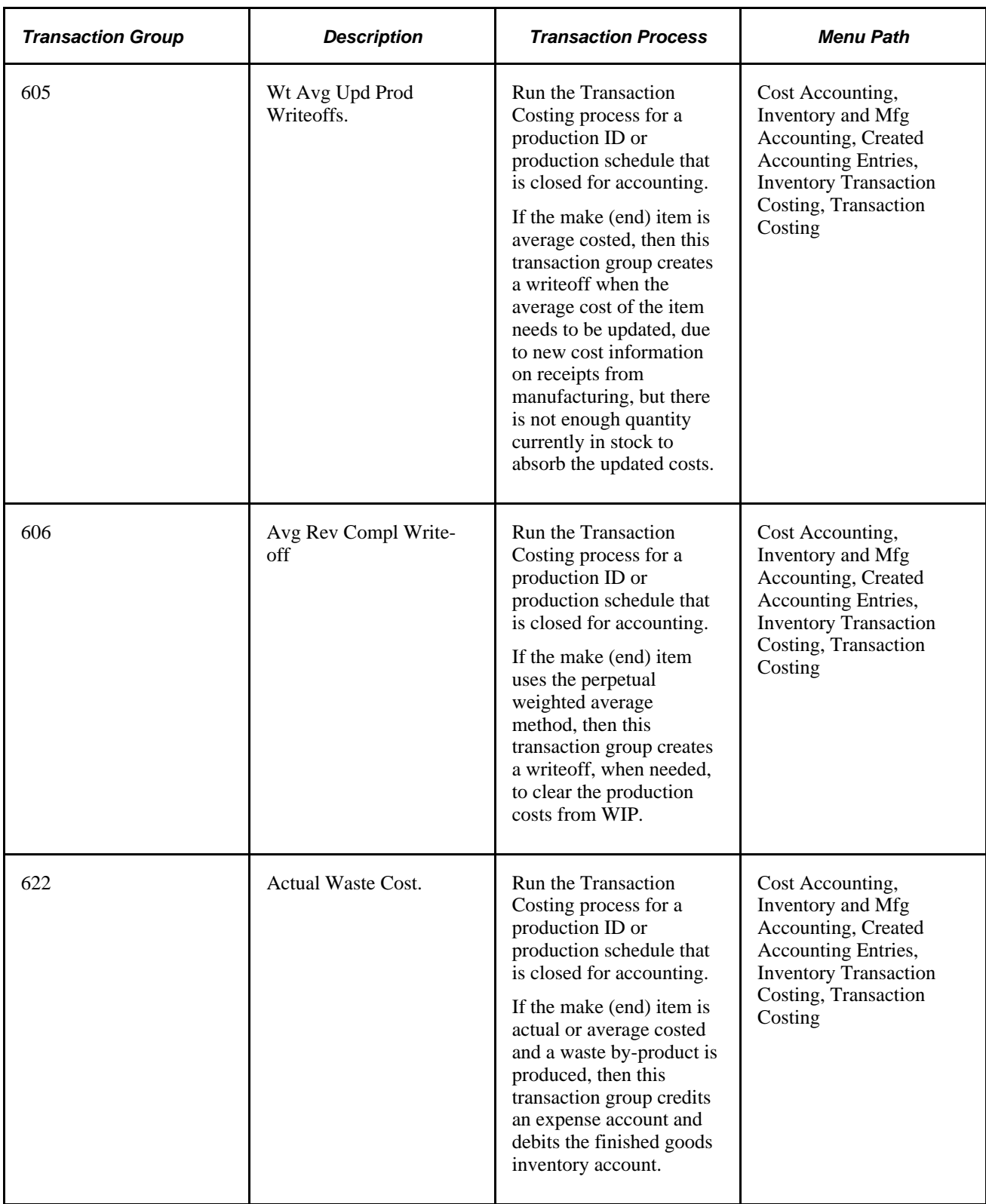

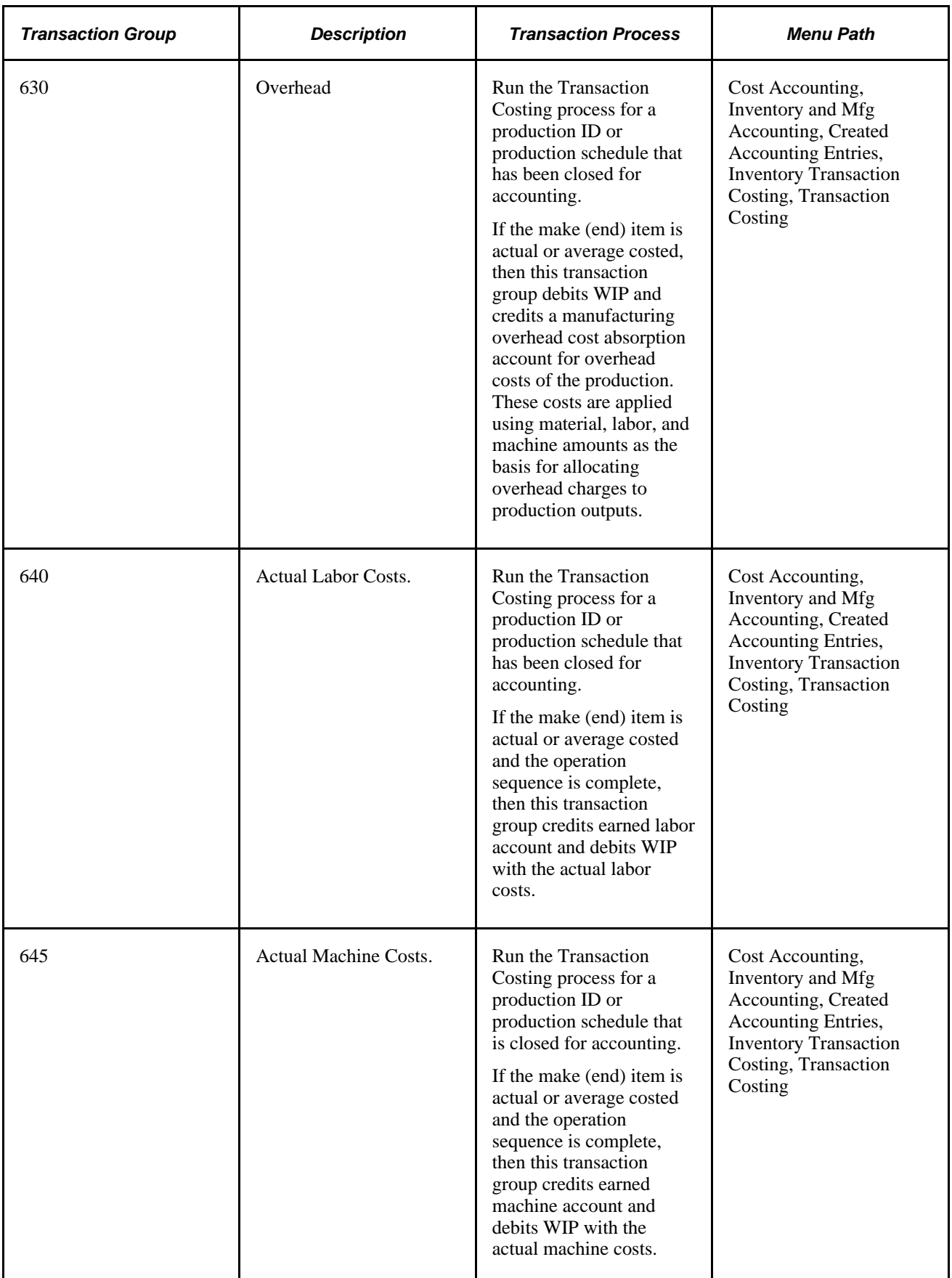

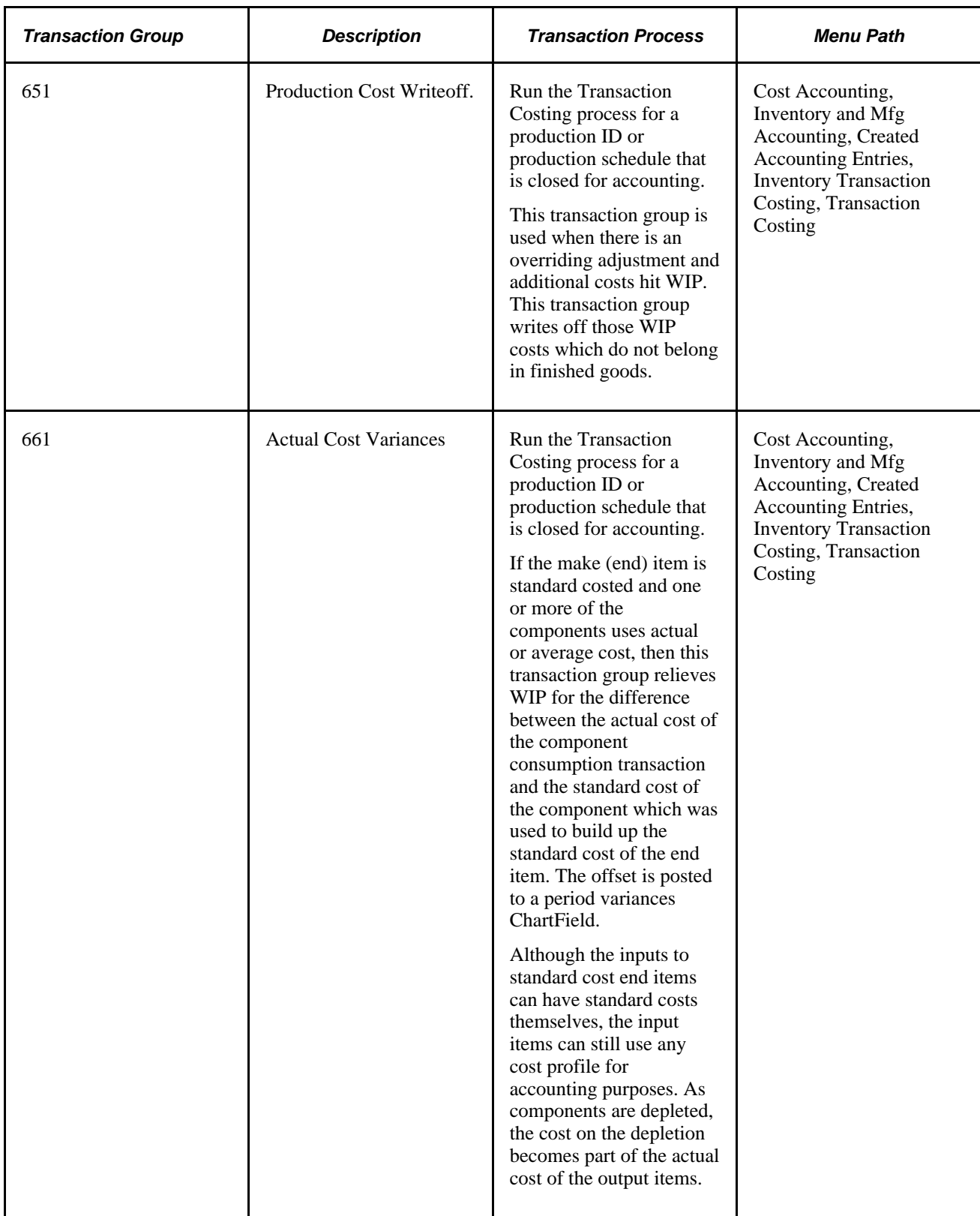

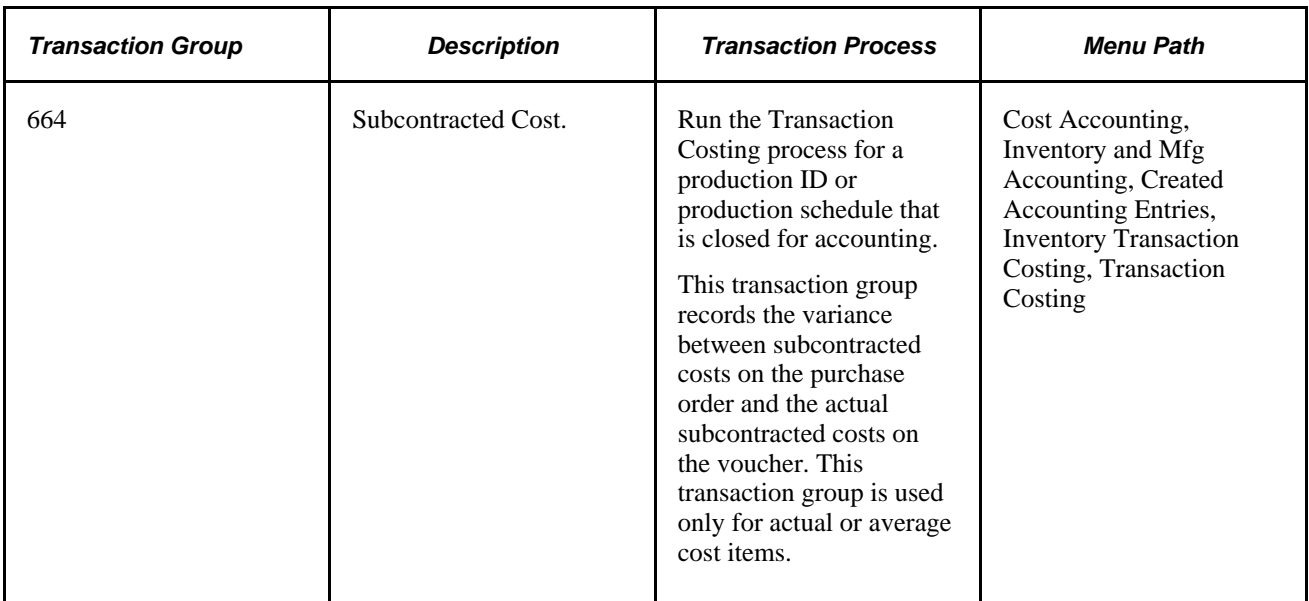

## **Understanding Standard Cost Revaluation Transactions**

Standard cost revaluation transactions are the transactions that occur when you change standard costs and update the production cost record with the new version of costs. At that time, the system:

- Calculates the change in inventory value by determining the change in cost and multiplying that difference by the quantity on hand in inspection, storage areas, and WIP locations.
- Determines the change in WIP inventory by calculating the change in cost of components remaining in process, as well as the associated labor, machine, subcontracting, and overhead costs that are earned to that point.

The WIP revaluation information that is displayed here is associated with the revaluation of the components issued to the production ID or schedule as well as the revaluation of the assembly item itself. Detail information is derived from the Posted Item Cost Variance record (CE\_ITEMCVAR\_PST). The transaction groups are:

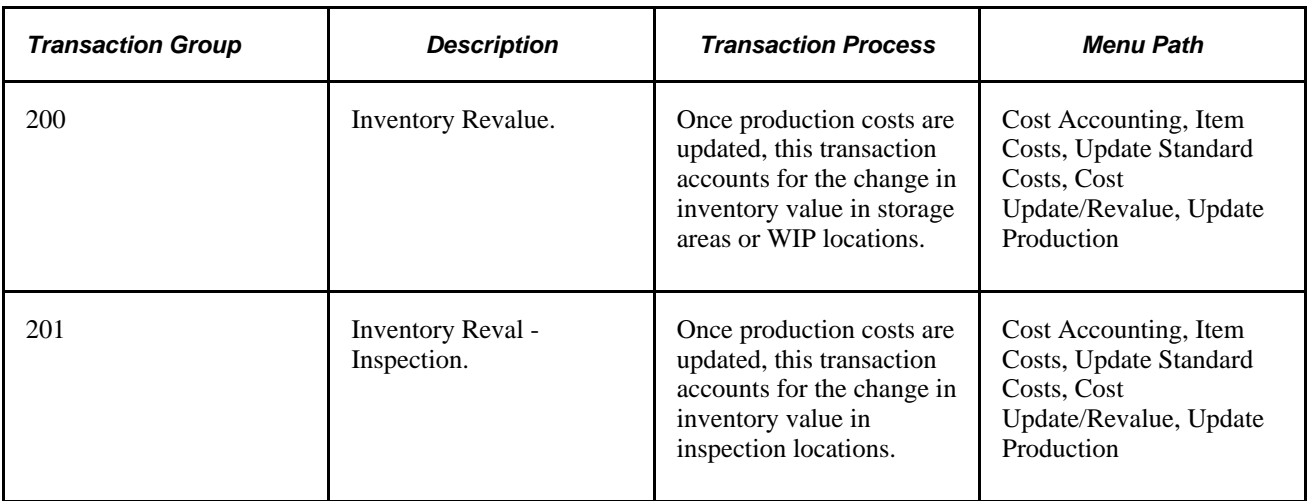

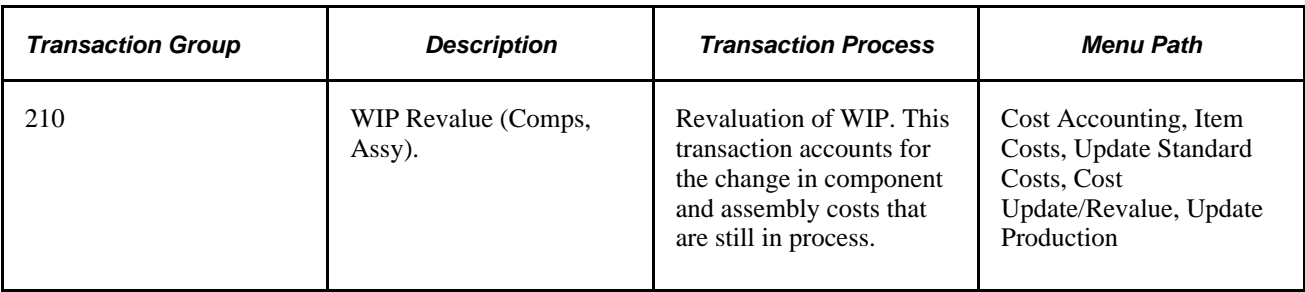

## **Understanding Average Cost Adjustment Transactions**

Average cost value adjustment transactions occur when adjusting the cost of the perpetual weighted average cost or the retroactive perpetual weighted average cost items and the resulting change in inventory value. Value adjustments for items using perpetual weighted average costing or retroactive perpetual weighted average costing can be:

- Manually created using the Adjust Average Cost page or the Adjust Retro Costs page.
- System created by the Transaction Costing subprocess within the Cost Accounting Creation process.

These transactions are displayed in this table:

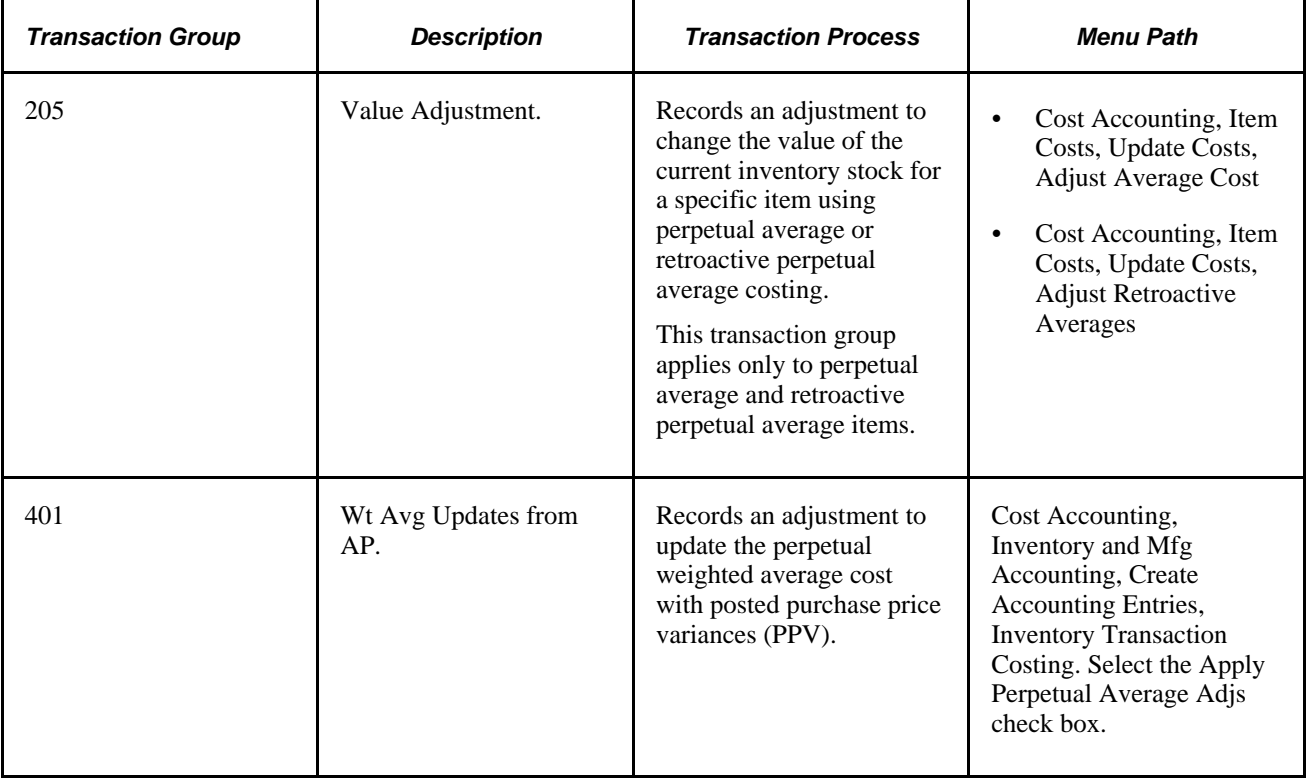

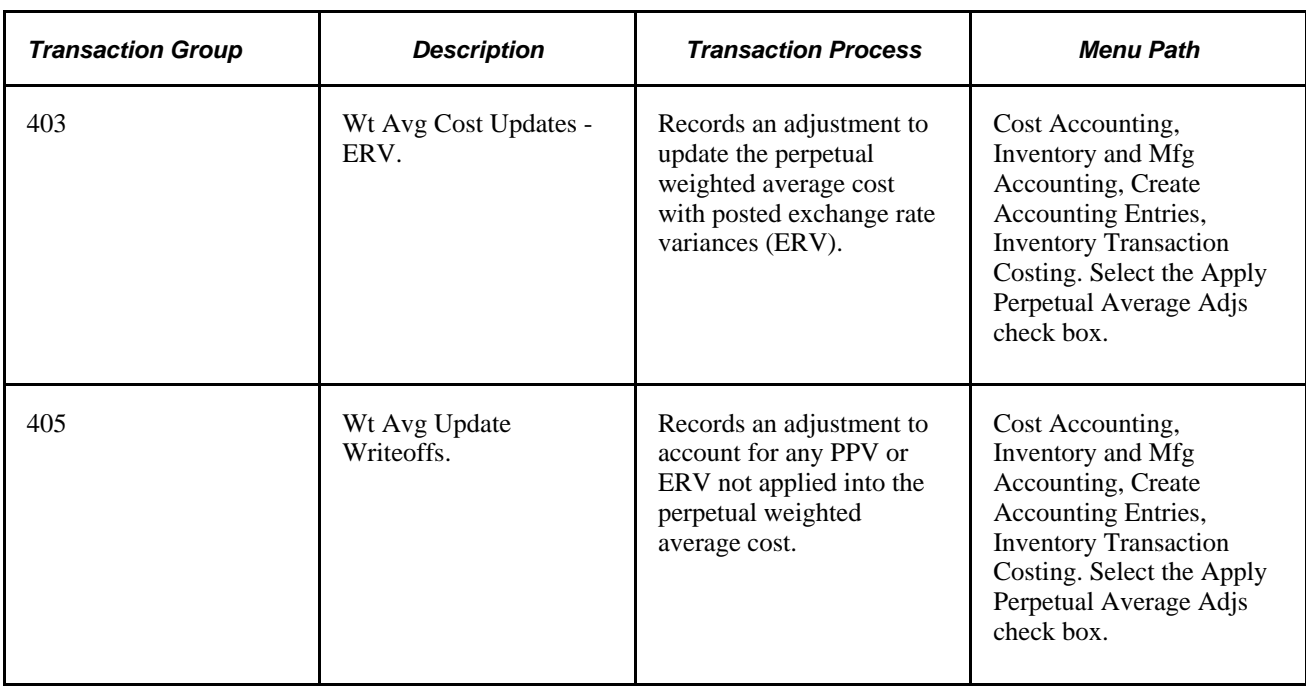

# **Understanding Actual Cost Adjustment Transactions**

Actual cost value adjustment transactions occur when adjusting the cost of the actual cost items and the resulting change in inventory value. Actual cost items are adjusted using the Adjust Actual Cost component. The transaction is:

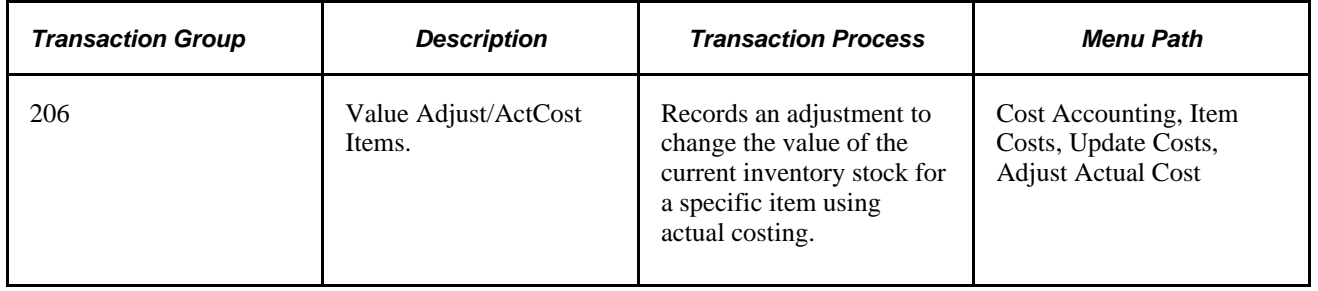

# **Understanding Non-stock Shipment Transactions**

Non-stock shipment transactions are the transactions that occur when you specify a non-stocked item on a sales order in PeopleSoft Order Management and mark it for billing. The transaction is:

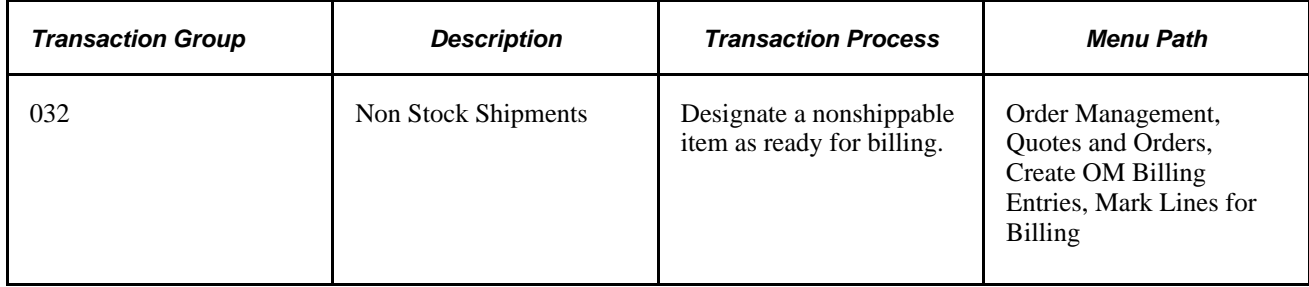

# **Using Costing Flow Diagrams**

This diagram illustrates how the Transaction Costing process (within the Cost Accounting Creation process) calculates the cost of each inventory transaction:

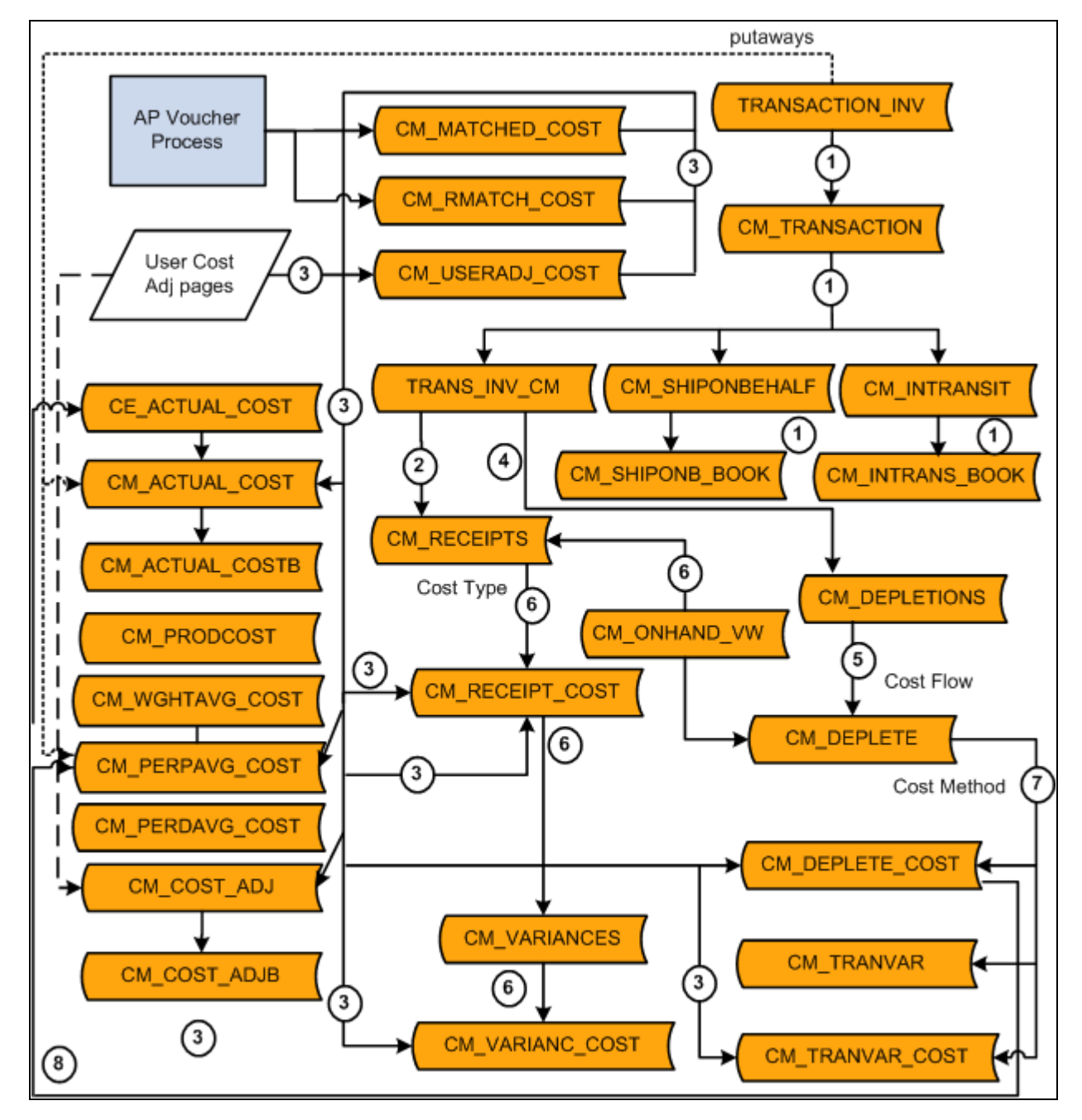

Detailed Costing Flow Diagram - Transaction Costing Process

The Transaction Costing process:

- 1. Expands the inventory transactions in TRANSACTION\_INV into the PeopleSoft Cost Management CM\_TRANSACTION table adding a separate row for each business unit and cost book combination. Interunit transactions are expanded for compound accounting entries and stored in the CM\_INTRANSIT record. *Shipment on Behalf of* transactions are stored in the CM\_SHIPONBEHALF and CM\_SHIPONB\_BOOK tables. *Interunit Expensed Issue Returns* are stored in the TRANS\_INV\_CM table. For interunit transfers, interunit expensed issues, and shipment on behalf of transactions, the IN\_DEMAND\_TPRC table is used in combination with the TRANSACTION\_INV table.
- 2. Places putaway transactions into CM\_RECEIPTS and dummy deplete rows in CM\_DEPLETE to complete the join for CM\_ONHAND\_VW.
- 3. Inserts all cost adjustments from PeopleSoft Manufacturing production IDs, Payable vouchers, and userentered cost adjustments. Stores the actual cost value adjustments in the record CM\_USER\_CST\_ADJ where the adjustment then flows into the CM\_RECEIPT\_COST record to be picked up by the Accounting Line Creation process. Stores the value adjustments for items using perpetual average and retroactive perpetual average costing in the record CM\_COST\_ADJ, and then expands the adjustment by cost book into the CM\_COST\_ADJB record. The Accounting Line Creation process picks up the data from the CM\_COST\_ADJB record.
- 4. Adds depletion transactions into CM\_DEPLETION table.
- 5. Matches up each depletion transaction in CM\_DEPLETION with a qualifying putaway from CM\_ONHAND\_VW. These depleted depletions are inserted into the CM\_DEPLETE table.
- 6. Calculates the cost of receipts and placed them into CM\_RECEIPT\_COST, CM\_VARIANCES, and CM\_VARIANC\_COST tables.
- 7. Calculates the cost of depletions in CM\_DEPLETE table and placed them in the CM\_DEPLETE\_COST table. In addition, it also calculates the gain or loss on interunit transfers and places them in the CM\_TRANSVAR and CM\_TRANSVAR\_COST tables.
- 8. Calculates the cost of make items produced in PeopleSoft Manufacturing. The end item costs are computed and placed in CE\_ACTUAL\_COST table.

This diagram illustrates how the Accounting Line Creation process creates the accounting entries for each inventory transaction:

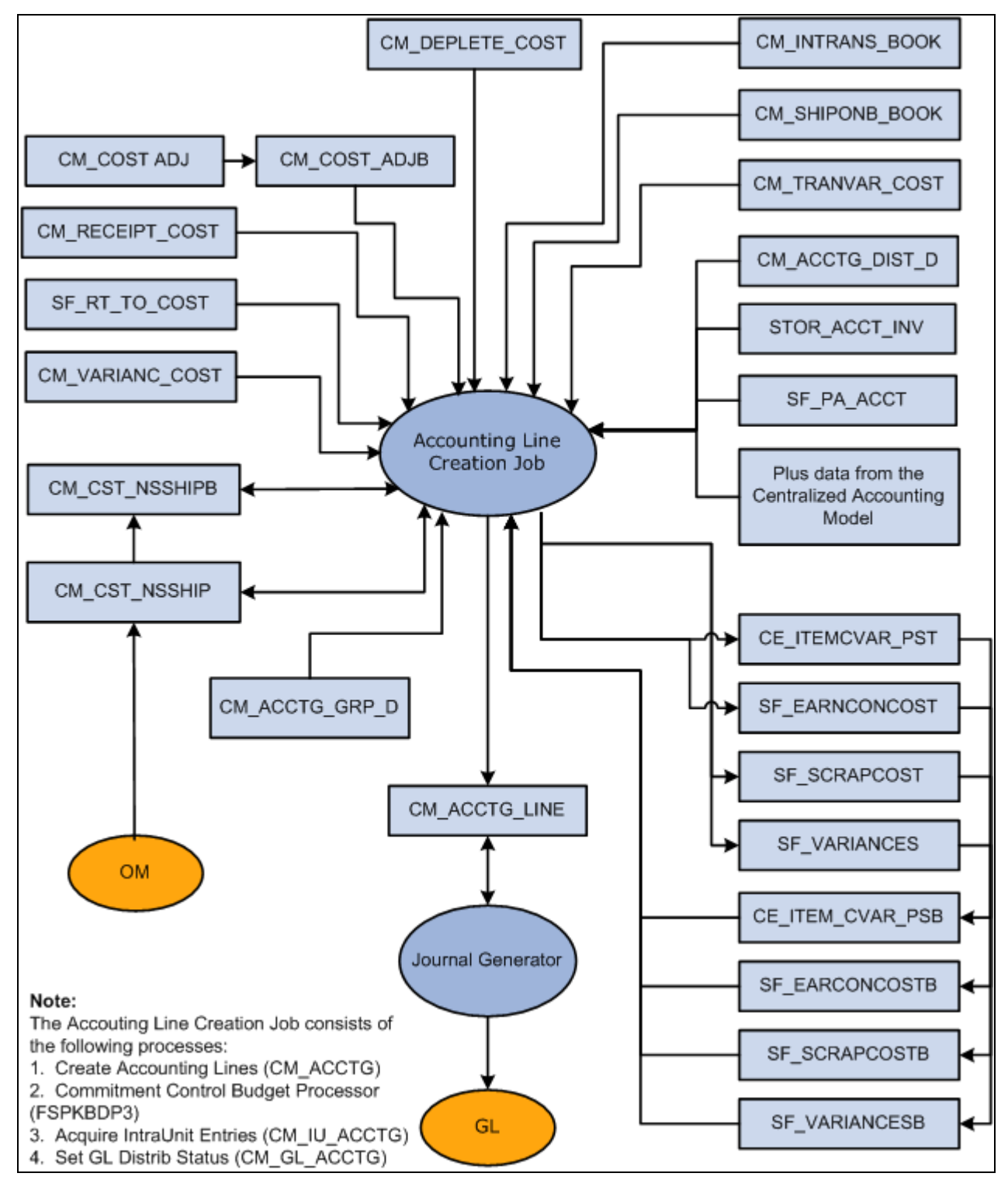

Detailed Costing Flow Diagram - Accounting Line Creation Process

## **Appendix B**

# **Scenarios for PeopleSoft Cost Management**

This appendix discusses scenarios for using PeopleSoft Cost Management to:

- Calculate transaction costing based on the cost profile.
- Determine your cost structure strategy.

# **Understanding This Appendix**

This appendix presents scenarios of how to use some of the features within PeopleSoft Cost Management. These real-life examples describe some of the intended uses of these features; enabling you to understand how these features might be applied to your own organization.

**Note.** The real-life scenarios described within this PeopleBook may not conform to the business rules and procedures within your organization. These scenarios should not be construed as consulting or implementation advise for your specific industry or your individual organization. The information here should be adapted or even disregarded based on the needs of your organization. PeopleSoft does not guarantee that the information included here will work as intended within your customized environment.

# **Example: Calculating Transaction Costing Based on the Cost Profile**

These examples illustrate how the costing structure operates. Transactions for PeopleSoft Inventory and PeopleSoft Manufacturing are inserted into the PeopleSoft Transaction History (TRANSACTION\_INV) table. The Transaction Costing process within the Cost Accounting Creation process uses the transaction data along with the costing structure to determine the cost for each transaction.

The Transaction Costing process is discussed in detail in the Costing Transactions and Creating Accounting Entries chapter of this PeopleBook.

These diagrams illustrate how the Transaction Costing process uses the cost profile setup (receipt cost, cost flow, and deplete cost methods) to calculate transactions cost for:

- Lot control items.
- FIFO and LIFO items.
- Average cost items.

• Standard cost items.

#### **See Also**

[Chapter 8, "Costing Transactions and Creating Accounting Entries," page 171](#page-186-0)

[Chapter 3, "Setting Up the Accounting Rules Structure," page 43](#page-58-0)

## **Costing Lot Controlled Items**

This example illustrates the records that are used while costing lot controlled items. For this example, this information is used:

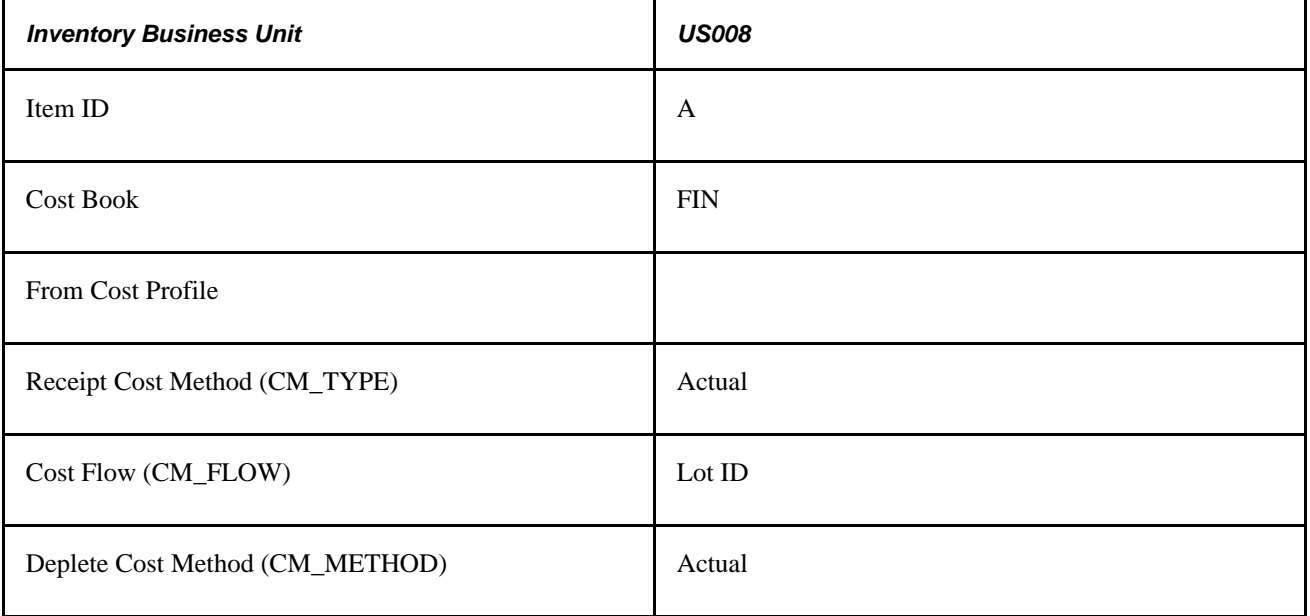

This diagram illustrates the cost flow for a lot controlled item:

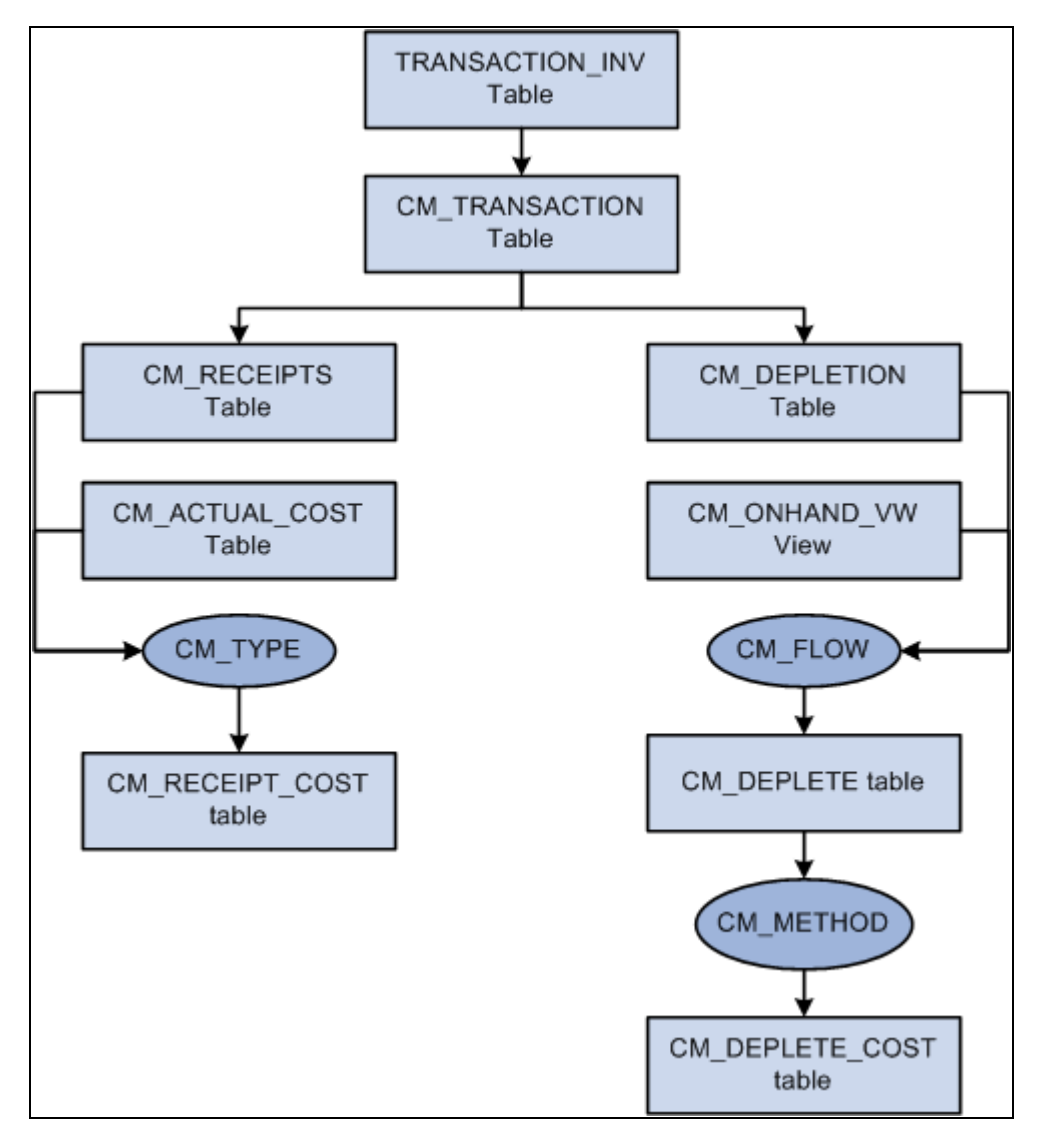

Lot-Control Costing Example

#### **The TRANSACTION\_INV Table**

Transactions for PeopleSoft Inventory and PeopleSoft Manufacturing are inserted into the PeopleSoft Transaction History (TRANSACTION\_INV) table. In this example, there are three transactions stocking item A into the US008 inventory business unit (020 Putaway transactions), and two transactions shipping item A out of the US008 business unit (030– Usage and Shipment transactions).

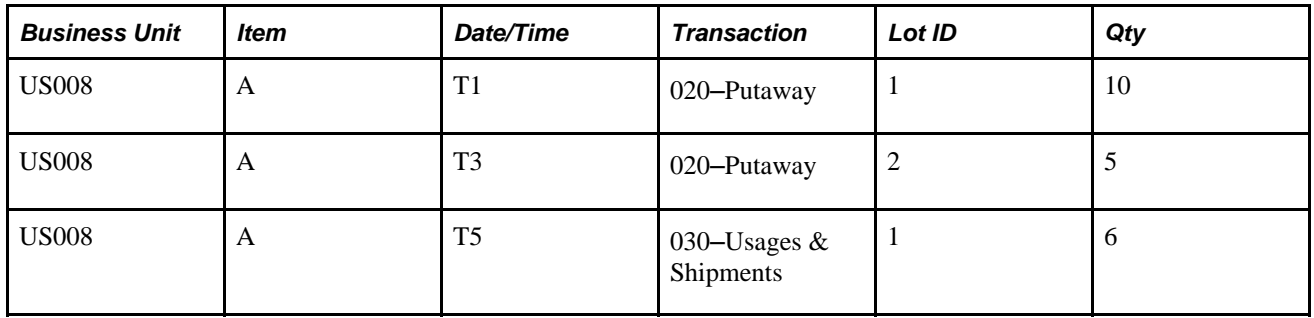

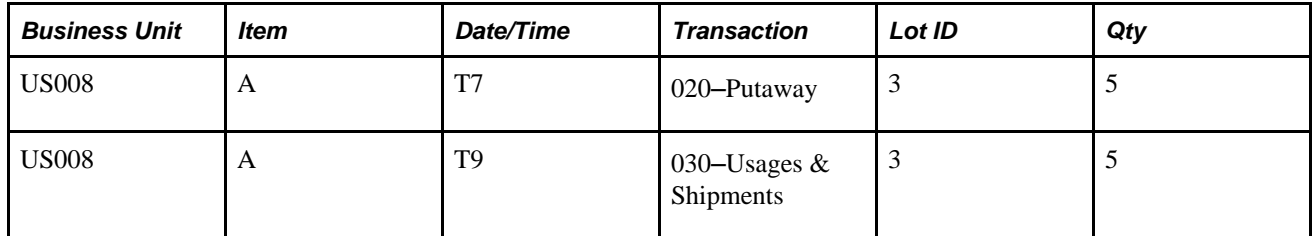

#### **The CM\_TRANSACTION Table**

The Transaction Costing process expands the transactions in TRANSACTION\_INV into the PeopleSoft Cost Management CM\_TRANSACTION table, adding a separate row for each business unit and cost book combination.

#### **The CM\_RECEIPTS Table**

The Transaction Costing process places 020– Putaway transactions into CM\_RECEIPTS.

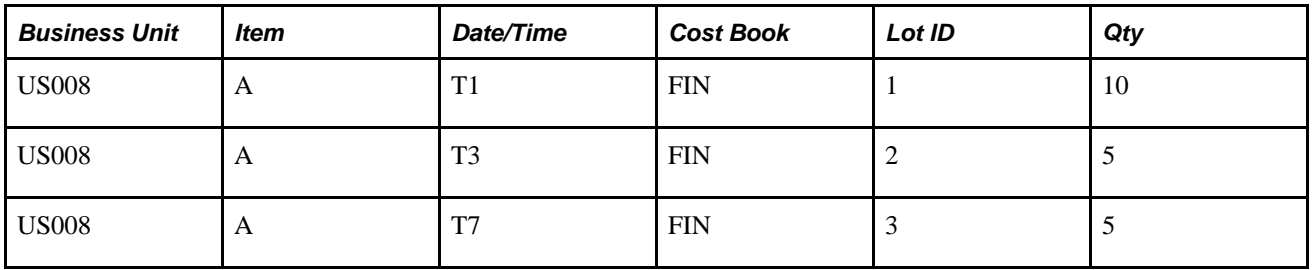

#### **The CM\_DEPLETION Table**

The Transaction Costing process places 030– Usage & Shipment transactions into CM\_DEPLETION.

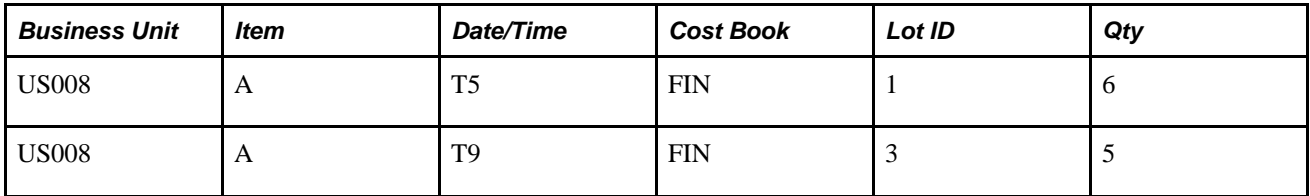

#### **The CM\_ACTUAL\_COST Table**

Item putaway costs are computed and placed in CM\_ACTUAL\_COST table.

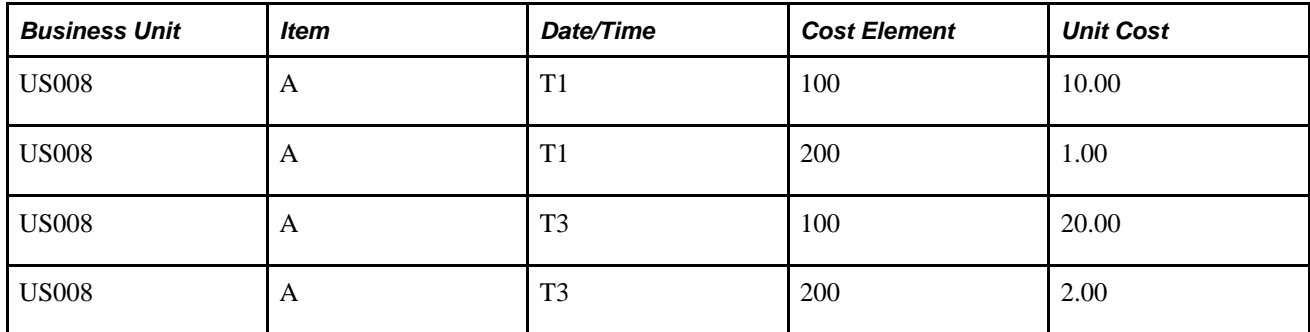

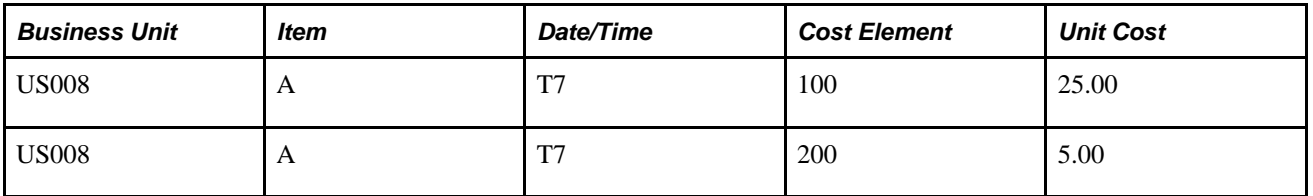

#### **The CM\_RECEIPT\_COST Table**

Data from the CM\_RECEIPTS table and the CM\_ACTUAL\_COST table are used to calculate the receipt costs for the CM\_RECEIPT\_COST table. This is based on the cost type entered for the cost book on the Inventory Definition - Business Unit Books page.

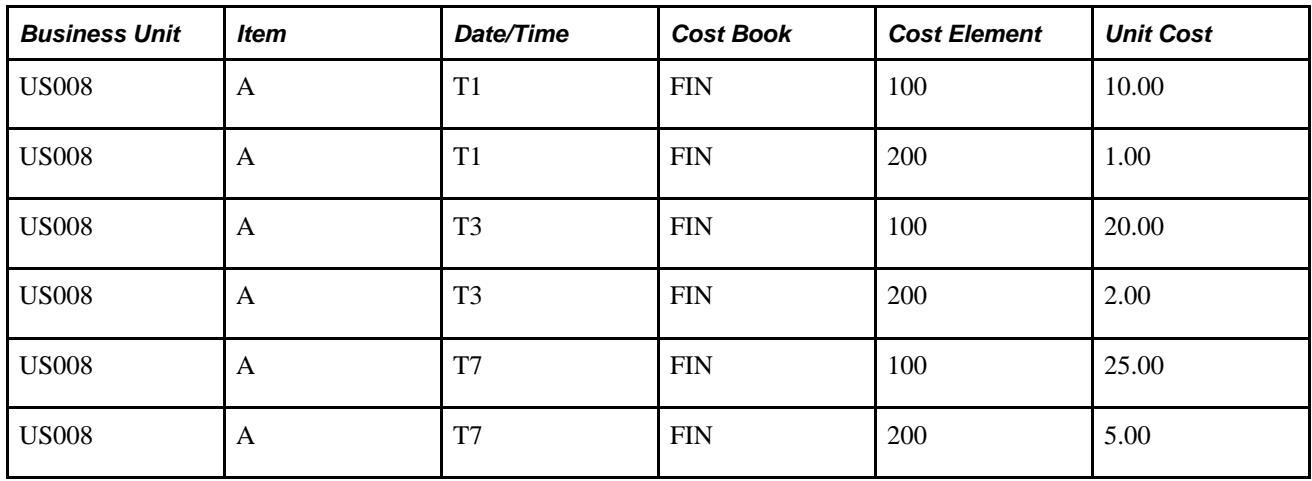

#### **The CM\_ONHAND\_VW Table**

The CM\_ONHAND\_VW table matches receipts (putaways) with depletions (usage and shipments) based on the Cost Flow field on the Cost Profiles page.

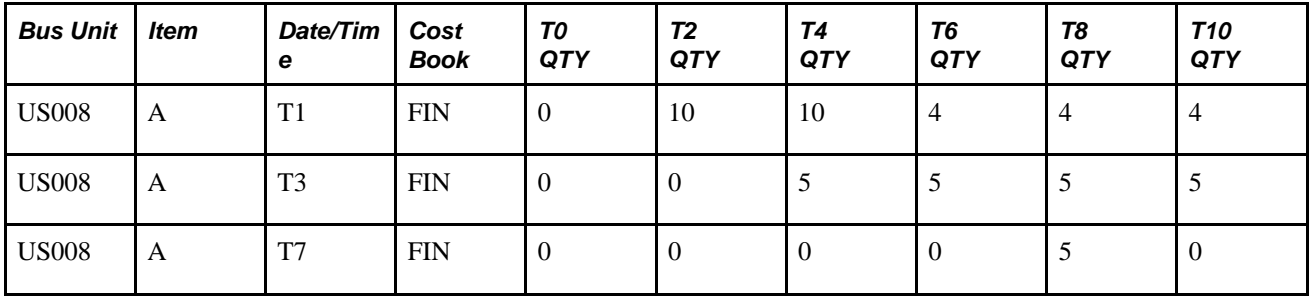

#### **The CM\_DEPLETE Table**

The process matches up each depletion transaction in CM\_DEPLETION with a qualifying putaway from CM\_ONHAND\_VW. These depleted depletions are inserted into the CM\_DEPLETE table. The Cost Flow field on the Cost Profiles page determines how receipts are matched with depletions. For lot-controlled items, the cost of the specific lot is used. This offers you a specific method of tracking quantities and costs by lot.

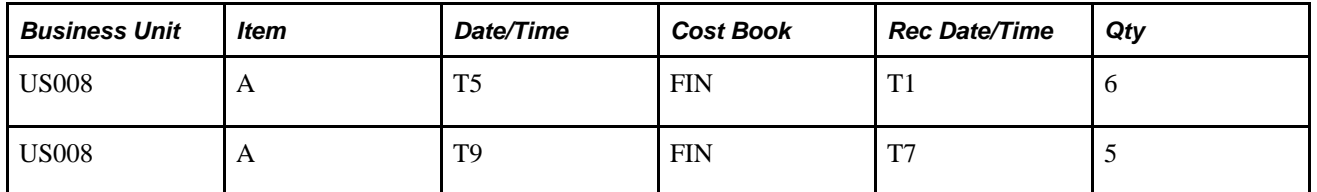

#### **The CM\_DEPLETE\_COST Table**

The process calculates the cost of depletions in the CM\_DEPLETE table and placed them in the CM\_DEPLETE\_COST table. This is based on the Deplete Cost Method defined on the Cost Profiles page.

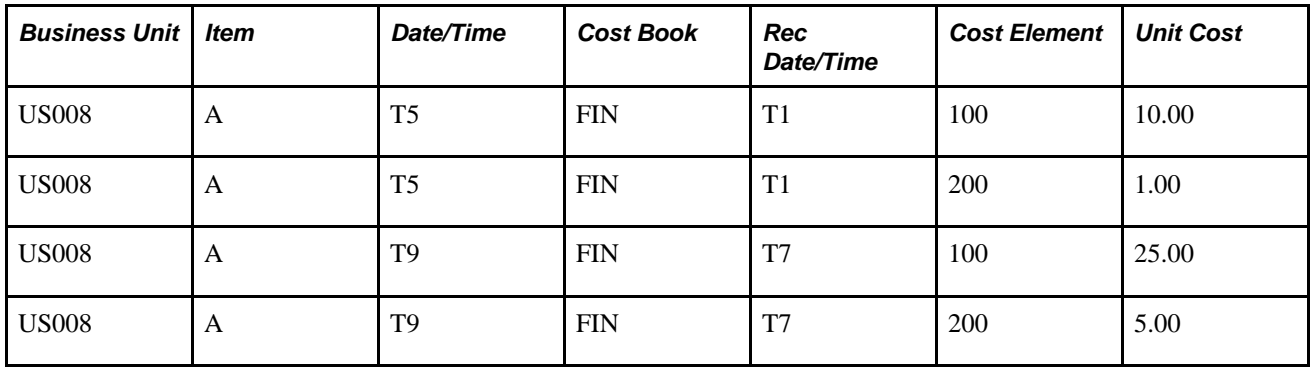

## **Costing FIFO/LIFO Items**

This example illustrates costing using the FIFO/LIFO methods. For this example, this information is used:

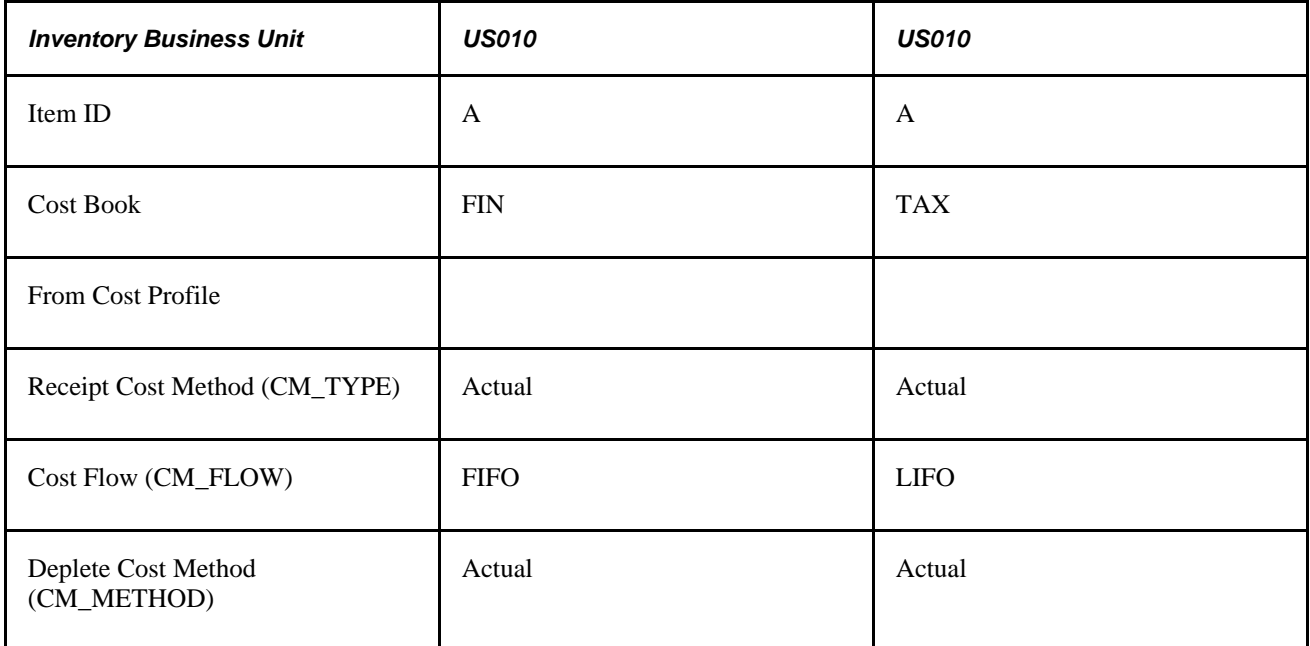

This diagram illustrates the cost flow for a FIFO or LIFO item:

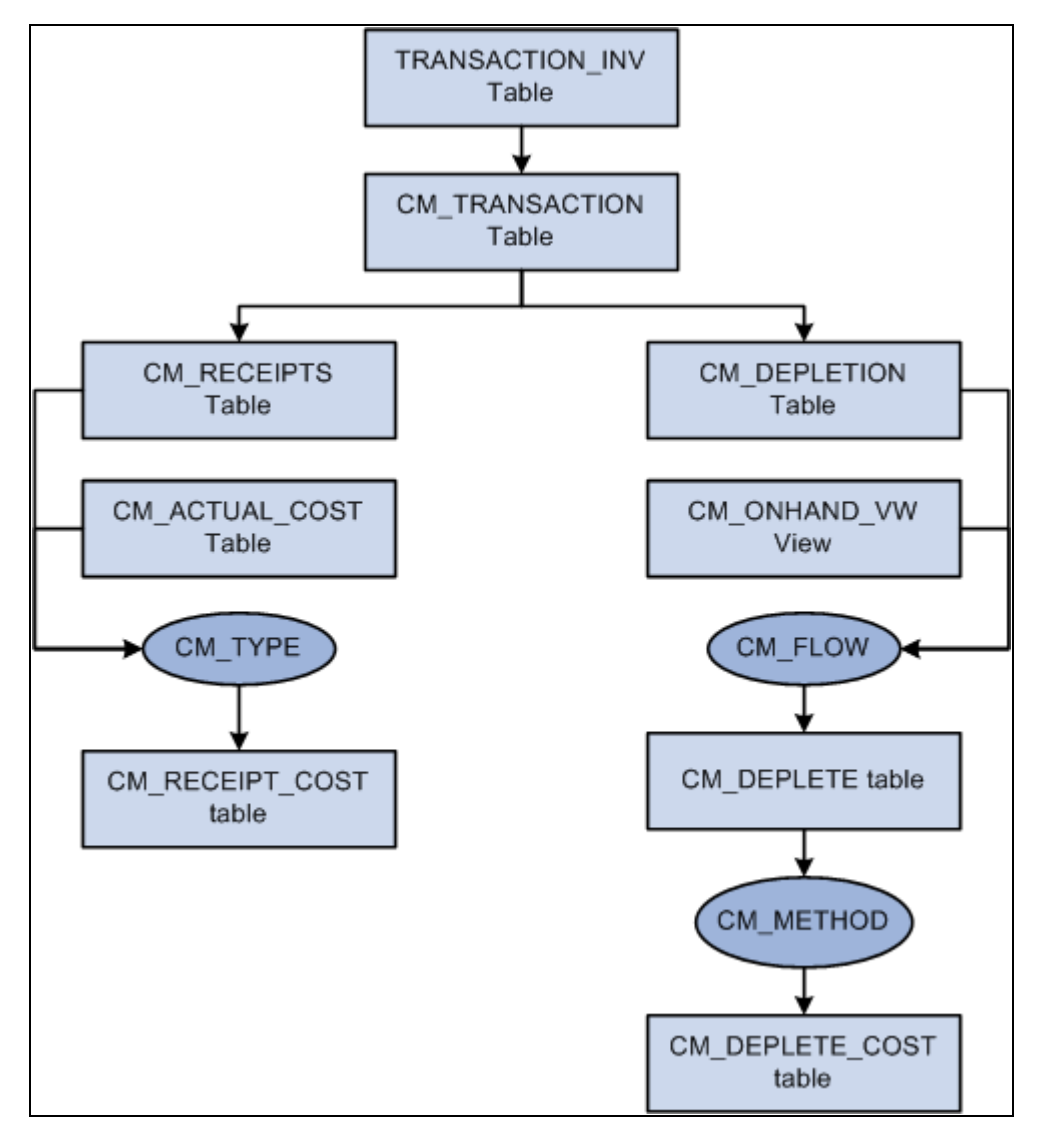

FIFO and LIFO Costing Example

#### **The TRANSACTION\_INV Table**

Transactions for PeopleSoft Inventory and PeopleSoft Manufacturing are inserted into the PeopleSoft Transaction History (TRANSACTION\_INV) table. In this example, there are three transactions stocking item A into the US010 inventory business unit (020 Putaway transactions), and two transactions shipping item A out of the US010 business unit (030– Usage and Shipment transactions).

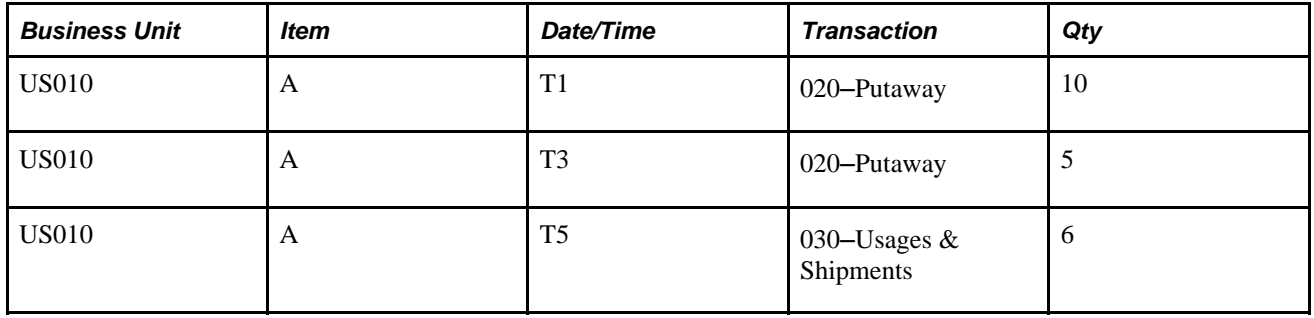

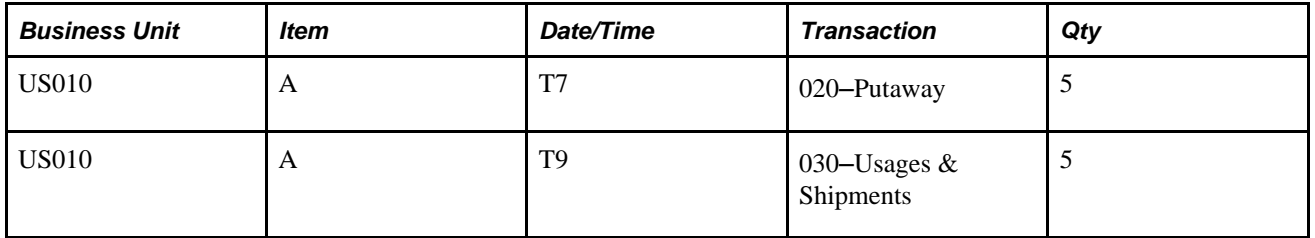

#### **The CM\_TRANSACTION Table**

The Transaction Costing process expands the transactions in TRANSACTION\_INV into the PeopleSoft Cost Management CM\_TRANSACTION table, adding a separate row for each business unit and cost book combination.

#### **The CM\_RECEIPTS Table**

The Transaction Costing process places 020– Putaway transactions into CM\_RECEIPTS.

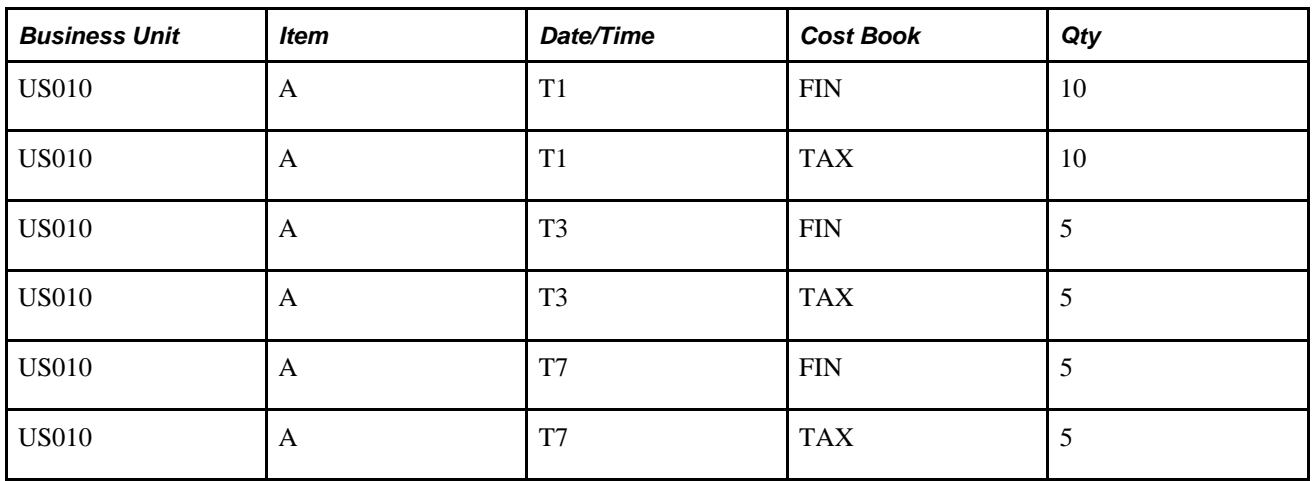

#### **The CM\_DEPLETION Table**

The Transaction Costing process places 030– Usage & Shipment transactions into CM\_DEPLETION.

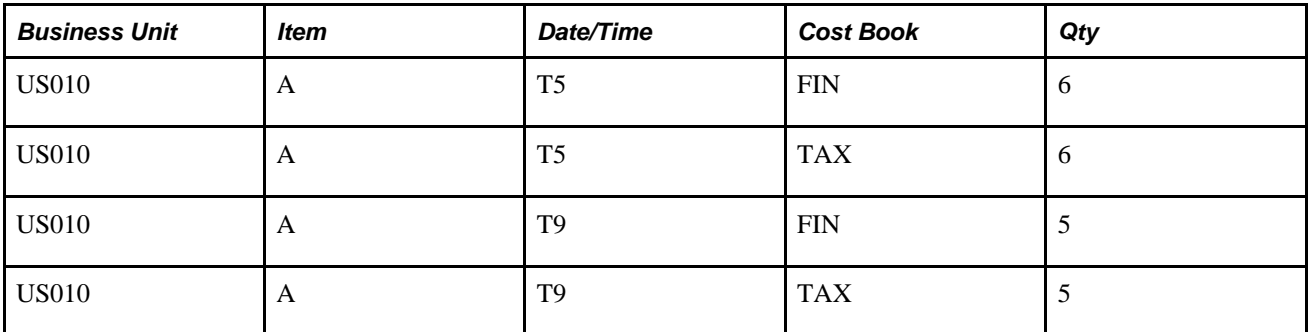

#### **The CM\_ACTUAL\_COST Table**

Item putaway costs are computed and placed in CM\_ACTUAL\_COST table.

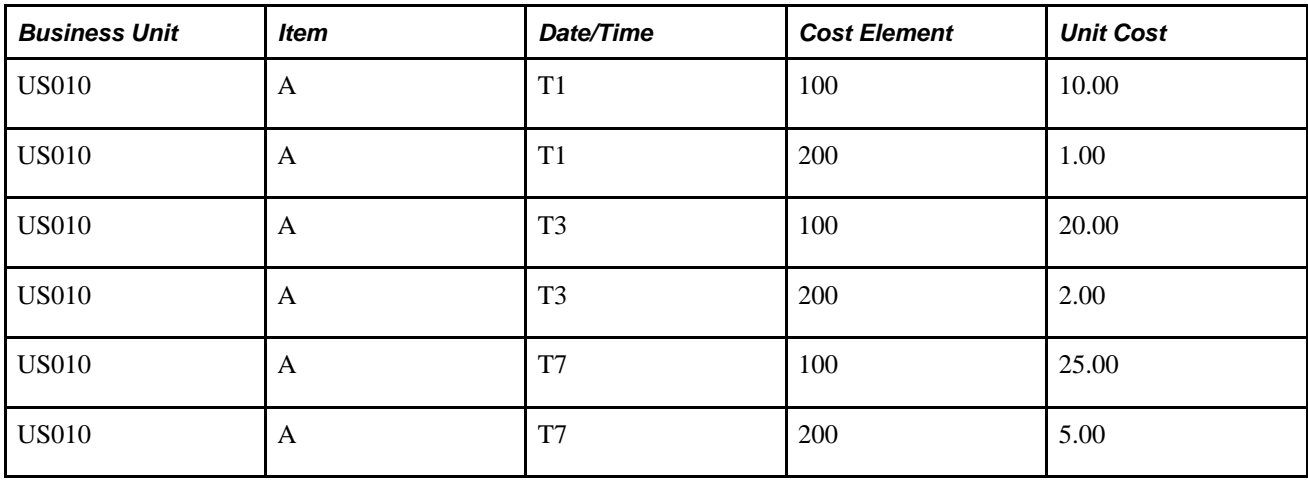

#### **The CM\_RECEIPT\_COST Table**

Data from the CM\_RECEIPTS table and the CM\_ACTUAL\_COST table are used to calculate the receipt costs for the CM\_RECEIPT\_COST table. This is based on the cost type entered for the cost book on the Inventory Definition - Business Unit Books page.

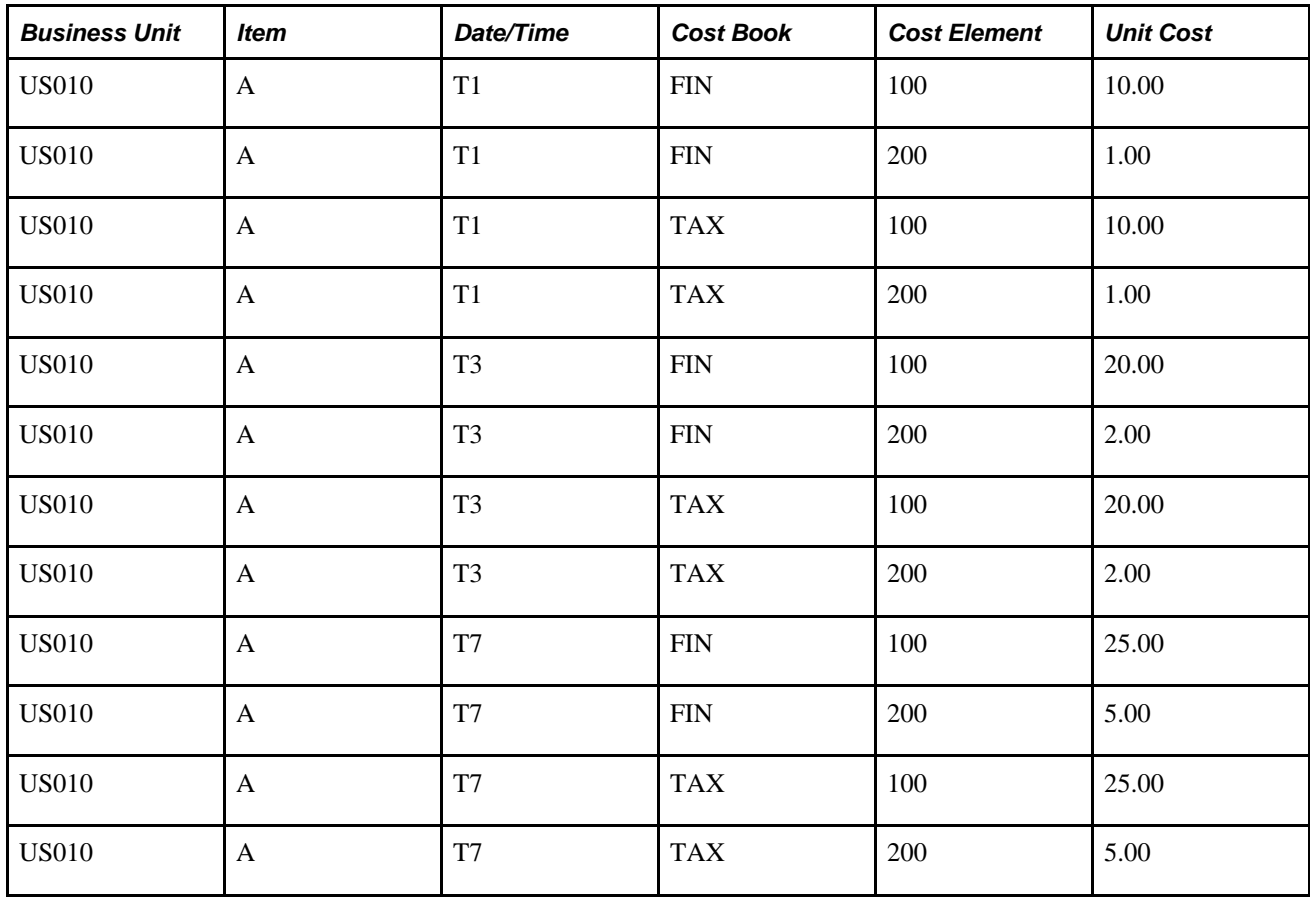

#### **The CM\_ONHAND\_VW Table**

The CM\_ONHAND\_VW table matches receipts (putaways) with depletions (usage and shipments) based on the Cost Flow field on the Cost Profiles page.

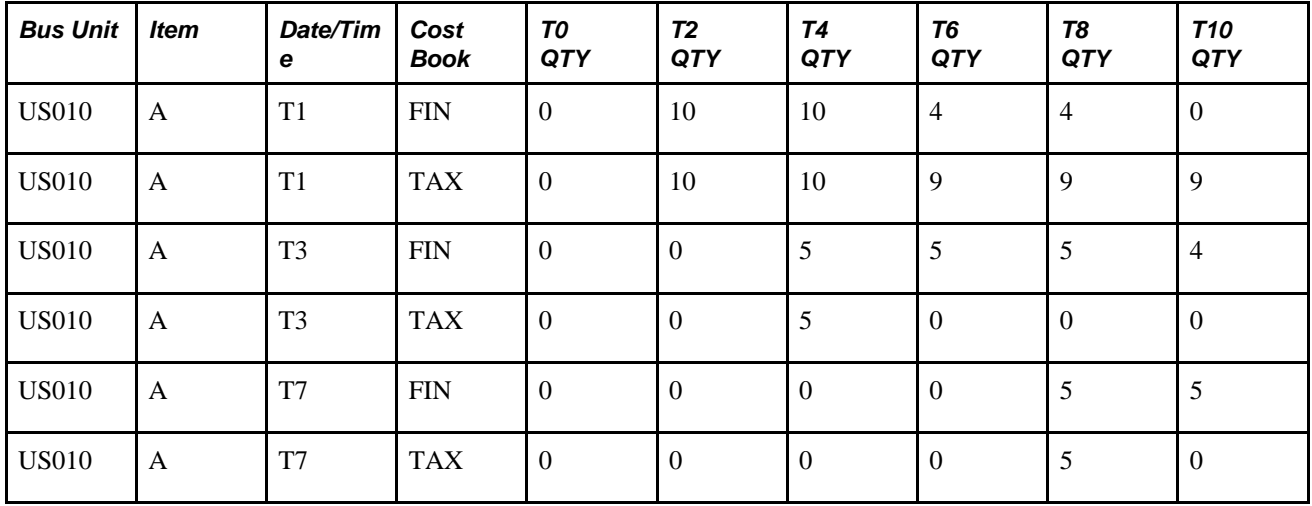

#### **The CM\_DEPLETE Table**

The process matches up each depletion transaction in CM\_DEPLETION with a qualifying putaway from CM\_ONHAND\_VW. These depleted depletions are inserted into the CM\_DEPLETE table. The Cost Flow field on the Cost Profiles page determines how receipts are matched with depletions.

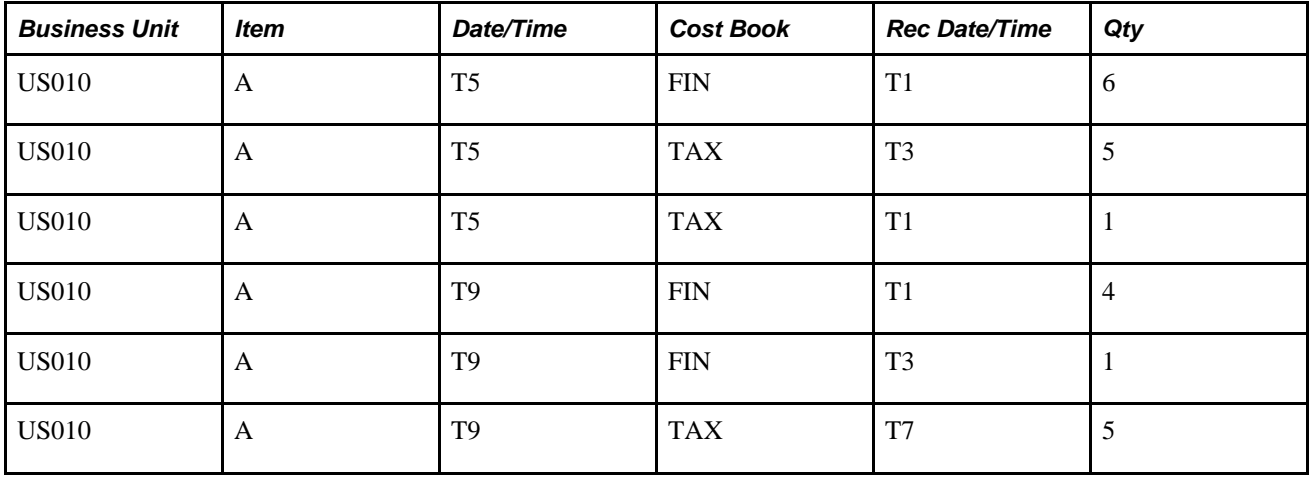

#### **The CM\_DEPLETE\_COST Table**

The process calculates the cost of depletions in the CM\_DEPLETE table and placed them in the CM\_DEPLETE\_COST table. This is based on the Deplete Cost Method defined on the Cost Profiles page.

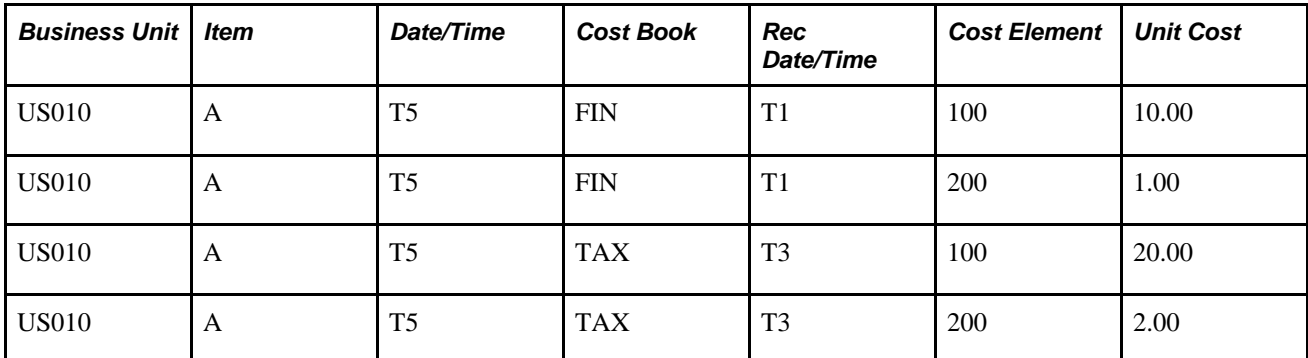

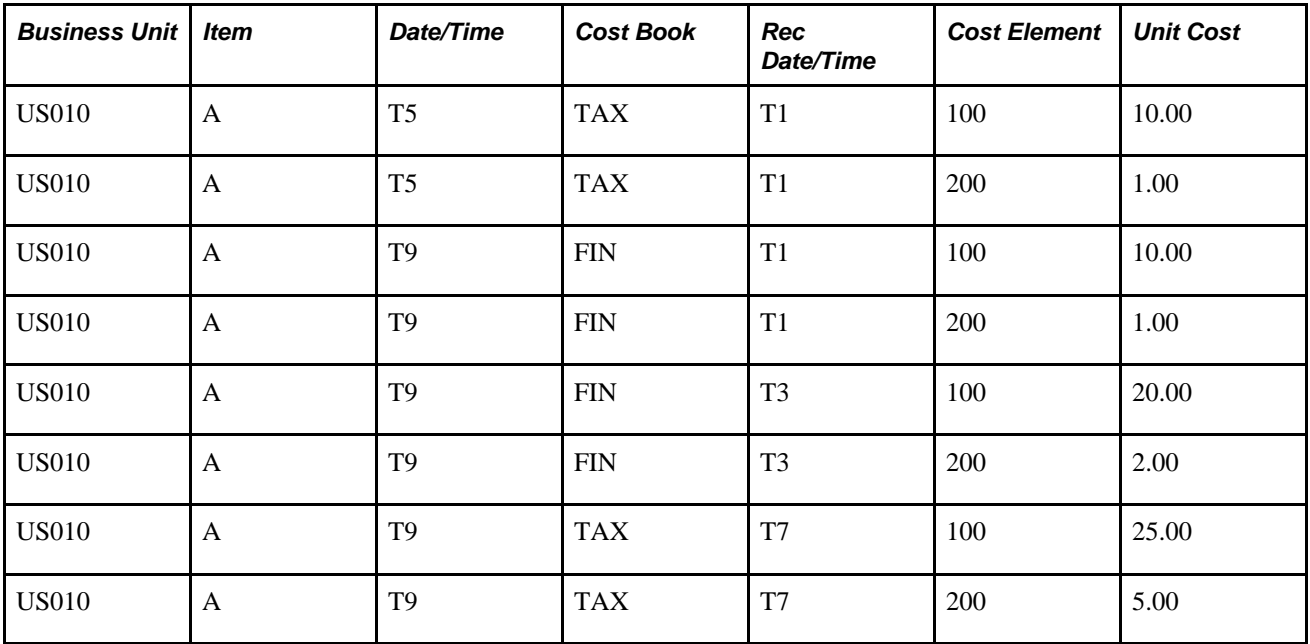

## **Costing Average Cost Items**

This example details the perpetual and periodic average cost methods that are used in PeopleSoft Cost Management. For this example, this information is used:

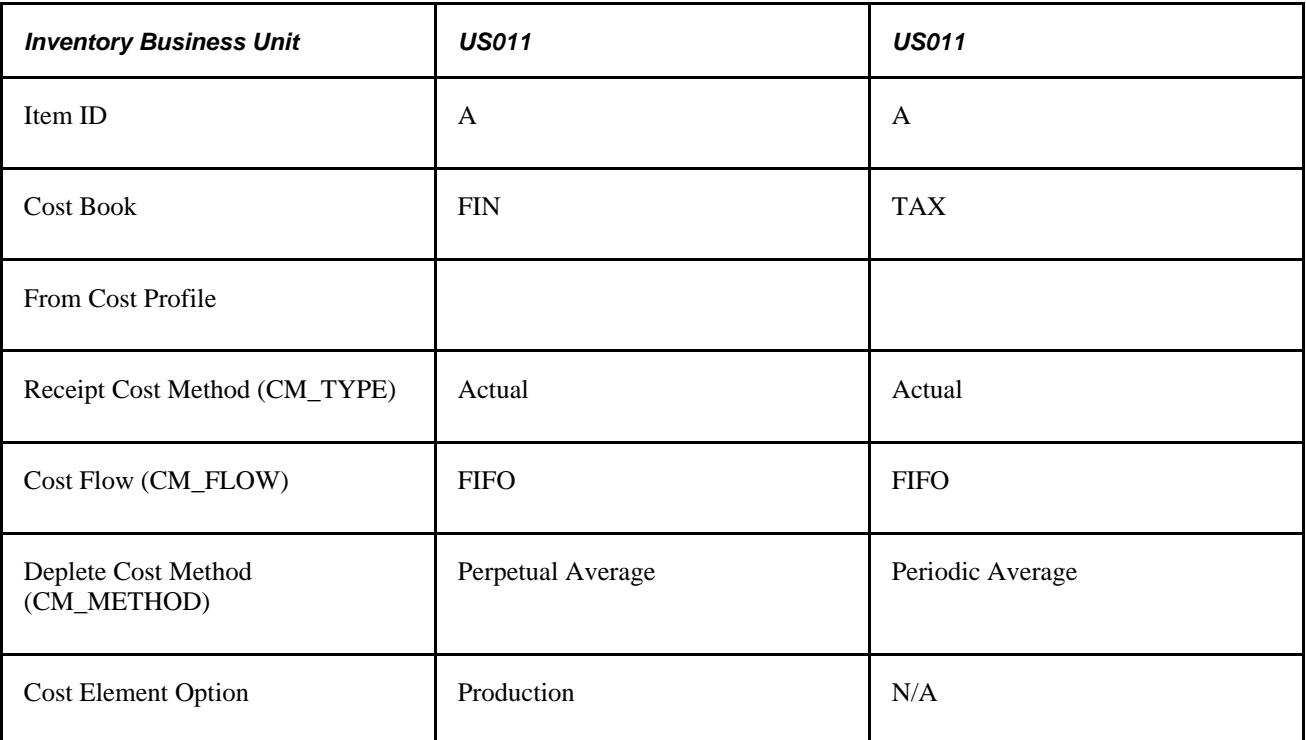

For the TAX cost book, assume that the average is calculated only once, at the end of the period (periodic).

For the FIN cost book, assume that the average is calculated after each putaway.

### **Perpetual Average Is Calculated:**

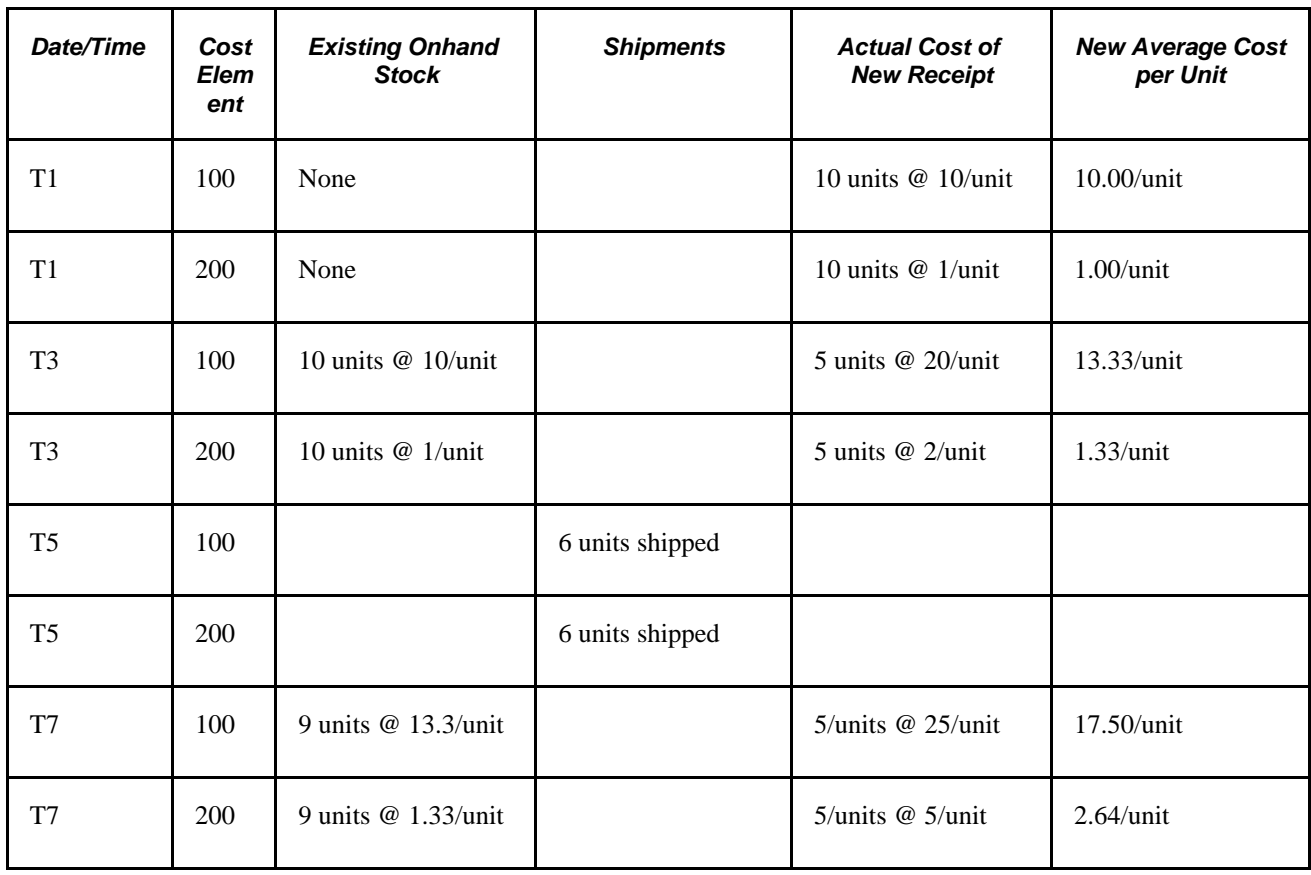

#### **Periodic Average is Calculated:**

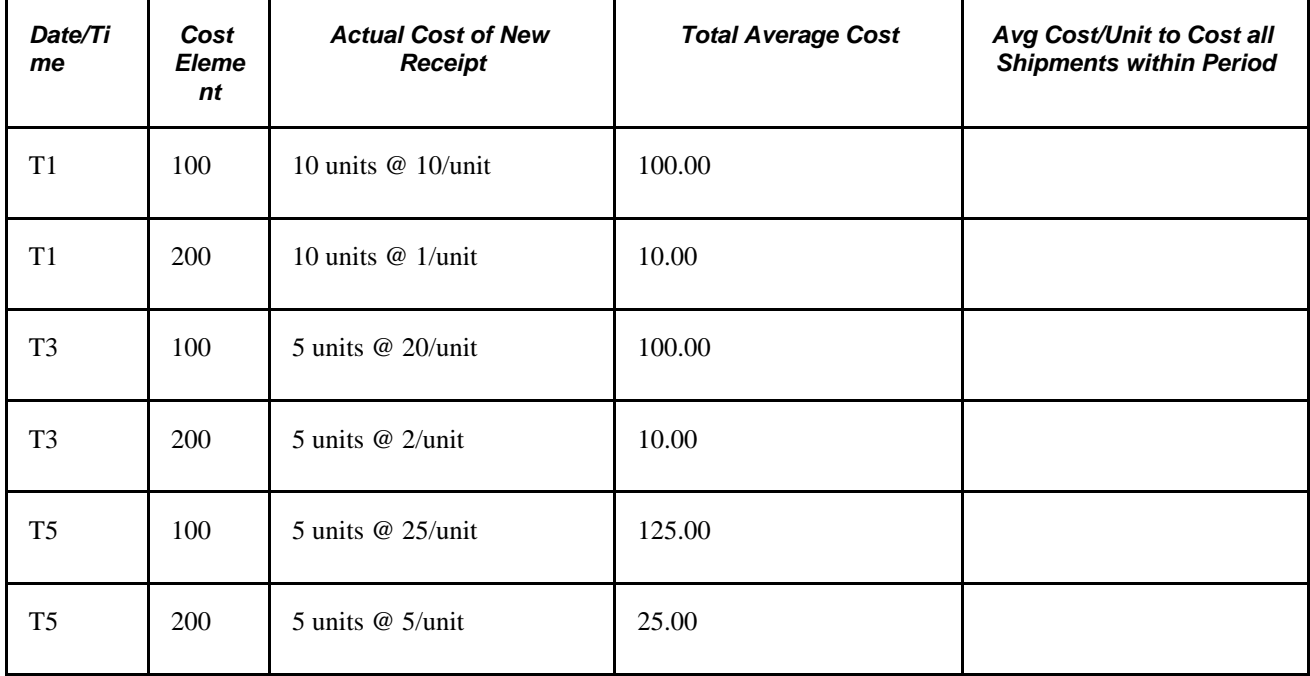

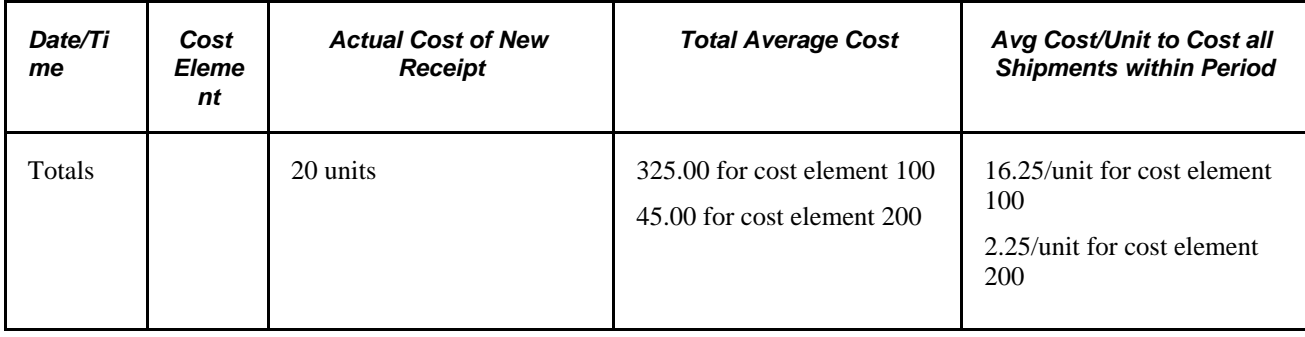

This diagram illustrates the cost flow for a perpetual and periodic average cost item:

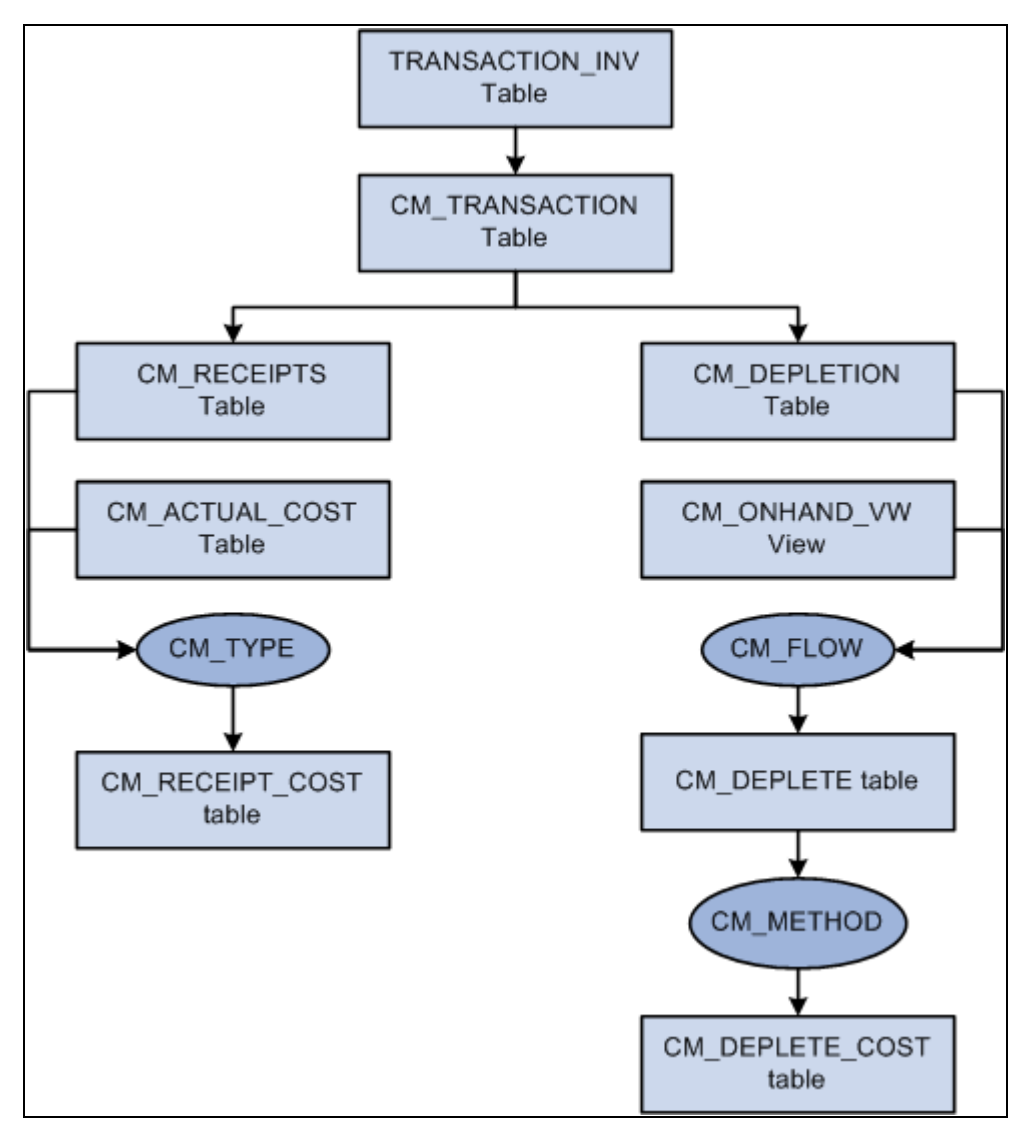

Perpetual and Periodic Average Costing Example

#### **The TRANSACTION\_INV Table**

Transactions for PeopleSoft Inventory and PeopleSoft Manufacturing are inserted into the PeopleSoft Transaction History (TRANSACTION\_INV) table. In this example, there are three transactions stocking item A into the US011 inventory business unit (020 Putaway transactions), and two transactions shipping item A out of the US011 business unit (030– Usage and Shipment transactions).

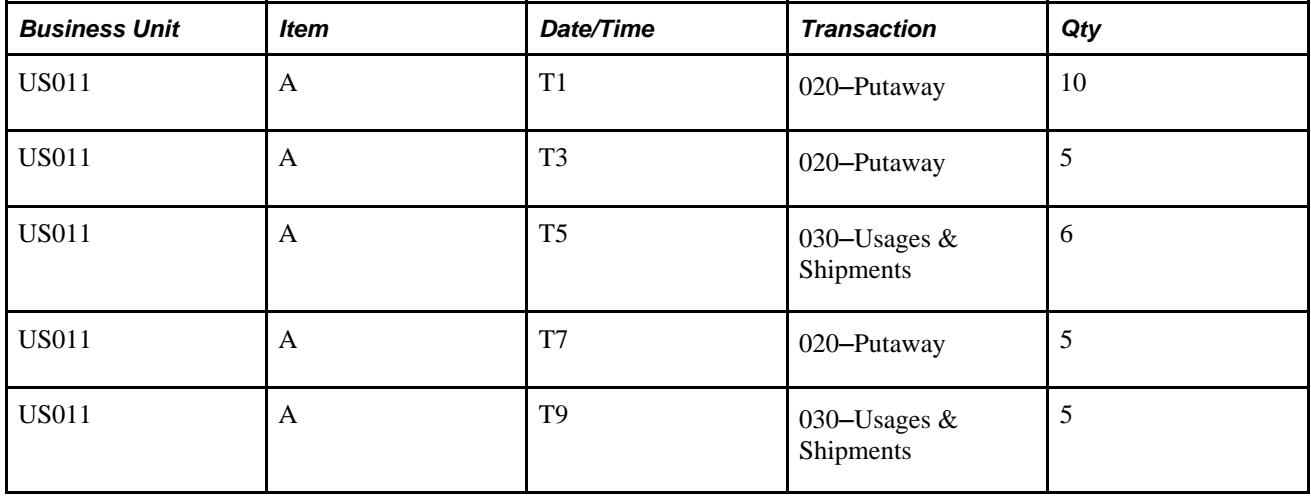

#### **The CM\_TRANSACTION Table**

The Transaction Costing process expands the transactions in TRANSACTION\_INV into the PeopleSoft Cost Management CM\_TRANSACTION table, adding a separate row for each business unit and cost book combination.

#### **The CM\_RECEIPTS Table**

The Transaction Costing process places 020– Putaway transactions into CM\_RECEIPTS.

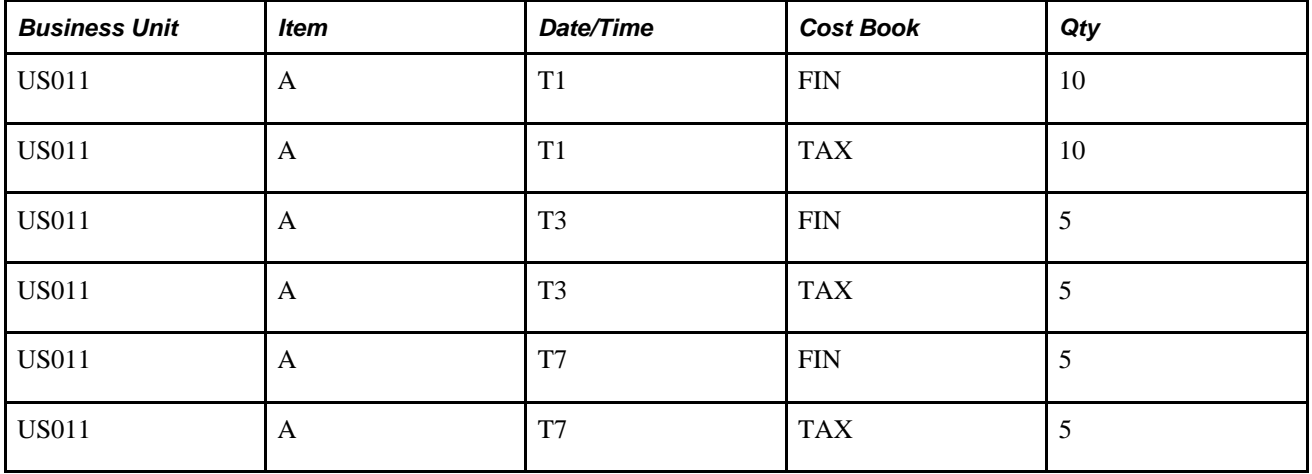

#### **The CM\_DEPLETION Table**

The Transaction Costing process places 030– Usage & Shipment transactions into CM\_DEPLETION.

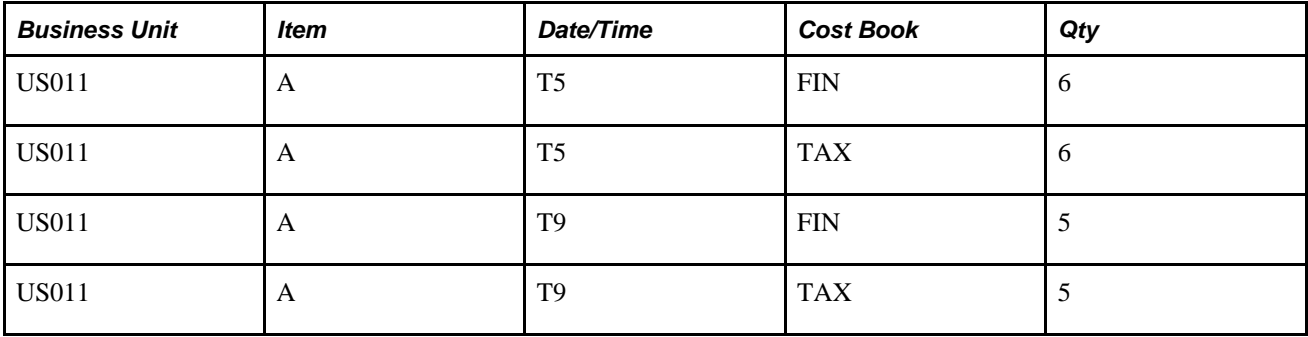

#### **The CM\_ACTUAL\_COST Table**

Item putaway costs are computed and placed in CM\_ACTUAL\_COST table.

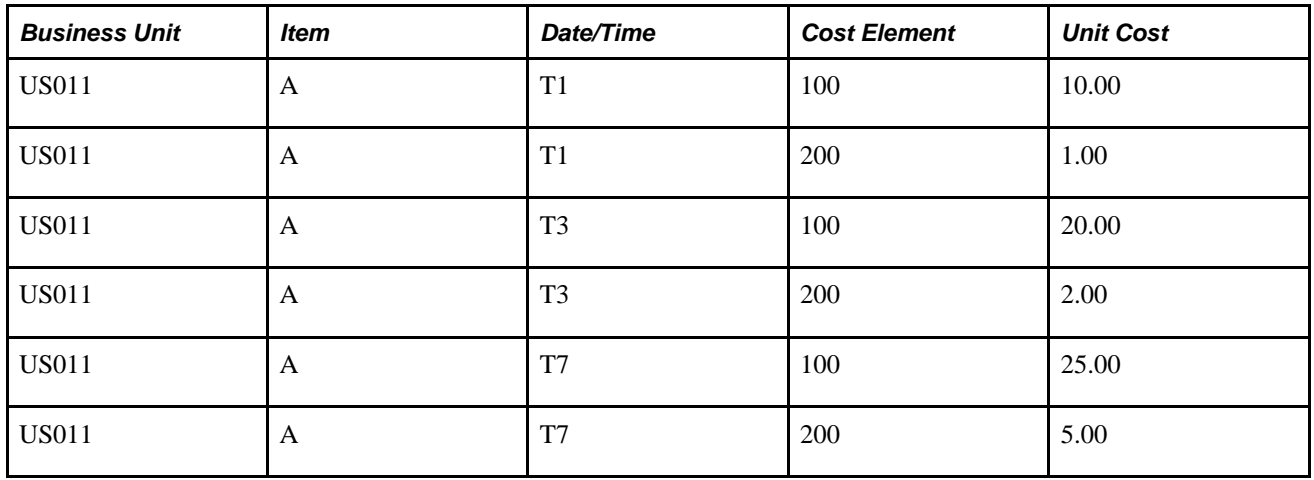

#### **The CM\_RECEIPT\_COST Table**

Data from the CM\_RECEIPTS table and the CM\_ACTUAL\_COST table are used to calculate the receipt costs for the CM\_RECEIPT\_COST table. This is based on the cost type entered for the cost book on the Inventory Definition - Business Unit Books page.

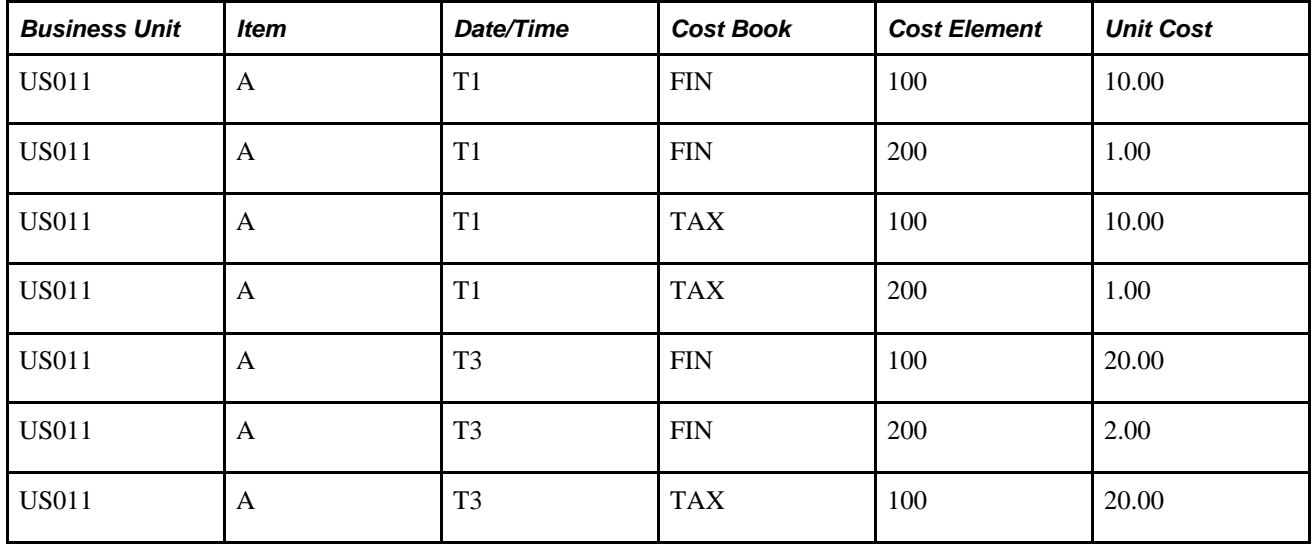

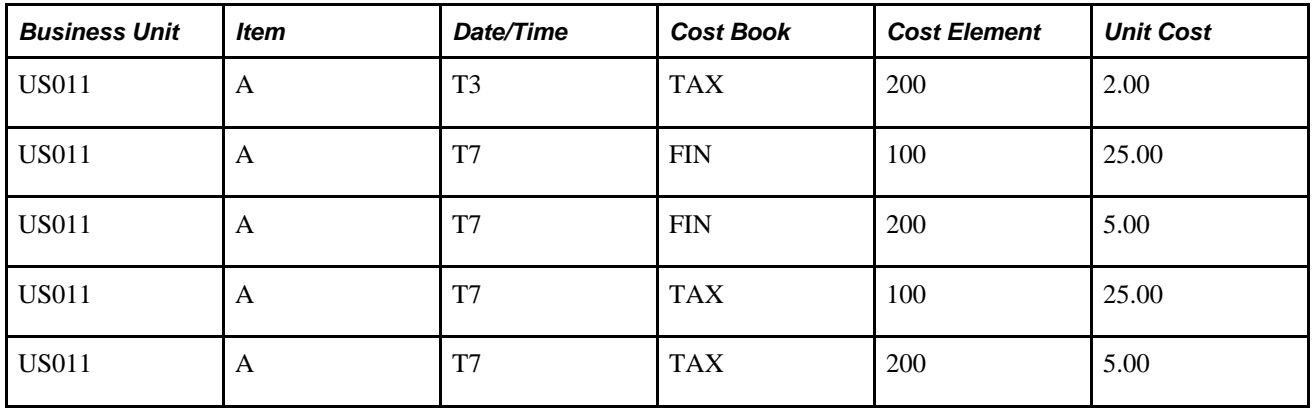

#### **The CM\_ONHAND\_VW Table**

The CM\_ONHAND\_VW table matches receipts (putaways) with depletions (usage and shipments) based on the Cost Flow field on the Cost Profiles page.

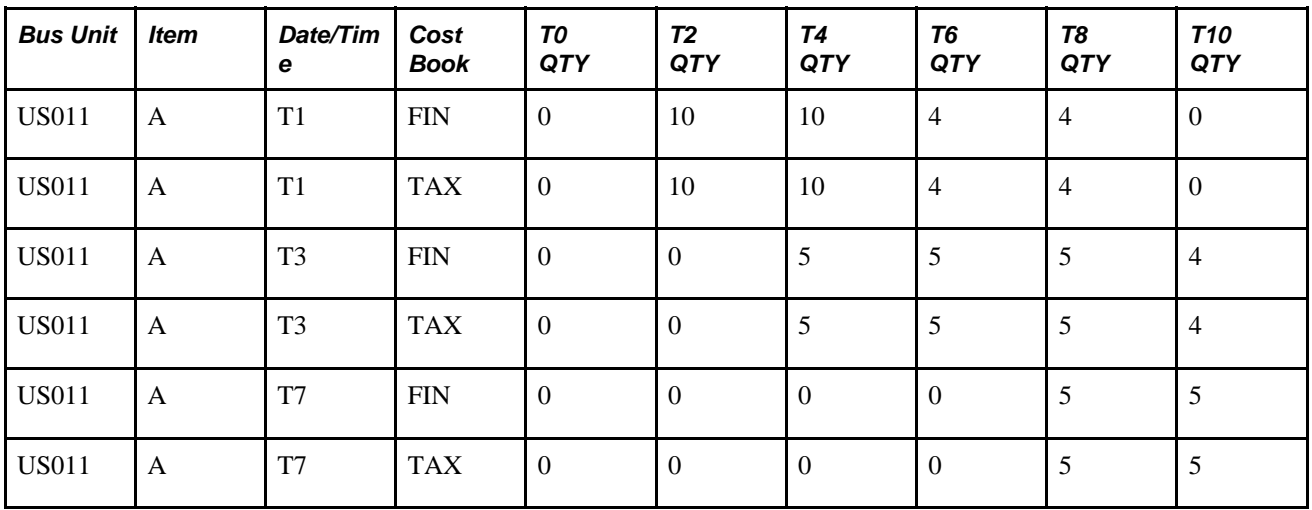

#### **The CM\_DEPLETE Table**

The process matches up each depletion transaction in CM\_DEPLETION with a qualifying putaway from CM\_ONHAND\_VW. These depleted depletions are inserted into the CM\_DEPLETE table. The Cost Flow field on the Cost Profiles page determines how receipts are matched with depletions.

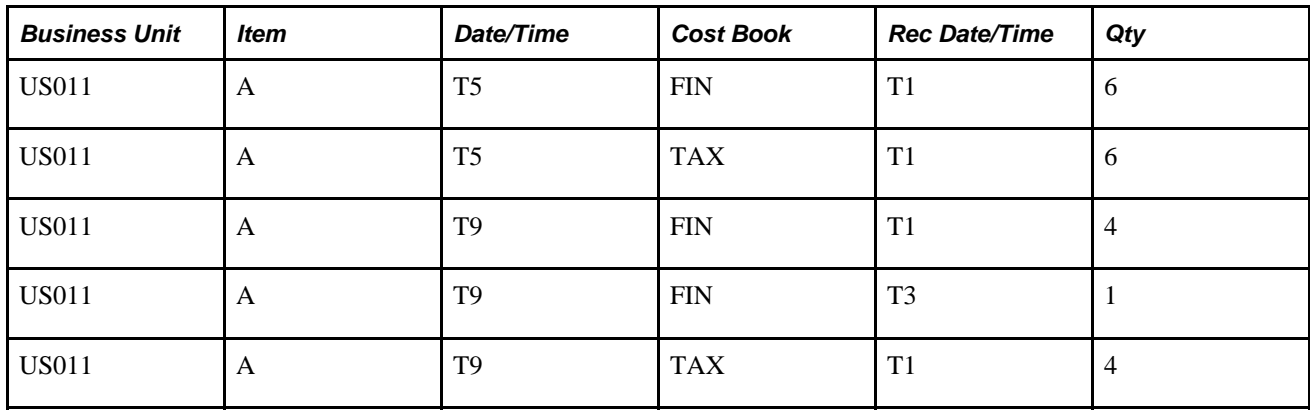

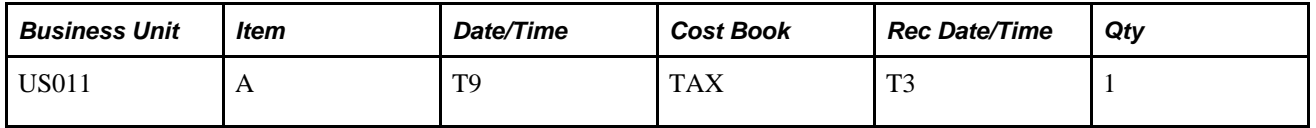

#### **The CM\_DEPLETE\_COST Table**

The process calculates the cost of depletions in the CM\_DEPLETE table and placed them in the CM\_DEPLETE\_COST table. This is based on the Deplete Cost Method defined on the Cost Profiles page.

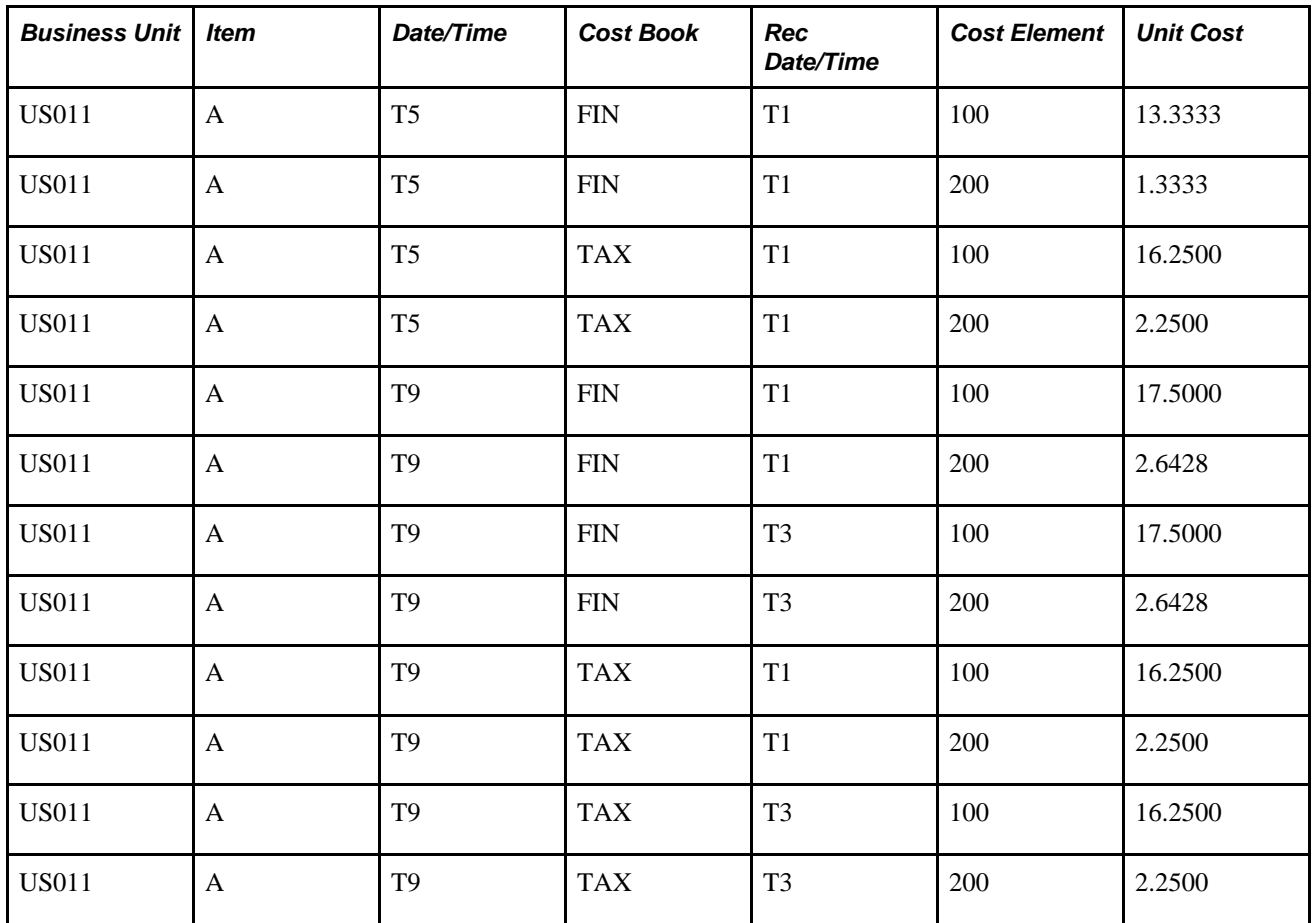

## **Costing Standard Cost Items**

This diagram details the standard cost method used in PeopleSoft Cost Management. For this example, this information is used:

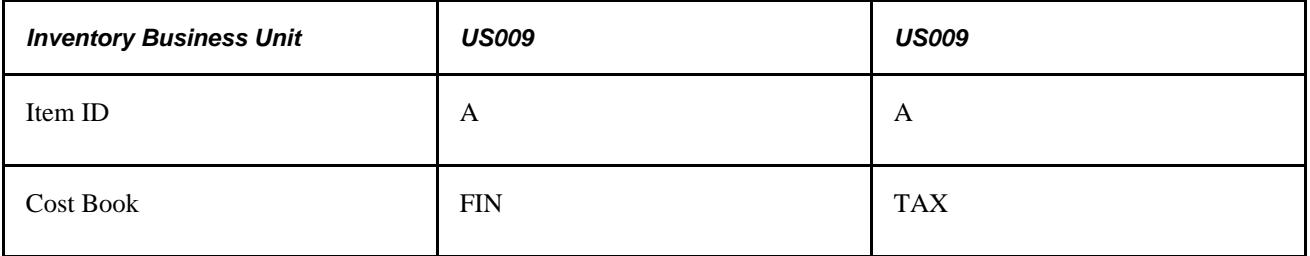

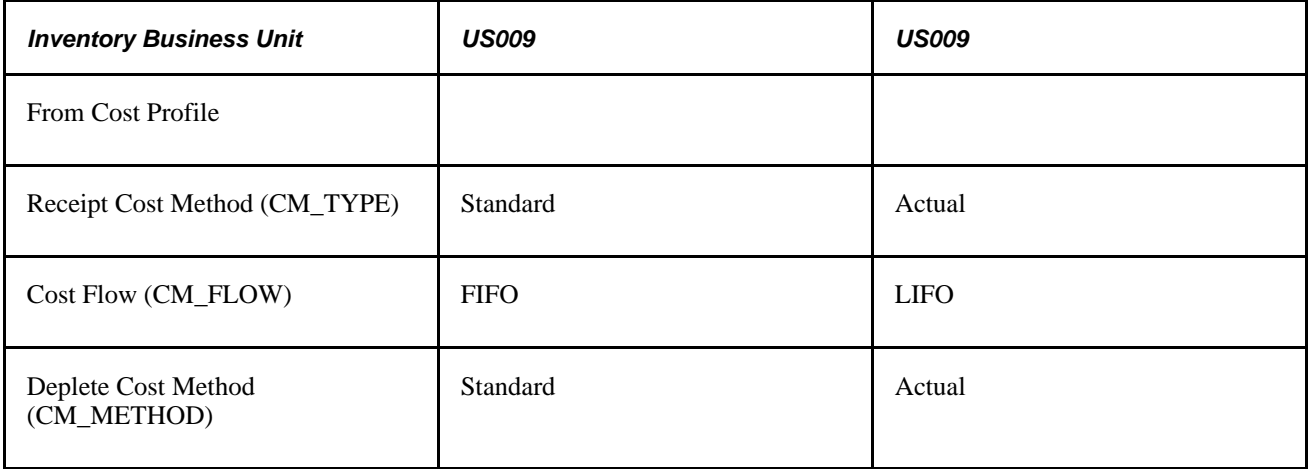

Standard costs used for item A:

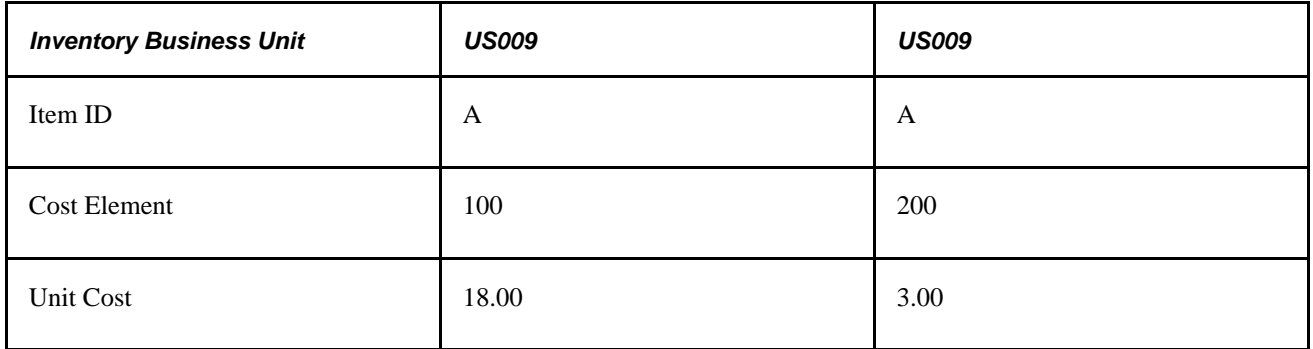

This diagram illustrates the cost flow for a standard cost item:

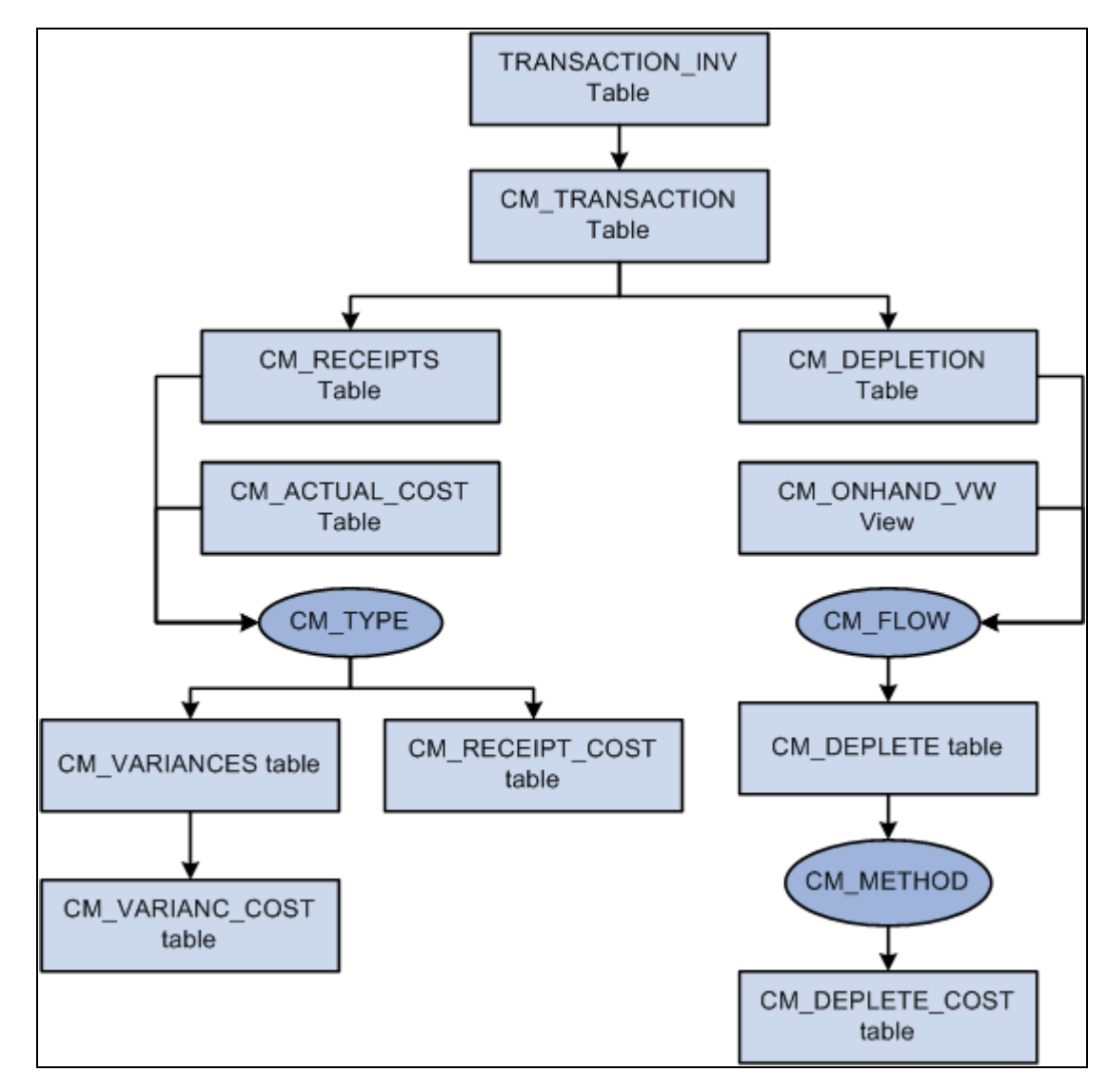

Standard Costing Example

#### **The TRANSACTION\_INV Table**

Transactions for PeopleSoft Inventory and PeopleSoft Manufacturing are inserted into the PeopleSoft Transaction History (TRANSACTION\_INV) table. In this example, there are three transactions stocking item A into the US009 inventory business unit (020 Putaway transactions), and two transactions shipping item A out of the US009 business unit (030– Usage and Shipment transactions).

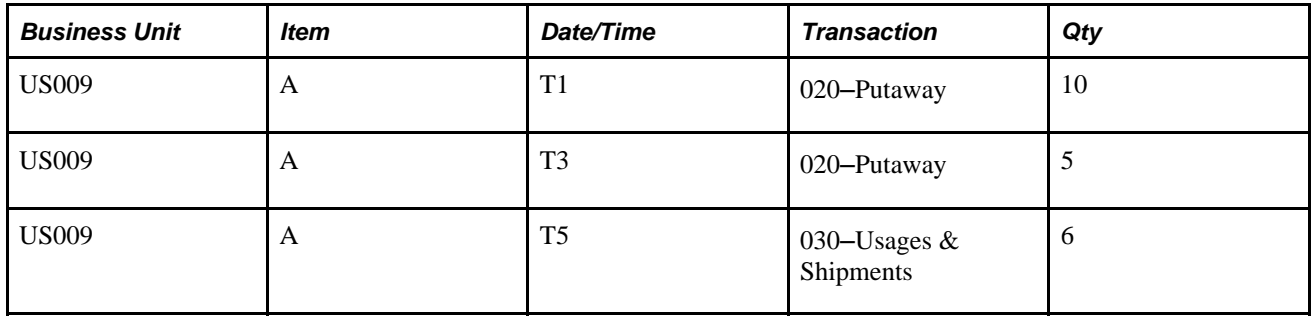

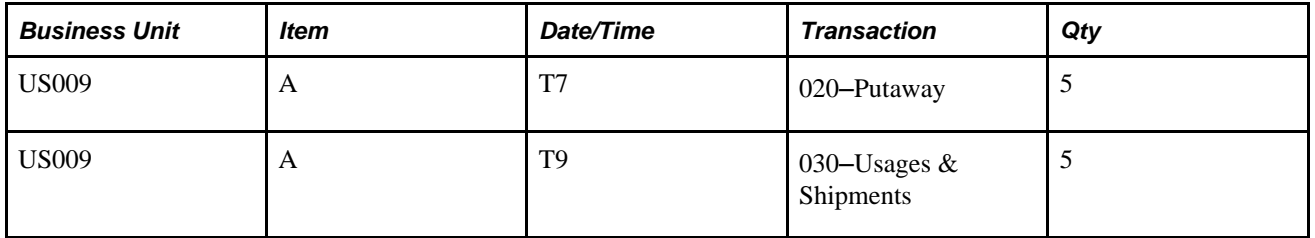

#### **The CM\_TRANSACTION Table**

The Transaction Costing process expands the transactions in TRANSACTION\_INV into the PeopleSoft Cost Management CM\_TRANSACTION table, adding a separate row for each business unit and cost book combination.

#### **The CM\_RECEIPTS Table**

The Transaction Costing process places 020– Putaway transactions into CM\_RECEIPTS.

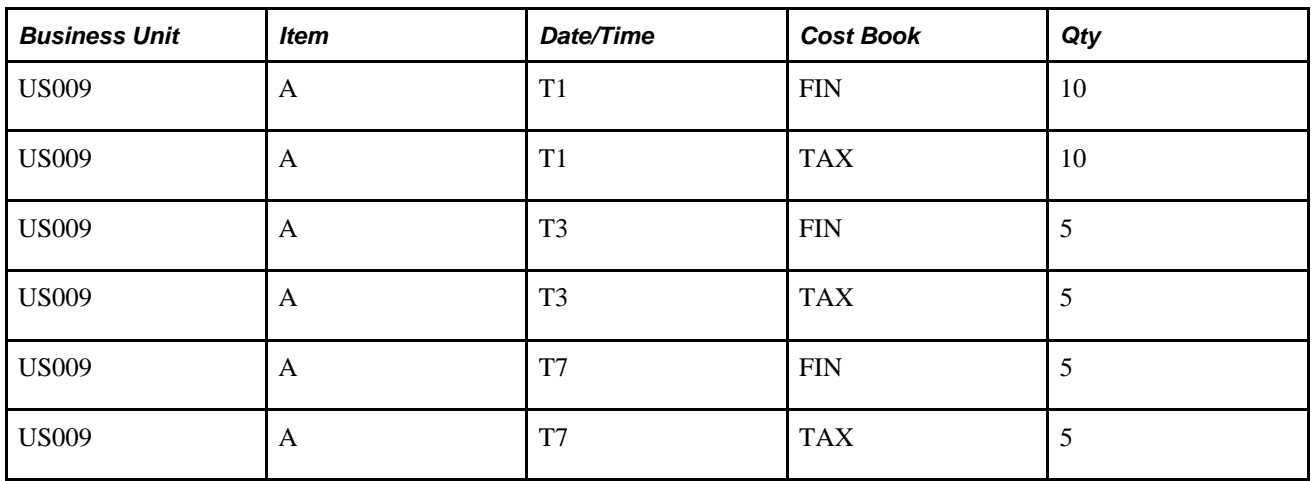

#### **The CM\_DEPLETION Table**

The Transaction Costing process places 030– Usage & Shipment transactions into CM\_DEPLETION.

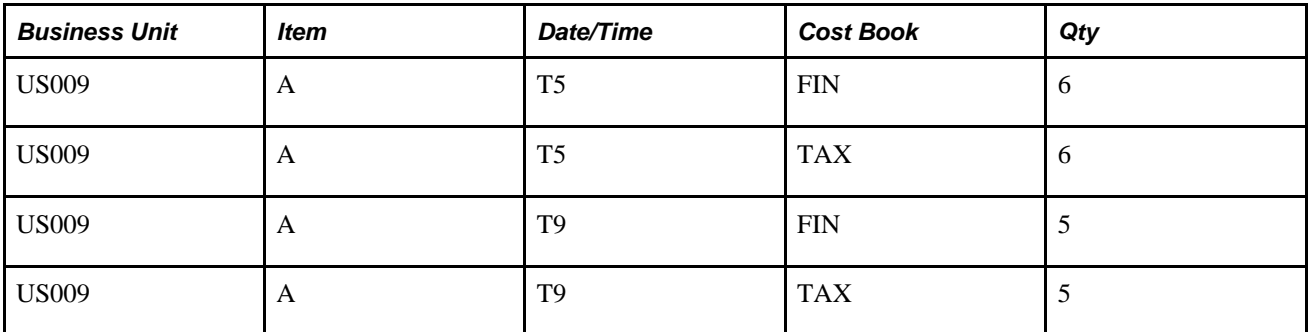

#### **The CM\_ACTUAL\_COST Table**

Item putaway costs are computed and placed in CM\_ACTUAL\_COST table.

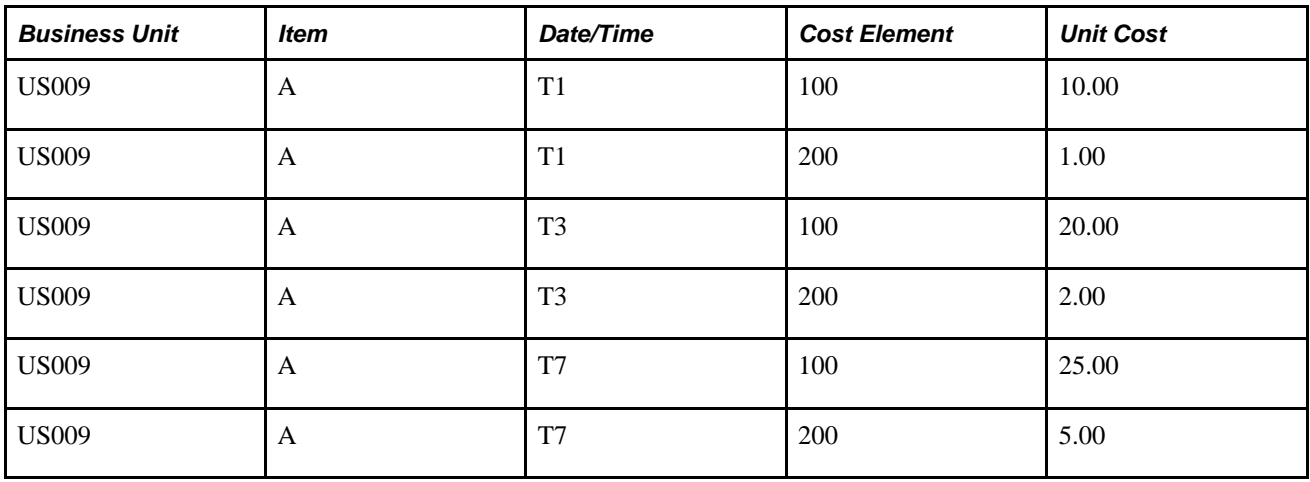

#### **The CM\_RECEIPT\_COST Table**

Data from the CM\_RECEIPTS table and the CM\_ACTUAL\_COST table are used to calculate the receipt costs for the CM\_RECEIPT\_COST table. This is based on the cost type entered for the cost book on the Inventory Definition - Business Unit Books page.

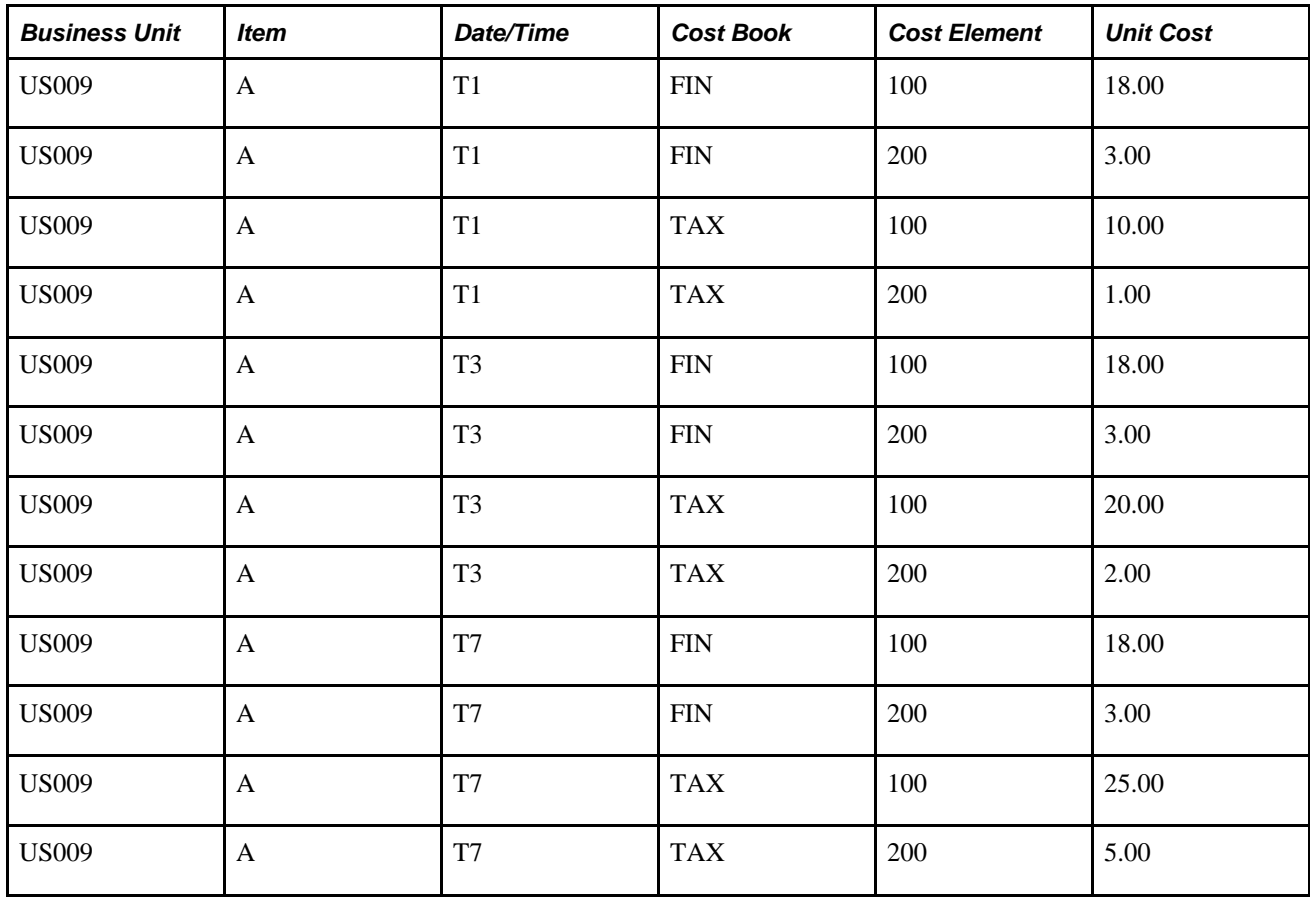

#### **The CM\_VARIANCES Table**

Data from the CM\_RECEIPTS table and the CM\_ACTUAL\_COST table are used to complete the CM\_VARIANCES table. This is based on the cost type entered for the cost book on the Inventory Definition - Business Unit Books page.

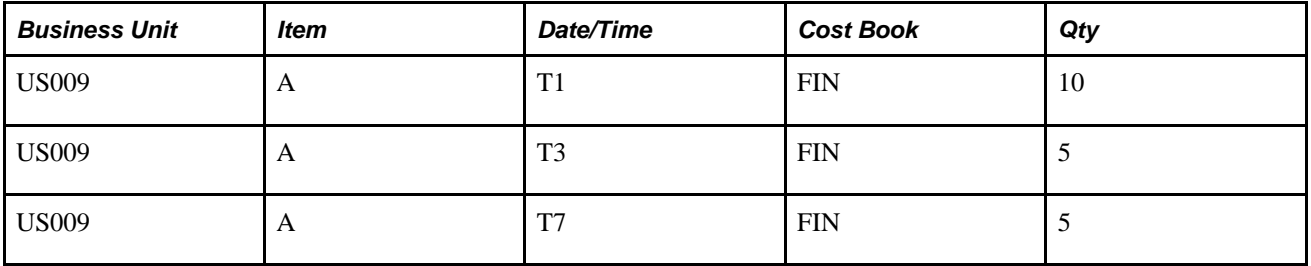

#### **The CM\_VARIANC\_COST Table**

Data from the CM\_VARIANCES table is used to complete the CM\_VARIANC\_COST table.

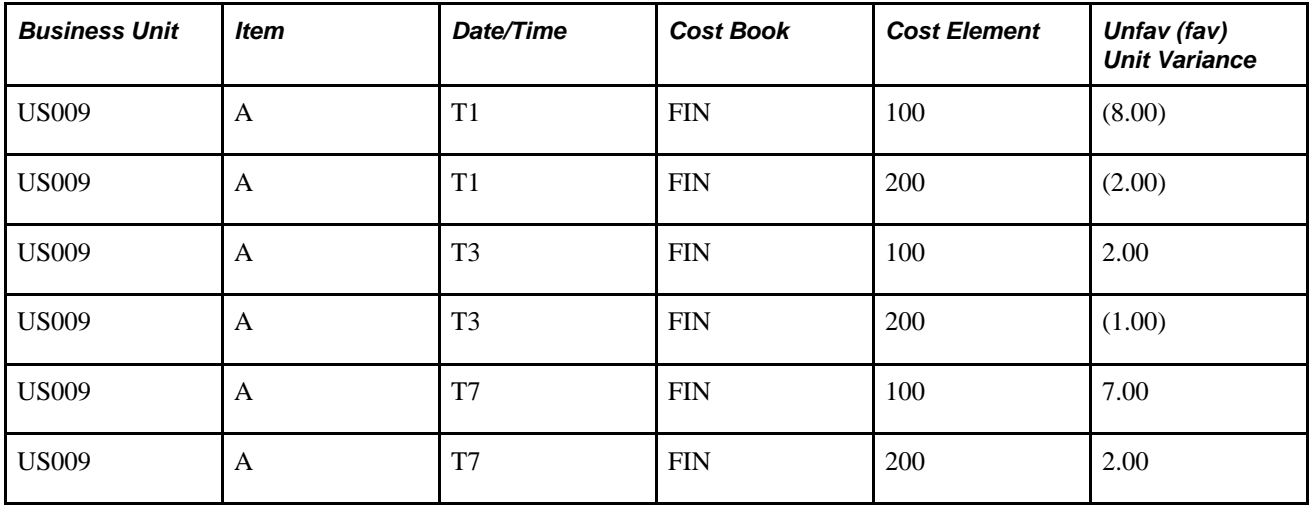

#### **The CM\_ONHAND\_VW Table**

The CM\_ONHAND\_VW table matches receipts (putaways) with depletions (usage and shipments) based on the Cost Flow field on the Cost Profiles page.

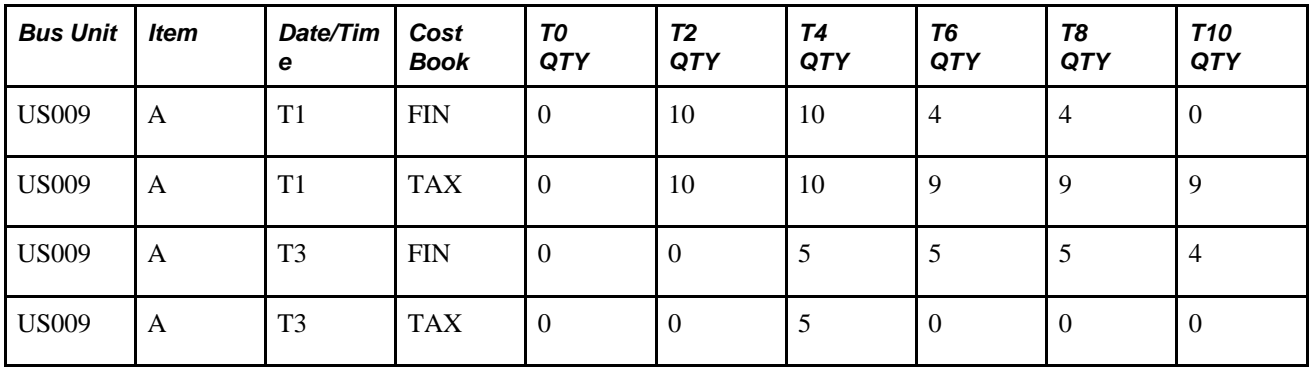
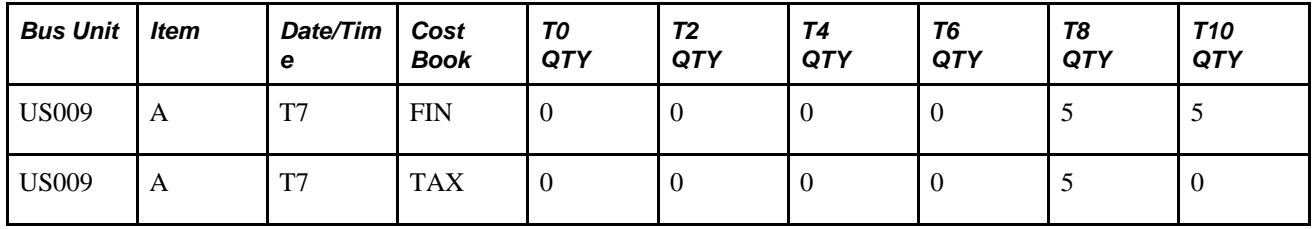

#### **The CM\_DEPLETE Table**

The process matches up each depletion transaction in CM\_DEPLETION with a qualifying putaway from CM\_ONHAND\_VW. These depleted depletions are inserted into the CM\_DEPLETE table. The Cost Flow field on the Cost Profiles page determines how receipts are matched with depletions.

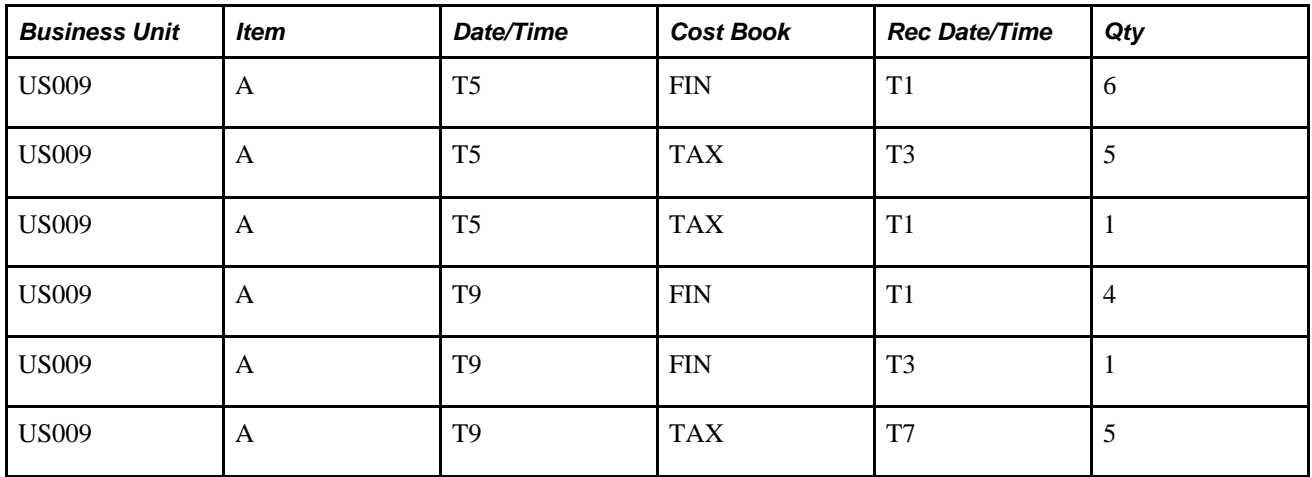

#### **The CM\_DEPLETE\_COST Table**

The process calculates the cost of depletions in the CM\_DEPLETE table and placed them in the CM\_DEPLETE\_COST table. This is based on the Deplete Cost Method defined on the Cost Profiles page.

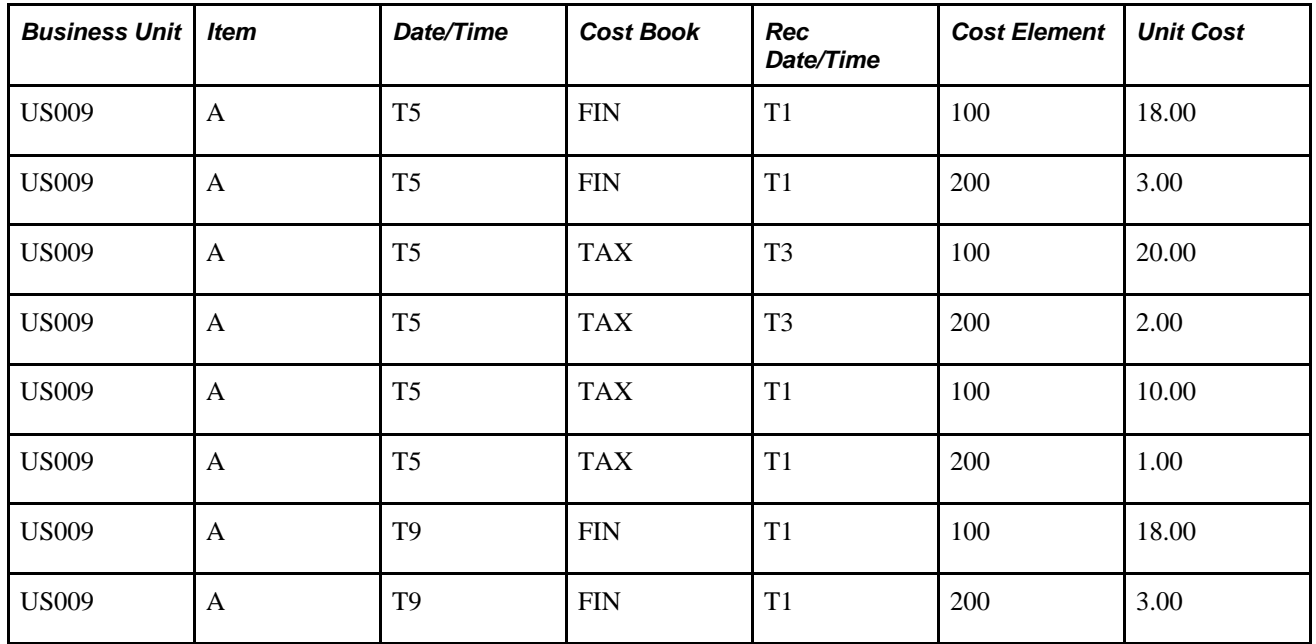

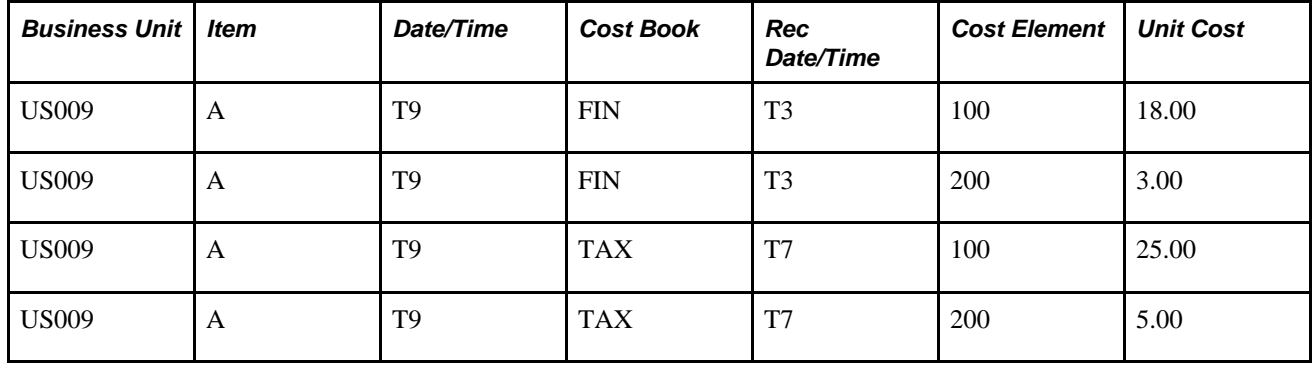

## **Example: Determining Your Cost Structure Strategy**

<span id="page-433-0"></span>These examples illustrate the different strategies for setting up the books and profiles, along with the steps that are necessary for each option. When deciding on an approach, be sure to consider future as well as current accounting and management requirements. The scenarios for cost structure strategies include:

- Using one cost profile and one book.
- Using different cost profiles in a business unit.
- Using different cost profiles in different business units.
- Using multiple simultaneous costing methods in one business unit.

### **Using One Cost Profile and One Book**

<span id="page-433-1"></span>This method is employed for environments where all items use the same cost method. Additionally, if the financial reporting requirements are simple, you can utilize the single book/single profile setup. For example, if all the items use the same costing method for all business units and you want to use one cost book, the steps to set up PeopleSoft Cost Management are simple and straightforward:

- Define a single cost book.
- Define a single cost profile.
- Define a single standard cost group and assign the book and cost profile to that cost group.
- As items are created at the setID level, assign them the standard cost group.
- Define the PeopleSoft Inventory business units, and point to a corresponding PeopleSoft General Ledger business unit. Add the book to the PeopleSoft Inventory business units and point it to the primary ledgers that are in the default ledger groups for the PeopleSoft General Ledger business unit. If you manufacture items by using actual or average costing, also enter a cost type on the inventory business unit.

Now you are ready to add items to the PeopleSoft Inventory business unit. As you add items, the cost profile appears as the default value. No further set up is necessary.

#### **Using Different Cost Profiles in a Business Unit**

<span id="page-434-0"></span>This option allows you to select a costing method on an item-by-item basis. This method may be utilized in environments where you might want to track the cost of selected items by lot or serial ID and others by FIFO or LIFO actual costs and still others by using a weighted average. In this instance, you need to create cost profiles for all the costing methods you want to employ and standard cost groups to categorize the items according to the various costing methods. To do this, perform these steps:

- Define a single cost book.
- Define the cost profiles.
- Define standard cost groups to categorize items according to the costing methods that are employed. Assign the book to each cost group. Select the appropriate cost profile for the cost group.
- As items are created at the setID level, assign them to the appropriate standard cost group.
- Define the PeopleSoft Inventory business units, and point to a corresponding PeopleSoft General Ledger business unit. Add the book to the PeopleSoft Inventory business units and point it to the primary ledgers in the Default Ledger Groups for the PeopleSoft General Ledger business unit. If you manufacture items by using actual or average costing, also enter a cost type on the inventory business unit.

Now you are ready to add items to the PeopleSoft Inventory business unit. As you add items, the cost profile appears as the default value. No further set up is necessary.

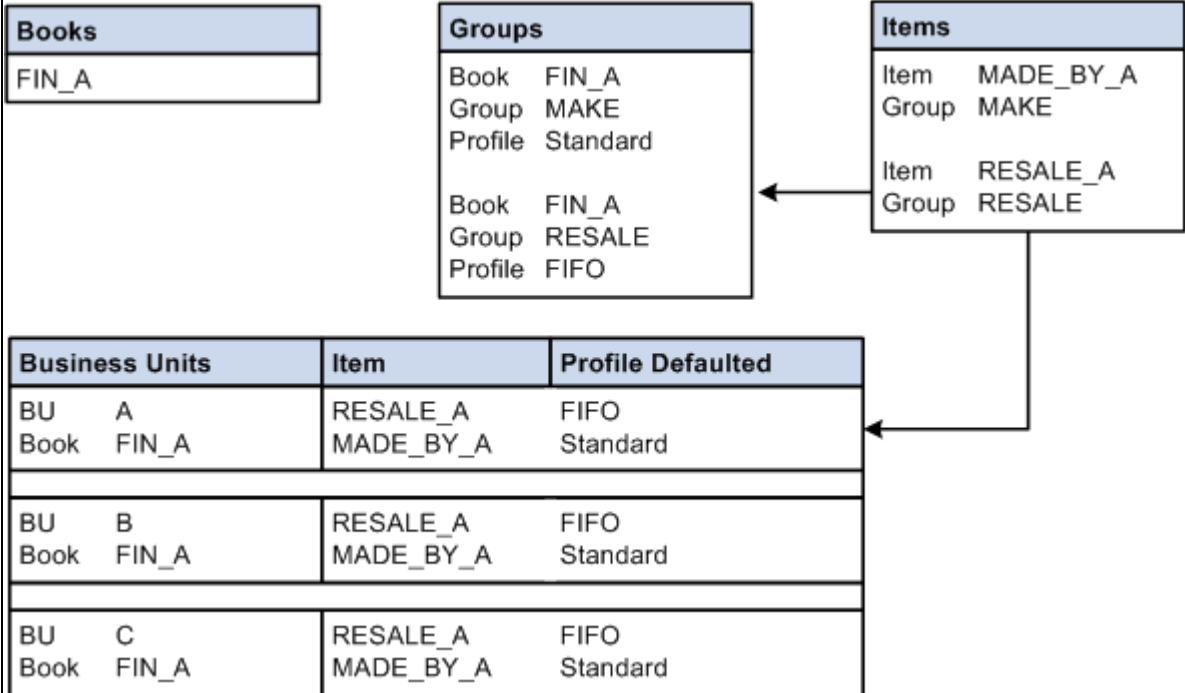

This diagram illustrates how to select a cost method on an item-by-item basis:

Selecting a costing method on an item-by-item basis

#### **Using Different Cost Profiles in Different Business Units**

<span id="page-435-0"></span>This scenario allows you to cost an item differently in each business unit. You could, for example, use the standard cost method for all of the items that are in one business unit and FIFO actual in another. To set up this scenario:

- Define two or more books at the setID level. Each book could represent a costing method. By using the preceding example, you could set up a book called FIN\_A and FIN\_B.
- Define the different costing profiles that are used in each business unit. Examples are STD and FIFO.
- Define a standard cost group. You could create a single group or multiple groups, depending on whether all items use the same costing method within a business unit.
- Assign both books to the standard cost group, and then assign a profile to each book. For example, cost group MAKE is assigned Book FIN\_A and FIN\_B. FIN\_A uses the STD profile and FIN\_B uses the FIFO profile.
- Define the items at the setID. Assign the items to a standard cost group (MAKE in this example).
- Assign a book to a PeopleSoft Inventory business unit depending on the costing method that is used in the business unit. For this example, FIN\_A is assigned to BU A; FIN\_B is assigned to BU B.
- Add items to each business unit. As items are added to BU A, they are assigned a costing profile of STD. As items are added to BU B, they are assigned a costing profile of FIFO.

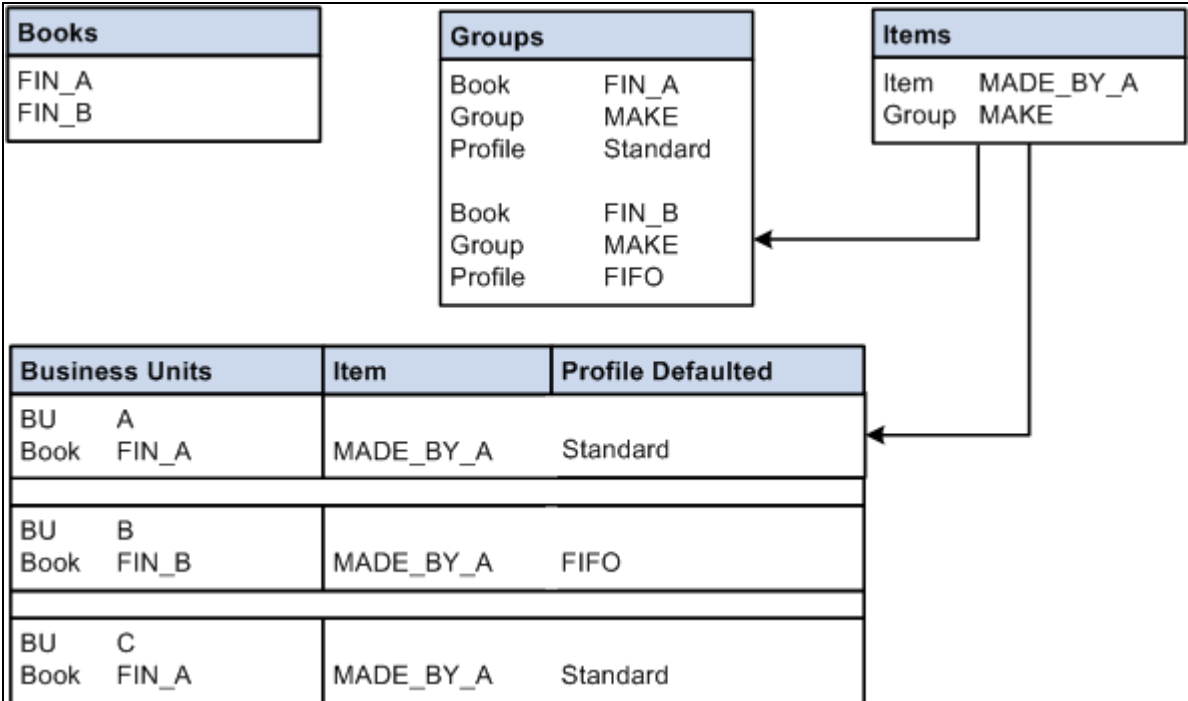

This diagram illustrates how to cost an item differently in different business units:

Costing an item differently in different business units

#### **Using Multiple Simultaneous Costing Methods in One Business Unit**

<span id="page-436-0"></span>To support varying requirements for financial, government, and management reporting, you can maintain multiple books within a PeopleSoft Inventory business unit, with each book based on different costing methods. You can cost an item differently in the business unit's financial reporting book than you do in the tax or management reporting books. For example, you could use the actual LIFO method cost for tax reporting, and at the same time use the periodic average cost method for customer profitability analysis. When you use simultaneous costing methods, you generate accounting entries for each book.

The setup for using multiple books within a single business unit is similar to the setup in the preceding example. However, both books are defined in a single PeopleSoft Inventory business unit. As items are added to the business unit, they inherit the profiles for all the books. When transactions for the items are costed and the Accounting Line Creation process (CM\_ALC) is run, accounting entries are created for each book using the appropriate costing method.

## **Appendix C**

# <span id="page-438-0"></span>**PeopleSoft Cost Management Reports**

This appendix provides an overview of PeopleSoft Cost Management reports and enables you to:

- View summary table of all reports.
- <span id="page-438-1"></span>• View report details.

**Note.** For samples of these reports, see the PDF files that are published with your online documentation.

#### **See Also**

*PeopleTools PeopleBook: PeopleSoft Process Scheduler*

## **PeopleSoft Cost Management Reports: A to Z**

This table lists the PeopleSoft Cost Management reports sorted alphanumerically by report ID. If you need more information about a report, refer to the report details at the end of this appendix:

<span id="page-439-0"></span>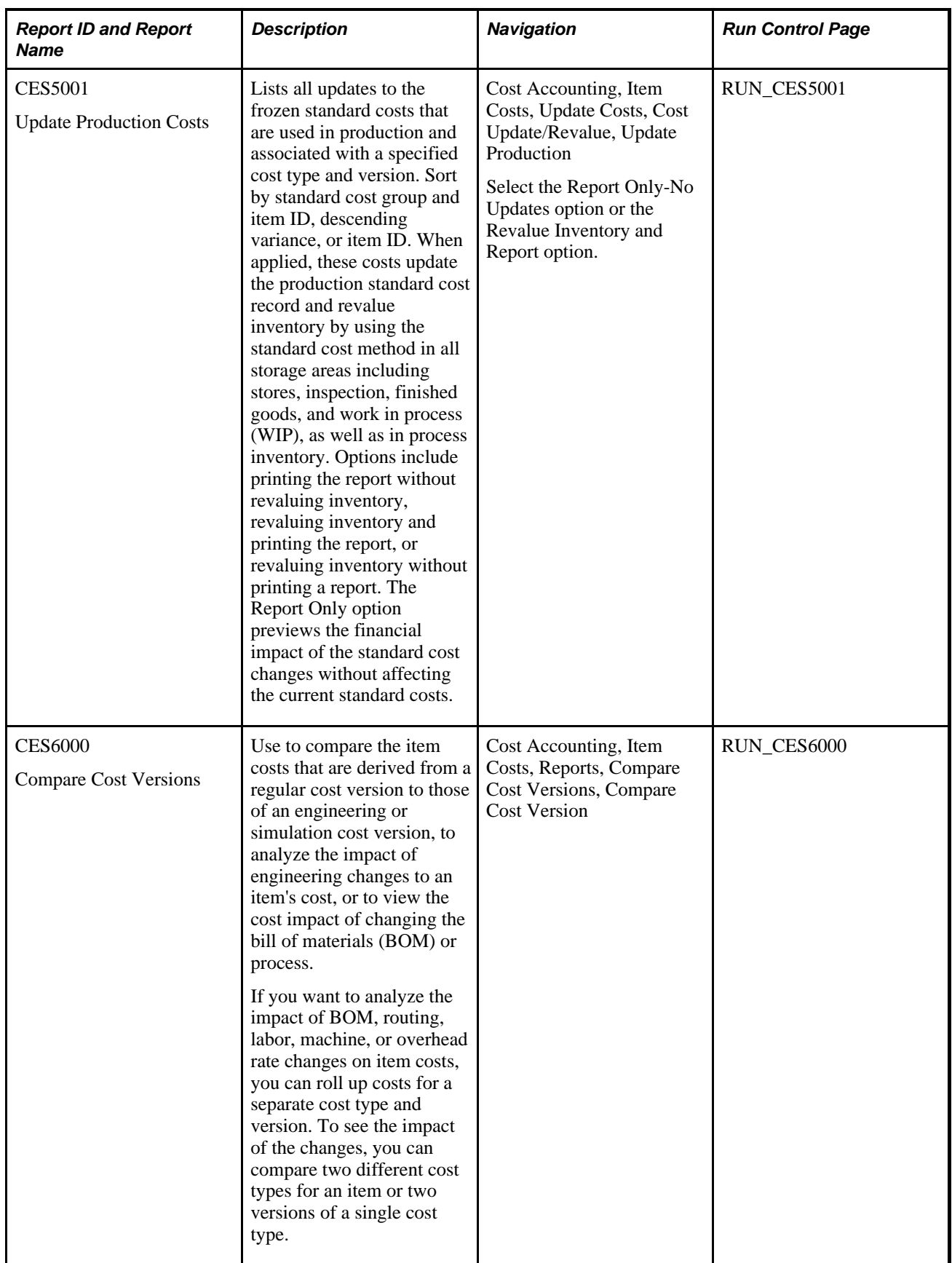

<span id="page-440-3"></span><span id="page-440-2"></span><span id="page-440-1"></span><span id="page-440-0"></span>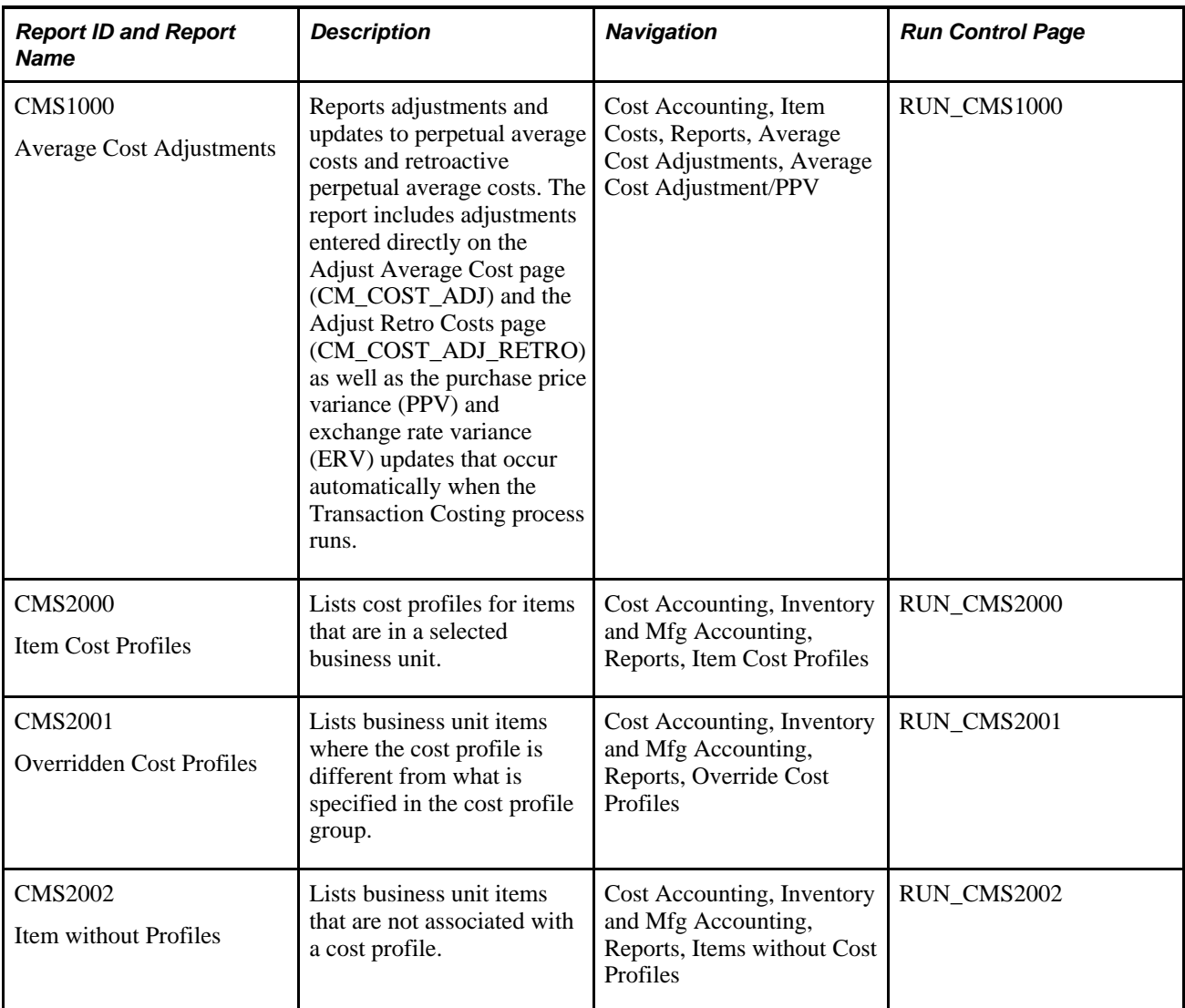

<span id="page-441-2"></span><span id="page-441-1"></span><span id="page-441-0"></span>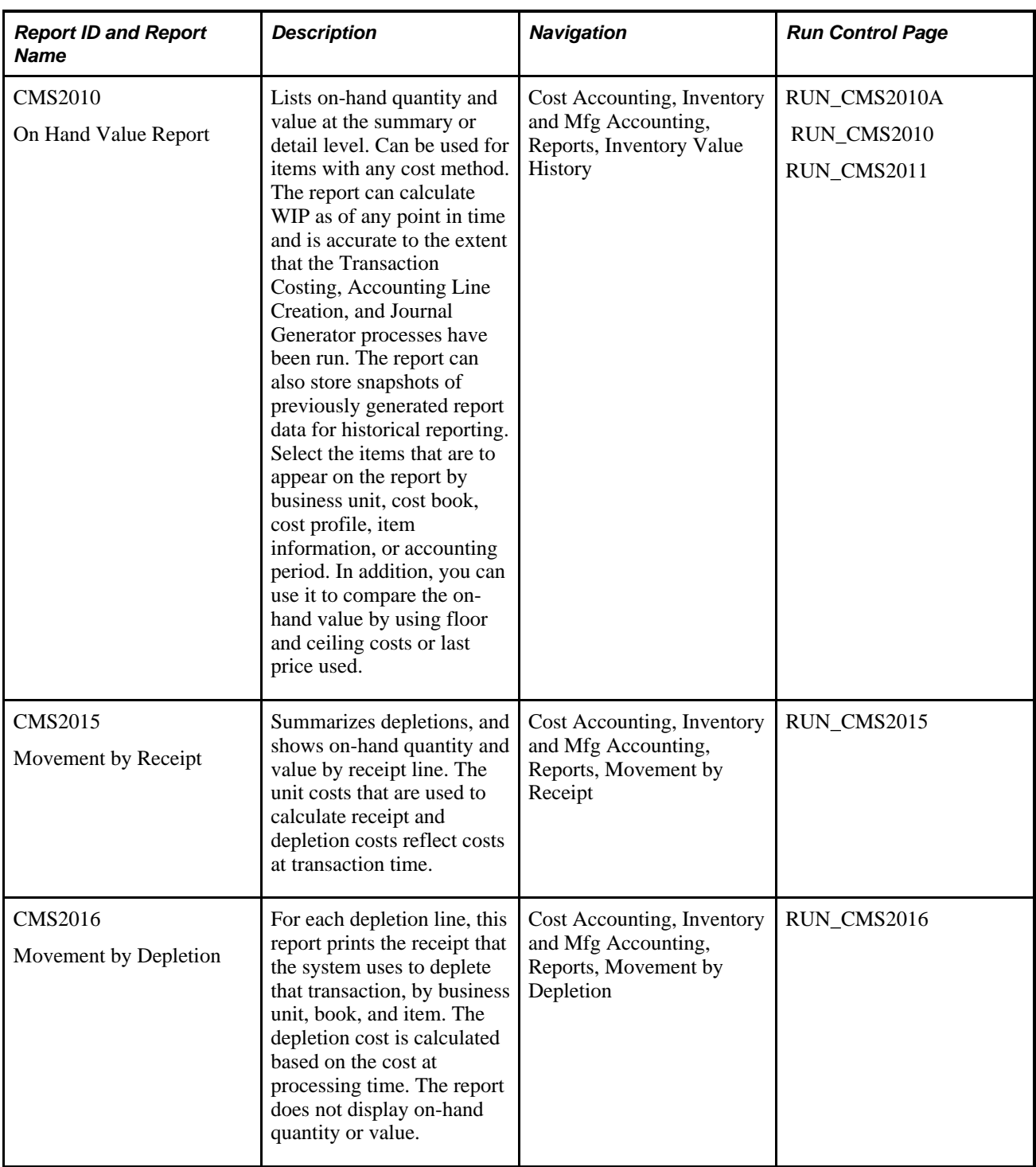

<span id="page-442-3"></span><span id="page-442-2"></span><span id="page-442-1"></span><span id="page-442-0"></span>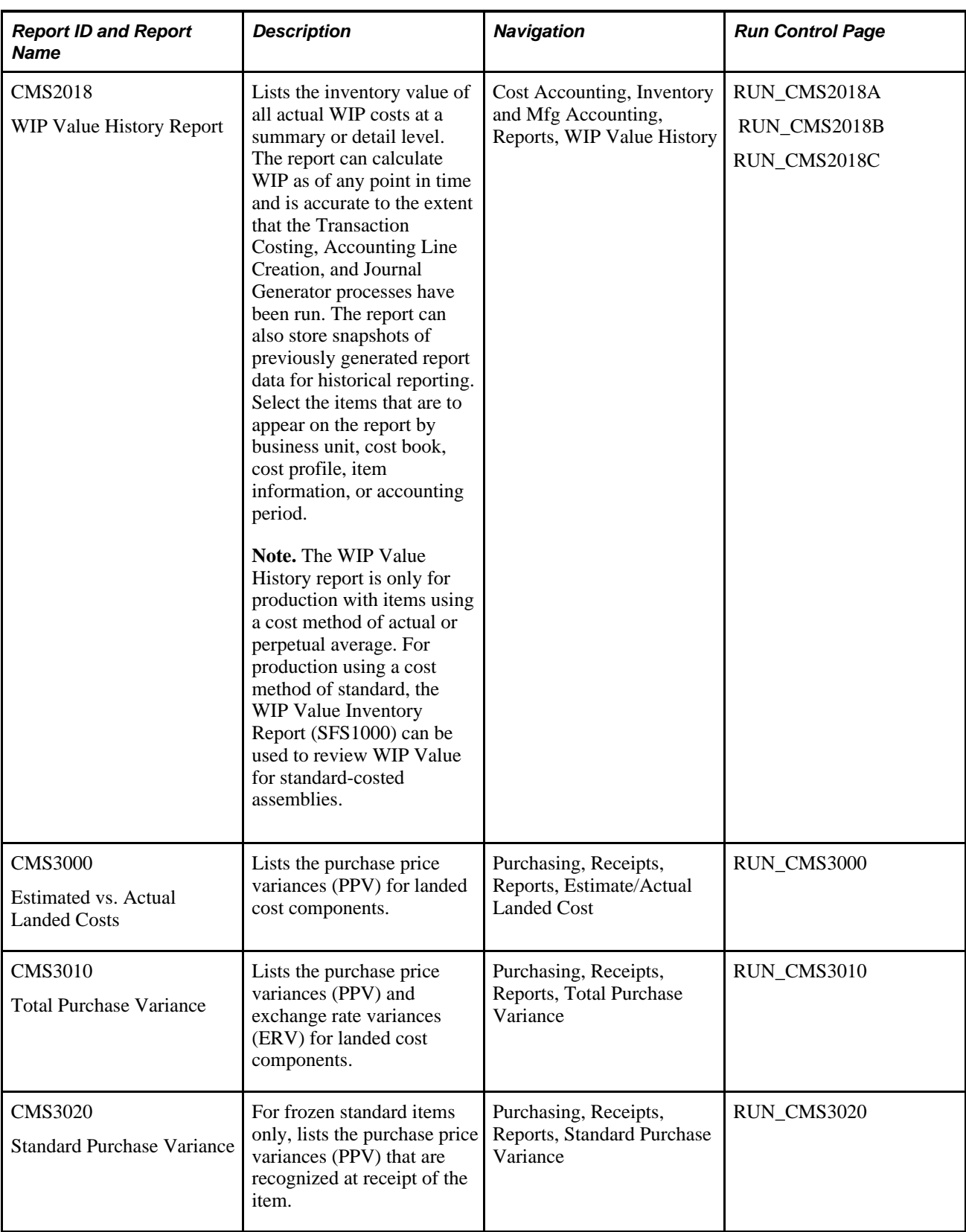

<span id="page-443-4"></span><span id="page-443-3"></span><span id="page-443-2"></span><span id="page-443-1"></span><span id="page-443-0"></span>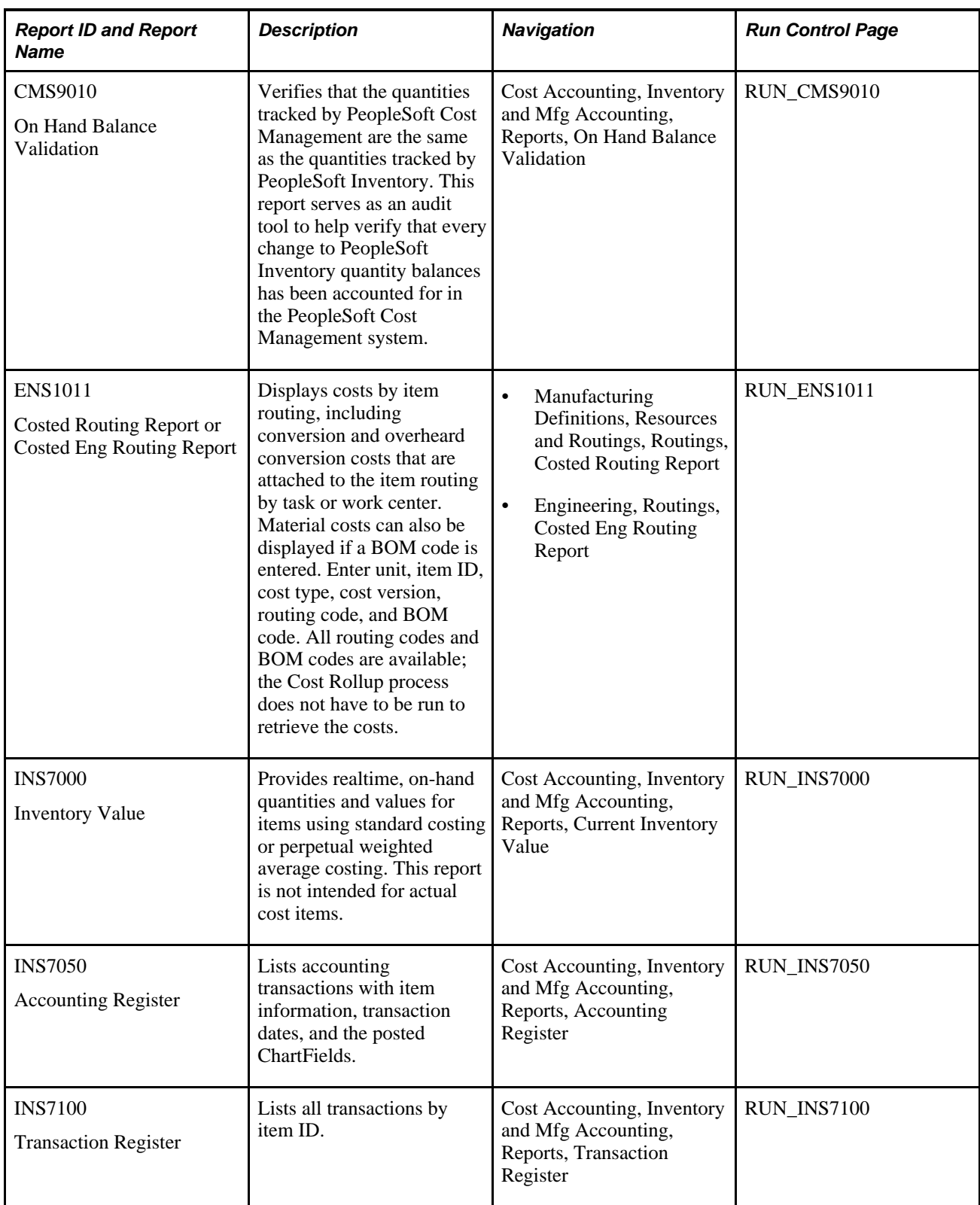

<span id="page-444-2"></span><span id="page-444-1"></span><span id="page-444-0"></span>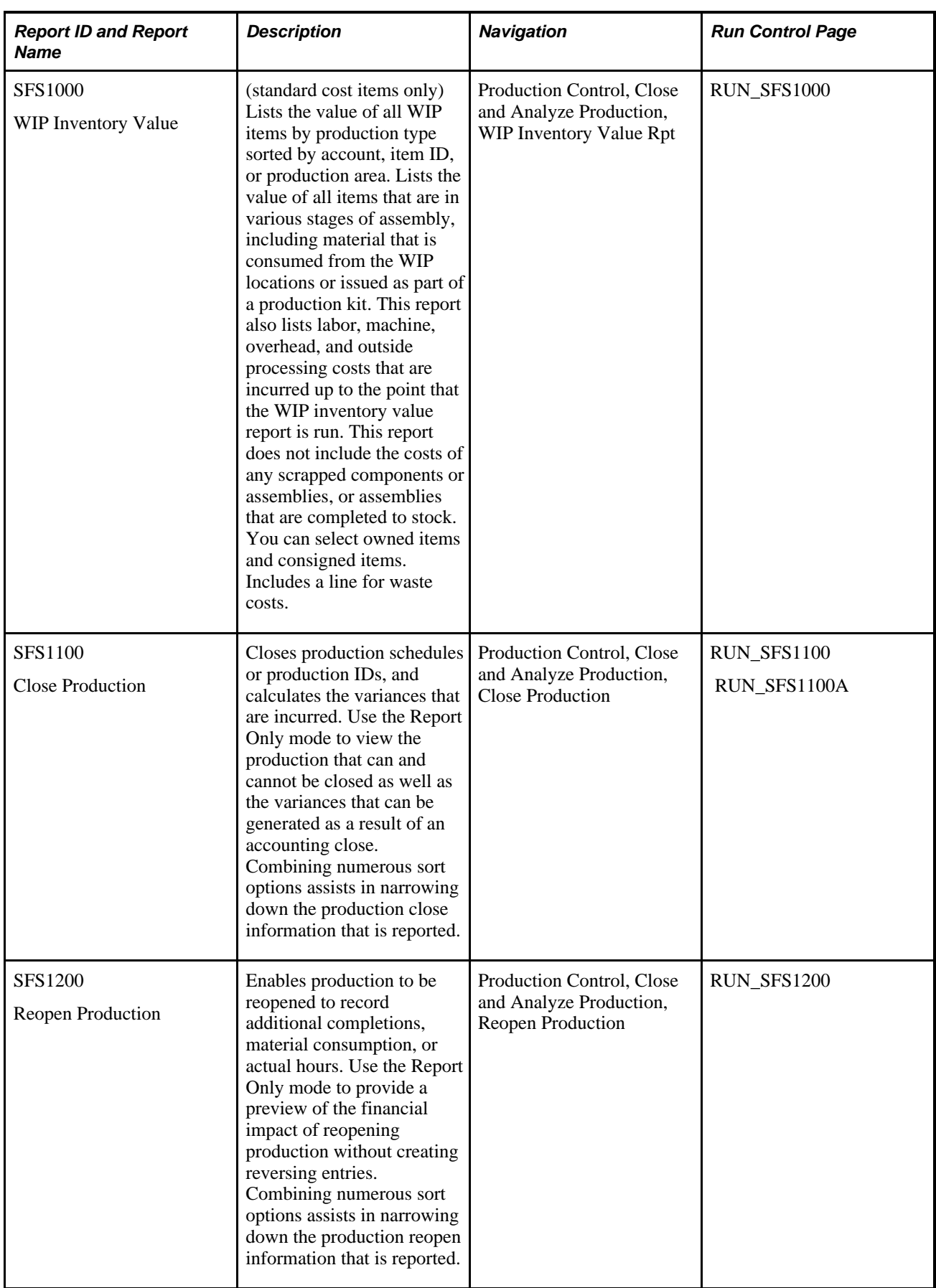

<span id="page-445-2"></span><span id="page-445-1"></span><span id="page-445-0"></span>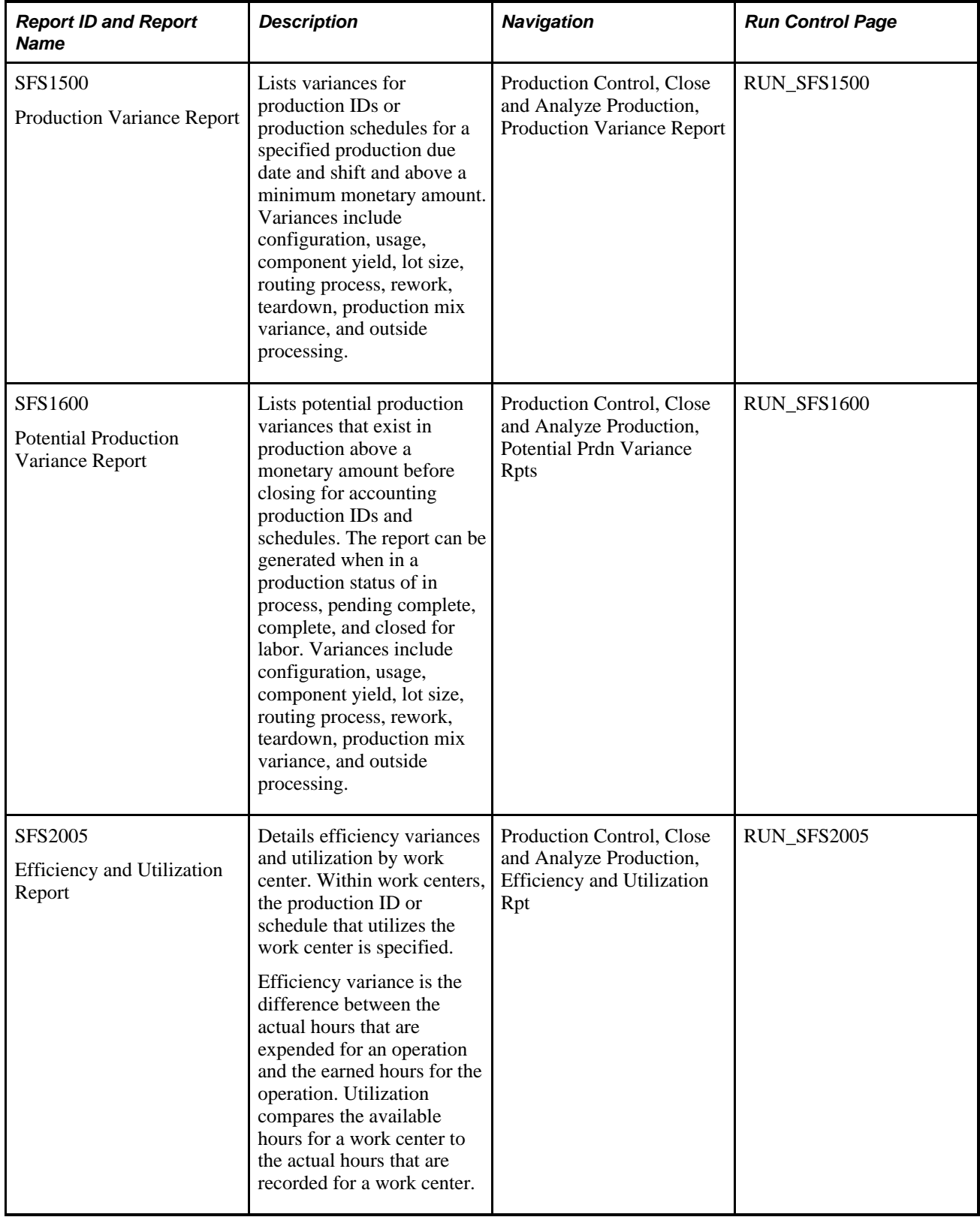

#### **See Also**

[Appendix C, "PeopleSoft Cost Management Reports," PeopleSoft Cost Management Selected Reports, page](#page-446-0)  [431](#page-446-0)

*PeopleSoft Global Options and Reports 9.1 PeopleBook*, "PeopleSoft Financials Global Reports"

## <span id="page-446-0"></span>**PeopleSoft Cost Management Selected Reports**

<span id="page-446-4"></span>This section provides detailed information about individual reports, including important fields. The reports are listed alphabetically by report ID.

#### **Common Element Used in This Section**

<span id="page-446-3"></span>As of Date Determines which items to include in the report. Items open on the as of date are included.

#### **CMS1000 - Average Cost Adjustment/PPV Report**

<span id="page-446-1"></span>The process page that you use to generate this report includes these fields:

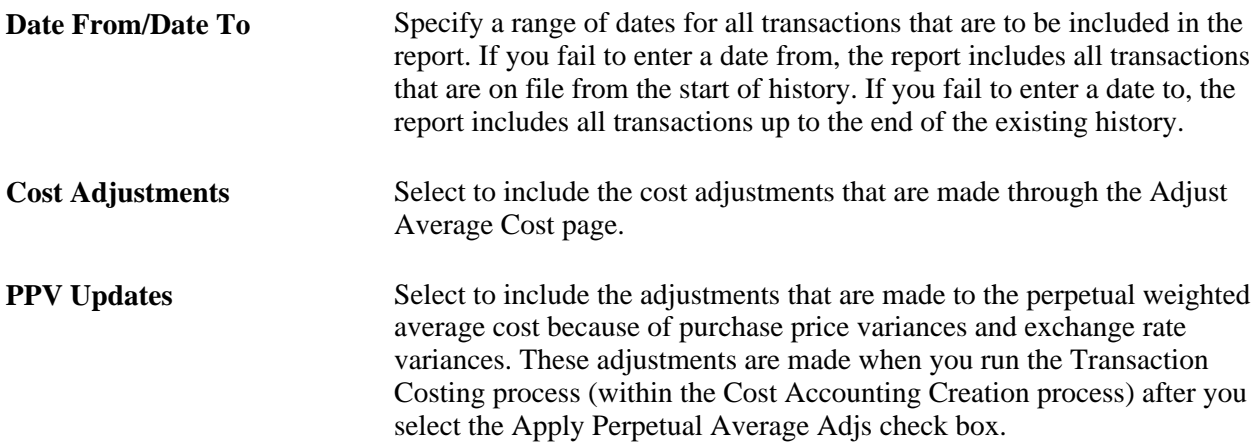

#### **See Also**

[Chapter 9, "Managing Actual and Average Costing," page 225](#page-240-0)

#### **CMS2000 - Item Cost Profiles Report**

<span id="page-446-2"></span>Select a Cost Profile Group option:

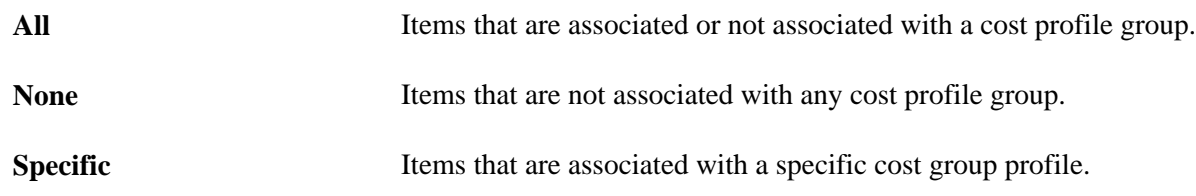

#### **CMS2018** – **WIP Value History Report**

<span id="page-447-0"></span>The process page that you use to generate this report includes these fields:

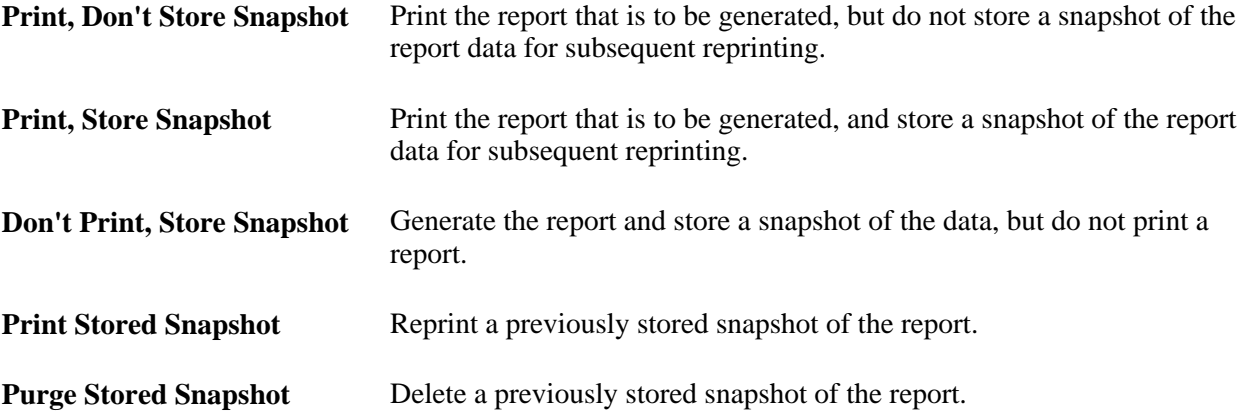

On the Other Criteria tab, select a report type of *Summary,* or *Detail.* The summary report shows totals by business unit, book, and item. The detail report displays costs broken down by business unit, book, item, and cost element.

#### **CMS3000 - Estimated vs. Actual Landed Costs Report**

<span id="page-447-1"></span>The process page that you use to generate this report includes these fields:

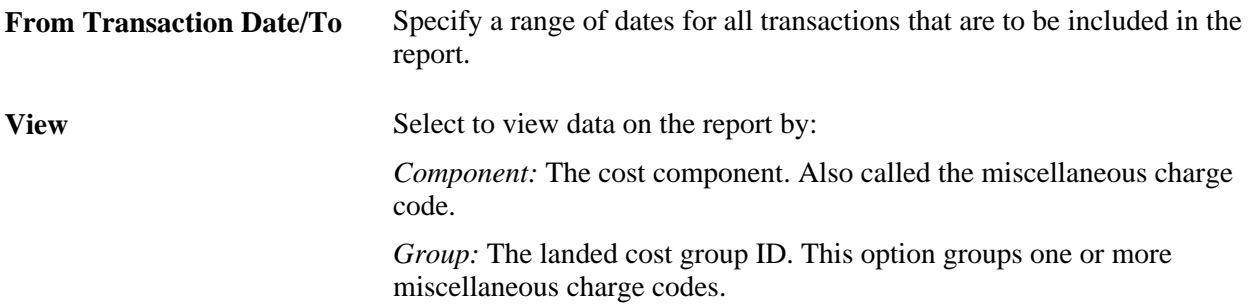

### **CMS3010 - Total Purchase Variance Report**

<span id="page-447-2"></span>The process page that is used to generate this report includes these fields:

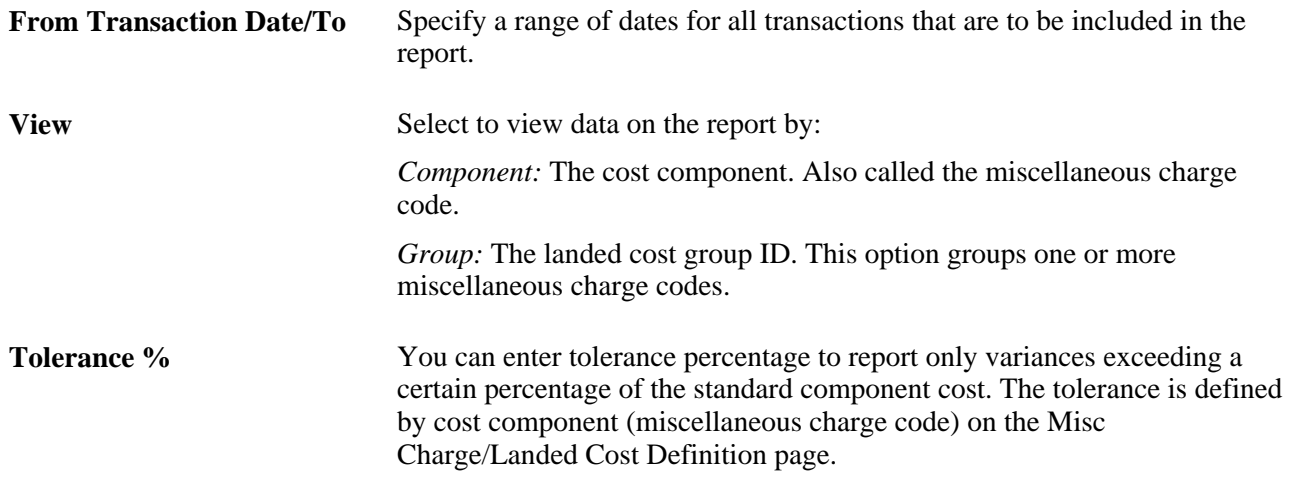

#### **CMS3020 - Standard Purchase Variance Report**

<span id="page-448-1"></span>The process page that you use to generate this report includes these fields:

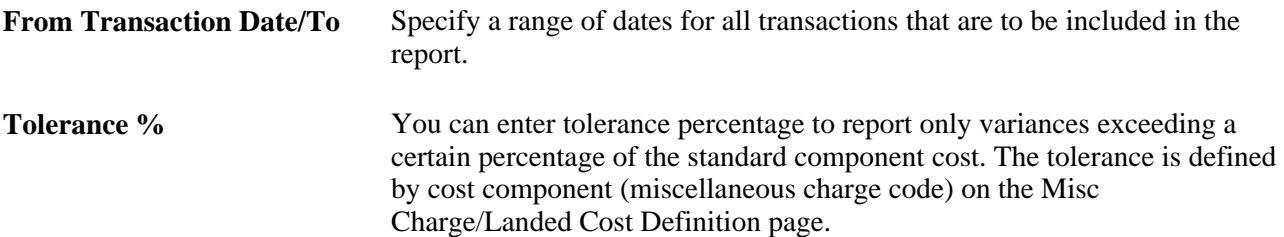

#### **CMS9010 - On Hand Balance Validation Report**

The report includes:

**Adjustments** This column includes differences between onhand quantities in PeopleSoft Cost Management and PeopleSoft Inventory. Reasons for these differences include:

- <span id="page-448-0"></span>• Inventory transactions from the TRANSACTION\_INV table which have not yet been captured into PeopleSoft Cost Management. These uncosted transactions occur when inventory movement that has not yet been processed by the Transaction Costing process.
- Inventory items that have been picked but not shipped. The item's onhand quantity in PeopleSoft Inventory is updated, but a TRANSACTION\_INV row has not been created. Instead, the information resided in the IN\_DEMAND table and the DEMAND\_PHYS\_INV table. These *picked but not shipped* items must be included in the comparison of PeopleSoft Cost Management and PeopleSoft Inventory onhand quantities since they have already changed inventory quantities, but not the Cost Management quantities.

#### **INS7000 - Inventory Value Report**

<span id="page-449-1"></span>Prior to running the inventory value report:

- Use the Complete Putaway process to put away all pending inventory in the appropriate storage areas, ensuring that the system has accounted for all inventory in the enterprise.
- Run the complete shipping and Deplete On Hand Qty processes to ensure that the item's quantities at the business unit level match the item's quantities at the location level.

You do not need to run the Transaction Costing process for this report to be accurate.

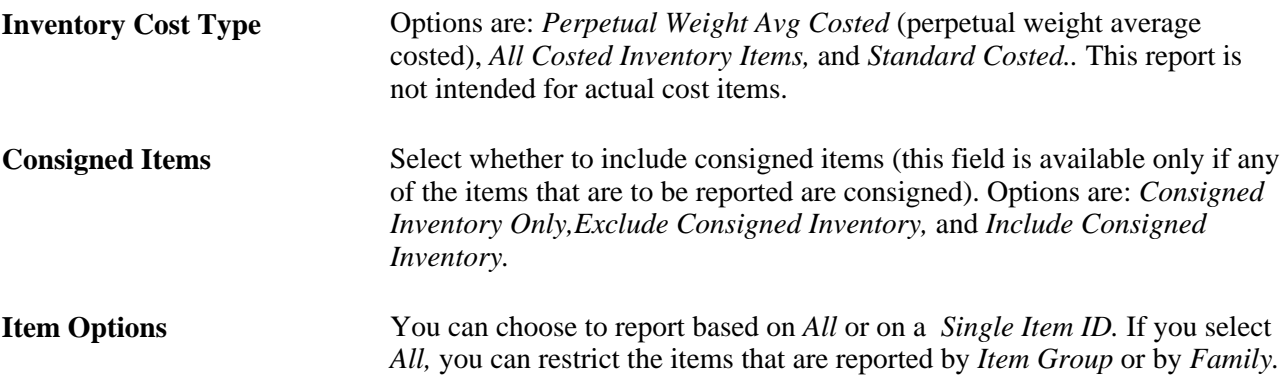

#### **INS7050 - Accounting Register**

<span id="page-449-0"></span>The Date Optiongroup box offers several choices:

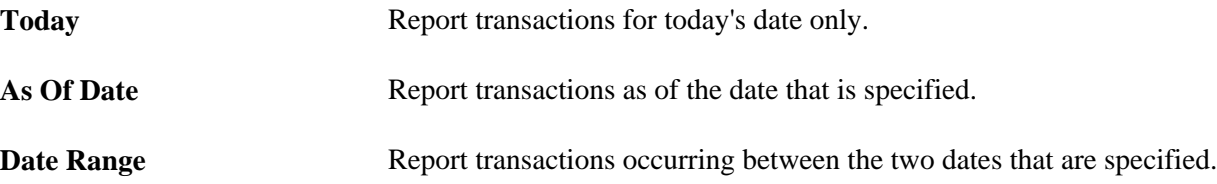

#### **INS7100 - Transaction Register**

<span id="page-449-2"></span>The Date Option group box offers several choices:

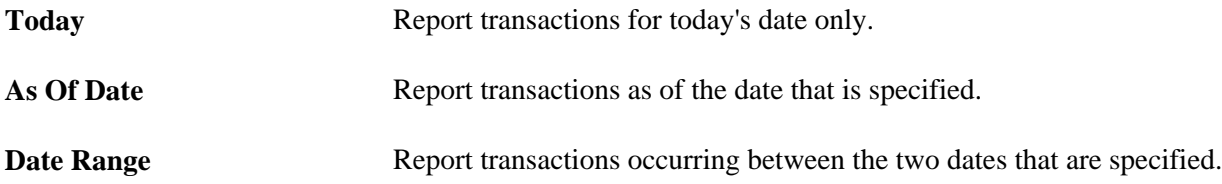

#### **SFS1500 - Production Variance Report**

<span id="page-450-2"></span>The process page that you use to generate this report includes these fields:

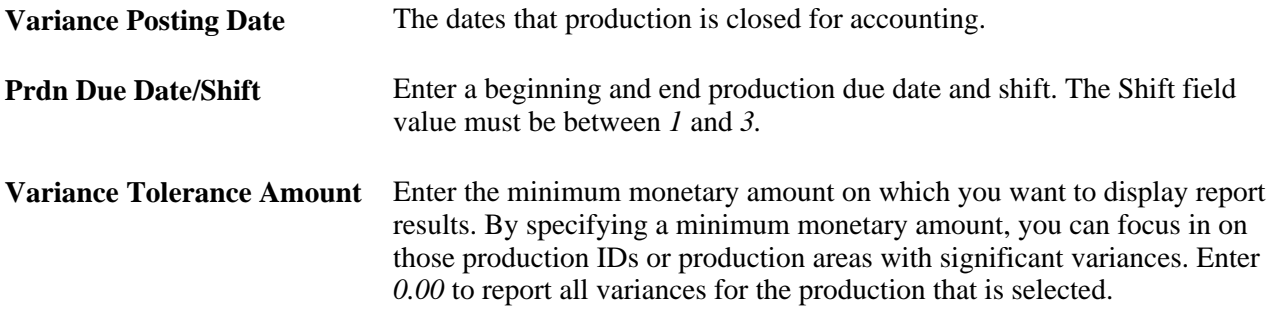

#### **SFS1600 - Potential Production Variance Report**

<span id="page-450-1"></span>The process page that you use to generate this report includes these field:

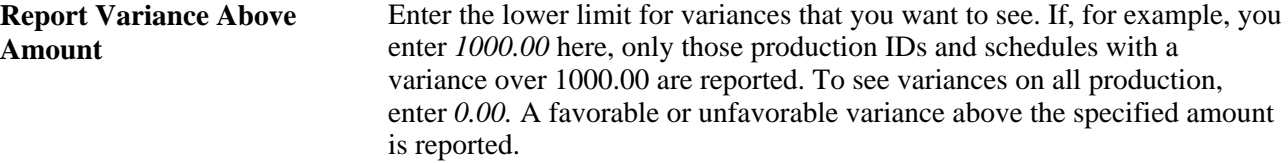

#### **SFS2005 - Efficiency/Utilization Report**

<span id="page-450-0"></span>The process page that you use to generate this report includes these fields:

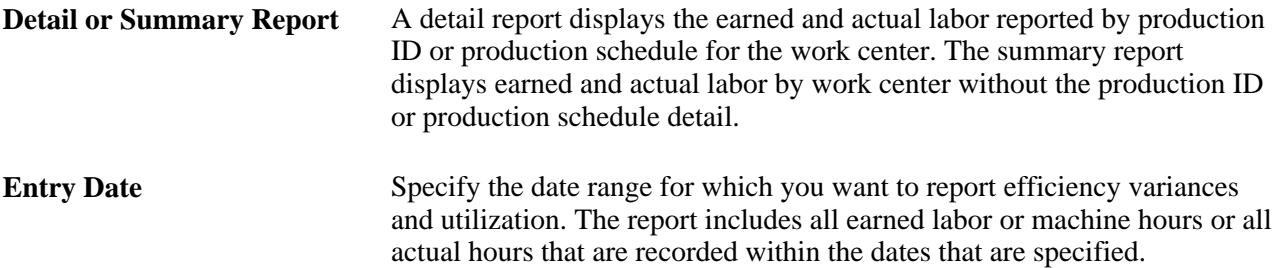

# **Index**

## **A**

accounting, for inventory [inventory accounting](#page-58-0) accounting, returns to vendor *See* [return to vendor \(RTV\)](#page-334-0) Accounting Distribution (CM\_ACCTG\_DIST) component [54](#page-69-0) accounting entries creating [181](#page-196-0) generating [187](#page-202-0) Accounting Entries page [200](#page-215-0)[, 349](#page-364-0) accounting entry creation [171](#page-186-0) commitment control [183](#page-198-0) elements, common [173](#page-188-0) for consigned inventory [213](#page-228-0)[, 214](#page-229-0) for costed transactions [187](#page-202-1) GL distribution status [186](#page-201-0) intraunit balancing [185](#page-200-0) item costing, reviewing [191](#page-206-0) line creation [181](#page-196-0) overview [171](#page-186-1) pages used for [194](#page-209-0)[, 347](#page-362-0) processes [180](#page-195-0)[, 183](#page-198-0)[, 185](#page-200-0)[, 186](#page-201-0) RTV example [321](#page-336-0) unposted entries, reviewing and editing [210](#page-225-0) Accounting Line Creation (CM\_ALC) process [187](#page-202-1)[, 320](#page-335-0) Accounting Line Creation job [180](#page-195-0) Acquire IntraUnit Entries (CM\_IU\_ACCTG) process [185](#page-200-0) Commitment Control Budget Processor (FSPKBDP3) process [183](#page-198-0) Create Accounting Lines (CM\_ACCTG) process [181](#page-196-0) flow diagram [391](#page-406-0) for consigned inventory [214](#page-229-0) landed costs [315](#page-330-0) results [191](#page-206-0) Set GL Distrib Status (CM\_GL\_ACCTG) process [186](#page-201-0) Accounting Line Creation page [315](#page-330-0) Accounting Line Errors page [199](#page-214-0) Accounting Register INS7050 report [193](#page-208-0)[, 434](#page-449-0) Accounting Rules page [46](#page-61-0)[, 54](#page-69-0)[, 60](#page-75-0)[, 62](#page-77-0)[, 82](#page-97-0) accounting structure [46](#page-61-1) Acquire IntraUnit Entries (CM\_IU\_ACCTG) process [180](#page-195-1)[, 185](#page-200-0) Actual Cost Adjustment Detail - Transaction Details page [353](#page-368-0) Actual Cost Adjustment Entries - Transaction Entries page [351](#page-366-0) actual costing [225](#page-240-1)[, 230](#page-245-0) common elements [225](#page-240-2) example of [400](#page-415-0) for makeable items *See Also* [makeable items, actual and](#page-166-0)  [average costing](#page-166-0)[, 226](#page-241-0) item costs, adjusting [232](#page-247-0) method overview [230](#page-245-1) pages used for managing [231](#page-246-0) pages used to review in manufacturing

environments [226](#page-241-1) production costs, adjusting [233](#page-248-0) production costs, capturing [228](#page-243-0) production costs, comparing [229](#page-244-0) receipts for adjustment [233](#page-248-1) setting up [22](#page-37-0) value adjustments [363](#page-378-0)[, 390](#page-405-0) Actual Cost Inquiry page [197](#page-212-0)[, 226](#page-241-2) Actual Hours by Operation page [341](#page-356-0) Actual Hours Detail page [341](#page-356-1) Actual Labor Inquiry component [341](#page-356-2) Additional Costs by Item (CE\_ITEMEXP) component [98](#page-113-0) Additional Item Costs page [98](#page-113-1)[, 104](#page-119-0)[, 106](#page-121-0) Additional Transfer Price (Detail Level) page [256](#page-271-0)[, 266](#page-281-0) Additional Transfer Price (Header Level) page [255](#page-270-0)[, 264](#page-279-0) Adjust Actual Cost Adjustment Detail page [232](#page-247-1)[, 233](#page-248-1) Item Selection page [231](#page-246-1)[, 232](#page-247-0) Production Selection page [231](#page-246-2)[, 233](#page-248-0) Adjust Average Cost page [237](#page-252-0) Adjust Retro Costs page [237](#page-252-1)[, 239](#page-254-0) apply cost to all button [234](#page-249-0) asset life cycle maintenance [215](#page-230-0) Assign Crew Actual Costs (CE\_CREW\_ACTCOST) component [162](#page-177-0) Auto Group Schedules page [166](#page-181-0) Auto Numbering page [166](#page-181-1) Average Cost Adjustment/PPV report CMS1000 [431](#page-446-1) average costing [225](#page-240-1) adjustments, perpetual weighted average [237](#page-252-2) adjustments, retroactive perpetual weighted average [239](#page-254-0) average costing method, setting up [22](#page-37-0) average cost method, example of [405](#page-420-0) common elements [225](#page-240-2) for makeable items *See Also* [makeable items, actual and](#page-166-0)  [average costing](#page-166-0)[, 226](#page-241-0) methods overview [235](#page-250-0) pages used for administering [237](#page-252-3) pages used to review in manufacturing environments [226](#page-241-1) periodic weighted average [235](#page-250-1) perpetual weighted average [235](#page-250-1) perpetual weighted average returns [216](#page-231-0) production costs, capturing [228](#page-243-0) production costs, comparing [229](#page-244-0) retroactive [235](#page-250-1) average cost value adjustment transactions [363](#page-378-1)[, 389](#page-404-0) reports [425](#page-440-0) average order quantity [163](#page-178-0) Avg Cost Adjustment Detail - Transaction Details page [353](#page-368-1) Avg Cost Adjustment Entries- Transaction Entries page [350](#page-365-0)

## **B**

bill of materials (BOM) in cost rollup [130](#page-145-0) in transaction costing [164](#page-179-0) reviewing costs for manufacturing and engineering [137](#page-152-0) BOM *See* [bill of materials \(BOM\)](#page-145-0) Books page [14](#page-29-0)[, 16](#page-31-0) Budget Processor (FSBKBDP3) process [183](#page-198-1) business processes [2](#page-17-0) business unit [16](#page-31-1) item definition [11](#page-26-0) by-products [154](#page-169-0)

# **C**

Calculate Transfer Price page [270](#page-285-0) CE\_CONCODE component [90](#page-105-0) CE\_CONV\_OH\_RATE component [93](#page-108-0) CE\_CONV\_RATE component [91](#page-106-0) CE\_COST\_ROLLUP component [108](#page-123-0) CE\_CREW\_ACTCOST component [162](#page-177-0) CE\_FCST component [97](#page-112-0) CE\_ITEMEXP component [98](#page-113-0) CE\_OHCODE\_CODE component [91](#page-106-1) CE\_TYPE component [17](#page-32-0) CE\_VERSION component [88](#page-103-0) CES5001 Update Production Costs report [424](#page-439-0) Change Accounting Date page [199](#page-214-1) ChartField combinations for location accounting [61](#page-76-0)[, 62](#page-77-0) for location accounting, manufacturing environment [62](#page-77-1) ChartField Overrides page [237](#page-252-4) ChartFields [47](#page-62-0) combinations for costs [90](#page-105-1) combinations for on-behalf-of shipments [73](#page-88-0) for intraunit processing [68](#page-83-0) ChartField security [40](#page-55-0) CM\_ACCTG\_DIST component [54](#page-69-0) CM\_BOOK\_DEFN component [16](#page-31-0) CM\_COSTGROUP component [89](#page-104-0) CM\_DISTR\_TYPE component [52](#page-67-0) CM\_ELEMENT component [33](#page-48-0) CM\_GROUP\_DEFN component [30](#page-45-0) CM\_LC\_COMPONENT component [301](#page-316-0) CM\_LC\_GROUP component [300](#page-315-0) CM\_LC\_TEMPLATE component [302](#page-317-0) CM\_PROFILE\_DEFN component [22](#page-37-0) CM\_TRANS\_GROUP component [53](#page-68-0) CM\_VALUE\_REF\_PGRP [365](#page-380-0) CM/AP Detail page [328](#page-343-0) CM/AP Reconcile (CM\_APRECN) process [325](#page-340-0) CM/AP Reconcile page [324](#page-339-0) CM/AP Reconciliation (CM\_APRECN) process [324](#page-339-1) CM/AP Reconciliation Detail page [325](#page-340-1)[, 328](#page-343-0) CM/AP Reconciliation page [325](#page-340-0) CM/AP Reconciliation Summary page [324](#page-339-2)[, 326](#page-341-0) CM/AP reconciliation tool set [323](#page-338-0)[, 324](#page-339-1) details [328](#page-343-0) overview [323](#page-338-1) pages used for [324](#page-339-3) summary [326](#page-341-0)

CMS1000 Average Cost Adjustment/PPV report [431](#page-446-1) CMS1000 Average Cost Adjustments report [425](#page-440-0) CMS2000 Item Cost Profiles report [425](#page-440-1)[, 431](#page-446-2) CMS2001 Overridden Cost Profiles [425](#page-440-2) CMS2002 Item without Profiles report [425](#page-440-3) CMS2010 On Hand Value report [365](#page-380-1)[, 426](#page-441-0) CMS2015 Movement by Receipt report [426](#page-441-1) CMS2016 Movement by Depletion [426](#page-441-2) CMS2018 WIP Value History report [427](#page-442-0)[, 432](#page-447-0) CMS3000 Estimated vs. Actual Landed Costs report [427](#page-442-1)[, 432](#page-447-1) CMS3010 Total Purchase Variance report [427](#page-442-2)[, 432](#page-447-2) CMS3020 Standard Purchase Variance report [427](#page-442-3) CMS9010 On Hand Balance Validation report [428](#page-443-0)[, 433](#page-448-0) CM Transaction Exceptions - Header Exceptions page [200](#page-215-1)[, 212](#page-227-0) CM Transaction Exceptions - Line Exceptions page [201](#page-216-0) CM Transaction Exceptions component [212](#page-227-0) co-products [153](#page-168-0) commitment control [67](#page-82-0)[, 183](#page-198-0) Commitment Control Budget Processor process in Accting Line Creation process [180](#page-195-2) understanding [183](#page-198-0) commitment control statuses [183](#page-198-2) Compare Cost Measures - Input Analysis page [198](#page-213-0)[, 227](#page-242-0)[, 229](#page-244-0) Compare Cost Measures - Output Analysis page [198](#page-213-1) Compare Cost Measures component [226](#page-241-0) Compare Cost Updates page [113](#page-128-0)[, 146](#page-161-0) Component Detailed Costs page [135](#page-150-0) component yield variance [333](#page-348-0) configuration variance [332](#page-347-0) consigned inventory [213](#page-228-0) accounting entry creation [214](#page-229-0) returns [321](#page-336-1) returns of perpetual average items [216](#page-231-0) transaction costing [214](#page-229-1) Conversion Overhead Codes (CE\_OHCODE\_CODE) component [91](#page-106-1) conversion rates [91](#page-106-0) conversion rates, updating [95](#page-110-0) Conversion Rates page [87](#page-102-0)[, 91](#page-106-0) Copy Cost Structures page [88](#page-103-1)[, 94](#page-109-0) Copy Cost Types/Versions page [88](#page-103-2)[, 95](#page-110-1) copying cost structures [94](#page-109-0) copying rates [95](#page-110-1) Copy Pricing Definition page [255](#page-270-1)[, 263](#page-278-0) Cost Accounting Creation page [187](#page-202-2)[, 311](#page-326-0) Cost Accounting Creation process accounting line creation part [180](#page-195-0) overview [171](#page-186-1) transaction costing part [174](#page-189-0) Cost Book (CM\_BOOK\_DEFN) component [16](#page-31-0) cost books [10](#page-25-0)[, 16](#page-31-0) associating items with [32](#page-47-0) associating with business units [19](#page-34-0) associating with ledgers and ledger groups [19](#page-34-0) warning about [21](#page-36-0) cost calculation for purchased components [96](#page-111-0) Costed BOM page [135](#page-150-1)[, 137](#page-152-0) Costed EBOM page [135](#page-150-2)[, 137](#page-152-0) Cost Element Details page [110](#page-125-0)[, 134](#page-149-0) cost elements [11](#page-26-1)[, 56](#page-71-0)[, 163](#page-178-1)

attaching to pages for costing [34](#page-49-0) defining [33](#page-48-0) landed costs [300](#page-315-1) production area accounting (manufacturing) [62](#page-77-2) storage area accounting [62](#page-77-3) WIP inventory value [338](#page-353-0) Cost Elements (CM\_ELEMENT) component [33](#page-48-0) Cost Elements page [16](#page-31-2)[, 33](#page-48-0)[, 46](#page-61-2)[, 47](#page-62-1)[, 87](#page-102-1)[, 90](#page-105-1)[, 299](#page-314-0)[, 300](#page-315-1) Cost Groups (CM\_COSTGROUP) component [89](#page-104-0) Cost Groups page [89](#page-104-0)[, 104](#page-119-1) costing actual [225](#page-240-1) actual and average, for makeable items [151](#page-166-0) actual costing [230](#page-245-0) average [225](#page-240-1)[, 235](#page-250-1) depletion for RTVs [320](#page-335-1) of destroyed material [320](#page-335-2) periodic weighted average [235](#page-250-1) perpetual average returns [216](#page-231-0) perpetual weighted average [235](#page-250-1) retroactive perpetual weighted average [235](#page-250-1) standard, for makeable items *See* [makeable items, standard costing](#page-130-0) Costing Conversion Overhead Rates (CE\_CONV\_OH\_RATE) component [93](#page-108-0) Costing Conversion Rates (CE\_CONV\_RATE) component [91](#page-106-0) costing examples average cost items [405](#page-420-0) FIFO/LIFO items [400](#page-415-0) lot controlled items [396](#page-411-0) standard cost items [411](#page-426-0) costing methods cost flow [24](#page-39-0) depletion [25](#page-40-0) receipt [23](#page-38-0) costing structure, additional information [369](#page-384-0) costing transactions process used [187](#page-202-0) Cost Management overview [1](#page-16-0) Cost Management Line Drill Down page [201](#page-216-1) Cost Profile Group (CM\_GROUP\_DEFN ) component [30](#page-45-0) Cost Profile Groups - Books page [15](#page-30-0) Cost Profile Groups - Definition page [15](#page-30-1) Cost Profiles [11](#page-26-2)[, 61](#page-76-1) associating with items [32](#page-47-0) Cost Profiles page [15](#page-30-2)[, 22](#page-37-0) defining [22](#page-37-0) groups [12](#page-27-0)[, 30](#page-45-0) Manufacturing page [15](#page-30-3)[, 29](#page-44-0) Cost Profiles (CM\_PROFILE\_DEFN) component [22](#page-37-0) Cost Profiles page [37](#page-52-0)[, 61](#page-76-1) cost rollup additional costs [106](#page-121-0) bill of materials (BOM) [130](#page-145-0) forecasted costs [106](#page-121-1) for item routings [131](#page-146-0) item default values [128](#page-143-0) landed costs [106](#page-121-0) multiple outputs [124](#page-139-0) pages used for process [127](#page-142-0) performing [126](#page-141-0)[, 131](#page-146-1) process for purchased items [108](#page-123-0)

product costs, calculating [118](#page-133-0) results [134](#page-149-1) reviewing rolled up costs [112](#page-127-0) standard calculations [109](#page-124-0) types [122](#page-137-0) update production process for purchased items [110](#page-125-1) yield by operation [126](#page-141-1) Cost Rollup (CE\_COST\_ROLLUP) component [108](#page-123-0) Cost Rollup (CEPCROLL) process [174](#page-189-0) Cost Rollup Audit page [110](#page-125-2)[, 134](#page-149-2) Cost Rollup page [104](#page-119-2)[, 108](#page-123-0)[, 128](#page-143-1)[, 131](#page-146-1) costs calculating for PeopleSoft Supply Planning [147](#page-162-0) makeable items [85](#page-100-0) Costs by Cost Version page [110](#page-125-3)[, 134](#page-149-3) cost structure common elements [12](#page-27-1) copying [94](#page-109-0) defining [9](#page-24-0) determining strategy [418](#page-433-0) flow diagrams [391](#page-406-0) overview [9](#page-24-1) pages used [14](#page-29-1) setting up [13](#page-28-0) strategy of multiple books and multiple cost profiles [420](#page-435-0) strategy of one book and one cost profile [418](#page-433-1) strategy of one unit with multiple books and cost profiles [421](#page-436-0) strategy of single book and multiple cost profiles [419](#page-434-0) Cost Tolerance Control page [201](#page-216-2) cost types [10](#page-25-1)[, 17](#page-32-0)[, 156](#page-171-0) Cost Types (CE\_TYPE) component [17](#page-32-0) Cost Types page [14](#page-29-2)[, 87](#page-102-2)[, 88](#page-103-3)[, 97](#page-112-1) Cost Update/Revalue page [111](#page-126-0)[, 112](#page-127-1)[, 140](#page-155-0)[, 144](#page-159-0) Cost Update/Revalue process [139](#page-154-0)[, 144](#page-159-0) calculating WIP [141](#page-156-0) Cost Update/Revalue process page [110](#page-125-1)[, 140](#page-155-1) revaluing inventory [140](#page-155-2) Cost Update History page [113](#page-128-1)[, 146](#page-161-1) Cost Updates by Tolerance page [113](#page-128-2)[, 146](#page-161-2) cost versions [104](#page-119-3)[, 156](#page-171-0) Cost Versions (CE\_VERSION) component [88](#page-103-0) Cost Versions page [87](#page-102-3)[, 88](#page-103-0)[, 104](#page-119-4) Create Accounting Lines (CM\_ACCTG) process [181](#page-196-0) Create Accounting Lines (CM\_ACCTGLINE) process [180](#page-195-3) Crew/Machine Resources Detail page [341](#page-356-3) Crew Actual Cost page [160](#page-175-0)[, 162](#page-177-0) CURRENT\_COST field [273](#page-288-0) Current Conversion Rates page [147](#page-162-1) Current Costs by Item page [113](#page-128-3)[, 146](#page-161-3) Current Overhead Rates page [147](#page-162-2) Current Purchase Price field [273](#page-288-0)

### **D**

Default Actual Cost field [273](#page-288-0) Default Distribution Type page [46](#page-61-3)[, 53](#page-68-0) Default Distribution Types (CM\_TRANS\_GROUP) component [53](#page-68-0)

Define Business Unit Item General: Common page [16](#page-31-3)[, 97](#page-112-2) General: Costing page [15](#page-30-4) General page [128](#page-143-2)[, 160](#page-175-1) Manufacturing page [127](#page-142-1)[, 149](#page-164-0)[, 160](#page-175-2) Define Item - General: Common page [46](#page-61-4) Define Routings - Summary page [128](#page-143-3)[, 161](#page-176-0) depletion costing [320](#page-335-1) destroyed material, costing [320](#page-335-2) Detailed Item Costs page [135](#page-150-3) DFLT\_ACTUAL\_COST field [273](#page-288-0) diagram of detailed costing flow diagram [391](#page-406-1) distribution environment costs, understanding [101](#page-116-0) standard costing [101](#page-116-1) Distribution Type (CM\_DISTR\_TYPE) component [52](#page-67-0) Distribution Type page [46](#page-61-5)[, 52](#page-67-0) distribution types [52](#page-67-0)[, 53](#page-68-0) drilling functions [354](#page-369-0)

## **E**

Earned Conversion Cost by Operation page [340](#page-355-0) Earned Conversion Cost Detail page [341](#page-356-4) earned conversion costs [339](#page-354-0) transaction groups [359](#page-374-0) understanding [381](#page-396-0) Earned Conversion Costs - Transaction Details page [352](#page-367-0) Earned Conversion Costs - Transaction Entries page [349](#page-364-1) Edit Unposted Accounting Lines page [199](#page-214-2)[, 210](#page-225-0) Efficiency/Utilization report SFS2005 [435](#page-450-0) Efficiency and Utilization Report component [339](#page-354-1) efficiency variance [339](#page-354-1) elements, common [xiv](#page-13-0) actual and average costing [225](#page-240-2) cost structure [12](#page-27-1) financial transaction analysis [344](#page-359-0) interunit transfers [253](#page-268-0) inventory accounting [44](#page-59-0) makeable items, actual and average costing [157](#page-172-0) makeable items, standard costing [117](#page-132-0) reports [431](#page-446-3) standard costing for purchased items [102](#page-117-0) transaction costing and accounting entry creation [173](#page-188-0) ENS1011 Costed Routing report or Costed Eng Routing report [428](#page-443-1) errors looking for costing errors [201](#page-216-2) ERV *See* [exchange rate variance \(ERV\)](#page-233-0) Estimated vs. Actual Landed Costs report CMS3000 [432](#page-447-1) Events and Notifications Framework [7](#page-22-0) EWN [7](#page-22-0) example of intercompany transfers [287](#page-302-0) interunit transfer with interunit A/R and A/P [282](#page-297-0) interunit transfer with intransit acct only [281](#page-296-0) examples of interunit transfer accting entries [246](#page-261-0)

of interunit transfer pricing [266](#page-281-1) exchange rate variance (ERV) [218](#page-233-0) excise duties, non-recoverable for India [317](#page-332-0) Expense Issue Return page [82](#page-97-1)

## **F**

fields *See* [elements](#page-59-0) FIFO/LIFO items [400](#page-415-0) financial structure verification [47](#page-62-0) financial transaction analysis [343](#page-358-0) actual costs [362](#page-377-0) actual cost value adjustments [363](#page-378-0)[, 390](#page-405-0) average cost adjustments [363](#page-378-1)[, 389](#page-404-0) common elements [344](#page-359-0) drilling functions [354](#page-369-0) earned conversion costs [359](#page-374-0) inventory transactions [357](#page-372-0) non-stock shipment transactions [364](#page-379-0) overview [343](#page-358-1) pages used for investigating transaction details [346](#page-361-0) prerequisite for [343](#page-358-2) production variances [359](#page-374-1) reports [364](#page-379-1) route to production kits [357](#page-372-0) scrap costs [361](#page-376-0) standard cost revaluation [362](#page-377-1) financial transaction reports [365](#page-380-2) Floor and Ceiling Values component [365](#page-380-0) Forecasted Purchase Cost page [97](#page-112-0) forecasted purchase costs for cost rollup [106](#page-121-1) Forecasted Purchase Costs page [97](#page-112-3)[, 104](#page-119-5) Forecasted Purchase Rates (CE\_FCST) component [97](#page-112-0) fund balancing [185](#page-200-0)

## **G**

general ledger business units [16](#page-31-1) General Ledger Definition - Inter/IntraUnit page [75](#page-90-0)[, 83](#page-98-0) Generate EPM Extract page [223](#page-238-0) Generate EPM Extract process [223](#page-238-1) getting started [1](#page-16-1) Groups - Books page [30](#page-45-0) Group Schedules page [166](#page-181-2)

## **H**

Header - Miscellaneous Charges page [308](#page-323-0)

# **I**

implementation [6](#page-21-0) IN\_DEMAND\_TRPC table [246](#page-261-0) India localization [297](#page-312-0)[, 301](#page-316-1)[, 312](#page-327-0) adding non-recoverable portions of duty and tax [317](#page-332-0)

Landed Cost Extract (AP\_MATCHING) process [311](#page-326-1) recording actual taxes [309](#page-324-0) setting up miscellaneous charge codes [301](#page-316-0) INS7000 Inventory Value report [428](#page-443-2)[, 434](#page-449-1) INS7050 Accounting Register report [428](#page-443-3)[, 434](#page-449-0) INS7100 Transaction Register report [428](#page-443-4)[, 434](#page-449-2) Installation Options - Overall [74](#page-89-0) Installation Options - Overall/GL page [83](#page-98-1) Insufficient Qty Tool (insufficient quantity tool) page [38](#page-53-0)[, 197](#page-212-1) Insufficient Qty Tool page [208](#page-223-0) integrations [3](#page-18-0) intercompany transfer [249](#page-264-0) interunit expensed issue returns entering [82](#page-97-1) understanding [76](#page-91-0) interunit expensed issues entering [82](#page-97-2) understanding [76](#page-91-0) InterUnit Pair page [75](#page-90-1)[, 83](#page-98-2) InterUnit Template page [75](#page-90-2)[, 83](#page-98-3) interunit transfer pricing examples of [266](#page-281-1) interunit transfers [68](#page-83-1) accounting entries, examples of [280](#page-295-0) common elements [253](#page-268-0) intercompany transfers [287](#page-302-0) interunit sales approach [287](#page-302-0) intransit account [281](#page-296-0) overview [241](#page-256-0) pages used to define transfer prices [255](#page-270-2) percentage markups [244](#page-259-0) posting to other PeopleSoft general ledgers [282](#page-297-0) prices [254](#page-269-0) setting up [253](#page-268-1) transfer prices [244](#page-259-1) transferring at value based on item cost [244](#page-259-2) types of [249](#page-264-0) understanding [241](#page-256-1) zero price [244](#page-259-3) interunit transfer with A/R and A/P accts [249](#page-264-0) interunit transfer with intransit acct only [249](#page-264-0) intraunit transfers ChartField balancing [68](#page-83-0)[, 185](#page-200-0) inventory, revaluing [140](#page-155-2) inventory accounting adjustments [56](#page-71-1) commitment control [67](#page-82-0) cost elements [56](#page-71-0) cost profiles [61](#page-76-1) distribution types [52](#page-67-0) financial structure [47](#page-62-0) interunit expensed issues [76](#page-91-0) interunit transfers [68](#page-83-1) intraunit processing [68](#page-83-0) inventory options [60](#page-75-1) item groups [53](#page-68-1) location accounting [58](#page-73-0) on-behalf-of shipments [69](#page-84-0) production area accounting [58](#page-73-0) returns [78](#page-93-0) rules [43](#page-58-0) rules, setting up [54](#page-69-0) storage area control [61](#page-76-1) structure, defining [44](#page-59-1) structure, overview of [43](#page-58-1)

transaction accounting rules [54](#page-69-0) transaction group codes [48](#page-63-0) inventory business units [11](#page-26-3) Inventory Definition - Business Unit Books page [15](#page-30-5)[, 19](#page-34-0) Inventory Definition - Business Unit Options page [37](#page-52-1) Inventory Display Options page [82](#page-97-3) Inventory On Hand page [196](#page-211-0)[, 347](#page-362-1) Inventory Options page [59](#page-74-0)[, 60](#page-75-1) inventory transactions [370](#page-385-0) Inventory Transactions - Transaction Details page [351](#page-366-1) Inventory Transactions - Transaction Entries page [349](#page-364-2) inventory transactions, group codes [48](#page-63-0) inventory transfers *See* [interunit transfers](#page-256-0) Inventory Value History report [365](#page-380-1) Inventory Value report INS7000 [434](#page-449-1) Item Cost Inquiry - Actual page [195](#page-210-0) Item Cost Inquiry - General: Additional Costs page [194](#page-209-1) Item Cost Inquiry - General: Common page [194](#page-209-2) Item Cost Inquiry - General: Pricing Info page [194](#page-209-3) Item Cost Inquiry - General: Transfer Costs page [194](#page-209-4) Item Cost Inquiry - General: Vendor Costs page [194](#page-209-5) Item Cost Inquiry - Periodic Avg page [196](#page-211-1) Item Cost Inquiry - Perpetual Avg page [195](#page-210-1) Item Cost Inquiry - Retroactive Avg page [195](#page-210-2) Item Cost Inquiry - Standard page [195](#page-210-3) Item Cost Profiles report CMS2000 [431](#page-446-2) item costs [86](#page-101-0) adjusting [232](#page-247-0) for India [317](#page-332-0) Item Definition - General: Common page [15](#page-30-6) item groups [53](#page-68-1) Item Groups page [46](#page-61-6) Item Production Costs page [114](#page-129-0) item routings [164](#page-179-1) cost rollup [131](#page-146-0) Define Business Unit Item - Manufacturing page [163](#page-178-2) items associating with cost books [32](#page-47-0) associating with cost profiles [32](#page-47-0) default values [128](#page-143-0)[, 162](#page-177-1) items, makeable *See* [makeable items](#page-100-0) Items without Cost by Version page [110](#page-125-4)[, 134](#page-149-4) Items without Current Costs page [113](#page-128-4)[, 146](#page-161-4)

## **L**

labor cost method [29](#page-44-1) Landed Cost Extract Exceptions - Vchr Lc Log page [310](#page-325-0) Landed Cost Extraction-Messages page [310](#page-325-1) Landed Cost Extraction (AP\_MATCHING) process [311](#page-326-1)[, 313](#page-328-0) Landed Cost Extract page [310](#page-325-2) Landed Cost Group page [299](#page-314-1)[, 300](#page-315-0) Landed Cost Groups (CM\_LC\_GROUP) component [300](#page-315-0) landed costs

accounting line creation [315](#page-330-0) actual costs [308](#page-323-1) adjustments and variances [309](#page-324-1) charge codes [301](#page-316-0) charge codes, setting to appear by default on purchase orders [302](#page-317-1) cost elements [300](#page-315-1) estimated costs [306](#page-321-0) extraction from PeopleSoft Payables [311](#page-326-1) extract results [313](#page-328-0) groups [300](#page-315-0) manually closing [313](#page-328-1) miscellaneous, setting up [298](#page-313-0) overview [297](#page-312-1) pages used for creating adjustments and variances [310](#page-325-3) pages used for recording landed costs [308](#page-323-2) pages used to define miscellaneous [299](#page-314-2) purchased items rollup [106](#page-121-0) reviewing [316](#page-331-0) structuring [297](#page-312-2) templates [302](#page-317-0) transaction costing [314](#page-329-0) LC Manual Close (landed cost manual close) page [311](#page-326-2) LC Manual Close page [313](#page-328-1) Ledger Group — Definition page [15](#page-30-7) ledger groups and ledgers [16](#page-31-1) location accounting Accounting Rules page [62](#page-77-0) ChartField combinations [61](#page-76-0) ChartFields, assigning [58](#page-73-1) for manufacturing environments [62](#page-77-1) pages used [59](#page-74-1) setting up [58](#page-73-1) storage location [60](#page-75-1) lot control items [396](#page-411-0) lot size variance [333](#page-348-1)

## **M**

machine cost method [30](#page-45-1) Maintain Purchase Order- Header Misc. Charges page [308](#page-323-3) makeable items, actual and average costing [151](#page-166-0) average order quantity [163](#page-178-0) bill of materials (BOM) [164](#page-179-0) cost elements [163](#page-178-1) cost types [156](#page-171-0) cost versions [156](#page-171-0) crew, actual costs for [162](#page-177-0) default cost versions [161](#page-176-1) default item values [162](#page-177-1) elements, common [157](#page-172-0) item routings [163](#page-178-2)[, 164](#page-179-1) overview [151](#page-166-1) pages used for grouping scheduled for actual costing [166](#page-181-3) pages used for setting up actual costing [160](#page-175-3) schedule groups [165](#page-180-0)[, 166](#page-181-4)[, 167](#page-182-0)[, 168](#page-183-0)[, 169](#page-184-0) setting up [159](#page-174-0) source codes [162](#page-177-2) Transaction Costing (CM\_COSTING) process [162](#page-177-1) used in manufacturing [164](#page-179-2) makeable items, cost foundation [85](#page-100-0)[, 98](#page-113-2)

Additional Item Costs [98](#page-113-0) ChartFields [90](#page-105-1) codes and tables [86](#page-101-0) component costs, calculating [96](#page-111-0) conversion codes [90](#page-105-0) conversion overhead codes [91](#page-106-1) conversion overhead rates [93](#page-108-0) conversion rates [91](#page-106-0) conversion rates, updating [95](#page-110-0) copying cost structures [94](#page-109-0) copying rates [95](#page-110-1) cost elements [90](#page-105-1) cost groups [89](#page-104-0) cost types [88](#page-103-3) cost versions [88](#page-103-0) overview [85](#page-100-1) pages used for calculating the cost of purchased components [97](#page-112-4) pages used to define [87](#page-102-4) purchase costs, forecasting [97](#page-112-0) setting up [86](#page-101-0) makeable items, standard costing [115](#page-130-0) applied costs, reviewing [145](#page-160-0) bill of materials (BOM) [130](#page-145-0) BOM costs for manufacturing an engineering [137](#page-152-0) by-products [124](#page-139-1) calculated costs, reviewing [134](#page-149-1) calculating [118](#page-133-0) co-products [124](#page-139-2) common elements [117](#page-132-0) cost elements [130](#page-145-1) cost groups [130](#page-145-2) cost rollup [126](#page-141-0)[, 131](#page-146-1) cost rollup types [122](#page-137-0) cost rollup with multiple outputs [124](#page-139-0) extracting costs to PeopleSoft Supply Planning [147](#page-162-0) for manufacturing [130](#page-145-3) item default values, defining [128](#page-143-0) item routings [129](#page-144-0)[, 131](#page-146-0) order quantity [129](#page-144-1) pages used for cost rollup process [127](#page-142-0) pages used for reviewing applied standard costs [146](#page-161-5) pages used for reviewing calculated costs [134](#page-149-5) pages used for reviewing calculated planning costs [149](#page-164-1) pages used for updating production costs [140](#page-155-1) production costs [115](#page-130-1)[, 139](#page-154-0)[, 144](#page-159-0) production option costing process [149](#page-164-2) revaluing inventory [140](#page-155-2) source codes [129](#page-144-2) work in process (WIP) inventory [141](#page-156-0)[, 143](#page-158-0) yield-by-operation item cost rollup [126](#page-141-1) manufactured items *See* [makeable items](#page-130-0) manufacturing [164](#page-179-2)[, 226](#page-241-0) actual cost transactions [362](#page-377-0) earned conversion cost transactions [359](#page-374-0) environments, average costing for [151](#page-166-0) route to production kits transactions [357](#page-372-0)[, 370](#page-385-0) scrap cost transactions [361](#page-376-0) standard cost revaluation transactions [362](#page-377-1) variances [359](#page-374-1) manufacturing analysis [331](#page-346-0) actual labor [341](#page-356-2) earned conversion costs [339](#page-354-0)

efficiency variances analysis [339](#page-354-1) pages used for displaying actual labor costs [341](#page-356-5) pages used for displaying scrap and earned conversion costs [340](#page-355-1) prerequisite for [331](#page-346-1) production [331](#page-346-2) production variance reports [335](#page-350-0) production variances [332](#page-347-1) scrap costs [339](#page-354-0) work center utilization [339](#page-354-1) work in process (WIP) inventory [336](#page-351-0) Manufacturing BOMs - Summary page [128](#page-143-4)[, 160](#page-175-4) Message Log-Search page [110](#page-125-5)[, 114](#page-129-1)[, 137](#page-152-1) Message Log - Search page [147](#page-162-3) Message Log page [196](#page-211-2) Misc Charge/Landed Cost Definition page [301](#page-316-0) Misc Charge/Landed Cost Defn (CM\_LC\_COMPONENT) component [301](#page-316-0) Misc Charge/Landed Cost Defn (miscellaneous charge/landed cost definition) page [300](#page-315-2) Misc Chg/Landed Cost Template (CM\_LC\_TEMPLATE) component [302](#page-317-0) Misc Chg/Landed Cost Template (miscellaneous charge/landed cost template) page [300](#page-315-3) Misc Chg/Landed Cost Template page [302](#page-317-0) Miscellaneous Charges - Miscellaneous page [300](#page-315-4)[, 302](#page-317-1) Miscellaneous Charges Selection page [300](#page-315-5)[, 305](#page-320-0) More Transaction Details page [351](#page-366-2)

## **N**

negative inventory strategy [35](#page-50-0) non-recoverable duties and taxes, India [317](#page-332-0) non-stock shipment transactions [390](#page-405-1) Non Stock Shipment - Transaction Details page [354](#page-369-1) Non Stock Shipment - Transaction Entries page [351](#page-366-3)

## **O**

on-behalf-of shipments [69](#page-84-0) On Hand Balance Validation report CMS9010 [433](#page-448-0) On Hand by Receipt Line page [196](#page-211-3) On Hand Value CMS2010 report [365](#page-380-1) On Hand Value Report-Other Criteria page [365](#page-380-3) On Hand Value Report-Selection Criteria page [365](#page-380-4) On Hand Value Report page [365](#page-380-5) Open Period Update page [37](#page-52-2) Operation Sequence Detail Costs page [136](#page-151-0) operation yield variance [333](#page-348-2) Output Costs page [135](#page-150-4) Output List page [135](#page-150-5) outside processing variance [334](#page-349-0) Overall Preferences page [347](#page-362-2) Overheade Rates page [87](#page-102-5) Overhead Rates page [93](#page-108-0)

## **P**

pages used to: add additional costs for makeable items [98](#page-113-2) administer the average cost methods [237](#page-252-3) calculate standard costing using cost rollup for purchased items [104](#page-119-6) calculate the cost of purchased components [97](#page-112-4) create adjustments and variances for landed costs [310](#page-325-3) define cost foundation for makeable items [87](#page-102-4) define cost structure [14](#page-29-1) define interunit expensed issues [82](#page-97-4) define location accounting [59](#page-74-1) define miscellaneous landed costs [299](#page-314-2) define the accounting structure [46](#page-61-1) define transfer prices [255](#page-270-2) design shipment on behalf of [74](#page-89-1) determine your negative inventory strategy [37](#page-52-3) display actual labor costs [341](#page-356-5) display scrap and earned conversion costs [340](#page-355-1) generate EPM extract [223](#page-238-2) group schedules for actual costing [166](#page-181-3) maintain standard costs without cost rollup [114](#page-129-2) manage the actual costing method [231](#page-246-0) perform the cost rollup process [127](#page-142-0) reconcile PeopleSoft Cost Management and Payables [324](#page-339-3) record landed costs [308](#page-323-2) report financial transactions [365](#page-380-2) review actual costs in manufacturing [226](#page-241-1) review applied standard costs [113](#page-128-5)[, 146](#page-161-5) review calculated costs [134](#page-149-5) review calculated planning costs [149](#page-164-1) review item costs and accounting entries [194](#page-209-0) review standard cost calculations [110](#page-125-6) set up actual costing in makeable items [160](#page-175-3) update production costs [140](#page-155-1) update standard costs [111](#page-126-1) view financial transactions [347](#page-362-0) Pending Transactions page [37](#page-52-4)[, 197](#page-212-2)[, 205](#page-220-0) PeopleSoft Application Engine program (CM\_NEG\_INV) [208](#page-223-0) PeopleSoft Billing [288](#page-303-0) PeopleSoft Engineering [4](#page-19-0) PeopleSoft Enterprise Performance Management (EPM) [5](#page-20-0)[, 223](#page-238-1) PeopleSoft General Ledger [3](#page-18-1)[, 11](#page-26-4)[, 16](#page-31-4)[, 19](#page-34-0)[, 158](#page-173-0)[, 356](#page-371-0) PeopleSoft Inventory [3](#page-18-2)[, 4](#page-19-1)[, 290](#page-305-0)[, 298](#page-313-1)[, 307](#page-322-0)[, 317](#page-332-1)[, 318](#page-333-0)[, 320](#page-335-3)[, 321](#page-336-2)[, 395](#page-410-0) PeopleSoft Maintenance Management [5](#page-20-1) PeopleSoft Manufacturing [4](#page-19-1)[, 5](#page-20-2)[, 142](#page-157-0)[, 147](#page-162-4)[, 163](#page-178-3)[, 297](#page-312-3)[, 298](#page-313-1)[, 306](#page-321-1)[, 310](#page-325-4)[, 311](#page-326-3)[,](#page-346-3)  [331](#page-346-3)[, 332](#page-347-2)[, 395](#page-410-0) PeopleSoft Payables [4](#page-19-1)[, 152](#page-167-0)[, 282](#page-297-0)[, 290](#page-305-1)[, 294](#page-309-0)[, 298](#page-313-2)[, 306](#page-321-2)[, 309](#page-324-2)[, 311](#page-326-1)[, 317](#page-332-2)[,](#page-333-0)  [318](#page-333-0)[, 320](#page-335-3)[, 321](#page-336-3) PeopleSoft Payables, reconciling with PeopleSoft Cost Management *See Also* [CM/AP reconciliation tool set](#page-338-0) PeopleSoft Product Configurator [5](#page-20-3)[, 133](#page-148-0) PeopleSoft Project Costing [5](#page-20-4) PeopleSoft Purchasing

[4](#page-19-2)[, 5](#page-20-5)[, 298](#page-313-3)[, 306](#page-321-2)[, 307](#page-322-0)[, 311](#page-326-3)[, 317](#page-332-3) PeopleSoft Receivables [282](#page-297-0) PeopleSoft Supply Planning [129](#page-144-3)[, 147](#page-162-0)[, 149](#page-164-2)[, 163](#page-178-4) periodic weighted average costing [235](#page-250-1) perpetual weighted average returns [216](#page-231-0) value adjustments [363](#page-378-1)[, 389](#page-404-0)[, 425](#page-440-0) perpetual weighted average costing [235](#page-250-1) PO Form: Miscellaneous page [308](#page-323-3) Posted Accounting Lines page [200](#page-215-2)[, 348](#page-363-0) Potential Production Variance report SFS1600 [435](#page-450-1) PPV *See* [purchase price variance \(PPV\)](#page-233-0) Primary Products & Co-Product Cost page [198](#page-213-2)[, 227](#page-242-1) Proactive Production Cost - PID Cost page [198](#page-213-3)[, 227](#page-242-2)[, 228](#page-243-0)[, 229](#page-244-0) processes, business [2](#page-17-0) Prod'n/Standard Cost Detail page [113](#page-128-6)[, 146](#page-161-6)[, 195](#page-210-4) product costs by-products [124](#page-139-1) calculating using cost rollup [118](#page-133-0) co-products [124](#page-139-2) common elements [117](#page-132-0) Production Actual Costs - Transaction Details page [352](#page-367-1) Production Actual Costs - Transaction Entries page [350](#page-365-1) production analysis [331](#page-346-2) production area accounts ChartField combinations [62](#page-77-1) for manufacturing environments [62](#page-77-1) Production Area Accounts page [60](#page-75-2)[, 62](#page-77-1) Production Conversion Codes (CE\_CONCODE) component [90](#page-105-0) Production Conversion Codes page [87](#page-102-6)[, 90](#page-105-0) production costs [110](#page-125-1)[, 112](#page-127-1)[, 115](#page-130-1) adjusting [233](#page-248-0) capturing [228](#page-243-0) comparing [229](#page-244-0) page used to update [140](#page-155-1) updating [139](#page-154-0)[, 144](#page-159-0) Production Option Costing page [149](#page-164-3) Production Option Maintenance - Definition page [149](#page-164-4) Production Overhead Codes page [87](#page-102-7)[, 91](#page-106-1) production schedule groups *See* [schedule groups](#page-180-0) Production Scrap Costs - Transaction Detail page [352](#page-367-2) Production Scrap Costs - Transaction Entries page [350](#page-365-2) Production Variance report SFS1500 [435](#page-450-2) production variances [332](#page-347-1) actual costs [384](#page-399-0) component yield [333](#page-348-0) configuration [332](#page-347-0) earned conversion costs [381](#page-396-0) efficiency [339](#page-354-1) lot size [333](#page-348-1) operation yield [333](#page-348-2) outside processing [334](#page-349-0) overview [359](#page-374-1) reports [335](#page-350-0) rework [334](#page-349-1) routing process [334](#page-349-2) scrap costs [361](#page-376-0)[, 383](#page-398-0) understanding [382](#page-397-0) usage [332](#page-347-3)

work center utilization [339](#page-354-1) Production Variances - Transaction Details page [352](#page-367-3) Production Variances - Transaction Entries page [349](#page-364-3) Profiles page [60](#page-75-3) purchased components, calculating cost [96](#page-111-0) purchased components costs, forecasting [97](#page-112-0) purchased items, standard costing [101](#page-116-1) common elements [102](#page-117-0) cost calculations, reviewing [109](#page-124-0) cost groups [105](#page-120-0) cost rollup process [102](#page-117-1)[, 108](#page-123-0) costs and inventory values [110](#page-125-1) cost versions for rollup [104](#page-119-3) inventory, revaluing [111](#page-126-2) landed and miscellaneous costs [106](#page-121-0) material costs forecasts [106](#page-121-1) overview [101](#page-116-0) pages used for reviewing applied standard costs [113](#page-128-5) pages used for reviewing standard cost calculations [110](#page-125-6) pages used for standard costing method with cost rollup [104](#page-119-6) pages used for updating standard costs manually [114](#page-129-2) pages used to update standard costs [111](#page-126-1) product costs, updating [112](#page-127-1) standard costs [112](#page-127-0) update production process [110](#page-125-1) updating, manually [114](#page-129-3) without rollup [114](#page-129-3) without rollup, manually adding costs [114](#page-129-4) purchase price variance (PPV) [218](#page-233-0)

# **R**

rates, copying [95](#page-110-1) Reason Code page [83](#page-98-4) reconciling with PeopleSoft Payables *See Also* [CM/AP reconciliation tool set](#page-338-0) reports [423](#page-438-0) Accounting Register report [193](#page-208-0) CES5001 Update Production Costs report [424](#page-439-0) CMS1000 Average Cost Adj/PPV report [431](#page-446-1) CMS1000 Average Cost Adjustments report [425](#page-440-0) CMS2000 Item Cost Profiles report [425](#page-440-1)[, 431](#page-446-2) CMS2001 Overridden Cost Profiles [425](#page-440-2) CMS2002 Item without Profiles report [425](#page-440-3) CMS2010 On Hand Value report [365](#page-380-1)[, 426](#page-441-0) CMS2015 Movement by Receipt report [426](#page-441-1) CMS2016 Movement by Depletion [426](#page-441-2) CMS2018 WIP Value History report [427](#page-442-0)[, 432](#page-447-0) CMS3000 Estimated vs. Actual Landed Costs report [427](#page-442-1) CMS3000 Estimated vs Actual Landed Costs report [432](#page-447-1) CMS3010 Total Purchase Variance report [427](#page-442-2)[, 432](#page-447-2) CMS3020 Standard Purchase Variance report [427](#page-442-3)[, 433](#page-448-1) CMS9010 On Hand Balance Validation

report [428](#page-443-0)[, 433](#page-448-0) common elements [431](#page-446-3) details [431](#page-446-4) ENS1011 Costed Routing report or Costed Eng Routing report [428](#page-443-1) INS7000 - Inventory Value report [434](#page-449-1) INS7000 Inventory Value report [428](#page-443-2) INS7050 Accounting Register report [428](#page-443-3)[, 434](#page-449-0) INS7100 Transaction Register report [428](#page-443-4)[, 434](#page-449-2) samples [423](#page-438-1) SFS1000 WIP Inventory Value report [429](#page-444-0) SFS1100 Close Production report [429](#page-444-1) SFS1200 Reopen Production report [429](#page-444-2) SFS1500 Production Variance report [430](#page-445-0)[, 435](#page-450-2) SFS1600 Potential Production Variance report [430](#page-445-1)[, 435](#page-450-1) SFS2005 Efficiency/Utilization report [435](#page-450-0) SFS2005 Efficiency and Utilization report [430](#page-445-2) Transaction Register report [193](#page-208-0) retroactive perpetual weighted average value adjustments [363](#page-378-1)[, 389](#page-404-0)[, 425](#page-440-0) returning stock to inventory perpetual weighted average [216](#page-231-0) return to vendor (RTV) [319](#page-334-0) consigned inventory [321](#page-336-1) costing overview [319](#page-334-1) depletion costing method [320](#page-335-1) destroyed material costing [320](#page-335-2) example of transaction costing and accounting entry [321](#page-336-0) subcontracted material, returning [321](#page-336-4) reverse component consumption [179](#page-194-0) Review Costed Eng Routings - Operations page [136](#page-151-1) Review Costed Routings - Additional Costs page [137](#page-152-2) Review Costed Routings - Component/Output page [136](#page-151-2) Review Costed Routings - Operations page [136](#page-151-3) Review Sourcing Templates - Sourcing Template page [149](#page-164-5) rework variance [334](#page-349-1) rolled up costs [112](#page-127-0) route to production kits transactions [370](#page-385-0) routing process variance [334](#page-349-2) RTV *See* [return to vendor \(RTV\)](#page-334-0) RUN\_CES5001 component [139](#page-154-0)

## **S**

scenarios in PeopleSoft Cost Management [395](#page-410-1) Schedule - Miscellaneous Charges page [308](#page-323-4) schedule groups [165](#page-180-0) adding to existing group ID [167](#page-182-0) auto grouping [168](#page-183-0) auto numbering [166](#page-181-4) ungrouping [169](#page-184-0) Scrap Cost Detail page [340](#page-355-2) scrap costs [339](#page-354-0) Scrap List by Operation page [340](#page-355-3) Sequences for the Cost Measure page [198](#page-213-4)[, 227](#page-242-3)

Set Default Versions page [160](#page-175-5)[, 161](#page-176-1) Set GL Distrib Status [180](#page-195-0) Set GL Distrib Status (CM\_GL\_ACCTG) process [186](#page-201-0) SFS1000 WIP Inventory Value report [429](#page-444-0) SFS1100 Close Production report [429](#page-444-1) SFS1200 Reopen Production report [429](#page-444-2) SFS1500 Production Variance report [430](#page-445-0)[, 435](#page-450-2) SFS1600 Potential Production Variance report [430](#page-445-1)[, 435](#page-450-1) SFS2005 Efficiency/Utilization report [435](#page-450-0) SFS2005 Efficiency and Utilization report [430](#page-445-2) shipments on behalf of [69](#page-84-0) Source / Dest BU Lookup page [278](#page-293-0) source codes [162](#page-177-2) standard cost groups [89](#page-104-0)[, 105](#page-120-0) Standard Cost Groups page [87](#page-102-8)[, 105](#page-120-0) standard costing for makeable items *See* [makeable items, standard costing](#page-130-0) for purchased items *See* [purchased items, standard costing](#page-116-1) standard costing method setting up [22](#page-37-0) Standard Cost Revaluations - Transaction Details page [353](#page-368-2) Standard Cost Revaluations - Transaction Entries page [350](#page-365-3) standard cost revaluation transactions [388](#page-403-0) standard costs cost rollup results [134](#page-149-1) example [411](#page-426-0) reviewing [145](#page-160-0) Standard Purchase Variance report CMS3020 [433](#page-448-1) stock transfers *See* [interunit transfers](#page-256-0) STORAGE\_ACCTS component [61](#page-76-0) storage area accounting [61](#page-76-0) Storage Area Accounting (STORAGE\_ACCTS) component [61](#page-76-0) Storage Area Accounting page [60](#page-75-4)[, 61](#page-76-0) storage area control [61](#page-76-1) strategy, negative inventory [35](#page-50-0) subcontracted material returns [321](#page-336-4) sum adjusted button [234](#page-249-1)

## **T**

taxes, non-recoverable for India [317](#page-332-0) teardown variance [334](#page-349-3) template for landed costs [302](#page-317-0) tolerance control [201](#page-216-2) Total Purchase Variance report CMS3010 [432](#page-447-2) transaction accounting *See* [inventory accounting](#page-69-0) transaction accounting rules [54](#page-69-0) transaction costing [171](#page-186-0)[, 174](#page-189-0) accounting entry lines [187](#page-202-1) calculating costs [187](#page-202-1) cost extraction for EPM [223](#page-238-1) diagram of cost flow [391](#page-406-1) elements, common [173](#page-188-0) examples [395](#page-410-0) for consigned inventory [213](#page-228-0) header exceptions [212](#page-227-0) insufficient quantity detection [208](#page-223-0) overview [171](#page-186-1) pages used for generating PeopleSoft EPM

extract [223](#page-238-2) pages used for reviewing and changing item costing [194](#page-209-0) pending transaction monitoring [205](#page-220-0) process [187](#page-202-1) results [191](#page-206-0) returning production components [179](#page-194-0) RTV example of [321](#page-336-0) Transaction Costing (CM\_COSTING) process [162](#page-177-0)[, 174](#page-189-0)[, 320](#page-335-1)[, 395](#page-410-0) bill of materials (BOM) for [164](#page-179-0) item default values for [162](#page-177-1) item routings for [164](#page-179-1) landed costs [314](#page-329-0) schedule groups for [165](#page-180-0) transaction groups [369](#page-384-1) actual costing value adjustments [363](#page-378-0)[, 390](#page-405-0) actual costs [362](#page-377-0)[, 384](#page-399-0) average costing value adjustments [363](#page-378-1)[, 389](#page-404-0) codes and descriptions [48](#page-63-0) earned conversion costs [359](#page-374-0)[, 381](#page-396-0) inventory transactions [357](#page-372-0)[, 370](#page-385-0) non-stock shipments [364](#page-379-0)[, 390](#page-405-1) production variances [359](#page-374-1)[, 382](#page-397-0) route to production kits [357](#page-372-0)[, 370](#page-385-0) scrap costs [361](#page-376-0)[, 383](#page-398-0) standard cost revaluation [362](#page-377-1)[, 388](#page-403-0) Transaction Register INS7100 report [434](#page-449-2) Transaction Register report [193](#page-208-0) transfer price default hierarchy example of [266](#page-281-1) understanding [242](#page-257-0) Transfer Price Inquiry page [278](#page-293-1) transfer pricing accounting entries [245](#page-260-0) applying to stock request [242](#page-257-0) Calculate Transfer Price process [270](#page-285-1) calculating [271](#page-286-0) default hierarchy [242](#page-257-1) Define Business Unit Item component [273](#page-288-0) defining [256](#page-271-1) examples of [280](#page-295-0) IN\_DEMAND\_TRPC [246](#page-261-0) interunit expensed issues and returns [76](#page-91-0) overview [241](#page-256-0) parts of [244](#page-259-4) shipment on behalf of [69](#page-84-0) using the transfer price table [270](#page-285-1) using transfer pricing definitions [254](#page-269-0) viewing [278](#page-293-2) Transfer Pricing Definition component Additional Transfer Price (Detail Level) page [266](#page-281-0) Additional Transfer Price (Header Level) page [264](#page-279-0) Copy Pricing Definition page [263](#page-278-0) examples of use [266](#page-281-1) overview [254](#page-269-0) Transfer Pricing Definition page [256](#page-271-1) Transfer Pricing Definition page [74](#page-89-2)[, 83](#page-98-5)[, 255](#page-270-3)

# **U**

Ungroup Schedules page [166](#page-181-5) Unposted to GL page [200](#page-215-3)[, 348](#page-363-1) Update Conversion Rates page [95](#page-110-0)

Update Default Actual Cost process page [275](#page-290-0) Update Production Costs (CEREVAL, SFPREVAL, CES5001) process [174](#page-189-0) Update Production Costs (RUN\_CES5001) component [139](#page-154-0) Update Production process [110](#page-125-1) usage variance [332](#page-347-3)

# **V**

variances component yield [333](#page-348-0) configuration [332](#page-347-0) exchange rate [218](#page-233-0) fixed scrap lot size [335](#page-350-1) lot size [333](#page-348-1)[, 334](#page-349-4) mixed [334](#page-349-5) operation yield [333](#page-348-2) outside processing [334](#page-349-0) production [332](#page-347-0) purchase price [218](#page-233-0) rework [334](#page-349-1) routing process [334](#page-349-2) teardown [334](#page-349-3) unit cost [335](#page-350-2) usage [332](#page-347-3) vendor returns *See* [return to vendor \(RTV\)](#page-334-0) Voucher Build (AP\_VCHRBLD) process [320](#page-335-3) Voucher Details page [311](#page-326-4)

## **W**

WIP Value History report CMS2018 [432](#page-447-0) work center utilization [339](#page-354-1) work in process (WIP) inventory analysis [336](#page-351-0) calculating [141](#page-156-0) revaluing [143](#page-158-0) values [337](#page-352-0) work orders [215](#page-230-0)

## **Y**

yield-by-operation transactions [126](#page-141-1)